# Tutorial Arhitectura Allplan 2012

Tutorial Arhitectura

Aceasta documentatie a fost intocmita cu foarte mare atentie.

Cu toate acestea, nu ne asumam raspunderea pentru eventuale erori. In cazul diferentelor dintre descrieri si program, meniul si mesajele afisate de catre program au prioritate.

Informatiile din aceasta documentatie, se pot schimba fara notificare prealabila. Companiile, numele si datele utilizate in exemple sunt fictive cu exceptia cazului cand se mentioneaza altfel. Nici o parte a acestui document nu poate fi reprodusa sau transmisa, indiferent de forma sau mijloacele utilizate, electronice sau mecanice, fara permisiunea scrisa a Nemetschek AG.

Allfa® este marca inregistrata a Nemetschek Allplan GmbH, Munich. Allplan® este marca inregistrata a Nemetschek AG, Munich. AutoCAD®, DXF™ si 3D Studio MAX® sunt marci inregistrate ale Autodesk Inc., San Rafael, CA. BAMTEC® este marca inregistrata a Häussler, Kempten, Germany. Unele parti ale produsului au fost dezvoltate utilizand LEADTOOLS. (c) 1991-2000, LEAD Technologies, Inc. Toate drepturile rezervate. Microsoft®, Windows®, and Windows Vista™ sunt marci inregistrate ale companiei Microsoft Corporation. MicroStation® este marca inregistrata a Bentley Systems, Inc. Parti ale acestui produs au fost dezvoltate folosind biblioteca Xerces de la 'The Apache Software Foundation'. Toate marcile inregistrate sunt proprietatea detinatorilor lor.

© Nemetschek Allplan GmbH, Munich, 2011. Toate drepturile rezervate.

Editia a doua - aprilie 2012

Document nr. 120ro01m02-1-BM0911

# Cuprins

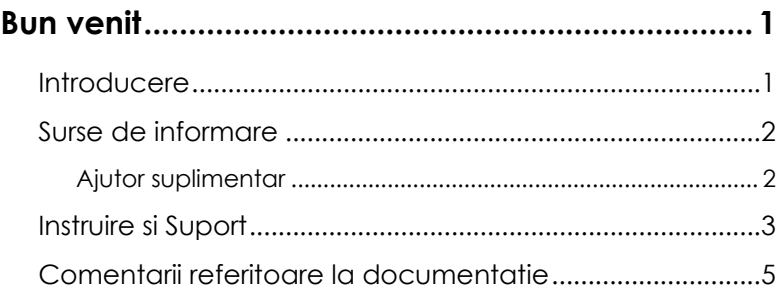

## 

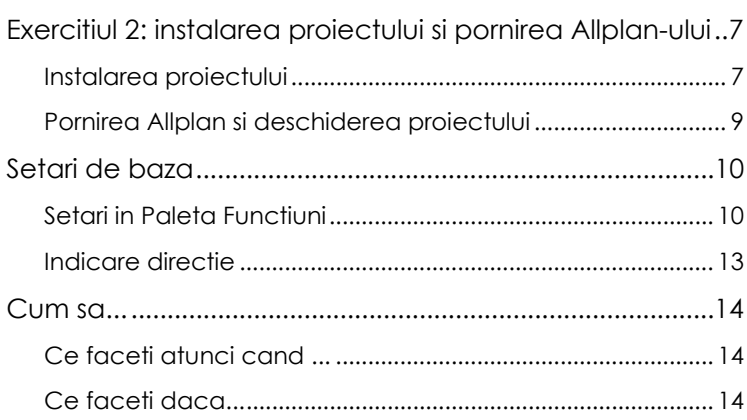

## 

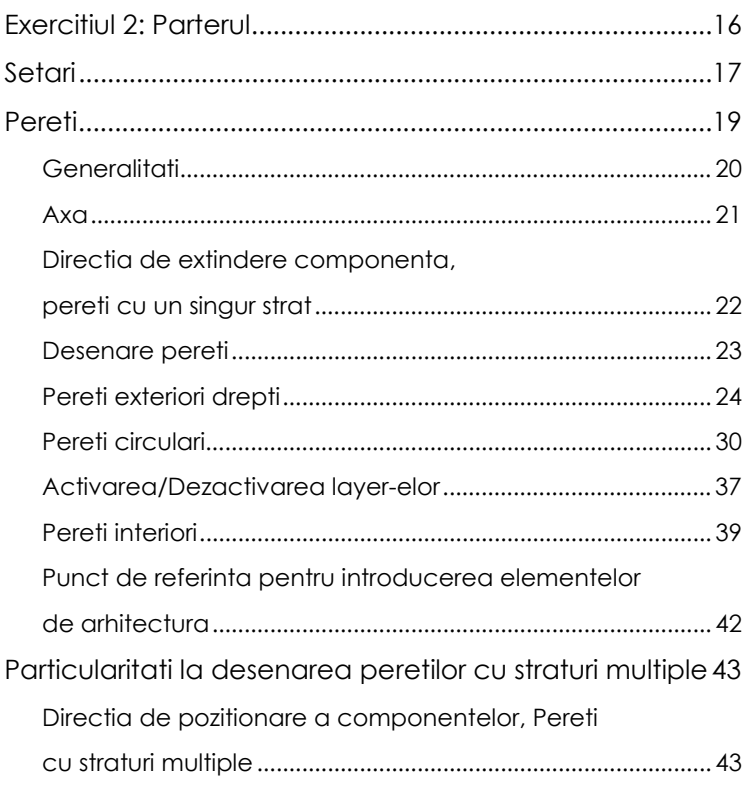

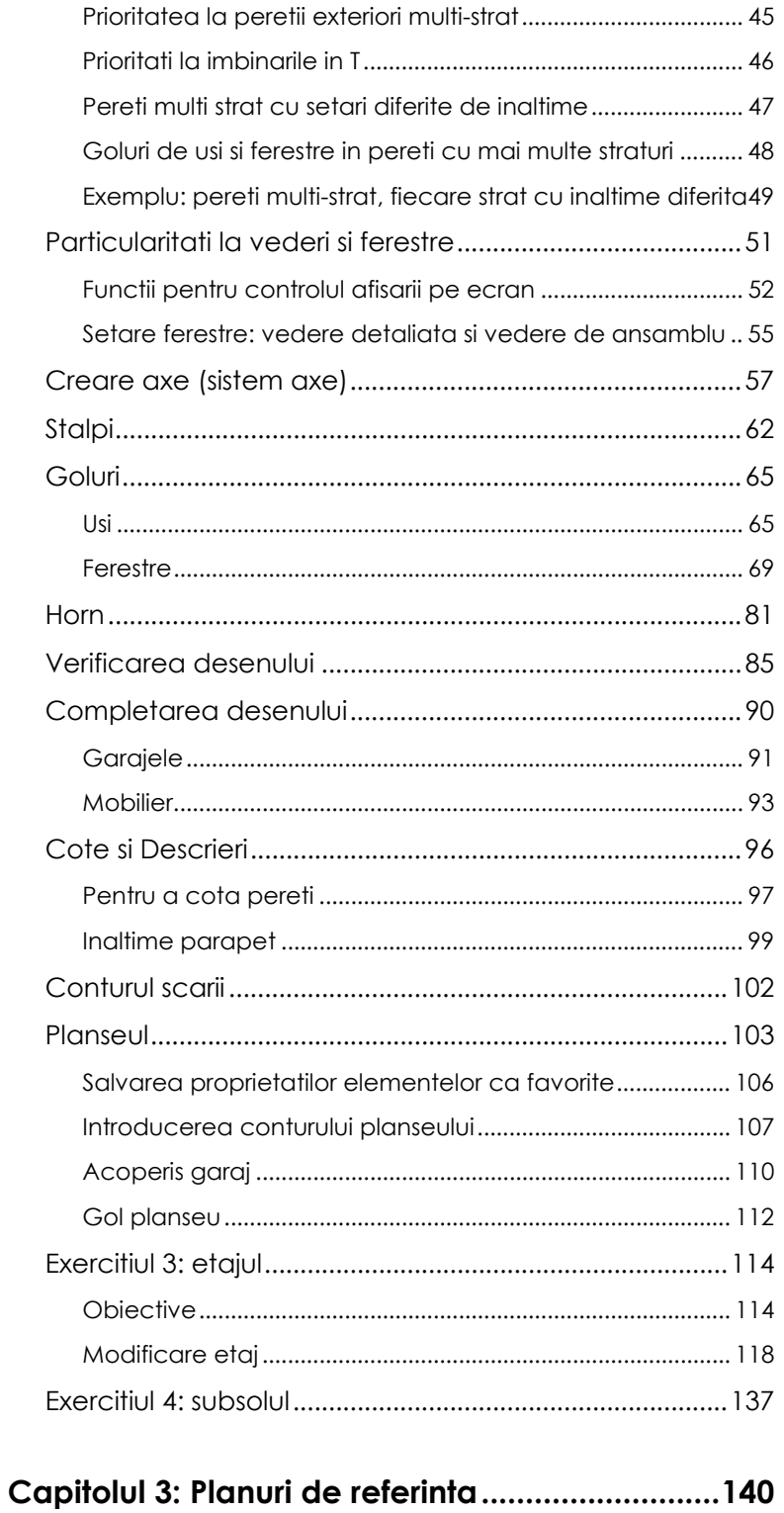

### 

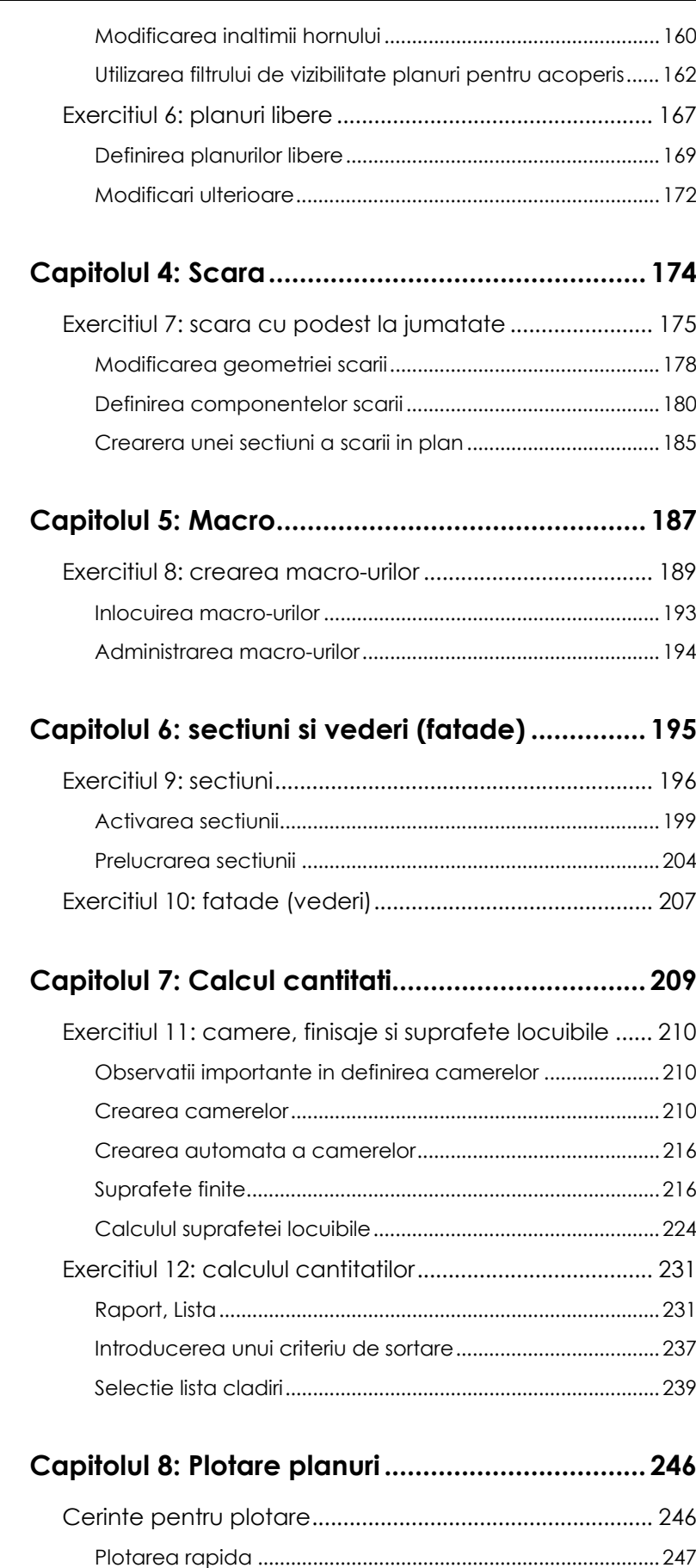

[Exercitiul 13: cartus personalizat....................................... 248](#page-255-0) [Crearea cartusului ca text variabil ........................................250](#page-257-0)

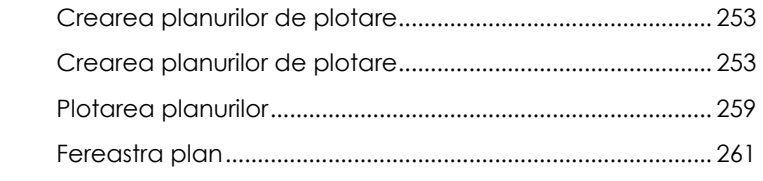

## **[Capitolul 9: Prezentare.........................................263](#page-270-0)**

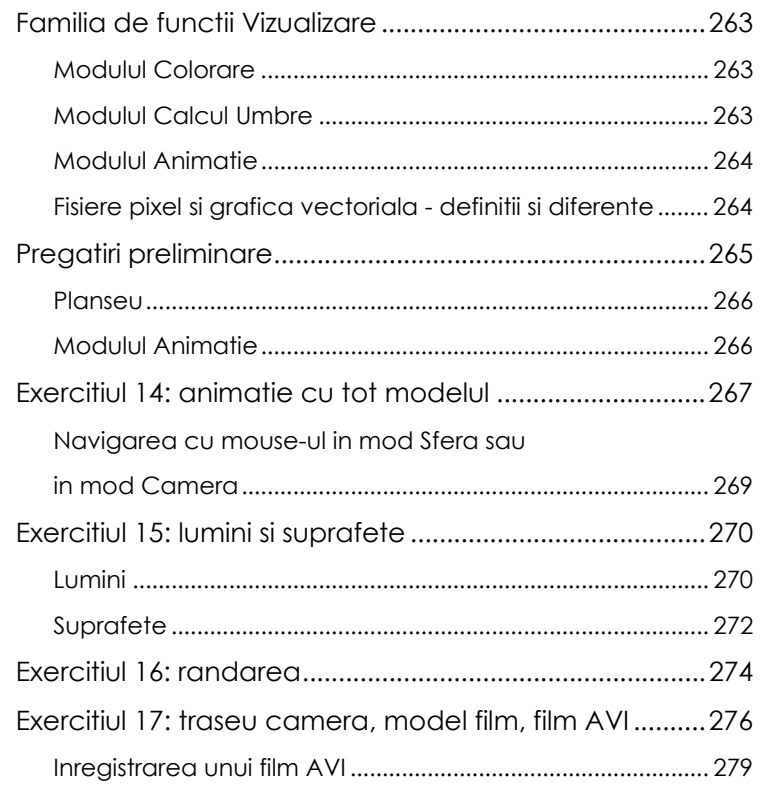

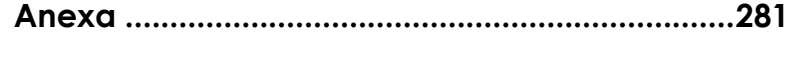

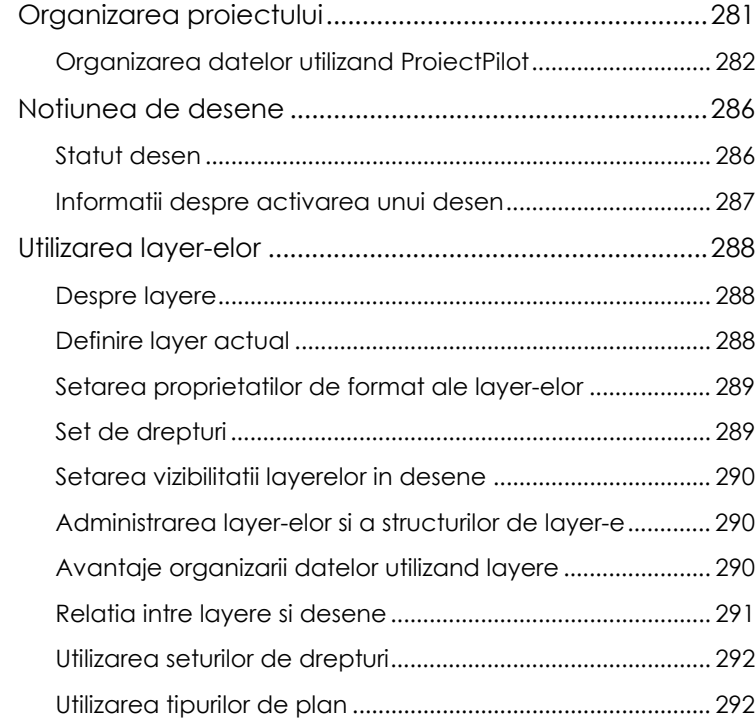

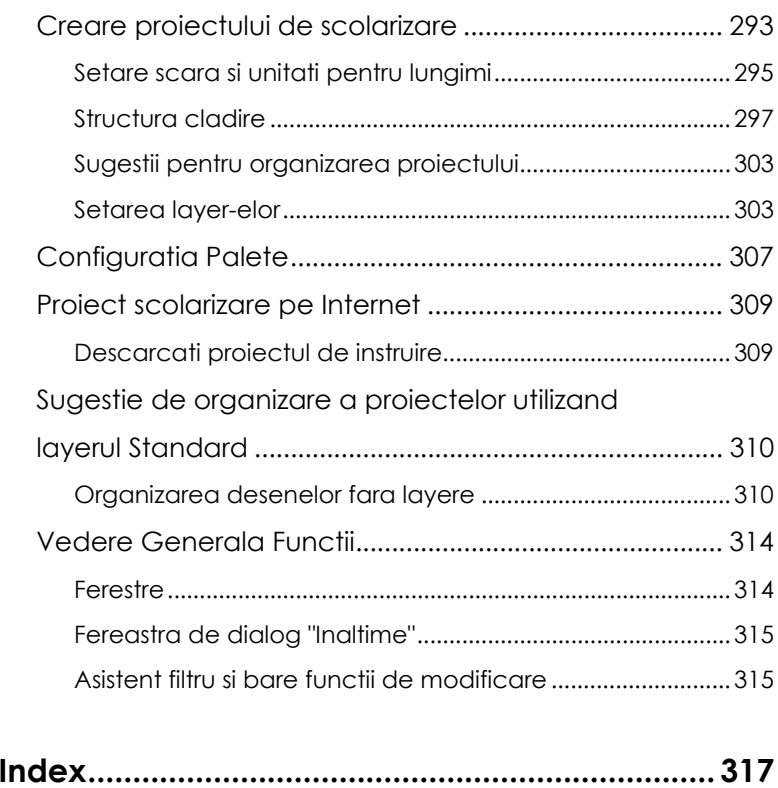

# <span id="page-8-0"></span>Bun venit

Bun venit in Allplan 2012, aplicatia CAD de inalta performanta pentru arhitecti.

In acest tutorial veti invata despre cele mai importante functii din principalele module ale Allplan 2012.

Veti descoperi ca, in scurt timp, veti fi in postura de a utiliza efectiv Allplan 2012 in munca de zi cu zi.

### **Acest capitol cuprinde urmatoarele:**

- Continutul acestui tutorial
- Documentatie pentru Allplan 2012
- Ajutor suplimentar despre Allplan 2012
- Unde gasiti date despre instruire si suport

## <span id="page-8-1"></span>Introducere

Tutorialul de Arhitectura este o continuare a tutorialului de baza, in care sunt explicate principiile desenarii si proiectarii 2D. In plus, Tutorialul de Baza va arata cum sa porniti modelarea 3D.

Tinta tutorialului de arhitectura este de a va ghida in cel mai simplu mod de la planificarea unei cladiri, continuand cu constructia in 3D, pana la analiza cladirii in totalitate. Acest tutorial contine 17 exercitii, care sunt impartite in 9 capitole.

Acest tutorial ofera o introducere in Allplan 2012. Pentru mai multe informatii despre functiile programului, va rugam sa accesati – in special atunci cand lucrati cu Allplan 2012 – tasta **F1** Help ca o sursa importanta de informatii.

Un proiect ce include structura si setarile (dar nu si desenele!) utilizate in acest tutorial este disponibil pe DVD-ul Allplan. Informatii despre instalarea proiectului gasiti in "Exercitiul 1: instalarea proiectului si pornirea Allplan-ului (vedeti ["Exercitiul 2:](#page-14-0)  [instalarea proiectului si pornirea Allplan-ului"](#page-14-0) la pagina [7](#page-14-0))".

Puteti de asemenea descarca datele din acest tutorial ca un proiect finalizat de pe Internet. Informatii detaliate gasiti in anexa. Vedeti si sectiunea "Proiect de scolarizare pe Internet (vedeti "[Proiect scolarizare pe Internet"](#page-316-0) la pagina [309\)](#page-316-0)".

De asemenea, acest tutorial presupune sa aveti cunostinte legate de modul de operare Microsoft® Windows®. Notiunile de baza CAD-sunt de ajutor; acest tutorial se adreseaza atat utilizatorilor CAD cu experienta, cat si celor incepatori construind o baza solida in utilizarea programului Allplan 2012.

Dorim sa ne exprimam recunostinta fata de scoala de arhitectura AIC din Schöneich pentru implicarea in acest tutorial cu unul din proiectele lor.

# <span id="page-9-0"></span>Surse de informare

Documentatia pentru Allplan consta in:

- Ajutorul on-line este sursa de informatii pentru a invata si a lucra cu Allplan. In timp ce lucrati cu Allplan, puteti primi ajutor apasand tasta F1 sau activand functia **Ajutor direct Allplan** in bara de instrumente **Standard** si pozitionati cursorul pe functia despre care aveti nevoie de ajutor.
- Acest **Manual** contine doua parti. Prima parte va arata cum sa instalati Allplan. A doua parte ofera o prezentare generala a conceptelor de baza si a termenilor din Allplan si abordarea metodelor de introducere a datelor in Allplan.
- **Tutorialul de baza** va ghideaza pas cu pas prin cele mai importante functii pentru crearea si modificarea elementelor in Allplan.
- **Tutorialul de Arhitectura** va ghideaza pas cu pas prin procesul de proiectare a unei cladiri. In plus, veti invata cum sa analizati si sa evaluati datele cladirii utilizand listele si cum sa trimiteti rezultatele la un ploter.
- **Tutorialul de Inginerie** va ghideaza pas cu pas prin procesul de creare a planurilor de pozitie, a planurilor de cofraj si de armare. In plus, veti invata sa tipariti rezultatele pe un ploter.
- **Noutati in Allplan** ofera informatii legate de noutatile din ultima versiune.
- Fiecare volum din seria **Pas cu pas** se ocupa in detaliu de un anumit concept sau o serie de functii/module din Allplan. Domeniile acoperite includ exportul/importul de date, administrarea sistemului, module de geodezie, module de prezentare, modelarea 3D etc. Puteti descarca aceste tutoriale ca fisiere PDF din sectiunea "Learn - Documents" din Allplan Connect [\(http://www.www.allplan-connect.com\)](http://www.www.allplan-connect.com/).

### <span id="page-9-1"></span>**Ajutor suplimentar**

Sfaturi pentru utilizare eficienta

Meniul **Ajutor (?)** include **Sfaturi pentru utilizare efectiva**. Acest subiect contine sfaturi practice si trucuri care va arata cum sa utilizati Allplan in mod eficient.

Forum - pentru clientii Serviceplus

Allplan forum in Allplan Connect: utilizatorii pot schimba informatii, sfaturi din experiante zilnica de lucru si atentionari pentru anumite situatii. Inregistrati-va acum la www.allplan-connect.com

Intrebari frecvente pe Internet

Puteti gasi raspunsuri actualizate la intrebari la adresa: allplan-connect.com/faq

Comentarii asupra Ajutorului (Help)

Daca aveti sugestii sau intrebari legate de Ajutorul online, sau daca intalniti erori, trimiteti-ne un e-mail pe adresa: documentatie@nemetschek.ro

# <span id="page-10-0"></span>Instruire si Suport

Tipul de instruire oferit influenteaza decisiv timpul pe care il petreceti lucrand la proiectele dumneavoastra: o introducere profesionala in program si participarea la seminarii pentru utilizatori pot micsora cu pana la 35% timpul de lucru!

O strategie de instruire personalizata este esentiala. Nemetschek ofera un program variat de scolarizare adaptat fiecarui utilizator:

- **Programul nostru de seminarii** este cea mai rapida modalitate prin care utilizatorii avansati pot invata utilizarea noului sistem.
- **Seminarii speciale** sunt organizate pentru utilizatorii ce doresc sa-si extinda si sa-si optimizeze cunostintele acumulate.
- **Cursurile** sunt foarte potrivite pentru cei care doresc metode particulare de lucru (vezi www.cursuri-cad.ro).
- Cursurile **intensive**, create pentru birouri, concentreaza elementele esentiale.
- Putem sustine si seminarii pe teme propuse de dumneavoastra: Acestea nu cuprind doar elemente legate de Allplan, ci si analiza si optimizarea proceselor si a organizarii proiectelor.

Pentru informatii detaliate despre programul de instruire, consultati ghidul de seminiarii care poate fi gasit pe homepage (<http://www.allplan-connect.com/faq>).

Ne puteti consulta pentru detalii la

Telefon: +40 21 253 25 80 Fax: +40 21 253 25 81

Email: documentatie@nemetschek.ro

# <span id="page-12-0"></span>Comentarii referitoare la documentatie

Intotdeauna incercam sa imbunatatim calitatea documentatiei programului nostru. Comentariile si sugestiile dumneavoastra sunt importante pentru noi si venim in intampinarea parerilor dumneavoastra cu privire la manuale si ajutorul on-line.

Nu ezitati sa ne contactati pentru a va exprima parerile legate de documentatie. Contactati-ne la:

Documentatie

Nemetschek Romania Str. Iancu Capitanu, nr. 27 021362 Bucuresti, Romania

Tel.: +40 21 253 25 80 Fax: +40 21 253 25 81 Email: documentatie@nemetschek.ro

# <span id="page-13-0"></span>Capitolul 1: Notiuni de baza

In acest capitorl veti instala proiectul **Tutorial Arhitectura**, veti porni Allplan-ul si veti face cateva setari de baza.

Proiectul **Tutorial Arhitectura** vine cu o structura de cladire formata din niveluri structurale si desene atribuite. Ea include vederi si sectiuni predefinite, derivate din structura de cladire, precum si liste si rapoarte predefinite.

Proiectul contine patru Tipuri de plan diferite ce controleaza vizibilitatea layer-elor.

Utilizand acest proiect puteti trece imediat la desenarea cladirii. Nu este nevoie de nicio pregatire care sa va intarzie.

Daca doriti sa va creati singuri proiectul, structura cladirii si setarile pentru plotare (lucru extrem de util, de altfel), urmati pasii necesari descrisi in anexa (la pagina [281\)](#page-288-0) acestui tutorial. Anexa ofera de asemenea o serie de informatii importante despre "Utilizarea layer-elor", "ProiectPilot", "Configurarea paletelor", "Structura cladirii" si multe altele.

Daca nu doriti sa parcurgeti intreg tutorialul pas cu pas, puteti descarca proiectul finalizat de pe DVD - Tutorial Arhitectura - cu model - sau de pe site-ul nostru Cursuri CAD (www.cursuri-cad.ro). Acesta contine toate desenele in diferite stadii de finalizare, astfel incat puteti continua de oriunde doriti. Spre exemplu, nu este necesar sa desenati mai intai peretii. Doar deschideti desenul respectiv si continuati cu introducerea ferestrelor si a usilor. Informatii suplimentare gasiti in anexa: "Tutorialul pe Internet (vedeti ["Proiect scolarizare pe Internet"](#page-316-0) la pagina [309](#page-316-0))".

La sfarsitul acestui capitol, veti gasi o scurta sectiune cu probleme ce pot aparea in exploatare, utila in lucrul cu Allplan-ul.

### <span id="page-14-1"></span><span id="page-14-0"></span>**Instalarea proiectului**

Dupa ce ati instalat si configurat Allplan 2012, puteti utiliza DVD-ul Allplan pentru a instala proiectul pentru **Tutorialul de arhitectura**.

### **Pentru a instala proiectul ce vine cu programul**

- Allplan 2012 trebuie sa fie instalat, inregistrat si configurat corect. Dupa ce ati instalat Allplan, trebuie sa il porniti cel putin o data si sa verificati daca functioneaza corect.
- 1 Inchideti toate aplicatiile care ruleaza.
- 2 Introduceti DVD-ul Allplan 2012 in unitatea de DVD a calculatorului.

Meniul DVD-ului ar trebui sa porneasca automat. Daca nu, faceti clic pe **Start** in bara Windows, selectati **Run** si introduceti litera unitatii de DVD urmata de calea (locatia) fisierului de start si **startmenu**. De exemplu, introduceti **e:\startmenu**.

- 3 In sectiunea **Documentatie Allplan 2012 Proiect pentru Tutorial arhitectura**, facti click pe **Pornire instalare**.
- 4 Faceti clic pe **Urmatorul>** si veti vedea ecranul de intampinare.
- 5 Cititi cu atentie conditiile de utilizare. Daca sunteti de acord, faceti clic pe **Da**.

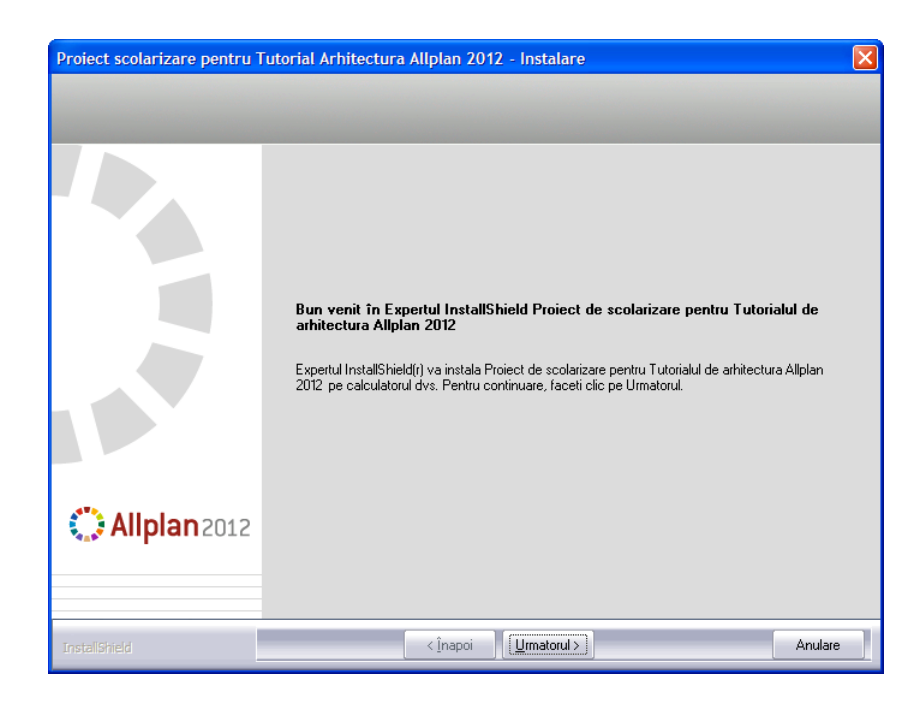

6 Introduceti numele dvs. si pe cel al companiei. Faceti clic pe **Urmatorul >** pentru a confirma.

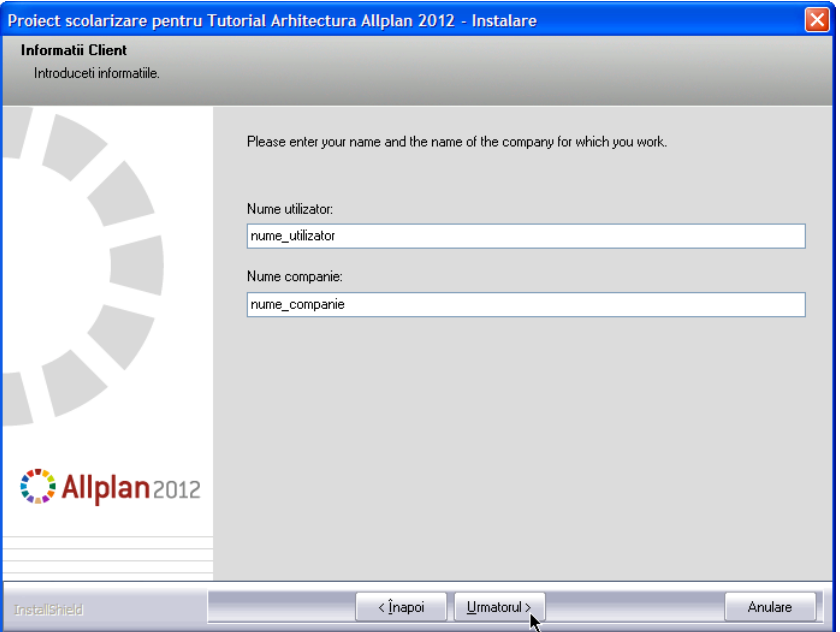

7 In final apasati **Terminare**.

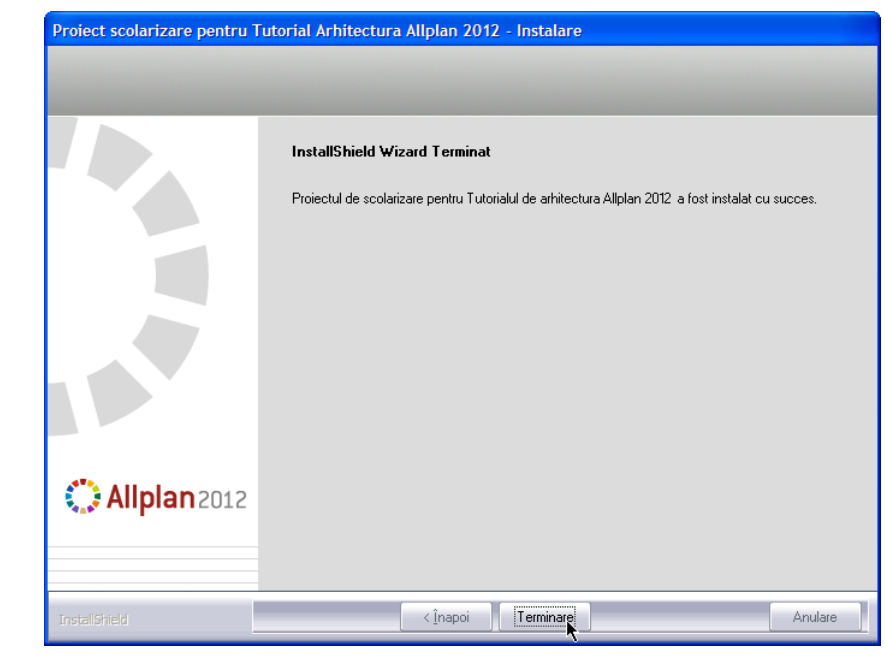

### <span id="page-16-0"></span>**Pornirea Allplan si deschiderea proiectului**

Ati instalat pe computerul dvs. Allplan 2012 si proiectul pentru instruire. Acum puteti incepe sa lucrati la proiect. Porniti Allplan 2012.

### **Pentru pornirea Allplan si deschiderea proiectului**

- 1 Deschideti meniul Windows si faceti clic pe pictograma Allplan 2012.
- 2 In meniul **Fisier**, faceti clic pe **12** Deschidere proiect....
- 3 In caseta de dialog **Deschidere proiect...**, selectati proiectul **Arhitectura Tutorial** si faceti clic pe **OK**.

Proiectul se deschide. Aceasta operatiune poate dura o vreme, deoarece Allplan trebuie sa actualizeze o serie de setari.

# <span id="page-17-0"></span>Setari de baza

### <span id="page-17-1"></span>**Setari in Paleta Functiuni**

Veti utiliza functiile din modulul **Constructii 2D**. Selectati acest modul in paleta **Functiuni**.

**Pentru a face setarile in paleta Functiuni pentru exercitiiile ce vor urma** 

- 1 Selectati din tab-ul **Functiuni** din palete.
- 2 Selectati familia **Arhitectura** din caseta derulanta din partea de sus.
- 3 Pe partea dreapta a paletei sunt afisate o serie de tab-uri. Selectati modulul **IV Baza: Pereti, deschideri, elemente**.

Programul afiseaza functiile din modulul **Baza: Pereti, deschideri, elemente** din zonele **Creare** si **Modificare**:

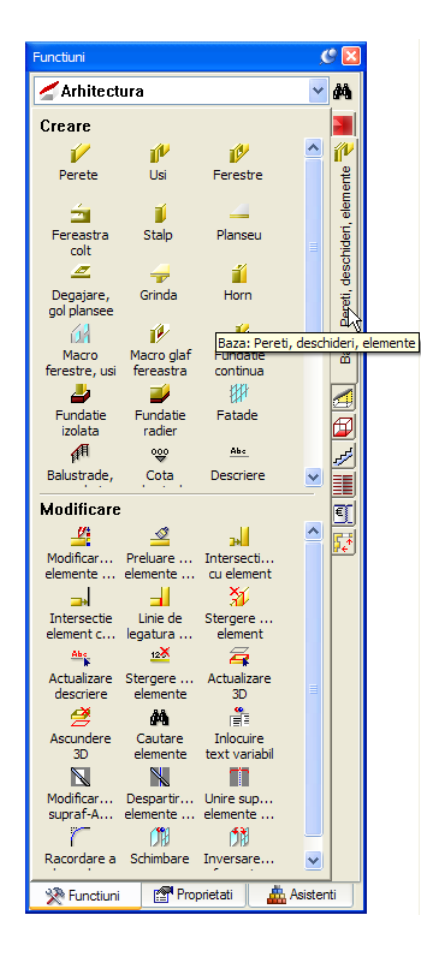

4 Exista diferite optiuni de aranjare a paletelor pe ecran. Selectati marginea de sus a ferestrei paletei cu ajutorul butonului stanga al mouse-ului si, mentinand butonul apasat,

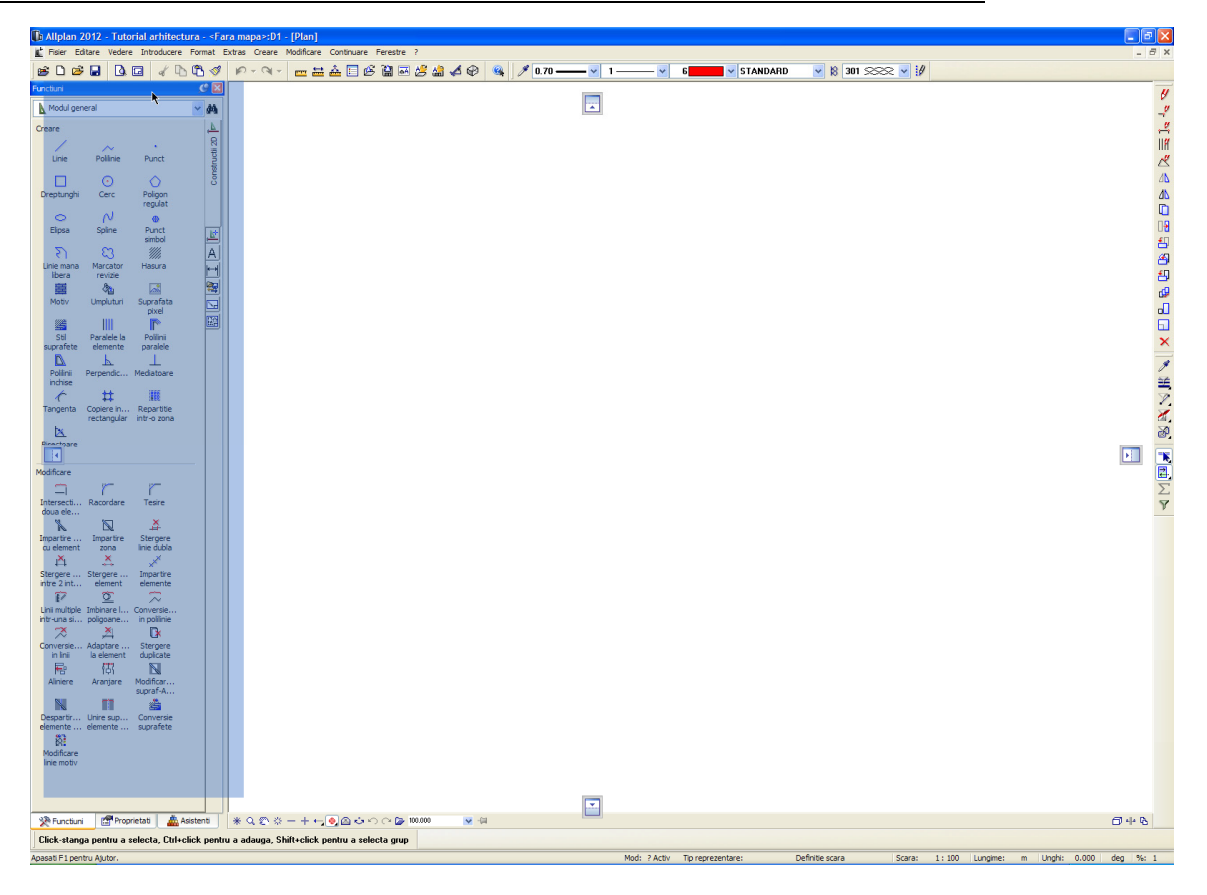

5 trageti fereastra (deplasati mouse-ul) in una dintre pozitiile aratate. Un exemplu:

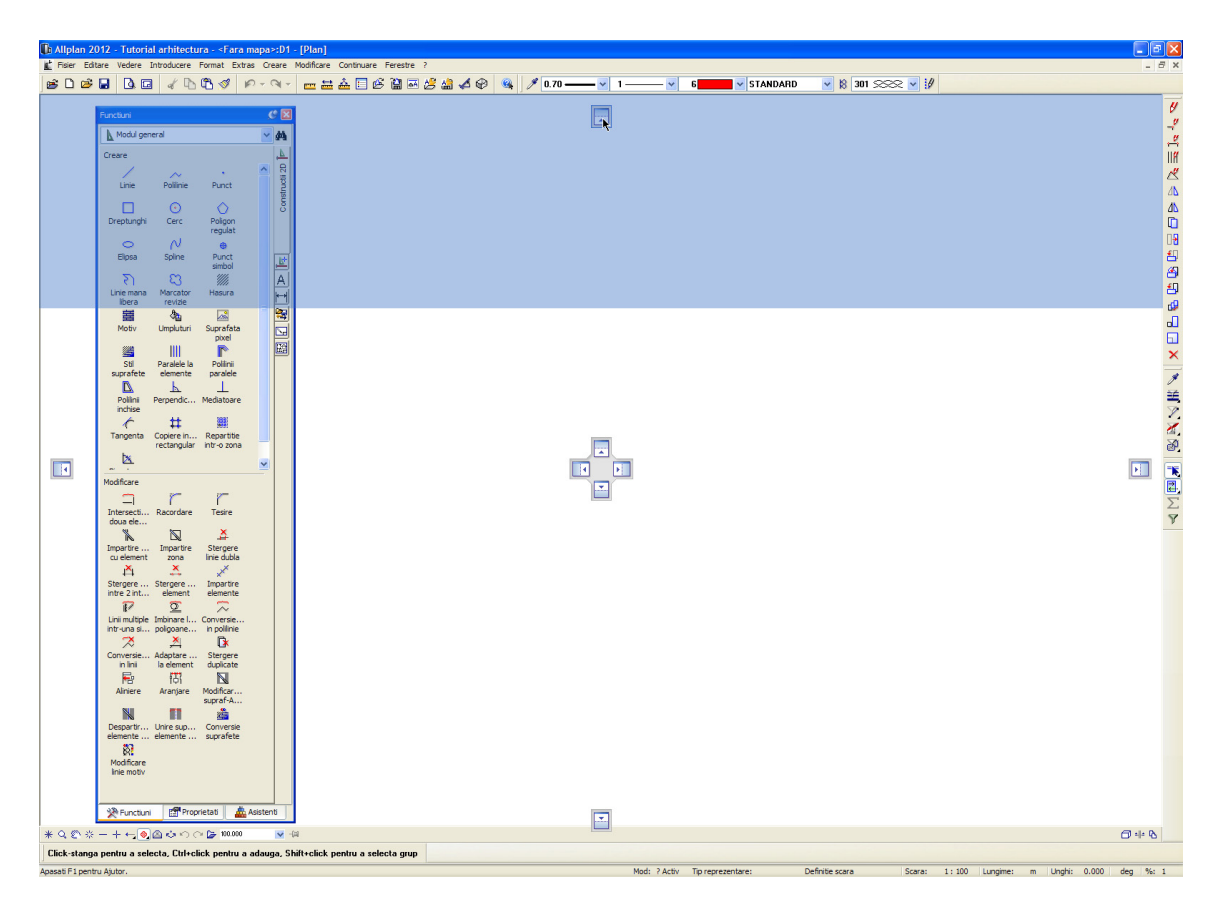

6 Apoi eliberati butonul mouse-ului.

Paleta apare la punctul selectat in spatiul de lucru.

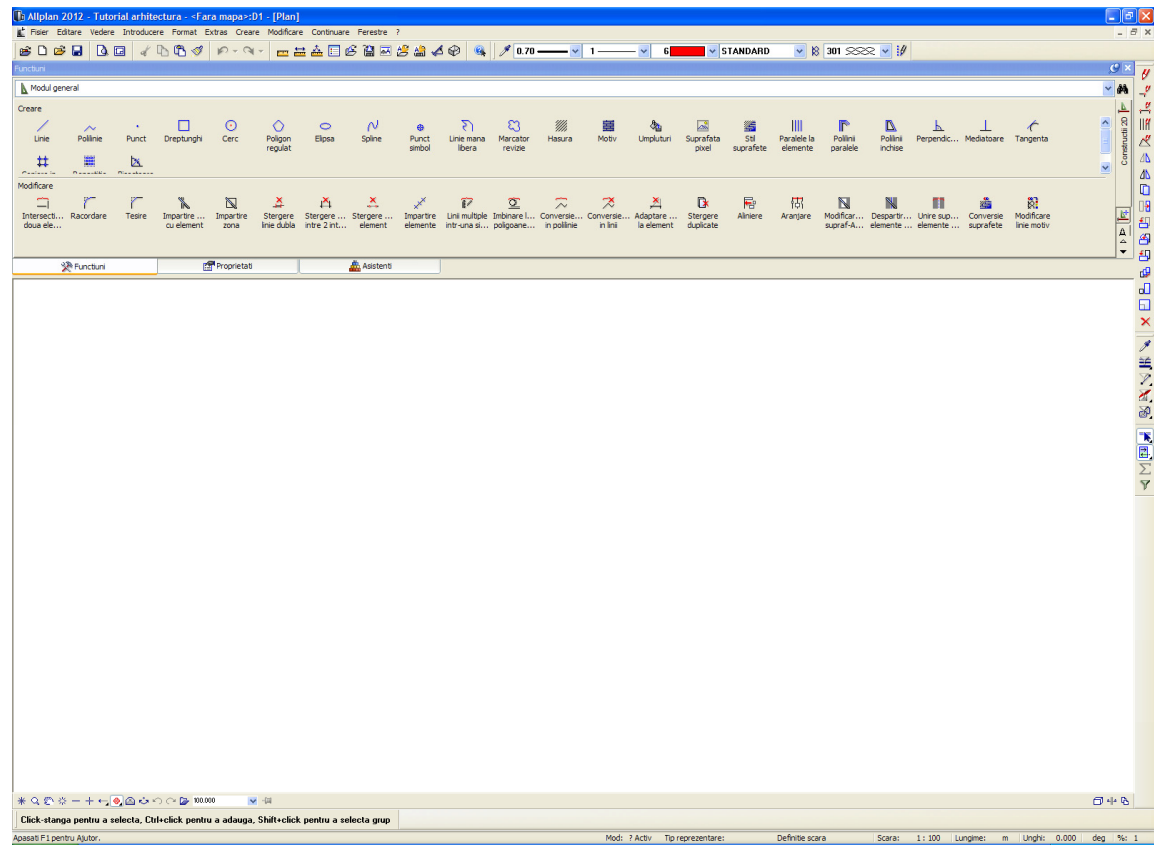

Nota: Puteti utiliza butonul **Ascundere automata** pentru a afisa (**C**) sau ascunde ( $\overline{H}$ ) paletele.

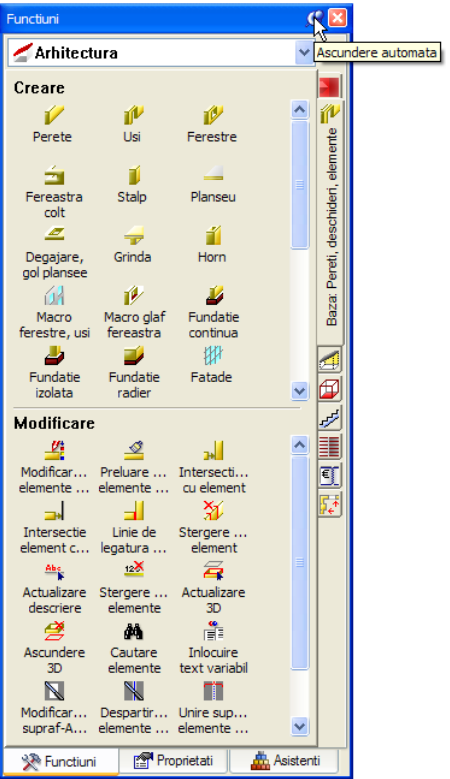

7 Pozitionati paleta in spatiul de lucru dupa cum aveti nevoie.

### <span id="page-20-0"></span>**Indicare directie**

**Sfat**: Puteti activa si dezactiva rapid optiunea Indicare directie in orice etapa a introducerii punctelor apasand tasta **F11** sau facand clic pe pictograma **f** Indicare **directie** in linia de dialog.

Inovatoarea caracteristica de indicare a directiei faciliteaza considerabil procesul intuitiv de proiectare. Deoarece in majoritatea exercitiilor ce urmeaza veti utiliza puncte in pozitii exacte este avantajos sa activati sau sa dezactivati optiunea de Indicare directie dupa caz. Optiunea Indicare directie este activa implicit.

### **Pentru a activa sau dezavtiva optiunea Indicare directie**

- 1 Selectati functia **Linie** in paleta **Functiuni** (familia **Modul General**, modulul **Constructii 2D**, zona **Creare**).
- 2 Faceti clic in spatiul de lucru cu butonul dreapta al mouse-ului si selectati  $\overline{\mathbf{z}}$  **Optiuni indicare directie** din meniul contextual.
- 3 Debifati optiunea **Indicare directie**.

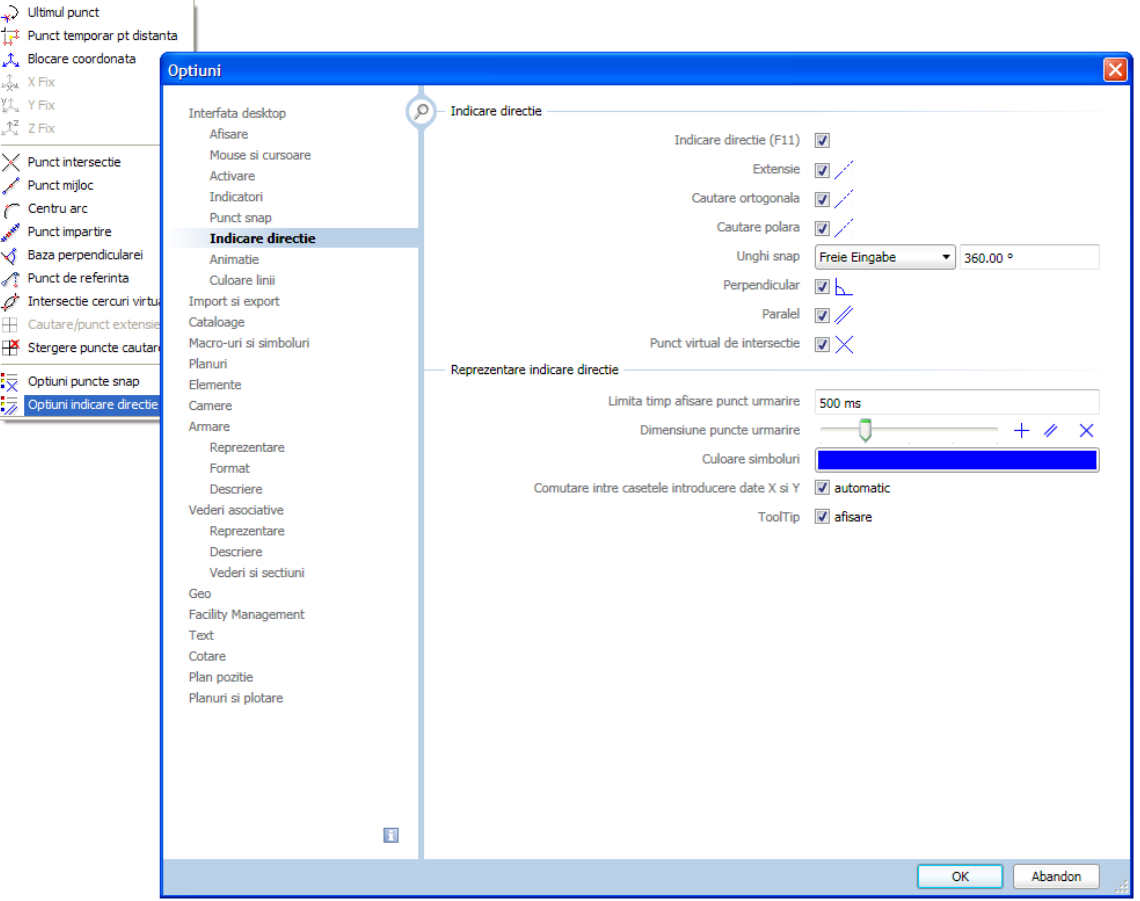

- 4 Selectati **OK** pentru confirmarea setarilor si apasati tasta ESC pentru a iesi din functie.
- 5 Utilizati aceeasi procedura daca doriti sa activati Indicare directie din nou

## <span id="page-21-0"></span>Cum sa...

Cateodata, se poate intampla sa gresiti in timp ce lucrati. Aceasta lista va ajuta sa reusiti.

<span id="page-21-1"></span>**Ce faceti atunci cand ...** 

- **... Ati selectat functia gresita?** Apasati ESC si selectati functia corecta.
- **... Ati facut o greseala?** Apasati ESC pentru anulare (de mai multe ori daca este necesar). Faceti clic pe **Anulare**.
- **... Ati sters din greseala un element?** Daca functia **Stergere** este inca activa, apasati de doua ori pe butonul din dreapta al mouse-ului.

Daca nu este activa nici o functie, faceti clic pe **Anulare**.

 **... Ati deschis din greseala o alta fereastra de dialog sau ati introdus valori incorecte?** Faceti clic pe **Abandon**.

### <span id="page-21-2"></span>**Ce faceti daca...**

- **...spatiul de lucru este gol dar nu sunteti sigur daca desenul contine elemente?**
	- Faceti clic pe  $*$  **Regenerare tot ecranul** (in chenarul ferestrei de lucru).
	- Faceti clic pe **Plan**.
- **...rezultatul unei operatiuni nu este afisat corect?** Faceti clic pe **Regenerare ecran** (in chenarul ferestrei de lucru).
- **...spatiul de lucru este impartit in mai multe ferestre?** In meniul **Ferestre** alegeti optiunea **1 fereastra**.
- **...anumite tipuri de elemente cum ar fi textul sau hasurile nu apar in spatiul de lucru?**

Faceti clic pe **Reprezentare pe ecran** (bara de instrumente **Standard**) si verificati daca sunt sau nu selectate elementele respective.

**Sfat:** Verificati daca layer-ul corespunzator este setat sa fie vizibil.

# <span id="page-22-0"></span>Capitolul 2: Proiectul cladirii

 Exercitiile din acest capitol pot fi parcurse daca aveti modulele **Acoperisuri, planuri, sectiuni**, **Special: Pereti, deschideri, elemente** si **Baza: Pereti, deschideri, elemente**. Verificati in **Navigator CAD** pentru a vedea daca detineti licenta pentru aceste module

Pe parcursul exercitiilor din acest capitol veti desena o cladire in 3D. Modelul tridimensional al cladirii este generat in timp de desenati.

Veti crea pe rand parterul, etajul si subsolul cladirii.

In acest capitol veti invata cum sa utilizati cele mai importante functii (perete, stalp, usa, fereastra si planseu) din modulele de arhitectura. Veti invata cum sa inserati macro-uri si veti cota nivelurile cladirii.

Veti parcurge impreuna cu noi acest exercitiu pas cu pas.

# Exercitiul 2: Parterul

<span id="page-23-0"></span>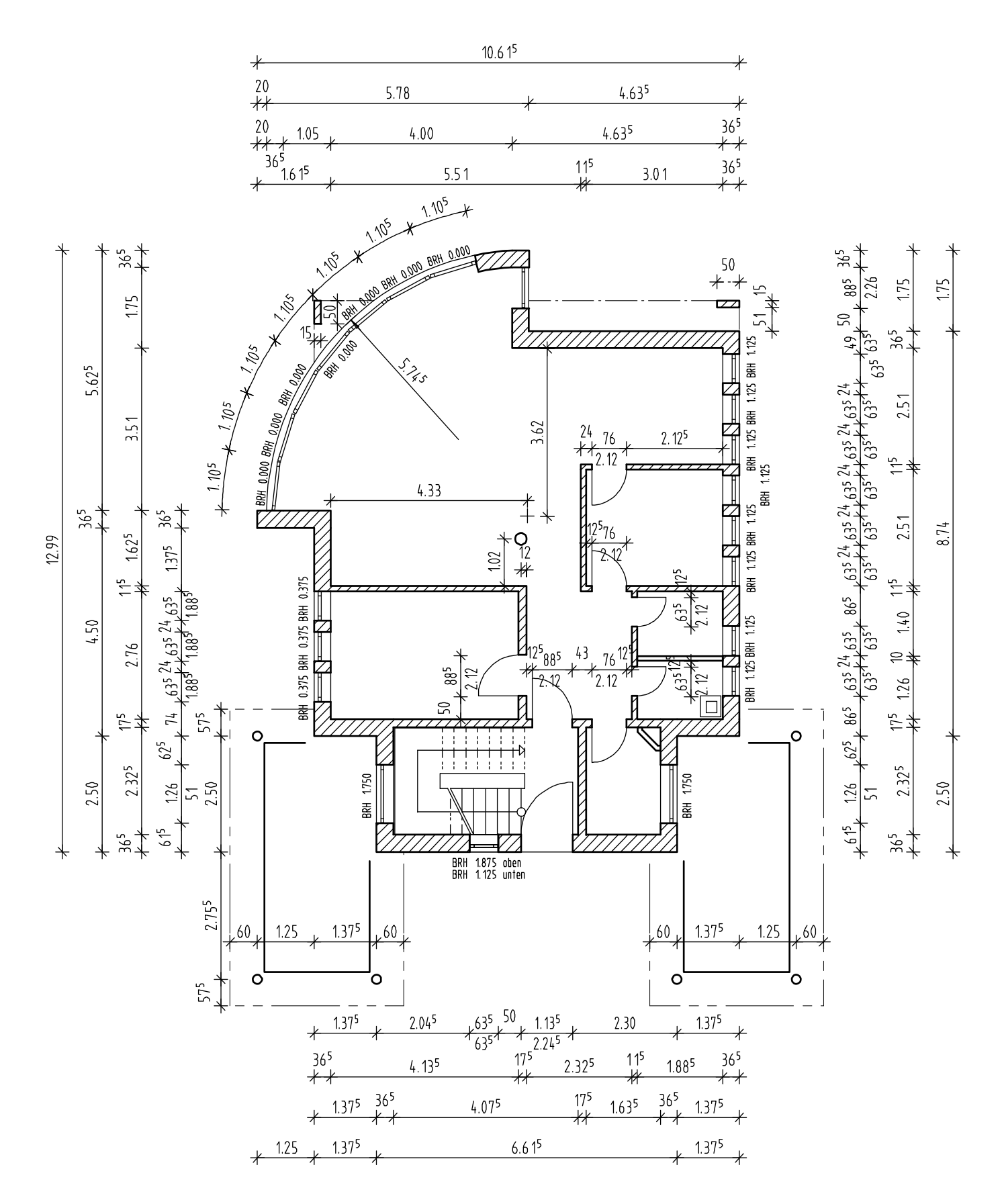

# <span id="page-24-0"></span>Setari

Cand lucrati cu modulele de arhitectura, trebuie sa tineti cont de anumite setari aditionale, cum ar fi **grosimea de creion pentru hasura**, spre exemplu. Pentru a face aceste setari, deschideti **Optiuni**, pagina **Elemente**, sectiunea **Setari arhitectura pentru module**.

### **Pentru a defini setarile de baza**

- Proiectul **Tutorial Arhitectura** este deschis.
- **Optiuni** (bara de functii **Standard**), pagina **Interfata desktop**, sectiunea **General**: **Unitate pentru lungimi** este setata pe **m**.
- In paleta **Functiuni** selectati familia de produse **Arhitectura** si modulul **Acoperisuri, planuri, sectiuni**.
- 1 Faceti clic pe **D**eschidere fisirere proiect....
- 2 Selectati tab-ul **Structura cladire**.
- 3 Faceti activ (curent) desenul **100 Parter model** si inchideti-le pe toate celelalte.
- 4 Verificati cotele (inaltimile) in desen. Faceti clic pe **Listare planuri standard**. Se deschide fereastra de dialog **Listare planuri standard**. Verificati cotele (inaltimile) in desenul 100:

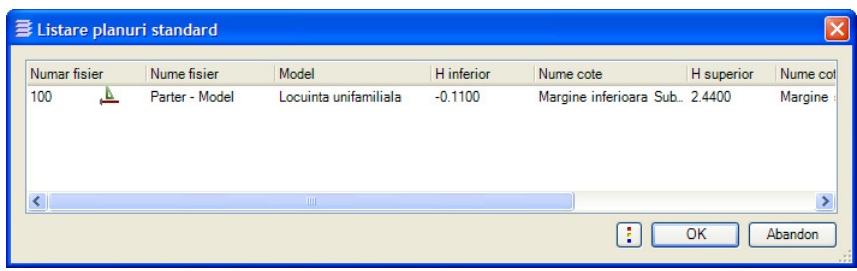

5 Inchideti fereastra de dialog **Listare planuri standard**.

Nota: Daca setarile pentru inaltime **nu** sunt corecte, faceti clic pe **Deschidere fisirere proiect...** si selectati tab-ul **Structura cladire**. Deschideti meniul contextual al desenului 100 si faceti clic pe **Atribuire cote**.

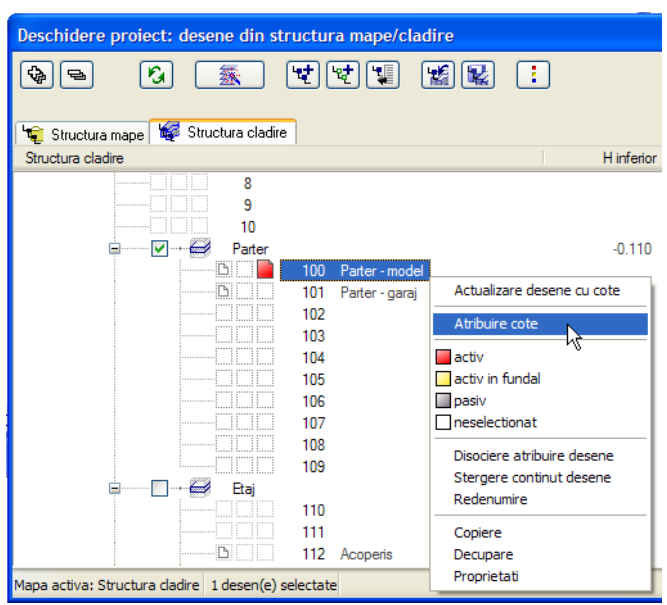

Faceti setarile de inaltime pentru planseu in caseta de dialog **Atribuire cote**.

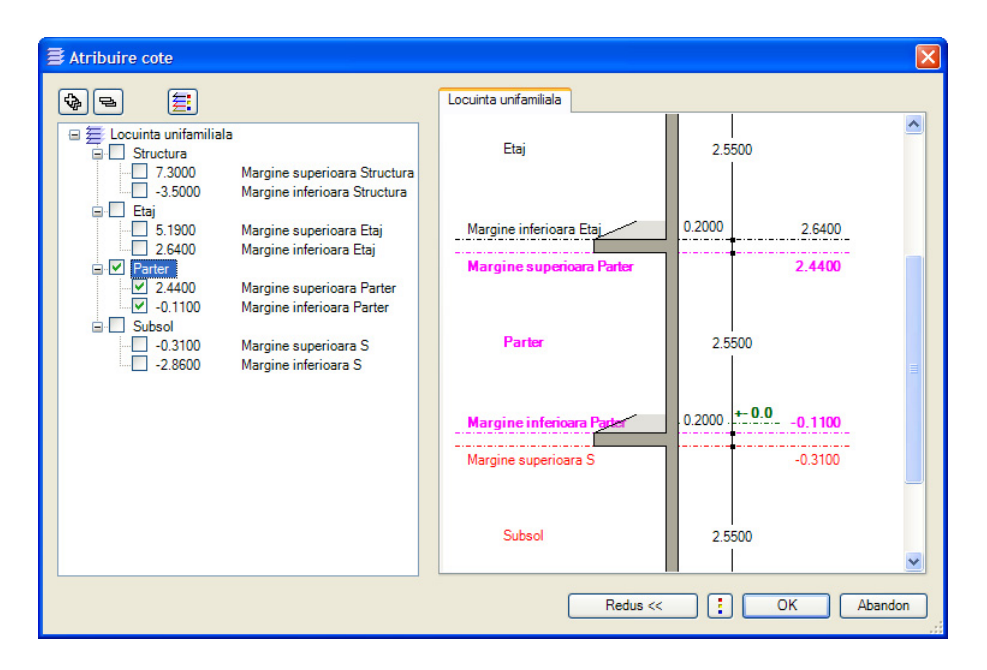

Faceti clic pe **OK** pentru a inchide caseta de dialog **Atribuire cote**.

Fcaeti clic pe **OK** pentru a confirma caseta de dialog **Comportament etaj desene afectate** fara a activa vreo optiune cata vreme desenul este inca gol.

Inchideti caseta de dialog **Deschidere proiect: desene din structura mape/cladire**.

- 6 Faceti clic pe **Optiuni** si selectati pagina **Elemente**.
- 7 In sectiunea **Setari arhitectura pentru module**, selectati optiunea **Creion fix pentru suprafete la elem. de arhitectura** si selectati creionul (grosimea liniei) pentru hasuri: **1 0.25**.
- 8 In plus, selectati optiunea **Elemente in 3D Reprezentare cu tipul de linie 1** in sectiunea **Elemente**.

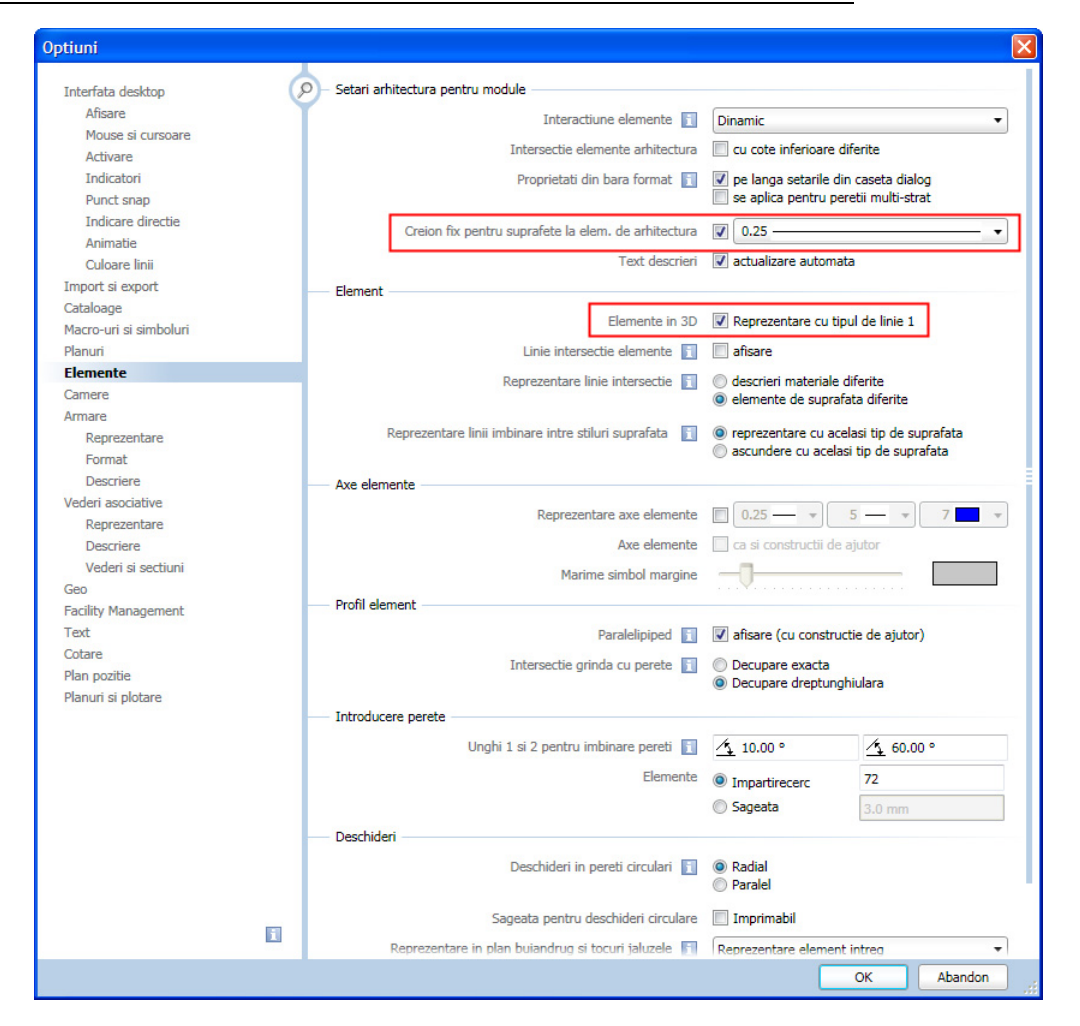

9 Faceti clic pe **OK** pentru a inchide fereastra **Optiuni**.

10 Verificati **Scara de referinta** (in meniul **Vedere** sau in **bara statut**): **1:100**.

# <span id="page-26-0"></span>**Pereti**

**Nota:** Urmatoarele sectiuni acopera functiile esentiale din desenare pereti. Daca doriti sa sariti peste aceste parti si sa treceti direct la desen, continuati conform indicatiilor din "Pereti exteriori drepti (la pagina [24](#page-31-0))"

### <span id="page-27-0"></span>**Generalitati**

### Functia **V** Perete poate fi folosita pentru a crea diferite tipuri de pereti:

#### **Pereti drepti**

Abordarea este aceeasi ca la desenarea liniilor din modulul **General**.

#### **Pereti dreptunghiulari**

Aceasta functie va permite sa creati patru pereti intr-o singura operatie - aceasta abordare este aceeasi ca la desenarea dreptunghiurilor din modulul **General**.

### **Pereti curbi**

Pentru aproximarea cercului (arcului) este utilizata o polilinie: rezultatul fiind scurte segmente de perete drept ce pot fi adresate (manevrate) ca o singura entitate.

### **Pereti circulari**

Utilizati aceasta dunctie pentru a desena pereti ca si cum ati desena un cerc in modulul **General**. Puteti introduce cercuri complete sau arce.

#### **/ Pereti poligonali**

Ca si la peretii curbi, puteti utiliza aceasta functie pentru a desena pereti cu un numar de colturi, delimitat de un arc. Exista posibilitatea de a incepe pereti cu jumatate de segment sau cu un segment intreg pe un arc de cerc imaginar.

**Element regulat (semi)** inseamna ca peretele poligonal regulat incepe cu jumatate de segment. Diviziunea este la tangenta cercului introdus la definirea conturului geometric.

**Element regulat (tot)** inseamna ca peretele poligonal regulat incepe cu un segment intreg. Diviziunea este pe o secanta a cercului introdus la definirea conturului geometric.

#### **Pereti din preluare**

Cu aceasta functie se deseneaza pereti bazati pe entitati 2D (de ex. linii, polilinii, splite) sau elemente compuse. Peretele este desenat dea lungul elementului preluat. Elementul preluat nu este afectat de aceasta operatie.

### **Pereti spline**

Utilizati aceasta dunctie pentru a desena pereti ca si cum ati desena un spline in modulul **General**.

Daca faceti click pe **Proprietati** se va afisa o caseta de dialog unde puteti defini peretii intr-un mod avansat. Introduceti calori pentru inaltimea peretelui, grosimea si elevatia sa. Puteti de asemenea sa definiti proprietati aditionale, cum ar fi tip de lucrari, material, prioritate, interactiune, proprietati de format (creion, linie, culoare) si reprezentarea suprafetei (hasuri, motive sau umpluturi).

Puteti utiliza previzualizarea pentru a verifica oricand structura peretelui in vederile standard sau in modul animatie.

**Nota:** Pentru a lucra eficient, definiti materialele si toate celelalte atribute la introducerea peretilor. Allplan utilizeaza aceste informatii definite pentru analiza ulterioara si pentru rapoarte create pe baza modelului desenat. Desigur, puteti de asemenea sa atribuiti materialele si atributele mai tarziu. Materialele pot fi transferate direct direct din aplicatii utilizate pentru ofertare, licitare si facturare cum ar fi Allplan Baukosten de la Nemetschek.

Peretii sunt desenati in general asa cum se deseneaza elementele 2D. De exemplu, puteti desena un perete drept exact ca si cum ati desena o linie dreapta - toate elementele de ajutor disponibile la desenarea unei linie sunt de asemenea disponibile pentru desenarea unui perete.

Tot ce trebuie sa faceti in plus este sa definiti Directia de extensie si sa introduceti $\sqrt{2}$ **Proprietatile** sale in caseta de dialog. Metoda standard este sa definiti inaltimea peretelui utilizand planurile de lucru standard: Definiti o singura data inaltimea planurilor de lucru standard. Toti peretii asociati la aceste planuri se vor corecta automat.

#### Alte tipuri de pereti

Tipurile de pereti mentionai mai sus sunt completati de pereti cu contur variabil sau cu sectiune variabila (pereti profilati). Mai mult decat atat, sunt disponibile diverse functii de automatizare pe care le puteti utiliza pentru a genera pereti cu unul sau mai multe straturi pe baza uor linii (de exemplu schite), linii paralele (de ex. contururi 2D) sau un functie de camerele pe care le-ati definit anterior, sau de la planurile 2D obtinute din scanari sau desene. Astfel, puteti converti rapid un desen 2D intr-un model complex 3D.

### <span id="page-28-0"></span>**Axa**

Componentele sunt desenate de-a lungul **axei** proprii. **Directia de extindere** a peretilor depinde de pozitia axei componentei, de directia in care este trasat peretele si de pozitia primului strat al peretelui.

Faceti clic pe **Pozitionare** (in bara contextuala **Pereti**) pentru a schimba directia de pozitionare a peretelui.

Puteti pozitiona **axa** astfel:

- Centrata in interior sau pe fetetele peretelui (considerand peretele ca un intreg)
- Centrata in interior sau pe fetetele fiecarui strat al peretelui
- La o distanta libera, definibila de marginea peretelui

Micile casete in previzualizare indica pozitiile ce pot fi selectate.

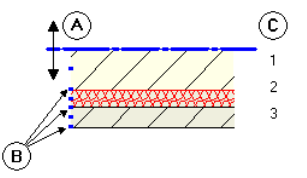

A Axa

- B Pozitii posibile pe fete sau centrate pe fiecare strat sau pe intregul perete
- C Numarul de straturi

#### **Puteti pozitiona axa in diferite feluri:**

**Intuitiv**

Utilizati mouse-ul pentru a muta axa: cursorul devine o sageata dubla, iar axa va sari pe pozitiile marcate de indicatori. Valoarea afisata in partea dreapta a previzualizarii indica distanta pana la margine.

**Centrat in sau pe fetele unui strat sau pe intregul perete**

In coloana **Pozitie**, faceti clic pe pictograma straturilor peretelui pe care doriti sa pozitionati axa si selectati o pozitie. Valoarea afisata in partea dreapta a previzualizarii indica distanta pana la margine.

- **Marginea stanga a unui perete sau a unui strat**
- **Marginea dreapta a unui perete sau a unui strat**
- **Centrul peretelui sau al unui strat**
- **Intermediar** (doar cu **Intregul perete**)

#### **Pozitie intermediara bazata pe valori numerice**

Faceti clic pe una dintre casetele de introducere valori in partea stanga a imaginii si introduceti orice valoare pentru a defini pozitia axei fata de muchia peretelui. Programul calculeaza automat valorile pentru celelalte parti si afiseaza pictograma  $a \hat{\downarrow}$ **Intermediar** in zona **Grosime totala**.

Componentele sunt desenate de-a lungul axei proprii. In functie de **pozitia axei in interiorul componentei**, puteti utiliza directia de extindere pentru a specifica pe ce parte a axei (relativ la directia de trasare) va fi desenata componenta. Cu optiunea

**Pozitionare**, puteti inversa (direct) setarea facuta pentru directia de desenare a straturilor.

Directia este indicata printr-o sageata fata de pozitia primului strat. Puteti activa sau dezactiva afisarea acestui simbol utilizand optiunea **Simboluri la introducere pereti** in pagina  $\overline{\mathbb{R}}$  Punct snap, sectiunea Reprezentare punct snap.

**In functie de pozitia axei, sunt disponibile urmatoarele optiuni:** 

Perete cu un singur strat, axa pozitionata lateral:

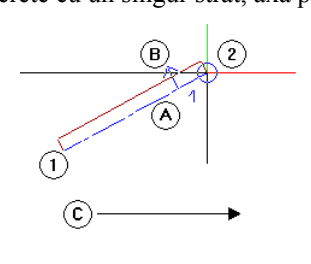

- 1 Punctul initial
- 2 Pana la punctul
- A Axa<br>B Exti **Extinderea**
- C Directia de trasare a componentei

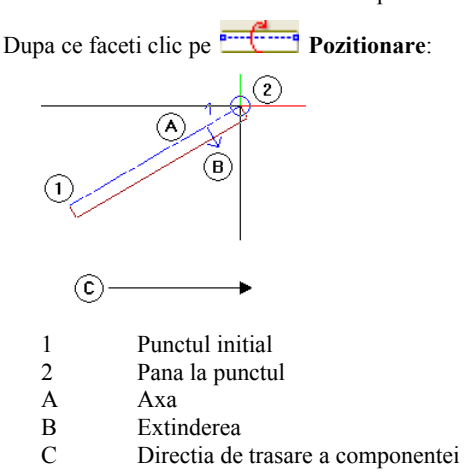

 Perete cu un singur strat, axa pozitionata centrat: Facand clic pe **Pozitionare** nu apare nici o diferenta.

<span id="page-29-0"></span>**Sfat:** Utilizand optiunea Pozitionare, puteti rapid comuta desenarea straturilor spre interior sau spre exterior.

<span id="page-30-0"></span>Un perete 3D este mereu definit de patru factori:

- Punctul de start
- Punctul final
- Directia de extindere definita de pozitia axei (= linia intre punctul de start si cel final) peretelui.
- Inaltimea sau asocierea cu planurile de referinta.

Pentru a va asigura ca peretele este afisat la scara, puteti defini o grosime si selectati o hasura sau o umplutura pentru reprezentare.

Puteti seta de asemenea parametri aditionali - material si tip de lucrare.

### <span id="page-31-0"></span>**Pereti exteriori drepti**

Peretii exteriori ai parterului vor fi din **caramida** si vor avea grosimea de **36.5** cm. Incepeti prin definirea acestor atribute inainte de a incepe desenarea peretilor.

Trebuie sa specificati de asemenea ce atribute trebuie introduse pentru pereti si ce catalog va fi utilizat pentru materiale. In acest tutorial veti utiliza pentru materiale meniuri derulante deja completate in care puteti adauga optiuni.

### **Pentru a seta proprietatile**

- In paleta **Funcţiuni**, deschideti modulul **Baza: Pereti, deschideri, elemente** familia de produse (**Arhitectura**).
- 1 Faceti clic pe **Pereti** in paleta **Functiuni** , sectiunea **Creare** .
- 2 Faceti clic pe **Proprietati**. **Sfat:** Puteti modifica
	- 3 In tab-ul **Parametri, Atribute**, faceti clic pe butonul de langa **Atribuire catalog**. Optiunea Material este automat selectata in caseta de dialog Atribute prezente **pentru selecţia calităţilor**; restul atributelor nu sunt necesare (deocamdata). Apoi faceti clic pe linia **Material** in coloana din dreapta si selectati **katlg1** in **meniul derulant** in caseta de dialog **Atribuire catalog**.

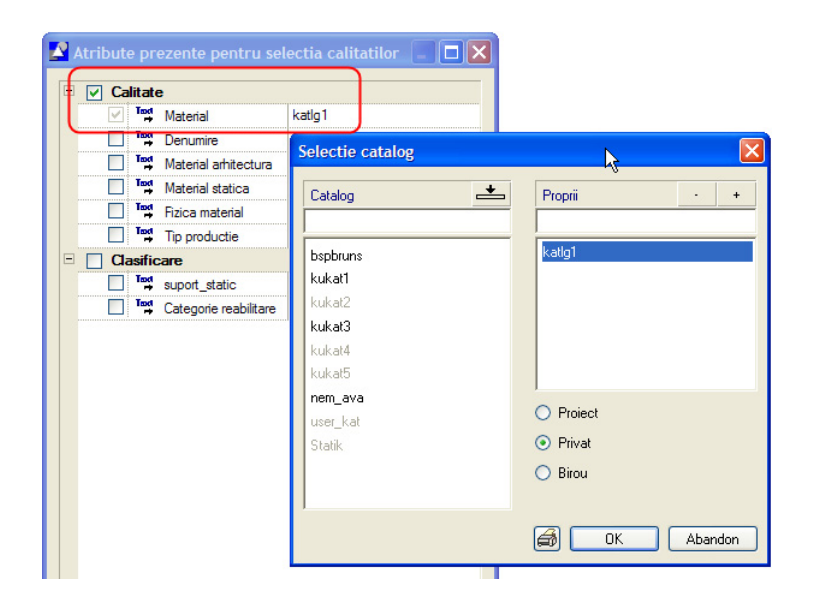

- 4 Introduceti urmatoarele valori:
	- In sectiunea **Numar straturi structura, la rosu**, selectati optiunea "perete cu un singur strat" (tipul 1).
	- In zona "Axa" cu reprezentare grafica, utilizati cursorul pentru a trage axa o fata (o latura) peretelui.

Pozitia **axei** controleaza directia de extindere a peretelui: axa peretelui poate fi pe o fata sau oriunde in interiorul sectiunii peretelui.

- 5 Introduceti urmatoarele informatii in tab-ul **Parametri, Atribute**:
	- In primul rand faceti clic pe coloana **Material/calitati**. Daca sunt activate mai multe **Materiale** in caseta de dialog **Definire si asociere atribute**, va aparea urmatoarea fereastra. Daca este selectata o singura calitate de material, puteti introduce materialul direct.

global proprietatile pentru pereti (si orice alte componente de acelasi fel). Utilizati functia **Modificare proprietati elemente arhitectura**. Puteti modifica elementele in acelasi fel in care le-ati

creat.

#### Tutorial Arhitectura Capitolul 2: Proiectul cladirii 25

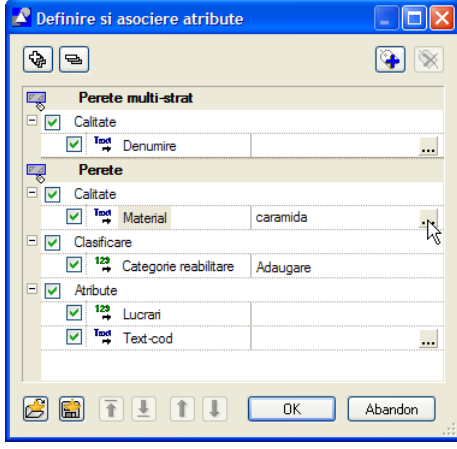

- Faceti clic pe  $\boxed{\dots}$  in randul cu **Material** in sectiunea **Calitate**.
- Faceti clic pe **in** lista **Material** care apare, scrieti **Caramida** si faceti clic pe **OK** pentru a confirma.
	- Este selectata optiunea "caramida" si introdusa in lista.
- Faceti clic pe **OK** pentru a confirma setarile din caseta de dialog **Material**.
- Introduceti **Grosimea**: **0.365**.
- Faceti clic in coloana **Lucrari** si selectati **Zidarie**.
- Faceti clic pe coloana **Prioritate** si introduceti valoarea **365**. **Sfat:** Cand setati pentru

Gradul de **prioritate** controleaza modul in care peretii se intersecteaza. Peretii cu o prioritate mai mica vor fi "taiati" de peretii cu o valoare mai mare in prioritate. Astfel se asigura ca aceste zone (comune) nu sunt contabilizate de doua ori la crearea listelor de cantitati.

- Pentru **Tip calcul** selectati: **mc**.
- Setati **Interactiune** pe **dinamic**.
- Bifati optiunea **Legatura automata**.

Caseta de dialog pentru **Perete** ar trebui acum sa arate astfel:

pereti valoarea pentru **prioritate**:

alegeti grosimea peretelui exprimata in mm.

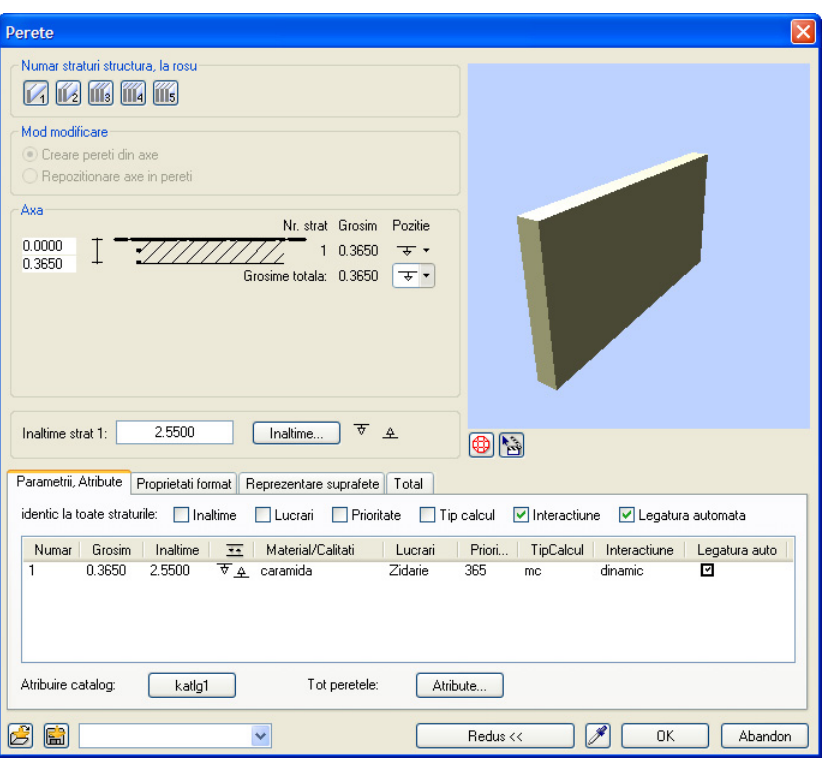

- 6 Introduceti urmatoarele informatii in tab-ul **Proprietati format**:
	- Selectati creion (2) **0.35** si tipul de linie **1**.
	- Selectati culoarea **1** (**negru**) si layer-ul **AR\_PERETI**.

O setare pentru **Suprafete (Animatie)** nu este necesara momentan.

Tab-ul **Proprietati format** ar trebui acum sa arate astfel:

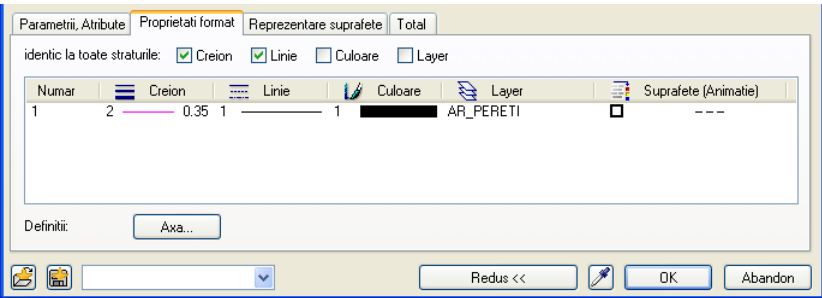

**Nota:** Setiarile din bara de functii **Format** nu au efect asupra proprietatilor peretilor.

- 7 Introduceti urmatoarele informatii in tab-ul **Reprezentare suprafete**:
	- Bifati optiunea **Hasura**. Faceti clic pe campul aflat langa buton si selectati pentru hasura stilul numarul **5**.

Tab-ul **Reprezentare suprafete** ar trebui acum sa arate astfel:

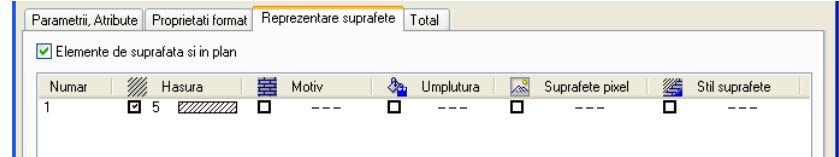

**Sfat:** Parametrii setati sunt retinuti in caseta de dialog pana la

- 8 Faceti clic acum pe butonul **Inaltime...** si setati inaltimea peretelui. Introduceti valorile pentru marginea superioara si cea inferioara a peretelui relativ la planurile standard.
- dialog pana la conservative del superior: faceti clic pe **↓** CS (cota superioara) relativa la planul schimbarea lor explicita. **superior** si introduceti **0** pentru **Distanta**. Peretele va fi trasat pana la nivelul planului de referinta superior. In acest caz grosimea planseului nu trebuie luata in consideratie. Acesta va fi creat ulterior intre nivelul superior (maxim) al parterului si partea inferioara a primului etaj intr-un desen separat.
	- Nivelul inferior: faceti clic pe **CI (cota inferioara) relativa la planul inferior** si introduceti **0** pentru **Distanta**.

Inaltime Margine superioara CS standard  $2.4400$ 圴  $\hat{\tau}$  $\uparrow$  $\wedge$ **CS** <sup>2</sup> Distanta  $0.0000$  $\overline{\mathcal{A}}$ hiki Margine inferioara 丙  $\frac{1}{2}$ A  $\uparrow$  $\alpha$ Distanta  $0.0000$ Cl standard  $-0.1100$  $A$  $\overline{OK}$ Abandon

9 Faceti clic pe **OK** pentru a confirma **Inaltimea** si setarile din caseta de dialog **Pereti**.

Introducerea datelor in tabelele de proprietati

- Pentru a introduce o valoare, faceti clic pe campul de introducere date. Introduceti valoarea de la tastatura si apasati ENTER pentru confirmare.
- Valorile anterior introduse sunt propuse ca valoare implicita in campul de introducere a datelor. Apasati ENTER pentru a acepta datele propuse de program.
- Pentru a introduce si adauga valori in casetele personalizate, intai faceti clic pe  $\mathbf{\dot{r}}$ .
- Pentru a salva valorile, faceti clic pe **OK**.
- Pentru a anula, faceti clic pe **Cancel** sau apasati ESC.

**Sfat:** In cazul peretilor cu straturi multiple, raportati fiecare strat separat la planurile de referinta. In acest fel puteti defini o distanta diferita pentru fiecare strat fata de planuri!

**Sfat:** Pentru mai multe informatii despre functia **Pereti**, apasati tasta **F1**.

Vor fi afisate informatii ajutatoare relevante la subiect.

### **Desenarea peretilor drepti**

Dupa ce toti parametri au fost setati, puteti incepe desenarea peretilor. In acest exercitiu, valorile reprezinta dimensiunile pe exterior. Deci directia de extindere a peretilor va fi spre interior.

### **Pentru a desena pereti drepti**

- 1 Alegeti tipul de perete facand clic pe **Element drept**.
- 2 *Proprietati / punctul initial* Faceti clic in locul de unde doriti sa porneasca peretele.

Peretele este atasat cursorului.

- 3 Verificati si stabiliti directia de extindere a peretelui:
	- In caseta de dialog **Perete** definiti axa pe partea laterala a peretelui. Axa unui perete drept este chiar linia pe care o trasati.
	- Valorile reprezinta dimensiunile exterioare (vedeti imaginea alaturata). Incepeti prin desenarea unui perete orizontal in partea stanga. Cum punctul de start se afla spre exterior, directia de extindere a peretelui este in sus (= spre interior; vedeti sageata in figura urmatoare).
	- Verificati directia de extindere in preview-ul atasat de cursor. Sageata trebuie sa fie indreptata in sus (= spre interior).
	- Daca sageata nu este indreptata in sus, faceti clic pe **Prozitionare** in bara de Optiuni introducere de la **Perete** pentru a schimba directia de extindere a peretelui.
- 4 Introduceti valoarea (lungimea) pentru dx in linia de dialog: **1.25**.

Nota: Daca sistemul propune modul de introducere **the**, faceti clic pe caseta introducere date  $\mathbb{R}^2$  sau apasati tasta TAB, care va muta prompterul in caseta urmatoare.

Acum desenati peretii urmatori ca si cum ati desena o polilinie, introducand valori pentru lungimea peretilor de-a lungul axelor x si y.

5 Introduceti urmatoarele valori:

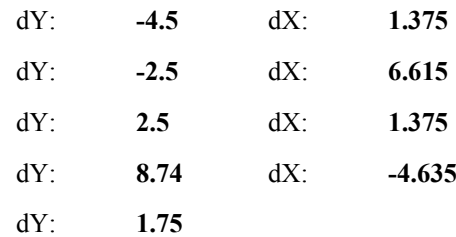

**Sfat**: In timpul desenarii peretelui, puteti modifica in orice moment pozitia axei utilizand **scurtaturi** sau facand clic pe **in** in **linia de dialog** si indicand directia de la tastatura (+ sau -).

**Sfat**: Daca nu vedeti intregul desen faceti clic pe **K** Regenerare tot **ecranul** in partea inferioara a chenarului

ferestrei de lucru.

**Sfat**: Puteti intrerupe o comanda si facand clic-dreapta cu mouse-ul pe o bara de functii in loc de a apasa ESC.
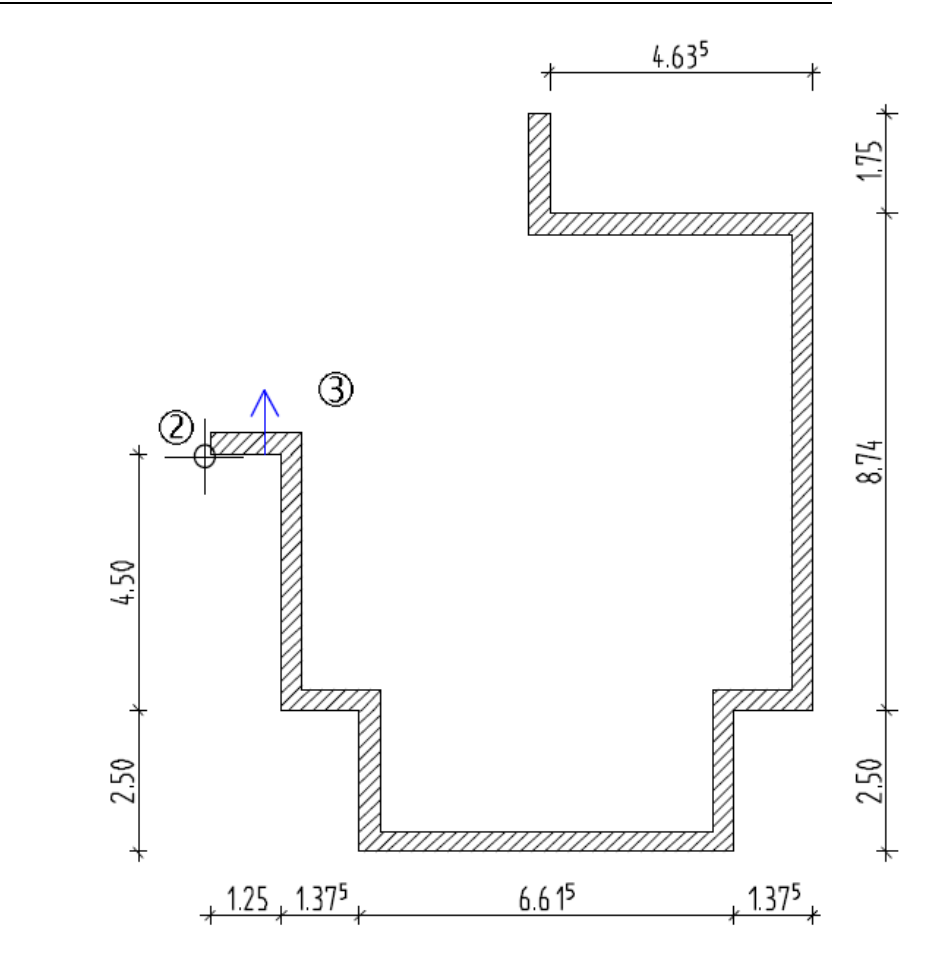

6 Apasati tasta ESC pentru a incheia desenarea peretelui si a iesi din functie.

# **Pereti circulari**

Planul (care nu este inca inchis) trebuie completat cu un perete circular. Acesta poate fi realizat utilizand functia **Perete circular**. Pentru aproximarea cercului (arcului) este utilizata o polilinie: ca rezultat se obtin scurte segmente de perete drept ce pot fi adresate (manevrate) ca o singura entitate.

In plus fata de parametri obisnuiti de desenare ai unui perete drept - puncte de capat si directie de extindere - este nevoie sa specificati directia de extindere (desenare) a arcului si raza acestuia.

### **Pentru a desena un perete circular**

- $\supset$  Utilizati  $\bigotimes$  pentru a mari zona unde va fi desenat peretele circular.
- 1 Faceti dublu clic cu butonul dreapta al mouse-ului pe un perete. Aceasta va activa automat functia **Perete** preluand proprietatile peretelui pe care ati facut clic.
- 2 Faceti clic pe **Proprietati** Schimbati **Prioritatea** pe **300** in tab-ul **Parametri, Atribute** si faceti clic pe **OK** pentru a confirma.

Cand peretii au aceeasi prioritate, ultimul desenat (cel mai recent) are prioritate fata de cel mai vechi. Pentru a va asigura ca marginile peretelui circular nu taie capetele peretilor drepti existenti in punctele de intersectie, prioritatea peretelui circular a fost setata la o valoare mai mica decat prioritatea peretilor drepti.

- 3 Alegeti tipul de perete facand clic pe **Element circular**.
- 4 Pentru a alege punctul de start (**A**) al peretelui, faceti clic pe linia peretelui (dar **nu** pe un colt).

Punctul de referinta este afisat.

5 Daca nu este deja acolo, mutati punctul de referinta pe coltul peretelui din stanga si intoduceti o valoare (distanta) de **0.2**.

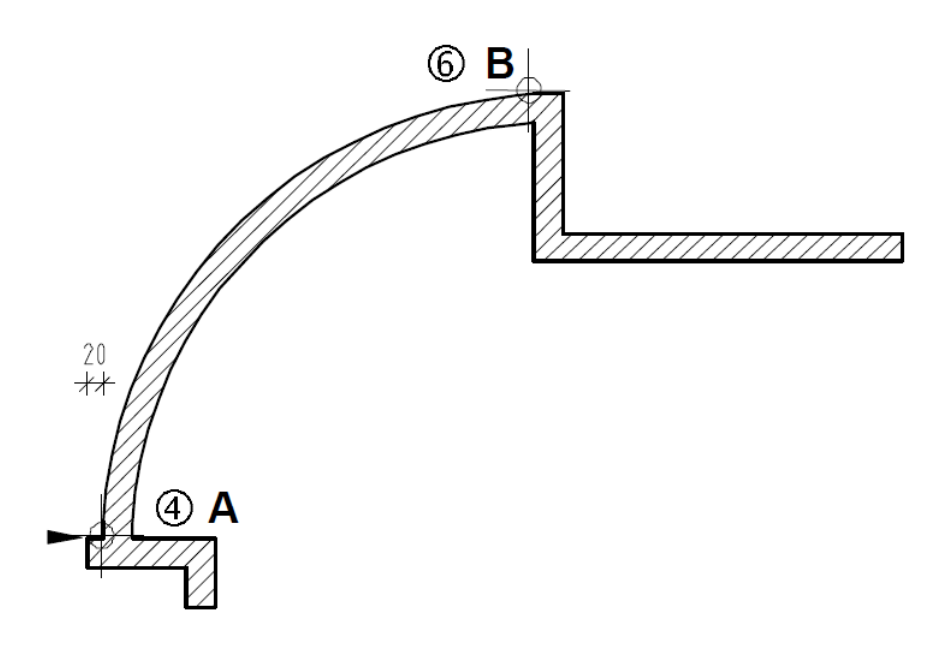

6 Acum faceti clic pe capatul celuilalt perete (**B**). Este afisata o linie dreapta - aceasta va servi ca linie de referinta pentru perete si pentru indicarea directiei de pozitionare a arcului.

extindere a peretelui si punctul de extensie al arcului sunt de aceeasi parte a secantei: fata interioara a peretelui defineste secanta.

Cand acestea sunt in sensuri diferite, fata exterioara a peretelui defineste raza.

<sup>7</sup> Plasati un punct astfel incat directia de pozitionare a arcului sa fie spre exterior. **Sfat:** Cand directia de

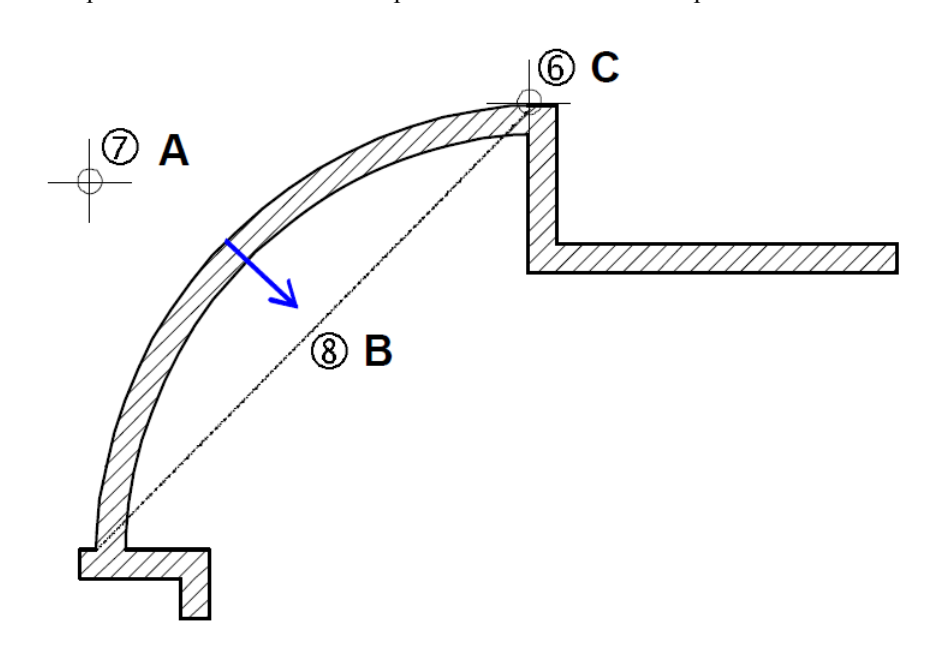

- A = Punctul de extindere al arcului
- B = Directia de extindere a peretelui
- $C =$  Punct de sfarsit
- 8 Astfel, directia de extindere a peretilor este spre interior. Verificati in previzualizare directia de extindere a peretelui indicata de sageata si, daca e nevoie, schimbati directia facand clic pe **Pozitionare**.
- 9 *Proprietati/raza/centrul cercului* Introduceti raza: **5.745**. Apoi apasati ENTER pentru a confirma.
- 10 Linia reprezentand fata exterioara a peretelui este afisata din nou pentru a putea verifica raza. Apasati ENTER din nou.
- 11 Apasati ESC pentru a incheia desenarea peretelui si a iesi din functie.

Definirea razei / centrul cercului

- Raza: sistemul va propune ultima valoare introdusa, sau o valoare echivalenta cu cel putin jumatatea distantei dintre punctul de start si cel final al peretelui.
- Punct de mijloc: ca ajutor in orientare este afisata o mediatoare, iar pe mediatoare este afisat centrul propus.

Optiuni definire

- Acceptati raza propusa de sistem apasand ENTER.
- Introduceti o valoare de la tastatura si apoi apasati ENTER.
- Punctati si faceti clic: un punct de centru pe mediatoare sau alt punct definit este selectat. Centrul devine astfel punctul pe baza perpendicularei dintre punctul selectat (cu clic) si mediatoare.

Valoarea razei este afisata in linia de dialog; apasati ENTER pentru a o confirma.

**Nota**: Vedeti si Ajutorul online pentru o lista a combinatiilor posibile ale directiei de extindere pentru arc si perete.

### **Atribuirea layer-elor**

Acum vom marca centrul peretelui circular cu un simbol si vom cota pozitia acestuia, pentru a-l putea utiliza ulterior.

Veti atribui un layer special pentru punctul de centru. In acest fel, ulterior il veti putea face vizibil sau ascunde.

In cazul punctelor simbol sau a altor entitati precum linii, dreptunghiuri, cercuri etc.

layer-ele nu sunt atribuite in caseta de dialog **Proprietati** (spre deosebire de pereti).

In general, layer-ul corespunzator functiei utilizate este activat automat! Daca nu, procedati astfel.

- Selectaţi o functie
- Selectati un layer in bara de functii **Format**.
- desenare

Dupa ce ati deschis functia **Punct simbol**, primul pas este alegerea simbolului. Urmatorul pas este alegerea unui layer. Puteti apoi insera punctul simbol.

#### **Pentru a selecta layer-ul activ**

- 1 Selectati o functie; in acest examplu, faceti clic pe  $\bullet$  Punct simbol (familia **Modul general**, modulul **Constructii 2D**, sectiunea **Creare**).
- 2 Selectati primul simbol (**1 + Punct cruce**), setati **Marime simbol** la **5 mm** si bifati optiunea **Marime constanta in plan**. Faceti clic pe **OK** pentru a confirma.

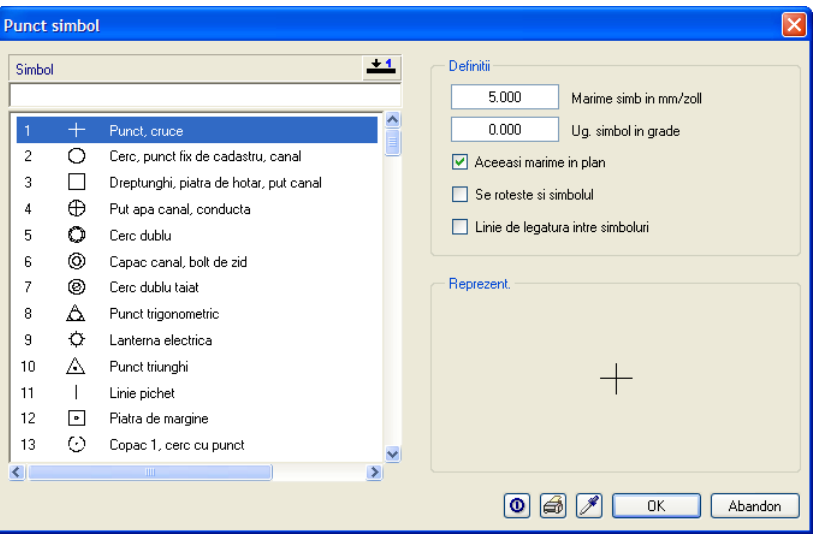

- 3 Faceti clic in lista derulanta **Selectie Layere, definire** (bara de functii **Format**). **Sfat:** Pentru a vedea
	- 4 Daca layer-ul **CO\_GENER01** este disponibil in lista de selectare rapida, faceti clic pe el.
	- 5 Daca nu este, faceti clic pe **Definire…** si faceti dublu-clic pe numele layer-ului **CO\_GENER01** in caseta de dialog **Layer**, tab-ul **Selectie Layer/ vizibile**.

care layere sunt deja utilizate, faceti clic pe

Selectie Layere, **definire** in meniul **Format**. Comutati pe tab-ul **Selectie Layer/ vizibile** si selectati optiunea **Listare layere existente in fisier**.

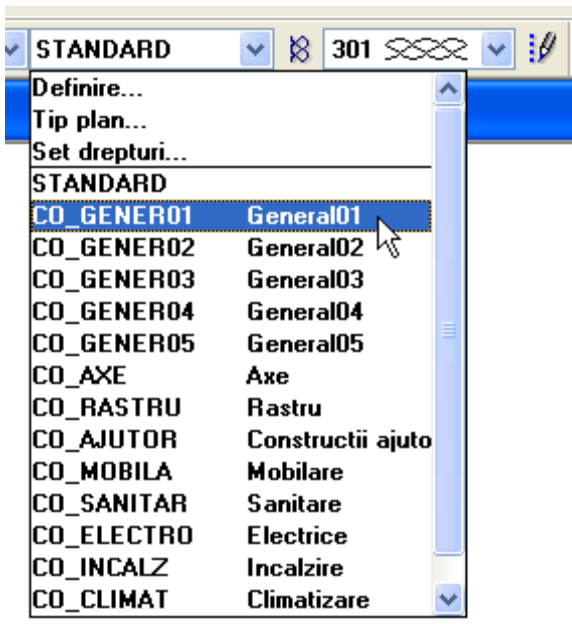

6 Plasati simbolul in punctul de centru al peretelui circular.

### **Cotarea punctului de centru al peretelui circular**

Liniile de cota vor fi trasate de asemenea pe un layer special pentru a putea fi ulterior ascunse.

In cazul liniilor de cota, layer-ele si alte proprietati de format precum creion, linie, culoare sunt atribuite in caseta de dialog **Proprietati** (ca in cazul peretilor).

# **Pentru a crea linii de cota orizontale si verticale**

1 In paleta **Functiuni** activati modulul **Cotare** (familia **Modul general**).

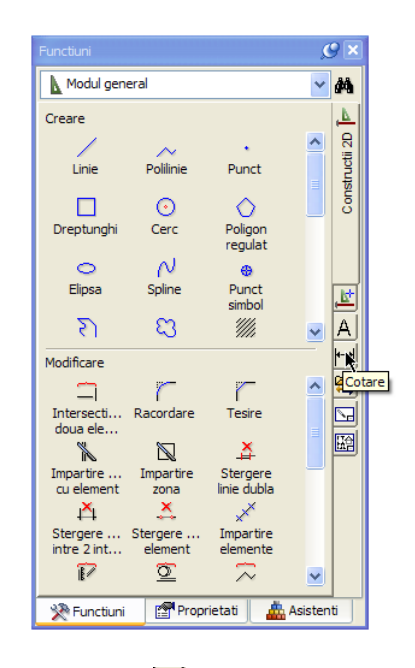

- 2 Apasati pe **Cotare** in paleta **Functiuni** , sectiunea **Creare**.
- 3 Faceti clic pe **Proprietati** si faceti urmatoarele setari:
	- Selectati layer-ul **LC\_100**.
	- Selectati fontul Nemetschek **8 ISONORM DIN 6776** (tab-ul **Text**).
	- In sectiunea **Orientare**, selectati norma **Allplan** si plasarea textului deasupra liniei de cota.

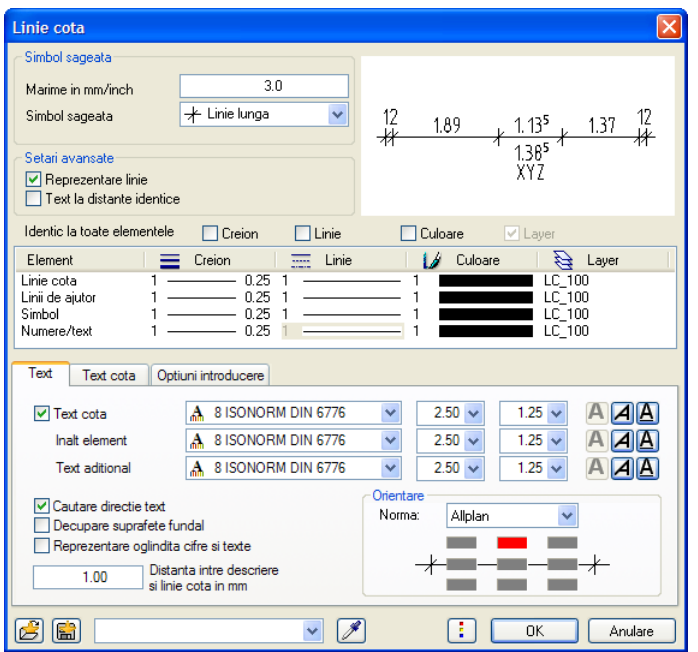

 Selectati unitatea de masura a cotei in **m, cm** (tab-ul **Text cota**).

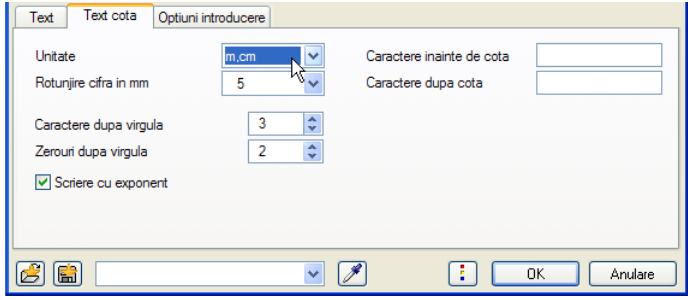

Selectati optiunea **fara linii de ajutor** (tab-ul **Optiuni introducere**).

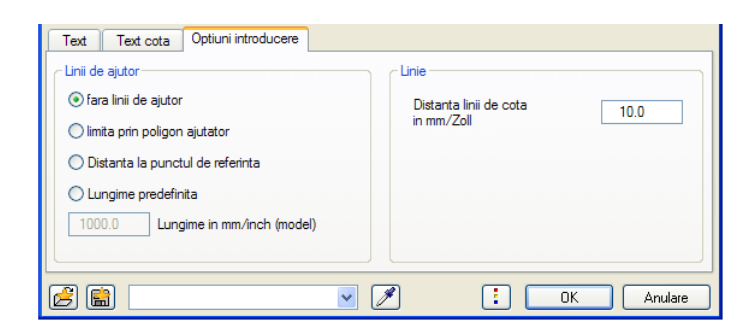

- Faceti celelalte setari dupa cum se indica.
- 4 Faceti clic pe **OK** pentru a confirma setarile si cotati centrul peretelui circular utilizand optiunile cotare **Orizontala** si **Verticala** (sectiunea **Creare**). (Vedeti ilustratiile de la sfarsitul capitolului urmator.)

# **Pentru a cota raza**

1 Faceti clic pe functia **Cotare curba** (paleta **Functiuni**, sectiunea **Creare**) pentru a cota peretele circular.

- 2 Selectati layer-ul **LC\_100** (bara de functii **Format**).
- 3 Selectati unitatea de masura a cotei in **Proprietati**

```
in m, cm. 
Latime cifra este 2 mm.
```
Setati restul parametrilor la fel ca pentru cotarea orizontala si verticala.

4 Faceti clic pe linia reprezentind fata exterioara a peretelui circular si selectati **Raza** in caseta Optiuni introducere.

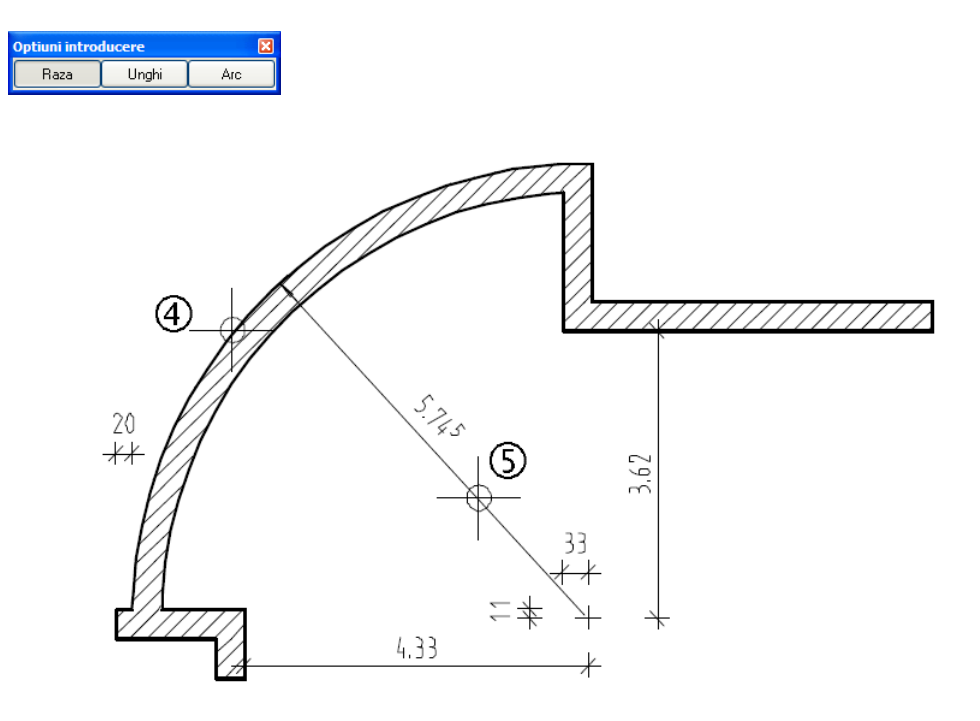

5 Alegeti un punct prin care va trece linia de cota si apasati ESC de doua ori pentru a iesi din comanda (sau faceti clic-dreapta cu mouse-ul peste o bara de functii).

# **Activarea/Dezactivarea layer-elor**

Acum puteti dezactiva layer-ele continand cotele, acestea nefiind necesare pentru moment.

**Sfat:** Daca nu aveti nicio comanda activa, puteti deschide fereastra de dialog **Layer** facand dublu-click-dreapta cu mouse-ul (intr-un loc liber) in spatiul de lucru.

## **Pentru a dezactiva layere**

- 1 In meniul **Format**, faceti clic pe **Selectie layere, definire**.
- 2 Selectati optiunea **Listare ierarhie totala layere**.
- 3 Utilizand butonul dreapta al mouse-ului, faceti clic pe layer-ul **LC\_100 Linii cote 1:100** si selectati **Invizibil, Blocat**.

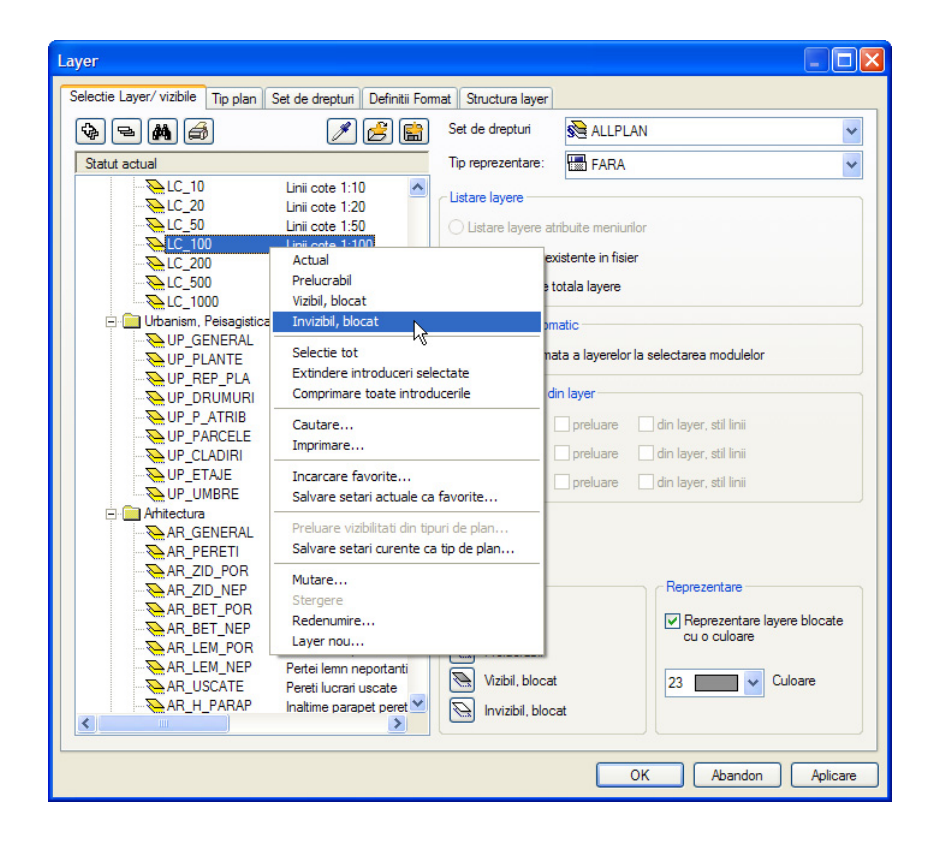

#### 4 Faceti clic pe **OK** pentru a confirma.

In acelasi mod layer-ele pot fi activate (vizibil, prelucrabil).

Layer-ul **actual** (afisat in bara de functii **Format**) nu poate fi ascuns (facut invizibil). In cazul acesta, mai intai selectati alt layer - de exemplu layer-ul Standard.

# **Cum procedati daca elementele nu mai sunt vizibile?**

- In meniul **Format**, faceti clic pe **Selectie Layere, definire** si faceti toate layer-ele vizibile.
- Daca elementele inca nu sunt vizibile, este posibil ca grupa de planuri sa nu aiba drepturile necesare de modificare. In acest caz, in caseta de dialog **Layer**, tab-ul **Selectie Layere, vizibile**, in lista **Set de drepturi** , alegeti un set de drepturi in care sa existe toate drepturile de acces/modificare, sau contactati administratorul de sistem CAD pentru a va atribui drepturile necesare.

# **Pe ce layer se afla elementul?**

- Puteti afla ce elemente se afla pe anumite layer-e activand pe rand fiecare layer utilizand functia **Selectie Layere, definire** in bara de functii **Format**.
- Puteti afla pe ce layer se afla un anumit element facand clic-dreapta pe elementul respectiv si selectand optiunea **Proprietati format**. Sunt afisate toate proprietatile, inclusiv layer-ul pe care se afla elementul. Puteti de asemenea schimba layer-ul elementului curent. Layer-ele elementelor asociate (exemplu: deschideri in pereti) nu sunt modificate. Va recomandam sa utilizati functia **Modificare proprietati format** .
- Puteti schimba atribuirea layer-ului pentru unul sau mai multe elemente utilizand **Modificare proprietati format** (in bara de functii **Modificare**). Aceasta functie modifica layer-ele si pentru elementele asociate.

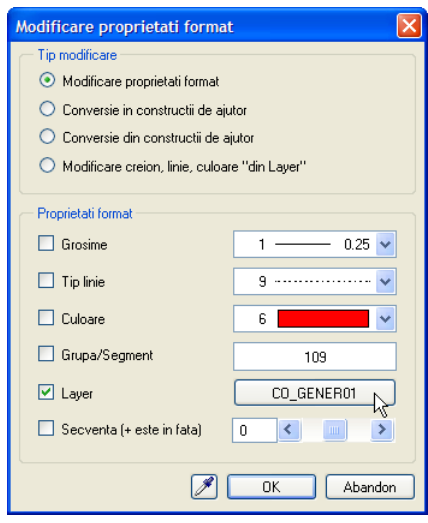

# **Pereti interiori**

Pentru peretii interiori veti prelua toate proprietatile unui peret exterior. Veti modifica apoi grosimea, modul de calcul si prioritatea.

## **Pentru a crea pereti interiori**

- **Baza: Pereti, deschideri, elemente** este deschis.
- 1 Faceti dublu clic cu butonul dreapta al mouse-ului pe un perete exterior. Aceasta va activa functia **Perete** preluand in acelasi timp proprietatile peretelui selectat. In acest fel nu va mai fi nevoie sa definiti de la inceput, de fiecare data, asocierea cu planurile (pentru inaltime), de exemplu.
- 2 Alegeti tipul de perete facand clic pe **Element drept**.
- 3 Modificati urmatoarele **Proprietati** in tabul **Parametri, Atribute**:
	- Grosime (m): **0.175**
	- Prioritate: 175
	- Tip calcul: **mp**

Apoi faceti clic pe **OK** pentru confirmare.

4 *Proprietati / punctul initial*

Desenati primul perete interior facand clic pe un colt interior. Verificati directia de extindere in previzualizare si daca este necesar, modificati-o facand clic pe **Pozitionare** .

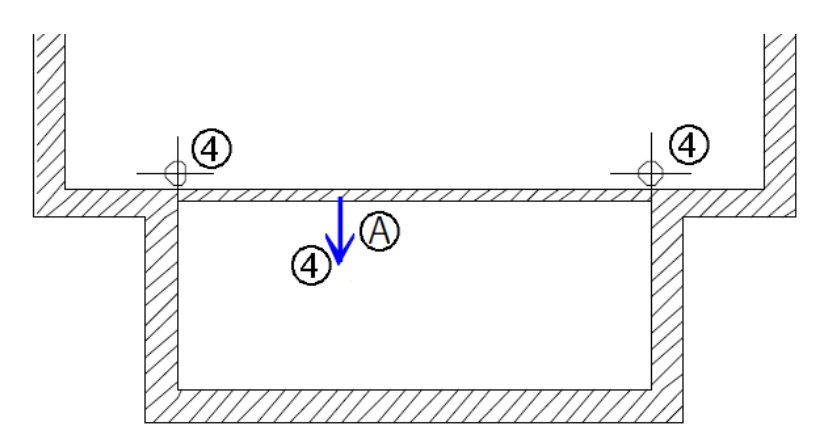

(5) Directia de extindere a peretelui

**Nota:** Daca noii pereti sunt cuprinsi intre doua ziduri existente, sau daca noul perete se termina intr-un punct definit anterior, nu trebuie sa apasati ESC pentru finalizarea comenzii de desenare a peretelui.

- 5 Pentru a alege punctul de start al urmatorului perete, faceti clic pe linia superioara a noului peretelui. Punctul de referinta este afisat.
- 6 Mutati punctul de referita pe colt si introduceti o distanta de la punctul de referinta la punctul de start al peretelui: **4.135**.

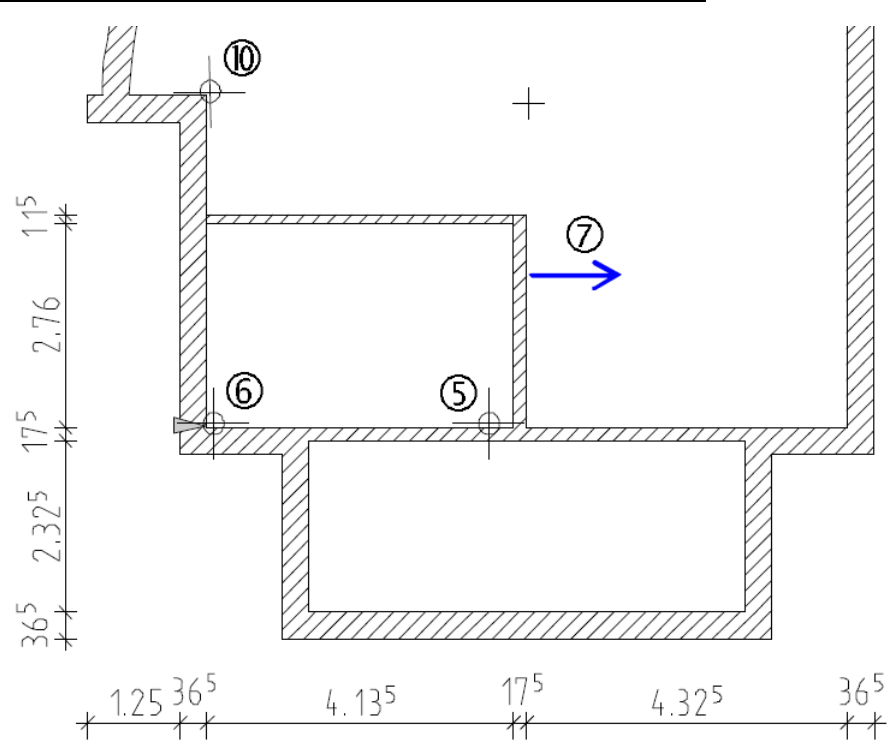

7 Proprietati/Pana la punctul (mesaj in linia de dialog) Introduceti lungimea peretelui dupa cum urmeaza: dX: **0** TAB

```
dY: 2.76.
```
Directia de extindere spre dreapta (vedeti sageata in figura anterioara).

- 8 Faceti urmatoarele modificari in **Proprietati** in tab-ul **Parametri, Atribute**:
	- Grosime (m): **0.115**
	- Prioritate: **115**

Apoi faceti clic pe **OK** pentru confirmare.

- 9 Faceti clic pe **Introducere la unghiuri drepte** in **Linia de dialog**. Daca programul asteapta sa indicati directia, introduceti **0** pentru valoarea dY in linia de dialog.
- 10 Faceti clic pe coltul peretelui (vedeti imaginea alaturata) pentru a defini punctul de capat al peretelui.
- 11 Desenati si ceilalti pereti interior (conform indicatiilor din imagine). Atentie la peretele cu grosimea de 10 cm! Pentru acest perete, schimbati materialul (Rigips), tipul lucrarii (Finisaje uscate) si la TipCalcul (mp). Trebuie de asemenea sa dezactivati hasurarea.

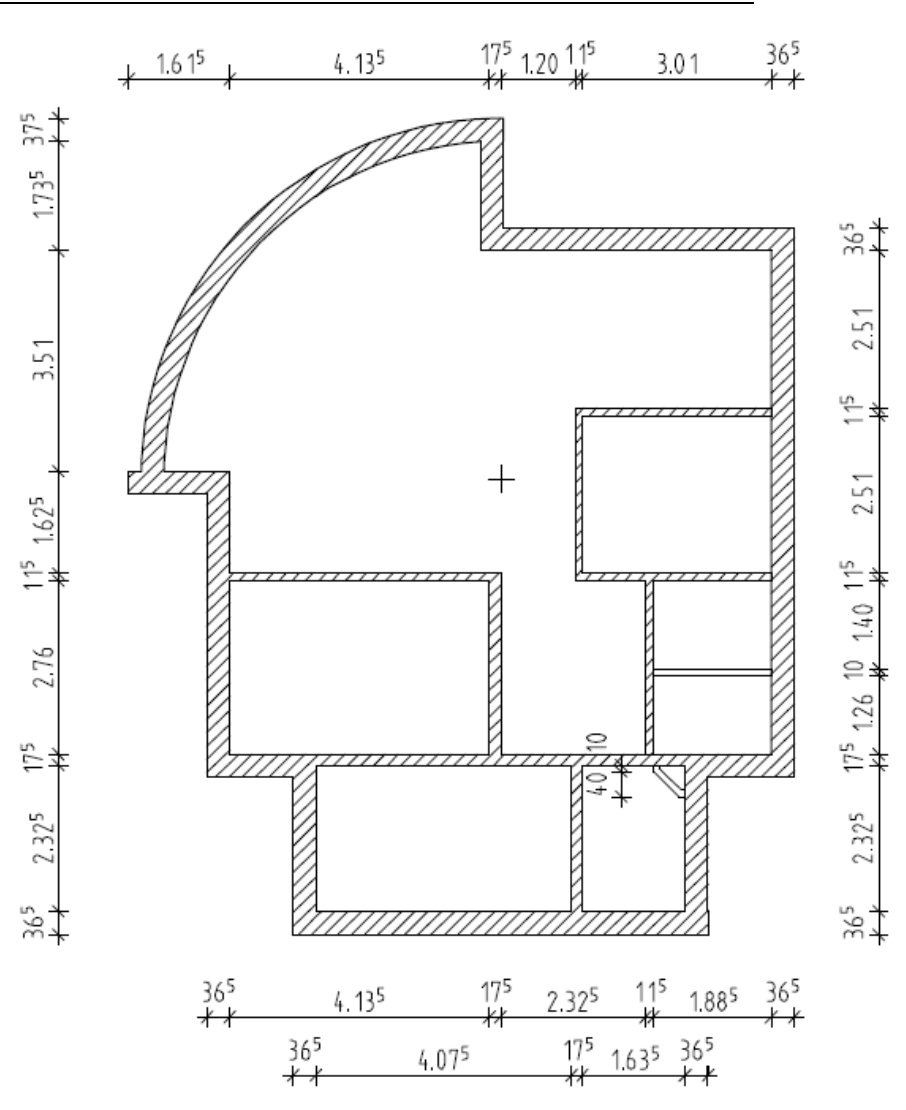

**Sfat:** In loc sa apasati <sup>12</sup> Apasati ESC pentru a iesi din functie.

ESC pentru a iesi din functie, puteti de asemenea sa faceti clic-dreapta cu mouse-ul peste o bara de functii.

# **Punct de referinta pentru introducerea elementelor de arhitectura**

La introducerea unui gol intr-un perete, de exemplu, sau la imbinarea unui perete interior cu unul exterior, trebuie sa faceti click pe un perete. Punctul pe care faceti click trebuie sa fie aproape de punctul de unde noul element va incepe.

Nota: Daca doriti sa folositi aceasta metoda, asigurati-va ca pictograma **di** din linia de dialog nu este apasata.

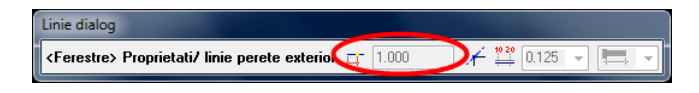

Distanta intre cel mai apropiat punct de referinta (de ex. inceputul peretelui, coltul peretelui, marginea unui gol) este afisata in linia de dialog.

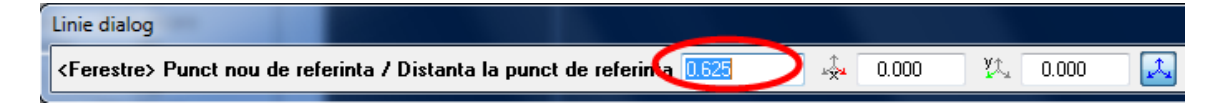

Punctul de referinta este afisat ca o sageata cu culoarea constructiilor de ajutor. Punctul pe care ati facut click (unde va incepe noul element) este marcat de un patrat de culoarea constructiilor de ajutor. Varful sagetii indica punctul pe care ati facut click.

**Sfat:** Pentru desenare precisa trebuie sa faceti click **exact** pe punctul unde incepe noul element. Introduceti valoarea exacta in linia de dialog.

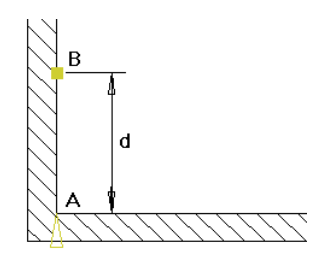

#### **Fig.: introducerea elementelor de arhitectura cu ajutorul punctelor de referinta**

- A Punctu de referinta; sageata indica originea noului element
- B Inceputul (originea) noului element; setata printr-un click facut pe perete
- d Distanta la punctul de referinta afisata in linia de dialog

#### **Puteti utiliza aceasta distanta la punctul de referinta dupa cum urmeaza:**

- Acceptati valoarea din linia de dialog apasand ENTER.
- Introduceti o valoare noua in linia de dialog si apasati Enter pentru confirmare.
- Pentru a modifica pozitia punctului de referinta deoarece distanta fata de un alt colt al peretelui este valoarea cunoscuta - faceti click pe un alt punct. Noua distanta este afisata in linia de dialog.

**Nota:** Allplan va afisa mereu distanta fata cel mai apropiat punct de referinta.

# Particularitati la desenarea peretilor cu straturi multiple

**Nota:** Urmatoarele sectiuni acopera functiile esentiale din desenare pereti. Daca doriti sa sariti peste aceste sectiuni si sa treceti direct la desen, continuati conform indicatiilor din sectiunea "Vederi si ferestre (vedeti "[Particularitati la vederi si ferestre"](#page-58-0) la pagina [51\)](#page-58-0)" sau "Creare axe (vedeti ["Creare axe \(sistem axe\)](#page-64-0)" la pagina [57\)](#page-64-0)".

Peretii cu straturi multiple sunt definiti in acelasi mod in care sunt definiti peretii simpli cu un singur strat. Exista insa o serie de diferente:

- Trebuie sa specificati materialul, grosimea, tipul lucrarii, proprietatile de format si de reprezentare (hasura, motiv si umplutura) separat pentru fiecare strat al peretelui. Pentru a putea face asta, tab-urile **Parametri, Atribute**, **Properietati format** si **Reprezentare suprafete** includ cate o linie pentru fiecare strat al peretelui.
- **Inaltimea** si **prioritatea** pot fi de asemenea setate separat pentru fiecare strat (in functie de setarea optiunii **identic la toate straturile** din fiecare tab).
- Puteti seta layer-e diferite pentru fiecare strat (tab-ul **Proprietati format**).
- Axa poate fi pozitionata liber; de exemplu, centrata pe fiecare strat (zona **Previzualizare**).
- Aveti grija la modul in care peretii/straturile se intersecteaza, actiune controlata de gradul de prioritate al elementelor.
- Puteti seta prioritati diferite pentru fiecare strat al peretelui.
- Atributele (exemplu: pozitie, tip) pot fi de asemenea indicate pentru intregul perete.

# **Directia de pozitionare a componentelor, Pereti cu straturi multiple**

Ati intalnit deja notiunea de directie de pozitionare a componentelor; aceasta sectiune a fost deja descrisa in in capitolul "Directia de pozitionare componenta, Pereti cu un singur strat". In cazul peretilor cu straturi multiple, pozitia axei este in mod special importanta cand axa nu este setata pe o fata a unui strat, ci plasata in interiorul stratului, centrata sau nu. O atentie speciala trebuie acordata primului strat al peretelui care este de asemenea prezentat in previzualizare.

#### **In functie de pozitia axei si de numarul de straturi, sunt posibile urmatoarele variante:**

Perete multi-strat, axa in interiorul elementului (intre stratul 2 si stratul 3):

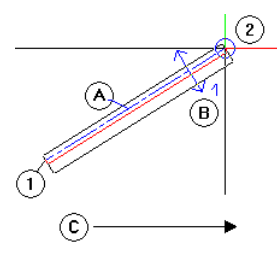

Punctul initial

- 2 Pana la punctul
- A axa
- B Pozitionare de ambele parti ale axei
- necentrata, primul strat pe dreapta<br>C Directia de trasare a componentei
- Directia de trasare a componentei

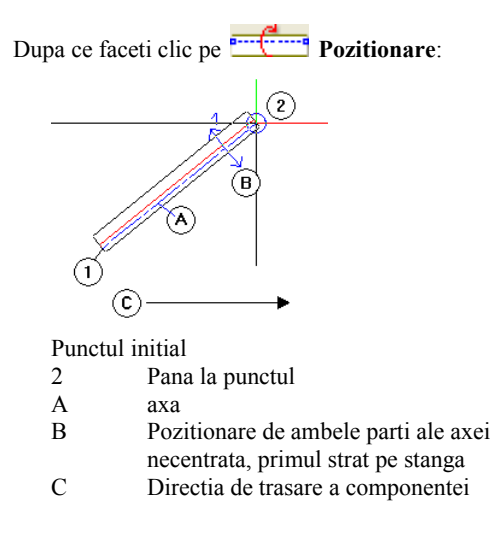

Perete multi-strat, axa pozitionata centrat:

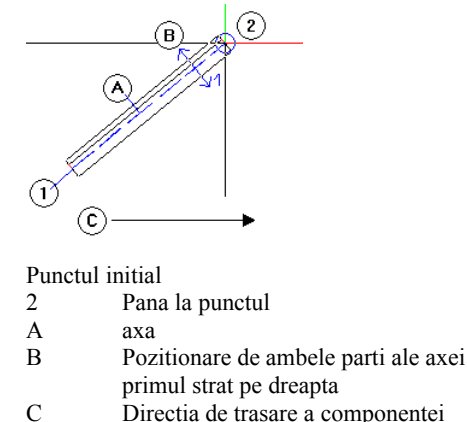

Directia de trasare a componentei

Dupa ce faceti clic pe **Pozitionare**:

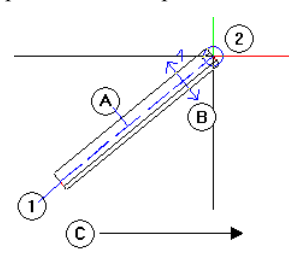

Punctul initial<br>2 Pana

- 2 Pana la punctul
- 
- A axa<br>B Poz Pozitionare de ambele parti ale axei primul strat pe stanga<br>C Directia de trasare a co
- Directia de trasare a componentei

# **Prioritatea la peretii exteriori multi-strat**

Daca primul strat dintr-un perete cu mai multe straturi reprezinta fata exterioara a peretelui, acesta ar trebui sa aiba cea mai mare prioritate - acest lucru asigura faptul ca peretii cu mai multe straturi se vor intersecta corect inclusiv la colturi.

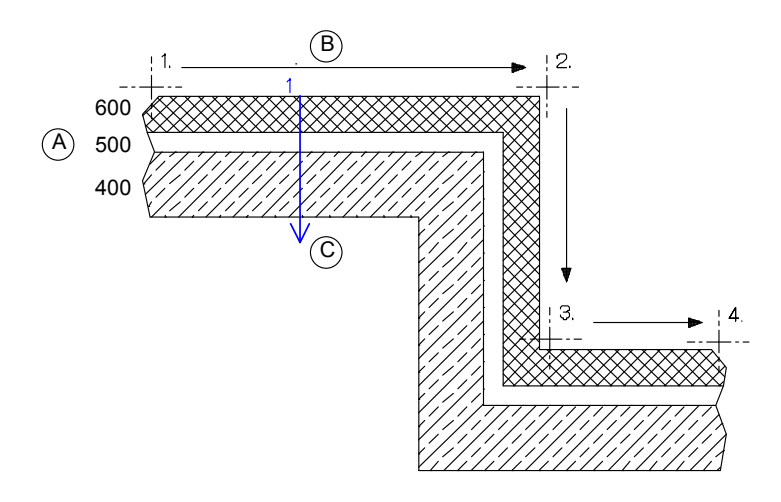

#### **Legenda:**

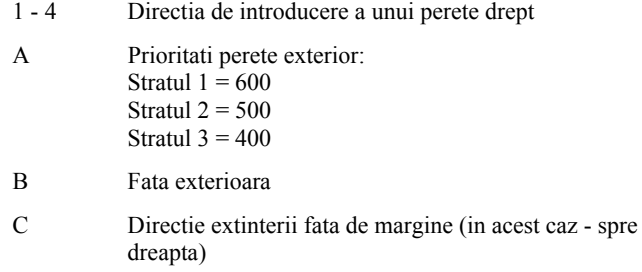

Figura: prioritatea pentru peretii exteriori cu mai multe straturi

# **Prioritati la imbinarile in T**

Pentru a obtine rezultate corecte la imbinarile in T, atribuiti aceeasi prioritate pentru straturile care doriti sa se intersecteze.

Aceasta se aplica si peretilor obtinuti la desenare si in cazul legaturilor obtinute cu functiile

Intersectie element cu element si

Intersectie element cu linie.

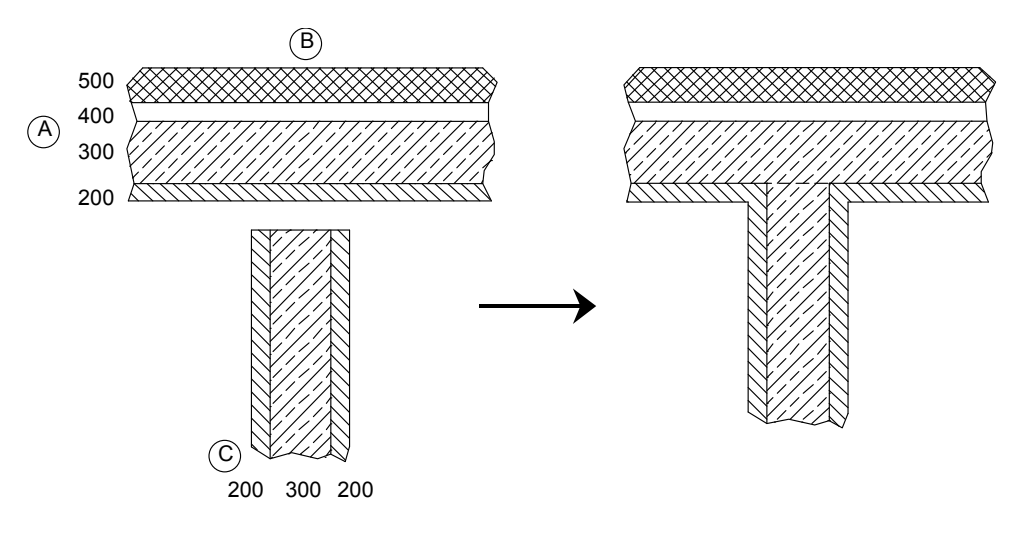

#### **Legenda:**

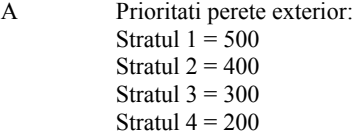

- B Fata exterioara
- C Prioritati perete interior: Stratul  $1 = 200$ Stratul  $2 = 300$ Stratul  $3 = 200$

Figura: prioritati la imbinarile in T

# **Pereti multi strat cu setari diferite de inaltime**

Inaltimea peretilor cu mai multe straturi este definita in acelasi mod ca si la peretii cu un singur strat. Daca anumite straturi sunt mai joase (datorita unui planseu, de exemplu), verificati daca optiunea **Inaltime** din zona **Identic la toate straturile** (tabul **Parametri, Atribute**) este debifata. Puteti atribui astfel inaltimi diferite pentru fiecare strat in parte.

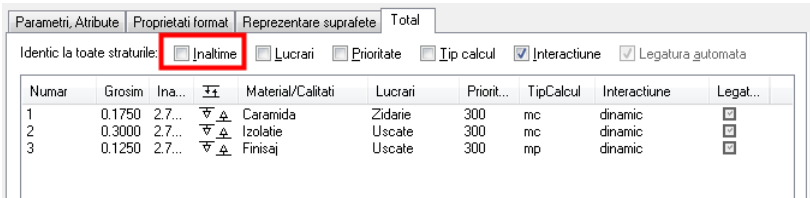

Atribuiti inaltimile straturilor peretelui raportate la cota superioara si inferioara a planurilor de lucru standard si, pentru straturile mai joase, introduceti grosimea planseului ca valoare negativa in caseta **Distanta**.

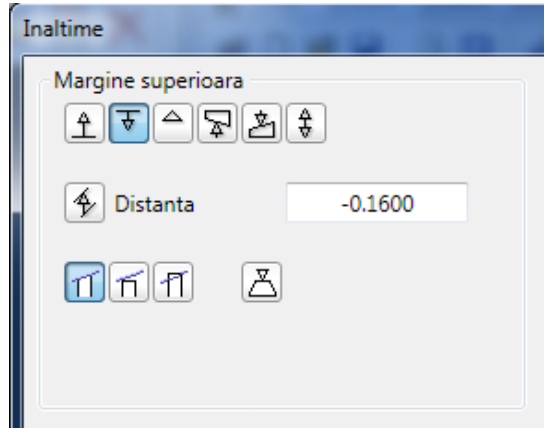

# **Goluri de usi si ferestre in pereti cu mai multe straturi**

Pentru a introduce goluri de usi si ferestre in peretii cu mai multe straturi, procedati ca la introducerea lor intr-un perete cu un singur strat. In caseta de dialog **Proprietati**, trebuie de asemenea sa comutati si pe tabul **Glaf**.

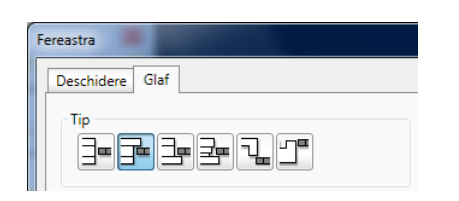

Aici - in functie de numarul de straturi definite (cel putin doua) - puteti alege diverse stiluri si puteti introduce valori pentru **Distanta**.

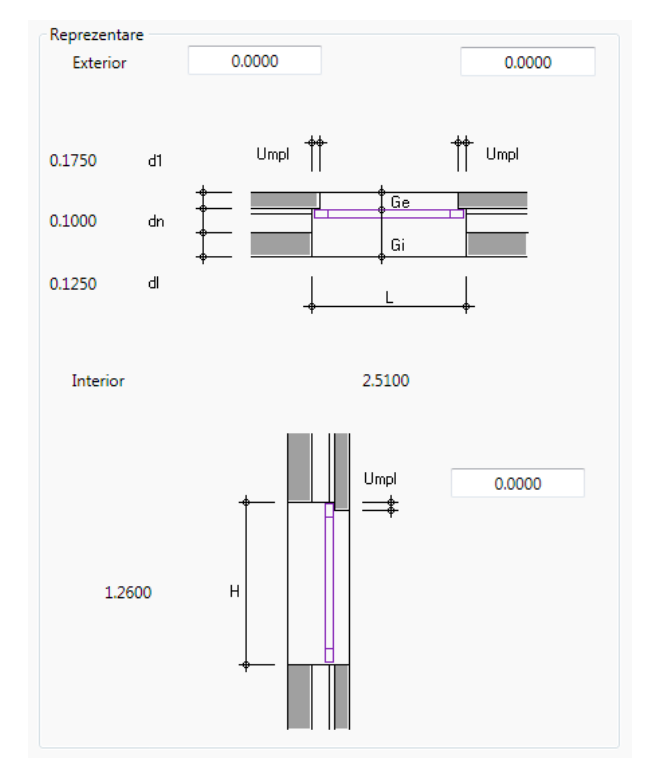

**Sfat:** Puteti utiliza functia **Modelator deschideri** pentru a crea goluri de usi sau ferestre prin introducerea parametrilor de placare, falt, tocuri jaluzele, buiandrug etc. Aceste goluri pot fi salvate si ulterior preluate.

# **Exemplu: perete multi-strat, fiecare strat cu inaltime diferita**

Setarile pentru parametrii peretelui:

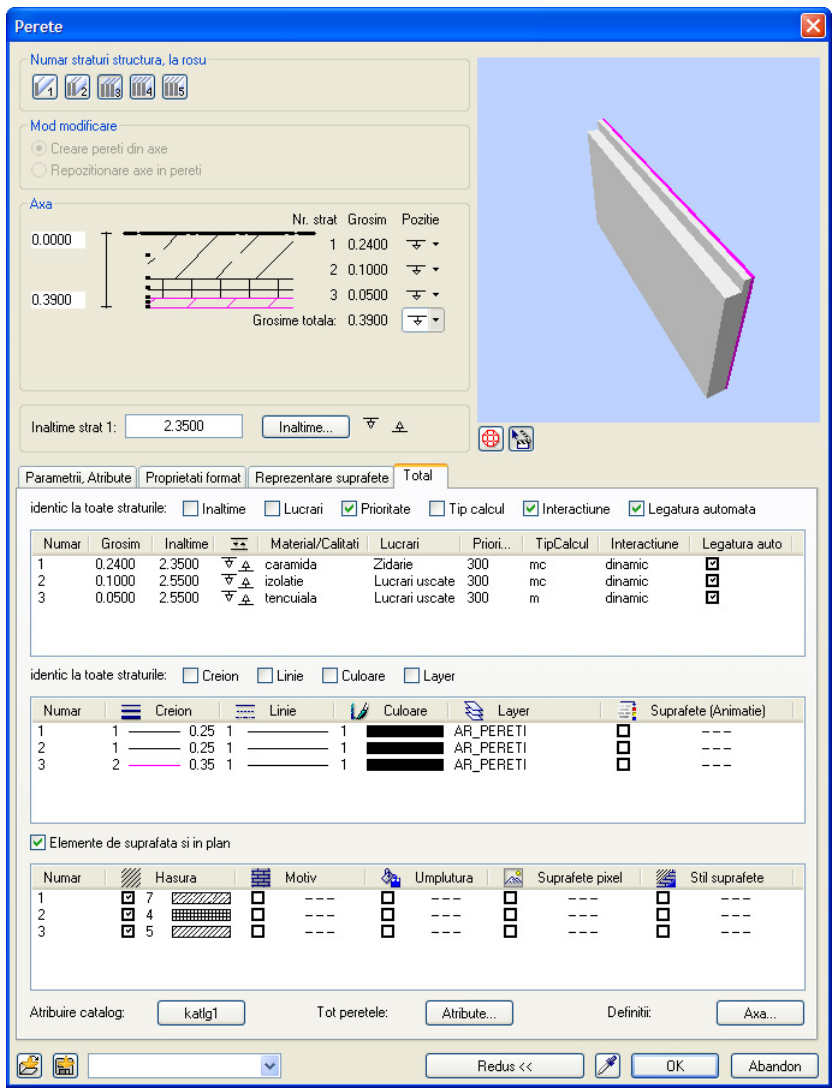

Setarea inaltimii pentru stratul 1:

- **CS relativ la planul superior**, distanta: **-0.2**
- **CI relativ la planul inferior**, distanta: **0**

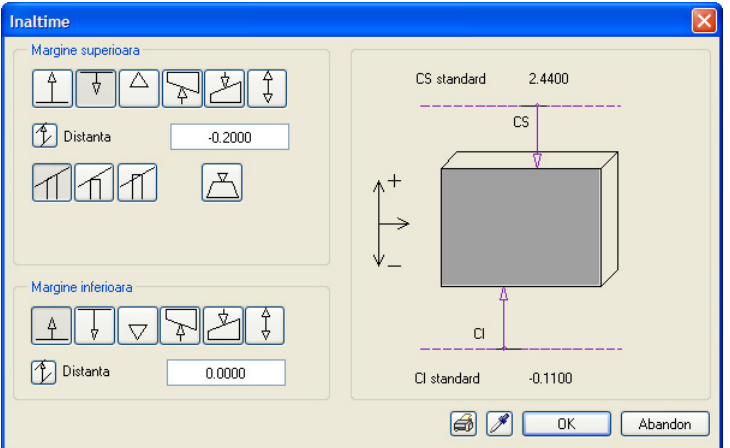

Setarea inaltimii pentru straturile **2** si **3**:

- **• CS** relativ la planul superior, distanta: **0**
- **CI relativ la planul inferior**, distanta: **0**

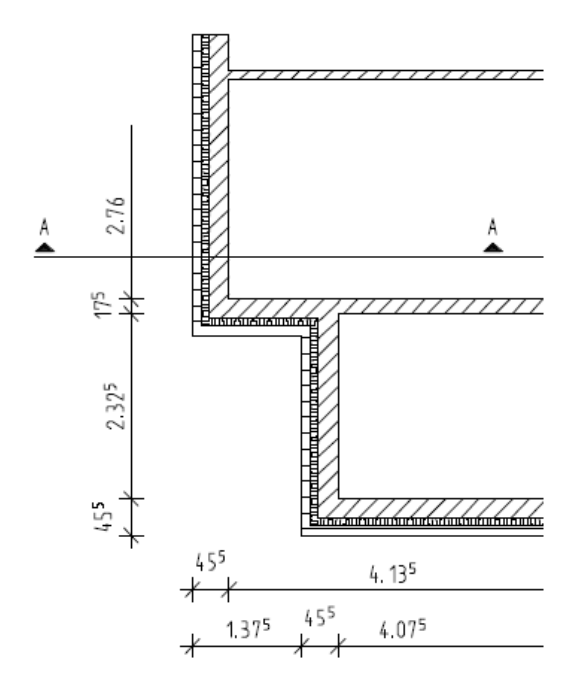

**Vedere plan**

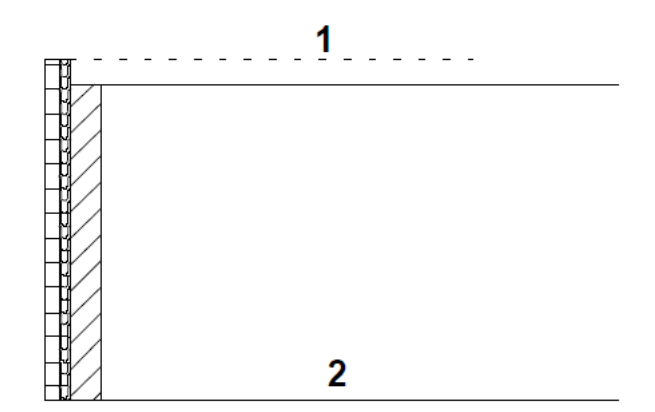

**Sectiune**: 1 = plan superior standard; 2 = plan inferior standard

Daca este cazul, anulati modificarile facute anterior pentru exercitiul ce urmeaza.

# <span id="page-58-0"></span>Particularitati la vederi si ferestre

**Nota:** Urmatoarele sectiuni acopera functiile esentiale din vederei si ferestre. Daca doriti sa sariti peste aceste sectiuni si sa treceti direct la desen, continuati conform indicatiilor din sectiunea "Creare axe (vedeti "[Creare axe \(sistem axe\)"](#page-64-0) la pagina [57](#page-64-0))".

Cand lucrati cu pereti sau alte componente, aveti posibilitatea sa va faceti rapid o imagine despre cum arata cladirea in 3D. Fiecare fereastra are propriul set de functii de vizualizate situate in partea stanga jos a ferestrei.

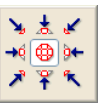

# **Functii pentru controlul afisarii pe ecran**

Allplan va permite sa mariti orice zona a desenului. Functiile aflate pe chenarul ferestrei de lucru va permit navigarea libera pe ecran. Aceste functii sunt cunoscute ca functii "transparente"; cu alte cuvinte, puteti sa le folositi in timp ce o alta functie (de ex. Linie) este activa.

Daca lucrati cu ferestre multiple, aceste functii sunt disponibile in fiecare fereastra.

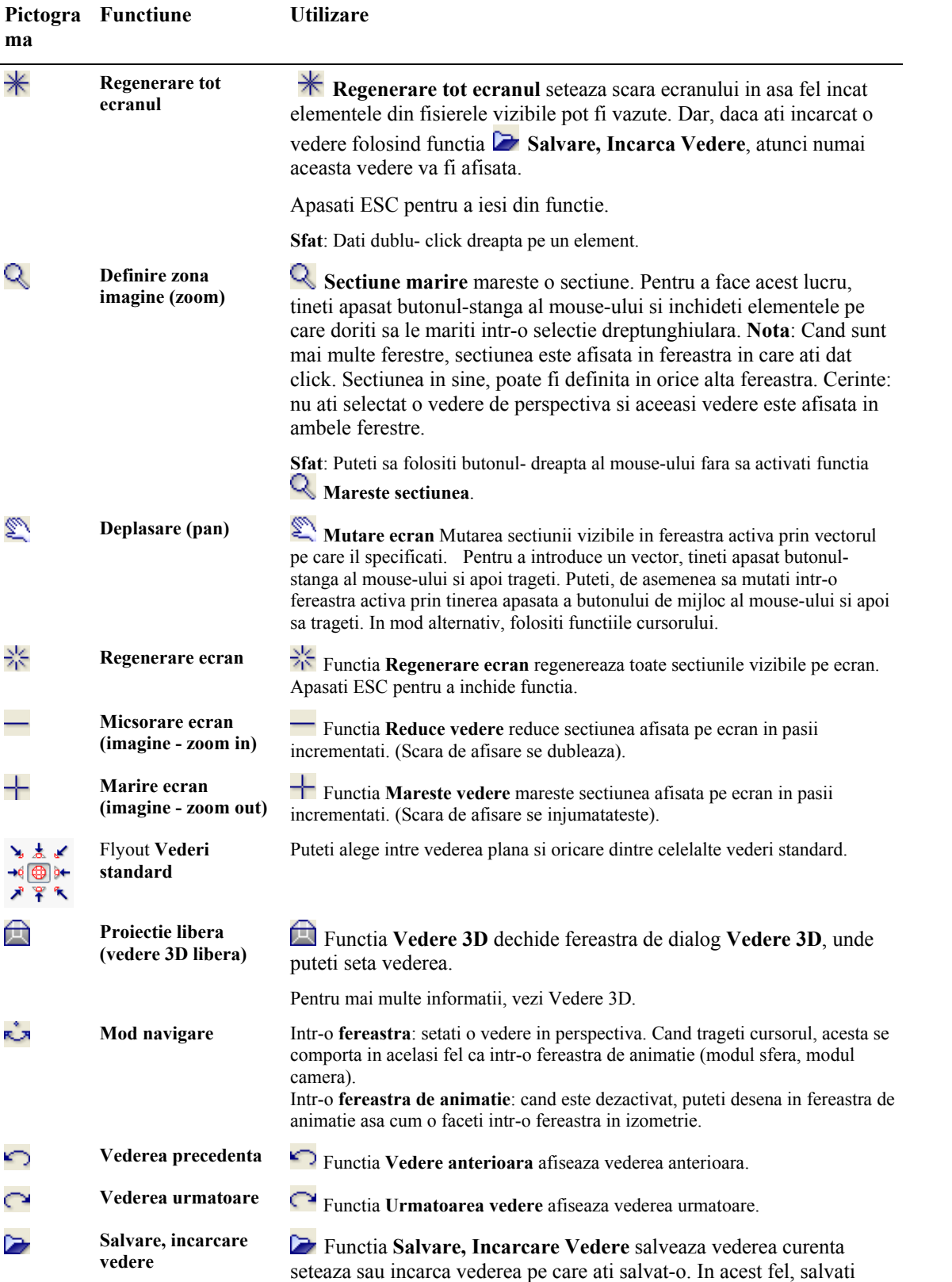

vederi pe care le folositi frecvent si le puteti deschide ori de cate ori

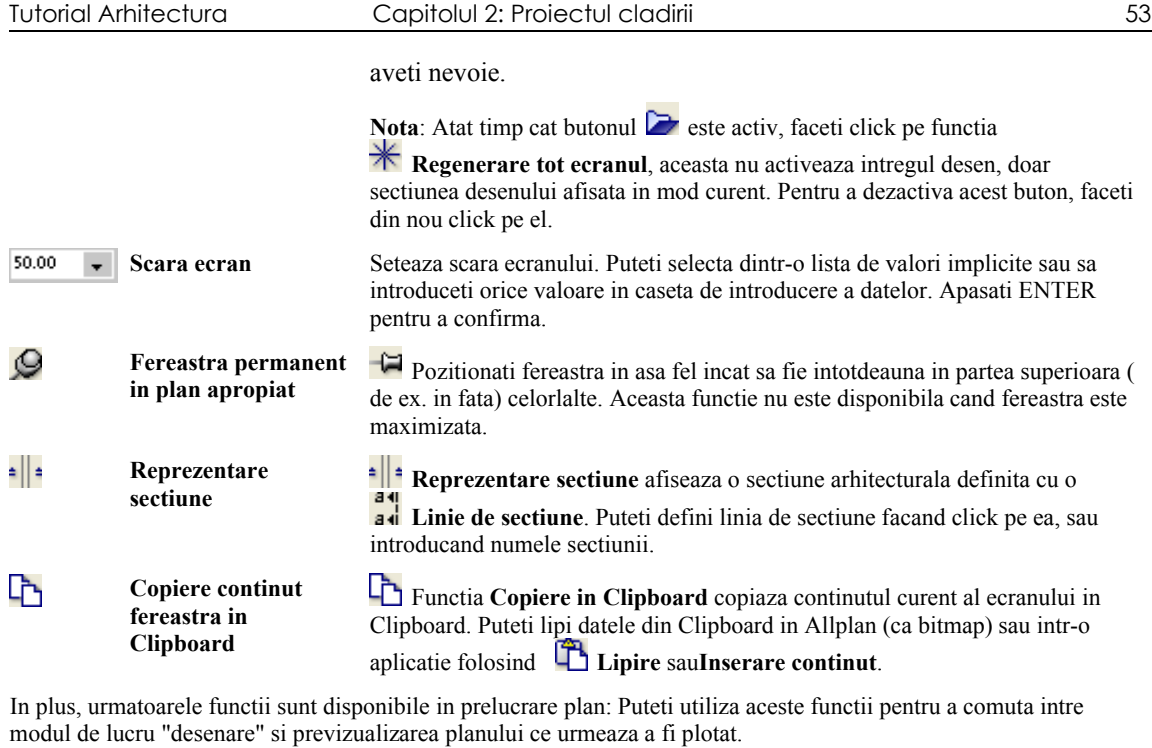

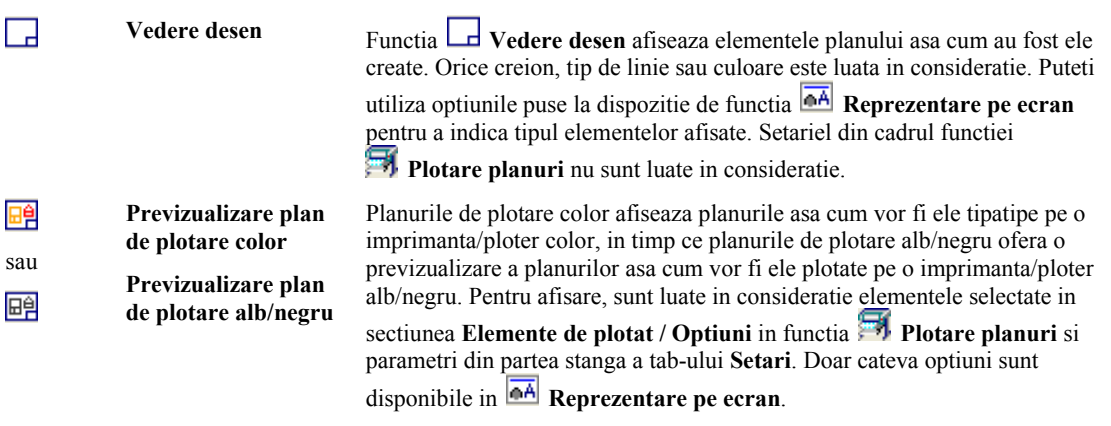

**Nota**: In felul acesta puteti lucra rapid si simplu, pentru a vedea si afisa elemente aflate chiar in afara paginii de plotare, marginile planului si, daca este activata, marginile reale ale echipamentului de tiparire chiar daca ele nu sunt incluse in desenul final. Culoarea selectata este de asemenea utilizata in previzualizare, aceasta facand lucrul mult mai usor.

In Allplan puteti deschide simultan mai multe ferestre pe ecran si puteti lucra in oricare dintre ele. Fiecare fereastra poate contine o sectiune, intregul desen, sau o vedere izomeetrica.

Puteti selecta unul dintre aranjamentele de ferestre standard oferite de sistem pe care-l puteti apoi modifica dupa dorinta (ca forma si pozitie a ferestrelor).

Selectati ajanjamentul dorit din meniul **Ferestre**.

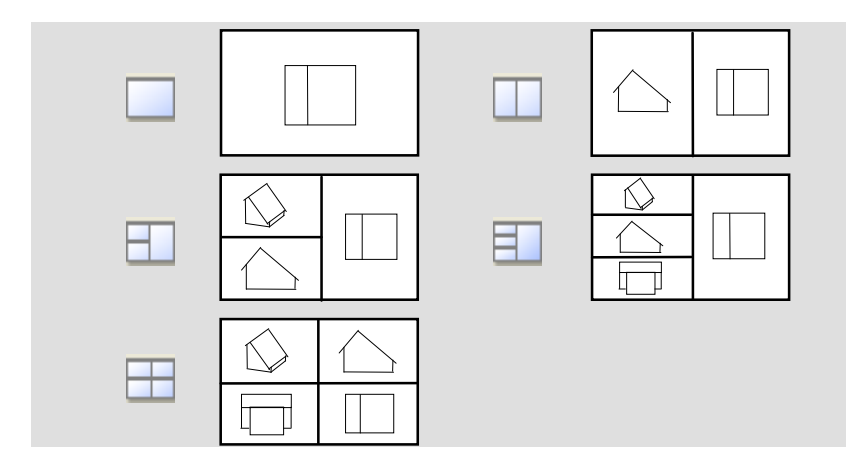

Fiecare fereastra contine pictograme in partea de jos a chenarului. Acestea usureaza navigarea pe ecran. Aceste functii sunt cunoscute ca functii "transparente"; cu alte cuvinte, puteti sa le folositi in timp ce o alta functie (de ex. Linie) este activa.

# **Setare ferestre: vedere detaliata si vedere de ansamblu**

Urmatorul exercitiu va va ajuta sa intelegeti modul de lucru al functiilor de vizualizare.

#### **Ferestre: vedere detaliata si vedere de ansamblu**

- 1 In meniul **Ferestre** faceti clic pe **3 Ferestre**.
- 2 Faceti clic pe **Plan** in fereastra superioara, stanga.
- 3 Faceti clic pe **Izometrie din fata/stanga Sud-Vest** in fereastra de jos-stanga.
- 4 Aici pueti afisa planurile standard ale parterului. Faceti clic pe **E** Optiuni si selectati pagina Planuri. In sectiunea **Planuri standard**, selectati optiunea **Reprezentare 3D in elevatie si vedere izometrica** si inchideti caseta de dialog.

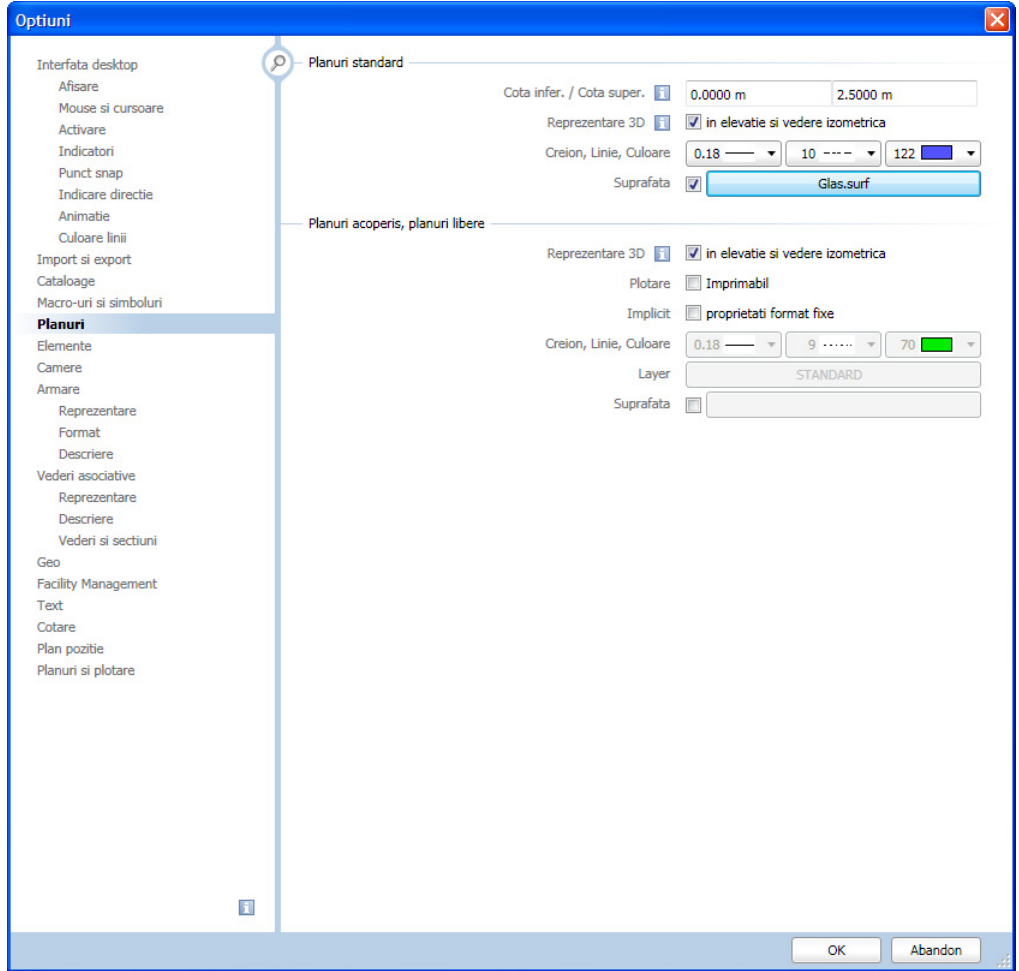

- 5 Cand aceasta optiune este activa, planurile standard sunt afisate ca dreptunghiuri (lungimea laturii: 2 m) fata de origine in toate ferestrele de pe ecran. Pentru a adapta dimensiunea planurilor standard la desenul dvs. faceti clic pe **Actualizare 3D** (sectiunea **Modificare**, modulul **Baza: Pereti, deschideri, elemente**).
- 6 In Optiuni introducere faceti clic pe **Plan-S (Planuri standard)**.

Planurile standard se actualizeaza conform dimensiunii desenului. Planurile standard se extind cu un metru peste gabaritul desenului astfel incat sa le puteti vedea mai bine.

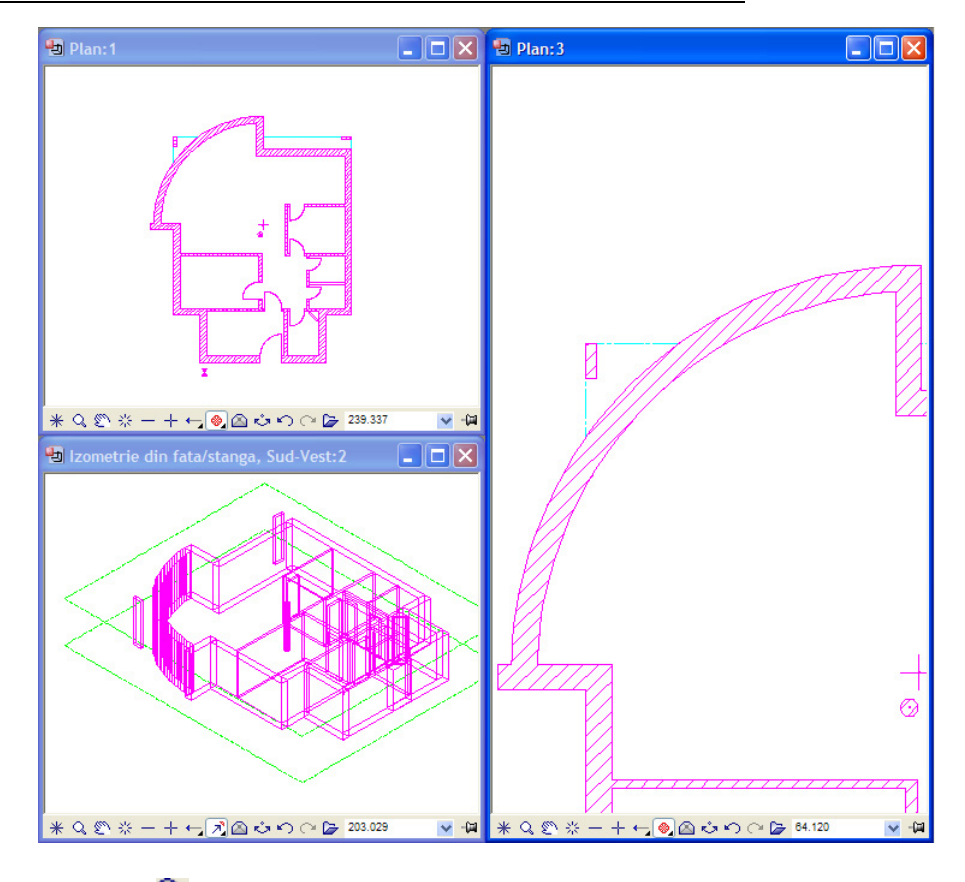

7 Faceti clic pe **Zoom - Definire zona imagine (F6)** in fereastra dreapta sus si definiti o zona indicand doua puncte diagonale opuse .

Aceste trei ferestre va permit lucrul la un detaliu intr-o fereastra in desen, avand in acelasi timp vederea asupra intregului desen in alta fereastra.

Daca doriti puteti sa salvati aceasta ordonare a ferestrelor pentru a o restabiliti ulterior fara a mai fi nevoie sa faceti setari suplimentare (de pozitionare si redimensionare a ferestrelor).

#### **Pentru a salva aranjarea ferestrelor**

- 1 In meniul **Ferestre**, alegeti optiunea **Incarcare, salvare, ordonare ferestre** si apasati **Incarcare, Salvare...**.
- 2 Faceti clic pe **Nou** si introduceti un nume pentru aranjamentul curent.

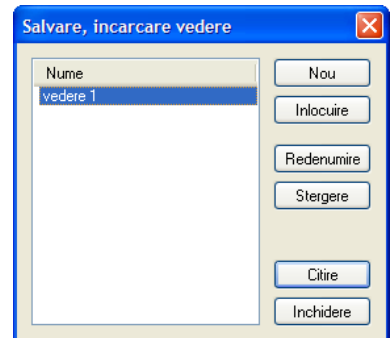

Aceasta salveaza ordonarea ferestrelor. Puteti utiliza optiunea **Citire** pentru a o restaura cand e nevoie.

# <span id="page-64-0"></span>Creare axe (sistem axe)

Veti invata acum sa creati un sistem de axe. Acesta va va ajuta in procesul de pozitionare al stalpilor in exercitiile ce vor urma.

#### **Pentru a crea un sistem de axe ortogonale**

Faceti desenul **1 Axe** activ si setati desenul **100 Parter - model** pe modul pasiv.

**Nota:** Doar desenele active din Structura cladire pot fi selectate impreuna. Asigurati-va ca nivelurile **Locuinta unifamiliala** si **Parter** sunt bifate.

- In paleta **Functiuni** activati modulul **Modul extins constructii** (familia **Modul general**).
- **Sfat:** Puteti configura <sup>1</sup> Faceti clic pe **H** Axe ortogonale (sectiunea Creare).
	- 2 Setati urmatorii parametri in tab-ul **Directia X**:
		- **Creion 0.13 7**
		- **Linie 11**
		- **Numar travee 5**
		- **Depasire 0.3**
		- In sectiunea **Automat**, bifati optiunea **Creion, linie, culoare identic pe toate traveele**.

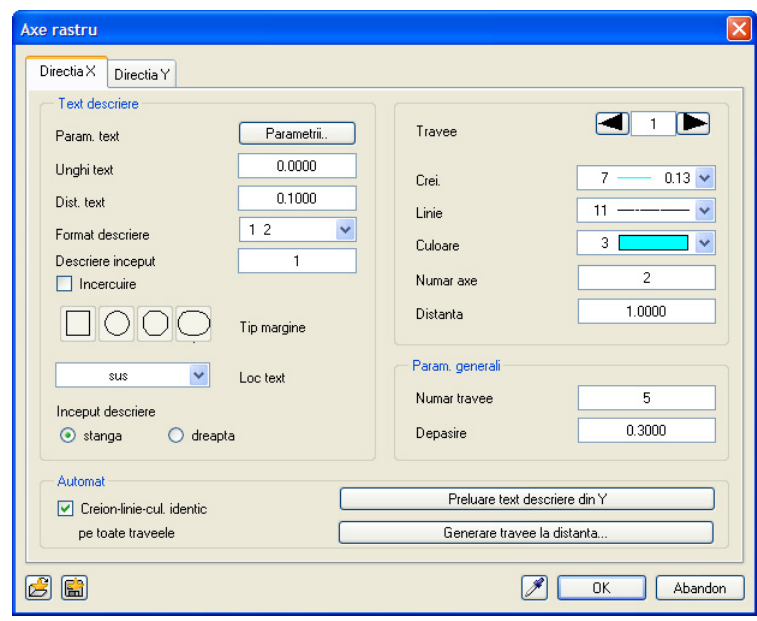

Vor fi create 5 travee. Traveele sunt **grupe de axe** ce pastreaza aceeasi distanta intre ele, putand astfel fi definite global (o data pentru toata grupa/traveea). Ultima travee trebuie sa contina **minim** 2 axe. Veti indica acum distante diferite intre axe pentru fiecare travee.

Cu setarea "Depasire 0.3", fiecare axa va depasi reteaua cu 0.3 m (vedeti si imaginea de la sfarsitul exercitiului).

3 In zona **Travee**, faceti clic pe butonul din dreapta ferestrei. Astfel veti comuta de la o travee la alta pentru a defini distanta intre linii astfel:

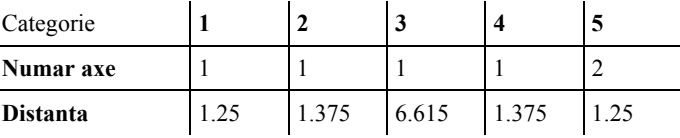

programul sa afiseze toate elementele aflate in desenele pasive utilizand o singura culoare. Pentru a face asta, deschideti

**Optiuni**, **Interfata desktop**, pagina **Afisare** si selectati optiunea **Elementele din desenele pasive reprezentate cu aceeasi culoare** in sectiunea **Desen si fereastra NDW**.

#### 4 In tab-ul **Directia Y**, selectati formatul etichetei **A B**,

setati pentru **Creion**, **Linie** si **Depasire** aceleasi valori ca pentru **Directia X** si creati **3 Travee**.

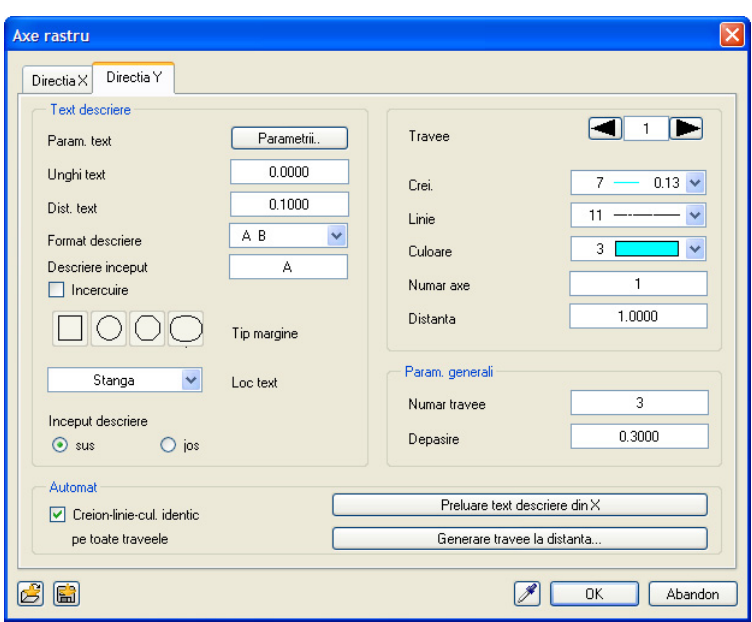

5 In zona **Travee**, faceti clic din nou pe butonul din dreapta al ferestrei. Astfel veti comuta de la o travee la alta pentru a defini distanta dintre linii:

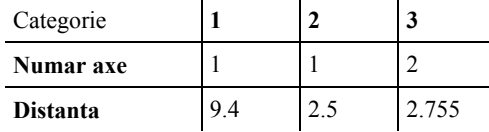

- 6 Faceti clic pe **OK** pentru a confirma si din caseta **Selectie Layere, definire** din bara de functii **Format**, selectati layer-ul **CO\_RASTRU**.
- 7 Acum puteti specifica in Optiuni introducere daca doriti ca reteaua de axe sa fie vizibila ca linii 2D sau 3D. Daca este necesar, faceti clic pe **Linie 2D**.

# 8 *Definire asezare punct*

Pozitionati reteaua undeva in partea stanga, langa vederea de sus a parterului.

- 9 *Indicati un punct, faceti clic pe linia de referinta, sau introduceti un unghi de rotatie* Apasati ENTER pentru a confirma valoarea **0.00** propusa de sistem (sau introduceti o valoare).
- 10 Selectati comanda **Mutare** (in bara de functii **Modificare**) si selectati reteaua facand clic pe ea.

Pentru a plasa reteaua direct peste planul parterului, puteti utiliza urmatoarele setari pentru puncte snap:

- 11 Faceti clic in spatiul de lucru cu butonul-dreapta al mouse-ului si selectati  $\overline{\times}$  Optiuni **puncte snap** in meniul contextual.
	- In sectiunea **Punct snap**, bifati optiunea **Punct intersectie** si deselectati toate celelalte optiuni.
	- In sectiunea **Reprezentare punct snap**, activati optiunea **Afisare simboluri punct snap** si asigurati-va ca setarile pentru **In desenele active** si **In desenele pasive** sunt activate (bifate) in sectiunea **Cautare element**.

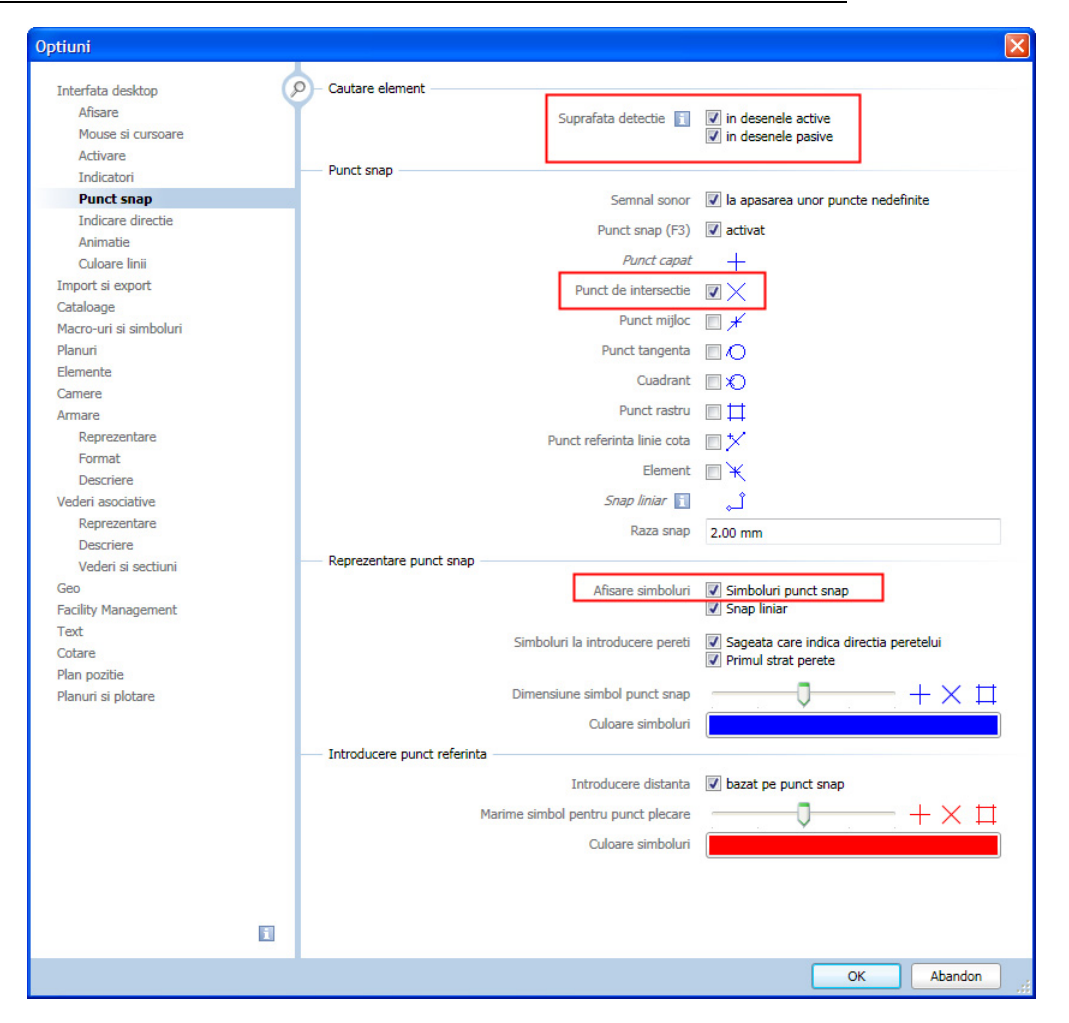

12 *Plasati un punct (De la punctul) sau introduceti valoarea dx a deplasarii - La punctul* Faceti clic pe un punct convenabil de intersectie al retelei si pozitionati-l peste coltul corespunzator al cladirii.

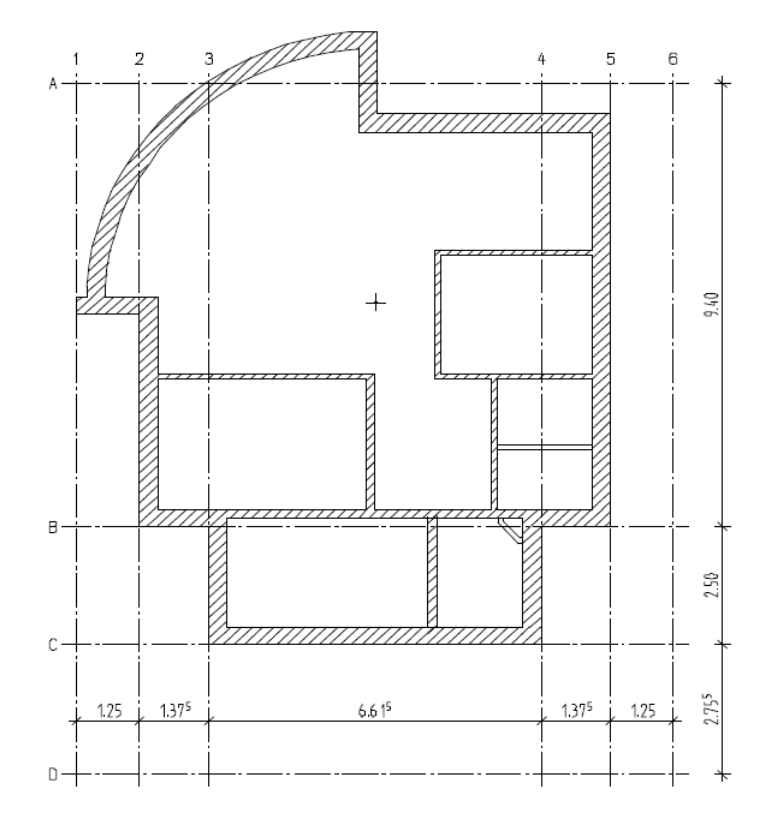

**Sfat:** Mariti imaginea intr-un colt al cladirii utilizand **Definire zona imagine (F6)**.

**Sfat:** Reteaua poate fi creata si utilizand doar linii si linii paralele.

- 13 Cotati reteaua asa cum este indicat mai jos. Asigurati-va ca utilizati layer-ul **LC\_100**.
- 14 Cotele nu sunt necesare pentru pasii urmatori. De aceea vor fi ascunse. Pentru aceasta, faceti clic pe **Selectie Layere, definire** (in bara de functii **Format**), selectati **Definire...**, selectati cu butonul dreapta al mouse-ului layer-ul **LC\_100 Linii cote 1:100** si alegeti optiunea **Invizibil, blocat**.

**Nota**: Daca nu ati reusit sa creati reteaua asa cum este arat aici, o puteti modifica utilizand functia **Modificare axe** (zona **Modificare**). Procedura este aceeasi cu cea pentru definirea axelor. Singura diferenta este ca nu mai este nevoie sa inserati sistemul de axe.

Acum mai lipsesc doar axele pentru stalpul rotund din interior. Puteti defini pozitia grafic.

#### **Pentru a desena linii de axa suplimentare**

- Layer-ul curent este **CO\_RASTRU**.
- 1 Activati modul **Constructie ajutor** (din bara de functii **Format**) si utilizati functia **Linie** (paleta **Functiuni**, modulul **Constructii 2D**, zona **Creare**) pentru a trasa doua diagonale.

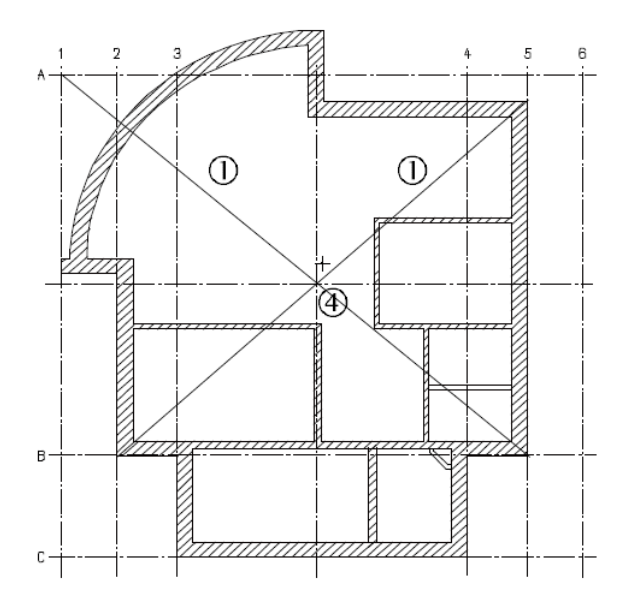

- 2 Dezactivati modul **Constructie ajutor**. Pentru aceasta, faceti clic pe *P* Constructie ajutor (bara de functii **Format**) din nou.
- 3 Faceti clic pe **Preluare** (in bara de functii **Format**).

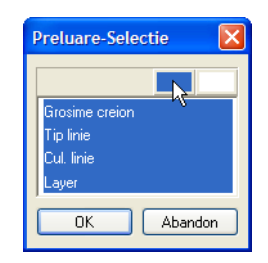

4 In caseta de dialog **Preluare selectie**, faceti clic pe **Tot** pentru a selecta toate optiunile intr-un singur pas. Apoi selectati o linie de axa.

In acest fel, setarile pentru layer, culoare, creion si tip de linie sunt copiate in bara de functii **Format**.

5 Acum desenati o linie orizontala si una verticala prin punctul de intersectie al diagonalelor:

Faceti clic pe **Paralele la elemente** (paleta **Functiuni**, modulul **Constructii 2D**, zona **Creare**), selectati o axa si faceti clic pe punctul de intersectie. Desenati a doua linie in acelasi mod.

6 Apasati ESC pentru a iesi din functie. Puteti sterge acum cele doua diagonale temporare.

# Stalpi

**Sfat:** Puteti utiliza de asemenea functia **Stalp** pentru desenarea altor elemente cu forma similara, ca de exemplu: gard, picior scaun, suport lampa, stalp balustrada.

Acum puteti desena stalpii: stalpii cu sectiune dreptunghiulara si stalpul din interior in desenul **100**, stalpii pentru garaj in desenul **101**. Metoda este aceeasi ca in cazul desenarii peretilor: incepeti cu definirea parametrilor, apoi pozitionati elementul in desen.

## **Pentru a desena stalpi**

- Setati desenele **1 Axe** si **100 Parter model** in mod pasiv si faceti activ desenul **101 Parter - garaj**.
- Selectati **Listare planuri standard** (paleta **Functiuni**, zona **Creare** in modulul **Arhitectura: Acoperisuri, planuri, sectiuni**) pentru a verifica inaltimea si setarile pentru planuri in desenul **101 Parter - garaj**:

Cota plan inferior: **-0.11**; Cota plan superior: **2.44** (la fel ca pentru desenul **100 Parter - model**).

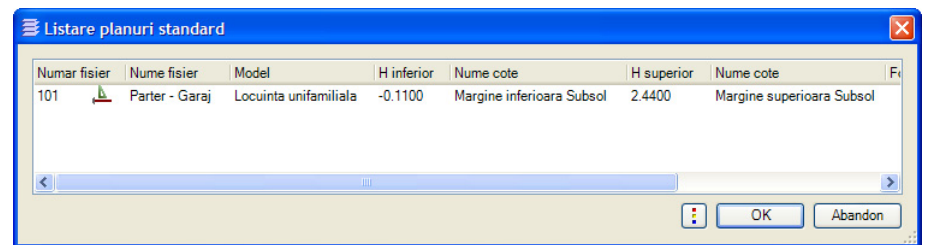

1 Faceti clic pe **Stalp** (paleta **Functiuni**, zona **Creare** in modulul **Baza: Pereti, deschideri, elemente**).

Verificati daca layer-ul **AR\_STALPI** este selectat. Daca nu este, activati-l din meniu sau din bara de functii **Format**.

- 2 Faceti clic pe **Preluare** (bara de functii **Format**), dezactivati optiunea **Layer** din caseta de dialog **Preluare selectie** si faceti clic pe **OK** pentru a confirma. Acum faceti clic pe o linie a unui perete. Astfel se vor copia setarile liniei (creion **(2) 0.35** si tip linie **1**).
- 3 Faceti clic pe **Proprietati** si introduceti parametri asa cum este aratat in continuare.
- 4 Verificati **Inaltimea** stalpului (trebuie sa fie la fel ca pentru pereti):
	- **CS relativ la planul superior** la o distanta de **0**
	- **CI relativ la planul inferior** la o distanta de **0**

si apoi faceti clic pe **OK** pentru a confirma caseta de dialog.

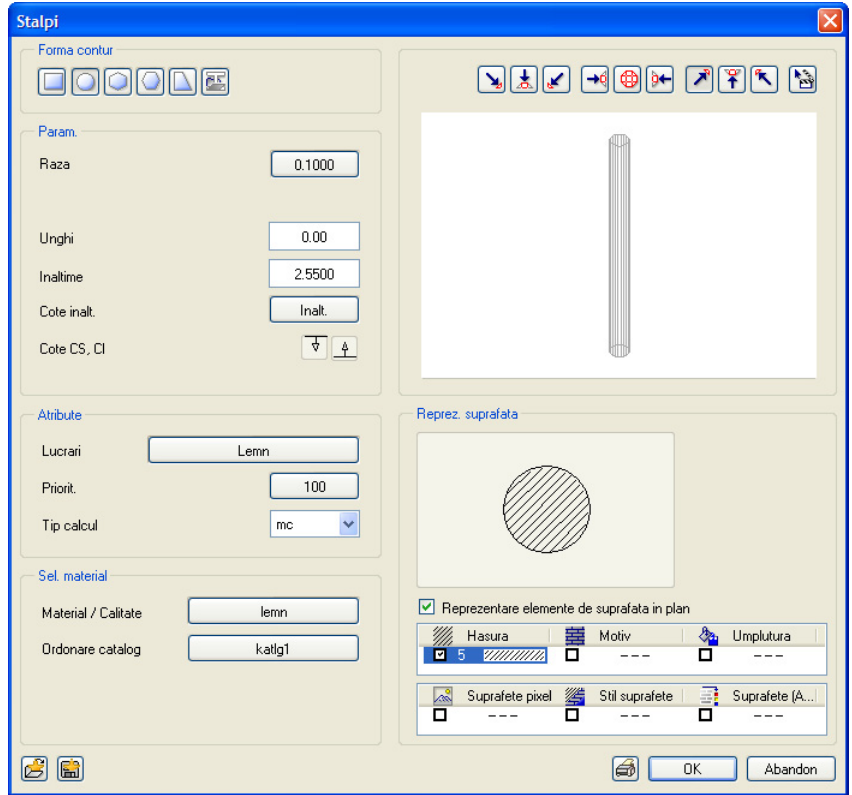

- 5 Setati punctul de transport (inserare) al **Stalpului** in bara de optiuni pe **centrat**. Optiunile pentru punct snap setate la exercitiul anterior sunt inca valabile.
- 6 Plasati sase stalpi pentru garaj in punctele in care axele se intersecteaza si apasati ESC pentru a iesi din functie.
- 7 Faceti clic pe **Deschidere fisirere proiect**, faceti activ desenul **100 Parter - model** si faceti desenele **1 Axe** si **101 Parter - garaj** pasive.
- 8 Faceti clic pe **Stalp** (zona **Creare** in modulul **Baza: Pereti, deschideri, elemente**).
- 9 Faceti clic pe **Proprietati** si modificati raza: **0.125**.
- 10 Plasati inca un stalp in punctul de intersectie aproape de mijlocul cladirii.

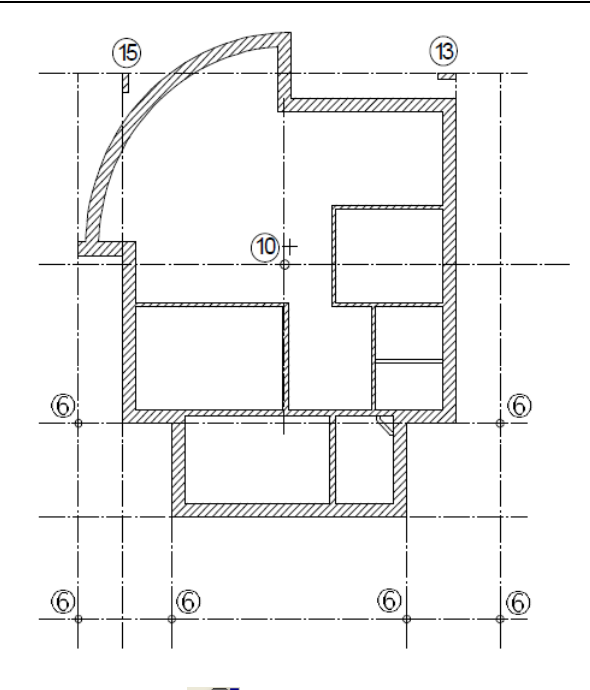

11 Faceti clic pe **Proprietati** si modificati parametri dupa cum urmeaza.

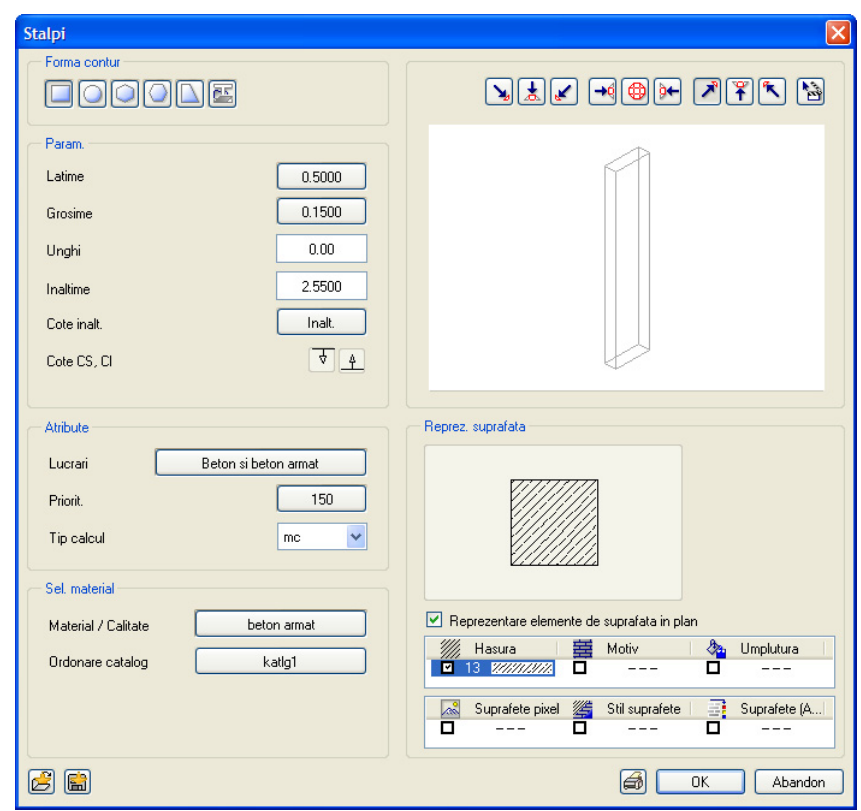

- 12 Alegeti punctul de transport (inserare) al stalpului pe optiunea **de dreapta-sus**.
- 13 Plasati stalpul in punctul dreapta sus in care axele se intersecteaza.

Puteti de asemenea roti stalpul (profilul).

- 14 Modificati unghiul in **Proprietati**: **90**.
- 15 Plasati stalpul la punctul de intersectie in stanga sus.
- 16 Acum trebuie sa modificati punctul de transport (inserare) al stalpului dupa cum urmeaza. Faceti clic in spatiul de lucru cu butonul-dreapta al mouse-ului si selectati  $\overline{\mathbf{S}}$  **Optiuni puncte snap** in meniul contextual.
	- In plus fata de optiunea **Punct intersectie**, bifati casutele pentru **Element** si **Punct mijloc** in sectiunea **Snap punct**.
	- Toate celelalte setari raman neschimbate.
- 17 Apasati ESC pentru a iesi din functia **J** Stalp.
- 18 Faceti clic pe **Deschidere fisirere proiect** si inchideti desenele **1 Axe** si **101 Parter - garaj** din nou.

Numai desenul **100 Parter - model** este deschis.

Stalpii rotunzi, exteriori ai garajului nu mai sunt vizibili deoarece desenul in care au fost creati este acum inchis.

# Goluri

Procedura de creare a **Golurilor** – fie ea o usa, o fereastra, sau o nisa - este intotdeauna aceeasi. Diferentele constau in setarile proprietatilor pe care le puteti realiza. Ca si in realitate, in Allplan golurile sunt asociate cu peretii in care sunt create. Cand mutati un perete, golurile din perete vor fi si ele mutate.

In goluri se pot insera **macro-uri**.

Macro-ul este un simbol "inteligent" care se adapteaza dinamic golului in care este inserat.

In urmatorul exercitiu vom utiliza macro-uri pentru ferestre si simboluri de descriere pentru usi.

**Usi** 

In proiectul de fata, toate usile din parter sunt usi simple. Usa de la intrare are **2.135 m** inaltime, iar usile din interior au **2.01 m** inaltime.

Deschidearea usii este desenata spre interior, macro-urile urmand a fi adaugate ulterior. Procedura de crearea a deschiderilor usilor se aplica deasemenea pentru toate tipurile de deschideri.

#### **Introducere goluri**

- Pozitionati primul punct al golului.
- Introduceti proprietatile si setati inaltimea.
- Introduceti latimea golului.

Daca inserati mai multe goluri identice, faceti setarile o singura data, dupa care definiti doar punctul initial si confirmati latimea. Proprietatile si informatiile despre inaltime sunt retinute de sistem pana cand le modificati.

#### **Pentru a desena usi**

- 1 Faceti clic pe functia **Usi** (paleta **Functiuni**, zona **Creare** in modulul **Baza: Pereti, deschideri, elemente**).
- 2 Faceti clic pe **Selectie Layere, definire** (meniul **Format**) si activati layer-ul **AR\_PERETI**.
- 3 Faceti clic pe un punct al peretelui exterior in partea de jos pentru a plasa punctul initial al usii.

**Nota:** Asigurati-va ca ati introdus valoarea **0.000** pentru **Distanta la punctul de referinta** in linia de dialog; in caz contrar nu puteti utiliza aceasta optiune de introducere. Ca alternativa puteti introduce distanta dorita si selecta (cu clic) coltul peretelui.

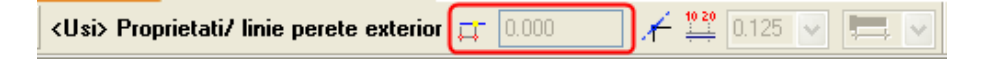

Punctul de referinta este reprezentat printr-o sageata, iar distanta este afisata in linia de dialog.

4 Daca punctul de referinta nu este pozitionat in coltul din stanga, faceti clic pe acest colt pentru a-l muta acolo.

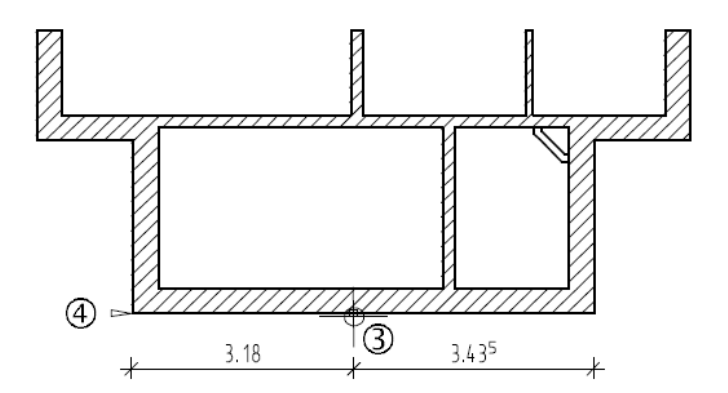

- 5 Introduceti distanta: **3.18** (daca punctul de referinta este in stanga) sau **3.435** (daca punctul de referinta este in dreapta).
- 6 Faceti clic pe **Proprietati**.
- 7 Selectati optiunea dreptunghi pentru tipul usii.
- 8 Faceti clic pe pictograma **Punct deschidere usa** si selectati simbolul reprezentand "usa simpla".

**Sfat:** Pentru a introduce distanta deschiderilor pe baza punctului de referinta, comutati optiunea **Introducere directa distanta** facand clic pe

pictograma.

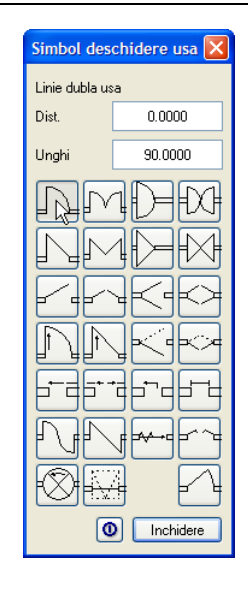

**Sfat: Puteti modifica** foarte usor simbolul usilor: selectati functia **Usi** si faceti clic pe deschiderea usii. Selectati un alt **Simbol deschidere** in caseta de dialog ce apare. Cel vechi este sters automat. Asigurati-va ca sunteti in layer-ul corect.

9 Faceti clic pe **Inaltime**.

Aici veti seta marginea superioara si inferioara pentru golul usii.

**Nota:** Marginea superioara a golului usii este asociata planului inferior standard. Asta va face ca inaltimea golului sa nu se modifice, chiar daca inaltimea etajului se modifica.

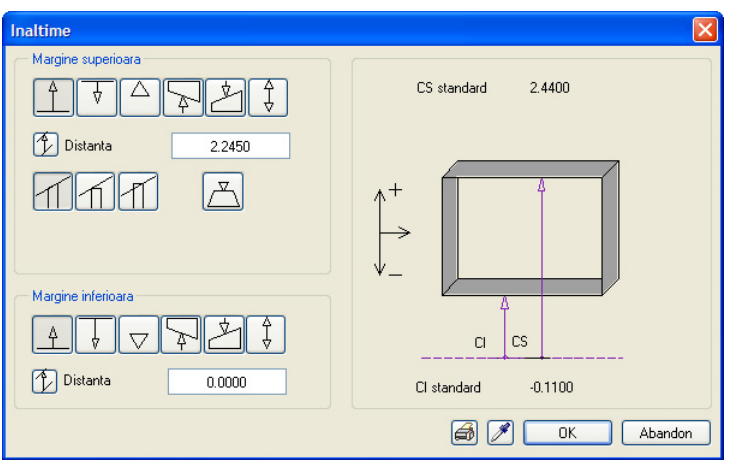

- 10 In sectiunea Margine superioara (Marg. sup), faceti clic pe  $\hat{\perp}$  Relativ la planul **inferior** si introduceti urmatoarea valoare pentru cota la rosu: Inaltime usa + finisaj pardoseala: 2.135 m + 0.11 m = **2.245** m.
- 11 In zona **Margine inferioara (Marg. inf)**, faceti clic pe  $\hat{\perp}$  **Relativ la planul inferior** (distanta: 0.00) si apasati **OK** pentru a confirma.
- 12 Debifati optiunile **Creare glaf** si **Macro**.

Caseta de dialog pentru **Usi** ar trebui acum sa arate astfel:

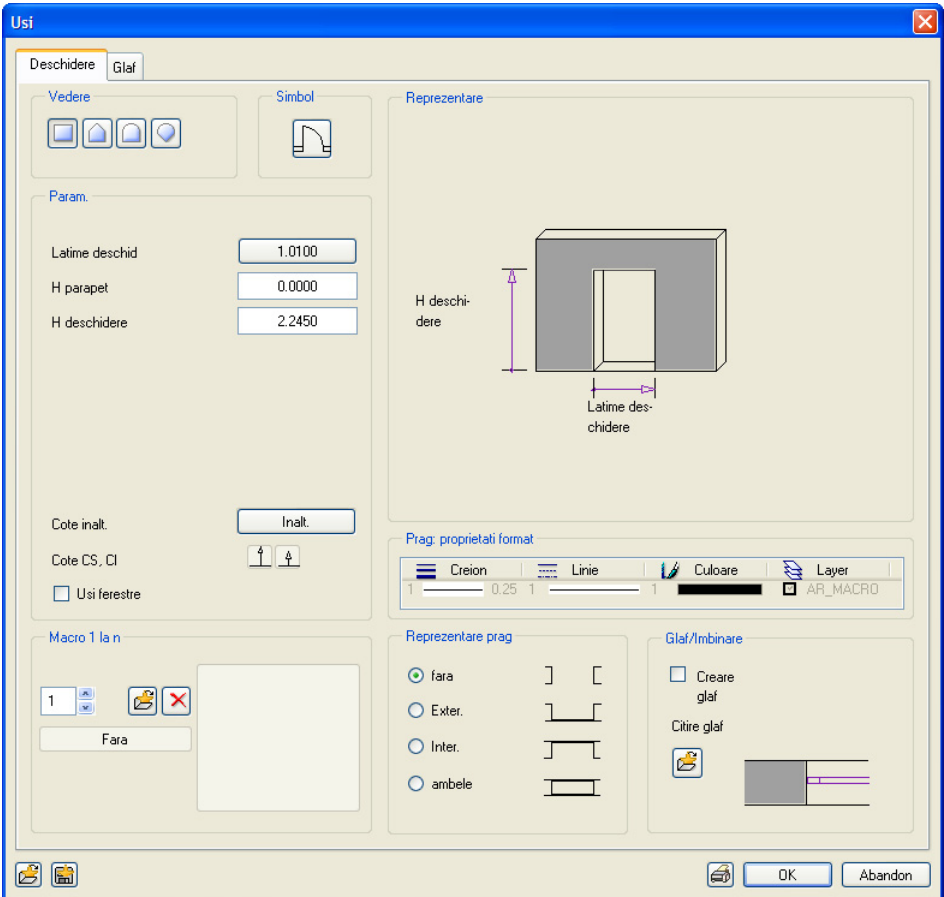

afisata in linia de dialog este doar propusa de program, ea putand fi modificata in orice moment. Astfel puteti crea rapid mai multe

**Sfat:** Pentru a crea mau multe goluri cu aceeasi latime, puteti dezavtiva solicitarea pentru latimea golului in linia de dialog.

goluri de acelasi tip si cu aceeasi inaltime, dar cu

latimi diferite.

vizuala rapida in 3D, comutati pe $\lambda$  in izometrie, apoi faceti clic pe  $\Box$  dupa care pe  $\frac{1}{10}$  in bara de instrumente a ferestrei.

- **Sfat:** Latimea deschiderii <sup>13</sup> Faceti clic pe **OK** pentru a confirma setarile.
	- 14 Introduceti valoarea pentru *distanta la punctul final al deschiderii* (latimea golului) in linia de dialog: **1.135**.

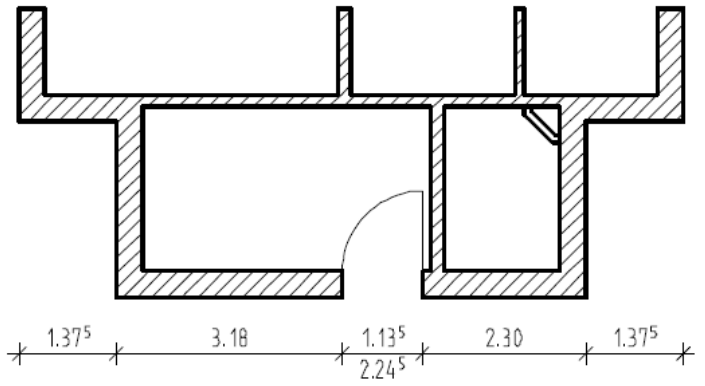

15 Indicati directia de deschidere a usii. Elementul este atasat cursorului.

**Sfat:** Pentru o verificare **In continuare plasati usile interioare.** Acestea au alta inaltime!

- 16 Daca functia **Usi** nu mai este activa, faceti clic din nou pe ea, plasati golul de usa pe un perete interior, deschideti fereastra **Proprietati** si faceti clic pe **Inaltime**.
- 17 Faceti clic pe **CS relativ la planul inferior**, introduceti valoarea **2.12** si faceti clic pe **OK** pentru a confirma ambele casete de dialog.
- 18 Inserati acum toate usile interioare. Asigurati-va ca distanta si latimea golului sunt corecte.

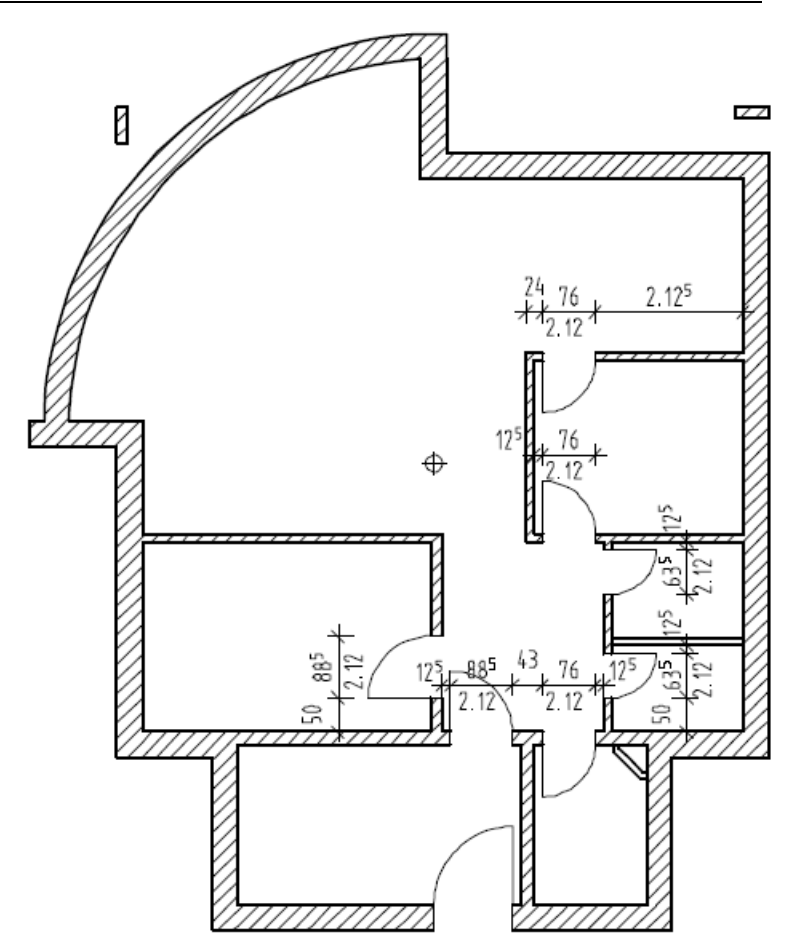

19 Apasati ESC pentru a iesi din functie sau faceti clic-dreapta cu mouse-ul pe o bara de instrumente.

## **Ferestre**

**Sfat:** Puteti modifica glaful ulterior utilizand **Definire/modificare glaf** (paleta **Functiuni**, sectiunea **Modificare** in modulul **Special: Pereti, deschideri, elemente**). **Toc**

In continuare veti insera golurile de fereastra impreuna cu macro-urile corespunzatoare. Unele goluri vor fi mai late si mai inalte decat altele, iar inaltimea parapetului in fiecare gol este de asemenea diferita.

Functia **glaf** defineste pozitia macro-ului in cadrul golului. Utilizarea dimensiunilor precise este importanta nu doar pentru reprezentarea corecta pe ecran, ci afecteaza si acuratetea rapoartelor si analizelor ulterioare.

Sistemul verifica de asemenea daca suma valorilor introduse pentru glaf se potriveste cu grosimea peretelui.

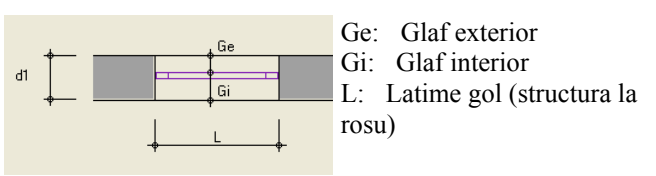

#### **Macro**

Un **macro** este un simbol "inteligent" care se adapteaza automat golului in care este inserat. Modul de reprezentare a simbolurilor este controlat de scara la care se face afisarea.

La scara 1:100, de exemplu, macro-ul poate fi reprezentat ca o simpla linie, in timp ce la scara 1:10, elementul este reprezentat cu mai multe detalii. Macro-urile sunt salvate ca simboluri si pot fi plasate in orice desen, in orice moment.

In exercitiul urmator veti utiliza macro-uri din biblioteca Nemetschek aflata in directorul implicit (Standard). Pentru aceasta, trebuie sa aveti instalate simbolurile de baza. Verificati daca le-ati instalat impreuna cu Allplan-ul.

Utilizand functia **Macro ferestre, usi** va puteti crea propriile simboluri pentru usi si ferestre. Informatii detaliate gasiti in Capitolul 5 "Macro".

#### **Directia de introducere a golului (Ferestre si Usi)**

Daca definiti valori diferite pentru glaful exterior si cel interior, sau daca inserati goluri in pereti multi-strat, este foarte important sa tineti cont de directia de introducere a golului:

- Punctul pe care faceti clic pe perete defineste intotdeauna partea exterioara a golului.
- Preview-ul golului, afisat atasat de cursor, este inchis pe partea exterioara si deschis pe interior.
- Daca este nevoie, puteti modifica cu **punctul de transport** felul in care golul este previzualizat atasat de cursor, inainte de a-l insera in perete: va fi mai usor sa utilizati colturile sau intersectiile existente in pereti cand inserati goluri pe baza punctelor de referinta.

$$
\begin{array}{c|c}\n\hline \uparrow \circlearrowright & \text{transverse} \\
\hline \hline \hline \text{VININININ} & \text{VININININ} \\
\hline \hline \end{array}
$$

A linia din perete pe care s-a facut selectia (clic) = partea exterioara a golului

### **Crearea golurilor pentru ferestre**

Pentru a afisa macro-urile cu mai multe detalii, temporar veti seta o scara mai mare a desenului.

#### **Pentru a crea goluri pentru ferestre**

- 1 Faceti clic pe **Scara** (**bara statut**) si setati scara de referinta pe **1:50**. **Sfat:** Daca este necesar,
	- 2 Faceti clic pe **Fereastra** (paleta **Functiuni**, zona **Creare**, modulul **Baza:**: **Pereti, deschideri, elemente**) si, daca este necesar, activati layer-ul **AR\_PERETI**.
	- 3 *Proprietati/ linie perete exterior* Pozitionati un punct pentru prima parte a golului din peretele exterior si introduceti distanta pana la punctul de referinta (coltul din stanga jos): **0.615**.

Este foarte important sa faceti clic pe linia EXTERIOARA a deschiderii (A) deoarece macro-ul va utiliza mai tarziu acest reper pentru orientare.

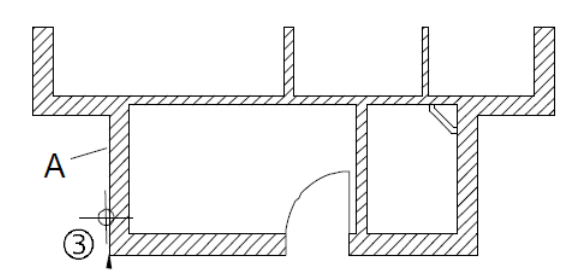

- 4 Faceti clic pe **Proprietati**.
- 5 Selectati o fereastra dreptunghiulara (Vedere) si bifati optiunea **Creare glaf**.
- 6 In sectiunea **Reprezentare parapet**, selectati optiunea **ambele**. In **Parapet: proprietati**, selectati creion **2** (0.35) si linie **1**.

Setati valorile cotelor superioara si inferioara ale golului ferestrei.

- 7 Faceti clic pe **Inaltime**.
- 8 Faceti clic pe
	- **Inaltime fixa** in sectiunea **Margine superioara** si introduceti valoarea **0.51** (la fel ca pentru inaltimea golului).
	- **CI relativ la planul inferior** in sectiunea **Margine inferioara** si introduceti pentru distanta valoarea **1.75**.

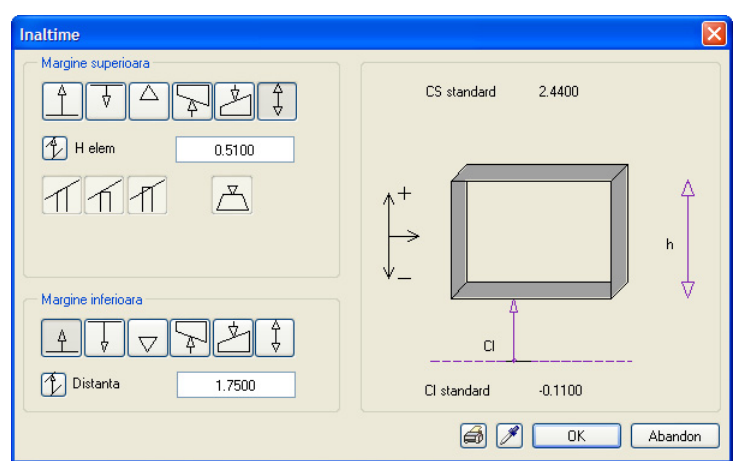

9 Faceti clic pe **OK** pentru a confirma.

modificati punctul de transport in bara contextuala si pozitia punctului de referinta. 10 In sectiunea **Macro 1 la n**, faceti clic pe .

**Sfat:** Selectati una din vederile standard pentru a vedea macro-ul 3D.

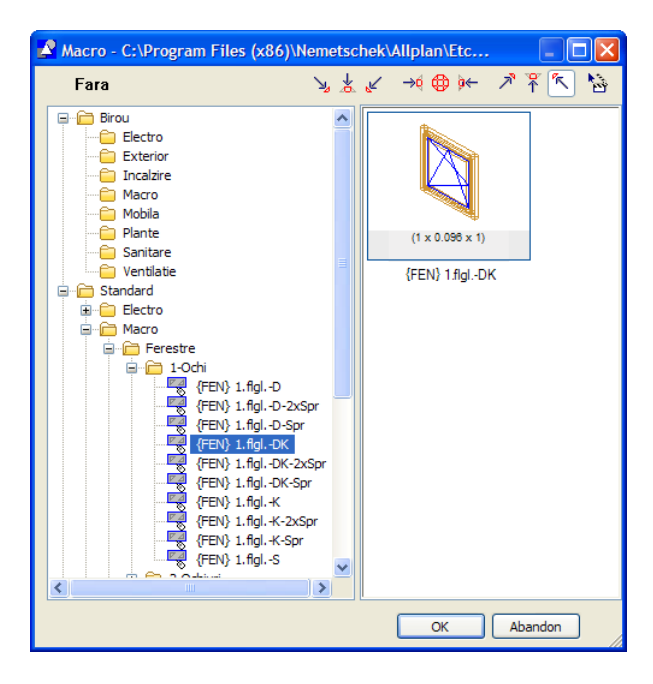

11 Faceti clic pe directorul **Standard**, **Macro**, **Ferestre** si alegeti un tip de fereastra asa cum se arata mai jos. Dati dublu-clic (pe macro-ul ales) sau faceti clic pe **OK** pentru a confirma selectia.

Caseta de dialog pentru **Fereastra** ar trebui acum sa arate astfel:

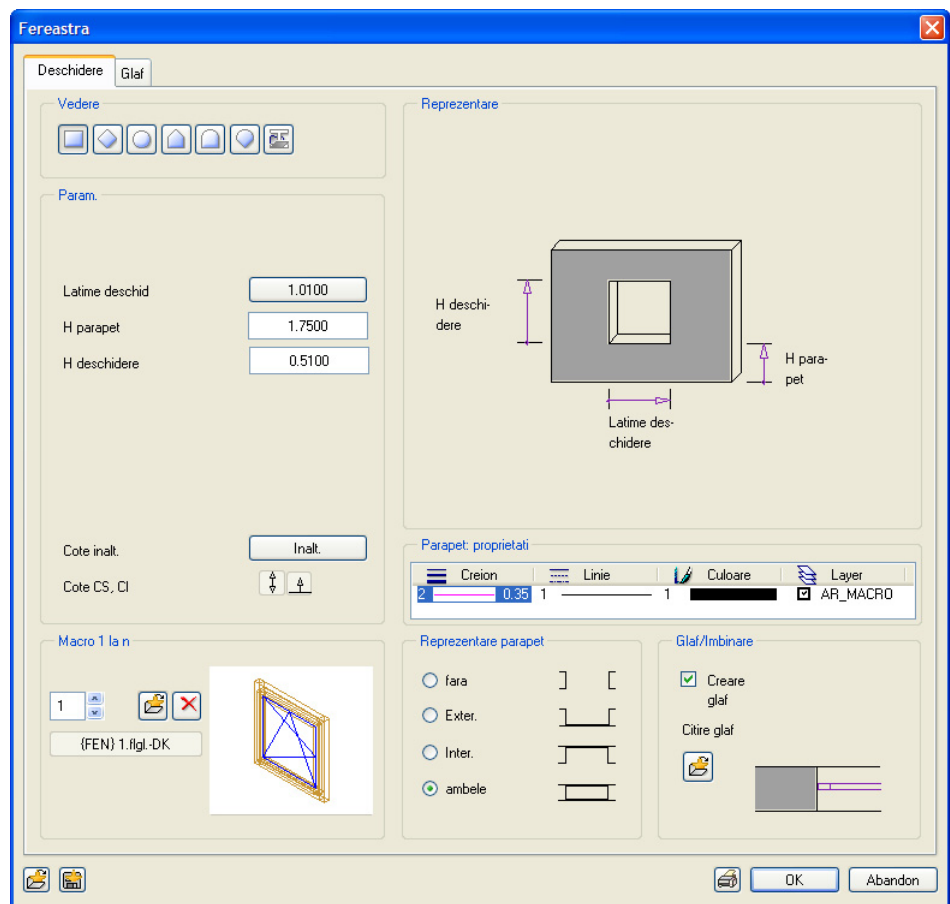

<sup>12</sup> Treceti in tab-ul **Glaf**. **Sfat:** Valoarea pentru **(Inaltime) H parapet** este afisata in caseta de dialog **Fereastra**. Aceasta este inaltimea relativa a parapetului calculata pe baza distantei dintre parapet si planul (inferior) de referinta sau un element de referinta.

13 Faceti setarile pentru glaf astfel:

- Grosime macro: 0.10
- Glaf exterior: **0.09**

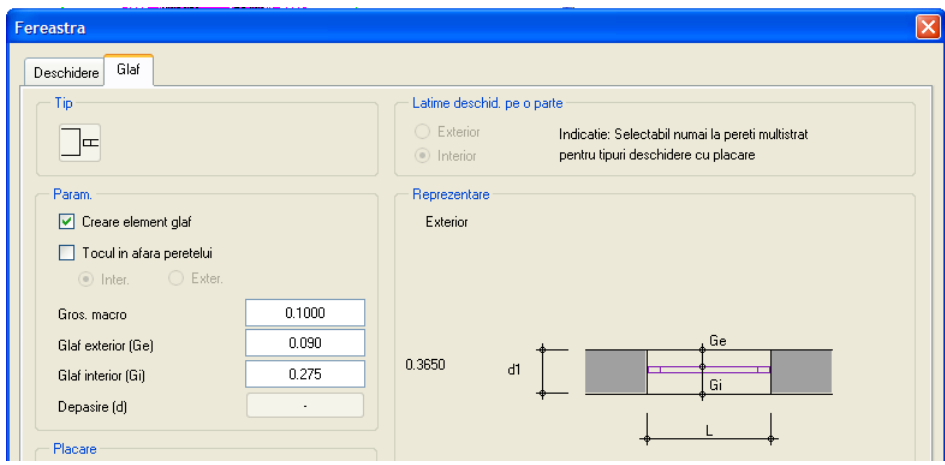

- 14 Faceti clic pe **OK** pentru a confirma.
- 15 Introduceti latimea golului in linia de dialog: **1.26**.

Golul pentru fereastra este creat si macro-ul pentru fereastra (tamplaria) este plasat in el.

Daca golul ferestrei este definit relativ la linia exterioara a peretelui, macro-ul este pozitionat corect.

Asigurati-va ca deschiderea este plasata spre partea interioara a peretelui. Daca este necesar utilizati **Definire zona imagine (Zoom - F6)** pentru mari zona din desen in care este plasat golul.

Pentru a modifica pozitia macro-ului, faceti clic pe un colt al golului.

16 Cand ati pozitionat corect macro-ul, faceti clic-dreapta cu mouse-ul in spatiul de lucru pentru a confirma setarile.

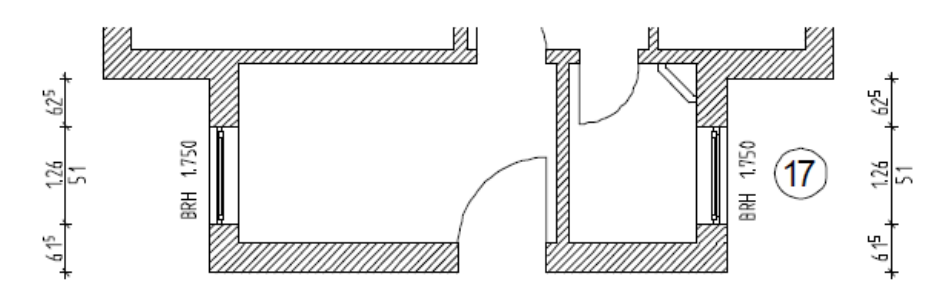

- 17 Desenati o fereastra utilizand exact aceiasi parametri pe peretele opus.
- 18 Setati urmatorul punct pentru un gol de fereastra pe **peretele exterior din partea dreapta** si, in **Proprietati**, faceti clic pe **Inaltime** si modificati parametrii de inaltime pentru **margine superioara** si **margine inferioara** (inaltime parapet) dupa cum urmeaza:

**Sfat:** Macro-urile pentru ferestre includ simboluri reprezentand directia de deschidere. Puteti verifica pozitia macro-ului intr-o vedere (laterala) sau in elevatie.

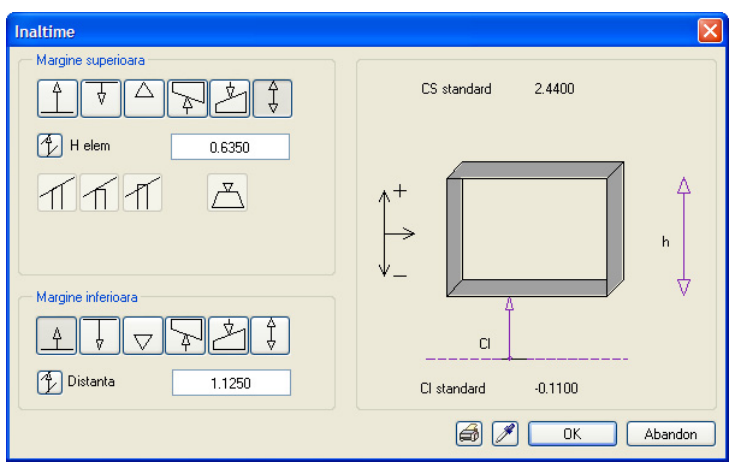

Pastrati aceleasi setari pentru celelalte ferestre din peretele exterior pe partea dreapta.

19 Desenati mai multe goluri de ferestre in **peretele exterior pe partea stanga**. Modificati din nou parametrii inaltimii pentru marginea inferioara:

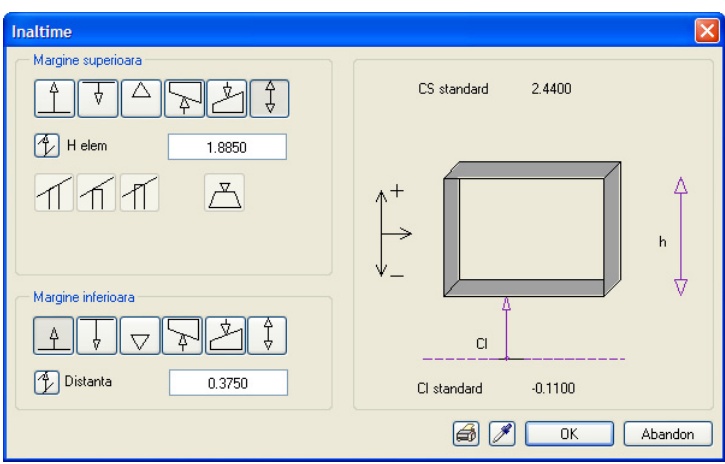

Desenati doua goluri de fereastra, unul peste celalalt, in peretele de la intrare.

Pentru a face asta, creati doua goluri in acelasi loc dar, cu setari diferite pentru **CI relativ la planul inferior**: Primul gol: **1.125**; al doilea gol: **1.875**.

Inaltimea componentei in fiecare caz este **0.635**.

(Vedeti imaginea)

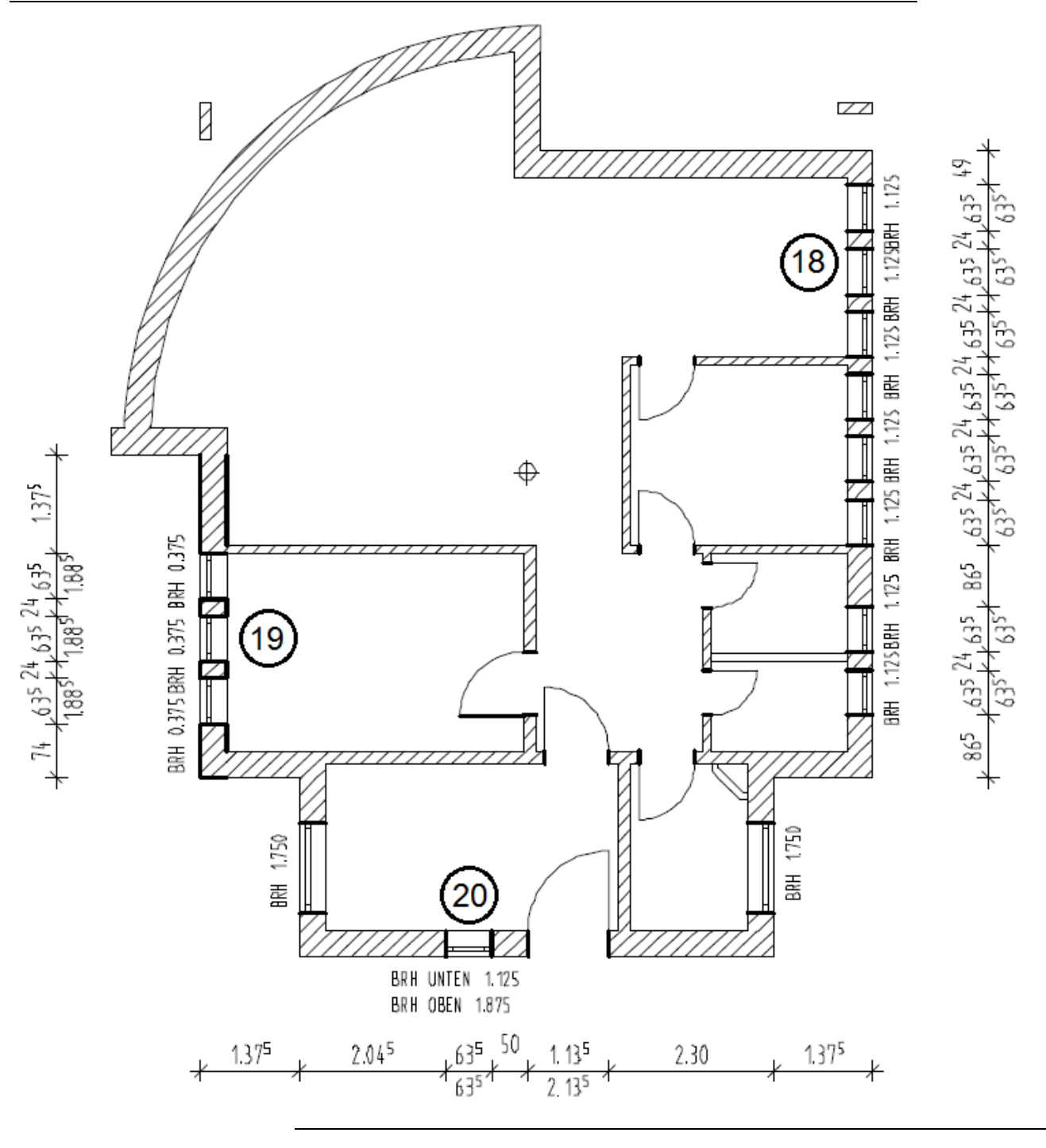

#### **Inserarea golurilor pentru ferestre in pereti circulari**

Acum veti introduce ferestrele in peretele circular si in peretele drept alaturat.

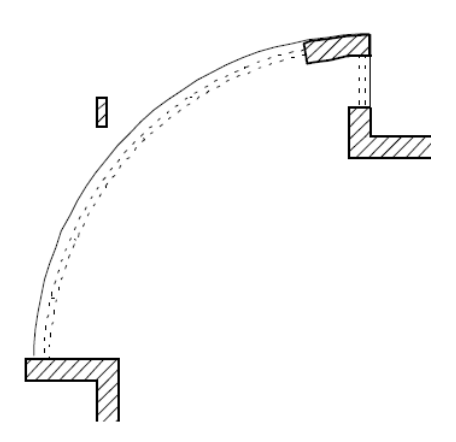

In cazul peretelui circular, linia utilizata pentru reprezenatea glafului este mereu centrata datorita curburii. Cand optiunea **Glaf** este dezactivata, nu se poate deosebi un gol in perete de o lipsa a unui obiect din plan.

Golurile in peretii circulari pot fi create astfel incat muchiile glafului/parapetului sa fie radiale sau paralele (setati acest lucru in **Exercicional Continui**, pagina **Elemente**, sectiunea **Deschideri**). Pentru acesta constructie, veti utiliza valoarea implicita - **Radial**.

Pentru exercitiul propus, veti incepe prin a crea golul ferestrei fara macro-uri, acestea putand fi inserate mai tarziu, in exercitiul urmator.

#### **Pentru a insera un gol de fereastra intr-un perete circular**

- **Functia <b>F** Fereastra este inca activa. Daca nu este, activati-o acum.
- 1 Utilizati **Definire zona imagine (Zoom)** pentru a mari (apropia) zona din partea stanga jos a peretelui circular.
- 2 Faceti clic pe linia reprezentand exteriorul peretelui circular.
	- Asigurati-va ca nu ati selectat un punct specific (snap vezi si Sfat)!
	- Atentie la directia de introducere a golului: partea inchisa a preview-ului trebuie sa fie spre exterior. Daca este nevoie, utilizati pentru a selecta alt **punct de transport**.

**Sfat:** Daca sageata care indica cel mai apropiat punct de referinta nu este afisata, cel mai probabil ati facut clic pe capatul unui segment din peretele circular. In acest caz, apasati ESC, mariti imaginea si incercati din nou.

Pentru a face acest lucru mai usor, deschideti **Optiuni Punct snap** si seelctati optiunea **Afisare simboluri punct snap** in zona **Reprezentare punct snap**.

Asigurati-va ca optiunea

**Element** este

bifata (nu **Punct capat**!)

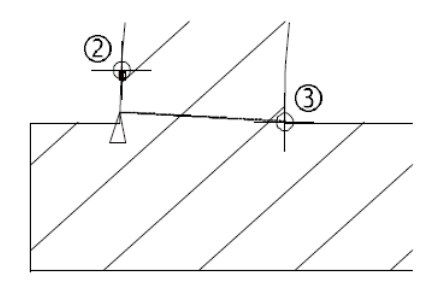

3 Faceti clic pe coltul interior al peretelui circular.

In vedera in care ati marit desenul coltului peretelui circular, veti observa in ce fel s-a mutat punctul de referinta.

A fost trasata o perpendiculara din colt (fata interioara perete) pe linia reprezentand exteriorul peretelui.

- 4 Introduceti distanta: **0**
- 5 Faceti clic pe **Proprietati**.

In sectiunea **Macro 1 la n**, faceti clic pe  $\mathbf{\times}$  si setati **Reprezentare parapet** pe **Exterior**.

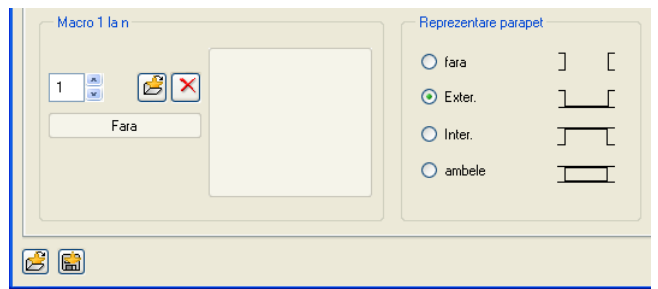

- 6 Faceti clic pe **Inaltime** si introduceti urmatoarele valori:
	- **Inaltime fixa**: **2.26**
	- **CI relativ la planul inferior**: **0**

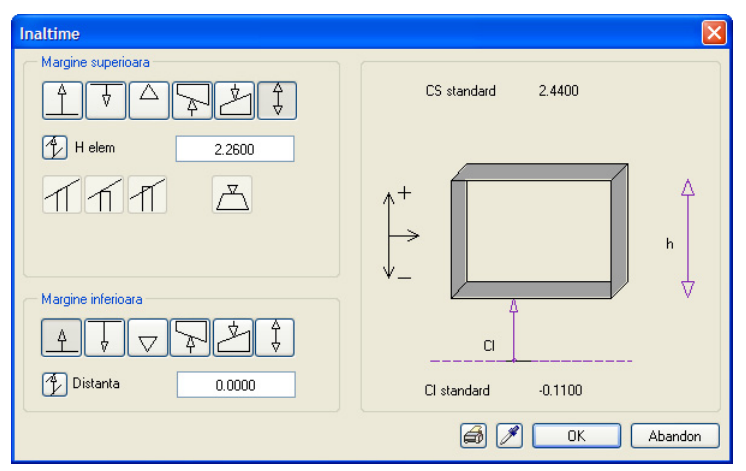

- 7 Faceti click pe **OK** pentru a confirma caseta de dialog.
- 8 *Proprietati / punct final sau dist. la pct. final al deschiderii* Introduceti latimea golului: **1.105**
- 9 *Glaful interior/exterior la pereti circulari nu este luat in considerare!*  Faceti clic pe optiunea **Nu mai afisati mesajul pana la incheierea programului** daca

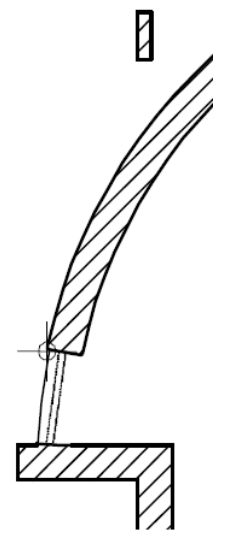

nu doriti sa mai primiti aceasta avertizare din nou.

Faceti click pe **OK** pentru a confirma setarile facute in fereastra de dialog.

- 10 *Proprietati/ linie perete exterior* Faceti clic exact pe punctul de sfarsit al primului gol si confirmati **Distanta la punctul de referinta** = **0.000** afisata in linia de dialog apasand ENTER.
- 11 *Indicati un punct nou de referinta sau introdiceti o distanta fata de cel curent* Deschideti meniul contextual (butonul dreapta al mouse-ului) si faceti clic pe **Ultimul punct**. Apoi apasati ENTER pentru a confirma valoarea distantei 0.000 afisata in linia de dialog:
- 12 *Proprietati / punct final sau dist. la pct. final al deschiderii* Confirmati latimea golului (**1.105**) afisata in linia de dialog.
- 13 Repetati pasii de la 10 la 12 pentru a crea inca 5 goluri (creati in total 7 goluri). **Sfat:** Acest gol necesita
	- 14 Introduceti alt gol in peretele drept care se intersecteaza in partea de sus cu cel circular. Verificati daca optiunea pentru **Reprezentare parapet** este in continuare setata pe **Exterior**.
	- 15 *Proprietati / punct final sau dist. la pct. final al deschiderii* Introduceti latimea golului: **0.885**

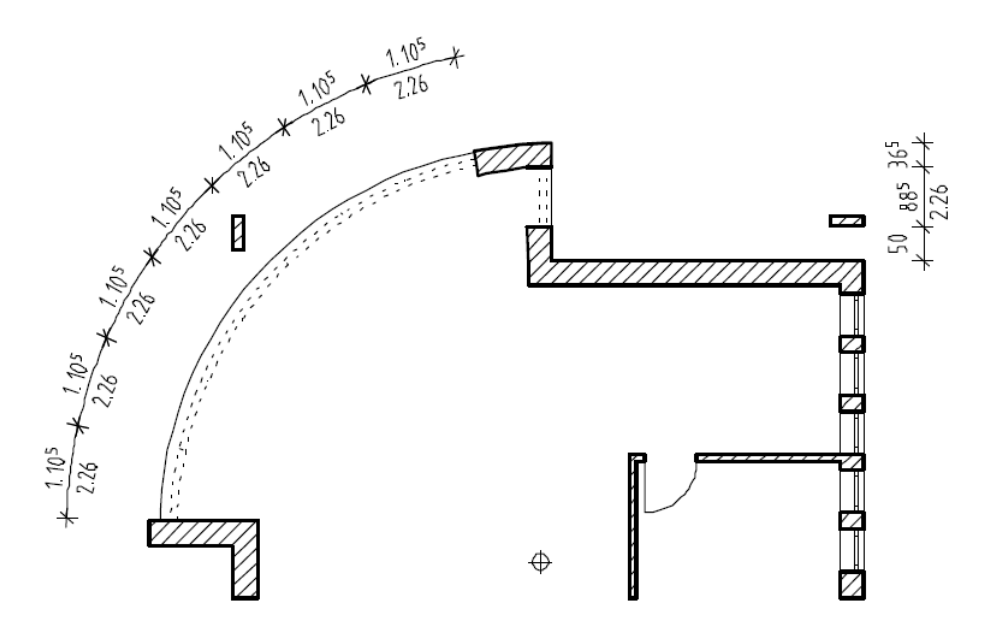

16 Apasati ESC pentru a iesi din functie.

#### Definirea punctului de referinta

Pentru a modifica pozitia sagetii care reprezinta cel mai apropiat punct de referinta, puteti sa

- alegeti alt punct de pe linia peretelui sau
- faceti clic pe un punct din afara peretelui punctul de referinta se va muta in punctul de pe perete in care cade baza perpendicularei trasate din punctul selectat pe linia peretelui.

Sageata indica directia in care este masurata distanta dintre punctul de referinta si patratul afisat in punctul de selectie. Aceasta valoare este intotdeauna pozitiva, indiferent de directia axei. Introducand o valoare negativa, este posibil ca distanta sa fie introdusa simetric, in directia opusa.

un grad inalt de precizie la selectarea punctelor. Mariti imaginea suficient si selectati punctele cu precizie pentru a evita agatarea punctelor gresite pe segmentele peretelui circular.

#### **Introducerea macro-urilor**

Acum veti introduce macro-uri in golurile desenate.

#### **Pentru a insera un macro**

- Desenul **100 Parter model** este deschis. Scara de referinta este inca setata pe 1:50.
- 1 Facti clic pe **Asezare macro in deschideri** (Paleta **Functiuni**, zona **Creare**, modulul **Baza**: **Pereti, deschideri, elemente**).
- 2 Faceti clic pe **Catalogul de macrouri** in Optiuni introducere si selectati macro-ul utilizat mai devreme in acest capitol. Faceti clic pe **OK** pentru a confirma. Alt mod este sa faceti clic pe un macro de fereastra deja inserat in desen, pentru a-l copia.
- 3 Mai intai faceti clic pe golul din peretele drept. Este indicat sa faceti clic intre liniile reprezentand glaful.

Astfel, macro-ul va fi inserat in deschidere. Partea exterioara este afisata pentru a va ajuta sa-l pozitionati.

- 4 Mariti zona ferestrei si verificati pozitia macro-ului. Pentru a defini directia de deschidere a fereastrei, faceti clic in exteriorul golului.
- 5 Cand ati pozitionat corect macro-ul, faceti clic-dreapta cu mouse-ul in spatiul de lucru pentru a confirma setarile.

Macro-ul este creat in layer-ul **AR\_MACRO**.

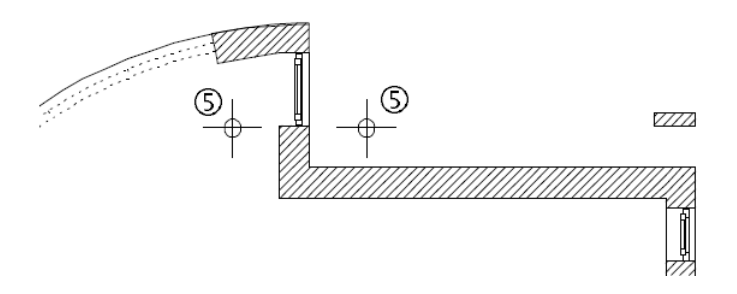

- 6 Faceti clic pe primul gol din peretele circular si inserati macro-ul.
- 7 Inserati macro-ul si in celelalte goluri pentru ferestre. Veti observa ca raman niste goluri intre macro-uri in peretele circular. Aceasta se intampla pentru ca macro-ul a fost definit astfel incat sa existe o distanta intre detaliile afisate si marginea glafului. Marginile glafului in peretele circular sunt dispuse radial. Ca alternativa, puteti sa va definiti propriile macro-uri.
- 8 Apasati ESC pentru a iesi din functie.
- 9 Setati scara de referinta inapoi la 1:100.

**Sfat:** Puteti utiliza optiunile de vizualizare pentru a vedea macro-urile din toate directiile.

Puteti de asemenea crea si salva propriile macro-uri.

### Desenul in vedere izometrica dinspre stanga-spate:

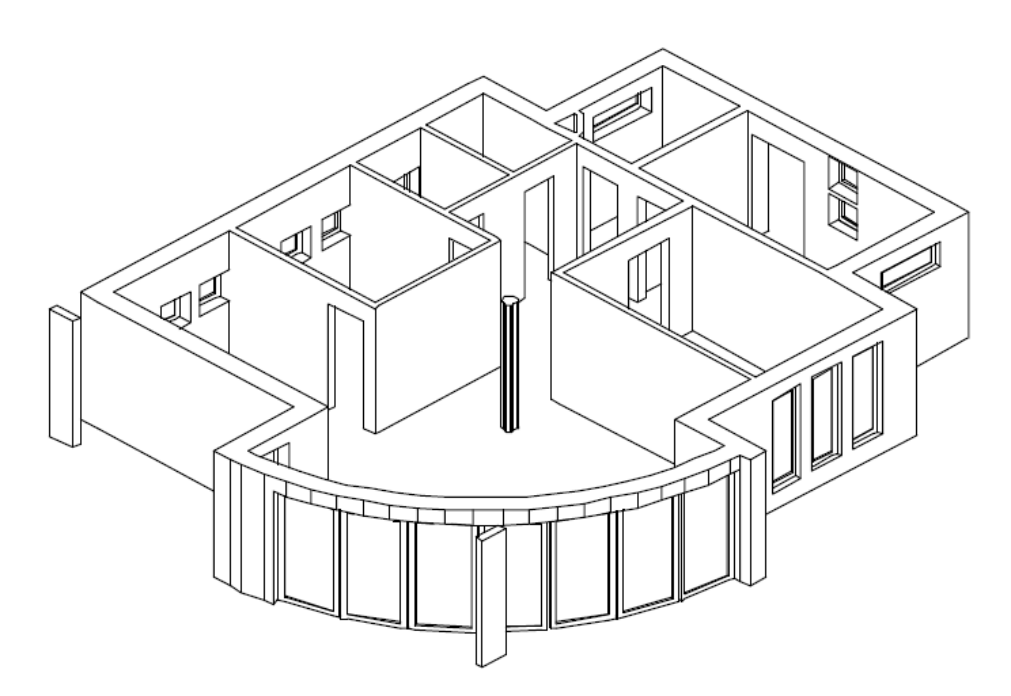

# Horn

Acum veti insera un horn pentru sistemul de incalzire la subsol.

Hornul este o componenta care, in exemplul nostru, se creaza pentru toate cele patru etaje. Partea de jos este asezata pe planseul subsolului (nefinisat), iar partea superioara este deasupra acoperisului. Utilizand structura cladirii, puteti desena intr-un singur desen componente ce vor fi disponibile pentru toate etajele. Pentru aceasta, vom utiliza un desen din structura cladirii **Locuinta unifamiliala**.

#### **Pentru a pozitiona un horn**

- 1 Faceti clic pe **Deschidere fisirere proiect...** (bara de functii **Standard** sau din meniul **Fisier**).
- 2 Selectati tab-ul **Structura cladire**.
- 3 Deschideti desenul **3**. Denumiti fisierul **Horn**.

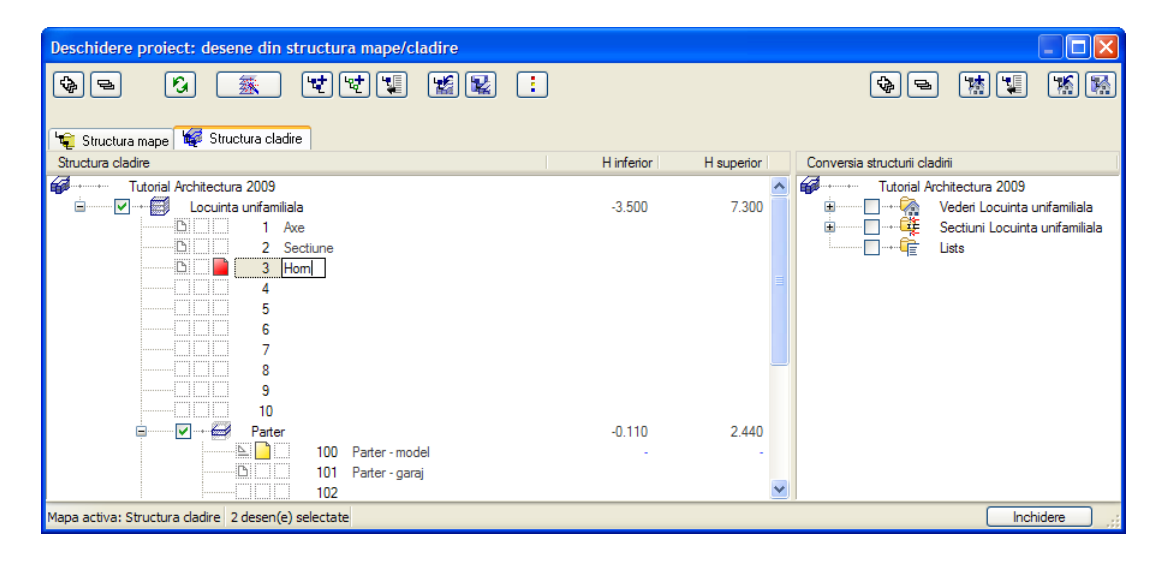

4 Planurile structurii cladirii **Locuinta unifamiliala** (**Planul inferior standard** = **-3.50** m si **Planul superior standard** = **7.30** m) sunt atribuite automat desenului **3 Horn**. Deoarece nivelul inferior al hornului trebuie sa fie la nivelul subsolului nefinisat, inaltimea poate fi deja atribuita desenului.

Deschideti meniul contextual al desenului **3 Horn** si faceti clic pe **Atribuire cote**.

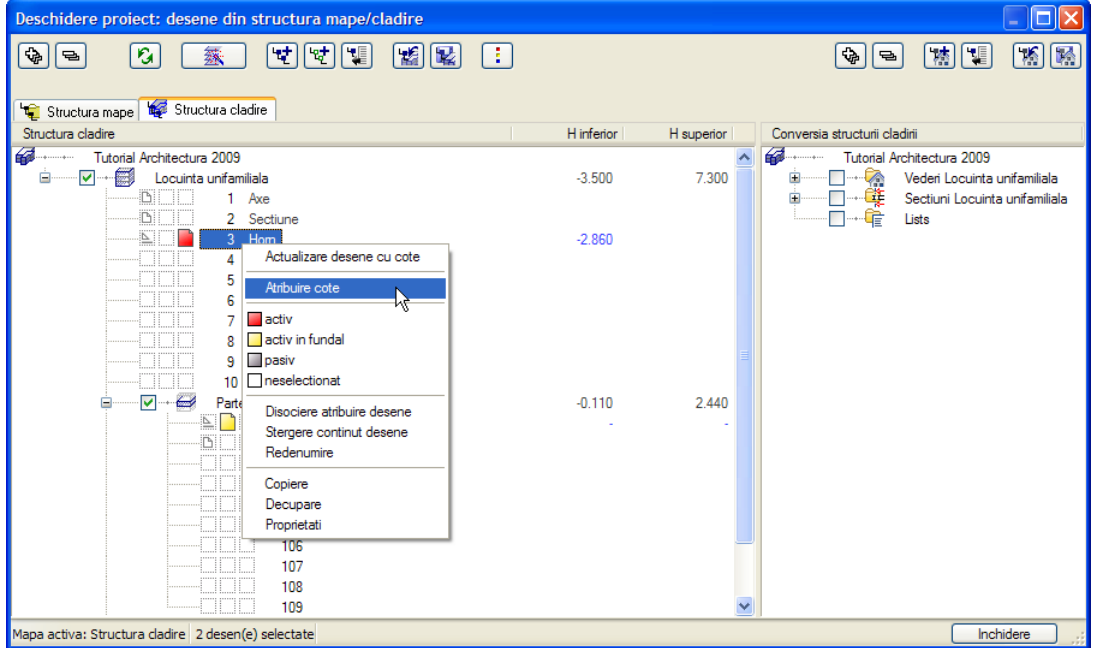

5 In caseta de dialog **Atribuire cote**, activati **Cota superioara cladire** (**7.30** m) pentru **Planul superior standard** si **Cota inferioara subsol** (**-2.86** m) pentru **Planul inferior standard**.

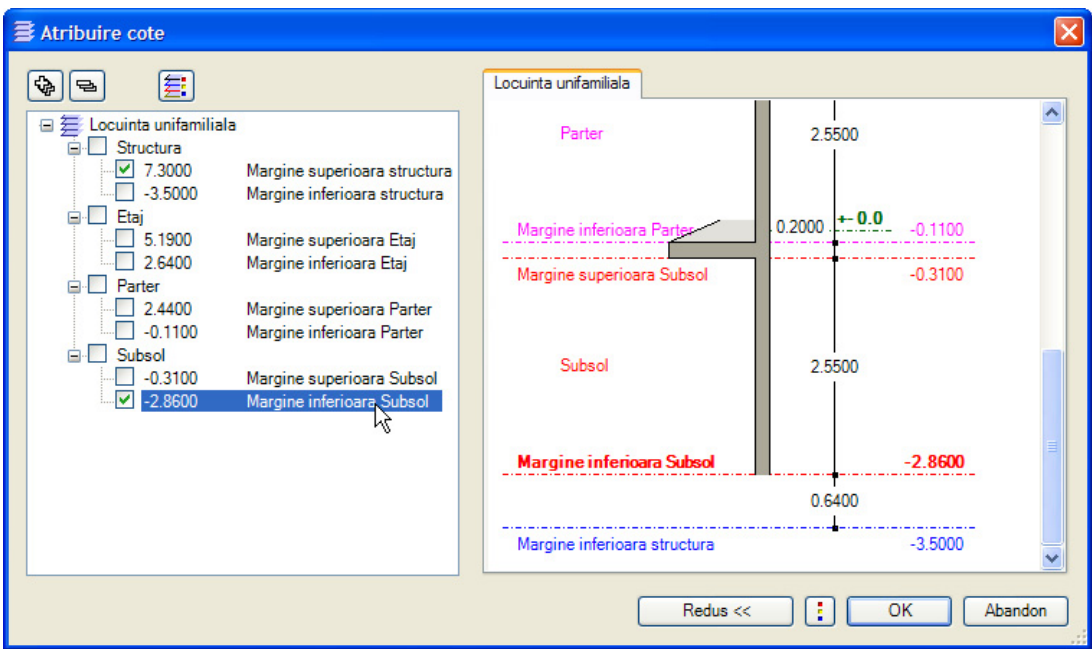

- 6 Faceti clic pe **OK** pentru a inchide caseta de dialog **Atribuire cote**.
- 7 Faceti clic pe **OK** pentru a confirma setarile din **Comportament etaj desene afectate** fara a activa vreo optiune.

Inaltimea selectata este atribuita desenului **3 Horn**.

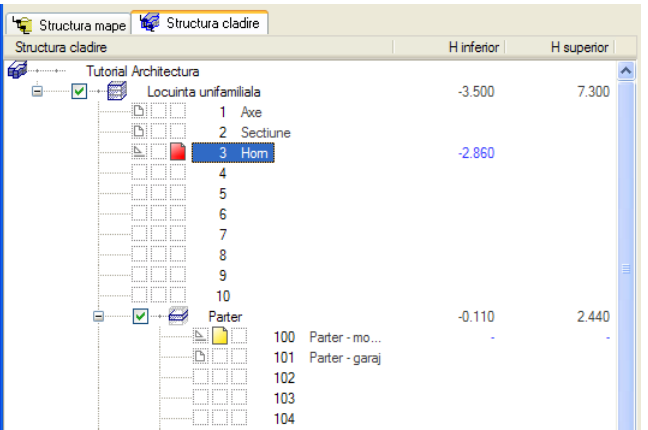

8 Faceti desenul **3 Horn** activ si setati desenul **100 Parter - model** pe modul pasiv. Inchideti caseta de dialog

Planurile de referinta ale desenului activ **3 Horn**, si ale desenului pasiv **100 Parter model**, sunt vizibile in fereastra **Vedere din fata, Sud**:

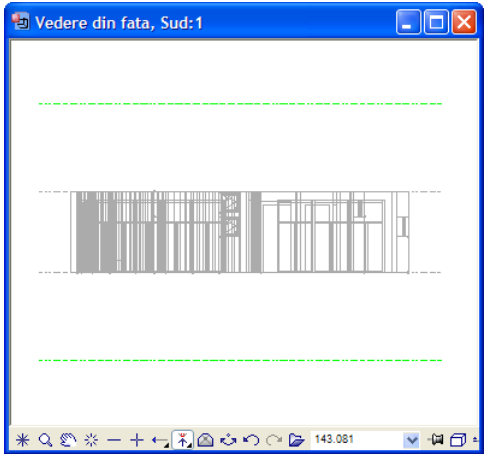

- 9 Faceti clic pe **Horn** (paleta **Functiuni**, zona **Creare**, modulul **Baza:**: **Pereti, deschideri, elemente**).
- 10 Utilizati **Selectie Layere, definire** pentru a selecta layer-ul **AR\_HORN** (bara de functii **Format**).
- 11 Faceti clic pe <sup>√</sup> Proprietati si selectati tipul de horn **10**.
- 12 Introduceti valorile dupa cum urmeaza:

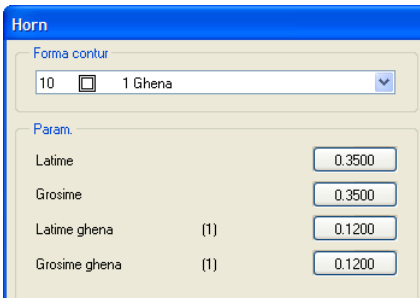

13 Atribuiti lucrarile, materialul si tipul de calcul si debifati optiunea de hasurare.

#### 14 Definiti inaltimea.

La 2,86 m, cota superioara a hornului este aceeasi cu cota la rosu a pardoselii subsolului. Cota lui superioara este, pentru moment, atasata inaltimii totale a cladirii 7,30 m, definita in structura cladirii.

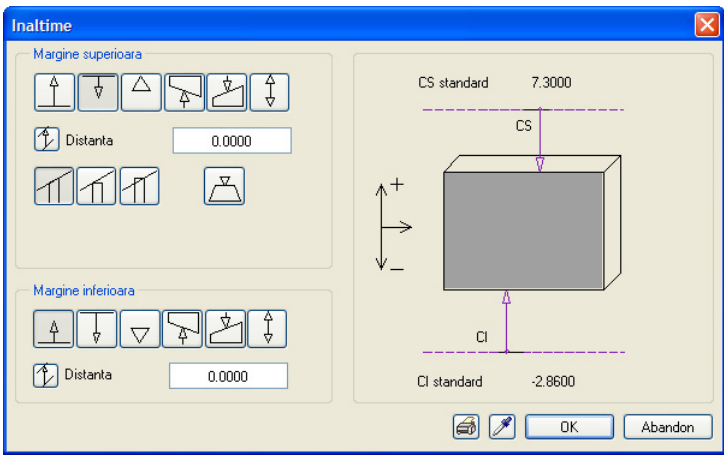

- 15 Faceti click pe **OK** pentru a confirma caseta de dialog. Setati (clic cu mouse-ul) punctul de transport pe optiunea **dreapta-jos**.
- 16 Pozitionati hornul in coltul din dreapta jos al peretelui si apasati ESC pentru a incheia comanda.

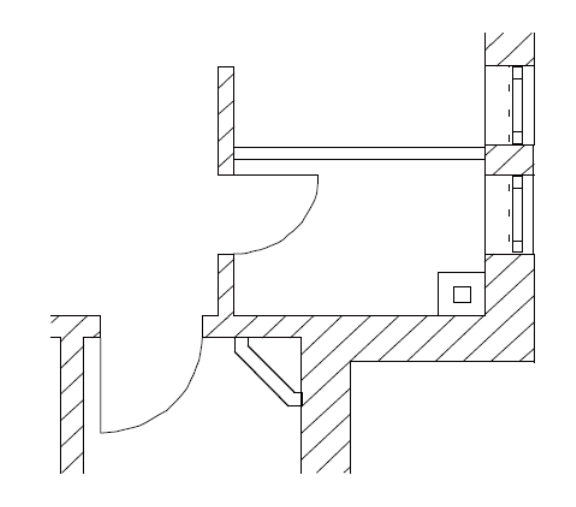

# Verificarea desenului

Utilizand meniul contextual obiect (clic-dreapta pe un obiect), puteti comuta direct pe reprezentare in animatie.

**Nota**: Pentru animatie, setati sistemul de operare Windows pentru **Display** (in Control Panel) cel putin pe valoarea de 32,768 culori.

#### **Pentru a verifica desenul in animatie**

- Faceti activ desenul **100 Parter model** si deschideti desenele **3 Horn** si **101 Parter garaj** active in fundal.
- 1 Faceti clic pe **Selectie Layere, definire** (in meniul **Format**) sau faceti dublu-clic cu butonul dreapta al mouse-ului intr-o zona libera in spatiul de lucru (sau apasati CTRL+4).
- 2 Comutati pe tab-ul **Tip plan**, selectati pentru "Tipuri de plan in lista" optiunea **Model** si faceti clic pe **OK** pentru a confirma.

**Nota**: Puteti de asemenea selecta "Tip plan..." din bara de functii **Format**: faceti clic pe **Selectie Layere, definire**, **Tip plan...**.

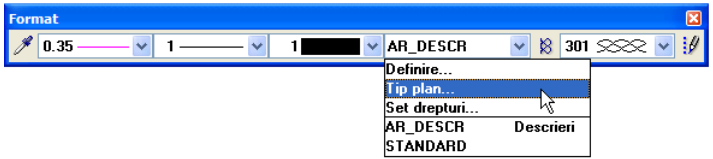

3 Faceti clic cu butonul dreapta al mouse-ului intr-o zona libera in spatiul de lucru si selectati **Animatie cu tot modelul** in meniul contextual (sau apasati **F4**).

Allplan calculeaza modelul. Acum va puteti "plimba" prin cladire utilizand mouse-ul.

In **mod sfera**, miscarea mouse-ului este constransa la o suprafata sferica imaginara (in jurul cladirii).

Butonul stanga al mouse-ului:

rotiti camera in jurul obiectului pe o suprafata sferica imaginara.

Butonul din mijloc al mouse-ului:

Deplasare liniara stanga/dreapta si sus/jos

 $\bigcup$  Butonul dreapta al mouse-ului:

Marire/micsorare imagine (Zoom), deplasare in fata/in spate

4 Deschideti meniul contextual, selctati **Alte functiuni** si selectati **Definitii animatie**.

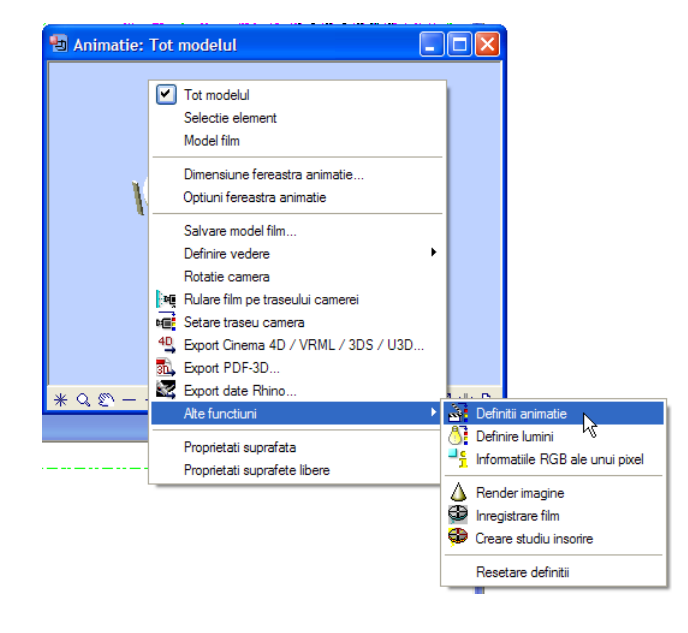

5 In sectiunea **General** a paginii **Animatie**, bifati cele doua optiuni **Reprezentare planuri**.

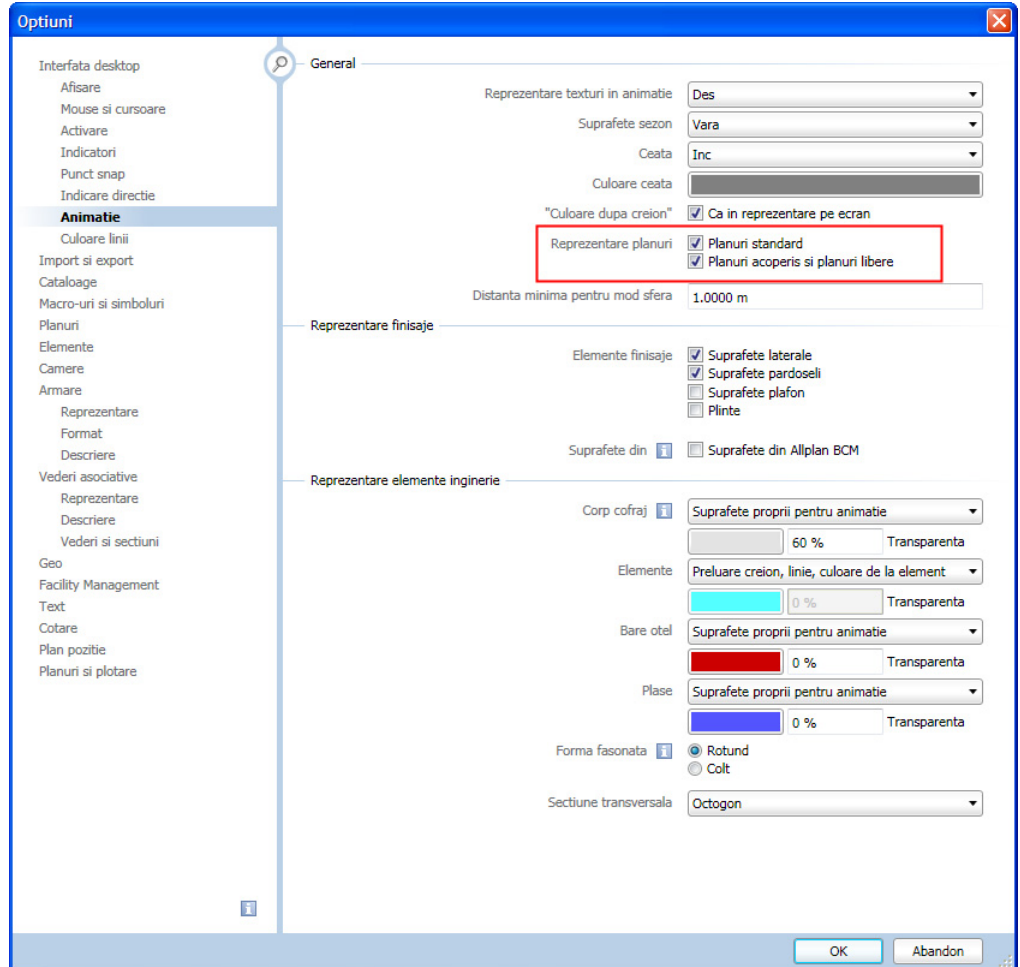

- 6 Faceti clic pe **OK** a inchide fereastra.
- 7 Pentru a face planurile transparente, selectati **Deparation in Selectati** *Optiuni* si deschideti pagina **Planuri**.
- 8 In sectiunea **Planurile standard**, bifati optiunea **Suprafata** si faceti clic pe buton.

9 Faceti clic pe  $\overline{\cdots}$  in fereastra de dialog **Proprietati suprafete**.

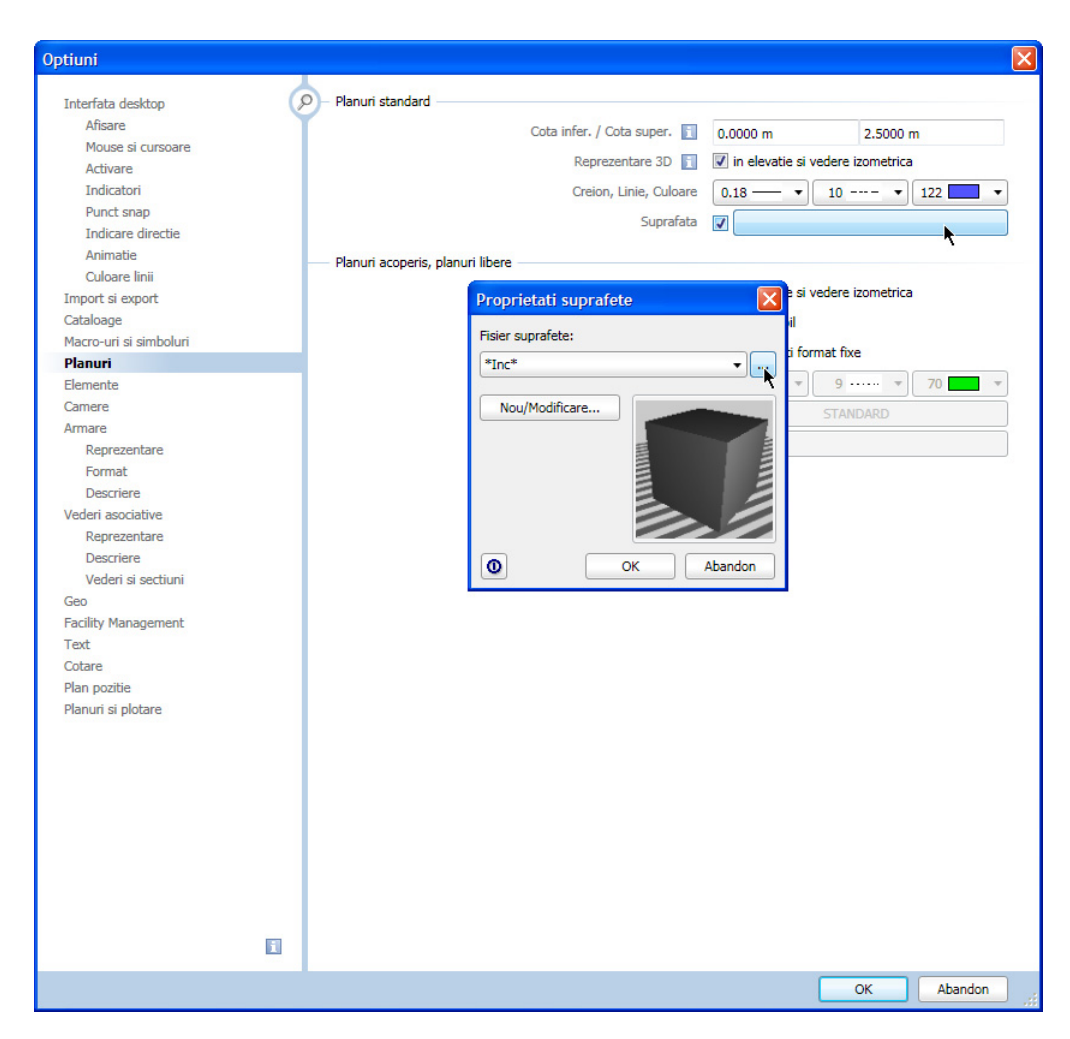

10 Selectati fisierul **Glass.surf** si faceti clic pe **Open**.

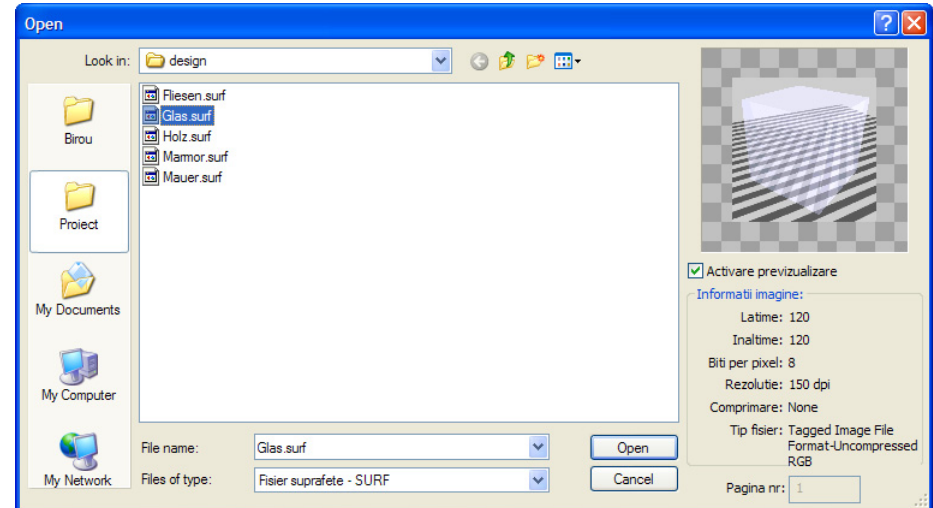

- 11 Confirmati cele doua ferestre de dialog.
- 12 Faceti aceleasi setari pentru sectiunea **Planuri acoperis, planuri libere**.

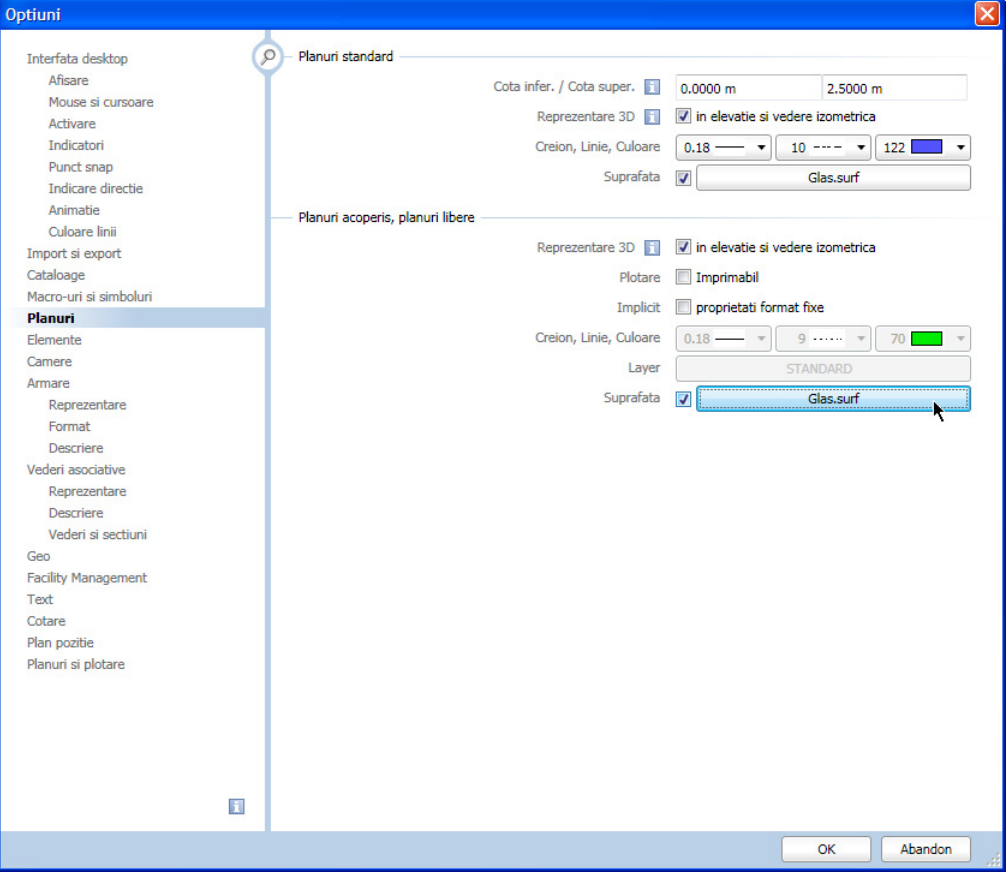

- 13 Inchideti fereastra **Optiuni**.
- 14 Facti clic pe **Actualizare 3D** (paleta **Functiuni**, zona **Modificare**, modulul **Baza**: **Pereti, deschideri, elemente**).

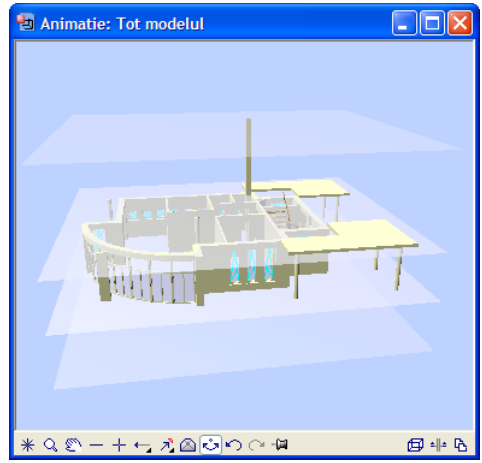

Toate planurile standard utilizate anterior vor fi afisate in fereastra Animatie. Identificarea planului asociat fiecarui element este foarte simpla.

#### Tutorial Arhitectura Capitolul 2: Proiectul cladirii 89

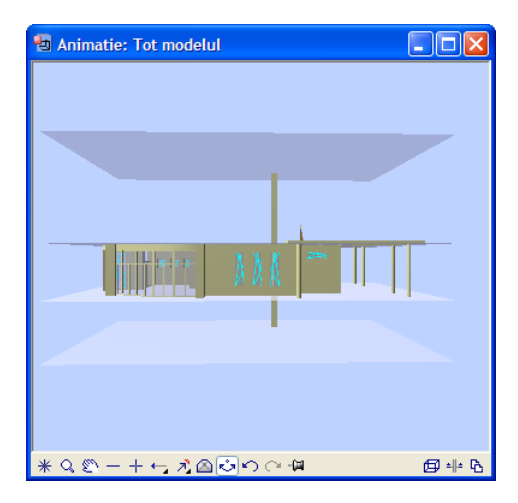

15 Pentru a iesi din Animatie, inchideti fereastra.

# Completarea desenului

Pentru a completa planul parterului, vom adauga conturul planseului peste stalpi, vom desena acoperisul garajelor si vom introduce mobilierul. Acest lucru poate fi reallizat cu functiile de constructie 2D.

Este recomandat sa pastrati informatiile 2D si elementele de arhitectura 3D in locuri separate. Prin urmare, veti utiliza layer-ul "CO\_GENER01" pentru toate elementele 2D.

Pentru inceput, desenati conturul planseului peste stalpi astfel incat planseul sa depaseasca peretii. Pentru conturul planseului vom utiliza un creion si un tip de linie diferite de cele utilizate pentru celelalte elemente. Conturul planseului va fi realizat in layer-ul CO\_GENER01.

#### **Pentru a desena conturul planseului**

- In paleta **Functiuni**, activati familia de functii **Modul general**. Deschideti modulul **Constructii 2D**.
- 1 In meniul **Format**, faceti clic pe **Selectie Layere, definire** si comutati pe tab-ul **Selectie Layer, vizibile**.
- 2 Faceti clic in zona **Statutul actual** cu butonul dreapta al mouse-ului si selectati din meniul contextual optiunea **Preluare vizibilitati din tipuri de plan...**.
- 3 Selectati Tipul de plan **Design** si faceti clic pe **OK** pentru a confirma optiunile din caseta de dialog.

Aceasta va face ca toatele layer-ele din grupa **Design** sa fie setate vizibile.

- 4 Faceti clic pe **Linie** (zona **Creare**).
- 5 Selectati layer-ul **CO\_GENER01** (bara de functii **Format**) si Selectati creion (7) **0,13** si tipul de linie **11**.
- 6 Faceti clic pe **Introducere la unghiuri drepte** (in linia de dialog) si desenati planseul parterului utilizand stalpii ca repere.

Cel mai simplu mod de a uni liniile cu muchiile parapetului este utilizand **Intersectarea a doua elemente** (sectiunea **Modificare**).

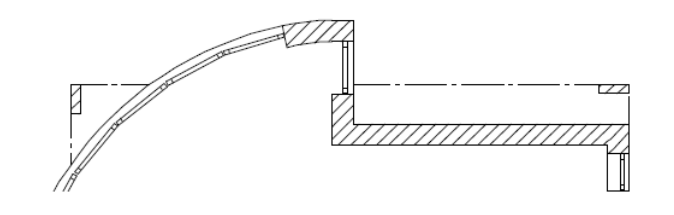

**Sfat:** Pueti utiliza de asemenea comanda **Ctrl+4** pentru a lansa functia Layer.

Daca nu este activata nicio functie, faceti dublu-clic cu butonul dreapta al mouse-ului intr-o zona libera in spatiul de lucru.

# **Garajele**

Veti desena acum conturul planseului garajelor ca desen 2D in desenul 101. Elementele conturului vor fi plasate pe layer-ul CO\_GENER01.

#### **Pentru a desena linii paralele**

**Constructii 2D** este pornit.

Faceti desenul **101 Parter - garaj** activ si setati desenul **100 Parter - model** pe modul pasiv.

Inchideti toate celelalte desene.

- 1 Faceti clic pe **Polilinii paralele** (zona **Creare**) si daca este cazul activati layer-ul **CO\_GENER01**.
- 2 *Numar paralele*: **1** *Distanta*: **0.575** (ENTER!)
- 3 Selectati creion (8) **0.18** si tipul de linie **8** pentru conturul garajului (bara de functii **Format**).
- 4 Faceti clic pe coltul cladirii si apoi pe centrul stalpului. Este afisat un preview al paralelei la distanta specificata.
- 5 Modificati distanta la **0.6** si facceti clic pe centrul stalpului din stanga jos.

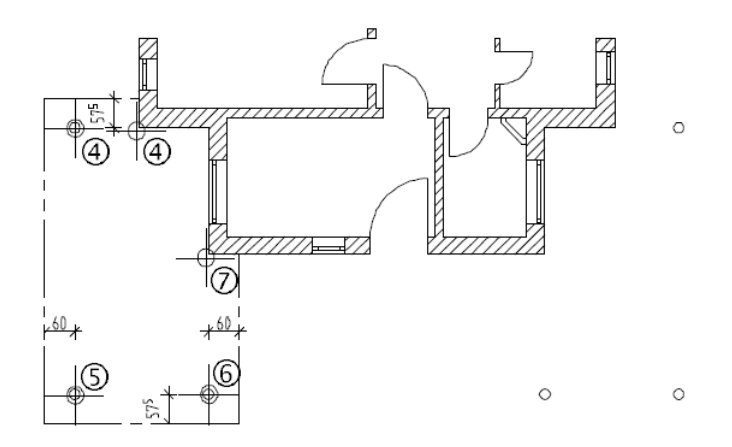

- 6 Modificati distanta la **0,575** si facceti clic pe centrul stalpului urmator.
- 7 Modificati distanta la **0.6**, faceti clic pe coltul cladirii si apasati ESC pentru a incheia desenarea poliliniei.
- 8 Desenati o alta polilinine paralela la distanta de **-0.15**. Selectati creion (2) **0.35** si tipul de linie **1** si aceeasi secventa de puncte.

Veti desena al doilea acoperis de garaj prin copierea si oglindirea primului. Este o idee buna sa utilizati facilitatile de indicare directie.

In acest exercitiu veti invata de asemenea cum sa utilizati functiile de filtrare. Puteti utiliza aceasta facilitate pentru a activa selectiv elemente intr-o anumita zona.

#### **Pentru a oglindi si copia acoperisul garajului**

- 1 Selectati functia **Copiere simetrica** (din bara de functii **Modificare**).
- 2 *Selectati element(ele) pe care doriti sa le oglinditi* Selectati poliliniile pe care tocmai le-ati desenat.

**Sfat: Polilinii paralele**: Puteti schimba oricand directia (partea) de creare a poliliniei facand clic pe **Stanga** sau **Dreapta** in bara Optiuni introducere.

In bara de instrumente **Asistent filtru**, faceti clic pe **Filtru dupa element** si selectati **Linie**. Faceti o selectie pe ecran care sa includa acoperisul garajului.

Poliliniile sunt afisate in culoarea de selectie.

3 *<Copiere simetrica> Primul punct al axei de simetrie:* Activati optiunea Indicare directie apasand F11 sau facand clic pe **1** Indicare **directie** in linia de dialog.

Centrul fatadei in partea din fata a cladirii va servi ca prim punct al axei de simetrie.

Pozitionati cursorul pe coltul din stanga al casei. Primul punct de indicare directie este afisat.

Pozitionati cursorul pe coltul din dreapta al casei. Este indicat al doilea punct de indicare directie.

Pozitionati cursorul undeva intre cele doua puncte de indicare directie astfel incat punctul de mijloc al liniei de indicare directie sa fie vizibil. Faceti click pe acest punct.

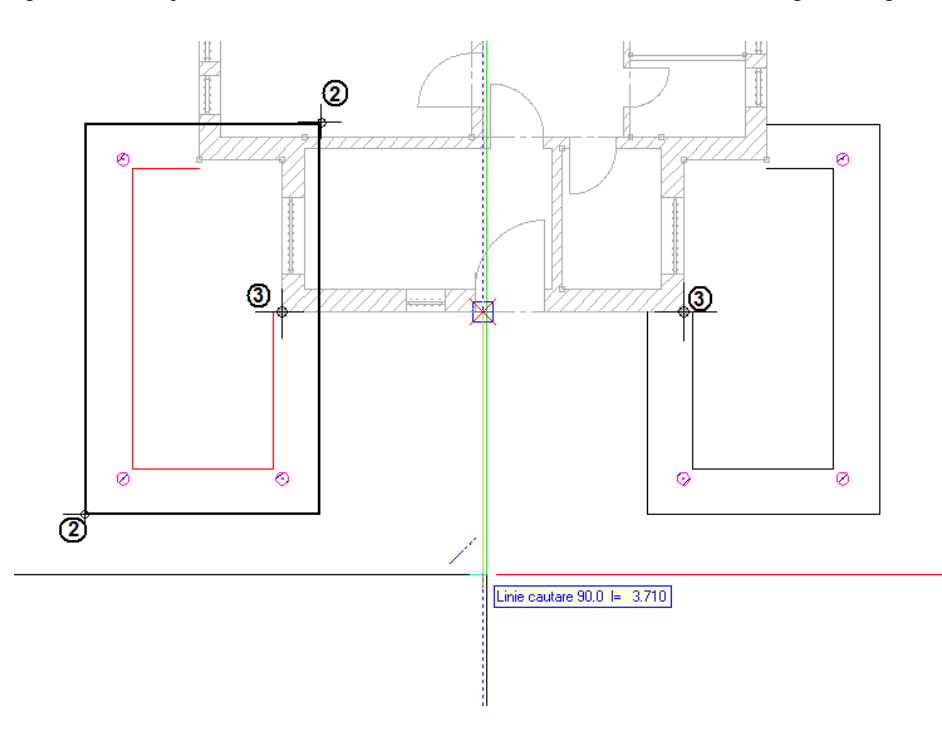

Axa de simetrie/oglindire trebuie sa fie paralela cu axa y.

4 *<Copiere simetrica> Al doilea punct al axei de simetrie:*

activand optiunea Indicare directie, puteti afisa linia indicatoare perpendiculara pe primul punct al axei de simetrie (= punctul de mijloc al fatadei in partea din fata a cladirii). Mutati usor cursorul la 90 grade deasupra sau dedesubtul primului punct al axei de oglindire. Linia de cautare de 90 de grade apare. Faceti clic pe aceasta linie oriunde doriti.

Astfel se va defini axa de simetrie, iar elementele selectate vor fi oglindite si copiate. Liniile celui de-al doilea garaj, afisate in preview, vor fi plasate corect.

5 Apasati F11 pentru a dezactiva "Indicare directie" si apasat ESC pentru a iesi din functia **A** Copiere simetrica.

**Sfat:** Alta solutie este sa definiti punctul de mijloc:

Faceti clic cu butonul dreapta al mouse-ului in spatiul de lucru pentru a deschide meniul contextual. Alegeti

### optiunea **Punct**

**mijloc** si faceti clic pe colturile din dreapta si din stanga ale casei (cu butonul din stanga al mouse-ului).

### **Mobilier**

Puteti desena singuri mobilierul aflat la parter.

Utilizati functiile din modulul **Constructii 2D** si layer-ul **CO\_MOBILA**. Plasati obiectele sanitare pe layer-il **CO\_SANITAR**. In felul acesta, obiectele pot fi transferate diferentiat (pe layere) catre specialistul respectiv.

Daca aveti instalate cataloagele "Arhitectura 2D" si "Simboluri de baza", puteti utiliza simbolurile de mobilier de acolo.

Dupa mobilare, parterul va arata astfel:

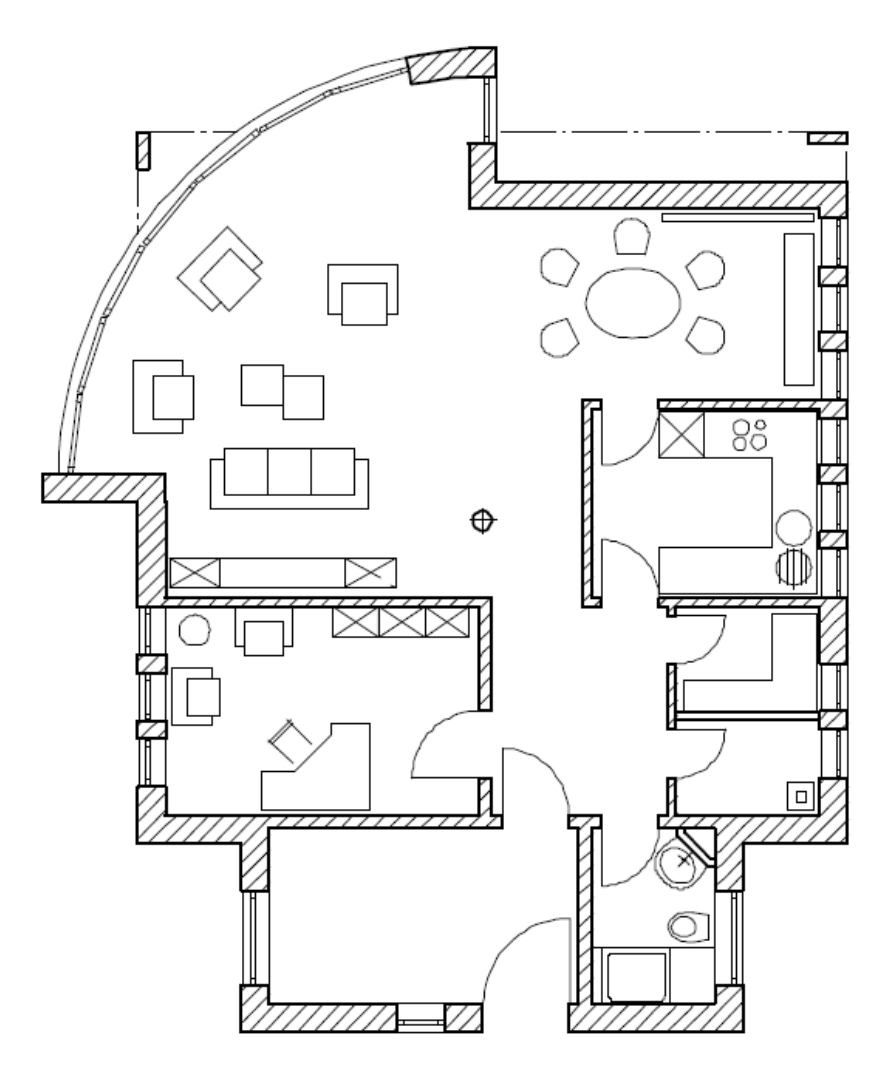

#### **Simboluri si Layere**

La pozitionarea simbolurilor, de obicei este atribuit layer-ul pe care acestea au fost create. Elementele componente ale simbolului pot de asemenea sa fie plasate pe layer-e diferite. Cand utilizati simboluri provenite de la parteneri, layer-ele simbolurilor sunt de obicei necunoscute.

Pentru a evita schimbarea frecventa a layer-elor veti activa optiunea **Pozitionare instanta macro pe layerul actual** in **E** Optiuni. La activarea acestei optiuni, toate simbolurile vor fi asezate pe layer-ul actual (curent), indiferent de layer(ele) in care au fost desenate.

#### **Pentru a specifica layer-ul pentru simboluri**

- 1 Faceti clic pe **Optiuni** (bara de instrumente **Standard**) si selectati pagina **Macro-uri si simboluri**.
- 2 In sectiunea **Simboluri**, selectati optiunea **Pozitionare instanta macro pe layerul actual**.

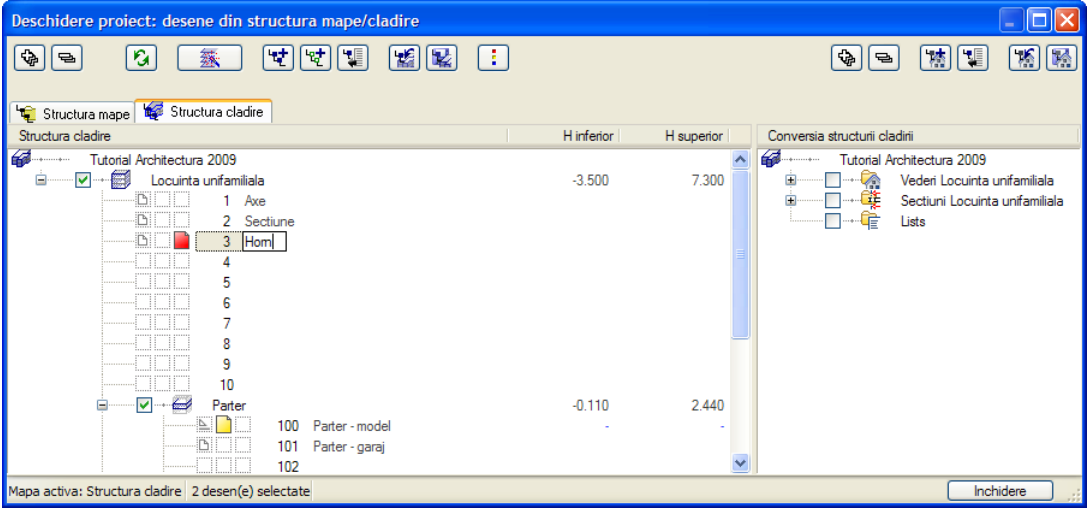

3 Faceti clic pe **OK** pentru a confirma.

#### **Modificarea Layer-elor**

Elementele care au fost introduse intr-un layer incorect pot fi mutate oricand pe un alt layer. In continuare veti vedea modul de atribuire a unui alt layer acestor elemente.

**Nota:** Simbolurile sunt salvate ca grupe de elemente in Allplan. Un grup de elemente pot fi adresate si manipulate ca un intreg. Pentru a manevra un simbol sau un grup ca un singur element, faceti clic pe simbol cu butonul din mijloc si apoi cu cel din dreapta a mouse-ului.

Aceasta combinatie de butoane a mouse-ului permite selectarea grupurilor de elemente.

**Sfat: Puteti modifica** laye-ul unui singur element utilizand optiunea **Proprietati format** in meniul contextual. Aceasta actiune nu modifica elementele inlantuite (exemplu deschiderile in pereti).

### **Pentru a modifica layere**

- 1 Faceti clic pe **Modificare proprietati format** (din bara de instrumente **Prelucrare**).
- 2 Faceti clic pe butonul **Layer**.

Faceti dublu-clic pe **CO\_MOBILA** sau selectati-l din meniul contextual si confirmati selectia.

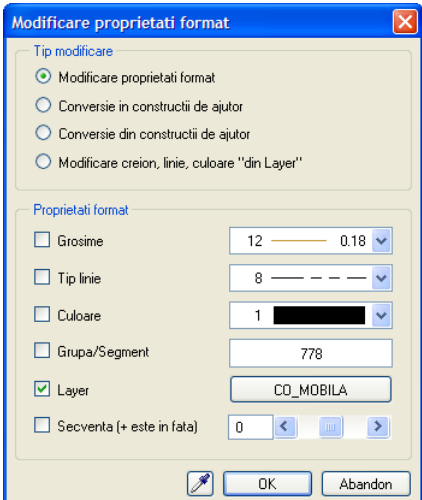

3 Selectati simbolurile ce urmeaza a fi introduse pe layer-ul **CO\_MOBILA**. Pentru a face asta, activati **Functia suma** (bara de functii **Asistent filtru**) si faceti clic pe fiecare simbol utilizand butonul din **mijloc** urmat de cel **stanga** al mouse-ului. Inchideti apoi  $\sum$  **Functia suma**.

# Cote si Descrieri

Exista o functie speciala pentru cotarea elementelor de arhitectura. Aceasta va crea linii de cota asociative, in bloc.

Aceasta functie se numeste **Cotare pereti** in modulul **Baza: Pereti, deschideri, elemente**. "Asociativ" inseamna ca toate liniile de cota sunt actualizate automat pentru a reflecta orice modificare facuta elementului cotat.

Liniile de cota, inaltimea parapetului si cotele pentru elevatii sunt fiecare atribuite unor layere separate. Avand toate elementele in acelasi desen este asigurata pastrarea asociativitatii.

Liniile de cota pentru cladire se afla in desenul 100. Liniile de cota pentru garaj se afla in desenul 101.

La sfarsitul acestui capitol veti gasi o imagine cu planul cotat.

# **Pentru a cota pereti**

**Sfat:** Pentru a avea o vizibilitate mai buna, puteti inchide layer-ele de mobilier si sanitare utilizand functia

Selectie Layere, **definire**.

In urmatorul exercitiu veti crea blocuri de linii de cota asociative pentru pereti.

#### **Pentru a cota pereti**

- Faceti desenul **100 Parter model** activ si setati desenul **101 Parter garaj** in mod activ in fundal.
- 1 Faceti clic pe **Cotare pereti** (paleta **Functiuni** familia de aplicatii **Arhitectura** → modulul **Baza: Pereti, deschideri, elemente** → zona Creare).
- 2 Faceti clic pe **Proprietati**.
- 3 Pastrati setarile de la ultima operatie de cotare pentru **Sageata**, pentru **Proprietati format** si in **Text**, **Text cota** si tab-ul **Optiuni introducere**.
- 4 Selectati tab-ul **Cote in bloc** si bifati urmatoarele optiuni pentru cotarea verticala:
	- Cote exterioare
	- Cote camere
	- Cote deschideri cu inaltime
- 5 Fiecare element al cotei poate fi atribuit unui layer propriu. Atribuiti layer-ul **LC\_100** pentru toate elementele cotei.

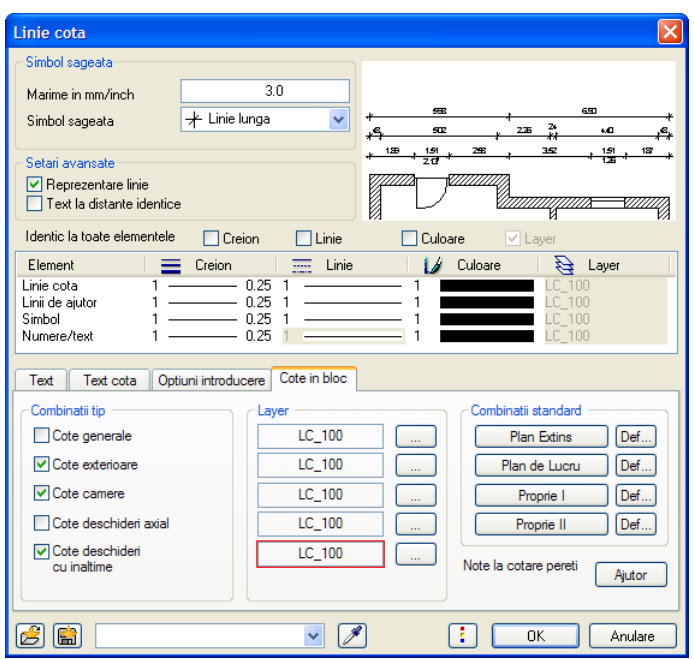

- **Sfat:** Puteti salva patru <sup>6</sup> Faceti clic pe **OK** pentru a confirma.
	- 7 Selectati (faceti clic pe) peretii exteriori verticali din partea dreapta pe care doriti sa-i cotati.

Peretii vor fi afisati in culoarea de selectie pe masura ce ii selectati. Asigurati-va ca-i selectati pe toti.

- 8 Faceti dublu-clic in spatiul de lucru cu butonul-dreapta al mouse-ului pentru a confirma. (Suplimentar peretii interiori vor fi de asemenea cotati automat.)
- 9 *Linie activa perete ca directie a elementului* Faceti clic pe o linie verticala a unuia dintre peretii selectati pentru a defini directia de cotare.
- 10 Plasati blocul de cote in spatiul de lucru.

tipuri de 'Combinatii standard' de tipuri de cote.

- 11 Daca este necesar, modificati setarile pentru elementele cotei in **Proprietati** si cotati si restul peretilor.
- 12 Faceti desenul **101** activ, deschideti desenul **100** in mod activ in fundal si cotati garajul.

Nota: Inainte de a pozitiona liniile de cota, puteti utiliza optiunea **Inchia dia Inversare ordine linii** in Optiuni introducere (caseta apare doar dupa plasarea blocului de cote pe desen). Cu optiunea  $\frac{1}{2}$  Distanta la punct de asezare da/nu puteti introduce automat o distanta intre liniile de cota si cursor - aceasta valoare va fi utilizata ulterior pentru distantele dintre liniile de cota. In felul acesta puteti adauga ulterior un alt bloc de cote care sa se alinieze perfect cu primul.

Puteti personaliza liniile de cota pentru pereti. Deschideti palete Functiuni,  $\rightarrow$  din familia **Modul general** → modulul **Linie cota** 

- **Introducere punct in linie** (zona **Modificare**)
- **Stergere punct din linie** (zona **Modificare**)
- Pentru a modifica setarile de inaltime, utilizati optiunea **60** Modificare inaltime **element, text** (zona **Modificare**). Aceasta functie este necesara pentru modificarea setarilor pentru golurile de fereastra de la intrare.
- Pentru a cota golurile dintr-un perete curb, utilizati functia **Cotare curba** (zona **Creare**). Va trebui sa lucrati cu atentie deoarece punctele ce vor fi cotate - capetele fiecarei deschideri, care servesc si ca punct de inceput pentru urmatoarea deschidere – nu sunt vizibile pe partea exterioara a parapetului. Totusi, punctele exista si pot fi cotate.

### **Inaltime parapet**

Puteti utiliza functiile **Inaltime parapet** si **Cota de nivel** pentru a cota desenul sau pentru a verifica corectitudinea elementelor introduse.

Aceste functii vor crea etichete "inteligente", adica etichete ce se vor actualiza automat pentru a reflecta modificarile facute.

Deschiderile pot fi indicate numai in vedere plana.

**Nota:** Formatul numeric cu exponent se bazeaza pe setarile facute in **Parametri linie cota**, tab-ul **Text cota**.

#### **Pentru a calcula automat inaltimea parapetului**

- Deschideti desenul **100 Parter model** din nou.
- 1 Faceti clic-dreapta pe un colt al golului de fereastra si din meniul contextual, selectati **Inaltime parapet**. (gasiti aceasta functie si in familia de functii **Arhitectura** modulul **Baza: Pereti, deschideri, elemente**, zona **Creare**.)
- 2 Activati layer-ul **AR\_PARAP**.
- 3 Faceti clic pe **Vert(ical)** in Optiuni introducere. Astfel definiti formatul pentru text.
- 4 Faceti clic pe **Prefix** in bara contextuala si introduceti valoarea **hp**. (Aceasta va aparea **in fata** valorii inaltimii parapetului).

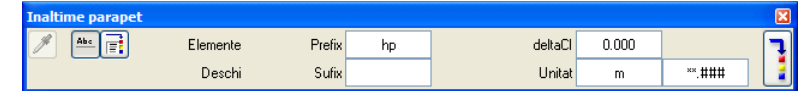

5 Comutati pe parametri text si introduceti valorile ca mai jos.

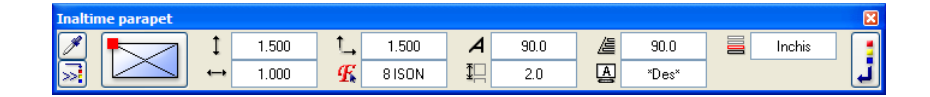

6 Plasati descrierea in dreptul ferestrei.

Este masurata inaltimea parapetului relativ la planul inferior standard.

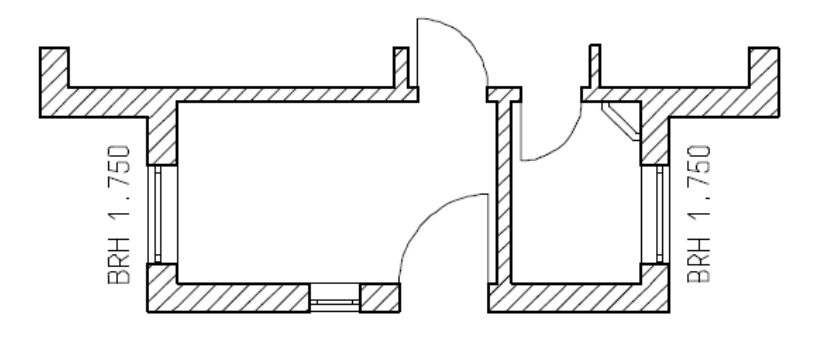

7 Creati descrieri pentru celelalte goluri de fereastra. Verificati de fiecare data orientarea textului.

Pe peretele circular, setati directia textului pe **Unghi** si faceti clic pe o linie a unui macro pentru a prelua unghiul acestuia.

**Sfat:** Pentru ca inaltimea parapetului sa fie atribuita la cota finisajului, introduceti inaltimea finisajului planseului in campul **Delta CI**.

**Sfat:** Cand faceti clic pe **deschideri identice** in vedere plana, numai una dintre deschideri este identificata (de regula cea de jos). Exista doua modalitati de a cota inaltimea celuilalt parapet: Faceti clic pe golul ferestrei in izometrie, sau comutati pe functia **Text** si introduceti inaltimea parapetului manual. Utilizati **P** pentru a prelua parametrii unui text.

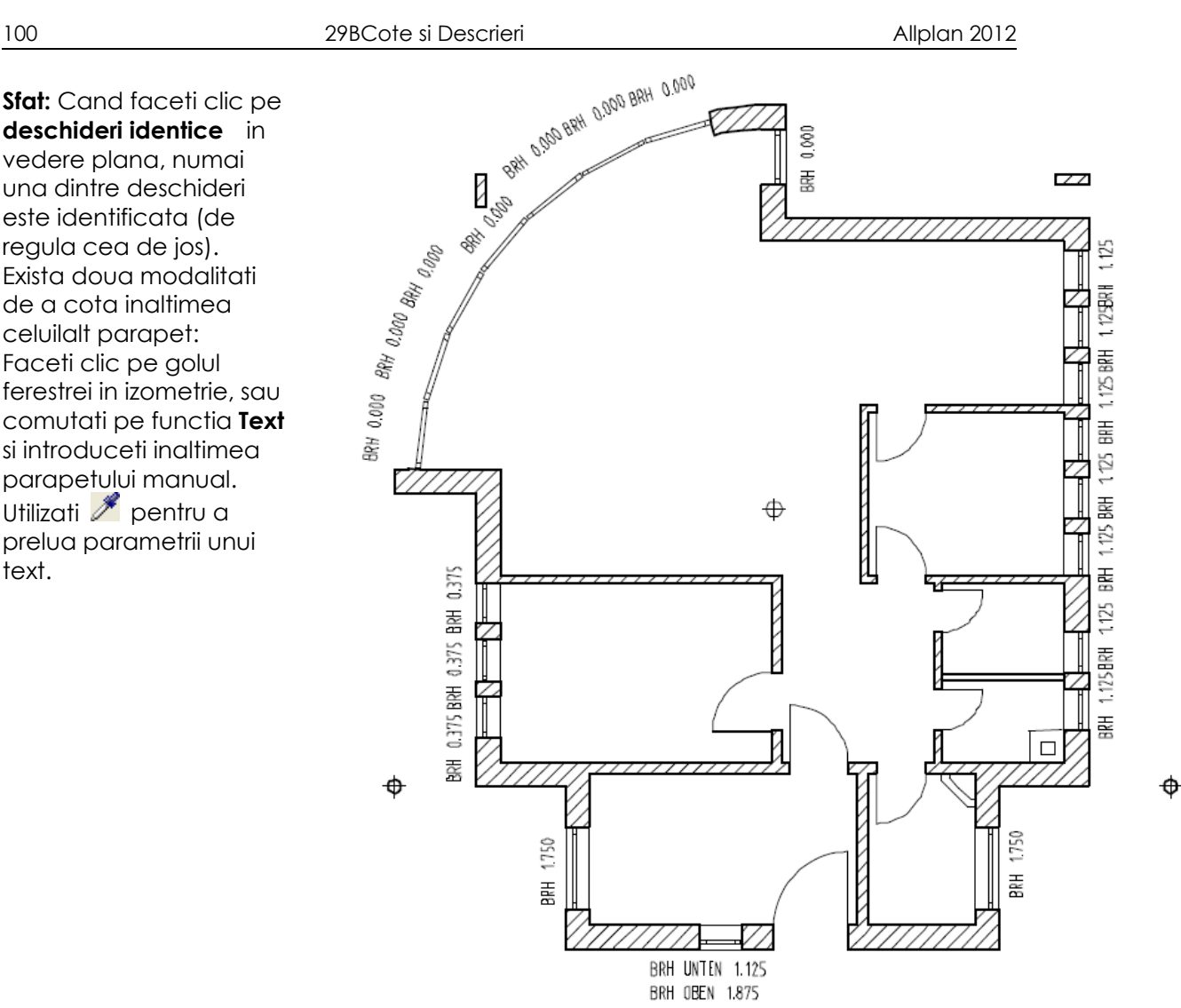

8 Apasati tasta ESC pentru a iesi din functie.

Puteti utiliza functia **Aliniere texte** (paleta **Functiuni**, familia **Modul general**, modulul **Text**, zona **Modificare**) pentru a alinia pe verticala descrierile parapetului. Utilizati F1 - Ajutor pentru informatii detaliate despre aceasta functie. Atentie: functia "Aliniere texte" nu va mai fi disponibila in versiunile viitoare Allplan. In locul acesteia utilizati functia "Aliniere" din modulul "Constructii 2D", meniul (zona) Modificare.

Puteti utiliza functia <sup>000</sup> Cota de nivel (paleta Functiuni, familia Arhitectura, **Acoperisuri, planuri, sectiuni**, zona **Creare** sau in meniul contextual) pentru a introduce in desen valorile pentru elevatie in acelasi mod. Cu aceasta functie puteti de asemenea defini simbolul utilizat pentru cota minima si cea maxima a elevatiei.

In figura urmatoare este prezentata cotarea elevatiei pentru un perete. **Sfat**: Verificati sa fie

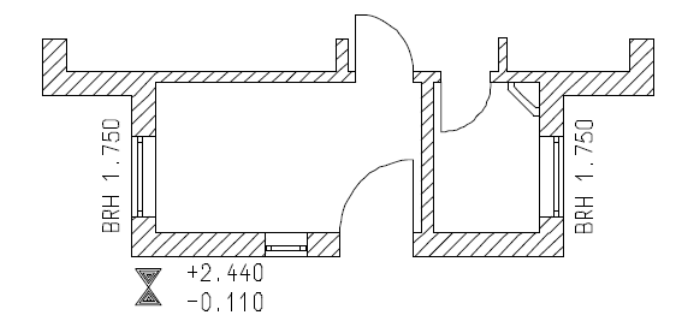

activate layer-ele corecte.
#### Planul parterului ar trebui sa arate astfel. Descrierea camerelor este pozitionata pe layer-ul **TX\_100**.

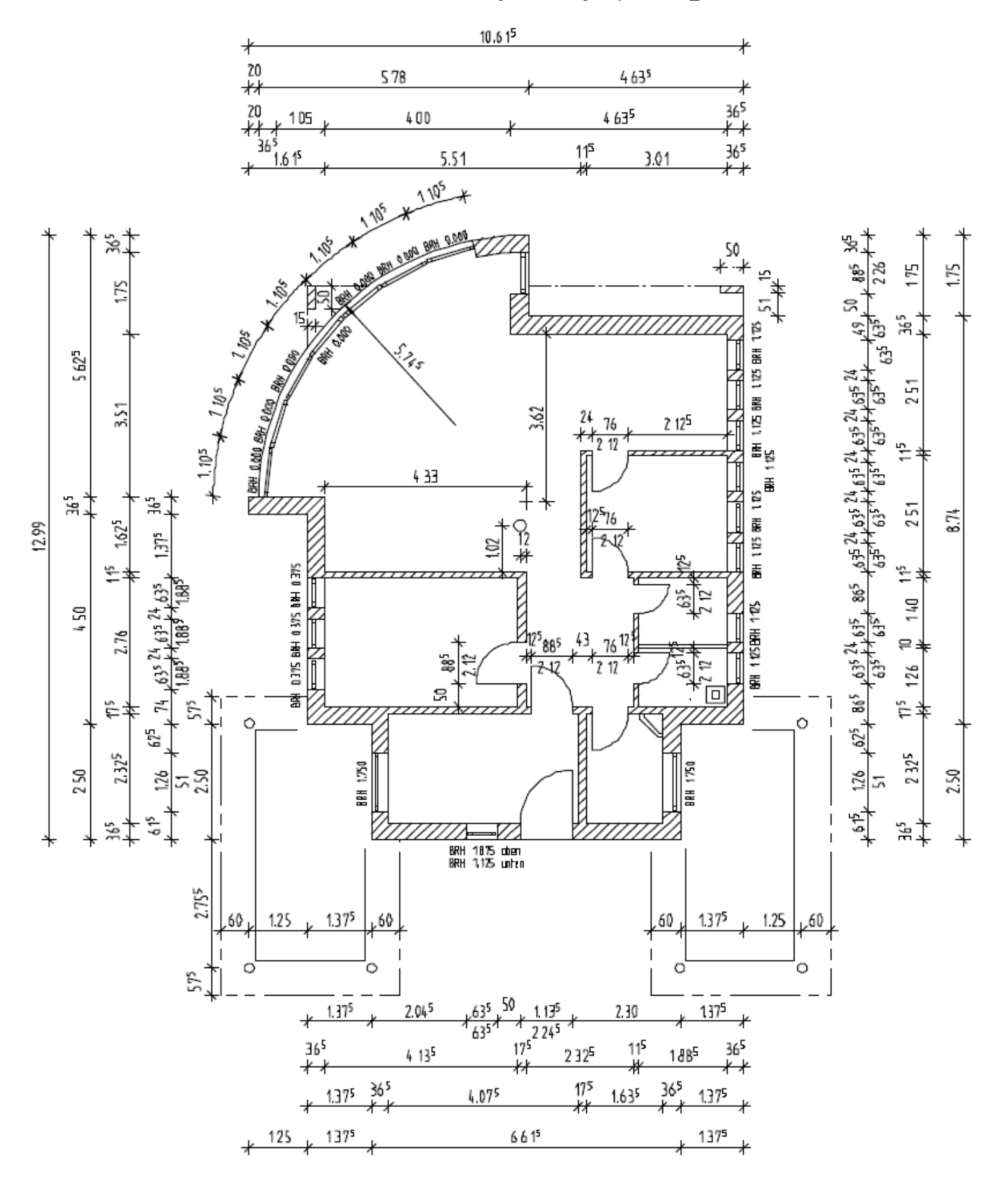

# Conturul scarii

#### **Pentru a desena conturul scarii**

- Desenul **100 Parter model** este deschis.
- 1 Activati layer-ul **CO\_GENER02** si utilizati functiile **Linie**, **Dreptunghi** si **Paralele la elemente** (paleta **Functiuni**, familia **Modul general**, mdulul **Constructii 2D**, zona **Creare**) pentru a desena elementele scarii.
- 2 Utilizati functia **Mediatoare** (paleta **Functiuni**, familia **Modul general**, modulul **Constructii 2D**, zona **Creare**) si **Linie** pentru a trasa linia pasului.
- 3 Utilizati **Linie**, **Cerc** si **Stergere element intre doua intersectii** (paleta **Functiuni**, familia **Modul general**, mdulul **Constructii 2D**, zona **Modificare**) pentru a desena simbolurile pentru partea superioara si cea inferioara a scarii.
- 4 Utilizati functia **Linie** pentru a desena doua linii de sectiune si stergeti capetele in plus ale liniilor cu **Stergere element intre doua intersectii**.
- 5 Schimbati tipul de linie utilizand functia **Modificare proprietati format** (bara de functii **Prelucrare**) si **Functia suma**.

Verificati distanta fata de pereti. Utilizati optiunile disponibile pentru **Optiuni puncte snap** si **Distanta la punctul de referinta**.

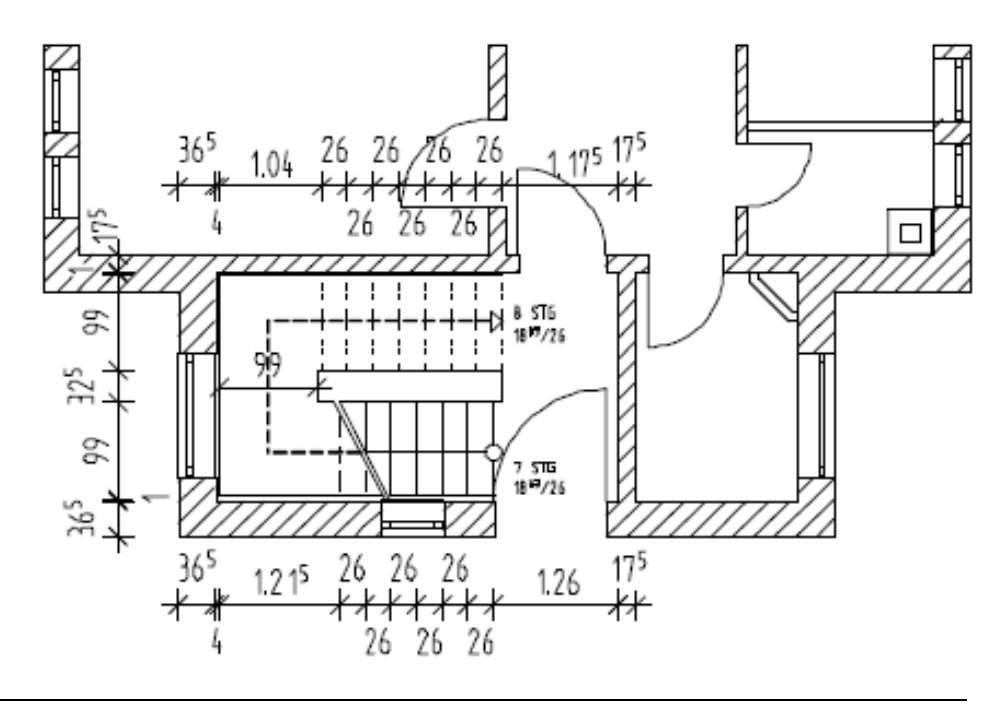

# **Planseul**

Acum trebuie sa desenati planseul parterului.

Veti desena planseul intr-un desen nou.

Ca si in cazul peretilor, veti incepe prin a defini proprietatile si apoi veti desena conturul planseului.

#### **Pentru a seta proprietatile planseului**

- **Sfat:** Puteti de **1** Faceti clic pe **D**eschidere fisirere proiect...
	- 2 Deschideti desenul **109**. Denumiti desenul **Parter planseu**.
	- 3 Deschideti meniul contextual al desenului **109 Parter planseu** si faceti clic pe **Atribuire cote**.

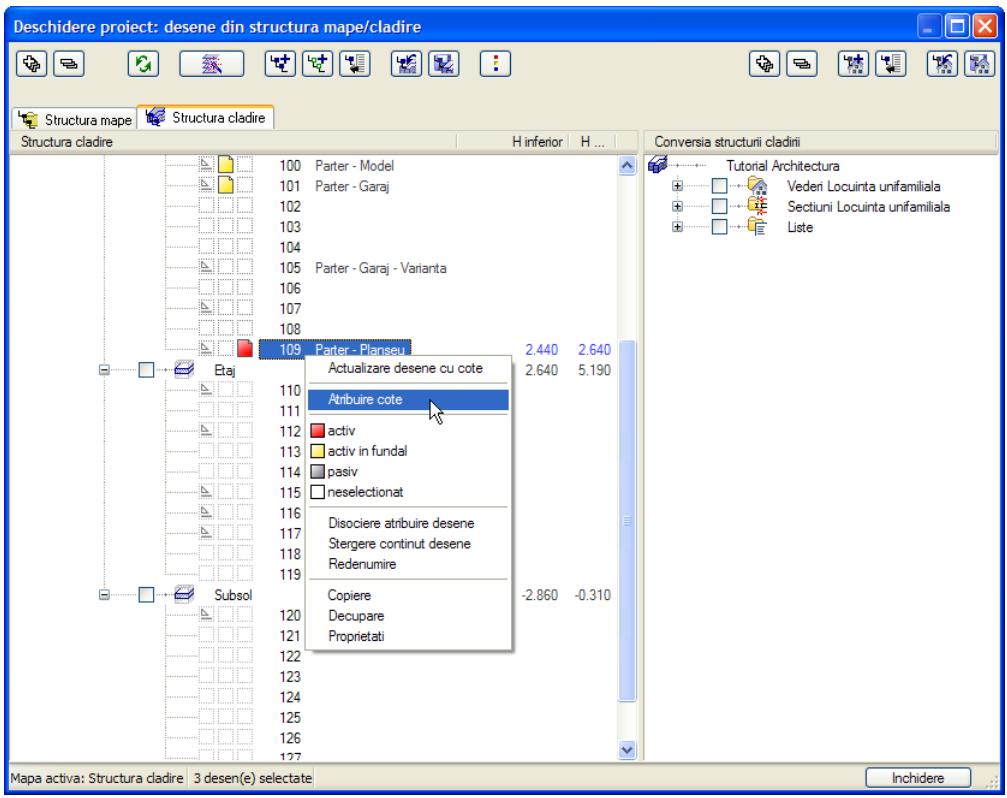

4 Planseul este pozitionat intre **Nivelul superior al parterului (Margine superioara parter)** si **Nivelul inferior al etajului (Margine inferioara etaj)**. Activati ambele planuri in caseta de dialog **Atribuire cote** si faceti clic pe **OK** pentru a inchide caseta.

asemenea utiliza functia **Planseu** pentru a crea plansee pentru etaje. Pentru desenarea fundatiilor exista un set separat de functii.

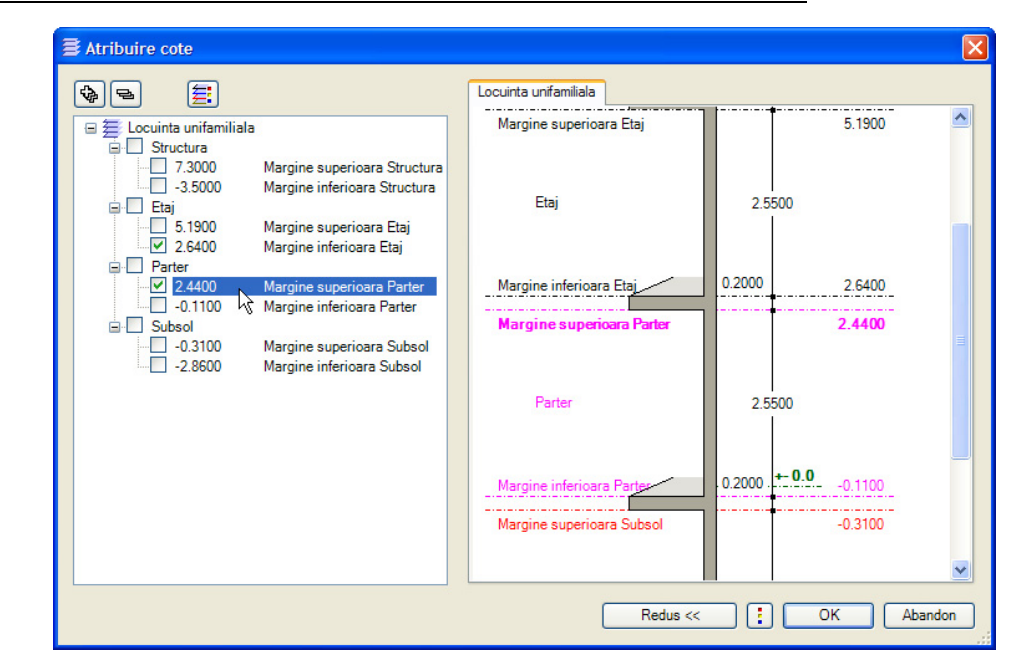

- 5 Faceti clic pe **OK** pentru a confirma setarile din **Comportament etaj desene afectate** fara a activa vreo optiune.
- 6 Faceti desenul **109 Parter planseu** activ si setati desenele **1 Axe** si **100 Parter model** pe modul activ in fundal.

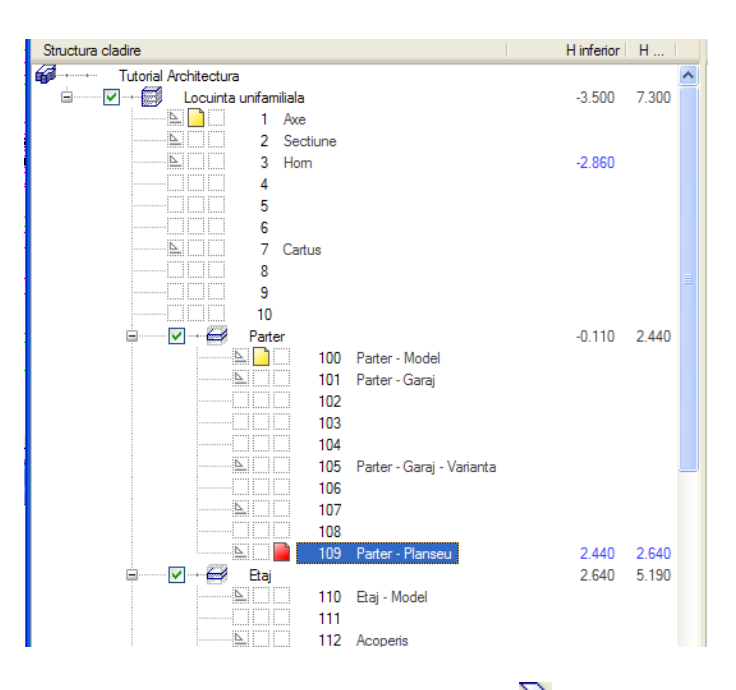

- 7 In cazul in care nu sunt deja activate, utilizati **Selectie Layere, definire** pentru a seta Tipurile de plan pe **Introducere**. (In acest fel, layer-ul axe va fi vizibil.)
- 8 Faceti clic pe **Planseu** (Paleta **Functiuni** , familia **Arhitectura**, modulul **Baza**: **Pereti, deschideri, elemente**, zona **Creare**) si activati layer-ul **AR\_PLANSEE**.
- 9 Selectati creion (2) **0.35** si tipul de linie **1** (din bara **Format**).
- 10 Faceti clic pe **Proprietati**.
- 11 Faceti setarile pentru inaltime astfel:

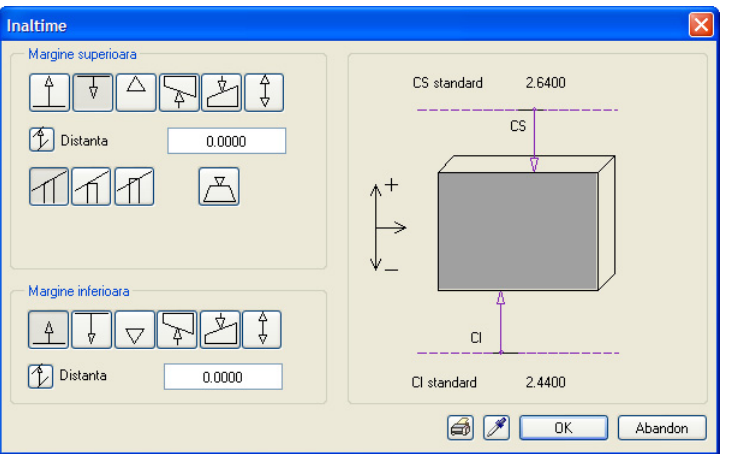

Marginea inferioara a planseului este pozitionata la **Cota superioara a parterului** (2.44 m) si marginea superioasra la **Cota inferioara a etajului** (2.64 m). Grosimea planseului este de 20 cm. Astfel el poate fi plasat la distanta zero fata de planurile standard superior si inferior.

12 Faceti clic pe **OK** pentru a confirma si introduceti restul proprietatilor asa cum este prezentat in figura urmatoare.

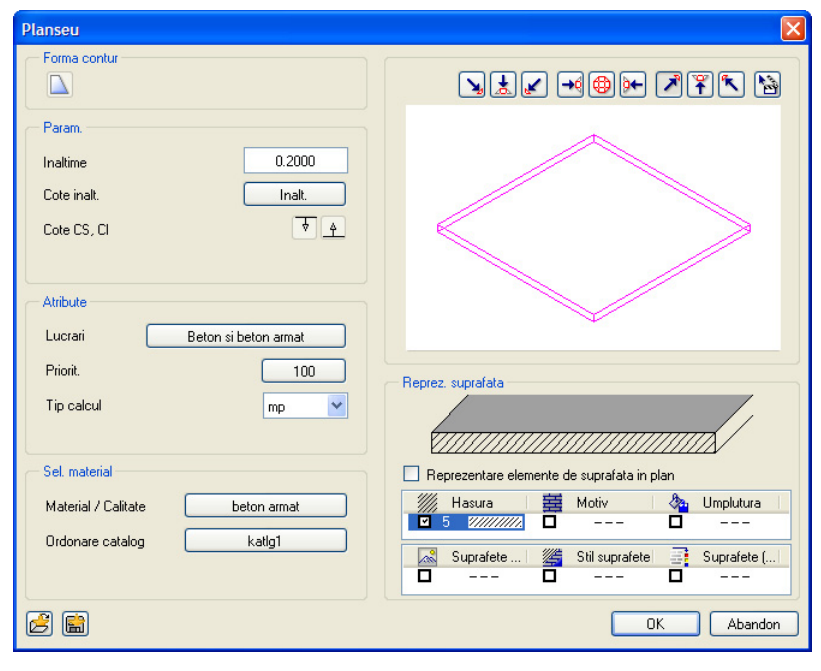

# **Salvarea proprietatilor elementelor ca favorite**

Ca si in cazul setarilor altor elemente, setarile pentru planseu nu trebuie introduse de la zero de fiecare data. Puteti salva combinatii de setari ca favorite.

#### **Pentru a salva proprietatile unui element ca favorite**

- Functia **Planseu** este inca activa si fereastra de dialog este deschisa. Daca nu este activa, activati functia si apasati pe **V**<sup>■</sup> **Proprietati**.
- 1 In coltul din stanga jos al ferestrei de dialog, faceti clic pe **Salvare ca favorit**.

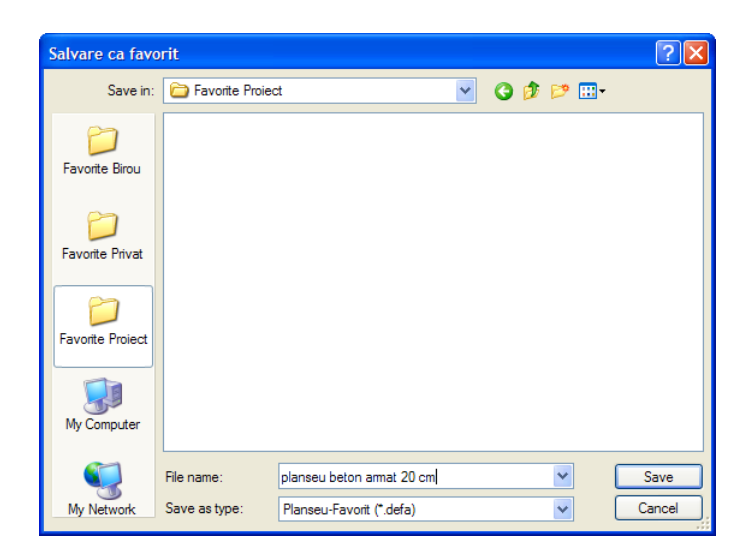

2 Selectati directorul **Favorite - proiect**, introduceti un nume si faceti clic pe **Salvare** pentru confirmare.

Data viitoare cand veti avea nevoie de un planseu cu aceste setari, faceti clic pe **Deschidere favorite** si selectati fisierul dorit:

Valorile din fereastra de dialog se vor modifica automat. Retineti ca salvand in directorul Favorite Proiect, acest planseu va fi disponibil doar in proiectul curent, nu si in alte proiecte sau pentru intregul birou.

# **Introducerea conturului planseului**

Veti defini in continuare pozitia planseului. Layer-ele vor fi utile pentru a alege (cu clic) definind astfel colturile - si a delimita punctele de-a lungul conturului planseului. Pentru a trasa conturul planseului de-a lungul peretelui circular, veti utiliza optiunile pentru trasarea poliliniilor disponibile in program.

Optiuni de trasare a poliliniilor

Puteti utiliza aceste optiuni pentru a introduce sau identifica orice contur.

**Creare poligon din tot elementul**: punctul de inceput serveste si pentru indicarea directiei. In cazul cercurilor si a curbelor, puteti introduce si o valoare a numarului de segmente dorite pentru definirea cercului sau arcului/curbei.

**Domeniu de definire elemente, pentru poligon**: genereaza o polilinie pe baza unei portiuni de element. Portiunea este definita utilizand puncte "de la" si "pana la".

**Introducere punct de plecare**: identifica un punct pe element ca punct de pornire pentru noul element. Acest punct de inceput este determinat printr-un click pe un punct din element si introducerea unei distante intre acesta si cel mai apropiat punct semnificativ (afisat sub forma unei sageti).

**Introducere punct ajutator pentru poligon automat**: faceti clic pe un punct de pe o polilinie si sistemul va detecta intregul contur.

Pentru a defini polilinia de-a lungul conturului exterior al peretelui, este necesar sa apropiati (mariti) zona de lucru. Veti defini in continuare conturul planseului.

## **Pentru a desena conturul planseului**

- Functia **Planseu** este inca activa. Faceti clic cu butonul dreapta al mouse-ului in spatiul de lucru si selectati  $\overline{\times}$  **Optiuni punct snap** din meniul contextual. In sectiunea **Punct snap**, selectati optiunea **Punct de intersectie**.
- $\supset$  Verificati daca optiunea  $\bigoplus$  Contur automat nu este activata in linia de dialog.
- 1 Faceti clic pe **Multi** in bara Optiuni introducere pentru a alege modul de creare a poliliniei ce definieste conturul planseului in mai multi pasi.
- 2 Bifari **Creare poligon din tot elementul** in Optiuni introducere.

Setarile ar trebui sa arate ca in imaginea de mai jos:

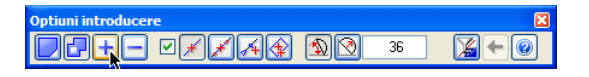

- 3 Utilizati optiunea **Definire zona imagine (Zoom)** pentru a mari imaginea zonei in care se afla peretele circular si faceti clic pe primul colt al peretelui.
- 4 Faceti clic pe arc.

Asigurati-va ca peretele circular este detectat ca un singur element (afisat in culoarea de selectie, Pictograma cursor: sau  $\sim$ 

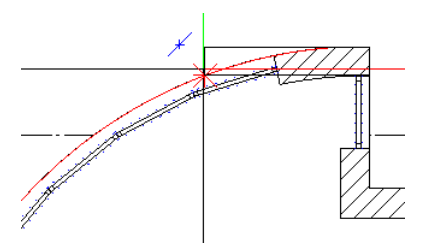

**Sfat:** Puteti anula introducerile gresite. Numarul pasilor de anulare este nelimitat. Faceti clic pe **1 Inapoi** in Optiuni introducere.

- 5 Faceti clic pe arc.
- 6 *K* Creare poligon din tot elementul este activata in bara Optiuni introducere. Utilizand aceasta functie puteti include intregul element, in cazul nostru arcul, intr-un poligon al conturului intr-un singur pas.
- 7 *Punct inceput*

Faceti clic pe capatul de sus al peretelui circular.

Verificati simbolulul punctului snap (Punct de capat) afisat langa cursor.

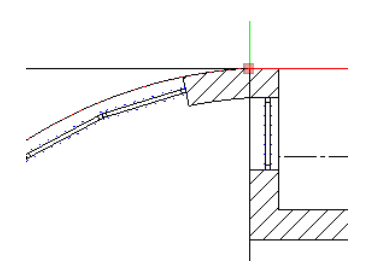

Intregul arc este selectat intr-o singura etapa. Urmatorul pas este trasarea portiunii de planseu ce acopera stalpul.

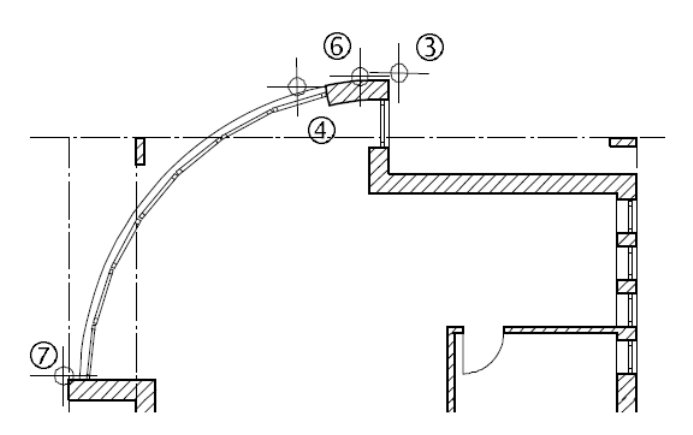

- 8 Schimbati incadrarea desenului pe ecran (Mutare ecran Pan) si utilizati colturile si intersectiile axelor pentru a defini punctele ramase ale conturului planseului. Planseul trebuie sa urmareasca exact peretii.
- 9 Faceti clic pe coltul stalpului si pe punctul de intersectie dintre axa si perete. Apasati ESC pentru a incheia trasarea primei polilinii.

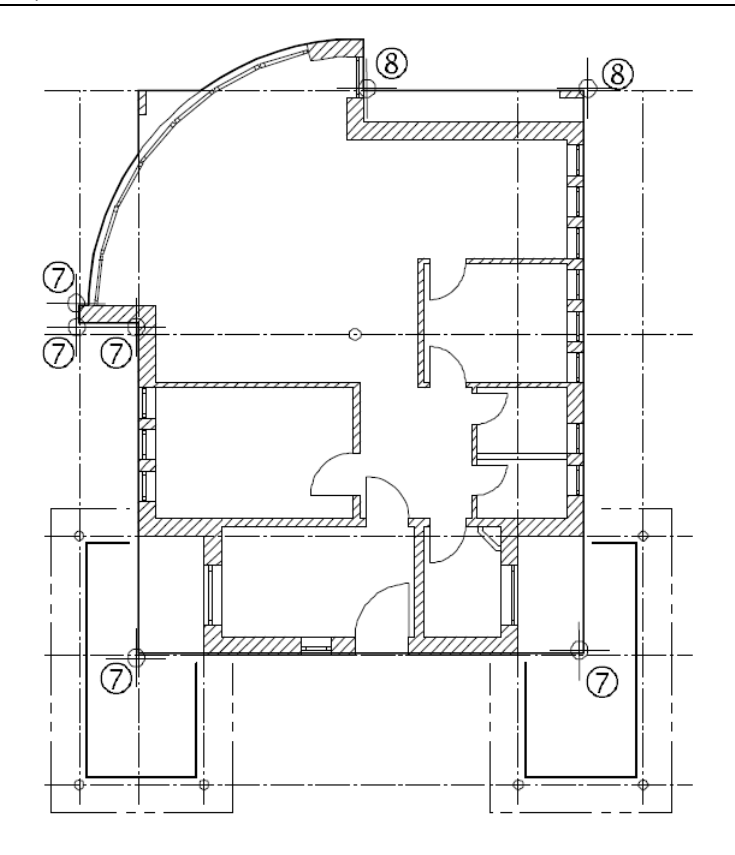

10 Din planseu inca lipseste partea dintre peretele circular si stalp (in dreptul peretelui circular).

Faceti clic pe **Plus** in Optiuni introducere pentru a include si aceasta parte in polilinia conturului.

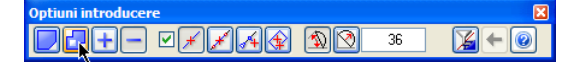

- 11 Utilizati **Definire zona imagine (Zoom)** pentru a mari imaginea zonei din jurul stalpului in dreptul peretelui circular.
- 12 Faceti clic pe coltul din stanga sus al stalpului, apoi faceti clic pe un punct in diagonala fata de primul, in interiorul peretelui circular si apasati ESC:

Coltul planseului este creat.

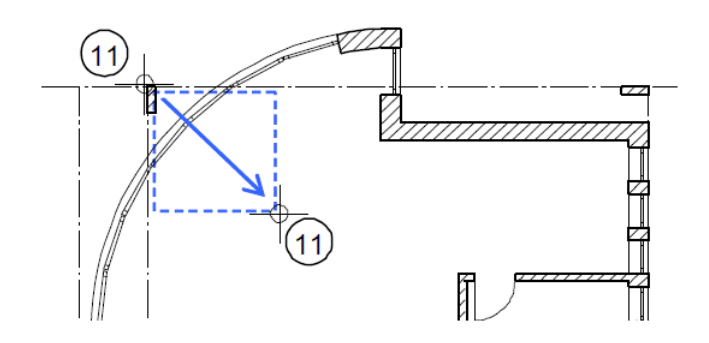

13 Apasati ESC pentru a inchide conturul si a iesi din functie.

Pentru a adapta marimea planurilor utilizate in desen, faveti clic pe **Actualizare 3D** (paleta **Functiuni**, familia **Arhitectura**, modulul **Baza: Pereti, deschideri, elemente**, zona **Modificare**).

Apasati F4 pentru a deschide fereastra de animatie si verificati desenul.

# **Acoperis garaj**

Acoperisul garajului va fi desenat in desenul 101.

Acoperisul garajului este amplasat imediat deasupra planseului, intre parter si primul etaj, dar este mai subtire si va fi realizat din alt material.

#### **Pentru a desena acoperisul peste garaje**

- Faceti desenul **101 Partet garaj** activ si setati desenele **100 Parter model** si **109 Parter - planseu** active in fundal.
- 1 Faceti clic pe **Planseu** din nou (Paleta **Functiuni**, familia **Arhitectura**, modulul **Baza: Pereti, deschideri, elemente**, zona **Creare**).
- 2 Modificati **Proprietatile**, inclusiv **inaltimea**. Partea inferioara a acoperisului garajului este pozitionata deasupra planului standard

de 2,44 m (2,44 m + 0,11 m = 2,55 m) atribuit acestui desen.

Grosimea acoperisului garajului este de 15 cm.

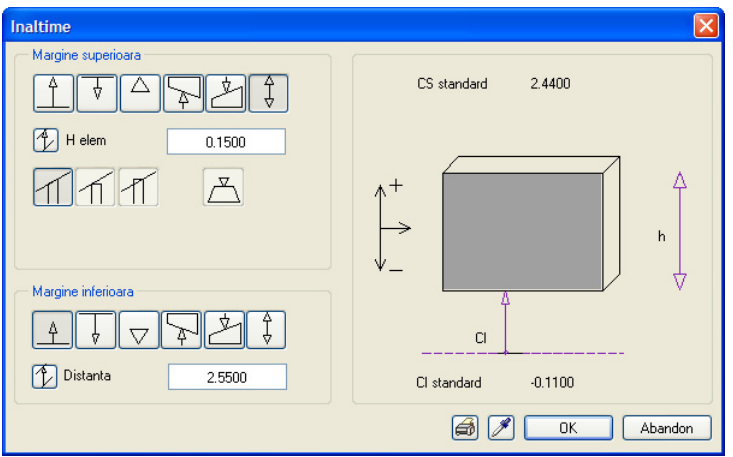

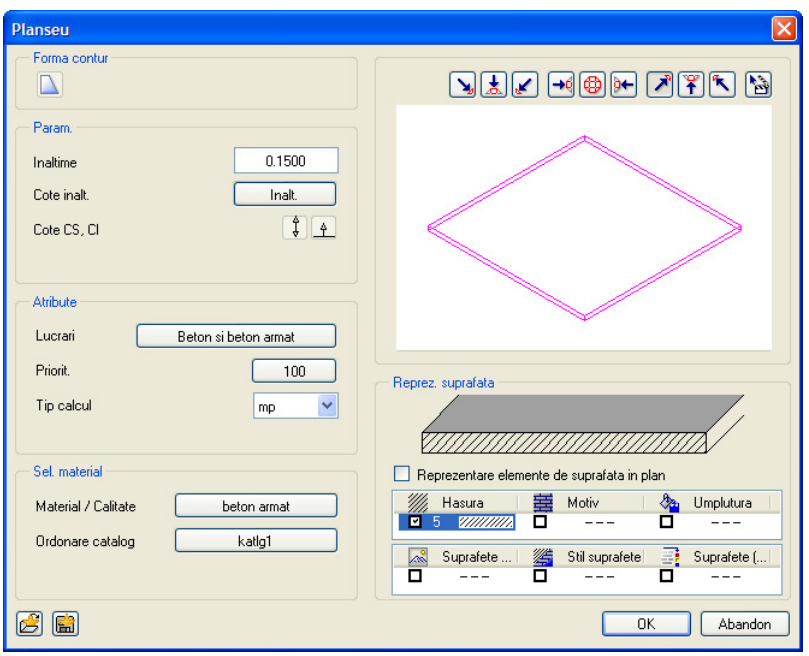

- 3 Mariti (Zoom) zona din jurul garajului.
- 4 Faceti clic pe rand pe colturile ce definesc conturul exterior al acoperisului, apoi apasati ESC pentru a inchide polilinia.

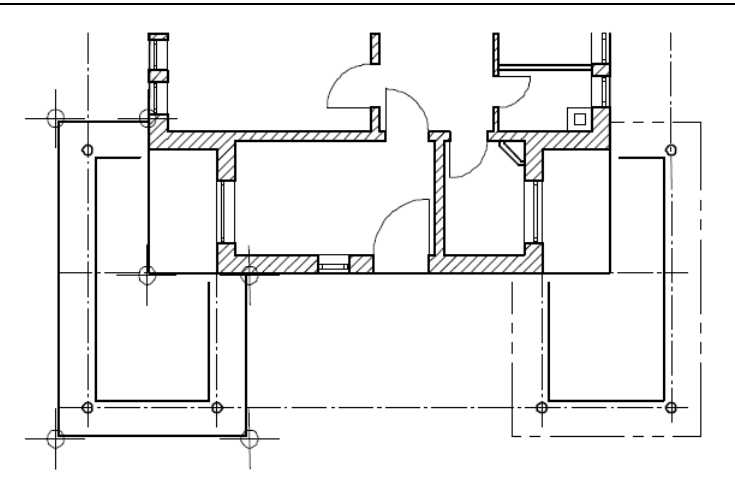

- 5 Desenati al doilea acoperis in mod similar cu primul.
- 6 Apasati ESC pentru a iesi din functie. Mai jos aveti imaginea rezultata dupla aplicarea functiei **Calcul ascundere**:

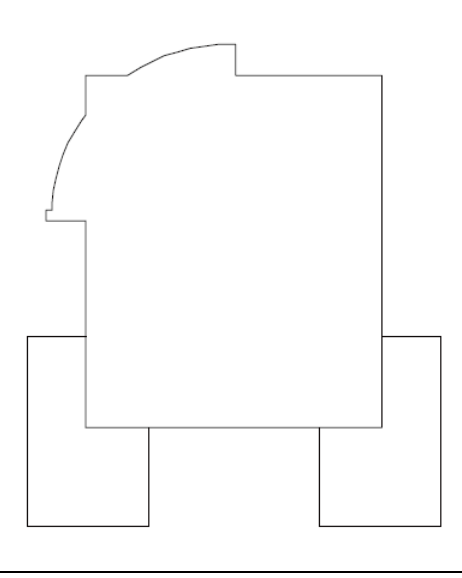

# **Gol planseu**

Acum veti insera goluri in planseu pentru cos si pentru accesul la etaj. Pentru desenarea golurilor in planseu nu este nevoie de setari de inaltime cata vreme golurile strapung planseul in totalitate.

#### **Pentru a trasa o degajare dreptunghilara in planseu**

- Faceti desenul **109 Parter planseu** activ si setati desenele **3 Horn**, **100 Parter model** si **101 Parter - garaj** active in fundal.
- $\supset$  Daca hornul nu este vizibil, faceti layer-ul AR\_HORN vizibil.
- 1 Faceti clic pe **Degajare, gol plansee** (paleta **Functiuni**, familia **Arhitectura**, **Baza: Pereti, deschideri, elemente**, zona **Creare**).
- 2 Faceti clic pe planseul parterului.
- 3 Faceti clic pe **Proprietati**.
- 4 Selectati optiunea **dreptunghiular** si introduceti valoarea **0.35** pentru lungimea si latimea golului.

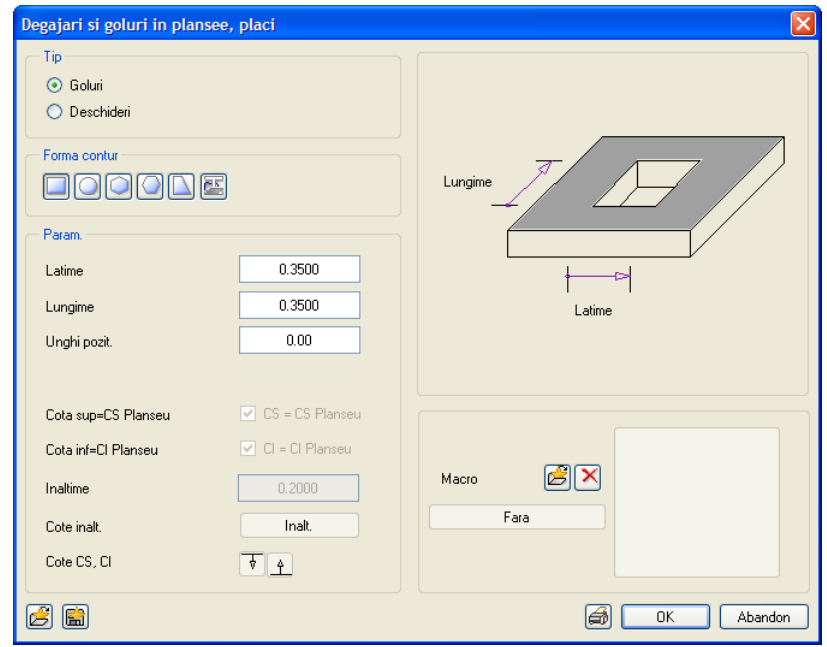

5 Alegeti punctul de transport (inserare) in **dreapta jos** si faceti clic pe coltul din dreapta jos al hornului.

Pentru scara veti defini un gol cu forma libera. Deschizand desenul continand conturil 2D al scarii in mod pasiv, veti vedea cat de usor este sa desenati conturul golului.

#### **Pentru a crea un gol de forma oarecare**

- Functia este inca activa. Faceti layer-ul **CO\_GENER02** continand conturul scarii, vizibil.
- 1 Faceti clic pe **Proprietati**.
- 2 Selectati optiunea pentru forma golului pe **forma oarecare**.

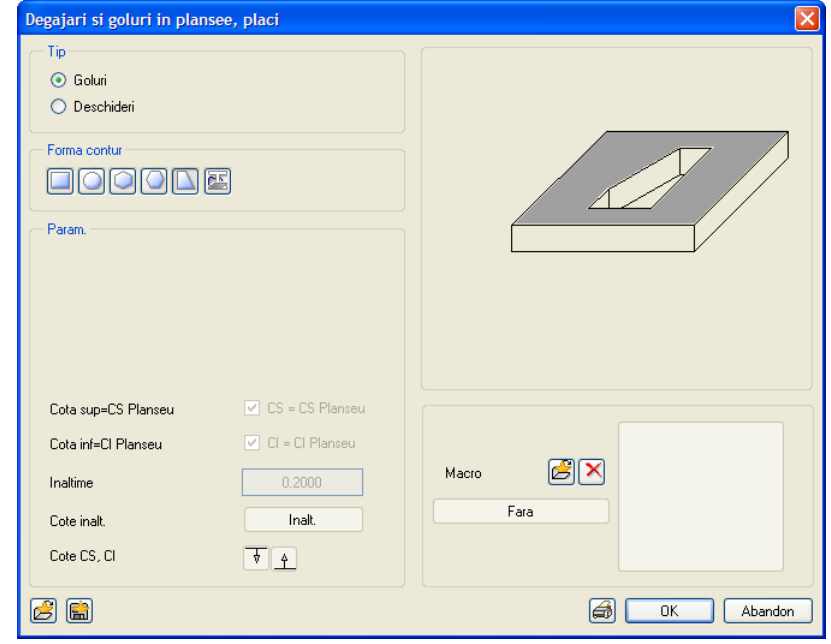

- 3 Mariti (Zoom) zona din jurul scarii.
- 4 Faceti clic pe punctele conturului scarii, unul dupa celalalt. Faceti clic pe  $\Delta$ **Introducere cu constrangere orto** in Linia de dialog. Ultimul punct introdus trebuie sa coincida cu primul.

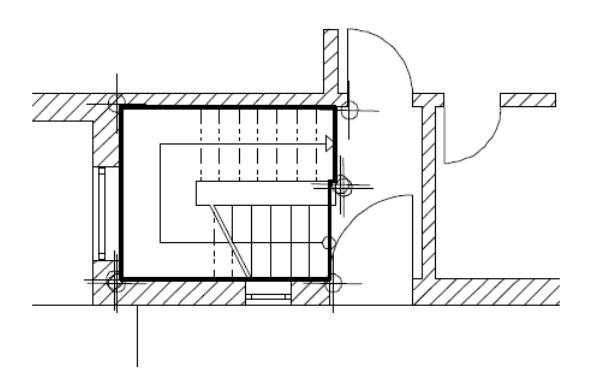

5 Apasati ESC pentru a iesi din functie.

Inchideti desenul **3 Horn**. Acum vederea **Izometrie din fata, Dreapta** a parterului ar trebui sa arate astfel in reprezentarea cu **Calcul ascundere**:

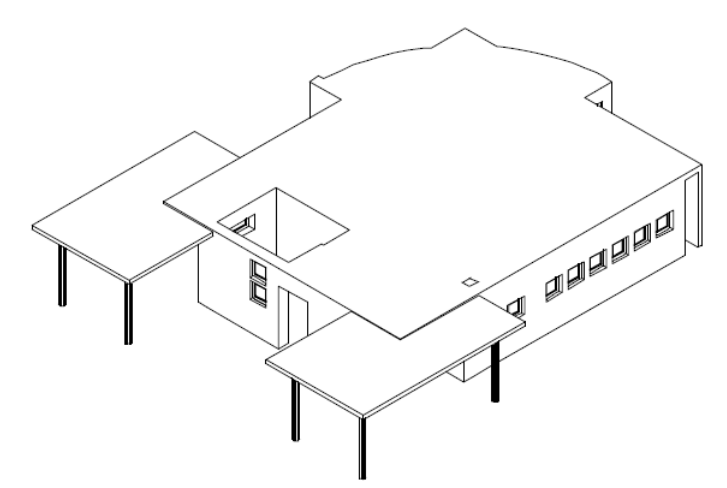

**Sfat: Golurile din planseu** si **Degajarile din planseu** sunt create in acelasi fel. Diferenta: **degajarile din planseu** au si o setare de inaltime deoarece ele nu perforeaza complet planseul.

# Exercitiul 3: etajul

In urmatorul exercitiu veti desena etajul prin copierea parterului in alt desen si mutarea acestuia mai sus cu valoarea inaltimii etajului. Veti invata de asemenea cateva functii cu care puteti modifica proprietatile planurilor etajului.

# **Obiective**

Cand desenati alte etaje ale cladirii, puteti sa

- **Desenati elementele de la zero** sau
- **Copiati si modificati elemente existente**: copiati elementele unui etaj existent intr-un nou desen si apoi faceti modificarile.

In acest tutorial, veti utiliza metoda de 'copiere si modificare' a unor elemente existente.

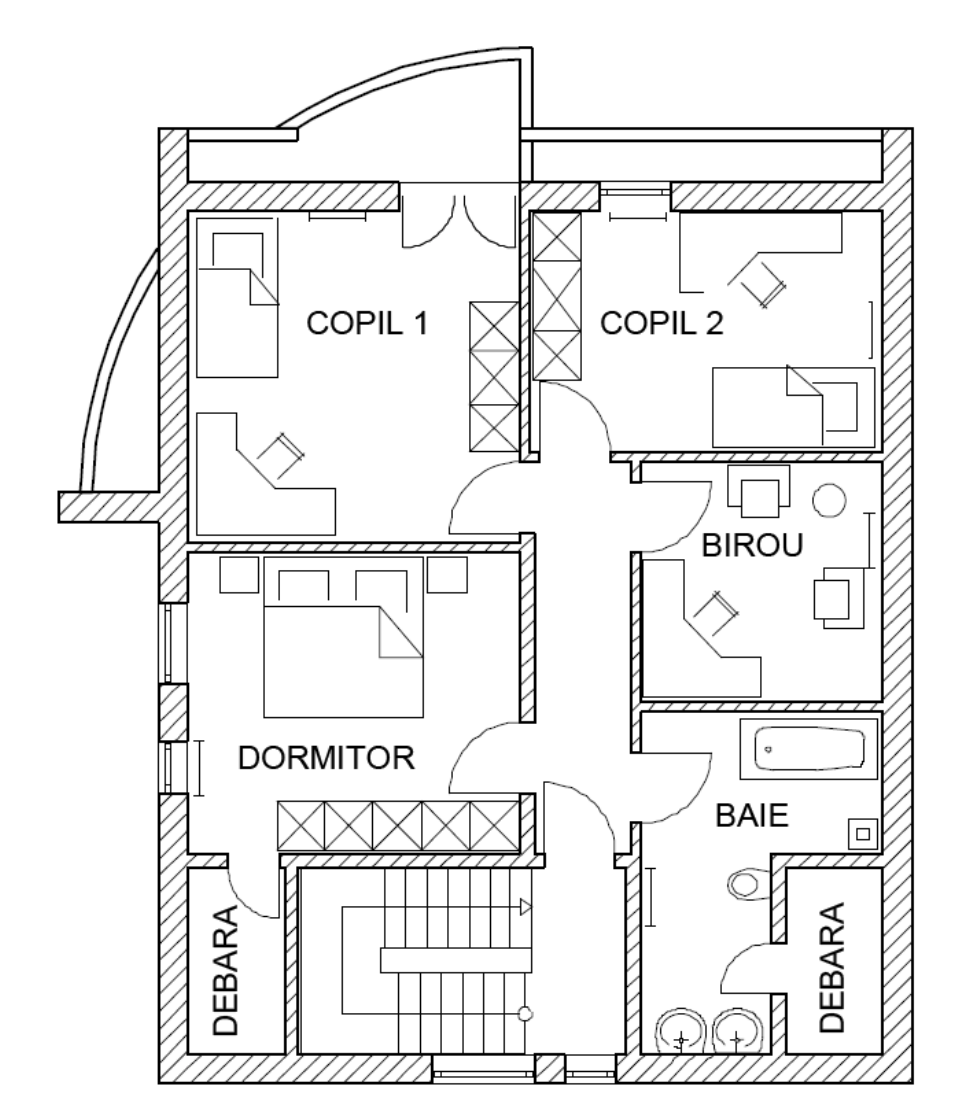

Planul etajului

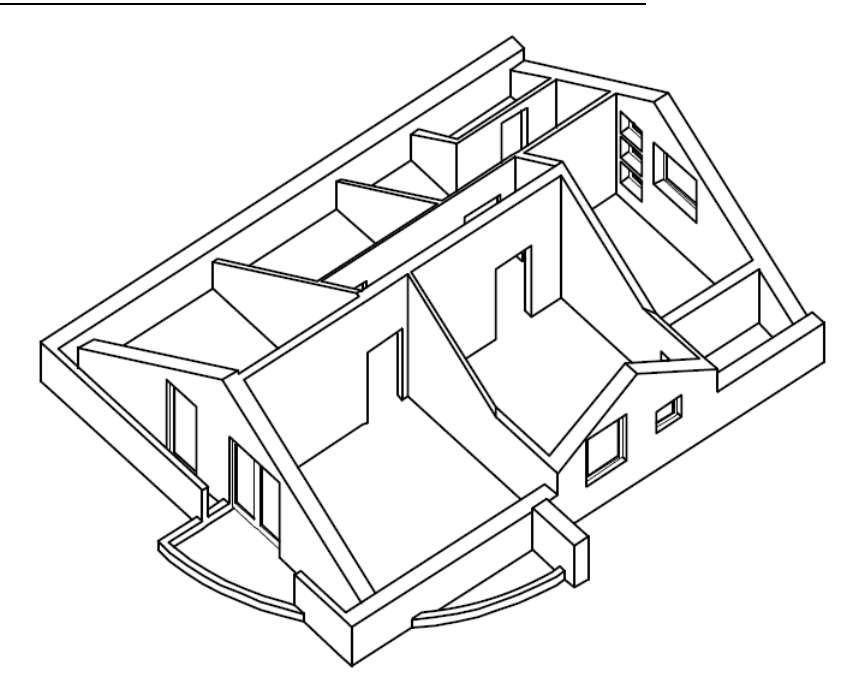

Vedere izometrica a etajului (fara acoperis)

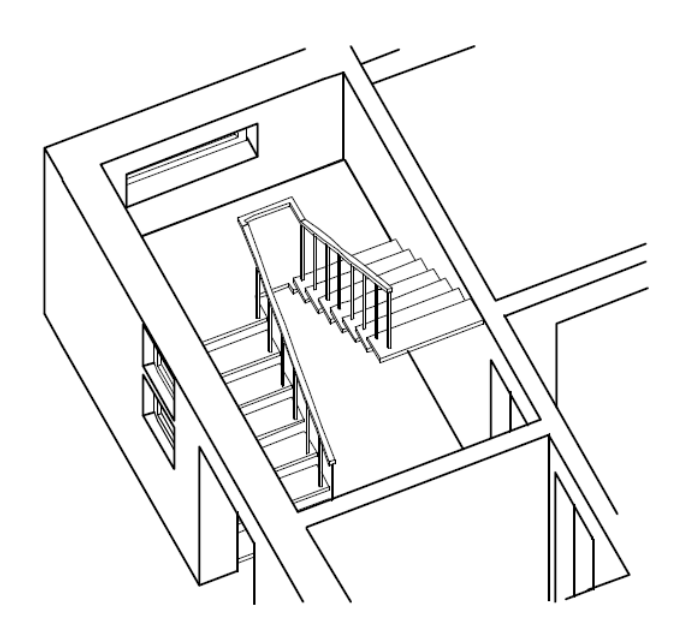

Scara cu podest la jumatate intre parter si etaj

#### **Copierea componentelor intre desene**

Veti incepe prin copierea desenului **100 Parter - model** in desenul **110 Etaj - model**.

**Nota:** Puteti utiliza si structura de cladire pentru copierea desenelor. Sunt copiate intotdeuna toate elementele desenului, inclusiv layer-ele inghetate (vizibil, blocat), sau ascunse (invizibil, blocat).

## **Pentru a copia componente intre desene**

- **D Baza:** Pereti, deschideri, elemente este inca deschis.
- 1 Faceti clic pe **Deschidere fisier proiect...**, selectati tab-ul **Structura cladire** si faceti activ desenul **100 Parter - model**. Inchideti toate celelalte desene.
- 2 In meniul **Format**, apasati **Selectie layere, definire** si faceti urmatoarele layer-e prelucrabile: **CO\_GENER02**, **AR\_PERETI** si **AR\_STALPI**. Dezactivati toate celelalte layere.
- 3 In meniul **Fisier** selectati **Copiere, mutare fisiere...**.
- 4 Selectati **Copiere**, activati **Selectie cu structura (cladire)** si faceti clic pe **OK**.

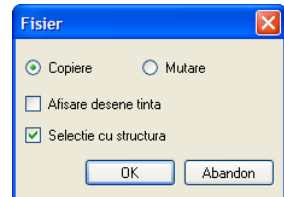

5 In fereastra **Selectie desen tinta**, faceti clic pe butonul **Structura cladire** in partea de sus a ferestrei. Bifati desenul **110**. Apasati OK.

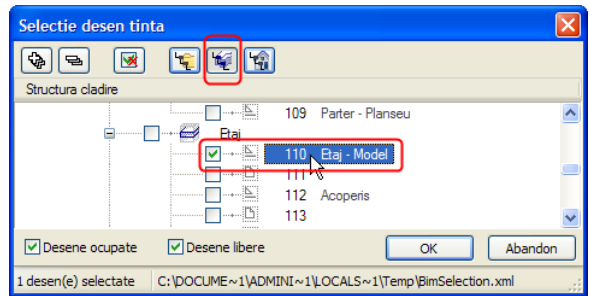

- 6 Faceti clic pe **Tot** in Optiuni introducere
- 7 Faceti clic pe **Deschidere fisier proiect...**, selectati tab-ul **Structura cladire** si faceti activ desenul **110**. Inchideti toate celelalte desene.
- 8 Schimbati numele desenului **110** in **Etaj model**. Utilizati optiunea **Redenumire** din meniul contextual.
- 9 Operatiunea de copiere va atribui inaltimea nivelului structural **Parter** desenului **110 Etaj - model**. Pentru a adapta inaltimea etajului, din meniul contextual al desenului **110 Etaj - model** faceti clic pe **Atribuire cote**.
- 10 Bifati **Etaj** in caseta de dialog **Atribuire cote**.

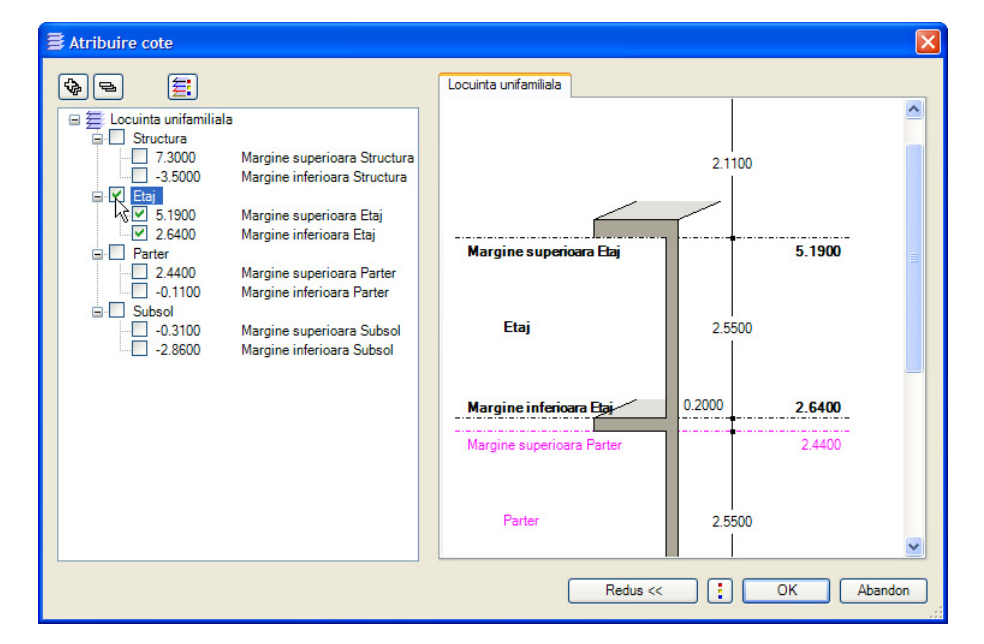

- 11 Faceti clic pe **OK** pentru a inchide caseta de dialog.
- 12 Bifati optiunea **Mutare si elemente cu cota fixa (cote absolute, scari) pe directia Z** in caseta de dialog **Comportament etaj desene afectate** si faceti clic pe **OK** pentru a confirma.

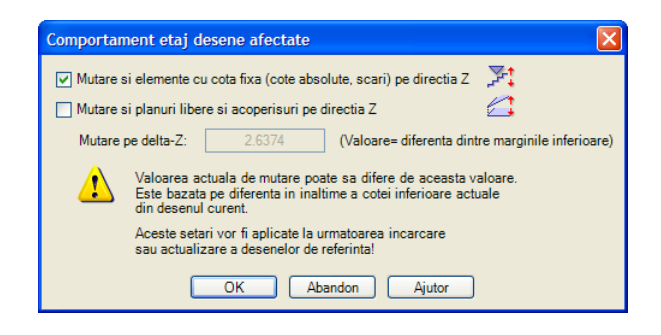

Desenul **110 Etaj - model** a preluat inaltimea etajului (din structura de cladire).

13 Faceti desenul **110 Etaj - model** activ si inchideti fereastra **Deschidere proiect: desene din structura mape/cladire**.

Puteti observa pe ecran cum desenul a fost mutat pe directia Z.

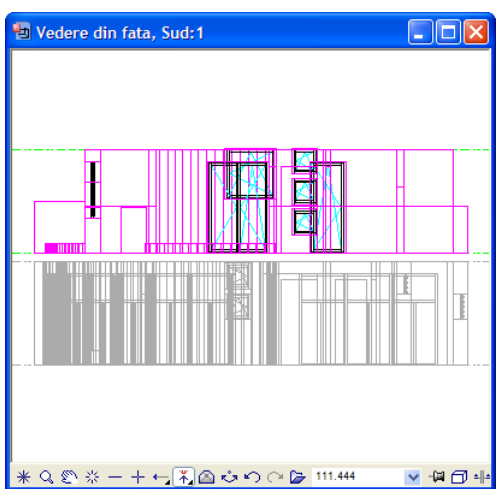

**Nota**: Pentru a verifica setarile de inaltime ale desenului, mergeti la functia **Listare planuri standard** (familia **Arhitectura**, modulul **Acoperisuri, planuri, sectiuni**, zona **Creare**).

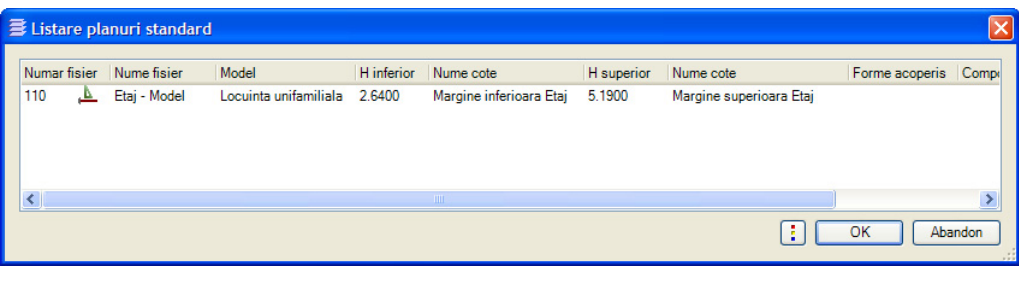

# **Modificare etaj**

Cand utilizati un sistem CAD, adesea veti apela la o gama extinsa de functii de modificare disponibile.

Cand faceti modifcari este important sa faceti distinctie intre urmatoarele lucruri:

- Modificarile facute proprietatilor elementelor si inaltimilor acestora utilizand functia **Preluare proprietati elemente arhitectura** (analog metodei de creare). Retineti ca acest lucru este posibil doar cu componente de acelasi tip (doar pereti, de exemplu).
- Modificarile facute componetelor de tipuri diferite utilizand **Modificare proprietati elemente de arhitectura elemente de arhitectura**. Puteti utiliza aceasta functie pentru a modifica proprietatile elementelor si inaltimilor acestora (de exemplu inaltimea si/sau materialul peretilor si stalpilor) intr-un singur pas.
- Puteti de asemenea modifica elemente individuale utilizand Proprietati din meniul contextual.
- Modificarile facute geometriei in planul xy utilizand functiile din bara de functii **Prelucrare** si in zona **Modificare** a paletelor de functii.

Pentru a modifica elemente in directia z este obligatoriul sa utilizati urmatoarele functii: **Modificare proprietati elemente arhitectura**

**Preluare proprietati elemente arhitectura** sau in **Proprietati** in meniul contextual al componentei.

#### **Stergerea selectiva a elementelor din desen**

Vom incepe prin stergerea elementelor de care nu avem nevoie in desen. Putem face acesta utilizand filtrele de arhitectura.

#### **Pentru a sterge selectiv elemente din desen**

- Modulul **Acoperisuri, planuri, sectiuni** este inca deschis. Utilizati **Selectie Layere, definire** pentru a selecta layer-ul **CO\_GENER02** (contur scara).
- 1 Faceti clic pe **Stergere** (bara de functii **Prelucrare**).
- 2 In **Asistent filtru**, faceti clic pe **Filtru dupa elemente de arhitectura** .
- 3 Numai elementele existente in desen vor fi disponibile pentru selectie in lista filtrului. Selectati componenta **Perete** si grosimea **0.100**.

Daca grosimea dorita nu este disponibila in lista, introduceti valoarea in caseta de introducere din zona Grosime.

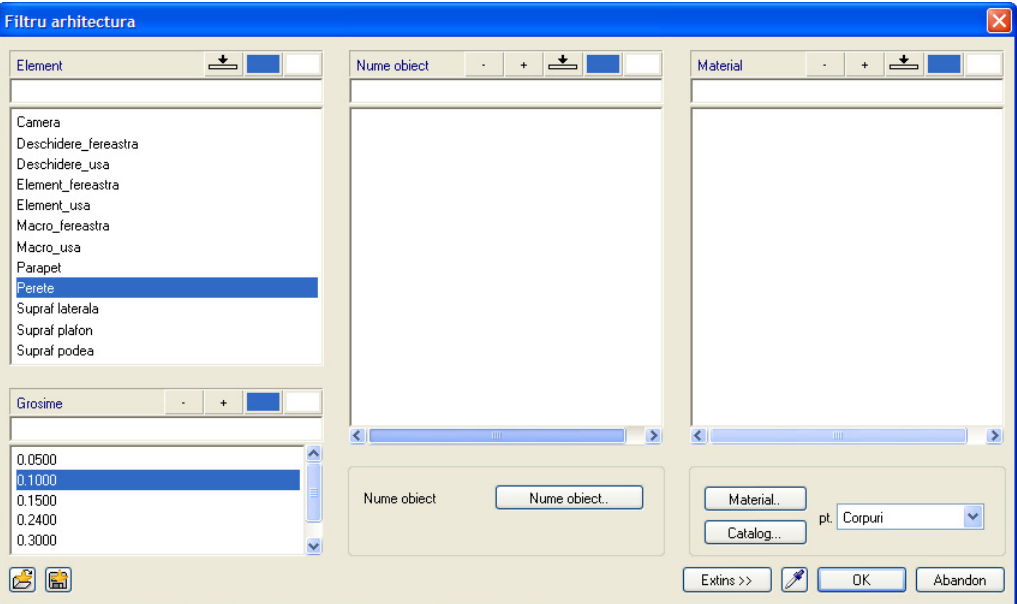

- 4 Includeti intregul desen intr-o fereastra de selectie dreptunghiulara. Elementele selectate pentru filtrare vor fi imediat sterse.
- 5 Utilizati filtrul **Deschidere\_fereastra** pentru a sterge toate ferestrele. Aceasta va sterge si toate macro-urile pentru ferestre.
- 6 Acum stergeti stalpii cu sectiune circulara, peretele circular, sectiunea verticala a peretelui de sus, segmentele de perete de jos si o parte dintre usi.

Acum planul ar trebui sa arate astfel:

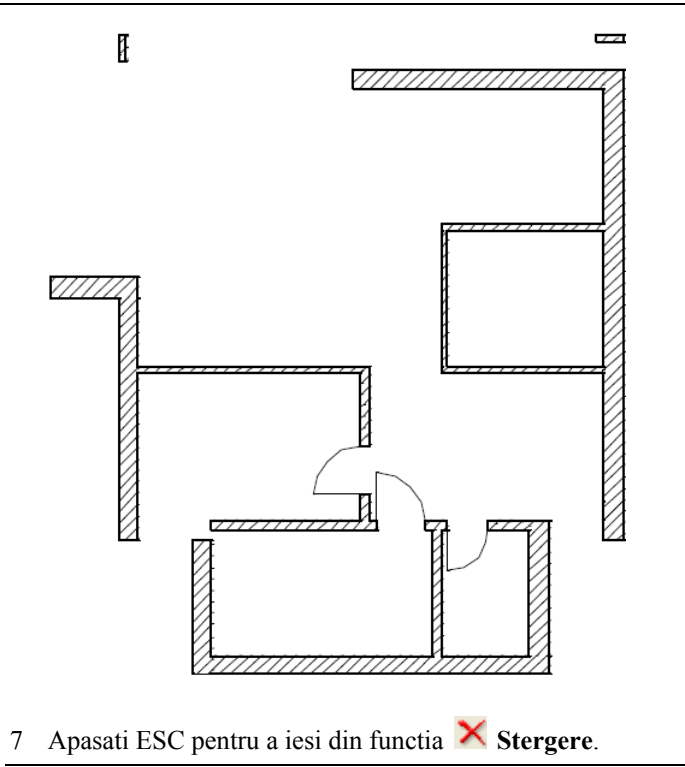

#### **Imbinarea peretilor**

Peretii care nu sunt paraleli se pot intersecta utilizand functia **Intersectie element cu element**. Puteti folosi aceasta functie pentru a inchide colturi deschise.

**Sfat:** Nu puteti imbina pereti circulari cu alte tipuri de pereti.

#### **Pentru imbinarea peretilor**

- 1 Utilizand butonul dreapta al mouse-ului, faceti clic pe peretele orizontal din partea superioara. Selectati **Intersectie element cu element** din meniul contextual.
- 2 Faceti clic pe peretele exterior din stanga.

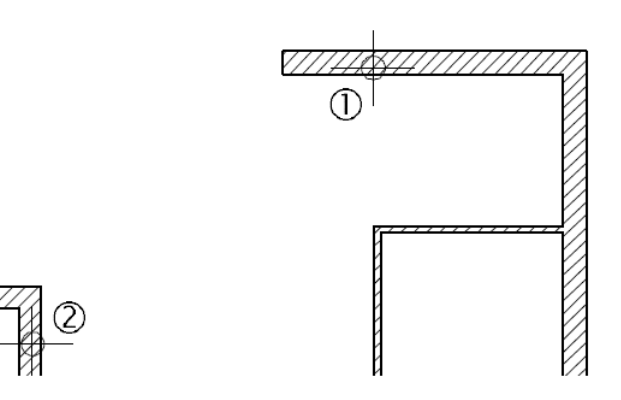

**Sfat:** Pentru a introduce o distanta de imbinare (distanta dintre elementele imbinate) introduceti aceasta valoare de la tastatura (in linia de dialog) atunci cand sistemul o va cere.

3 Faceti clic pe peretele exterior in partea de jos si imbinati-l cu peretele exterior de pe partea stanga. Apoi faceti clic pe el din nou si intersectati-l cu peretele exterior de pe partea dreapta.

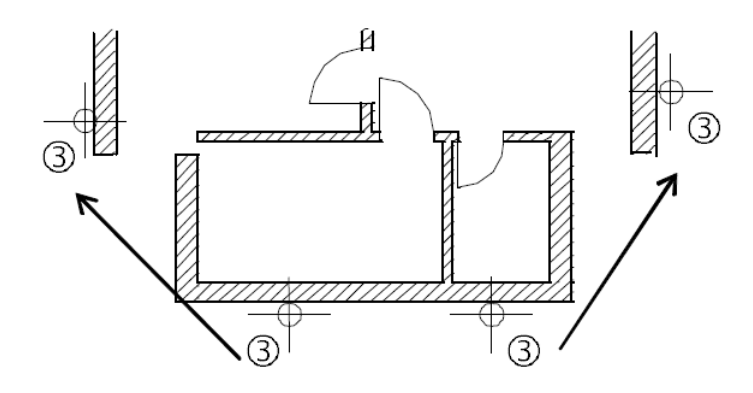

4 Acum intersectati peretii interiori din parte de jos cu peretii exteriori. Nu uitati sa imbinati vechii pereti exteriori din partea stanga jos cu peretii interiori pe care tocmai i-ati prelungit.

Acum planul etajului ar trebui sa arate asa:

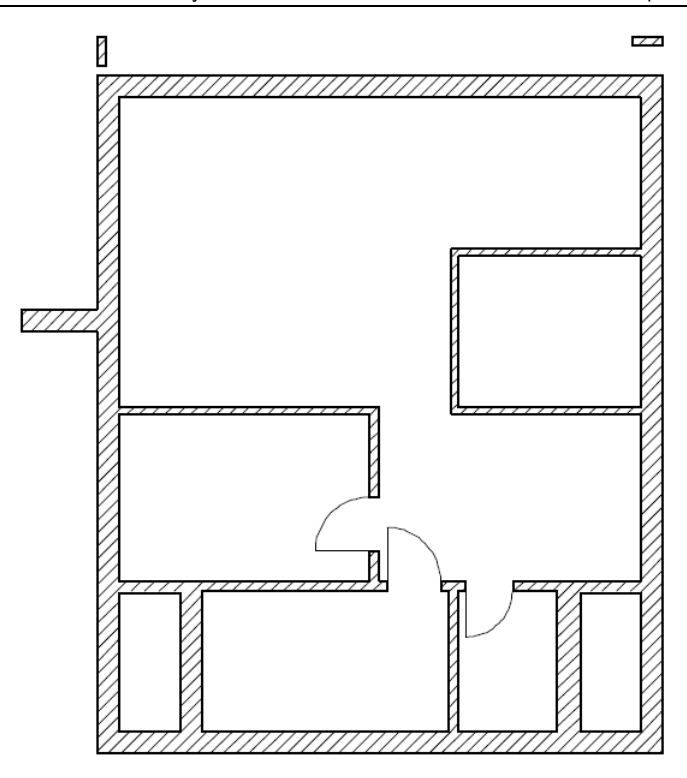

- 5 Apasati ESC pentru a incheia functia sau faceti clic-dreapta cu mouse-ul peste o bara de functii.
	- Deoarece ati facut modificari majore asupra elementelor de arhitectura, pot aparea mici inadvertente in desen. De aceea este bine sa recalculati elementele de arhitectura:
	- Faceti clic pe **Actualizare 3D** (in zona **Modificare** a aproape tuturor modulelor de arhitectura).
	- Faceti clic pe **Tot** in Optiuni introducere

Allplan recalculeaza elementele de arhitectura. Aceasta poate dura ceva timp.

### **Modificarea grosimii peretilor**

O parte dintre pereti nu mai sunt pereti exteriori - ei au devenit pereti interiori. Pentru a modifica grosimea peretilor, veti utiliza functia **Preluare proprietati elemente arhitectura elemente arhitectura**.

Cand ati creat acesti pereti, ati definit o extindere spre interior: axa peretelui a ajuns astfel spre exterior. Cum partea pe care se afla axa nu se schimba, noua grosime va fi de

**Sfat:** Mai multe informatii despre axa peretilor gasiti in Ajutor Allplan (F1). Vedeti capitolul: "Notiuni de baza", sectiunea "Axa componenta".

Opt

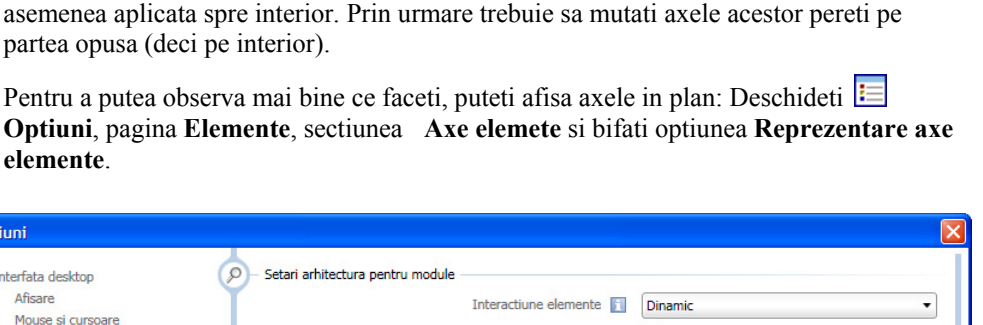

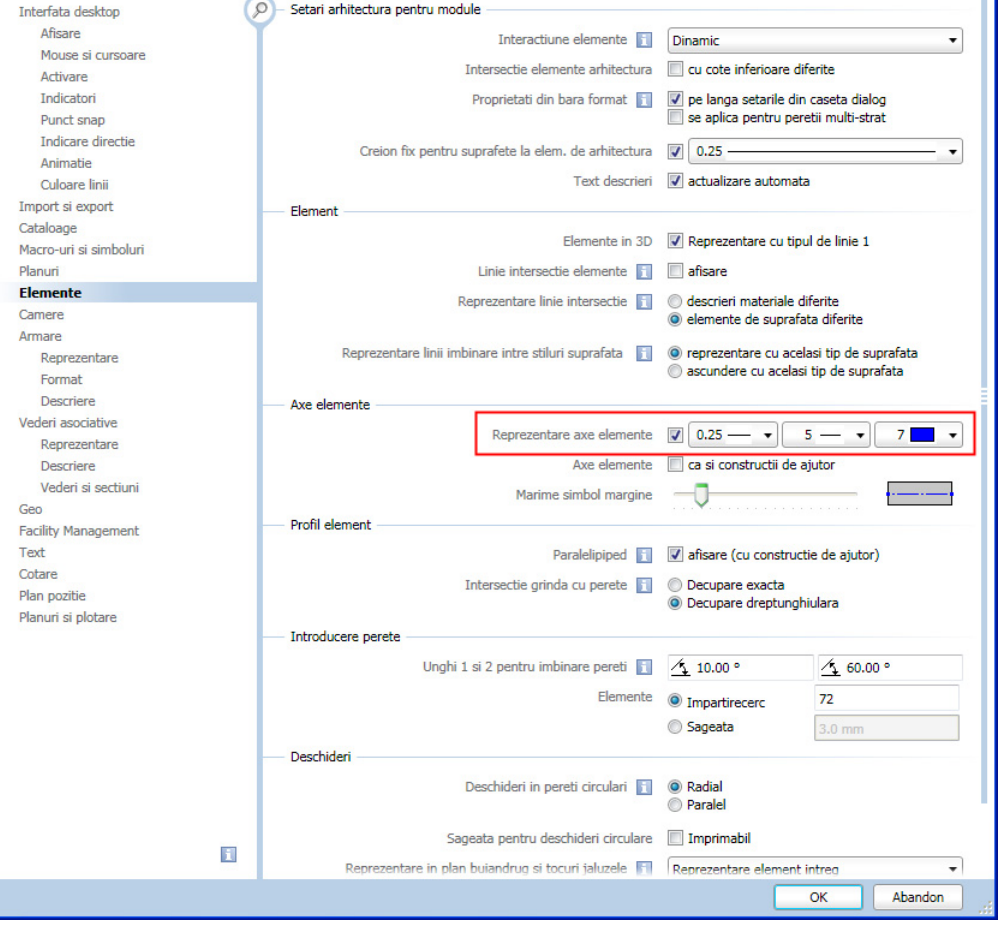

Acum peretii ar trebui sa arate astfel:

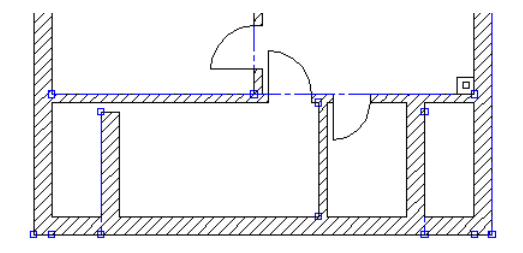

**Pentru a modifica grosimea peretilor** 

- 1 Faceti clic cu butonul dreapta al mouse-ului pe vechiul perete exterior in partea stanga si selectati **Proprietati** din meniul contextual.
- 2 Activati optiunea **Repozitionare axe in pereti** si utilizati mouse-ul pentru a trage axa in zona preview - pe partea opusa a peretelui . Faceti clic pe **OK** pentru a confirma.

Rezultatul arata astfel:

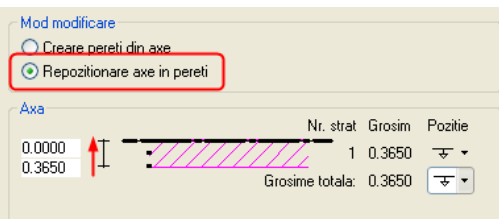

- 3 Repetati pasii 1 si 2 pentru vechiul perete exterior pe dreapta.
- 4 Apoi faceti clic pe **Preluare proprietati elemente arhitectura** (paleta **Functiuni**, familia **Arhitectura**, modulul **Baza: Pereti, deschideri, elemente**, zona **Creare**).
- 5 Vechii pereti exteriori vor deveni pereti interiori cu grosimea de 0.175. *Faceti clic pe elementul ai carui parametri vreti sa-i preluati* Faceti clic pe un perete interior pentru a-i prelua parametrii

Caseta de dialog **Perete** se deschide cu parametrii peretelui selectat. Verificati ca grosimea este setata pe **0.175** si prioritatea este **175**.

**Nota:** Verificati ca optiunea **Creare pereti din axe** este activa in sectiunea **Mod modificare** (stanga-sus).

- 6 Faceti click pe **OK** pentru a confirma setarile facute in fereastra de dialog.
- 7 Faceti clic pe **Atribut complet nou** in bara contextuala de functii ce apare. Aceasta va reseta atributele astfel ca atributele peretelui interior selectat le vor inlocui pe cele ale peretelui exterior.

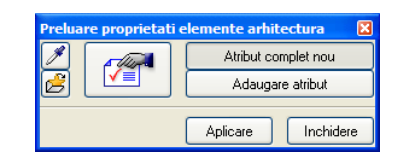

8 Faceti clic pe cei doi pereti verticali exteriori din partea de jos si apasati butonul dreapta al mouse-ului pentru a confirma.

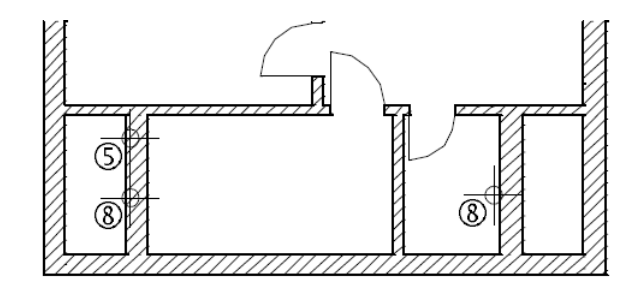

Grosimea peretelui se modifica. Daca este necesar, imbinati din nou peretii cu alti pereti interiori.

**Sfat:** Puteti utiliza de asemenea **Modificarea distantei dintre linii paralele** pentru a modifica grosimea peretilor.

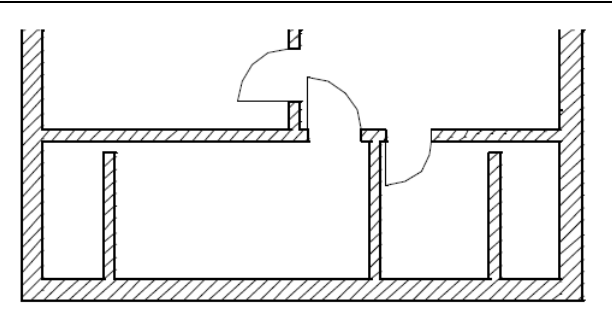

Rezultatul ar trebui sa arate astfel:

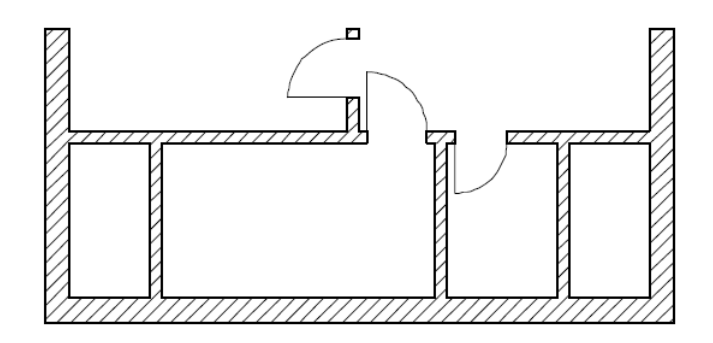

## **Mutarea peretilor**

Pentru a muta pereti, puteti utiliza functia **Modificare puncte**. Aceasta va muta peretii impreuna cu toate usile si ferestrele ce au fost inserate, fara a strica imbinarea peretilor.

### **Pentru a muta pereti**

- **Sfat:** Nu este **1** Selectati functia **Modificare puncte** (**Bara de instrumente** Modificare).
	- 2 Includeti peretele interior din stanga intr-o fereastra de selectie dreptunghiulara.
	- 3 Introduceti urmatoarele valori in linia de dialog:
		- $dX = 0$
		- dY = **1.0**
		- $dZ = 0$
	- 4 Selectati peretele interior din partea dreapta jos.
	- 5 Definiti noua pozitie a peretelui astfel:
		- a) *De la punctul*: faceti clic pe coltul intersectiei peretelui.

b) *La punctul*: mutati cursorul pe coltul interior al peretelui de jos (NU faceti clic pe punct).

Casetele de introducere date (in Linia de dialog) sunt evidentiate cu culoarea galbena.

- c) Introduceti **Coordonata Y** = **1.76** in linia de dialog.
- d) Apasati ENTER pentru confirmare.

recomandat sa utilizati cursorul pentru a muta pereti cu functia

**Modificare puncte.** 

Intotdeauna introduceti valori exacte in linia de dialog.

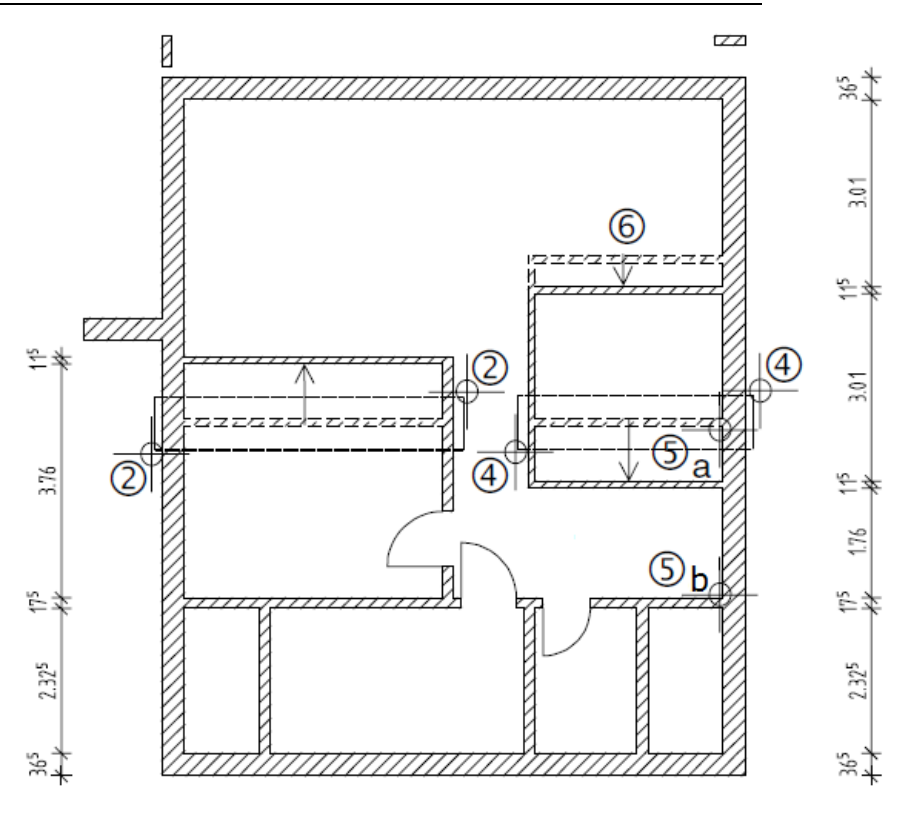

6 Mutati peretele interior in partea dreapta sus.

# **Stergere portiuni din perete**

Puteti utiliza functia **Stergere parti element** pentru a sterge portiuni din perete. Din peretele initial, sunt create doua portiuni mai mici, distincte, de perete.

### **Pentru a sterge portiuni din perete**

- 1 Utilizand butonul dreapta al mouse-ului, faceti clic pe peretele din care doriti sa stergeti o portiune. In meniul contextual ce apare, faceti clic pe **Stergere parti element**.
- 2 Faceti clic pe primul punct al componentei coltul peretelui. **Sfat:** Daca punctul
	- 3 Faceti clic pe al doilea colt al peretelui (= celalalt colt).

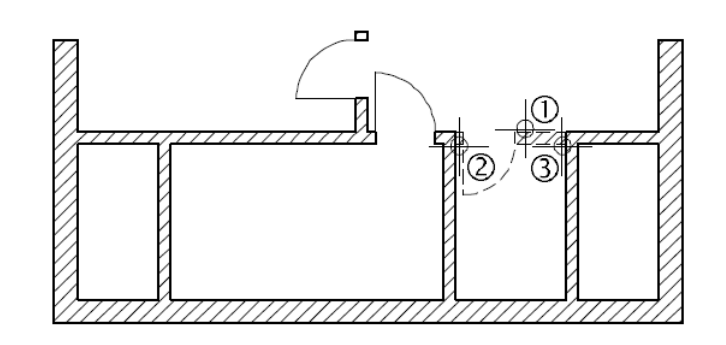

peretelui pe care faceti clic nu este un punct semnificativ, (definit: capat, intersectie etc.), in acest punct va aparea un mic patrat ce va indica cel mai apropiat punct semnificativ impreuna cu distanta dintre patrat si punctul pe care ati facut clic (reprezentat printr-o sageata).

## **Imbinarea peretilor cu linii**

Peretii pot fi intersectati cu linii in acelasi mod ca si in cazul functiei **Intersectie element cu element**. Diferenta esentiala apare in cazul peretilor multi-strat: Daca doar un singur strat din perete va fi imbinat, utilizati **Intersectie element cu element** - aceasta functie va permite sa selectati stratul dorit separat de celelalte straturi. Utilizand functia **Intersectie element cu linie** este posibila selectarea doar a intregului perete.

Peretele exterior din stanga si cel din dreapta trebuie prelungiti la nivelul stalpilor peste care se va construi ulterior balconul. Este util sa afisati in fundal desenul cu axele realizat mai devreme.

## **Pentru a imbina pereti cu linii**

- 1 Deschideti desenul **1 Axe** in mod pasiv si faceti layer-ul **CO\_RASTRU** vizibil (prelucrabil).
- 2 Stergeti cu **Stergere** (bara de functii **Prelucrare**) stalpii cu sectiune dreptunghiulara.
- 3 Faceti clic pe **Intersectie element cu linie** (paleta **Functiuni**, familia **Arhitectura**, **Baza: Pereti, deschideri, elemente**, zona **Modificare**).
- 4 Faceti clic pe peretele exterior din stanga.
- 5 Faceti clic pe axa pana la care se va extinde peretele.

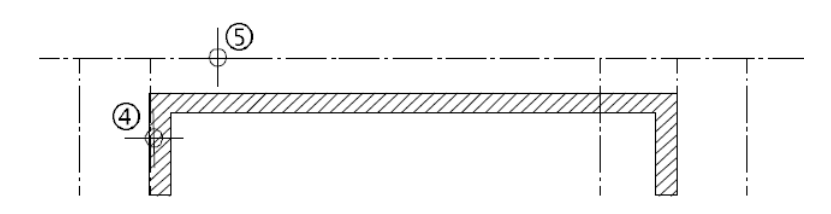

#### 6 Utilizand aceeasi procedura, extindeti peretele exterior din dreapta.

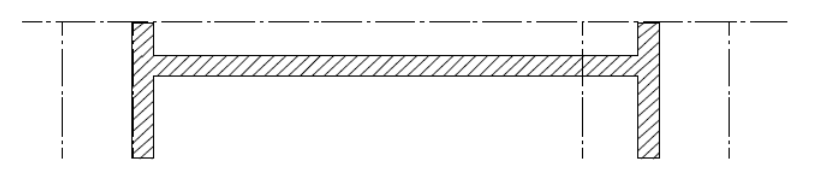

#### 7 Inchideti desenul **1 Axe**.

**Sfat:** Functia **Intersectie element cu linie** este de asemenea prezenta in meniul contextual.

# **Modificarea inaltimii unui perete**

Modificarile pe care le-ati facut pana acum au fost facute in planul xy. In exercitiul urmator veti modifica inaltimea unei portiuni din peretele din stanga, la capatul balconului. Ea trebuie sa fie 1.27 m.

#### **Pentru a modifica inaltimea unui perete**

- 1 Faceti clic pe **3 ferestre** (meniul **Ferestre**) pentru a observa mai bine modificarile pe masura ce ele sunt facute.
- 2 Utilizand butonul din dreapta al mouse-ului, faceti clic pe peretele exterior din stanga si din meniul contextual alegeti optiunea **Proprietati**.

Este afisata caseta de dialog **Perete** continand parametrii peretelui selectat.

Faceti clic pe **Inaltime** si modificati setarile pentru partea superioara a peretelui conform imaginii urmatoare. Pastrati neschimbate setarile pentru marginea inferioara.

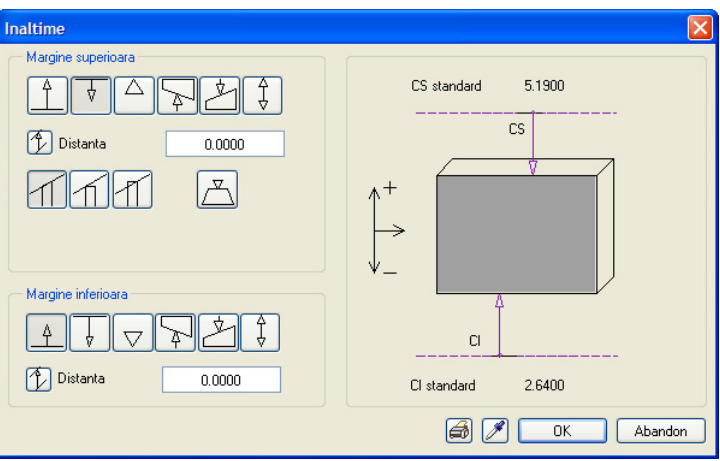

3 Faceti clic pe **OK** pentru a confirma setarile din caseta de dialog.

Puteti observa intr-o vedere sau izometrie cum a fost modificata inaltimea peretelui

**Sfat:** Puteti face dublu clic pe o componenta pentru a vedea **Proprietatile** sale.

**Sfat:** 

mod.

## **Rezumatul functiilor de modificare**

Utilizati cu discernamant principalele functii de modificare. Dumneavoastra hotarati daca si cand este mai eficient sa utilizati una dintre aceste functii, sau sa desenati elementul respectiv de la zero. Nu uitati nici celelalte functii, mai generale, de modificare pentru copiere, oglindire etc.  $\mathbf{r}$  $\overline{1}$ 

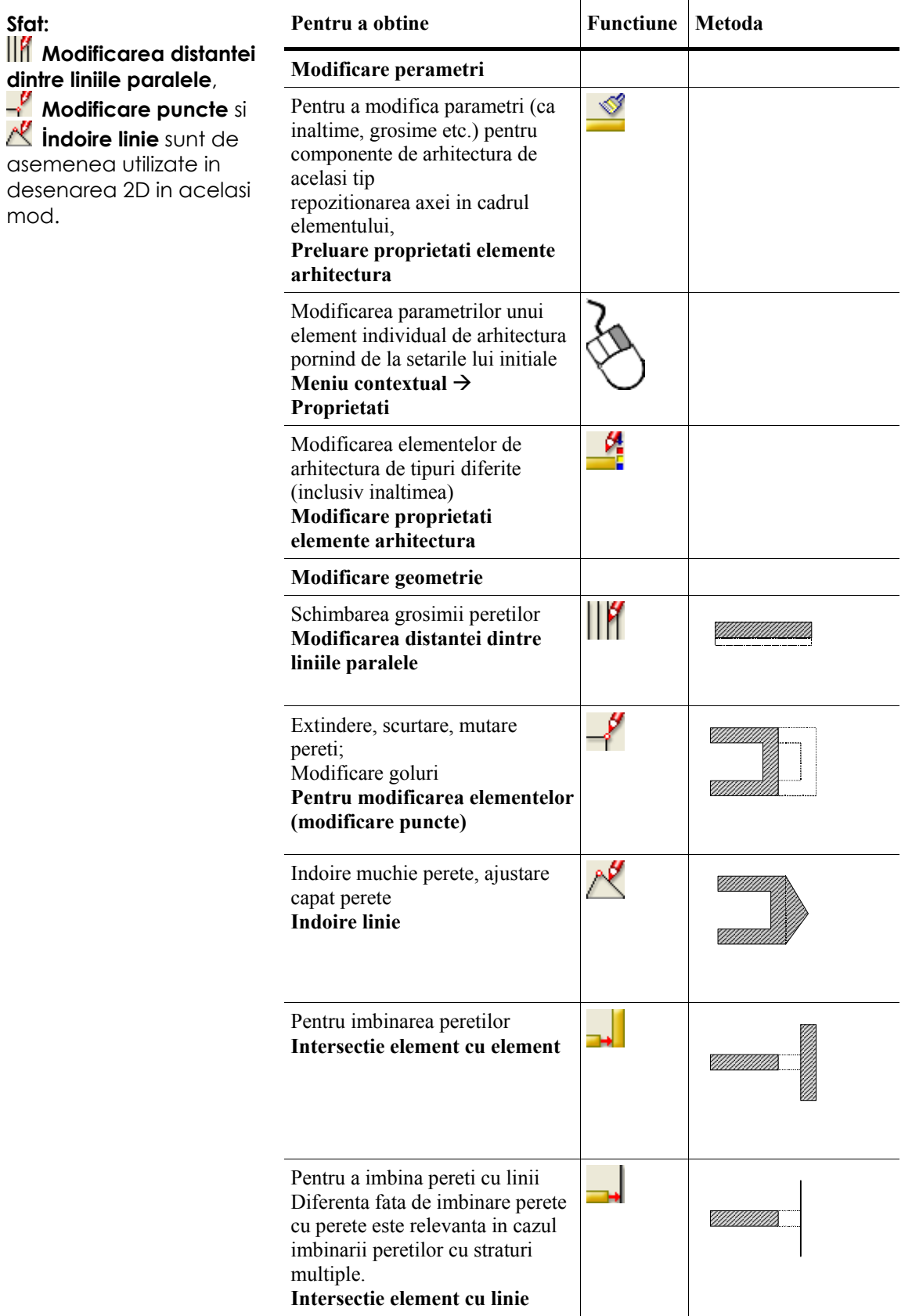

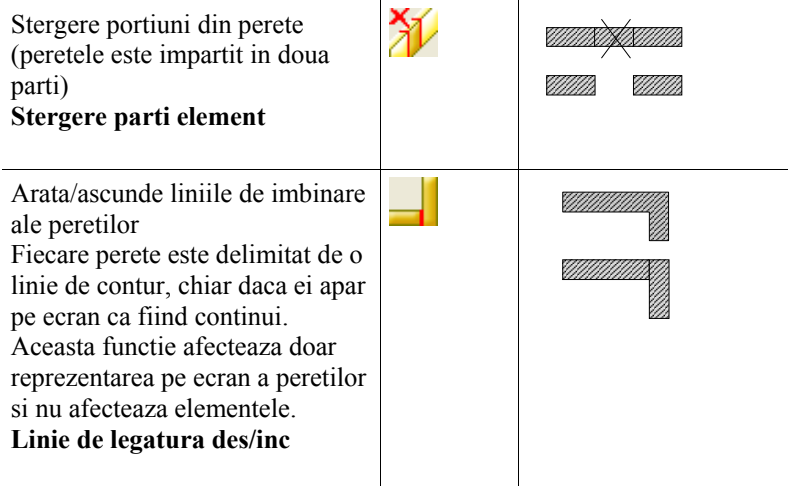

In functie de optiunea de vizualizare a axei peretelui, urmatoarele functii

**Modificarea distantei dintre liniile paralele**,

**Modificare puncte** si

**Indoire linie**

pot da rezultate diferite.

Mai multe informatii sunt disponibile in Ajutor Allplan online. Vedeti si capitolul intitulat "Axa perete".

# **Modificare**

Acum este randul dumneavoastra. Finalizati modificarile pentru etaj si adaugati usile si ferestrele care lipsesc. Cand ati terminat desenl etajului ar trebui sa arate asa:

**Sfat:** Pentru usa de la balcon, puteti utiliza macro-ul **Fereastra, doua ochiuri** din catalogul Nemetschek de macro-uri.

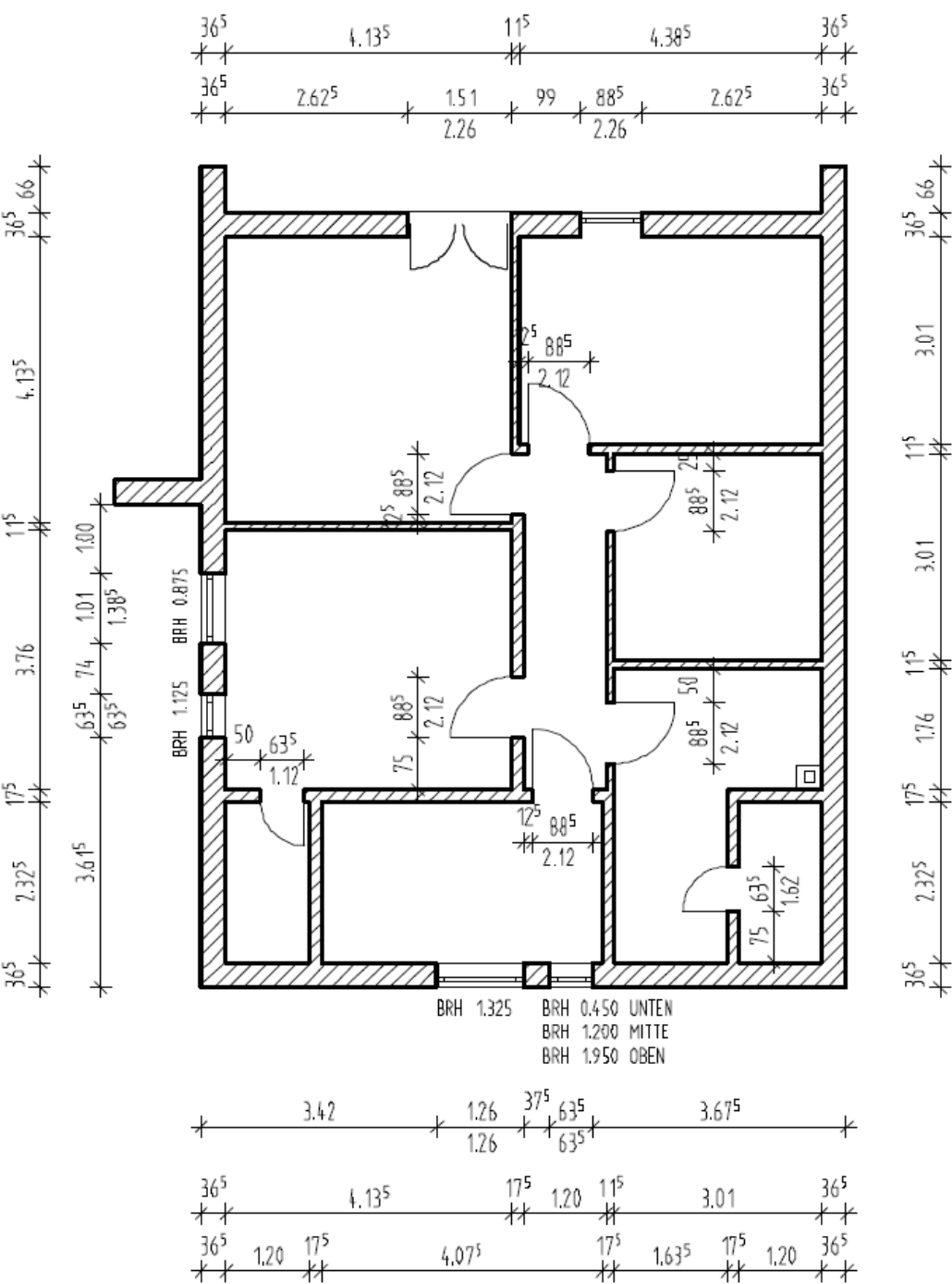

#### **Desenarea parapetului balconului**

In acest exercitiu veti utiliza o serie de functii cu care sunteti deja familiarizati - **Perete** (drept si circular) si **Stergere parti element**. Parapetrul are 1.17 m inaltime, iar rebordul are 25 cm inaltime si 8 cm de la marginea planseului.

#### **Pentru a desena parapetul balconului**

- 1 Faceti clic pe **Optiuni** (bara de functii **Standard**) si selectati pagina **Elemente**.
- 2 In sectiunea **Element**, selectati **Linie intersectie elemente, Reprezentare linie intersectie**: **descrieri materiale diferite**.
- 3 Faceti click pe **OK** pentru a confirma setarile facute in fereastra de dialog.

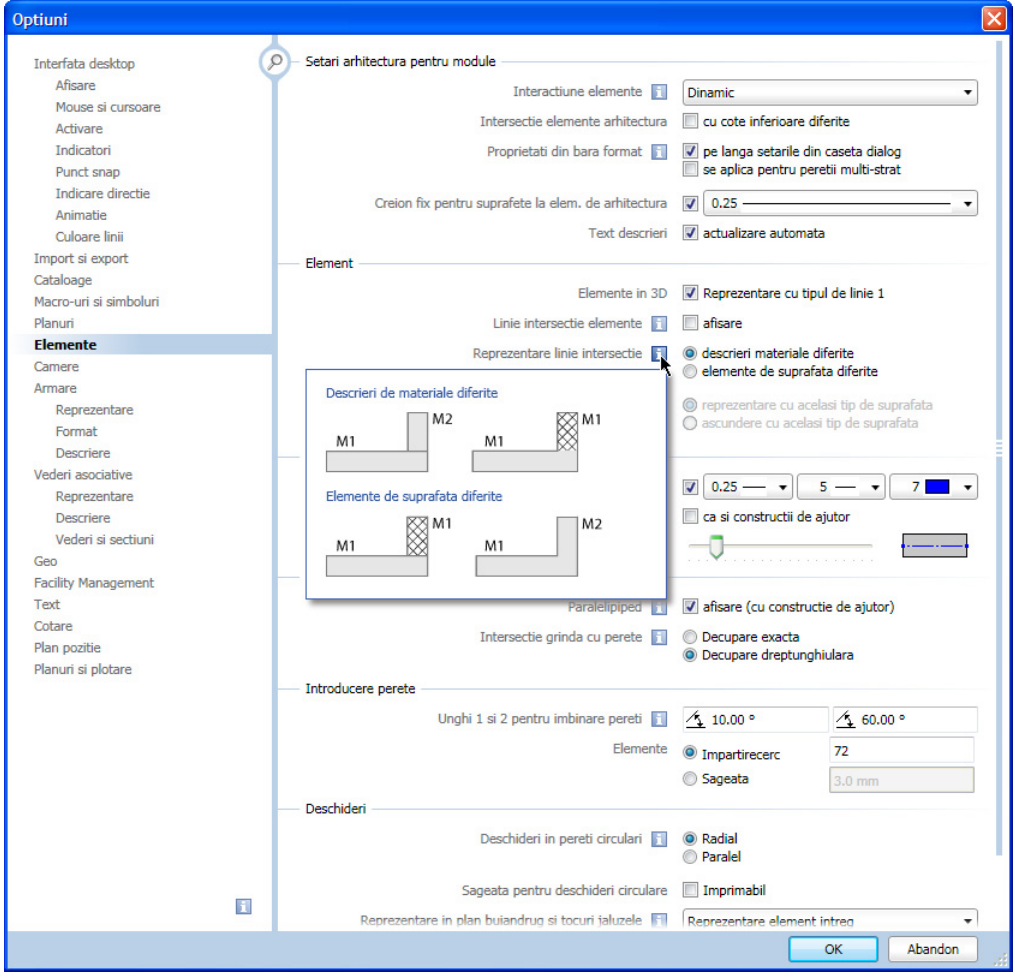

4 Faceti dublu clic cu butonul dreapta al mouse-ului pe un perete.

Aceasta va activa automat functia **Perete**.

5 Modificati **Proprietatile** in tab-ul **Reprezentare suprafete**: Hasura: inactiv In tab-ul **Parametri, Atribute**: Material: **caramida** Grosime: **0.15** Prioritate: **150** Inaltime: conform imaginii:

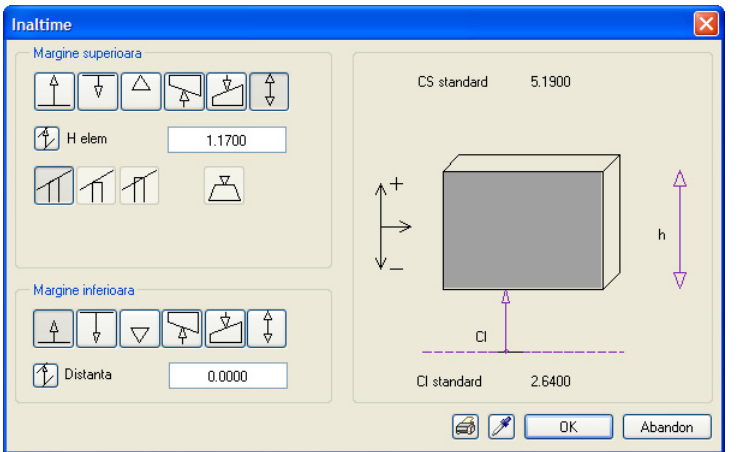

6 Desenati parapetul.

Verificati directia de extindere a parapetului si, daca este cazul, modificati-o utilizand optiunea **Pozitionare**.

Functia **Perete** ramane activa!

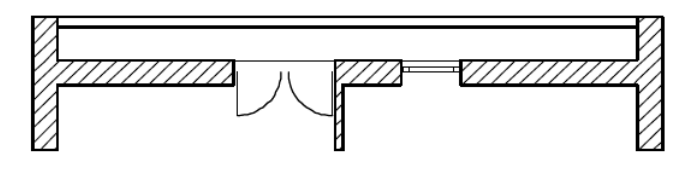

- 7 Modificati **Proprietatile** din nou: In tab-ul **Parametri, Atribute**: Material: **B15** Prioritate: **100** Inaltime: **Inaltime fixa**: **0.25 CI relativ la planul inferior**: **0.00**
- 8 Desenati un perete drept. Puteti desena peretele dintr-un singur pas. Datorita prioritatii mai mici, acesta va fi decupat acolo unde se intersecteaza cu parapetul.

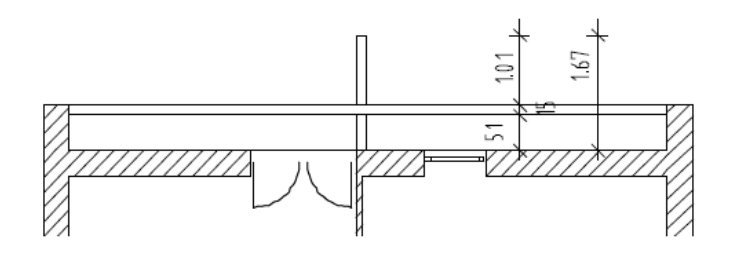

9 Apasati ESC pentru a termina de trasat peretele drept. Acum desenati un perete circular pe aceleasi coordonate XY ca si peretele circular de la parter.

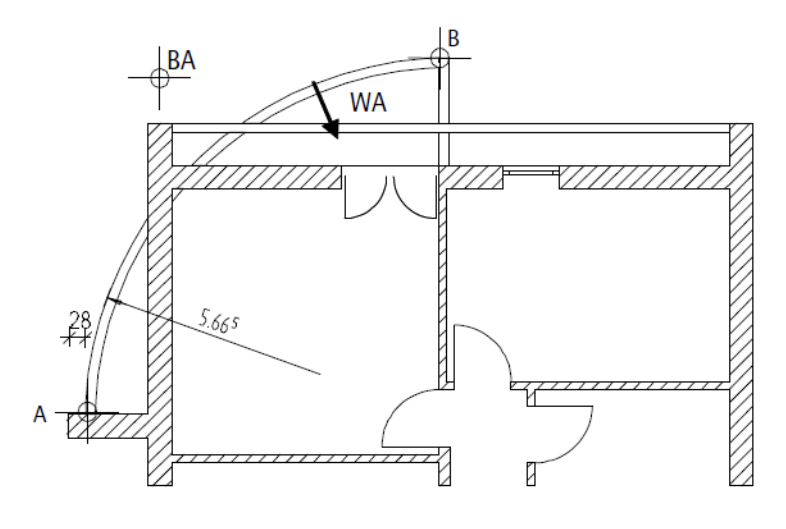

- $A =$  Punct de inceput
- $B = La$  punctul
- BA = Punctul de extindere al arcului
- WA = Directia de extindere a peretelui
- 10 Stergeti portiunile de perete care nu mai sunt necesare utilizand functia **Stergere parti element** (paleta **Functiuni**, familia **Arhitectura**, modulul **Baza: Pereti, deschideri, elemente**, zona **Modificare**).

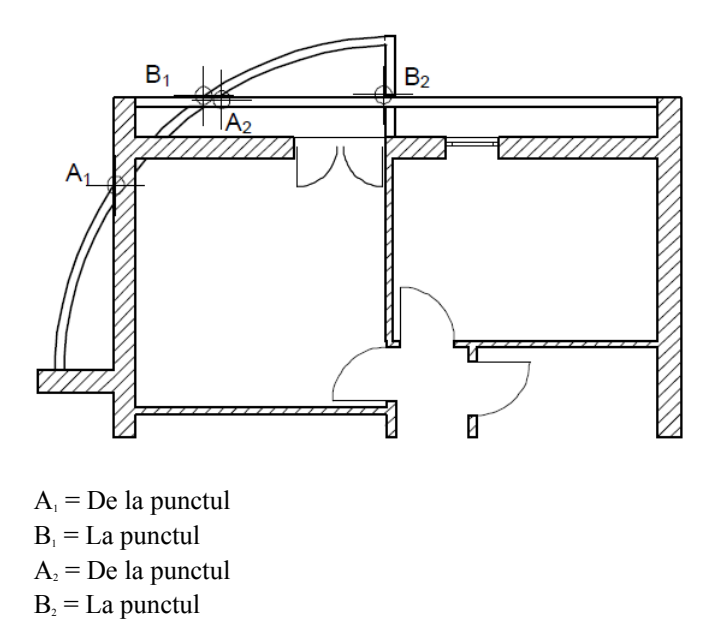

11 Apasati ESC pentru a iesi din functie.

Acum puteti completa singuri etajul: adaugati cote, descrieri si mobilierul. Aveti grija sa atribuiti elementelor layer-ele corecte.

Cand ati terminat, planul etajului ar trebui sa arate cam asa:

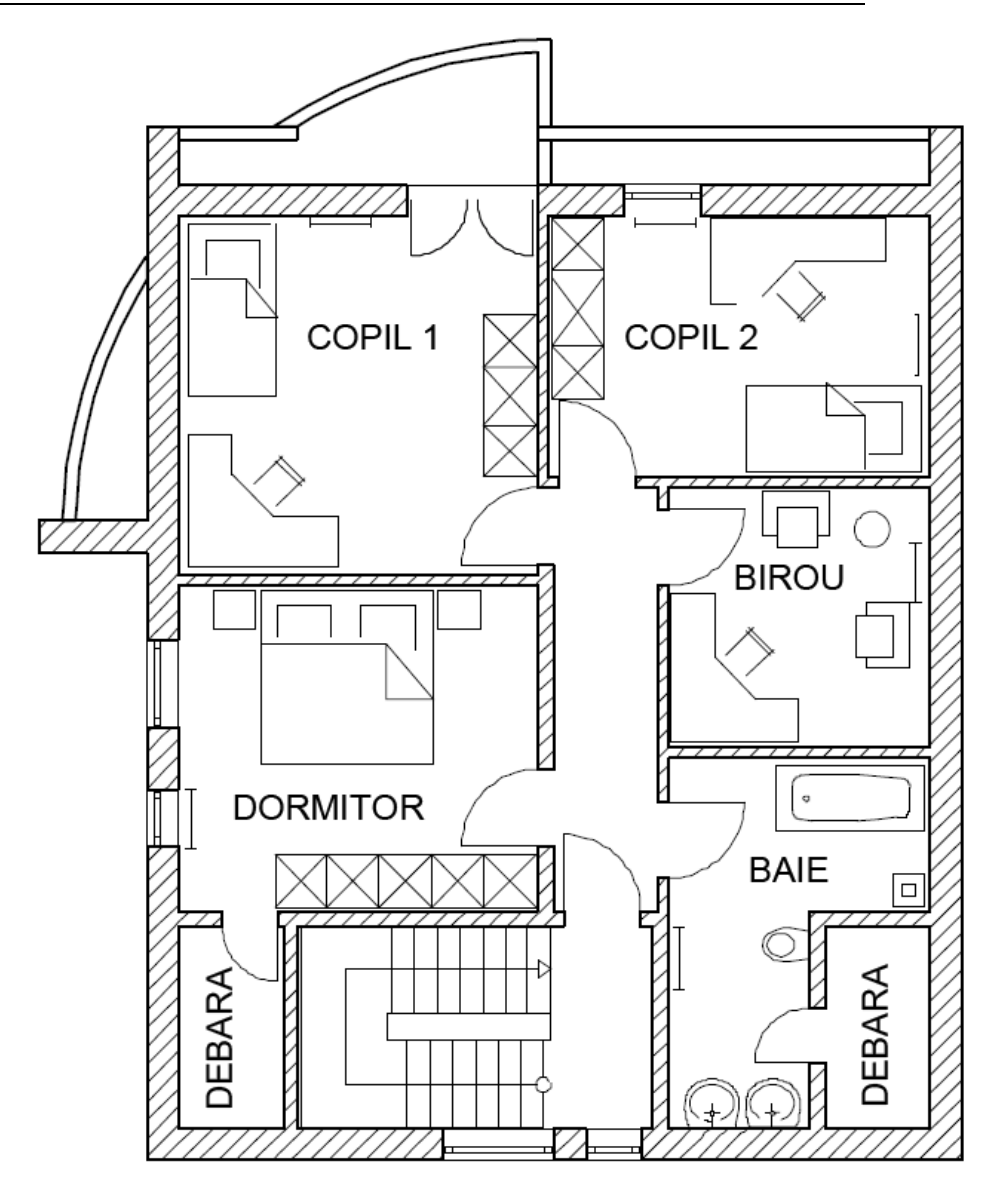

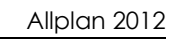

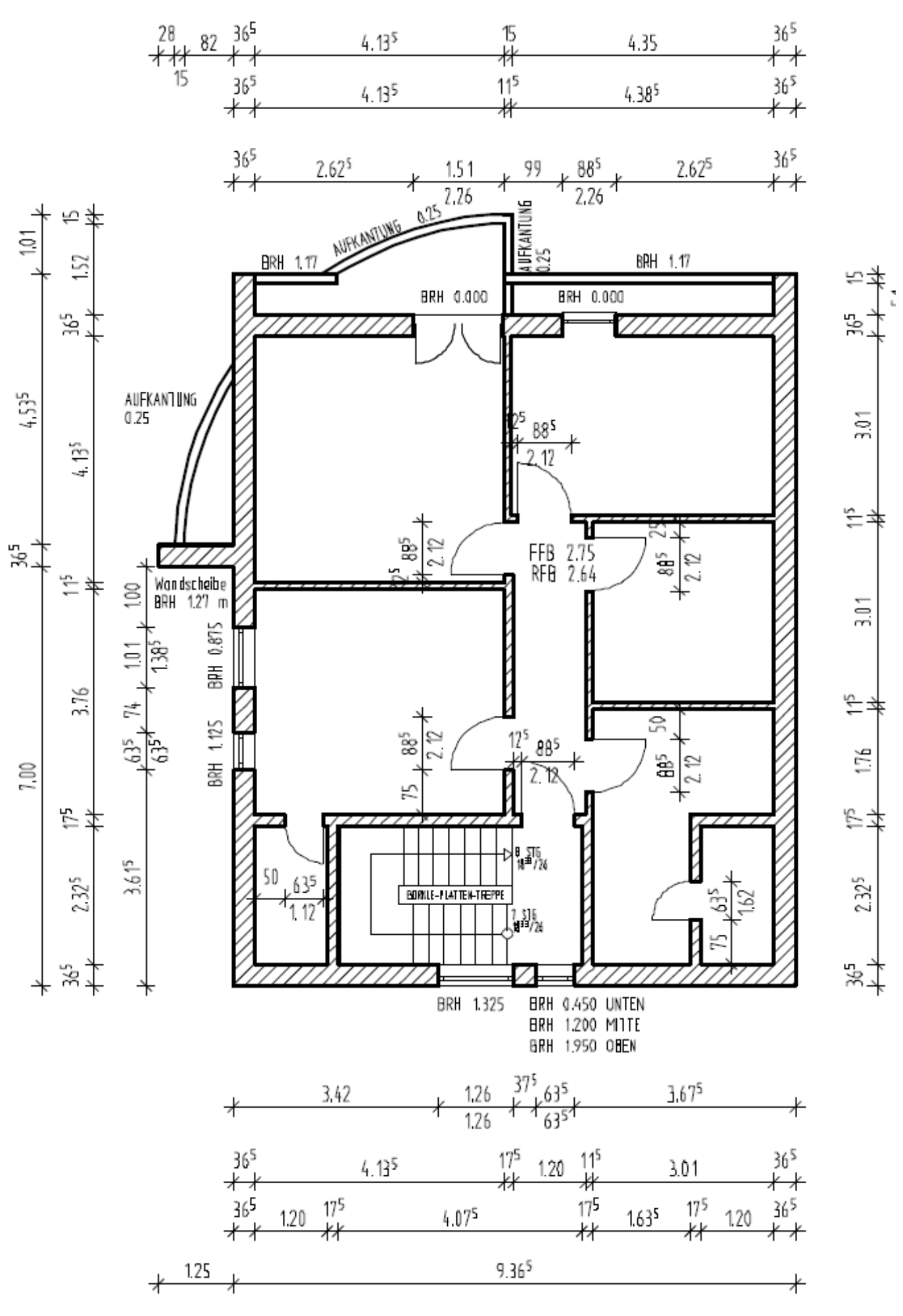
# Exercitiul 4: subsolul

Acum este un bun moment sa incercati sa creati singuri elemente. Cea mai buna metoda de a desena subsolul este o combinatie intre **Desenarea elementelor de la zero** si **Copierea si modificarea unora existente**, metode deja discutate.

Cum urmatorii pasi au fost prezentati anterior, descrierea lor va fi mai putin detaliata.

Copiati elementele necesare din desenul **100** in desenul **120**.

- Faceti actual (curent) desenul **100 Parter model** si inchideti-le pe celelalte.
- Utilizati functia **Copiere, Mutare fisiere...** (meniul **Fisier**) pentru a copia elementele necesare (peretele circular, stalpii, conturul scarii si o parte dintre peretii interiori) din desenul **100 Parter - model** in desenul **120 Subsol - model**.

Modificati valorile de inaltime pentru subsol.

- Selectati **Deschidere fisiere proiect**, comutati pe tab-ul **Structura cladire** si faceti clic pe **Manager** cote.
- Modificati cota (elevatia) inferioara al subsolului la **-2.61 m** (corespunzatoare cotei la rosu a pardoselii subsolului).

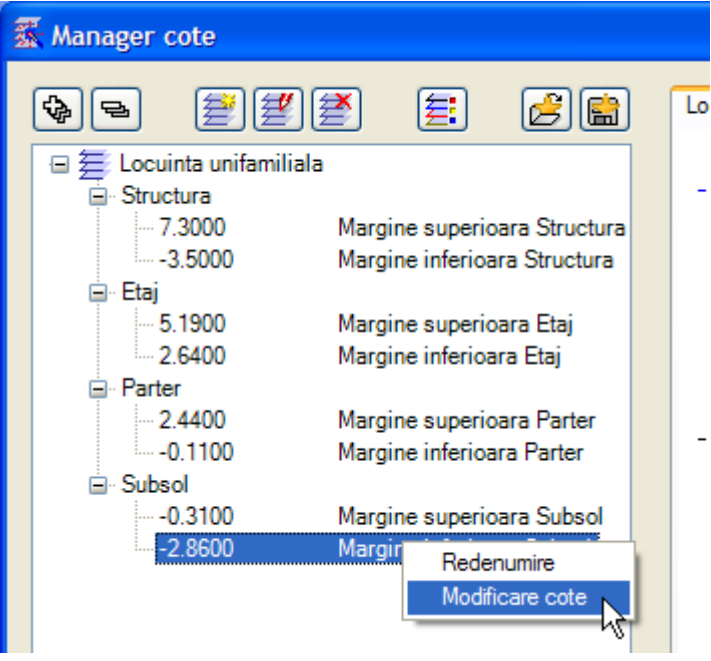

- Lasati nemodificate inaltimile etajelor superioare.
- Inchideti managerul de cote.
- Activati desenul **120 Subsol model**, deschideti meniul contextual si selectati **Atribuire cote**.
- Subsol bifati-l.

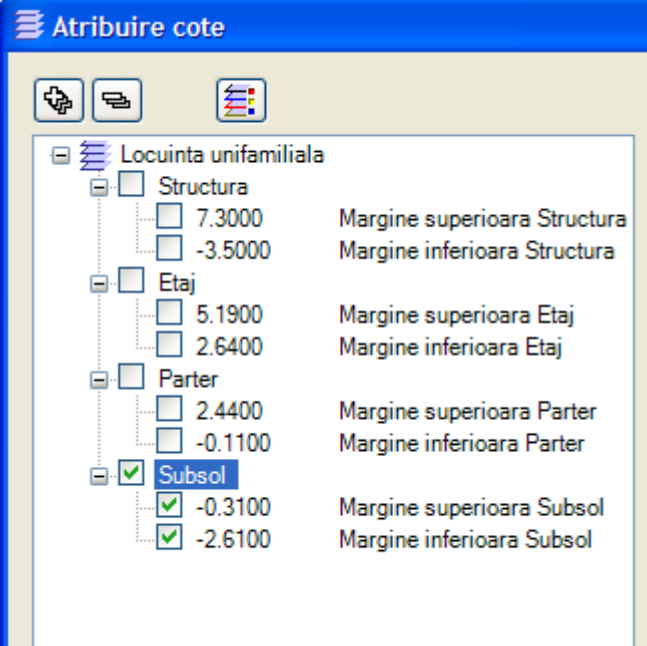

Definiti Comportament etaj desene afectate:

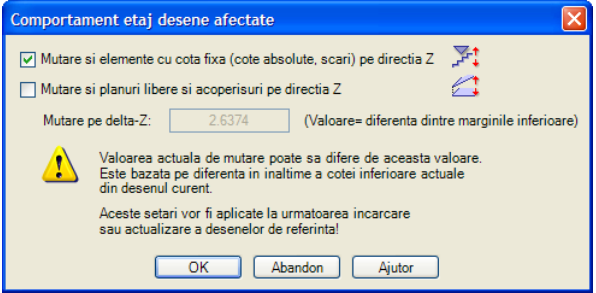

#### Desenarea subsolului

- Faceti desenul **120 Subsol model** activ si setati desenul **100 Parter model** pe modul pasiv.
- Aici este mai usor si mai rapid sa creati peretii exteriori de la zero. In loc sa faceti modificari, desenati peretii exteriori de beton de-a lungul conturului interior al peretilor de la parter.
- Inchideti desenul **100 Parter model**.
- Acum puteti face modificarile componentelor copiate in desenul **120 Subsol model**.
- Desenati planseul in desenul **129 Subsol planseu** (atribuiti planurile **Cota inferioara a parterului** si **Cota superioara a subsolului** acestui desen!).

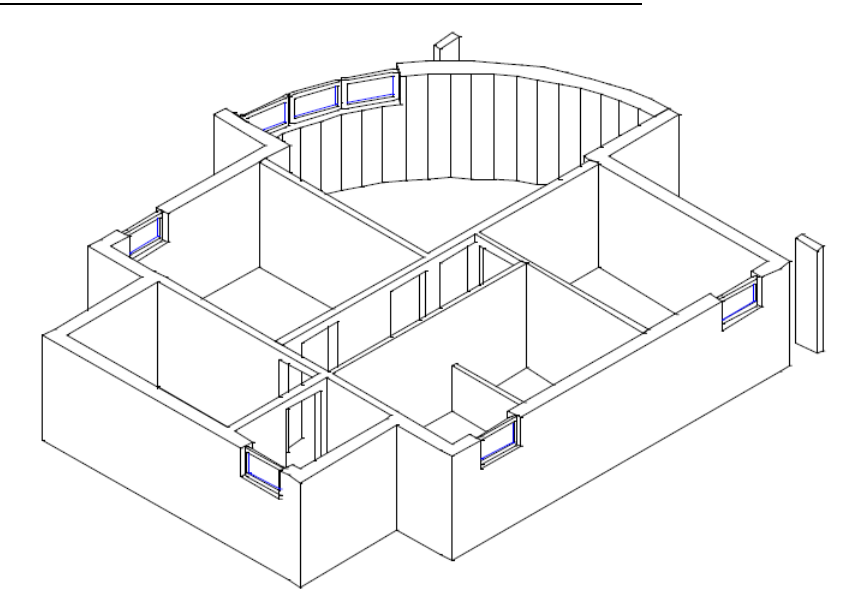

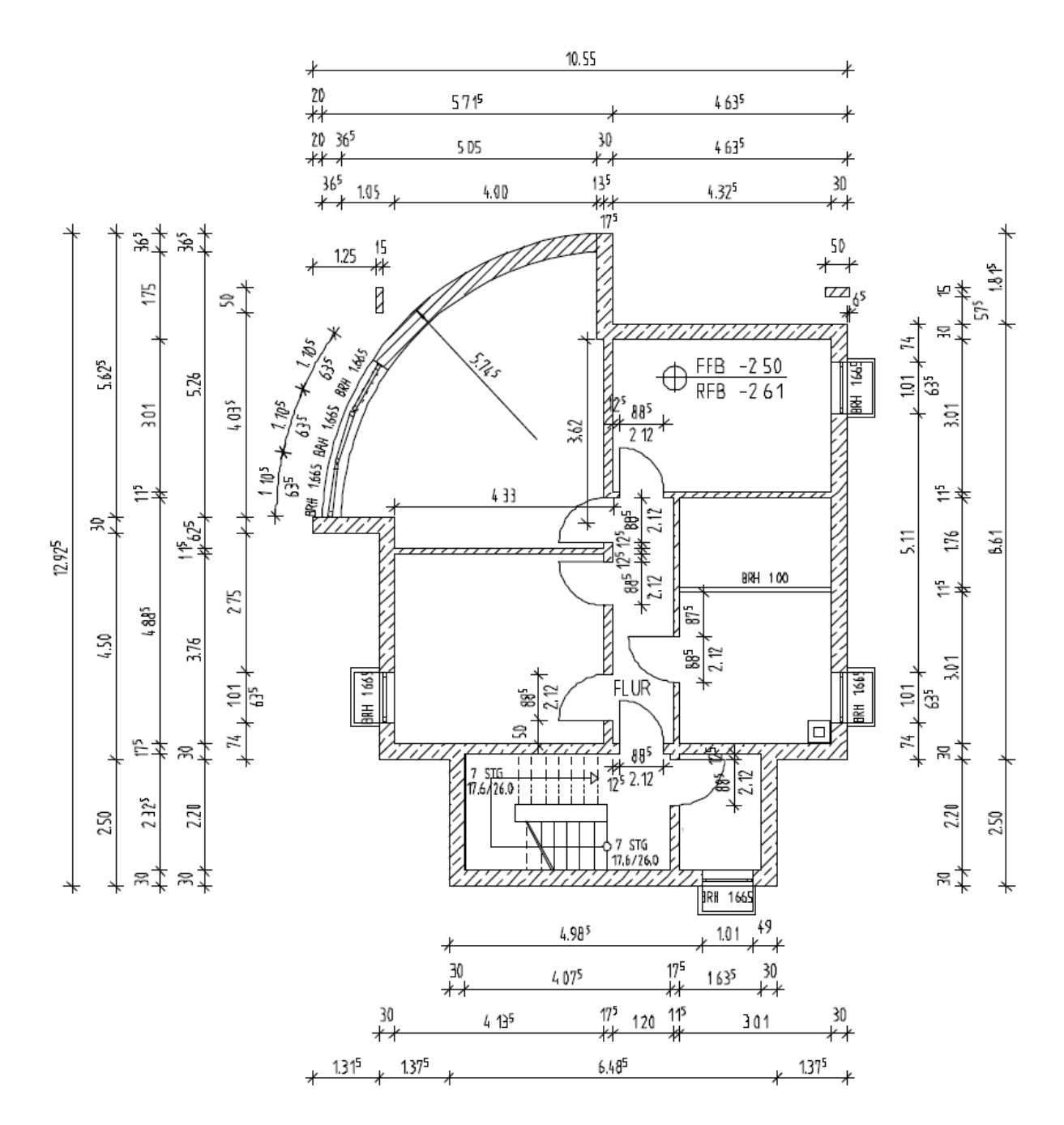

# Capitolul 3: Planuri de referinta

 Exercitiile din acest capitol pot fi parcurse daca aveti modulele **Special: Pereti, deschideri, elemente** si **Acoperisuri, planuri, sectiuni**. Verificati in **Navigator CAD** pentru a vedea daca detineti licenta pentru aceste module.

Planurile de referinta sunt ajutoare ce va permit lucrul in 3D fara a fi nevoie de calcule laborioase, mari consumatoare de timp. Planurile de referinta sunt intotdeuna pereche - unul superior si unul inferior. In general, modul de lucru este urmatorul:

- Definiti locatia perechii de planuri in spatiu.
- Definiti inaltimea elementelor de arhitectura (pereti, stalpi, ferestre, nise...) relativ la planuri - cu alte cuvinte, atasati marginea superioara si cea inferioara a elementului, planurilor de referinta superior, respectiv inferior la o distanta convenabil aleasa.

Aceasta poate parea dificil la inceput - experienta a aratat insa ca acesta este un mod simplu, precis si elegant de lucru (mai ales in cazul proiectarii cladirilor cu mai multe etaje!).

Planurile de referinta ofera o mare flexibilitate in lucru. Exista doua tipuri de planuri de referinta:

- **Planuri standard** orizontale si paralele intre ele. Acestea se aplica intregului desen.
- **Planuri libere** nu neaparat orizontale, acestea se aplica numai zonei definite prin introducerea conturului planurilor.

# Utilizarea planurilor

# **Planuri de referinta standard**

Pana acum ati utilizat deja planuri standard in cateva exercitii in cadrul acestui tutorial. Sectiunea urmatoare explica in detaliu conceptul de planuri standard.

Imaginati-va doua planuri in spatiul tridimensional, paralele intre ele si aflate la inaltimi diferite. Cand pozitionati un element (un perete, de exemplu) intre cele doua planuri, programul "extinde" peretele astfel incat marginile acestuia (marginea inferioara si cea superioara) sa fie la aceleasi cote cu cotele planurilor standard. Fiecare desen contine o pereche de astfel de planuri imaginare (numite planuri de referinta standard). Planurile standard de referinta sunt invizibile si se extind la infinit.

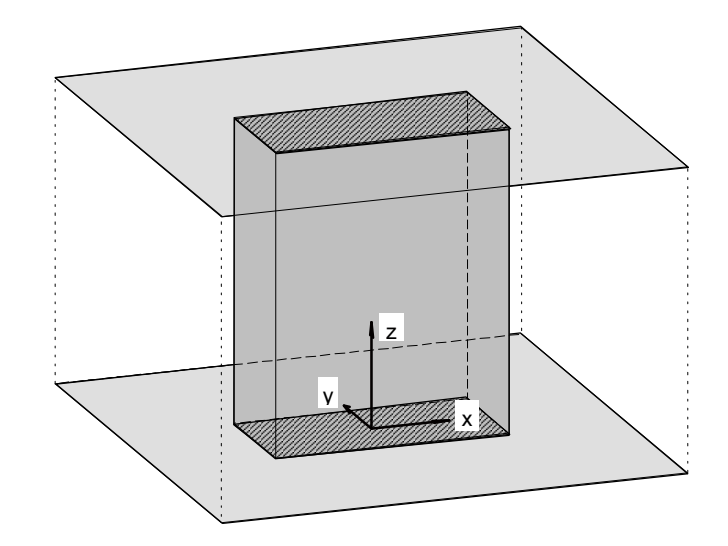

Planurile standard pot fi setate la cote diferite in desene diferite. Datorita asocierii cu planurile standard, modificarile pe care le aduceti cotelor planurilor se aplica si elementelor. Distanta intre marginile elementelor si planurile de referinta este definita de utilizator.

Puteti introduce o distanta intre partea superioara (CS) si/sau cea inferioara (CI) a elementelor de arhitectura si planul standard superior si/sau inferior. Puteti specifica de asemenea daca distanta este o valoare constanta.

De exemplu: **Planul superior standard** setat la **3.50** si **planul inferior standard** setat la **1.00**.

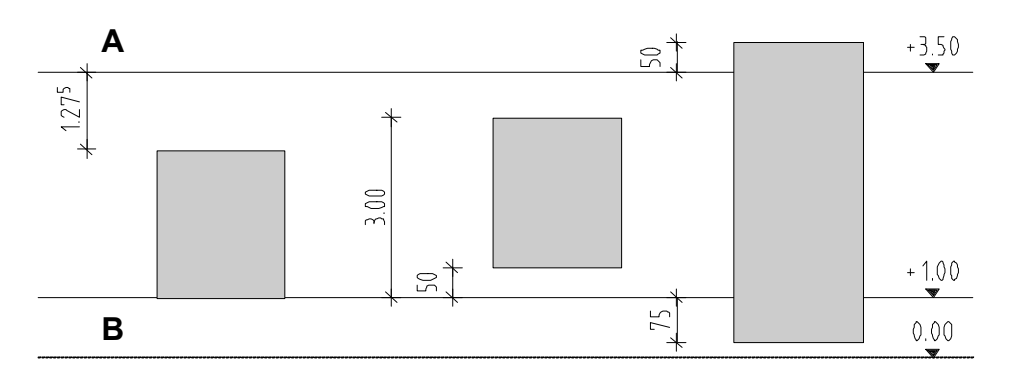

 $\bf{A}$  = Planul superior standard  $\bf{B}$  = Planul inferior standard

 $\overline{\text{W}}$  Margine superioara relativa la planul superior **-1.275 m**

 $\triangle$  Margine inferioara relativa la planul inferior **0.00 m**

 $\hat{\perp}$  Margine superioara relativa la planul inferior **3.00 m**

 $\triangle$  Margine inferioara relativa la planul inferior **0,5 m**

 $\overline{\text{w}}$  Margine superioara relativa la planul superior **0,5 m**

 $\triangle$  Margine inferioara relativa la planul inferior **-0,75 m**

Modificarea cotelor planurilor standard intr-un desen afecteaza toate elementele asociate cu acestea.

Nu exista o regula pentru pozitionarea planurilor standard. Totusi, puteti lua in considerare urmatoarea sugestie:

Planurile standard asociate cu marginea superioara a planseelor la rosu

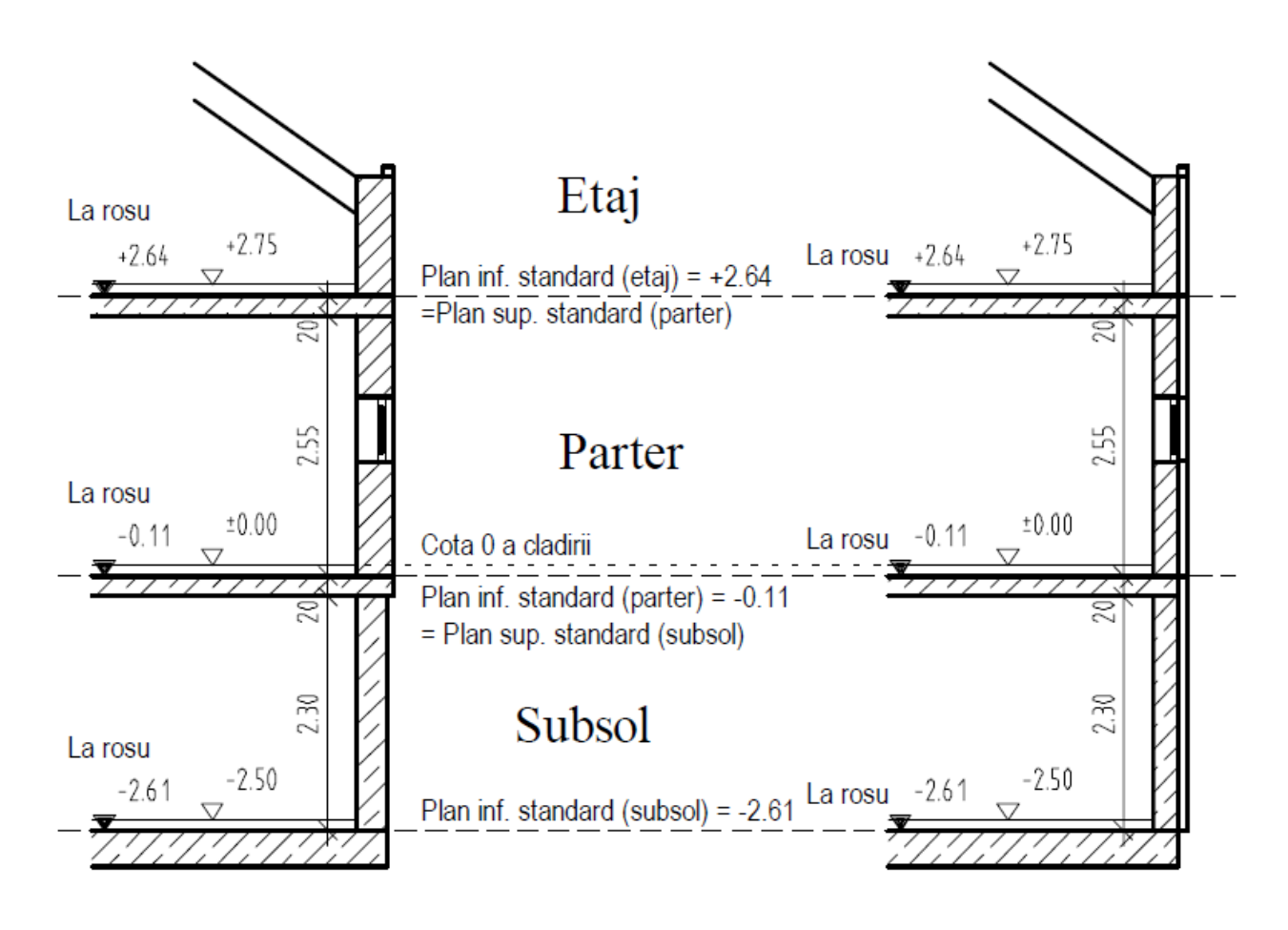

 $\bullet$  Plan inferior standard = marginea superioara a planseului (la rosu) Plan superior standard = marginea inferioara a planseului (la rosu) (utilizat in acest tutorial)

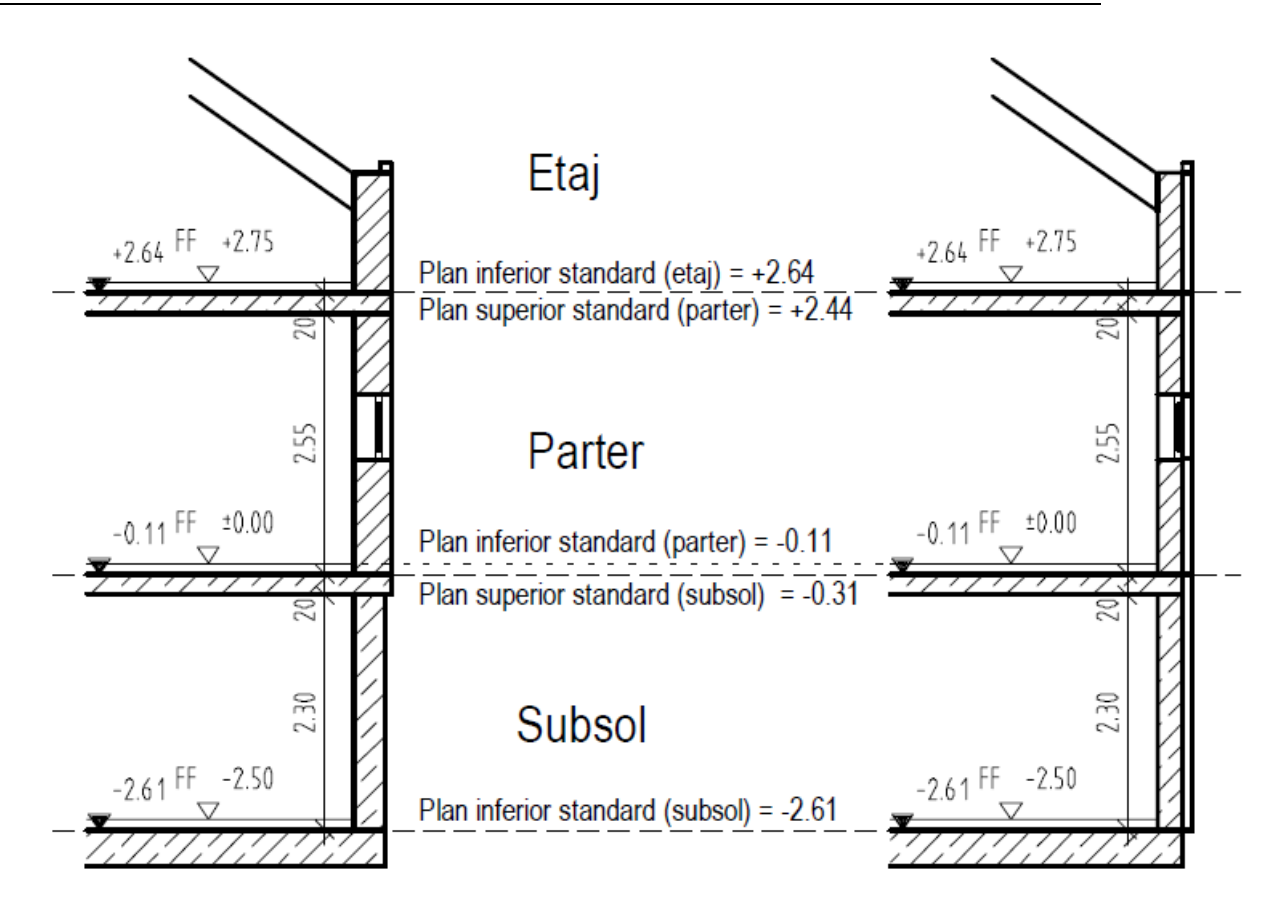

 Plan inferior standard = marginea superioara a planseului (Finit) Plan superior standard = marginea inferioara a tavanului fals (exemplu: pentru designeri de interior)

# **Planuri libere**

**Sfat:** Nu este neaparat necesar ca elementele sa fie incadrate in intregime in planurile de

referinta.

Planurile standard nu permit introducerea elementelor cu diferenta de inaltime – pereti cu partea superioara inclinata, de exemplu. In acest caz sunt utilizate planurile libere.

Si acestea sunt introduse tot in pereche, cate doua. Diferenta este ca ele nu se extind la infinit. Sunt limitate. Puteti defini conturul planurilor in plan – orice forma doriti. Aceste planuri (mereu pereche) pot fi inclinate sub orice unghi si pot fi introduse la orice cote.

Puteti defini oricate perechi de planuri libere intr-un desen; acestea au prioritate fata de planurile standard. Toate elementele aflate partial sau in intregime in interiorul planurilor libere isi adapteaza inaltimea la acestea. Daca nu ati definit nici o pereche de planuri libere, elementele sunt asociate implicit la planurile standard.

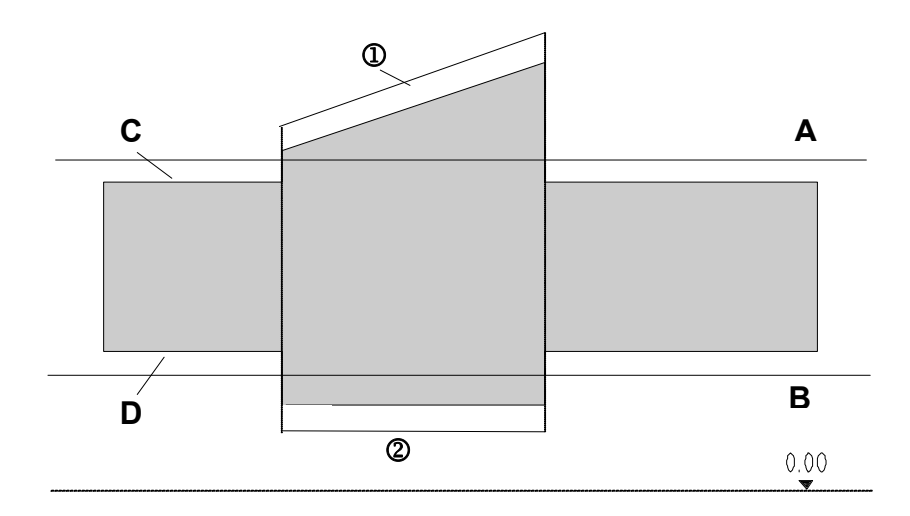

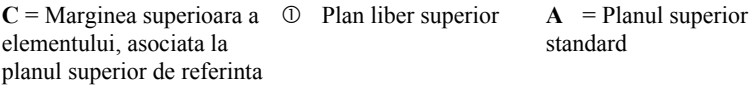

**D** = Marginea inferioara a  $\bigcirc$  Plan liber inferior **B** = Planul inferior elementului, asociata la planul inferior de referinta

standard

Cand introduceti planuri de acoperis, de fapt creati o serie de planuri libere intr-un mod simplu si rapid - veti crea planuri de acoperis in exercitiul urmator.

Functiile **Planuri libere** si **Modificare planuri** pot fi combinate, oferind o mai mare flexibilitate in desenare. Prezentarea acestor functii nu face parte din continutul acestui manual – totusi, lucrand putin cu ele, veti constata ca va pot fi utile.

# Exercitiul 5: acoperisul

**Sfat:** Vedeti si sectiunea din help despre: Acoperisuri, planuri, sectiuni - Notiuni de baza:

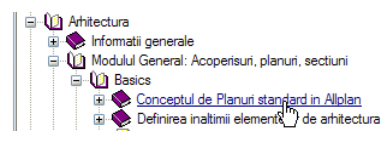

Modulul **Acoperisuri, planuri, sectiuni** contine functii pe care le puteti utiliza la crearea planurilor de acoperis de orice tip.

Un plan de acoperis este format din mai multe perechi de planuri de referinta: fiecare panta din acoperis reprezinta o pereche de planuri. Planul superior da forma acoperisului, iar planul inferior pereche ramane orizontal. In felul acesta puteti construi usor peretii laterali intre planuri. Daca peretii au fost asociati cu planul superior standard (ca in acest exemplu), atunci ei se vor adapta automat planurilor de acoperis.

Acoperisul poate fi alcatuit din mai multe planuri. Tot ce aveti de facut este sa desenati in plan conturul planurilor de acoperis pe care doriti sa le adaugati. Acestea se pot suprapune cu acoperisul existent partial sau in intregime. Programul va calcula automat excentricitatea acoperisului si punctele de intersectie intre planuri.

Pentru desenarea acoperisului procedati astfel

- 1 Introduceti conturul si valorile pentru cota inferioara si cea superioara a acoperisului. Allplan va crea initial o structura in forma de paralelipiped.
- 2 Aplicati inclinari pe laturile acestei structuri si faceti setarile de inaltime. Setare inaltime:
	- Introduceti cota absoluta a streasinii sau
	- Faceti clic pe un punct prin care va trece panta.

Aceasta va defini forma acoperisului.

3 Utilizati functiile **Invelitoate** sau **Planseu** pentru a crea invelitoarea.

# **Planuri acoperis**

Pe cladirea din acest tutorial trebuie sa pozitionati un acoperis cu o lucarna. Acoperisul si lucarna vor avea o inclinare de 35°. Flancurile acoperisului intalnesc flancurile peretilor pe conturul cladirii. Pantele acoperisului se extind pana la marginea interioara a peretilor exteriori, pentru e crea un jgeab ascuns la streasina. Pozitia pantelor acoperisului va fi definita de inaltimea la streasina.

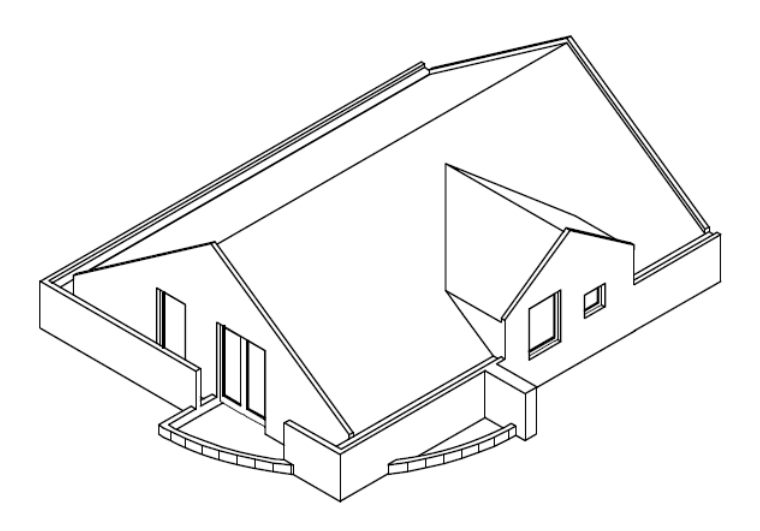

Vedere izometrica a etajului cu acoperis

#### **Pentru a crea acoperisul**

- Faceti desenul **112 Acoperis** activ si setati desenele **110 Etaj model** si **3 Horn** active in fundal.
- Faceti doar layer-ele **AR\_PERETI**, **AR\_ACOPER** si **AR\_HORN** visible (prelucrabile).
- In paleta **Functiuni**, selectati modulul **Acoperisuri, planuri, sectiuni**.
- 1 Faceti clic pe **Planuri acoperis** (zona **Creare**) si activati layer-ul **AR\_ACOPER**.
- 2 Faceti clic pe **Acoperis drept**.
- 3 Faceti clic pe **Unghi** si introduceti valoarea 35.

Marginea inferioara a planului de acoperis trebuie sa fie la acelasi nivel cu planul inferior standard al nivelului (= pardoseala etajului la rosu - in acest exemplu, are aceeasi cota cu planul superior standard al parterului).

- 4 Fcati clic pe **CotaInf (Cota inferioara)** si introduceti: **2.64**.
- 5 Faceti clic pe **CotSup (Cota superioara)** si introduceti **10** (aceasta valoare trebuie sa fie mai mare decat cota la care se va afla coama).
- 6 Faceti clic pe **Cota Str (Cota streasina)** si introduceti inaltimea streasinii: **3.44**.

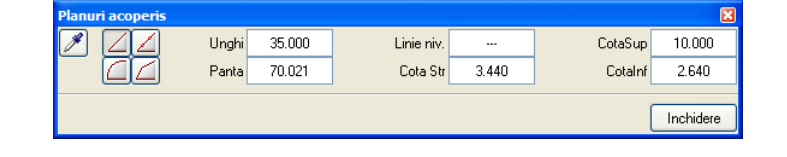

conturul acoperisului puteti introduce in linia de dialog distanta cu care streasina depaseste conturul peretilor.

Aici sunt de asemenea valabile optiunile standard de introducere a poliliniei.

Introduceti conturul dreptunghiular al acoperisului in plan (liniile reprezinta streasina): **Sfat:** Cand introduceti

- 7 Faceti clic dreapta in spatiul de lucru (nu pe un element!), selectati  $\times$  **Punct de intersectie** din meniul contextual si definiti primul colt.
- 8 Faceti clic pe punctul diagonal opus si apoi apasati ESC. Astfel definiti conturul de forma dreptunghiulara.

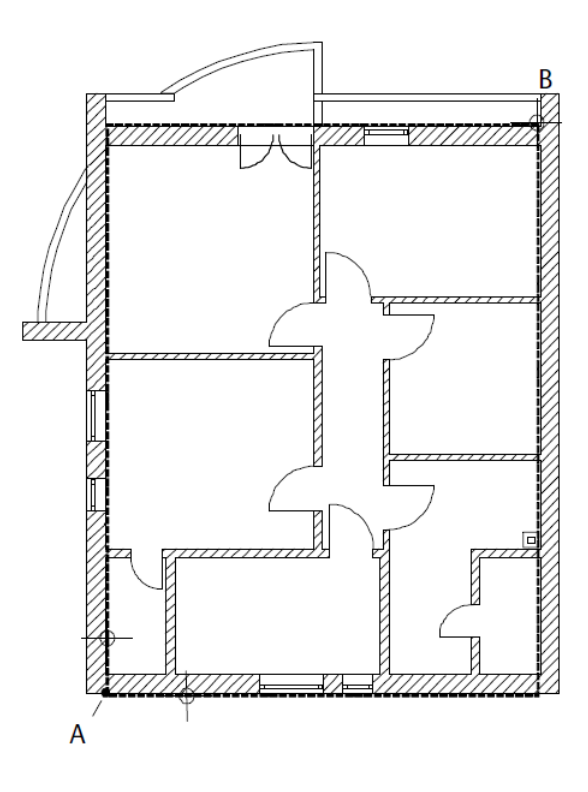

A = Primul colt al conturului - Punct de intersectie

 $B =$  Coltul diagonal opus

- 9 Faceti clic pe **3 Ferestre**. Observati ca acoperisul este inca un simplu paralelipiped.
- 10 In vederea in plan faceti clic pe laturile acoperisul pentru a indica unde se aplica inclinarea.

Observati modificarile, pe masura ce se fac, in vederea izometrica.

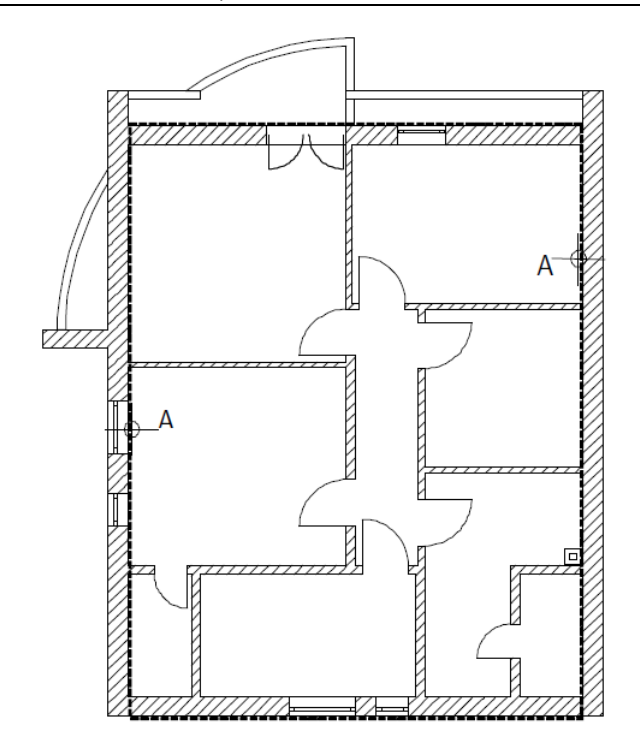

A = Faceti clic pe laturile acoperisul pentru a aplica inclinarea

11 Pentru a incheia definirea acoperisului apasati ESC sau faceti clic cu butonul dreapta al mouse-ului peste o bara de functii.

Acum puteti crea lucarna utilizand alte doua perechi de planuri libere. Pentru a defini pozitia inclinarilor, va veti ajuta de cota la streasina. Cota la streasina a lucarnei este 4.48 m, in consecinta mai inalta decat streasina acoperisului principal.

#### **Pentru a crea lucarna**

- 1 Faceti clic pe **Lucarna** (zona **Creare**).
- 2 Faceti clic pe o muchie a acoperisului intr-un punct oarecare.
- 3 Verificati parametrii acoperisului si modificati **Streasina**: **4.48**

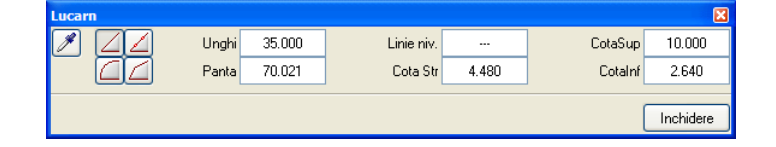

4 Definiti conturul lucarnei in plan facand clic pe doua puncte diagonal opuse. Utilizati **Punct de intersectie** (**Asistent punct** din meniul contextual) ca ajutor la definirea conturului. Conturul trebuie sa defineasca cu exactitate punctul de start si latimea lucarnei. Lungimea dinspre mijlocul cladirii trebuie sa fie suficienta pentru a intersecta planurile de acoperis.

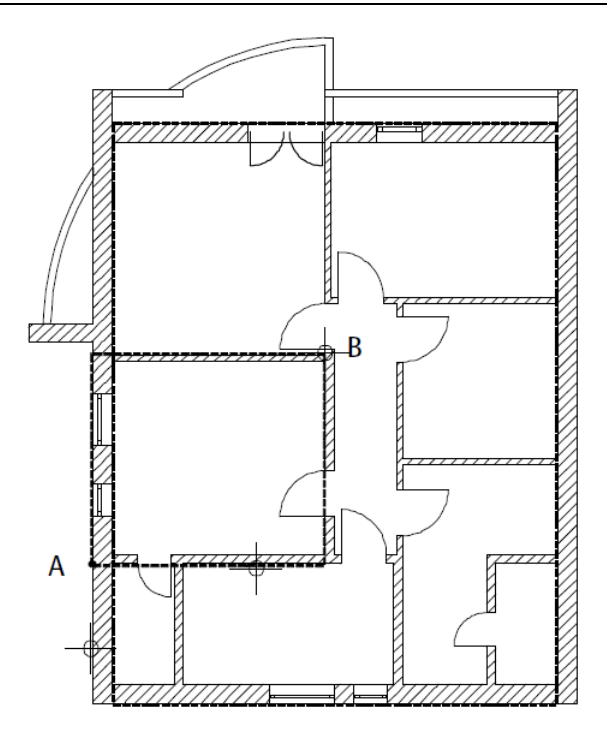

- $A =$  Primul colt al conturului (punct de intersectie)
- **B** = Punctul diagonal opus ce defineste al doilea colt
- **Sfat:** In loc sq qpqsqti 5 Apasati ESC pentru a termina trasarea. Este definit conturul lucarnei.
	- 6 Faceti clic pe ambele laturi ale lucarnei. Veti defini astfel pantele.
	- 7 Apasati ESC pentru a iesi din functie.

# **Modificarea planurilor de acoperis**

Planurile de acoperis pot fi usor modificate. Parametrii corespunzatori pot fi gasiti in bara de instrumente contextuale.

In acest exercitiu veti desena o linie de nivel la 1 m de planul inferior al acoperisului. Veti avea nevoie de aceasta linie de nivel mai tarziu.

#### **Pentru a desena o linie de nivel**

- Modulul **Acoperisuri, planuri, sectiuni** este inca deschis.
- 1 Faceti clic pe **Modificare planuri acoperis** (zona **Modificare**).
- 2 Faceti clic pe coama acoperisului.
- 3 Setati **linia de nivel** (in Lin nivel) la **3.75** (1 m deasupra pardoselii finisate de la etaj). Linia de nivel este afisata ca o constructie de ajutor.
- 4 Apasati ESC pentru a iesi din functie.

ESC, puteti iesi din functie si facand clic dreapta cu mouse-ul pe o bara de instrumente.

# **Invelitoare**

Pentru a introduce invelitoarea, folositi functia **Invelitoare**. Marginea inferioara a invelitorii va fi la acelasi nivel cu planul superior al acoperisului. Distanta dintre planul superior al acoperisului si marginea superioara a invelitorii este de fapt grosimea invelitorii.

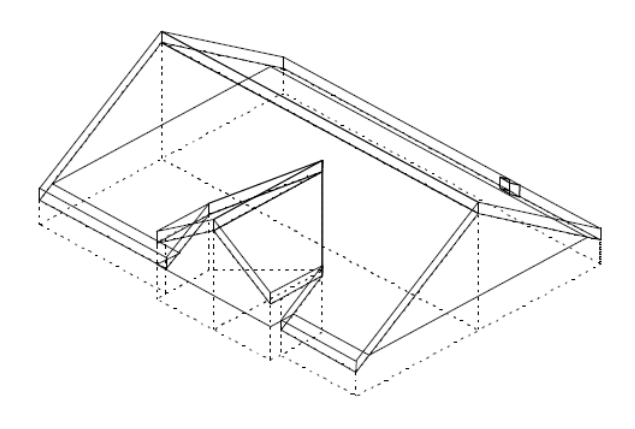

#### **Pentru a crea invelitoarea**

- Faceti desenul **3 Horn** activ si setati desenul **110 Etaj model** pe modul pasiv.
- 1 Activati layer-ul **AR\_INVELIT** si faceti clic pe **Invelitoare** (zona **Creare**).
- 2 Faceti clic pe **Proprietati**.
- 3 La **Inaltime margine inferioara acoperis**, introduceti **0.0** pentru nivelul superior.
- 4 La **Grosime**, introduceti **0.2** pentru nivelul superior.

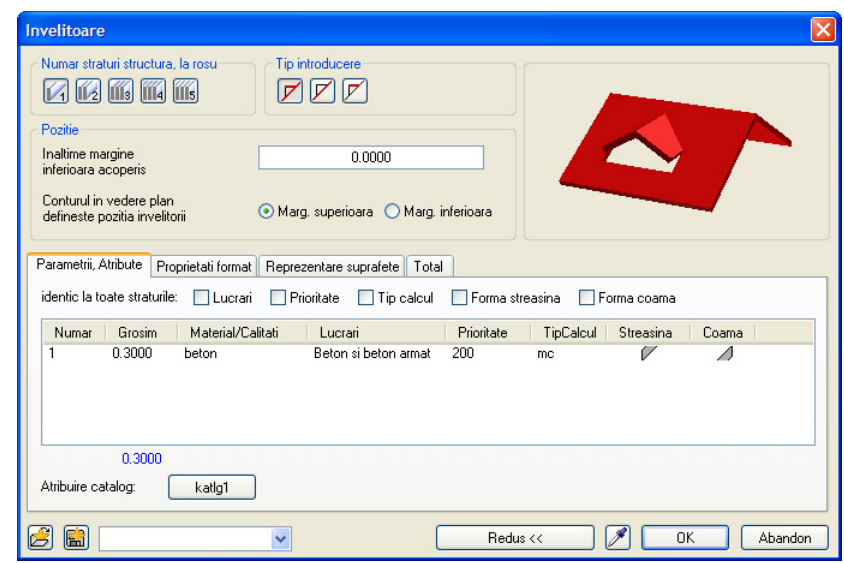

- 5 Faceti setarile ca in imaginea urmatoare. Faceti clic pe **OK** pentru a confirma fereastra de dialog.
- 6 Faceti clic pe **Multi** in Optiuni introducere.

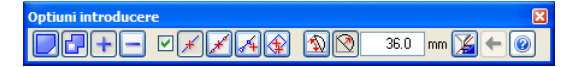

7 Faceti clic pe colturile conturului acoperisului (ultimul punct pe care faceti clic trebuie sa coincida cu primul punct selectat).

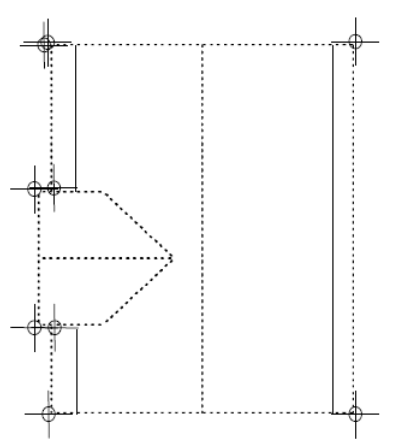

8 Faceti clic pe **Minus** in Optiuni introducere.

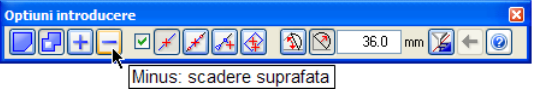

- 9 Taiati o bucata (minus) din invelitoare pe conturul hornului.
- 10 Apasati ESC pentru a iesi din functie.
- 11 Inchideti din nou desenul **3 Horn** si **110 Etaj model**.

Butonul **Multi** din Optiuni introducere permite adaugarea (**Plus**) sau stergerea (**Minus**) unei zone din suprafata totala introdusa.

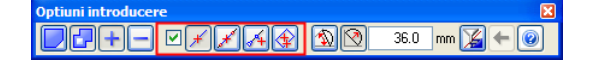

Bifand casuta puteti specifica modul de comportare a optiunilor de trasare a poliliniior la generarea poliliniilor pe baza elementelor existente si cum vor fi manipulate liniile de arhitectura.

#### **Planseu sau invelitoare?**

Teoretic, ambele functii pot fi utilizate pentru a crea o invelitoare. Deferentele intre ele sunt:

- Cand **Invelitoarea** depaseste conturul planurilor de acoperis, aceasta pastreaza inclinarea acoperisului.
- Zonele unui **Planseu** care depasesc planurile de acoperis se adapteaza automat la planurile standard.
- Functia **Invelitoare** permite utilizarea de forme diferite pentru coama si streasini.
- Daca utilizati functia **Invelitoare** reprezentarea va fi corecta cand folositi Filtru vizibilitate planuri.
- Cu functia **Planseu** filtrul de vizibilitate are acelasi efect ca si atunci cand este aplicat peretilor si stalpilor.
- Golurile in **Invelitoare** sunt create cu functia **Fereastra in acoperis**. Puteti insera si macro-uri in aceste goluri.
- Cand utilizati functia **planseu** golurile sunt

 create utilizand functia **Degajare, gol in planseu**. Macro-urile inserate in aceste deschideri nu se adapteaza planurilor libere sau planurilor de acoperis.

# **Unirea peretilor cu acoperisul**

Acum veti utiliza optiunea Manager cote (din Structura cladire) pentru a imbina peretii laterali si cei interiori cu acoperisul. Desenul **112 Acoperis** contine planurile de acoperis si invelitoarea. Acestea definesc forma acoperisului ce va fi integrat in Managerul de cote. Dupa aceasta veti putea atribui planurile de acoperis tuturor planurilor asociate componentelor din desenul **110 Etaj - model**. Planurile de acoperis au prioritate in fata planurilor standard. Prin urmare elementele din desen care au fost asociate cu planurile standard se vor adapta pentru a reflecta modificarile impuse de invelitoare (definita de planurile libere de acoperis).

### **Pentru a insera o forma de acoperis**

- 1 Faceti clic pe **D**eschidere fisirere proiect....
- 2 Selectati tab-ul **Structura cladire**.
- 3 Faceti clic pe **Manager cote**.
- 4 Selectati nivelul **Etaj** in structura cladirii. Acesta este nivelul in care veti insera forma de acoperis.
- 5 Faceti clic pe **Introducere forma acoperis** din partea de jos a casetei de dialog **Manager cote**.

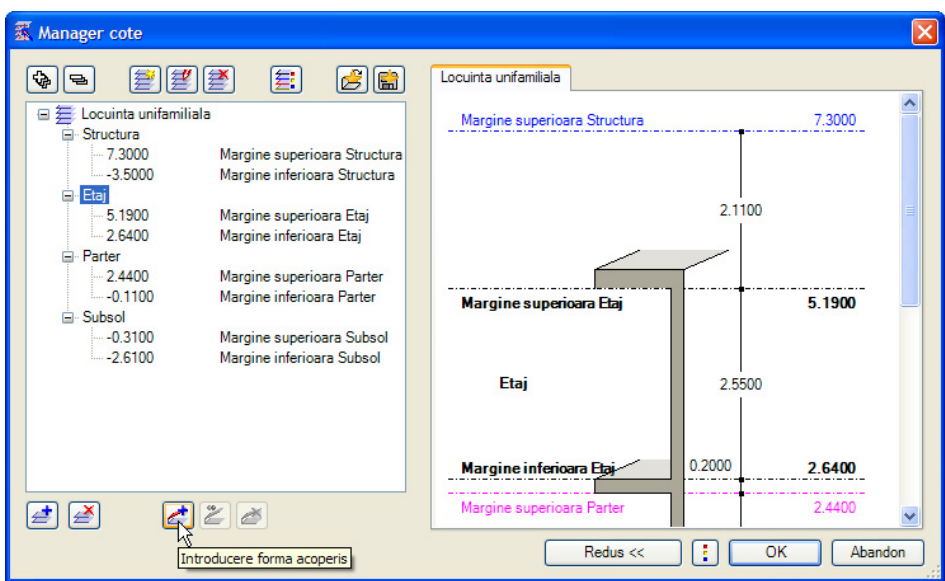

6 Se deschide caseta de dialog **Introducere forma acoperis**. Alegeti optiunea **din desen** din zona **Preluare forma acoperis din desen**.

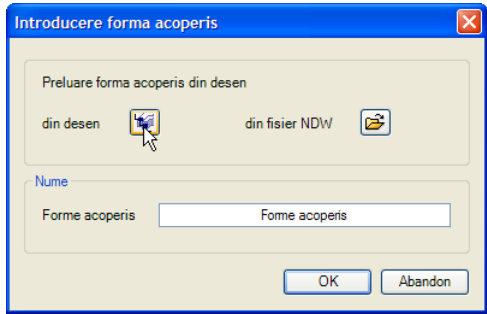

7 Selectati desenul **112 Acoperis** (bifati-l!).

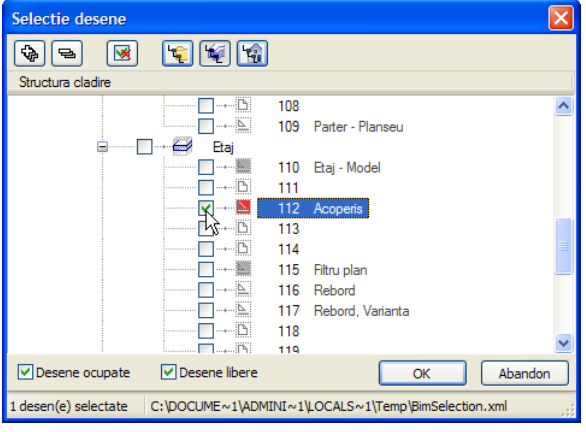

- 8 Faceti clic pe **OK** pentru a confirma ambele casete de dialog.
- 9 Nu trebuie facuta nici o modificare a formei acoperisului in raport cu desenul sursa **112 Acoperis**.

Activati optiunea corespunzatoare - Fara modificarea acoperisului in comparatie cu sursa - si faceti clic pe **OK** pentru a confirma.

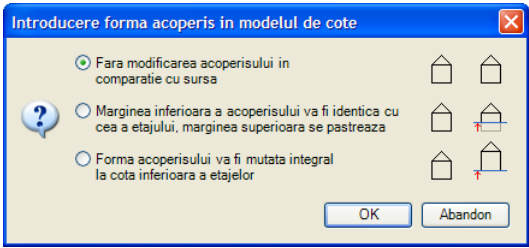

**Forma de acoperis** a fost astfel integrata in Managerul de cote in **Etaj**.

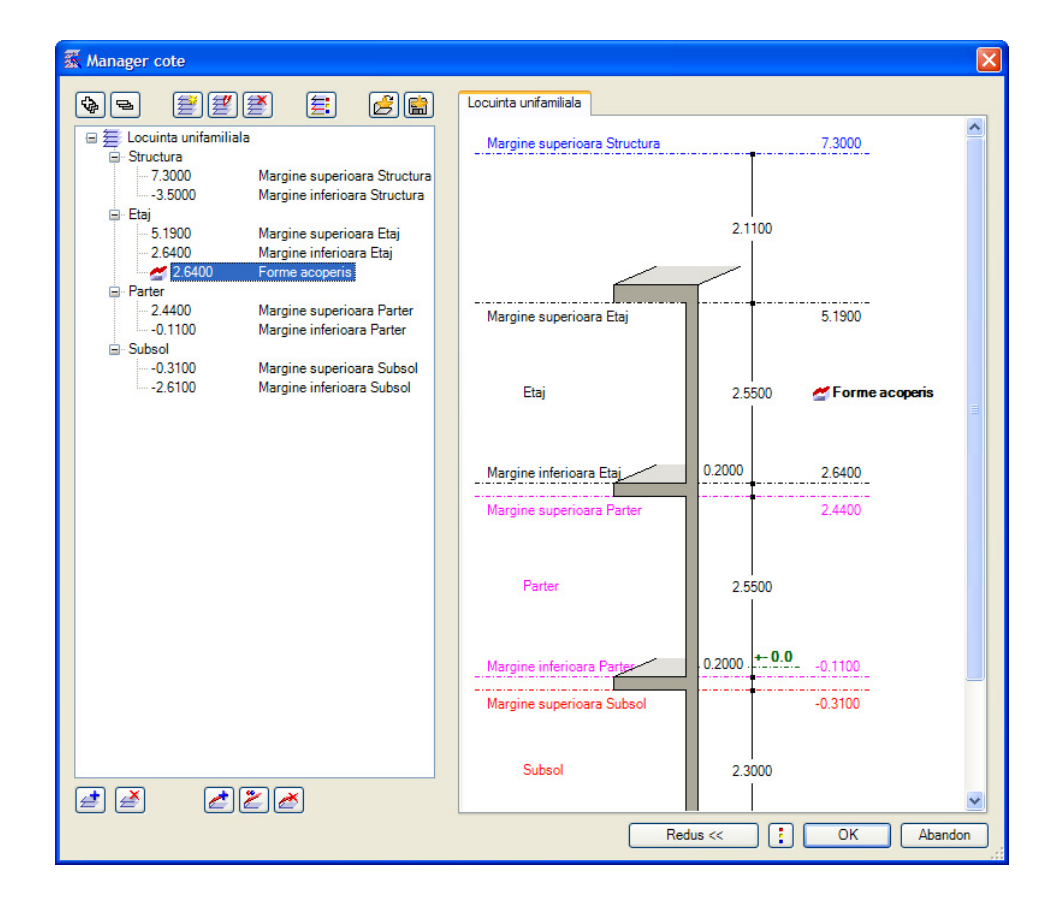

10 Faceti clic pe **OK** pentru a inchide **Manager cote**.

11 Deschideti meniul contextual al desenului **110 Etaj - model** si activati **Atribuire cote**.

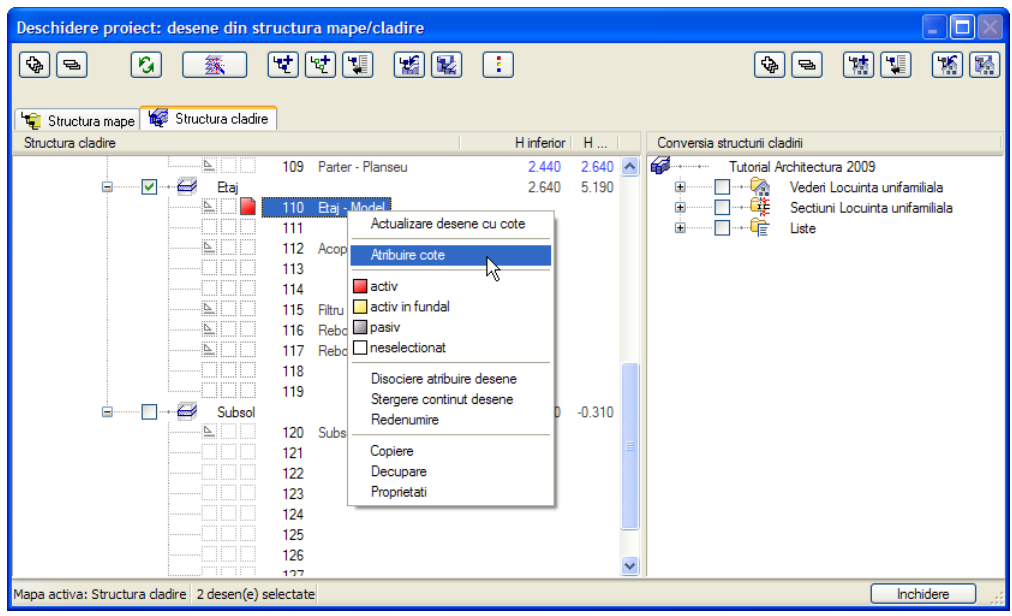

12 Bifati **Forma acoperis** in caseta de dialog **Atribuire cote** si faceti clic pe **OK** pentru a inchide caseta.

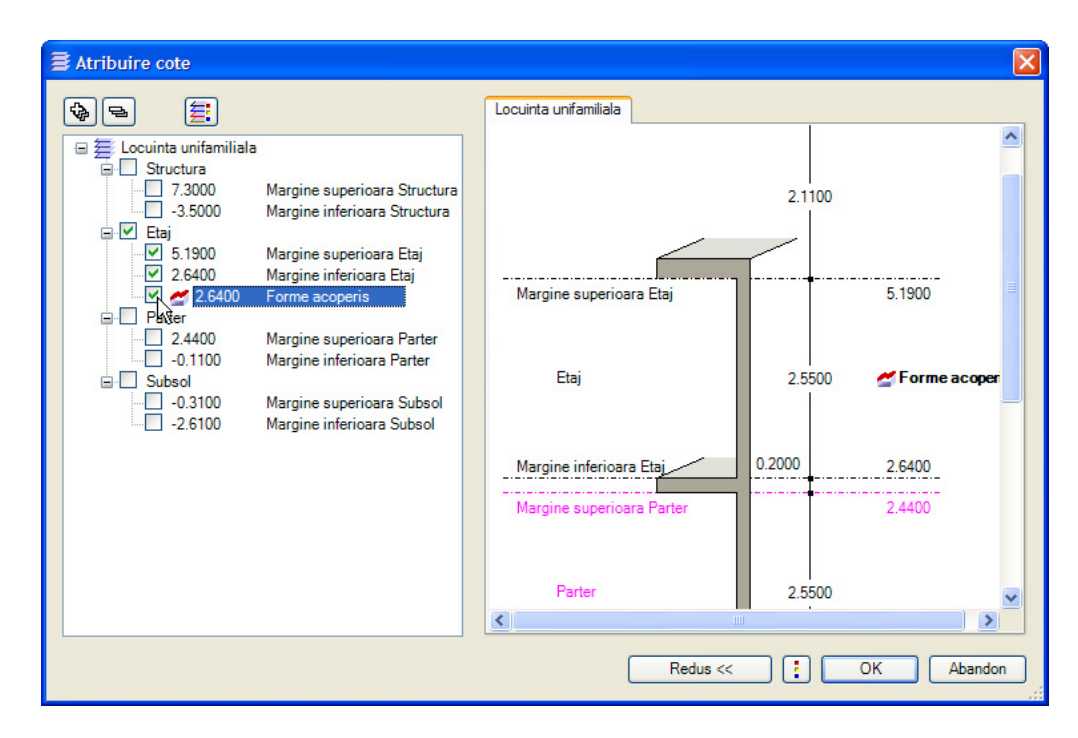

13 Faceti clic pe **OK** pentru a confirma setarile din **Comportament etaj desene afectate** fara a activa vreo optiune.

In fereastra **Deschidere Proiect: desene din structura mape/cladire** puteti vedea ca planurile ce dau forma de acoperis au fost atribuite desenului **110 Etaj - model**.

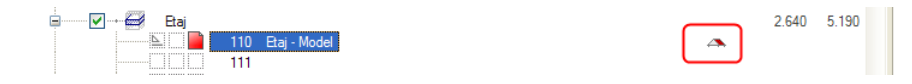

14 Faceti curent desenul **110 Etaj - model** si inchideti-le pe celelalte.

In vedere izometrica si in elevatie precum si in animatie (F4) puteti vedea cum peretii laterali si cei interiori ai etajului s-au adaptat planurilor de acoperis.

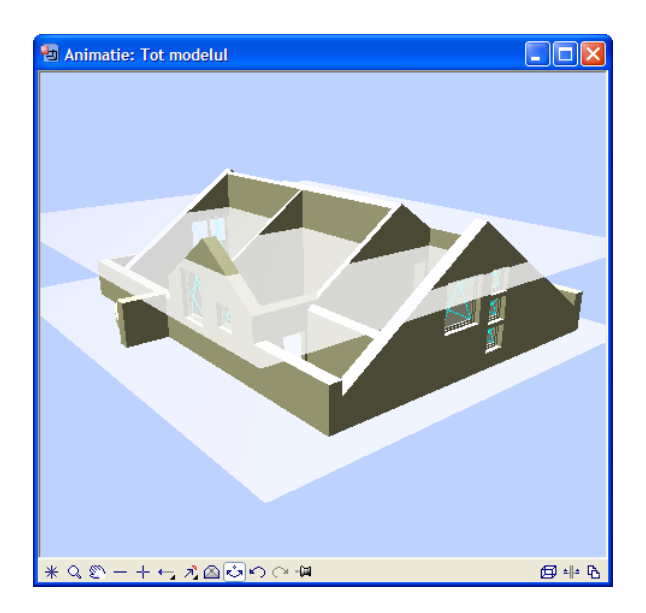

Peretii exteriori de pe fetete care nu se afla sub planurile de acoperis nu au fost afectati.

#### **Unirea peretilor cu acoperisul**

Retineti: peretii interiori si exteriori de la etaj preiau cotele (forma) planurilor de acoperis. Peretele din fatada dreapta nu se afla complet sub planul de acoperis si de aceea preia cotele planului standard superior.

Peretele din fatada stanga este acoperit atat de planurile lucarnei, cat si de planurile standard. Aceasta portiune de perete va trebui impartita in trei sectiuni astfel incat fiecare sa poata fi manevrata separat.

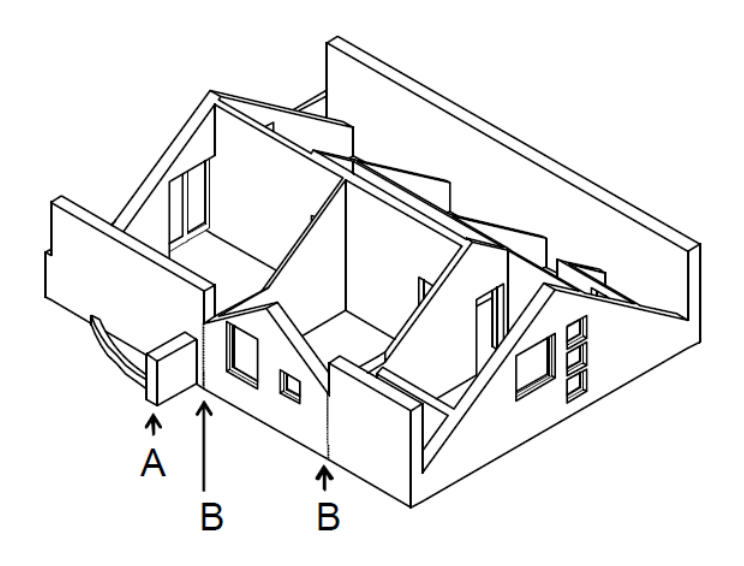

A = Perete exclus din selectie

B = Locuri de impartire perete

#### **Pentru a uni peretii cu acoperisul**

- Desenul **110 Etaj model** trebuie sa fie deschis.
- 1 Faceti clic pe **Stergere parti element** (paleta **Functiuni**, familia **Arhitectura**, **Baza: Pereti, deschideri, elemente**, zona **Modificare**) si stergeti portiunea din perete, incepand cu zona de separare.

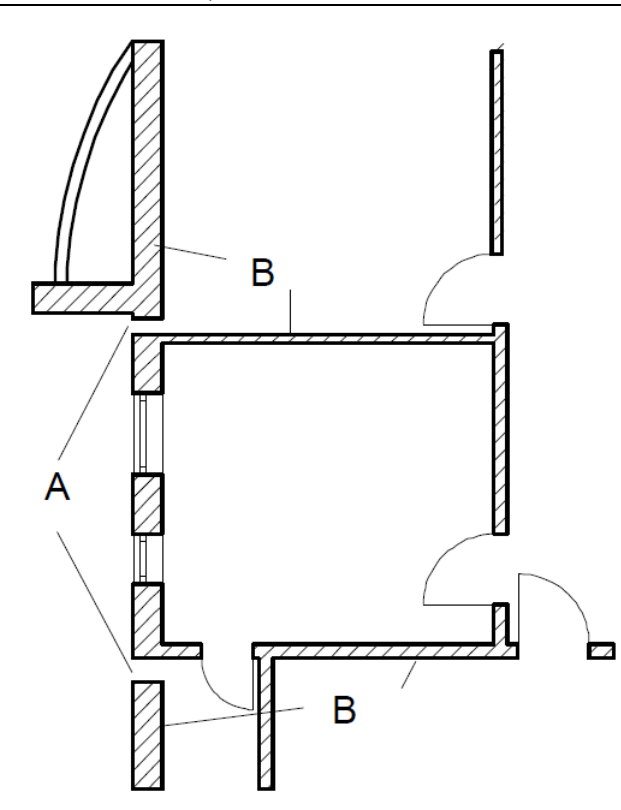

A = Stergere parti din perete

- B = Intersectie perete cu linie
- 2 Faceti clic pe **Intersectie element cu linie** (paleta **Functiuni**, familia **Arhitectura**, **Baza: Pereti, deschideri, elemente**, zona **Modificare**) si uniti din nou portiunile de perete. Acum sunt trei segmente distincte de perete, chiar daca acest lucru nu este vizibil.
- 3 Faceti clic pe **Modificare proprietati elemente de arhitectura** (paleta **Functiuni**, familia **Arhitectura**, modulul **Baza: Pereti, deschideri, elemente**, zona **Modificare**) si modificati setarile pentru inaltime ale segmentelor de perete care nu se afla sub planurile lucarnei (lasati marginea inferioara neschimbata).
- 4 Bifati casuta de langa **Inaltime**.

Fereastra de dialog **Inaltime** se va deschide.

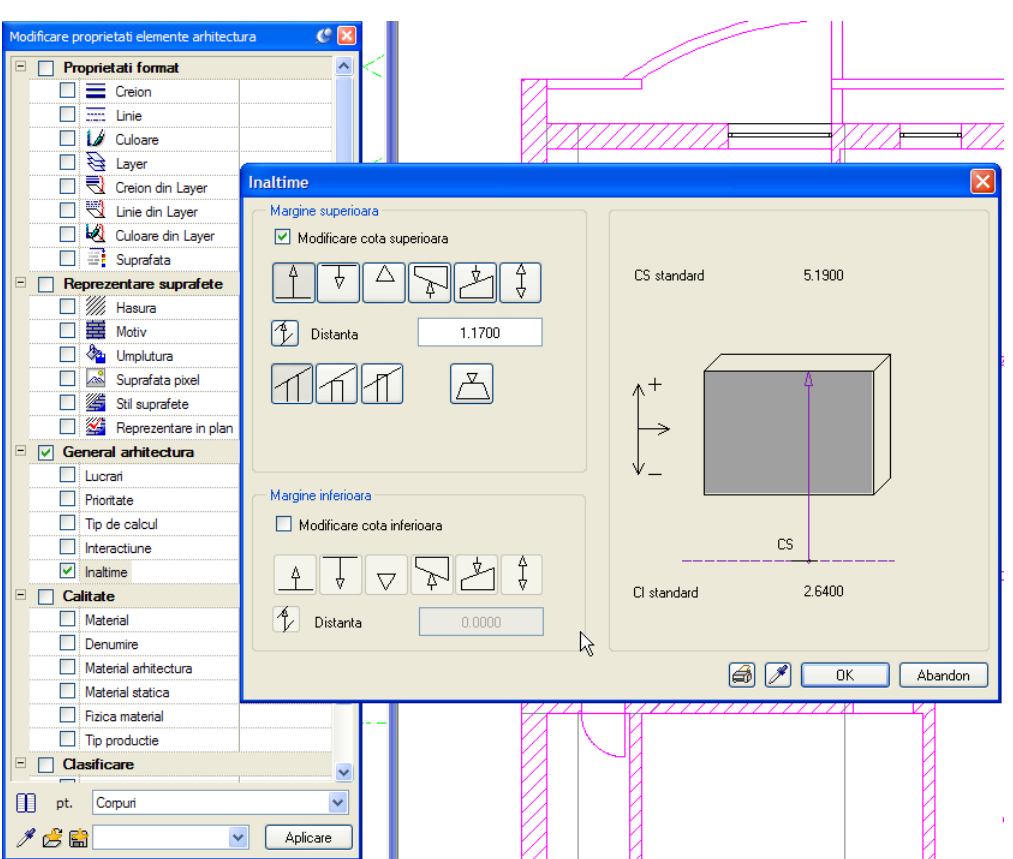

**Sfat:** Daca peretii nu preiau noua inaltime, trebuie refacuta imbinarea lor utilizand functia **Intersectie element cu element**. Verificati liniile de imbinare ale peretilor: Deschideti **E Optiuni**, pagina **Elemente**, sectiunea **Axe elemete** si bifati optiunea **Reprezentare linie intersectie**.

- 5 Selectati **Modificare cota superioara** in caseta de dialog Inaltime si  $\hat{\mathbf{\perp}}$  CS relativ **la planul superior** cu distanta **1.17** si faceti clic pe **OK** pentru a confirma. Pastrati neschimbate setarile pentru marginea inferioara.
- 6 Faceti clic pe peretii exteriori ce trebuie modificati. Acestia sunt afisati in culoarea de selectie.
- 7 Dupa ce ati selectat toate elementele, faceti clic pe **Aplicare** in caseta de dialog **Modificare proprietati elemente de arhitectura .**

# **Modificarea inaltimii hornului**

Cota inferioara a hornului coincide cotei inferioare a nivelului cladirii, iar cota superioara, cotei superioare a cladirii. Cand ati creat modelul planului, ati setat inaltimea cladirii la 7.30 m.

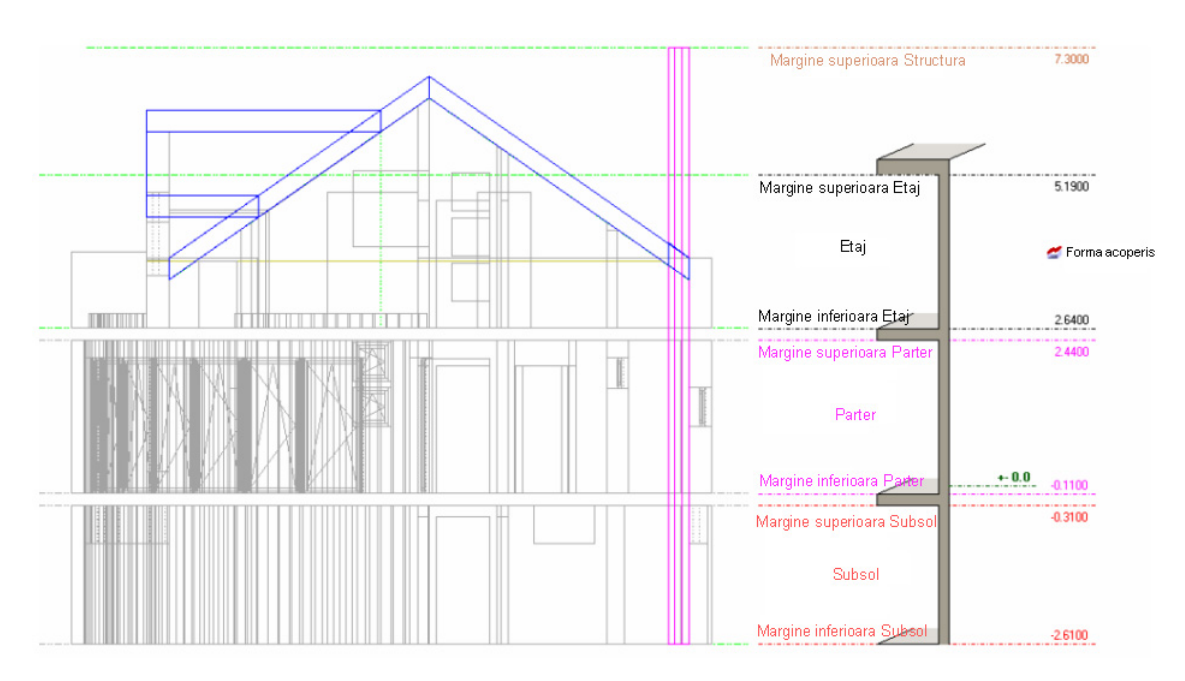

Nivelul superior al hornului trebuie modificat astfel incat sa aiba aceeasi inaltime cu nivelul superior al etajului.

#### **Pentru a modifica inaltimea hornului**

- 1 Faceti clic pe **Deschidere fisirere proiect...** (bara de functii **Standard** sau din meniul **Fisier**).
- 2 Selectati tab-ul **Structura cladire**.
- 3 Faceti desenul **3 Horn** activ si inchideti celelalte desene.
- 4 Ati atribuit **Cota superioara cladire** (**7.30** m) pentru **Planul superior standard** si **Cota inferioara subsol** (**-2.61** m) pentru **Planul inferior standard** desenului **3 Horn**.

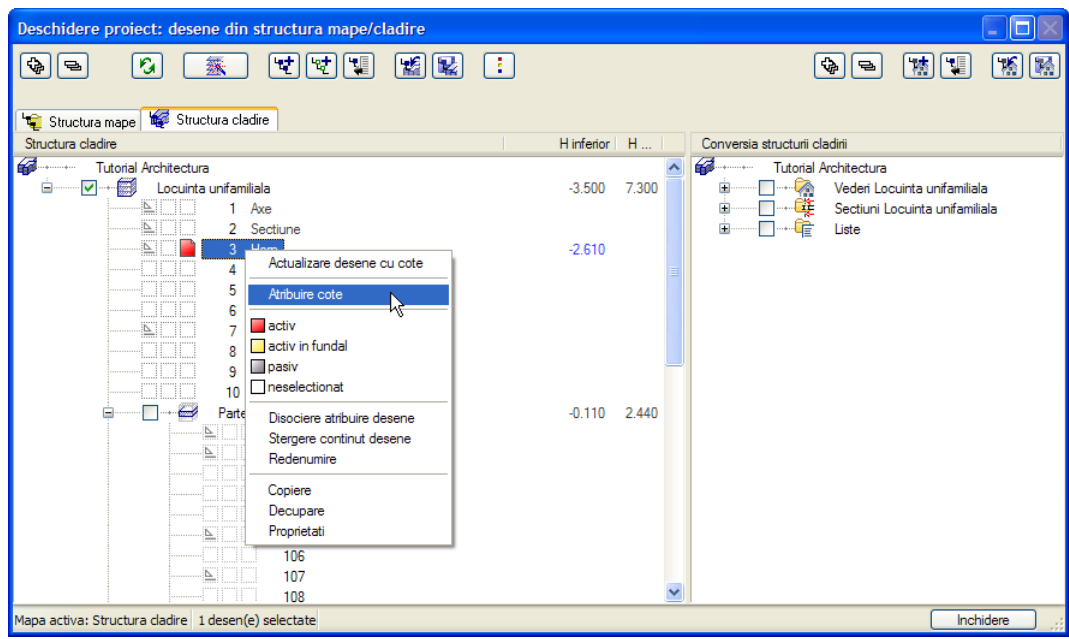

Pentru a atasa **Planul superior standard** nivelului superior al etajului, selectati **Atribuire cote** (in meniul contextual al desenului **3 Horn**).

Se deschide caseta de dialog **Atribuire cote**.

5 Activati (bifati) **Cota superioara etaj** (**5.19** m).

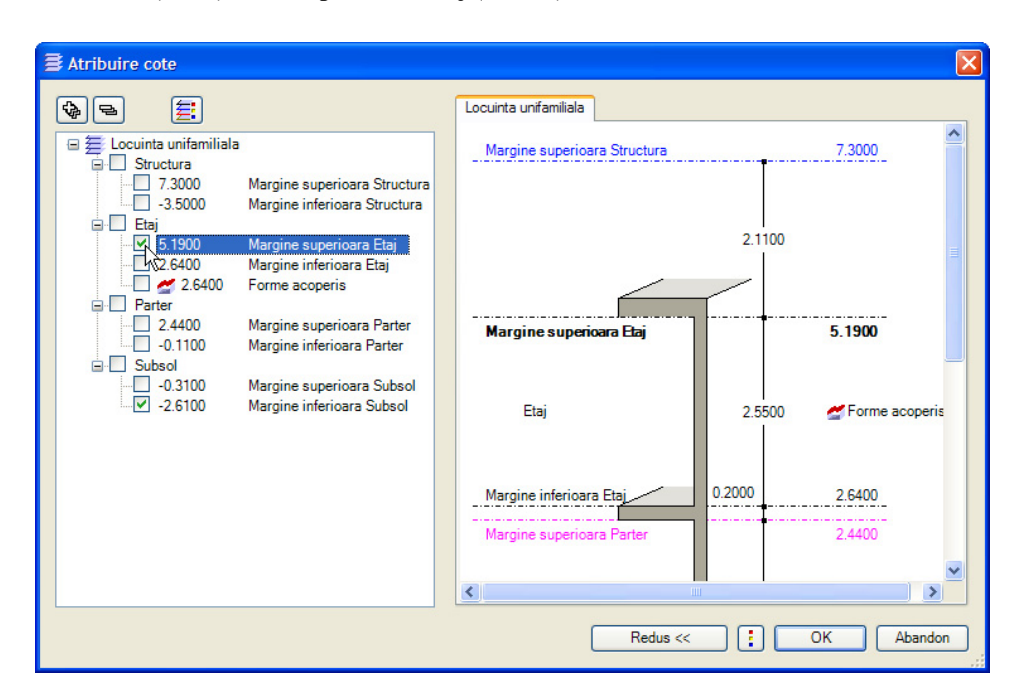

- 6 Faceti clic pe **OK** pentru a inchide caseta de dialog.
- 7 Faceti clic pe **OK** pentru a confirma setarile din **Comportament etaj desene afectate** fara a activa vreo optiune.
- 8 Inaltimea selectata este atribuita desenului **3 Horn**.

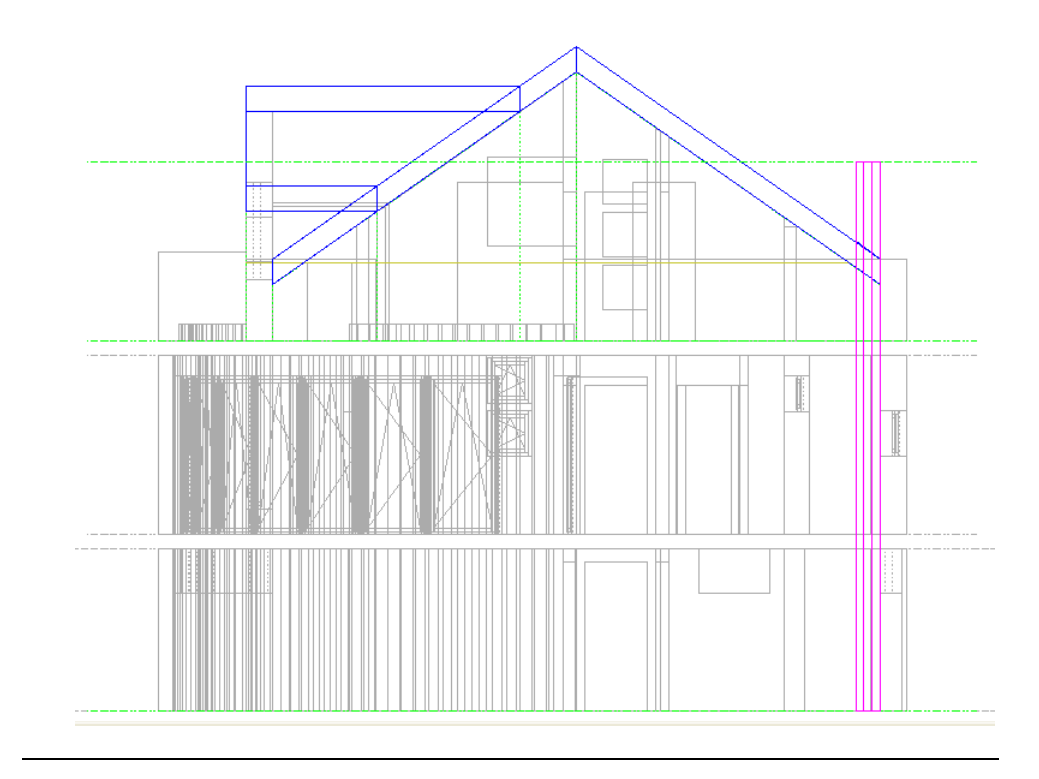

# **Utilizarea filtrului de vizibilitate planuri pentru acoperis**

Puteti utiliza filtrele de vizibilitate pentru a modifica modul de afisare al elementelor de arhitectura in anumite zone, sau pentru a le ascunde in totalitate.

#### **Pentru a activa planurile de vizibilitate**

- Faceti desenul **115** activ (curent). Deschideti desenul **110 Etaj - model** activ in fundal. Deschideti desenul **112 Acoperis** in mod pasiv.
- 1 Faceti clic pe **Filtru vizibilitate planuri** (paleta **Functiuni**, familia **Arhitectura**, modulul **Acoperisuri, planuri, sectiuni**, zona **Creare**) si specificati modul in care elementele aflate in spatele planului definit de filtrul de vizibilitate va fi afisat: creion **1 0.25** si linie **2**. Ascundeti hasurile si macro-urile.
	- Filtru plan vizibil Elemente sub filtru Ascundere completa elemente arhitectura  $0.25$   $\vee$ Grosime creion pentru elemente  $2 - - \overline{\phantom{a}}$  Tip linie pentru elemente Culoare linie pentru elemente  $\mathbf{1}$  $\vee$ Ascundere basura elemente Ascundere macro deschideri Atentie Definitiile setate aici sunt valabile in tot projectul, la crearea sau actualizarea  $\bf(i)$ elementelor sub acest filtru. Exemplu reprezentare mansarda .<br>Filtru vec olar Abandon  $QK$
- 2 Faceti clic pe **OK** pentru a confirma.
- 3 Activati (prelucrabil) layer-ul **AR\_FILTRE**.

Reprezentarea componentelor va fi afectata sub linia de nivel trasata la 1 m de planseul etajului.

#### **Nota:** Utilizati **Optiuni introducere**:

Pentru a crea mai multe regiuni simultan, faceti clic pe **Multi** si apoi pe **Plus**.

4 Desenati planurile de vizibilitate ca dreptunghiuri pe baza a doua puncte diagonale opuse.

**Linia de nivel - trasata la 1 m** serveste ca limita in interiorul cladirii. In exterior, zona de aplicare filtru se extinde undeva in afara peretilor.

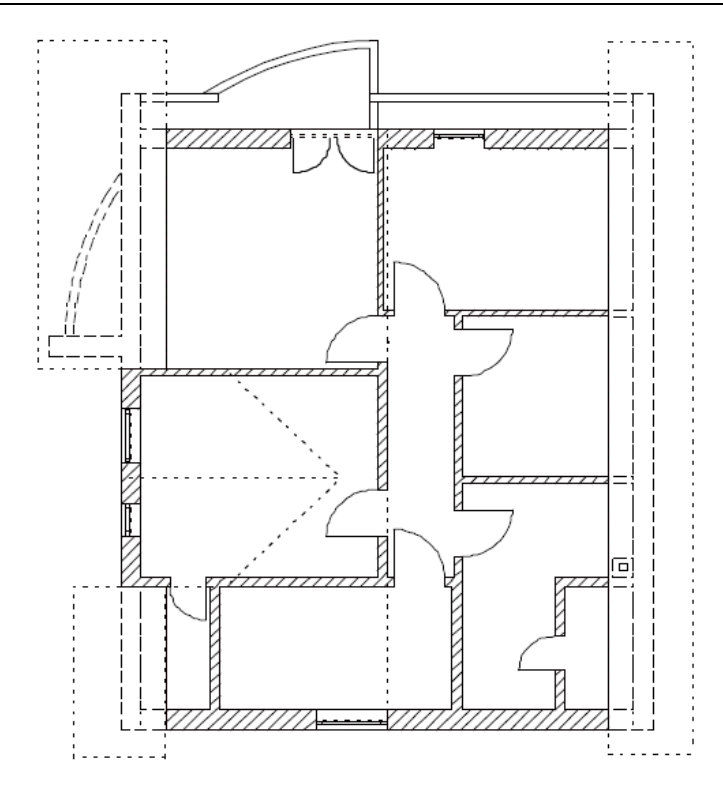

- 5 Dezactivati functia si deschideti desenul **112 Acoperis** activ in fundal.
- 6 Faceti clic pe **Actualizare 3D** (paleta **Functiuni**, familia **Arhitectura**, modulul **Baza: Pereti, deschideri, elemente**, zona **Modificare**) faceti clic de doua ori (nu dublu-clic!) cu butonul dreapta al mouse-ului in spatiul de lucru. Elementele sunt recalculate luand in considerare filtrul. Reprezentarea invelitorii nu este afectata.
- 7 Faceti desenul **112 Acoperis** si **115** inactive si desenul **110 Etaj model** activ. Selectati **Actualizare 3D** (paleta **Functiuni**, familia **Arhitectura**, modulul **Baza: Pereti, deschideri, elemente**, zona **Creare**) inca o data. Elementele sunt afisate din nou fara filtrul de vizibilitate.

Observati ca atunci cand utilizati functia **Actualizare 3D** pentru a actualiza reprezentarea elementelor, filtrul de vizibilitate se aplica desenului activ si tuturor desenelor deschise activ in fundal.

**Filtrul de vizibilitate este activ chiar daca layer-ul in care a fost desenat este invizibil.**

#### **Desenarea rebordului**

Veti desena acum un rebord de 11.5 cm latime si 10 cm inaltime. Rebordul va fi desenat intr-un desen nou. Inainte insa este nevoie sa atasati forma de acoperis acestui desen.

Denumiti intotdeauna desenele sugestiv!

#### **Pentru a desena rebordul**

- 1 Faceti clic pe **Deschidere fisirere proiect...**. **Sfat:** Puteti de
	- 2 Selectati tab-ul **Structura cladire**.
	- 3 Deschideti meniul contextual al desenului **116**, faceti clic pe **Atribuire cote** si selectati setarea de inaltime pentru etaj si forma acoperis. Fcaeti clic pe **OK** pentru a confirma caseta de dialog **Comportament etaj desene afectate** fara a activa vreo optiune cata vreme desenul este inca gol.
	- 4 Setati desenul **116** ca desen activ (curent) si desenul **110 Etaj model** ca activ in fundal.
	- 5 Utilizati **Listare planuri standard** pentru a verifica inaltimea relativa a noului desen **116**: Planul inferior standard = **2.64** m si **Planul superior standard** = **5.19** m.
	- 6 Faceti clic pe **Perete** (paleta **Functiuni**, familia **Arhitectura**, **Baza: Pereti, deschideri, elemente**, zona **Creare**) sau faceti dublu-clic cu butonul dreapta al mouse-ului pe un perete existent.
	- 7 Setati **Proprietati**:
		- Grosime: **0.115**
		- Material: **B25**

Inaltime: asociati marginile peretelui la planul inferior standard si introduceti urmatoarele valori pentru distanta.

Apoi faceti clic pe **OK** pentru confirmare.

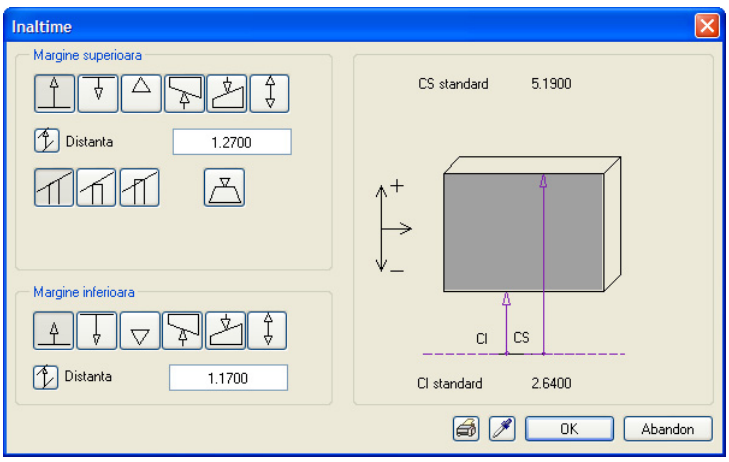

8 Desenati rebordul pe peretii laterali, dar nu si in zona lucarnei.

asemenea desena un rebord utilizand functia **Rebord** (paleta **Functiuni**, familia **Arhitectura**, modulul **Special: Pereti, deschideri, elemente**, zona **Creare**).

Nivelul superior al peretelui de jos serveste ca inaltime a rebordului. Deoarece aceasta functie nu este potrivita exemplului de fata pentru crearea unui rebord, veti utiliza in locul ei functia **Perete**.

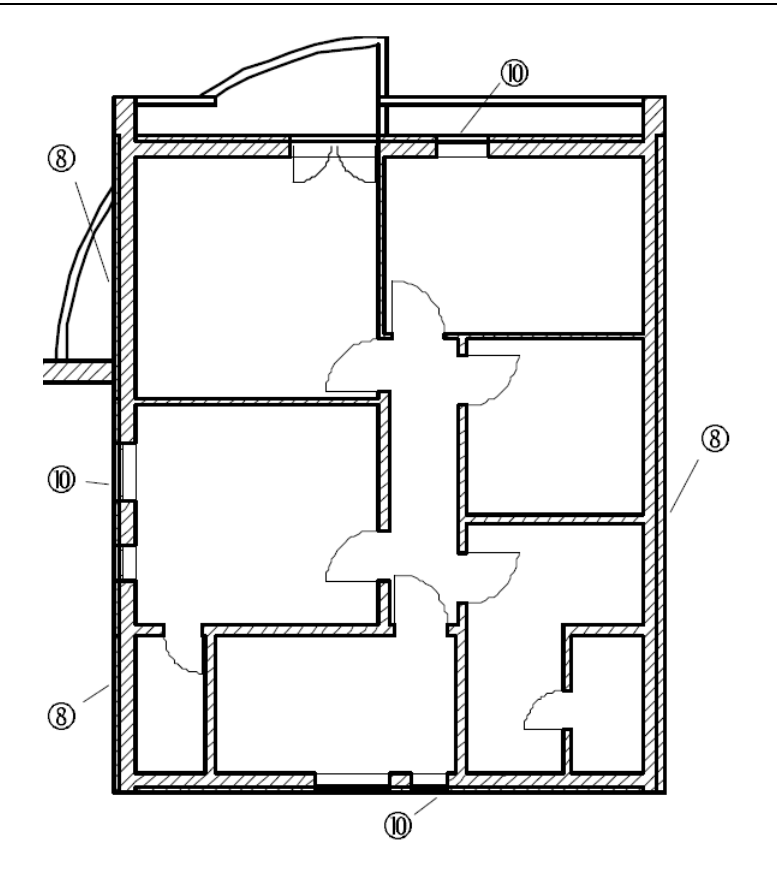

9 Acum modificati **Inaltimea** pentru marginea peretilor laterali de sub acoperis si lucarna. Rebordul trebuie sa fie la acelasi nivel cu invelitoarea.

**Nota:** Pentru a va asigura ca distanta intre rebord si planul de acoperis ramane de 10 cm, comutati pe **Distanta perpendiculara pe plan**.

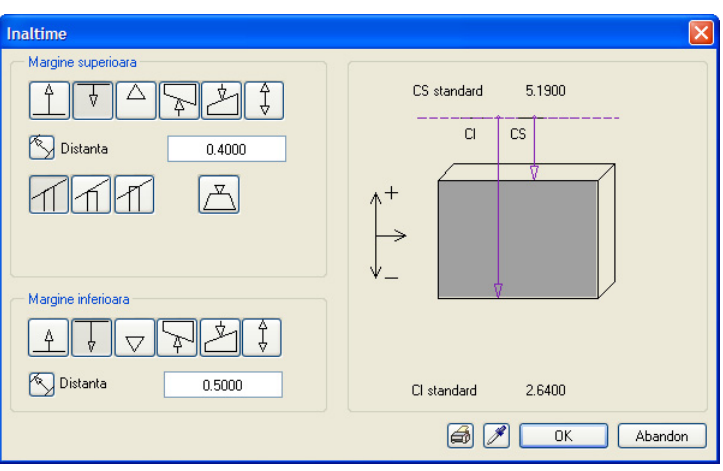

10 Desenati rebordul pe peretii exteriori si deasupra lucarnei.

#### **Variante alternative**

Cu numai cateva clic-uri de mouse, puteti desena variante alternative de fatada pentru balcon.

#### **Pentru a desena o varianta allternativa**

- Deschideti desenele **110 Etaj model** si **116**. Copiati continutul lor intr-un desen gol **117**, de examplu.
- Atribuiti forma de acoperis desenului **117**.
- Faceti desenul **117** activ si inchideti celelalte desene.
- 1 Utilizati functia **Intersectie element cu linie** pentru a modifica intersectiile peretilor ca in imaginea de mai jos.

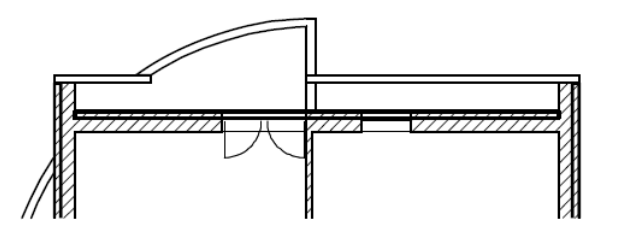

2 Utilizati **Modificare proprietati elemente de arhitectura** pentru a modifica inaltimea parapetului la **1.27** m.

Dupa ce aplicati **Calcul ascundere** desenul **112 Acoperis** ar trebui sa arate astfel:

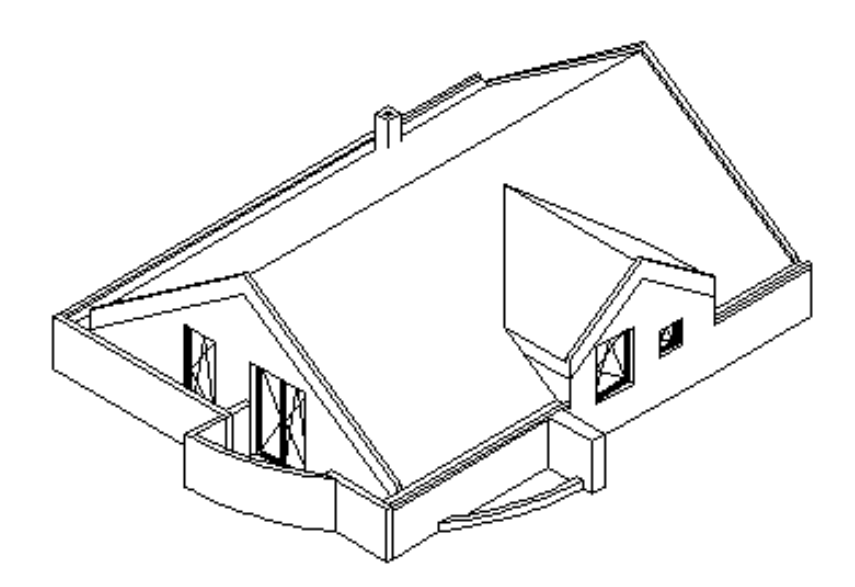

**Sfat:** Utilizati functia **Intersectie element cu linie** pentru a reseta peretele exterior si lungimea parapetului.

# Exercitiul 6: planuri libere

Veti desena acoperisul pentru garaje utilizand planuri libere. Inclinarea acoperisului este de 8º. Veti trasa planurile libere peste conturul acoperisului garajelor. Pentru a putea compara usor variantele, mai intai copiati desenul **101 Parter - garaj** intr-un desen gol. Veti invata cum sa copiati desene utilizand aplicatia ProiectPilot.

Copiere/mutare desene

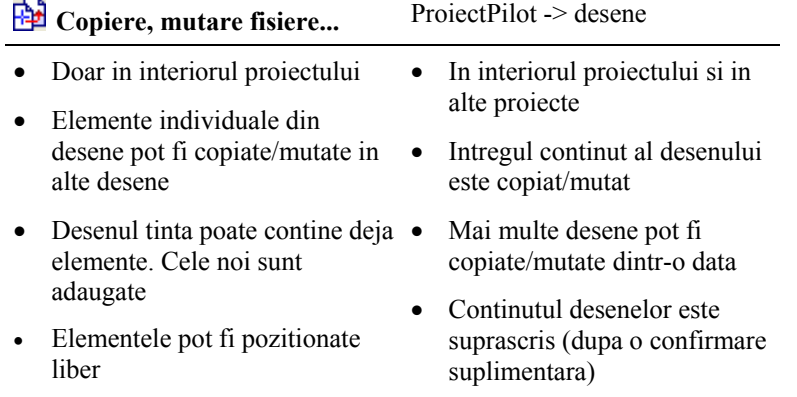

#### **Pentru a copia desene utilizand ProiectPilot**

- 1 In meniul **Fisier** selectati **ProiectPilot Gestiune...**.
- 2 Deschideti directorul cu tutorialul (fereastra din stanga, Proiecte), selectati desenul **101 Parter - garaj** si din meniul contextual, alegeti **Copiere in...**.

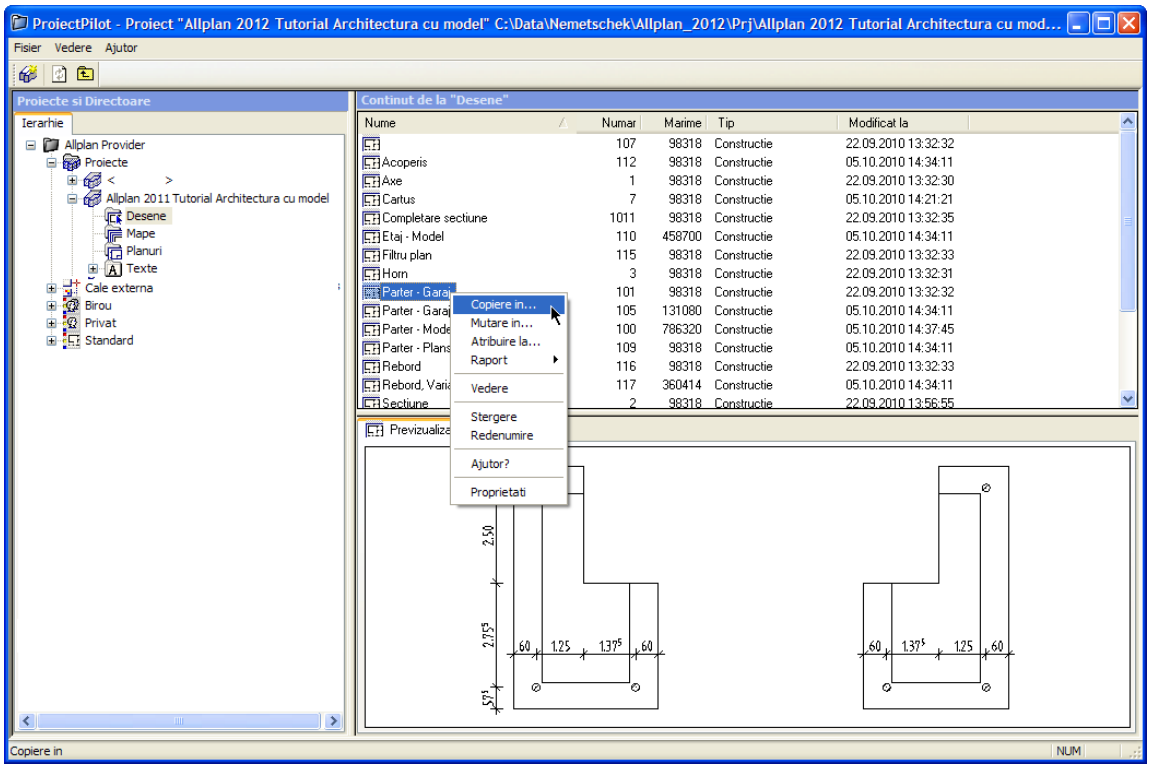

3 Selectati destinatia desenului **105** si faceti clic pe **OK** pentru confirmare.

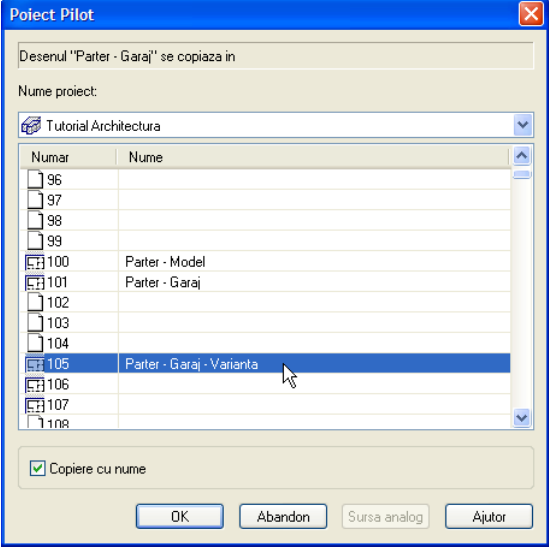

- Redenumiti desenul **105**: "**Garaj parter varianta**".
- Inchideti **ProiectPilot**.

### **Definirea planurilor libere**

Planurile libere vor fi create in desenul cu garajul pe care tocmai l-ati copiat. Veti crea doua perechi de planuri libere, cate una pentru fiecare garaj. Planul inferior in fiecare pereche va ramane orizontal, iar planul superior va fi inclinat, definit prin doua puncte si un unghi de inclinare.

**Sfat:** Un plan poate fi definit prin trei puncte sau prin doua puncte si un unghi.

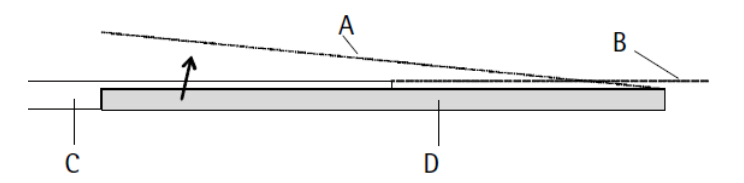

Detaliu, sectiune  $A =$  Plan liber superior;  $B =$  Plan superior standard;

C = Planseu intre parter si etaj; D = Acoperis garaj

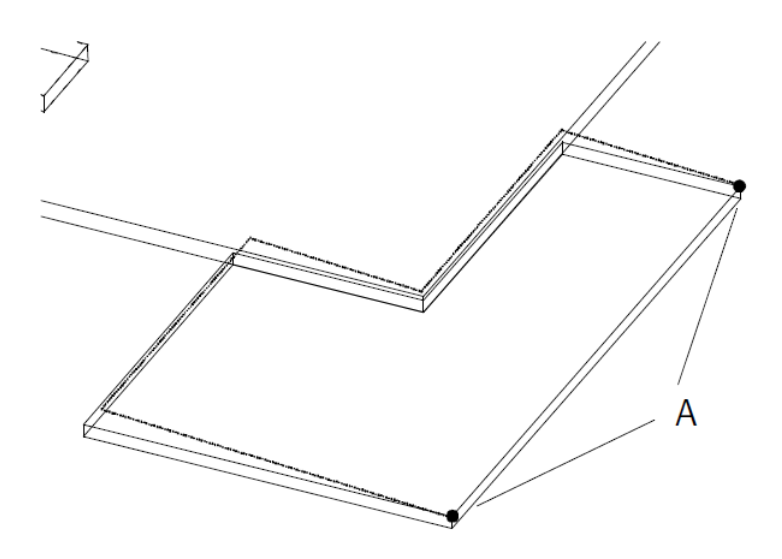

Izometrie, acoperis garaj inclinat de-a lungul muchiei exterioare A = Puncte care definesc planul

### **Pentru a defini planurile libere**

- In paleta **Functiuni**, selectati modulul **Acoperisuri, planuri, sectiuni**.
- Activati desenul in care ati copiat garajele **105 Parter garaj alternativa** si deschideti desenul **109 Parter - planseu** in mod pasiv.
- 1 Faceti layer-ul **AR\_PLANSEE** vizibil (prelucrabil) si dezactivati-le (invizibil, blocat) pe celelalte.
- 2 Faceti clic pe **Planuri libere** (zona **Creare**).
- 3 Faceti clic pe **Proprietati**.

Planul superior liber trebuie sa fie inclinat, in timp ce planul inferior liber ramane orizontal, la acelasi nivel cu planul inferior standard.

- 4 In zona **Plan superior**, faceti clic pe **Plan liber**.
- 5 In zona **Plan inferior**, faceti clic pe  $\overline{\triangledown}$  Cota absoluta si introduceti **-0,11**.

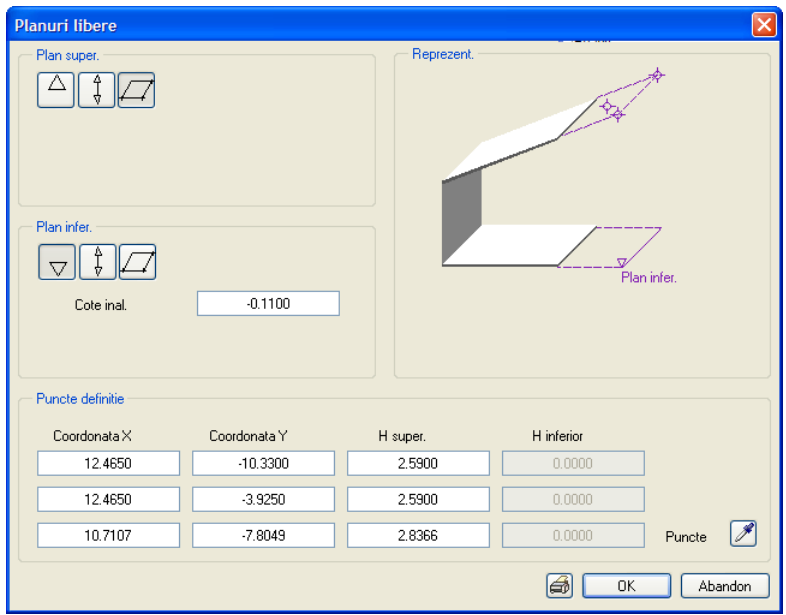

Incepeti cu definirea inclinarii planului superior. In cazul in care cunoasteti pozitia a trei puncte care definesc planul, puteti introduce coordonatele in casetele corespunzatoare.

In acest exemplu vom prelua pozitia primelor doua puncte din desen si vom specifica unghiul de inclinare.

- 6 Faceti clic pe butonul (preluare) langa **Puncte**.
- 7 *Punct 1*

Faceti clic pe coltul din dreapta jos si specificati inaltimea: **2.59**.

8 *Punct 2*

Faceti clic pe coltul din dreapta sus si specificati inaltimea: **2.59**.

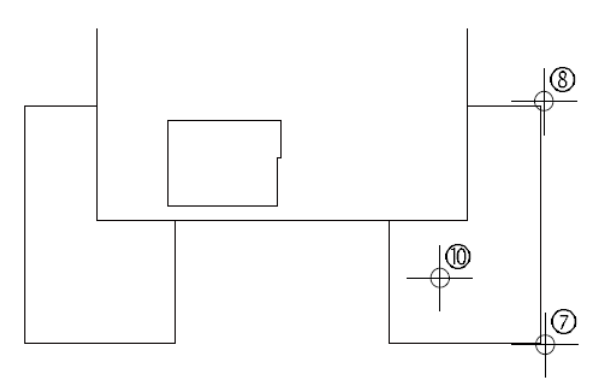

- 9 *Punct 3 / Inclinarea planului superior* Introduceti inclinarea: **8**.
- 10 *Zona de inclinare ascendenta* Faceti clic pe un punct din stanga punctelor definite.
- 11 Acum trebuie sa definiti inclinarea planului superior. Caseta de dialog **Planuri libere** este afisata din nou. Faceti clic pe **OK** pentru a confirma.

Acum introduceti conturul planurilor libere.

12 Selectati optiunea  $\bigoplus$  **Contur automat** (in partea dreapta jos a liniei de dialog), faceti clic in interiorul conturului garajului si apasati ESC.

**Sfat:** Puteti face clic pe puncte si intr-o vedere izometrica. Astfel definiti toate cele trei coordonate cu ajutorul mouse-ului!

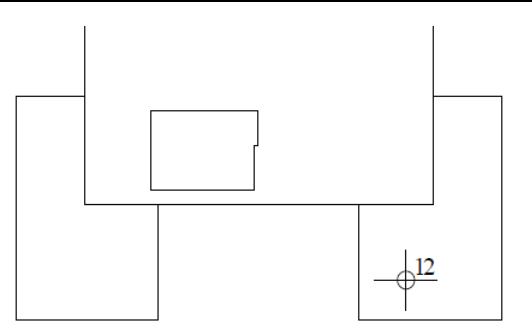

- 13 Faceti clic pe **3 Ferestre**. Veti putea vedea planurile libere inclinate in vedere si in izometrie.
- 14 Repetati pasii 2 12 pentru a crea a doua pereche de planuri libere pentru al doilea garaj.

**Sfat:** Daca selectati optunea **Multi** in Optiuni introducere la inceput, functia ramane deschisa (activa).

15 Apasati ESC pentru a iesi din functie.

# **Modificari ulterioare**

Acoperisurile garajelor trebuie atasate planurilor libere. Cand ati creat acoperisurile (vedeti ["Acoperis garaj"](#page-117-0) la pagina [110](#page-117-0)), le-ati "plasat" pe planul superior al parterului (vedeti ilustratia urmatoare).

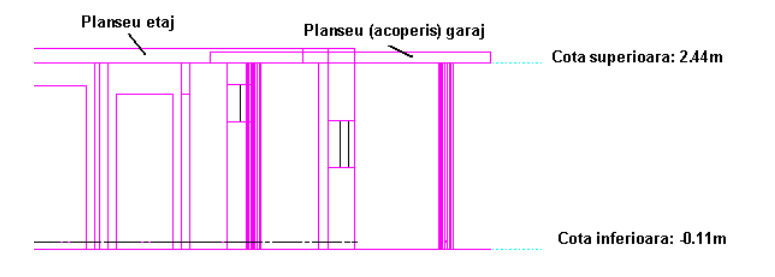

#### **Pentru a atasa garajele planurilor libere**

1 Deschideti meniul contextual, facand clic dreapta pe garajul din dreapta si selectati **Proprietati**.

Fereastra de dialog **Planseu** se deschide.

2 Modificati setarile de inaltime:

Modificati **CS relativ la planul superior** pe **0**. Lasati **F** Inaltime fixa asa cum este: **0,15** m

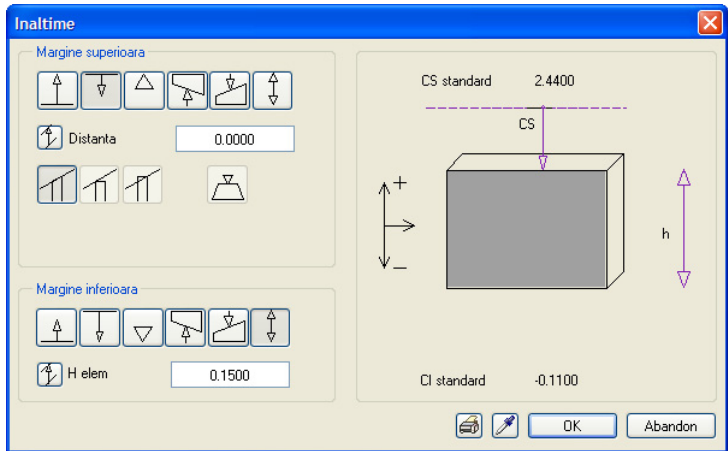

3 Faceti clic pe **OK** pentru a inchide caseta de dialog.

Acum ati atasat invelitoarea planului liber.

- 4 Repetati pasii pentru garajul din stanga.
- 5 Faceti layer-ul **AR\_STALPI**, continand coloanele, prelucrabil si deschideti desenul **100 Parter - model** in mod pasiv.

Aplicati **Calcul ascundere**. Fereastra **Vedere din fata, Sud** ar trebui sa arate astfel:

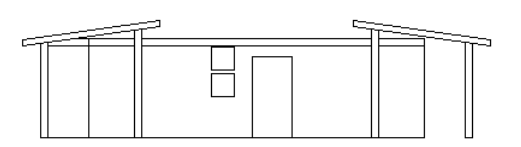
Restaurati modelul filar al vederii **Vedere din fata, Sud**. Puteti vedea ca stalpii nu se termina sub acoperisurile garajelor ci le traverseaza. Aceasta ca rezultat al setarii inaltimii relative la crearea stalpilor (vedeti "[Stalpi"](#page-69-0) la pagina [62](#page-69-0)).

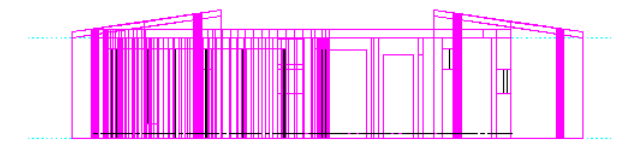

#### **Pentru a adapta inaltimea stalpilor**

- 1 Faceti clic pe **Modificare proprietati elemente de arhitectura. elemente de arhitectura**.
- 2 Faceti clic pe **Inaltime**.
- 3 Activati **Modificare margine superioara**. Introduceti **-0.15** pentru **CS relativ la planul superior**. Aceasta va modifica distanta dintre capatul superior al stalpului si planul superior.

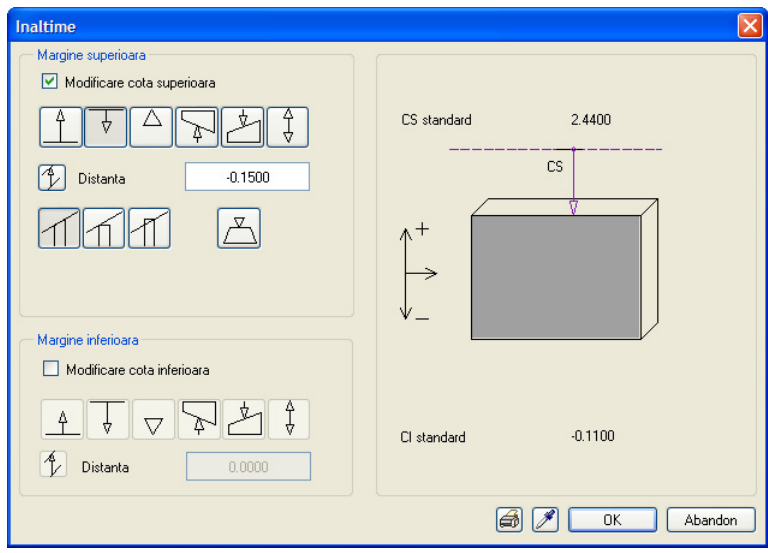

4 Aplicati noua setare de inaltime stalpilor: selectati **Stalp** in filtrul de arhitectura si includeti cei sase stalpi ai acoperisului garajului intr-o fereastra dreptunghiulara de selectie.

Acum stalpii vor intersecta corect acoperisul garajului:

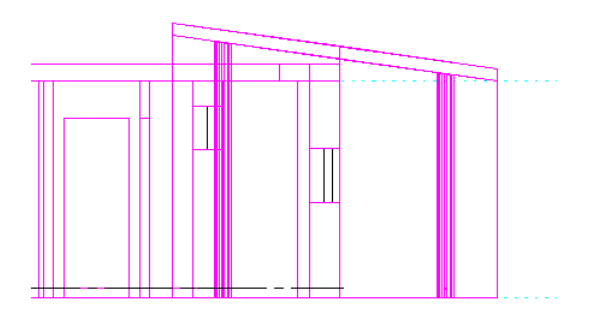

# Capitolul 4: Scara

Exercitiile din acest capitol pot fi parcurse daca aveti modulul **Scari** Verificati in **Navigator CAD** pentru a vedea daca detineti licenta pentru acest modul.

Veti desena scara intre parter si etaj. Cu modulul Allplan **Scari**, puteti desena atat scari standard, cat si scari cu forma libera in 3D. Conturul scarii, treptele, mana curenta etc. pot fi desenate liber.

In acest tutorial vom acoperi doar o parte a multitudinii de posibilitati de desenare a unei scari. Daca doriti sa utilizati eficient modulul Stairs, la adevarata lui capacitate, petreceti ceva vreme experimentand si cu alte forme de scari si incercati diferiti alti parametri de creare a scarilor. Fiecare exercitiu incepe cu explicatii care sunt valabile si pentru celelalte tipuri de scari.

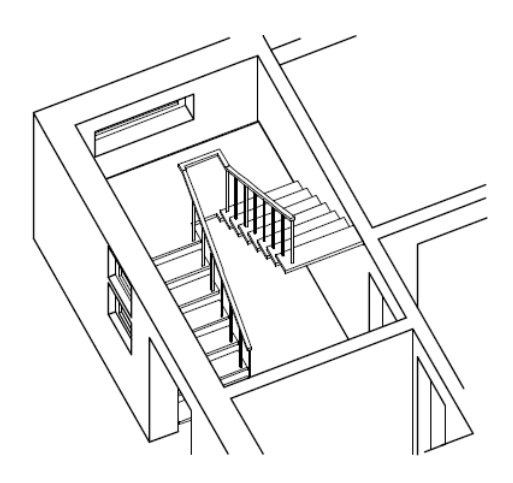

Inainte de desenarea scarii propriu-zise, desenati conturul folosind constructii de ajutor. Acesta va fi util pentru orientare cand veti defini treptele.

#### **Pentru a desena conturul cu constructii de ajutor**

- Deschideti desenul **100 Parter model** si inchideti-le pe celelalte. Faceti layer-ul **CO\_GENER02** (contur scara) vizibil (prelucrabil) si inchideti-le pe toate celelalte.
- 1 Facti clic pe **Linie** (paleta **Functiuni**, familia **Baza**, modulul **Constructii 2D**, zona **Creare**), activati modul **Constructii ajutor** (bara de functii **Format**) si faceti layer-ul **CO\_AJUTOR** activ.
- 2 Trasati conturul scarii.

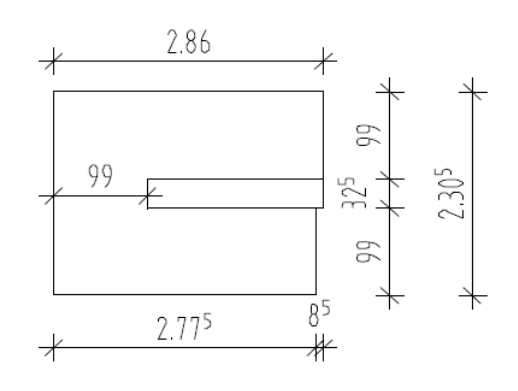

- 3 Dezactivati optiunea *Constructie ajutor.*
- 4 Pastrati vizibil doar layer-ul **CO\_AJUTOR**.

Procedura de creare a scarii este aceeasi indiferent de tipul de scara. Dupa crearea scarii, aceasta poate fi modificata cu **I<sup>t</sup> Modificare scari**.

La desenarea scarii procedati astfel:

- Selectati tipul scarii.
- Trasati conturul scarii. Astfel definiti si lungimea libera de la capatul superior al scarii.
- Setati inaltimea scarii si pozitia liniei pasului. Va fi creata o scara care va putea fi modificata conform cerintelor dvs.
- Daca este cazul, modificati setarile initiale, de exemplu numarul de trepte, pozitia ultimei trepte, unghiul treptelor etc. Aceasta va completa desenul initial. Numai latimile sunt afisate.
- Selectati (optional) elementele componente ale scarii: mana curenta, rampa etc.
- Aplicati setarile si pozitionati descrierea scarii.

# Exercitiul 7: scara cu podest la jumatate

Sfat: Vedeti si sectiunea "Scari elemente de baza" din Aiutor Allplan:

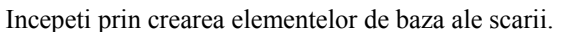

Conturul scarii depinde de tipul de scara selectat. De exemplu, daca selectati scara dreapta, sistemul va inchide conturul dupa ce ati introdus patru puncte. Conturul scarii cu podest la jumatate este definit de 8 puncte. O scara in spirala este definita de doua raze, iar o scara libera are la baza oricate puncte sau curbe doriti - chiar si curbe spline.

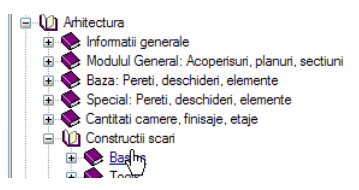

#### **Pentru a desena elementele de baza ale scarii**

- 1 Faceti clic pe **Scara cu podest la jumatate** (paleta **Functiuni** familia **Arhitectura** modulul **Scari** zona **Creare**) si activati layer-ul **AR\_SCARI**
- 2 Primul punct introdus va defini punctul de intersectie intre baza scarii si vangul interior. Faceti clic pe primul punct. Pentru toate scarile acesta este unul din punctele de jos (pe interiorul sau exteriorul scarii).

Faceti clic pe celelalte colturi folosind conturul trasat anterior. In total trebuie sa indicati 8 puncte.

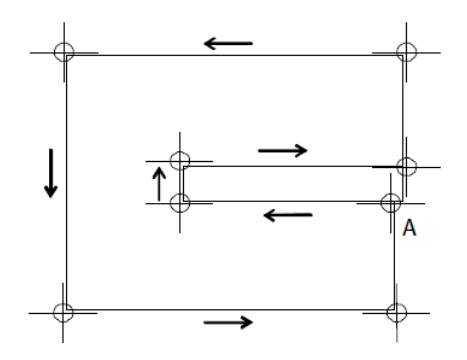

- $A =$  Primul punct pentru vangul interior (treapta de plecare, jos)
- 3 Faceti clic in caseta (campul) **Inaltime**.
- 4 Bifati optiunea **Numar trepte automat dupa regula** si introduceti urmatoarele valori pentru inaltime:
	- H superior: **2.75** (plan inferior standard etaj + 11 cm; cota finita a pardoselii la etaj).
	- H inferior: **0,00** (plan inferior standard parter + 11 cm; cota finita a pardoselii parter).

si apasati **OK** pentru a confirma.

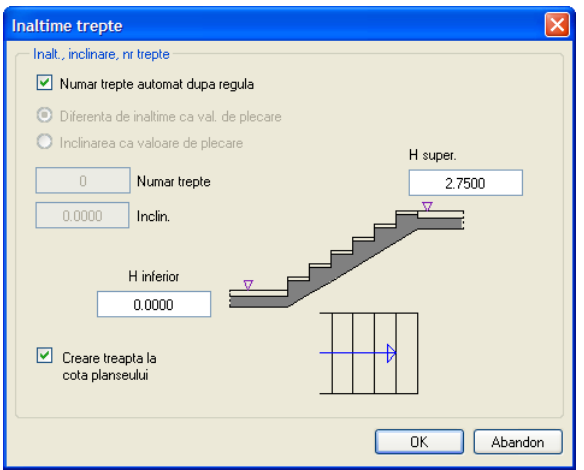

Inaltimea scarii – **2.75** - este afisata in caseta Optiuni introducere **Contur trepte / linie pas / inaltime**.

5 Faceti clic pe **OK** pentru a confirma setarile.

Este creata scara si este afisata fereastra de dialog Geometrie trepte.

- 6 Apasati ESC pentru a incheia introducerea parametrilor scarii. Faceti clic pe **Yes** la afisarea solicitarii de confirmare si pozitionati descrierea. Daca nu doriti sa pozitionati descrierea, apasati ESC.
- 7 Deschideti desenul **109 Parter planseu** in mod pasiv.
- 8 Faceti layer-ele **AR\_PERETI** si **AR\_PLANSEE** vizibile.
- 9 Faceti clic pe **3 Ferestre**. Verificati inaltimea si orientarea scarii, in vedere izometrica si in elevatie.

### **Modificarea geometriei scarii**

Puteti modifica parametrii propusi de sistem in **Geometrie trepte**. In acest exercitiu veti face urmatoarele modificari:

- Pozitionarea ultimei trepte.
- Modificarea unghiului treptei (posibila doar la scarile cu podest la jumatate).

Latimea si inaltimea treptei sunt calculate automat de sistem. In cazul scarii cu podest la jumatate, podestul nu poate fi modificat, pozitia acestuia este fixa. Totusi puteti modifica numarul de trepte - aceasta fiind valabila pentru orice tip de scara.

Simboluri scara

Sagetile mari pe trepte arata ca elementele sunt la inaltimi diferite.

Sagetile mici pe o linie scurta arata ca doua elemente sunt la aceeasi cota (inaltime).

#### **Pentru a modifica geometria scarii (treptelor)**

- 1 Faceti clic pe **Modificare scari** (paleta **Functiuni**, familia **Arhitectura**, modulul **Scari**, zona **Modificare**) si faceti clic pe linia pasului scarii.
- 2 Faceti clic pe **Tip podest**, activati **Tip I** si faceti clic pe **OK** pentru a confirma.

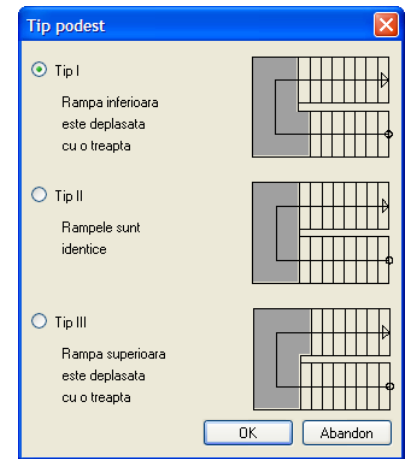

3 Faceti clic in casuta **Ultima treapta**. Va fi selectata optiunea **H-1**. Ultima treapta va fi deplasata cu o inaltime de treapta mai jos.

In plan veti observa ca rampa superioara nu se suprapune peste conturul scarii. Rampa superioara va avea 7 trepte si 8 contratrepte. Valoarea pentru contratreapta se modifica automat si pasul este calculat pe baza lungimii primei rampe.

In plan veti observa ca rampa superioara nu se suprapune exact peste conturul scarii. Trebuie sa deplasati rampa de-a lungul liniei pasului.

- 4 Verificati mai intai distanta intre ultima contratreapta si contur cu **Masuratori** (bara de functii **Standard**).
- 5 Faceti clic pe **Dsup** (ce defineste depasirea in partea superioara) si introduceti valoarea pentru distanta masurata anterior: **0.085**. Podestul se prelungeste astfel cu valoarea introdusa, iar treptele se vor muta.

Caseta de dialog pentru **Geometrie trepte** ar trebui acum sa arate astfel:

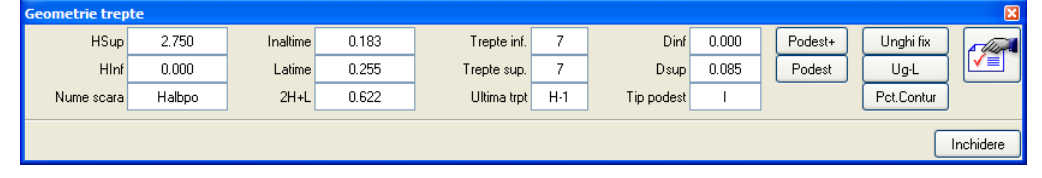

## **Definirea componentelor scarii**

Pe ecran, scara este reprezentata doar prin trepte. Daca doriti, puteti adauga si alte elemente. Programul prezinta aceste componente si ofera optiuni pentru afisarea acestora intr-o singura fereastra de dialog. In plus, fiecare componenta are propria fereasta cu proprietati/setari unde puteti introduce diferite valori. In exercitiul urmator vom defini treptele, mana curenta si montantii.

#### **Pentru a defini elementele scarii**

- Caseta de dialog **Geometrie trepte** este deschisa.
- 1 Faceti clic pe **Figure 1** pentru a accesa caseta de dialog **Elemente scara**.
- 2 In caseta de dialog **Elemente scara** selectati tab-ul **Format, 2D**.
- 3 Bifati **Treapta scara**, **Mana interior** si

#### **Montanti interior**.

Faceti clic pe **...** in sectiunea **Layer** si atribuiti layer-ul **AR\_SCARI** componentelor pe care tocmai le-ati selectat.

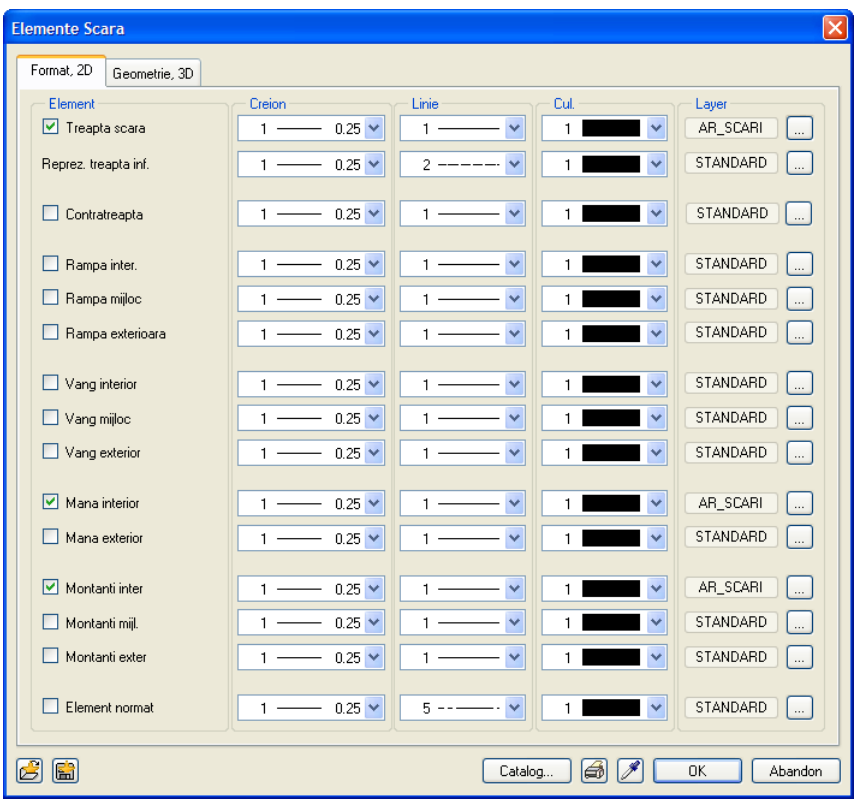

In tab-ul **Format, 2D** puteti modifica proprietatile de format utilizate la reprezentarea elementelor in plan.

4 Acum treceti in tab-ul **Geometrie, 3D**.

**Sfat:** Pentru o serie de componente - Treapta scara, Mana interior, Montanti interiori si altele - pot fi definite liber diverse proprietati.

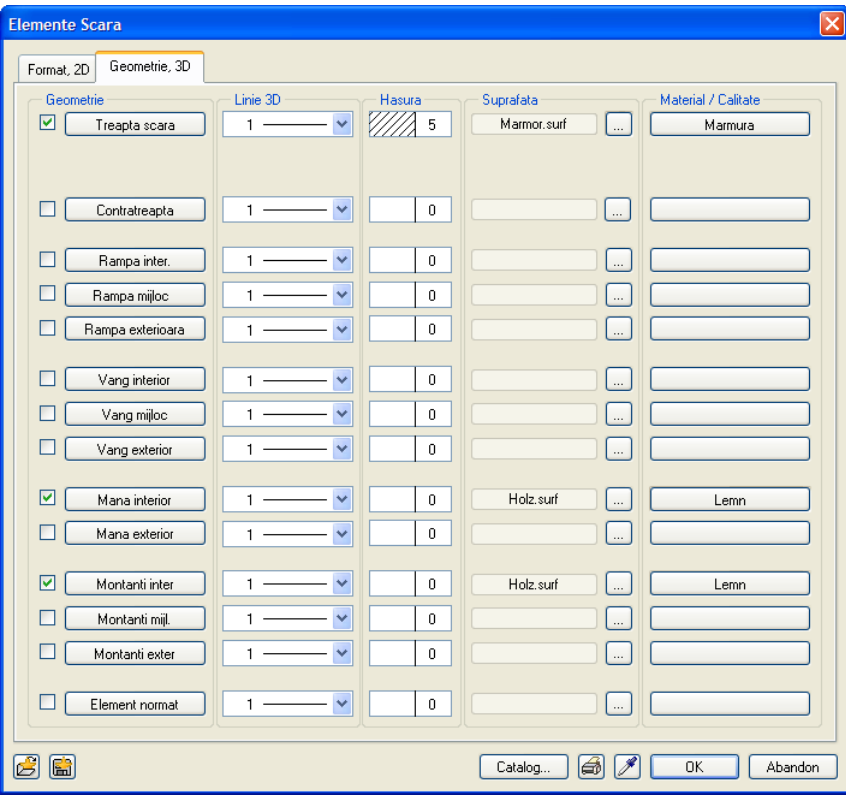

Puteti utiliza **Geometrie, 3D** unde, pe langa definirea geometriei elementelor, fereastra puteti face urmatoarele setari:

- In **Linie 3D** alegeti tipul de linie pentru reprezentarea elementelor in vederi si izometrii.
- In sectiunea **Hasura** specificati cu ce hasura vor fi reprezentate elementele in sectiuni.
- In zona **Suprafata** puteti atribui suprafete libere elementelor.
- In zona **Material** puteti atribui materiale elementelor. Aceste materiale vor fi utilizate ulterior la generarea listelor.
- 5 In tab-ul **Geometrie, 3D** , faceti clic pe **Treapta scara** si introduceti **Grosimea** treptei in partea **frontala** si in cea din **spate**, precum si **distanta intre treapta si conturul scarii**. Faceti click pe **OK** pentru a confirma setarile facute in fereastra de dialog.

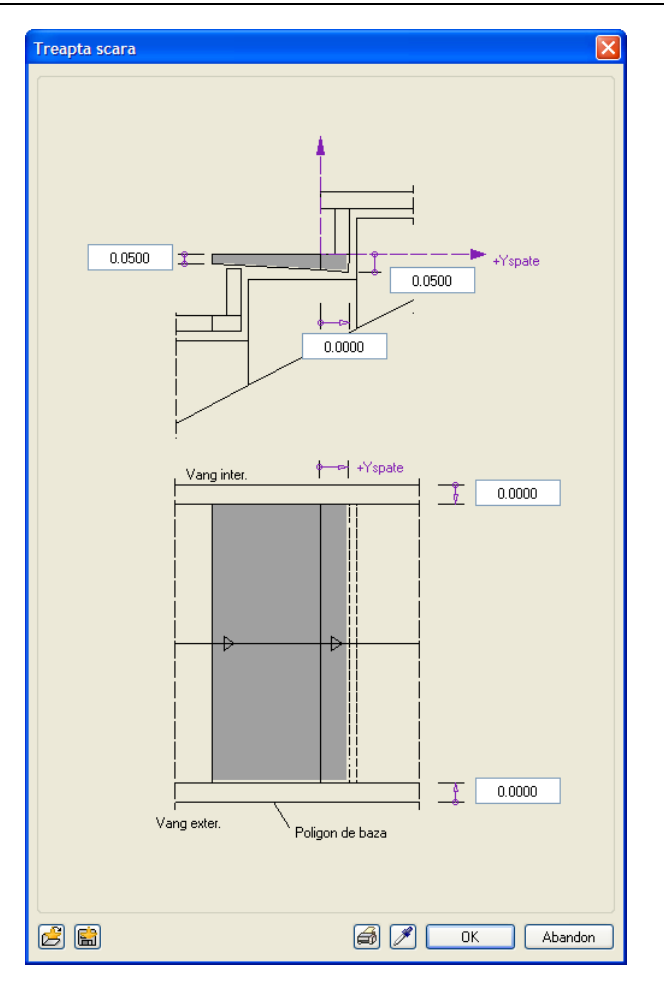

- 6 Tot in **Geometrie, 3D**, faceti clic pe **Mana interior** .
- 7 Introduceti distanta intre marginea exterioara a mainii curente si conturul scarii si definiti pozitia mainii curente fata de marginea frontala a treptelor. Astfel definiti de unde incepe mana curenta. In acest exemplu, montantul va fi plasat pe prima treapta. Faceti click pe **OK** pentru a confirma setarile facute in fereastra de dialog.

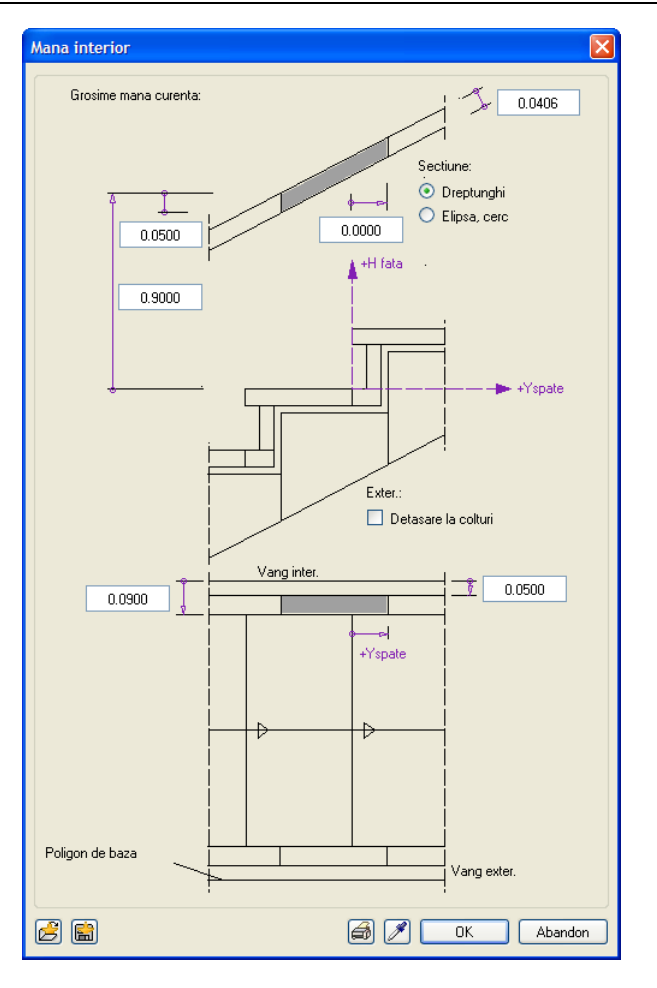

- 8 Tot in **Geometrie, 3D**, faceti clic pe **Montanti interior** (montant definit de utilizator).
- 9 Introduceti distanta intre marginea exterioara a mainii curente si conturul scarii si definiti pozitia mainii curente fata de marginea frontala a treptelor. Astfel definiti de unde incepe mana curenta. In acest exemplu, montantul va fi plasat pe prima treapta.

**Sfat:** Daca modificati dimensiunile treptei, mainii curente sau montantului, trebuie sa faceti clic din nou pe **Preluare** pentru a recalcula inaltimea.

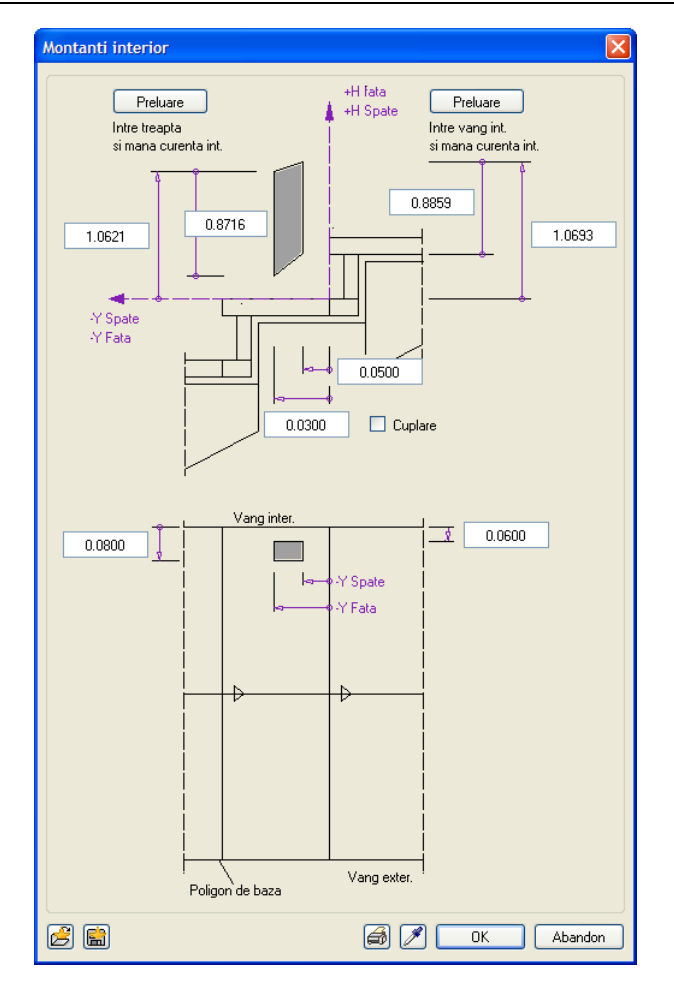

- 10 Faceti clic pe **Preluare intre treapta si mana curenta**. Inaltimea montantului este calculata automat. Faceti click pe **OK** pentru a confirma setarile facute in fereastra de dialog.
- 11 Faceti clic pe **OK** pentru a confirma caseta de dialog **Elemente scara**.

Componentele sunt desenate, iar bara de functii **Geometrie trepte** este afisata din nou .

12 Faceti clic pe **Inchidere** si confirmati mesajul care apare selectand **Yes**.

Astfel se incheie desenarea scarii. Pozitionati acum descrierea - o previzualizare a descrierii este atasata cursorului.

- **Sfat:** Puteti sa renuntati <sup>13</sup> Bifati casutele din dreptul atributelor care doriti sa fie incluse in descriere.
	- 14 Selecati numarul de zecimale.
	- 15 Plasati eticheta in dreptul scarii.

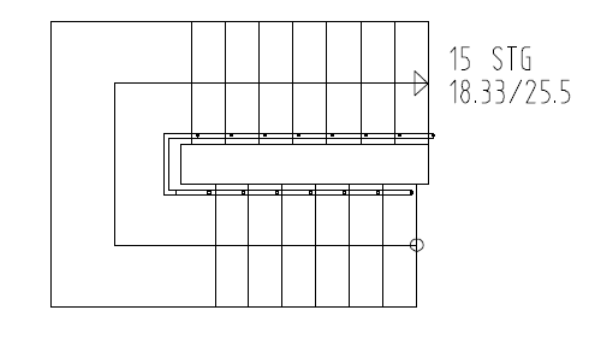

la pozitionarea descrierii apasand ESC.

# **Crearera unei sectiuni a scarii in plan**

Veti face acum o sectiune a scarii in plan asa cum este ea ceruta in desenele de executie.

#### **Pentru a crea o sectiune a scarii in plan**

- 1 Faceti clic pe **Sectiune scara** (paleta **Functiuni** familia **Arhitectura** modulul **Scari** zona **Modificare**) si activati layer-ul **AR\_SCARI**.
- **Sfat:** Pentru a utiliza linia <sup>2</sup> Faceti clic pe linia pasului pentru a identifica scara.
	- 3 In caseta de dialog **Sectiune scara**, faceti clic pe **Proprietati**.
	- 4 Daca este necesar, deschideti tab-ul **Reprezentare jos** si specificati modul in care scara va fi reprezentata **sub** linia de sectiune:

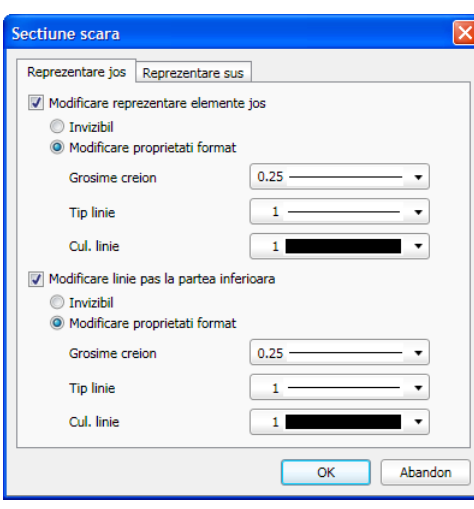

- **Sfat:** Pentru a ascunde o componenta a scarii este suficient sa debifati optiunea respectiva.
- 5 Daca este necesar, deschideti tab-ul **Reprezentare sus** si specificati modul in care scara va fi reprezentata **deasupra** liniei de sectiune:

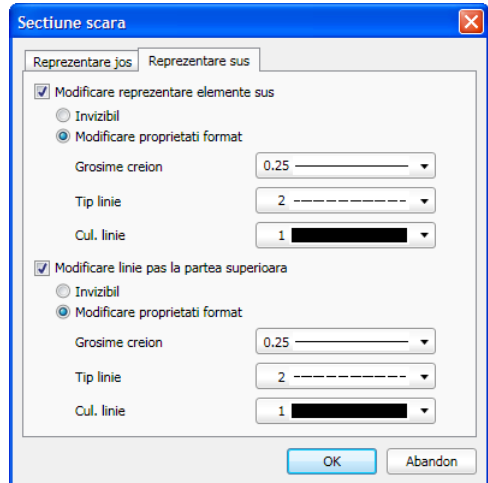

- 6 Faceti click pe **OK** pentru a confirma setarile facute in fereastra de dialog.
- 7 Introduceti distanta intre liniile de sectiune. Aceasta distanta nu este dependenta de scara de referinta si trebuie introdusa in unitatea de masura curenta (m).

folosita in desen pentru prima zona, faceti clic pe butonul **LinInf**: "-" este afisat.

**Sfat:** Daca faceti ulterior modificari in scara va trebui sa recreati sectiunea in plan cu aceeasi functie – **Sectiune scara**.

8 Alegeti primul si al doilea punct pentru pozitionarea liniei de sectiune. In plan, reprezentarea se va modifica automat; in vederi si izometrii reprezentarea ramane neschimbata.

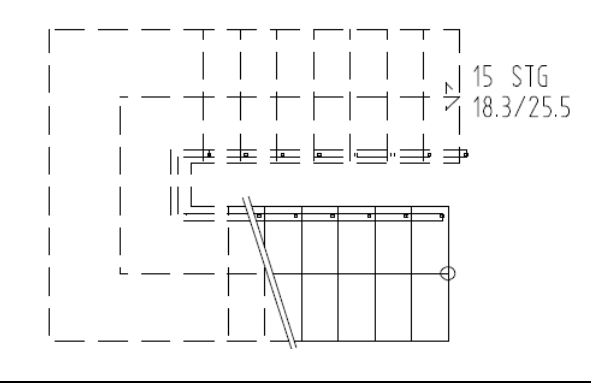

# Capitolul 5: Macro

**Exercitiile din acest capitol pot fi parcurse daca aveti modulele IV Baza: Pereti, deschideri, elemente**. Verificati in **Navigator CAD** pentru a vedea daca detineti licenta pentru acest modul.

Daca macro-urile existente in cataloagele programului nu sunt suficiente sau nu indeplinesc cerintele dvs, puteti utiliza functia **Macro ferestre, usi** pentru a crea propriile macro-uri.

Aceste macro-uri pot fi salvate in catalog si utilizate ori de cate ori este nevoie.

Pentru a crea macro-uri

Cerinte: o deschidere existenta.

- Selectati functia **Macro ferestre, usi** in modulul **IV** Baza: Pereti, deschideri, **elemente** si faceti clic pe deschidere (gol).
- Setati dimensiunile ramei (usa sau fereastra) si faceti clic pe **D** pentru a transfera setarea in vederea 3D.
- Pentru fiecare element din fereastra definiti elementele orizontale si verticale dorite, impartirea, sau, in cazul usilor, numarul de ochiuri si transferati setarile folosind
- Alternativ, selectati unul din elementele predefinite in catalog si setati dimensiunile elementelor componente. Inainte de a le transfera, este necesar sa introduceti valori pentru elementele individuale.
- Selectati culoarea si creionul pentru elemente si pentru geam.
- Salvati macro-ul.

In urmatorul exercitiu vom insera macro-uri in singurul perete care nu are nici o deschidere (in parter). Urmatorul exercitiu este in esenta asemanator, dar fara macro-uri.

#### **Crearea golurilor pentru ferestre**

- Desenul **100 Parter model** este inca deschis. Faceti layer-ul **AR\_PERETI** vizibil (prelucrabil) si dezactivati-le (invizibil, blocat) pe celelalte.
- 1 Faceti dublu-clic dreapta pe deschiderea din peretele drept langa peretele circular (nu pe macro!).
- 2 Creati trei deschideri ca in imaginea de mai jos.

**Proprietatile** deschiderii pe care ati facut dublu clic au fost preluate si ar trebui sa fie urmatoarele (faceti modificari daca e cazul):

Inaltime:  $\frac{1}{2}$  CS - margine superioara, inaltime element: 2.26 **CI relativ la planul inferior**, distanta: **0.00**

```
Glaf: Adancime fereastra: 0.10
            Glaf exterior: 0.09
Parapet: exterior
Macro: inactiv
```
Orientare:

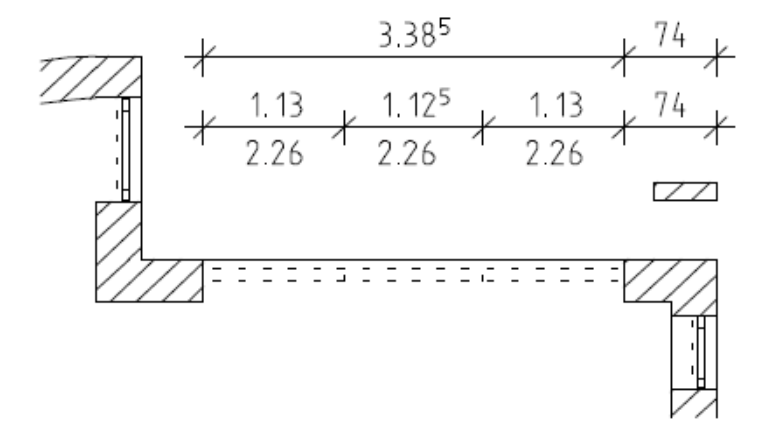

3 Apasati ESC pentru a iesi din functie.

# Exercitiul 8: crearea macro-urilor

Veti crea o fereastra cu trei deschideri. Macro-ul creat in acest exercitiu poate fi inserat ulterior in orice alta deschidere de fereastra.

Pentru a fi siguri ca macro-urile din catalogul **Macro** si cele noi sunt compatibile, vom selecta aceiasi parametri ca si cei utilizati pentru macro-urile existente in catalog.

#### **Pentru a crea un macro**

- 1 Faceti clic pe **Macro ferestre, usi** (paleta **Functiuni**, familia **Arhitectura**, modulul **Baza: Pereti, deschideri, elemente**, zona **Creare**).
- 2 Faceti clic pe una din deschiderile nou create. Este afisata fereastra de dialog. Aici puteti introduce setarile. Incepeti cu rama.
- 3 Dimensiunile ramei ferestrei:

Latime: **56** / Adancime: **56**

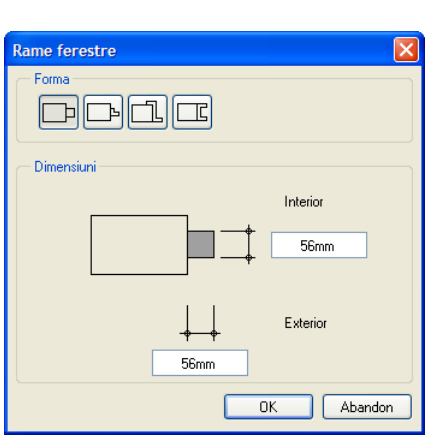

4 Faceti clic pe **D** pentru a transfera setarile in **Vedere 3D** din dreapta.

Sfat: Faceti clic pe **F** Vom introduce si elemente orizontale (o traversa).

5 In zona **Elem profil**, faceti clic pe **Traverse** si introduceti urmatoarele dimensiuni:

Latime: **56** / Adancime: **56**

Traversa va fi pozitionata liber.

6 In zona **Impartire**, faceti clic pe  $\Box$  si introduceti valoarea pentru inaltimea sectiunii superioare a ferestrei: **625** (vedeti imaginea).

pentru a anula setarile facute (cate una odata).

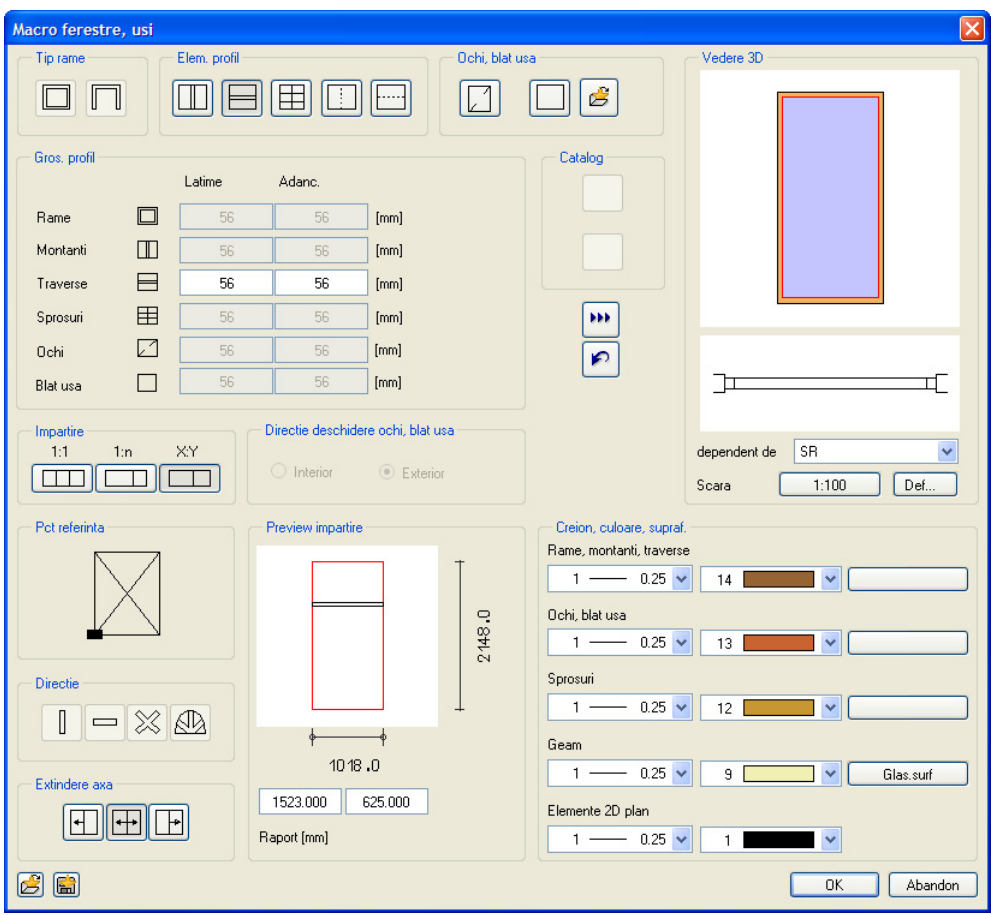

- 7 Faceti clic pe pentru a transfera setarile pentru elementul orizontal in **Vedere 3D** din dreapta.
- 8 In **Vedere 3D**, faceti clic in sectiunea de jos a ferestrei. Aceasta va fi impartita printr-un element vertical.
- 9 In zona **Elem profil**, faceti clic pe **Montanti** si introduceti urmatoarele dimensiuni: Latime: **56** / Adancime: **56**
- 10 In zona **Impartire**, faceti clic pe 1:1. Montantul va fi centrat.
- 11 Faceti clic pe **b** pentru a transfera setarile catre zona de reprezentare 3D.
- 12 Faceti urmatoarele setari pentru **Creion, culoare, suprafata**:

Pentru **Rame, montanti, traverse** selectati creion 1 si culoare 14 Creion 7 si culoarea 50 pentru **Geam** Creion 1 si culoarea 1 pentru **elementele 2D in plan**

Puteti atribui si suprafete elementelor pentru reprezentarea in animatie. Acestea vor fi afisate in animatie.

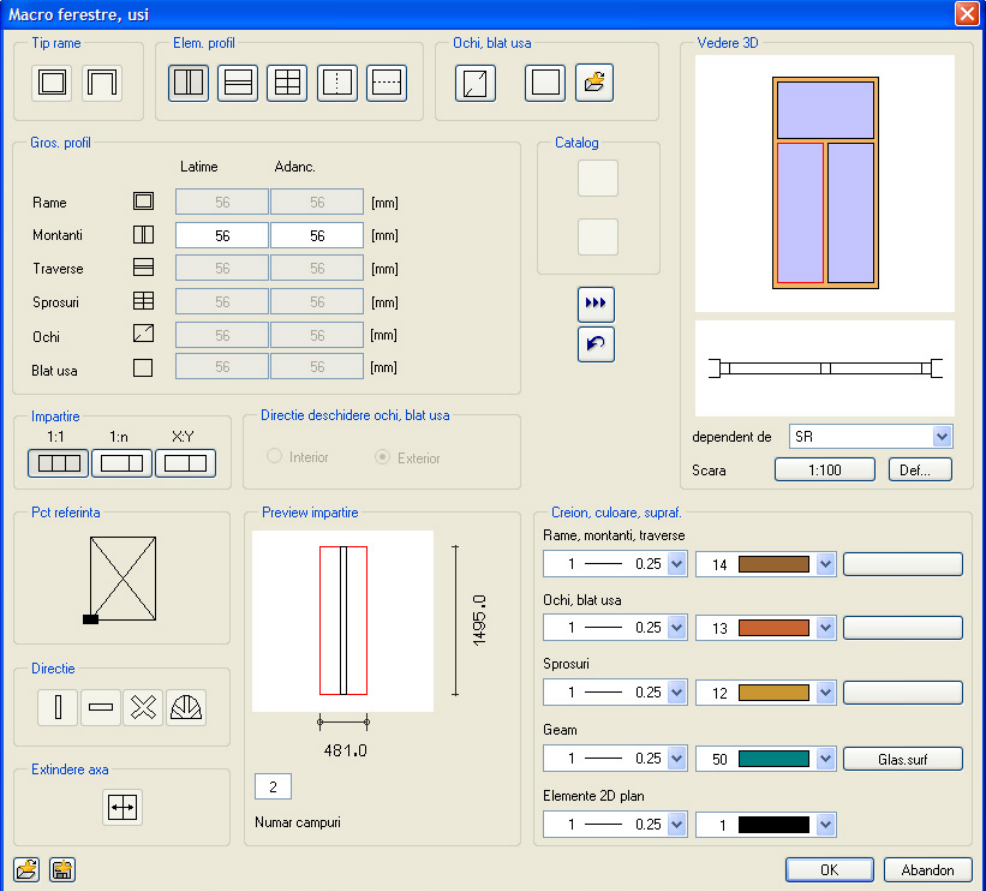

13 In zona **Vedere 3D**, faceti clic pe **Def...** si alegeti scara de referinta pentru diferite reprezentari ale macro-ului.

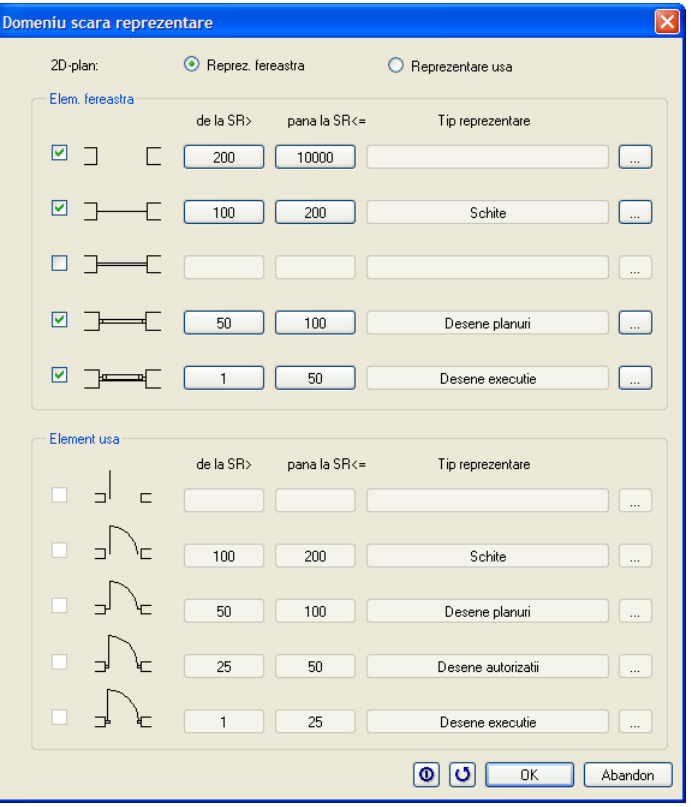

14 Faceti click pe **OK** pentru a confirma caseta de dialog.

#### 15 *<Confirmare> setari*

Faceti click-dreapta pentru confirmarea setarilor.

Fereastra de dialog pentru Macro se va deschide.

- 16 Utilizati meniul contextual pentru a crea un nou director in directorul **Privat** si faceti clic pe **OK** sau apasati ENTER pentru a confirma.
- 17 *Salvare macro*

Introduceti in linia de dialog o denumire pentru noul macro.

18 Apasati ESC pentru a iesi din functie.

### **Inlocuirea macro-urilor**

Acum veti insera macro-uri in ambele goluri utilizand functia *A* Asezare macro in **deschideri** (paleta **Functiuni**, familia **Arhitectura**, modulul **Baza: Pereti, deschideri, elemente**, zona **Creare**). Cu alte cuvinte veti introduce macro-uri. Macro-urile ar trebui sa fie in acelasi layer cu deschiderile in care au fost inserate.

Daca nu sunt in acelasi layer, folositi functia

**Modifcare proprietati format**, **Layer**, pentru a atribui un layer diferit.

Puteti inlocui un macro in orice moment. Singura conditie este sa existe doua macro-uri (cel va fi inlocuit si cel care il va inlocui) in desen.

Exista doua metode pentru inlocuirea macro-urilor:

- Inlocuirea tuturor macro-urilor de acelasi fel cu alt macro optiunea **Macro**.
- Inlocuirea unui singur macro optiunea **Repartitii**.

Un macro ce a fost introdus intr-un desen este o "instanta" a unui macro.

In urmatorul exercitiu vom inlocui toate "instantele" macro-urilor din peretele circular cu alt macro.

#### **Pentru a inlocui un macro**

- 1 Faceti clic pe **Schimbare Macro** (paleta **Functiuni**, familia **Arhitectura**, **Baza: Pereti, deschideri, elemente**, zona **Modificare**).
- 2 Selectati optiunea **Repartitii** (faceti clic in fereastra cu numele pentru a comuta).

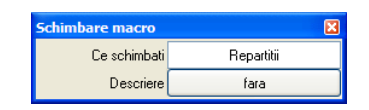

- 3 *Instantele macro-urilor ce trebuie schimbate* Selectati toate macro-urile din peretele circular (incadrati-le intr-o fereastra de selectie).
- 4 *Cu ce macro schimbati?* Faceti clic pe un macro introdus anterior (una dintre cele trei ferestre).
- 5 Apasati ESC pentru a iesi din functie.

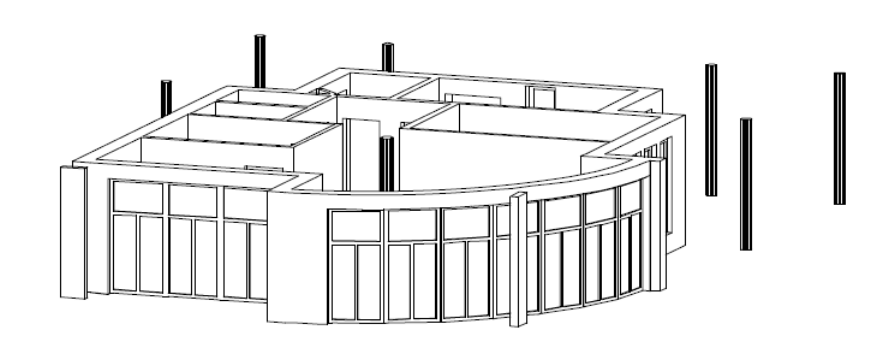

Parterul: macro-urile din peretele circular au fost inlocuite.

### **Administrarea macro-urilor**

Lista macro-urilor disponibile poate fi accesata din fereastra de dialog pentru Ferestre si Usi.

Acestea sunt prezentate in casetele de dialog pentru ferestre si usi. Sau faceti clic pe **Citire date din catalog** (bara de functii **Standard**), si selectati **Macro**:

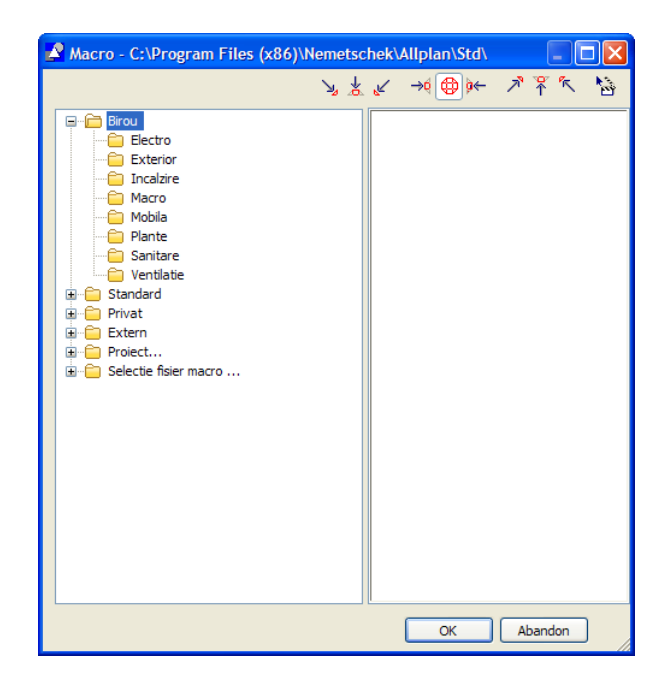

Puteti copia, muta, redenumi si sterge macro-uri in aceasta fereastra de dialog.

**Nota:** Macro-urile din directorul **Standard** pot fi doar copiate, dar nu si modificate.

# Capitolul 6: sectiuni si vederi (fatade)

Desi modelul cladirii este acum terminat, mai exista inca un numar de operatiuni importante pe care le puteti executa pentru a obtine un desen finisat al constructiei.

Exercitiile din acest capitol va arata cum se creeaza sectiunile si fatadele. O alta etapa implica calculul suprafetelor si a suprafetelor locuibile. Toate aceste date ne vor fi utile la obtinerea listelor de cantitati.

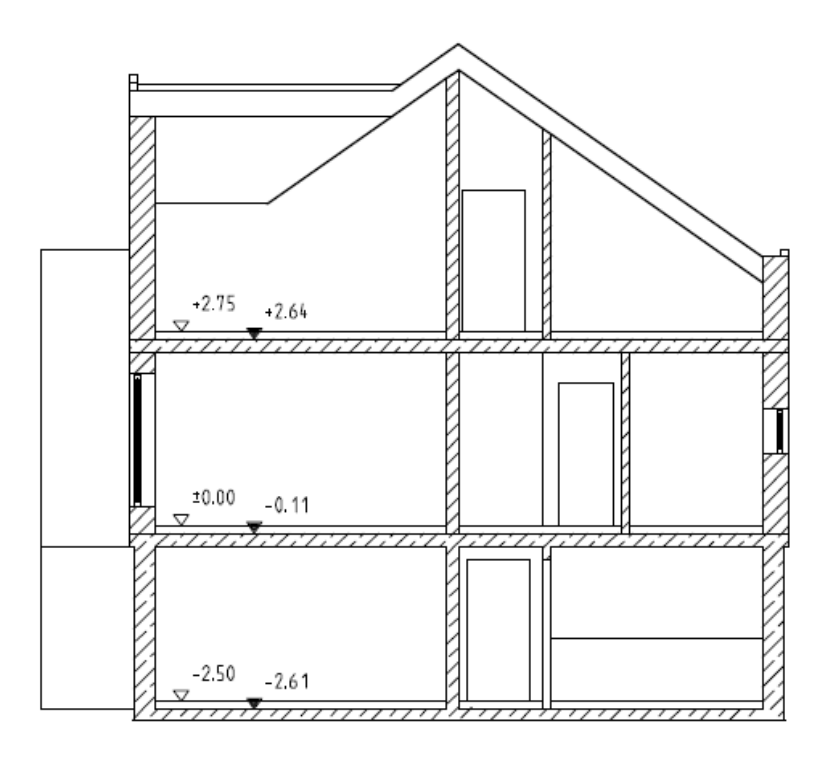

Sectiune A - A cu cote de nivel

# Exercitiul 9: sectiuni

Sectiunile constructiei arata modul in care se vede cladirea dintr-o anumita directie. Linia de sectiune defineste vederea si aceasta poate fi salvata ca o imagine cu linii ascunse intr-un alt desen. Modul in care in elementele sectionate sunt afisate - de exemplu, hasurate - poate fi de asemenea definit pentru vederea in sectiune. Daca doriti puteti sa alegeti ca elementele sectionate sa fie afisate cu o linie groasa.

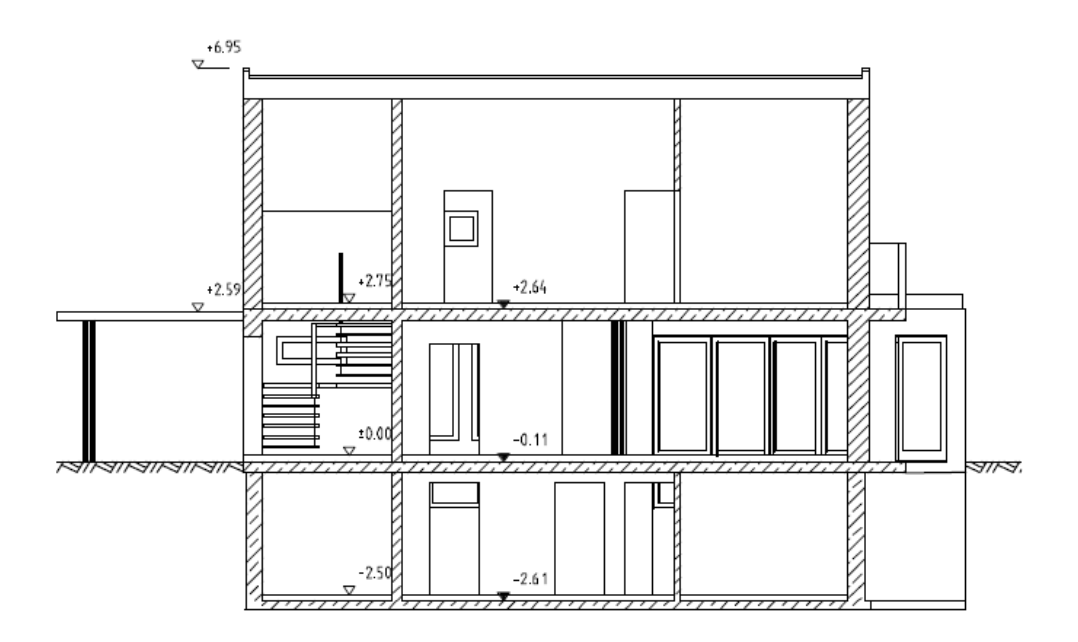

Sectiunea B-B

Pentru a crea o sectiune trebuie ca toate desenele sa fie active in fundal si toate layer-ele elementelor ce vor fi incluse in sectiune sa fie vizibile. Linia de sectiune va fi definita intr-un desen separat (desenul va fi cel activ). Linia de sectiune este definita de parametrii setarii.

#### **Pentru a defini o sectiune**

- **C** In paleta **Functiuni**, selectati modulul **Acoperisuri, planuri, sectiuni**. Faceti desenul **2 Sectiune** activ (curent) si deschideti desenele **100**, **101**, **109**, **110**, **112**, **116**, **120** si **129** active in fundal.
- 1 Activati tipul de plan **Model** (toate layer-ele cu elementele 3D).
- 2 In meniul **Ferestre** faceti clic pe **1 Ferestre**.
- 3 Faceti clic pe **Linie de sectiune** (paleta **Functiuni**, familia **Arhitectura**, modulul **Acoperisuri, planuri, sectiuni**, zona **Creare**).
- 4 Activati layer-ul **CO\_GENER01**.
- 5 Faceti clic pe **Proprietati** si introduceti parametrii dupa cum urmeaza. Faceti clic pe **OK** pentru a confirma.

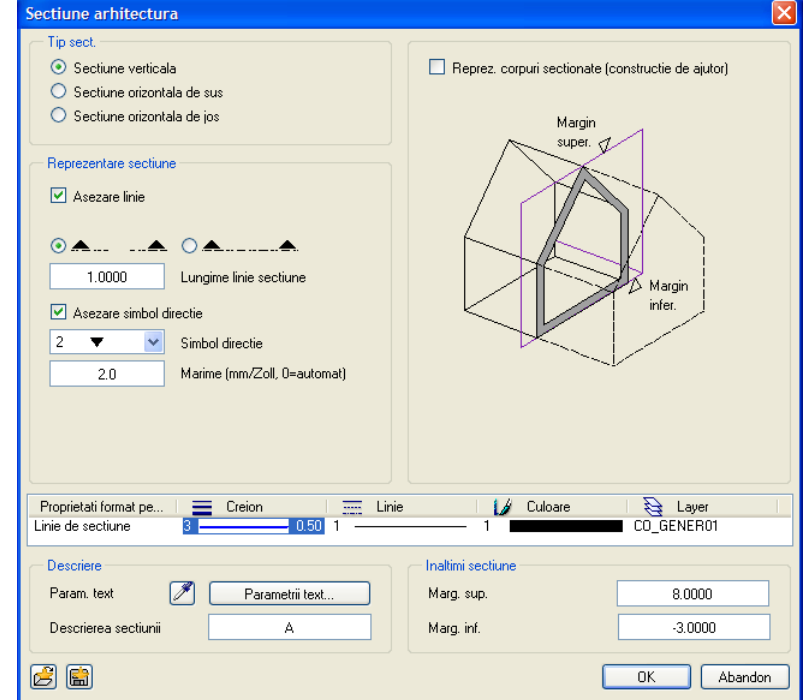

**Sfat:** Se pot defini si sectiuni sub un unghi oarecare, nu doar

Pentru a crea o sectiune in care sa fie vizibila intreaga cladire, trebuie sa setati marginea superioara a sectiunii cu cel putin 20 cm peste cota coamei si sub partea de jos a cladirii.

- ortogonale. <sup>6</sup> Faceti clic pe primul punct si al doilea punct pentru linia de sectiune (ambele puncte vor fi situate in afara cladirii) si apasati ESC. Verificati ca linia de sectiune sa intersecteze peretii sub unghi drept, nu oblic.
	- 7 *Adancime / Directie*

Faceti clic pe un punct situat deasupra cladirii.

Adancimea sectiunii este zona din spatele liniei de sectiune care include toate elementele cladirii ce vor fi vizibile in sectiune. Cu cat valoarea introdusa pentru adancime este mai mare, cu atat este mai mare cantitatea de date generate. Denumiti sectiunea: A

8 Repetati etapele de la punctele 3 la 7 si introduceti pentru descrierea sectiunii: **B**.

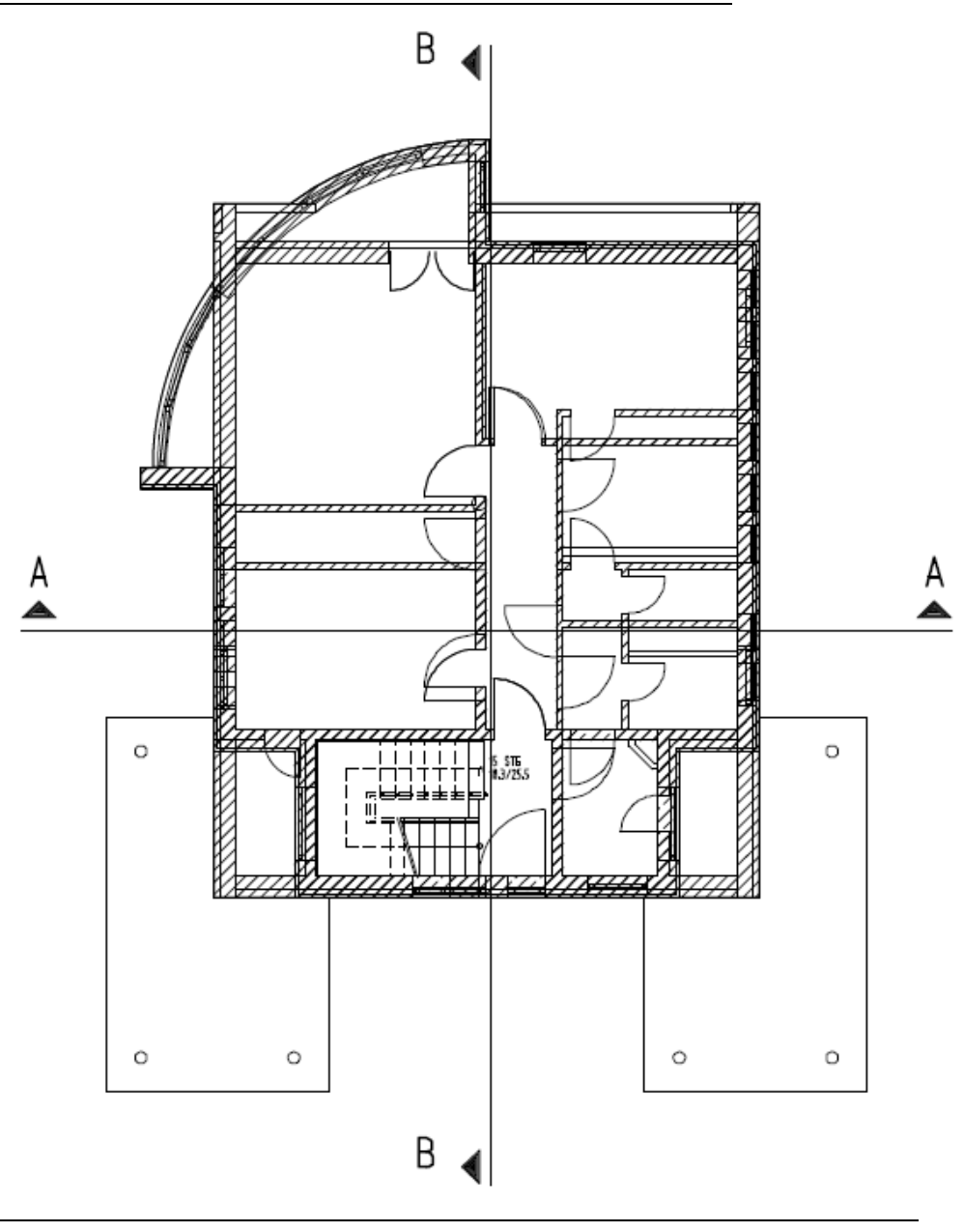

## **Activarea sectiunii**

Prezentarea sectiunii este initial un model filar tridimensional. Pe baza acestui model vom crea o imagine cu linii ascunse si o vom salva in alt desen. Se va crea astfel o imagine 2D care poate fi prelucrata, daca este nevoie, cu functii din modulele **Constructii 2D**, **Text** si **Cotare**.

Structura de cladire are de asemenea prevazute desene pentru vederi si sectiuni. Acestea sunt listate in zona din dreapta a ferestrei **Deschidere fisirere proiect: desene din** 

**fisiere/structura cladirii** (functia **Deschidere fisirere proiec**) in zona **Conversia structurii cladirii** in directoarele **Locuinta unifamiliala - Sectiuni** si **Locuinta unifamiliala - Vederi**. Puteti utiliza meniul contextual al desenelor din aceste directoare pentru a crea vederi si sectiuni.

### **Pentru a activa si salva o sectiune**

- 1 Faceti clic pe **D**eschidere fisirere proiect....
- 2 Pe partea dreapta in **Conversia structurii cladirii** deschideti directorul **Locuinta unifamiliala - Sectiuni**, **Sectiunea 1**.
- 3 Deschideti meniul contextual al desenului **1010** si selectati **Desene sursa pentru sectiuni**.

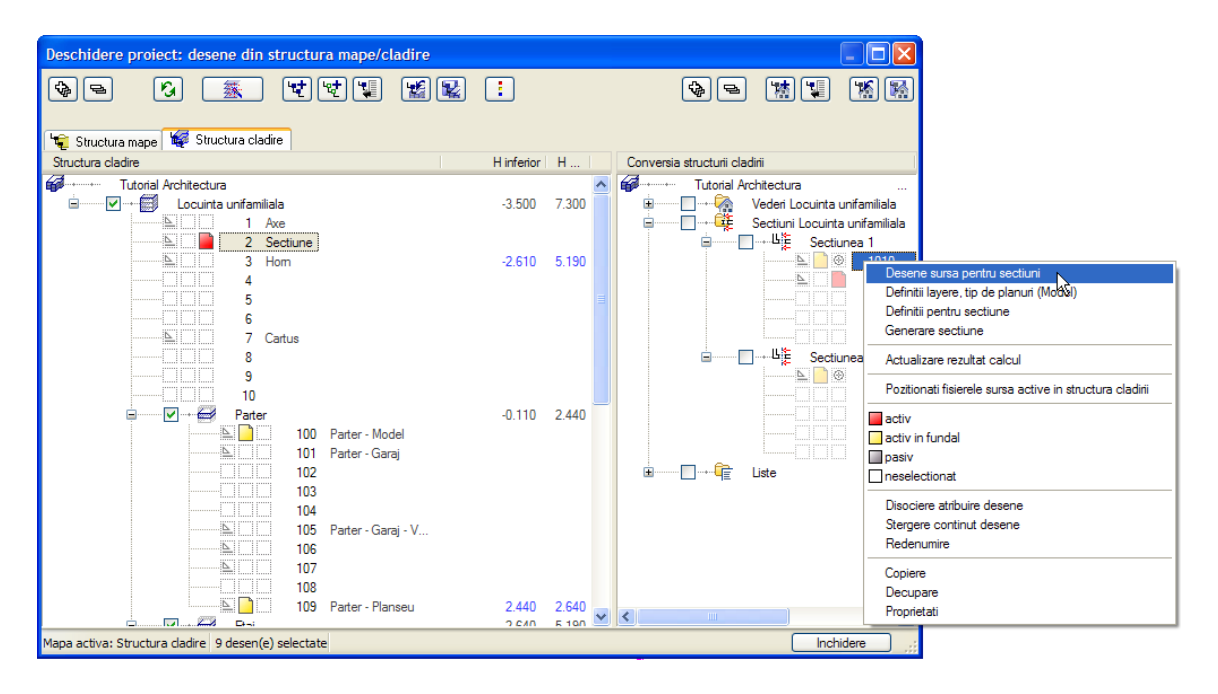

4 Faceti clic pe desenele **2**, **100**, **101**, **109**, **110**, **112**, **116**, **120** si **129** si faceti clic pe **OK** pentru a inchide fereastra de dialog.

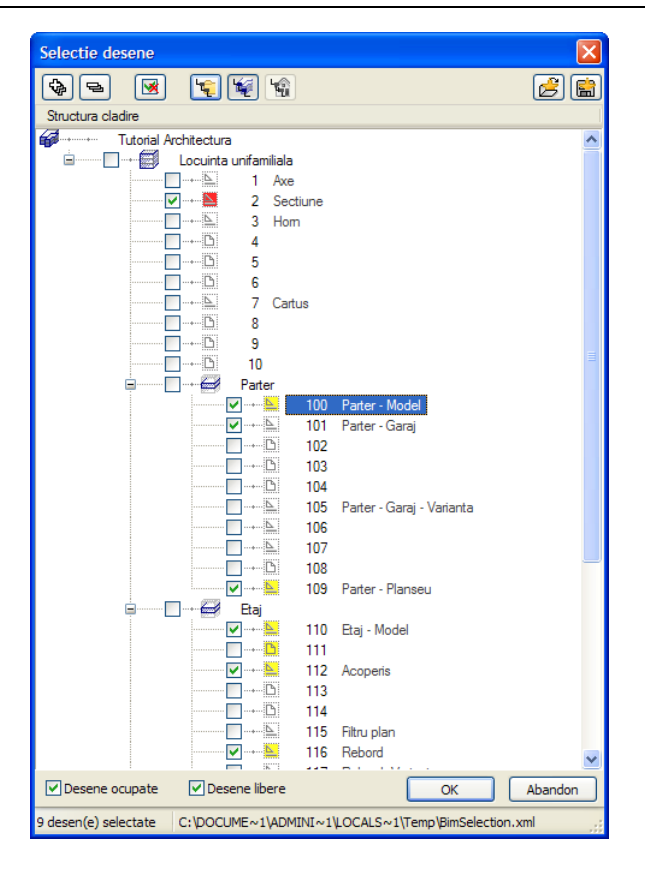

- 5 Deschideti meniul contextual al desenului **1010** din nou si selectati **Definitii layere, tip de planuri (Actual)**,
- 6 In caseta de dialog **Definitii layere, tip de planuri**, selectati optiunea **Utilizare tip de planuri** si faceti clic pe setul de planuri **Model**.

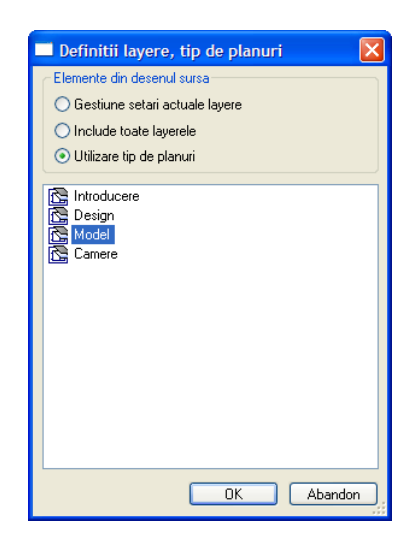

Dupa deschiderea meniului contextual al desenului **1010**, veti observa ca tipul de plan a fost selectat: **Definitii layere, tip de planuri (Model)**.

- 7 Urmatorul pas implica setari ale sectiunii. Deschideti meniul contextual al desenului **1010** si selectati **Definitii pentru sectiune**.
- 8 Se va deschide o caseta de dialog. Faceti setarile ca in imaginea urmatoare. Pentru a reprezenta, in vederile cu linii ascunse, curbele ca suprafete netede in loc de a le prezenta fatetate, setati Unghi maxim contact la 5 grade, de exemplu.

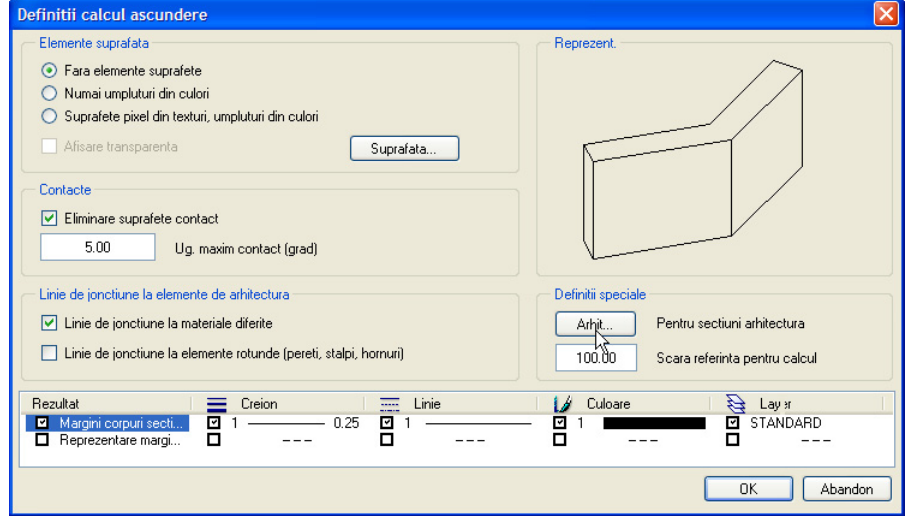

- **Sfat:** Specificatiile pentru finisaje definite utilizand functia **Camere** pot fi de asemenea prezentate in sectiuni. In felul acesta nu mai este nevoie sa editati ulterior sectiunile.
- 9 In zona **Definitii speciale**, faceti clic pe **Arhit…** si faceti setarile cum este aratat in figura de mai jos.

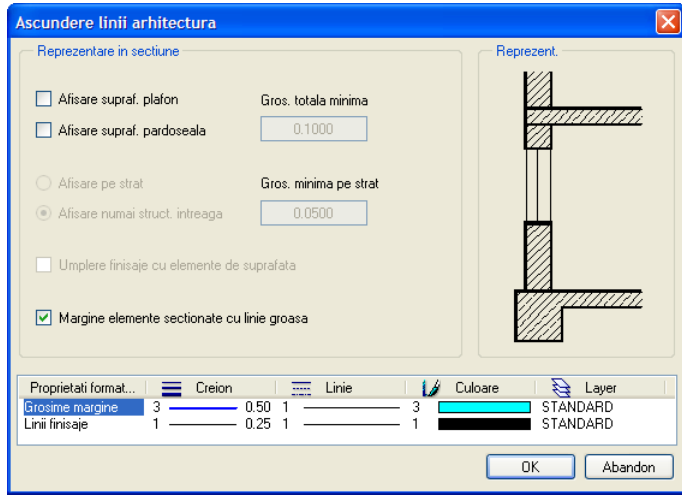

- 10 Faceti clic pe **OK** pentru a inchide caseta de dialog.
- 11 Dupa ce ati efectuat toate setarile pentru sectiune, din meniul contextual al desenului **1010** si selectati **Generare sectiune**.

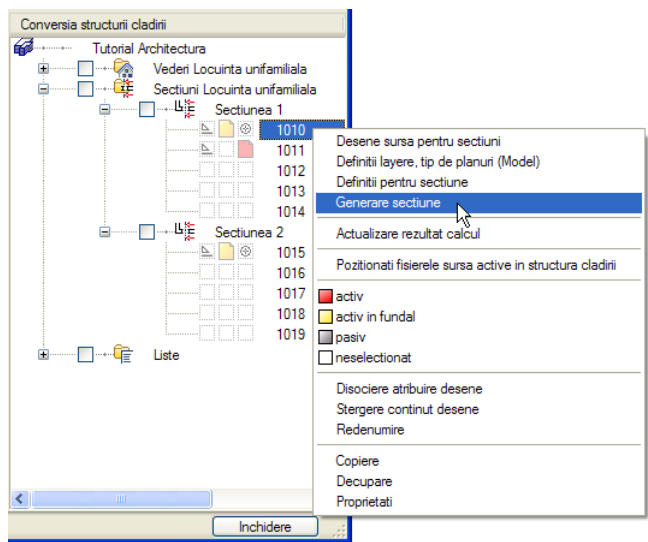

12 Selectati **Sectiunea A** apoi apasati **OK** pentru a confirma.

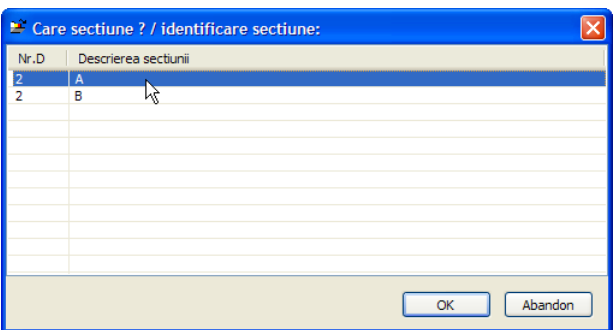

Desenul 1010 preia automat numele: **Sectiunea: A (rezultat calcul ascundere)**.

13 Debifati casuta din stanga lui **Locuinta unifamiliala** in **Structura cladire** . Aceasta va dezactiva toate desenele din **Structura cladire**.

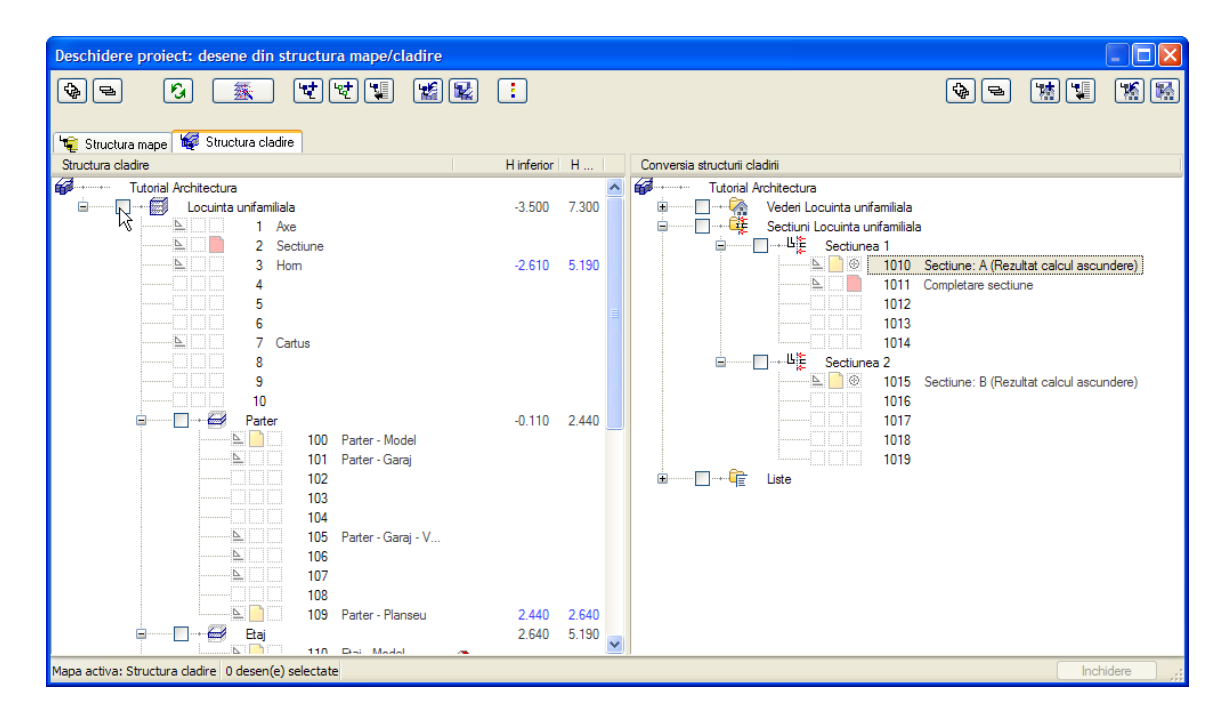

14 Faceti desenul **1010 Sectiunea: A (rezultat calcul ascundere)** activ. Inchideti caseta de dialog

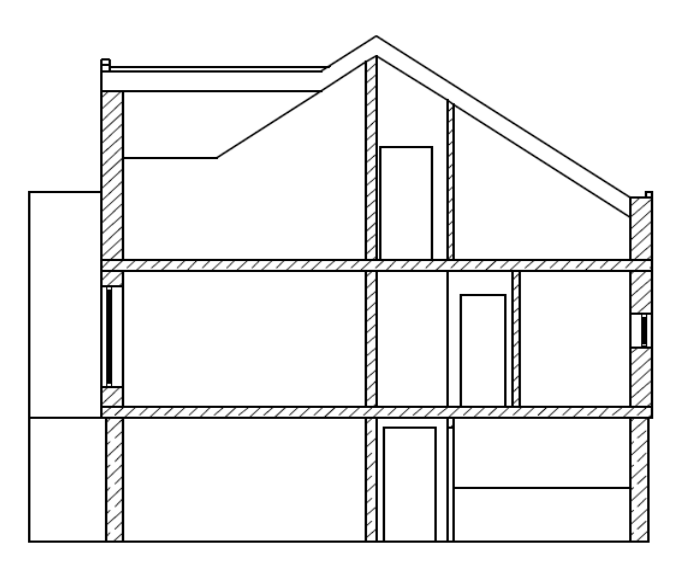

Sectiunea A-A

Rezultatul caluculului de ascundere este afisat in desenul **1010 Sectiunea: A (rezultat calcul ascundere)**.

**Sfat:** Daca desenul pare 15 Repetati pasii de la 3 la 14 pentru desenul **1015** si **Sectiunea B**.

Conversia structurii cladirii **Tutorial Architectura**  $\frac{1}{1}$ Ò Vederi Locuinta unifamiliala Sectiuni Locuinta unifamiliala Ì. '-⊠⊣---⊈ Sectiunea 1  $\overline{\mathbb{F}}$ 1010 Sectiune: A (Rezultat calcul ascundere)  $\overline{\nabla}$ 1011 Completare sectiune 1012 1013 1014 – ⊟—⊔‡ ė  $\frac{1}{1016}$ 1017 1018 1019 "□"<sup>--</sup>दि Liste 面

Desenele continand sectiuni **NU** se actualizeaza automat, pentru a reflecta modificarile efectuate de dumneavoastra asupra planurilor.

Daca ati operat modificari asupra desenelor deja incluse in lista de desene sursa pentru calculul sectiunii, puteti actualiza acest calcul utilizand functia **Actualizare rezultat ascundere** (meniul contextual **Sectiunea n**).

De exemplu, daca doriti sa includeti un alt desen in lista de desene sursa utilizate la calulul sectiunii, trebuie sa realizati din nou calculul sectiunii, conform procedurii descrise anterior.

**Nota:** Sectiunile pot fi de asemenea calculate si utilizand functia **E Reprezentare sectiune** (pe bara ferestrei de lucru). Pentru a salva rezultatul intr-un desen separat, activati functia **Calcul ascundere, 2D** (bara de functii **Standard**) si selectati **Calcul ascundere**.

Nici in acest caz desenele continand sectiuni **NU** se actualizeaza automat, pentru a reflecta modificarile efectuate de dumneavoastra asupra planurilor. Este necesar sa refaceti calculul sectiunii si sa actualizati continutul desenului utilizand functia  $\mathfrak{S}$  Calcul **ascundere, 2D** si **Actualizare rezultat ascundere**.

gol, verificati ca vederea selectata este <sup>**<sup>13</sup> Plan**.</sup> Motivul este ca in desen exista doar date 2D. In acest caz faceti clic pe **Reprezentare pe ecran** si activati optiunea **Reprezentare elemente** 

**2D in proiectii**.

## **Prelucrarea sectiunii**

Acum puteti edita sectiunea. Desenati completarile intr-un desen separat. In caz contrar, in procesul de actualizare a imaginii cu linii ascunse acestea vor fi sterse.

Pentru inceput desenati finisajele pentru planseu.

#### **Pentru a crea cote de nivel**

- 1 Faceti clic pe **D**eschidere fisirere proiect....
- 2 Pe partea dreapta in **Conversia structurii cladirii** deschideti directorul **Locuinta unifamiliala - Sectiuni**, **Sectiunea 1**.
- 3 Faceti desenul **1011** activ (curent) si setati desenul **1010** activ in fundal.

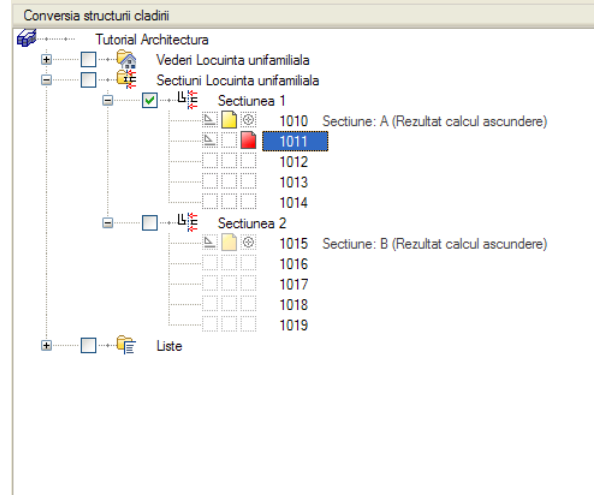

- 4 Redenumiti desenul **1011** si inchideti fereastra de dialog.
- 5 Desenari finisajele pentru planseu.
- 6 In paleta **Functiuni** activati modulul **Cotare** (familia **Modul general**).
- 7 Faceti clic pe **Cote nivel** (zona **Creare**).
- 8 In Optiuni introducere Cote nivel, selectati tipul **T** Vertical in sus.

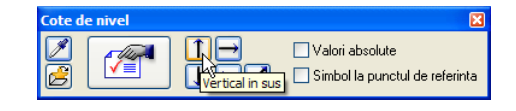

- 9 Faceti clic pe **Proprietati**.
- 10 Selectati **Simbol sageata** (marcajul pentru finit) in partea de sus a ferestrei de dialog, setati proprietatile de format si activati layer-ul **LC\_100**. (Vedeti imaginea). Setati parametrii din tab-ul **Text** ca in imaginea de mai jos.

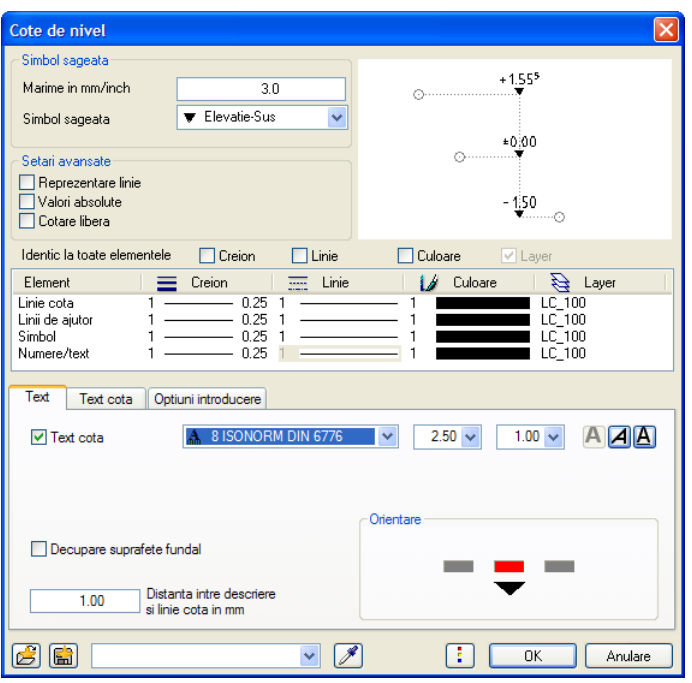

11 Setati optiunile in **Text cota** si **Optiuni introducere** ca in imaginea de mai jos. Faceti clic pe **OK** pentru a confirma.

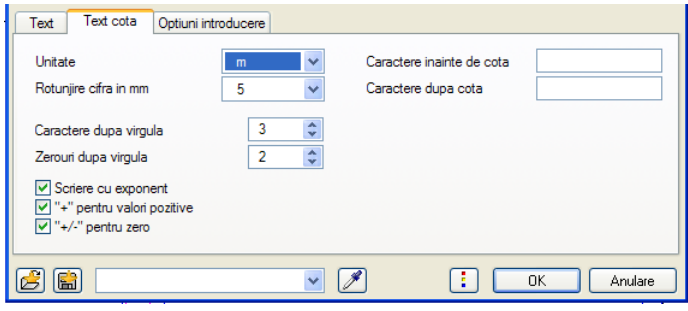

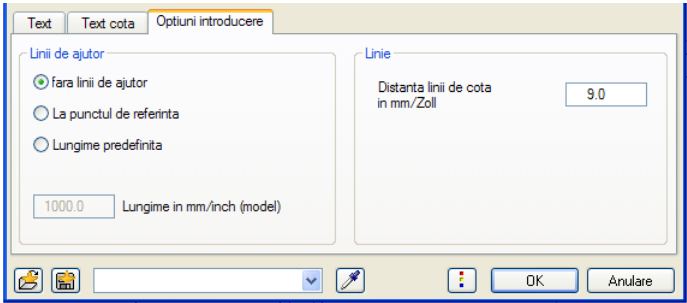

12 Pozitionati punctul prin care va trece linia de cota. Bara de instrumente contextuala **Cote de nivel** se modifica.

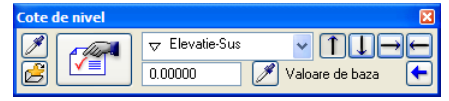

13 *Punct de referinta*

Acestui punct ii veti atribui o valoare cunoscuta. Introduceti valoarea de baza in bara de functii contextuale: **0.00** Faceti clic pe un punct pe marginea superioara a planseului finisat al parterului.

#### 14 Faceti clic pe punctele de cotat si

apasati ESC pentru a inchide lantul de cote.

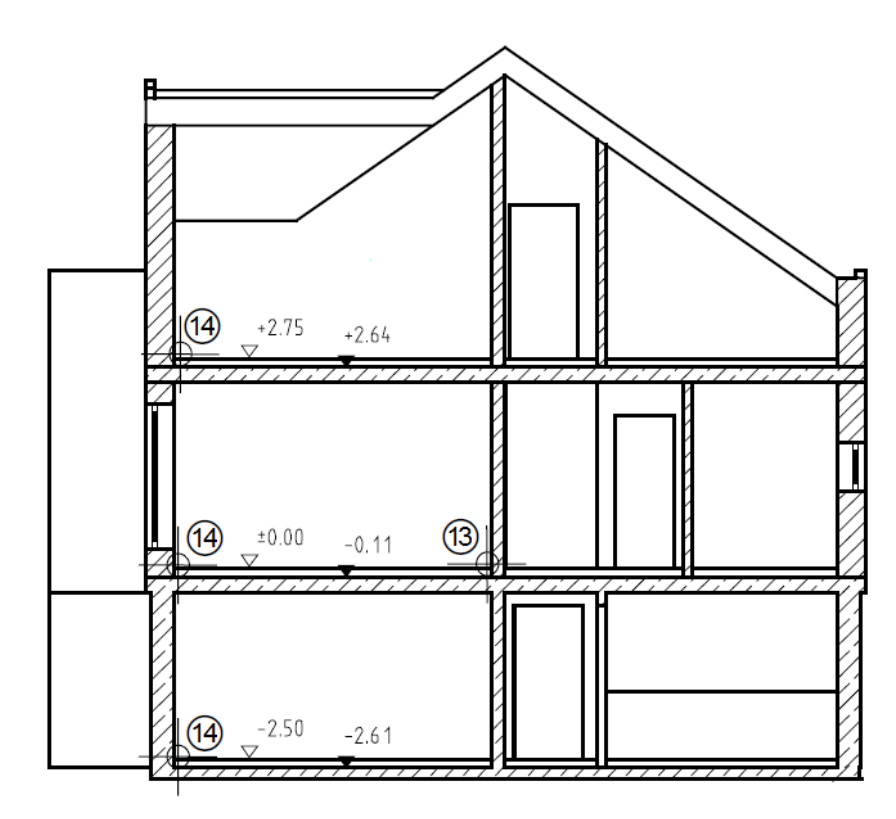

15 In **Properties** sau in bara de functii contextuale, modificati simbolul sagetii  $\sqrt{\frac{1}{2}$  Elevatie-Sus  $\overline{\phantom{a}}$ si cotati planseele la rosu (pasii 12-14).

16 Apasati ESC pentru a incheia si a iesi din functie.

# Exercitiul 10: fatade (vederi)

Puteti utiliza structura de cladire pentru a crea fatade. Procedura este similara cu cea utilizata in cazul crearii sectiunilor.

#### **Procedura de creare a fatadelor**

- **Deschidere fisier proiect...**, **Conversia structurii cladirii**, directorul **Locuinta unifamiliala - Vederi**, **Vederea 1**.
- Deschideti meniul contextual al desenului **1000** si selectati **Desene sursa pentru vederi**.
- Selectati desenele ce contin elemente pe care doriti sa le afisati in vedere.
- Deschideti meniul contextual al desenului **1000**, activati **Definitii layere, tip de planuri (Actual)**, si selectati tipul de plannuri **Model**.
- Deschideti meniul contextual al desenului **1000** si selectati **Definitii pentru vedere**.
- Deschideti meniul contextual al desenului **1000** si selectati **Generare vedere**.

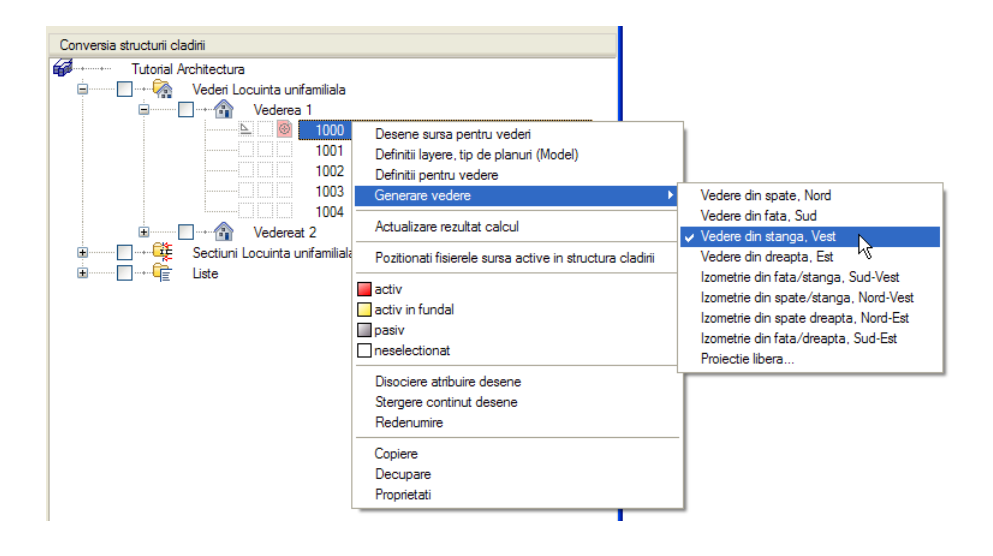

Desenul **1000** este redenumit automat cu numele vederii selectate.

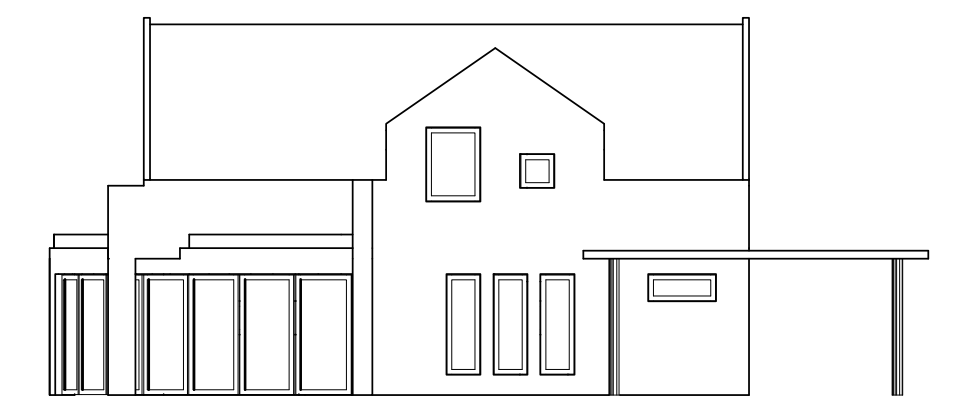

Fatada Vest

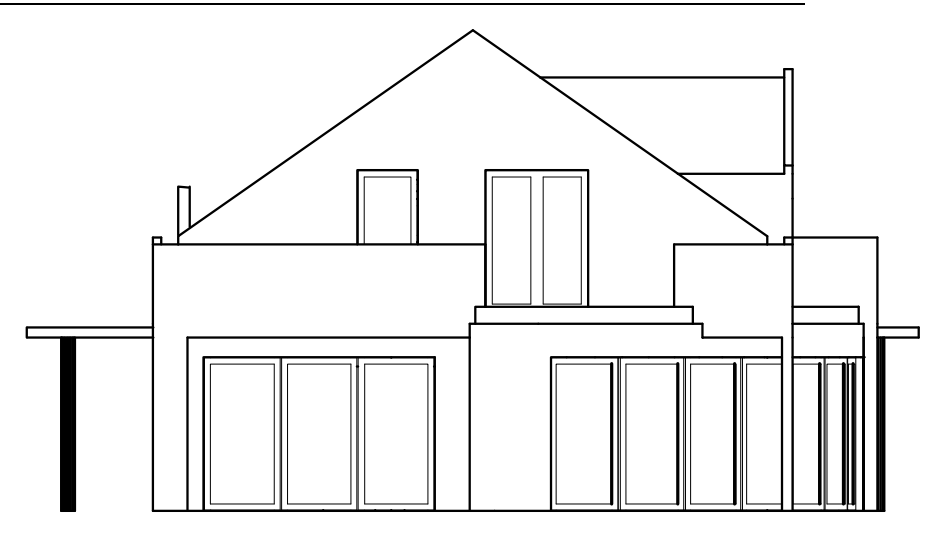

Fatada Nord
# Capitolul 7: Calcul cantitati

Camerele vor fi create intr-un layer separat in desenul cu peretii. Astfel toate elementele din desen vor fi incluse in calcul.

Exista doua metode pentru crearea camerelor:

- **manual** introduceti poligoane pentru a defini marginile fiecarei camere separat. Camerele vor fi etichetate imediat si le vor fi atribuite finisajele.
- **automat** sistemul detecteaza in desen poligoane inchise delimitate de pereti si creeaza camere pe baza acestora. Camerele vor fi etichetate ulterior.

# Exercitiul 11: camere, finisaje si suprafete locuibile

# **Observatii importante in definirea camerelor**

- Trebuie sa introduceti mai intai inaltimea camerei. Inaltimea se defineste in acelasi fel ca pentru oricare alt element de arhitectura - puteti asocia inaltimea camerelor cu planurile standard sau cu alte elemente.
- Este recomandat sa lucrati coerent cu planuri de referinta pastrand un concept unitar de lucru atat pentru componente, cat si pentru camere.
- Pentru a putea diferentia vizual camerele de celelalte elemente din desen, ar trebui sa utilizati o alta culoare la desenarea camerelor.

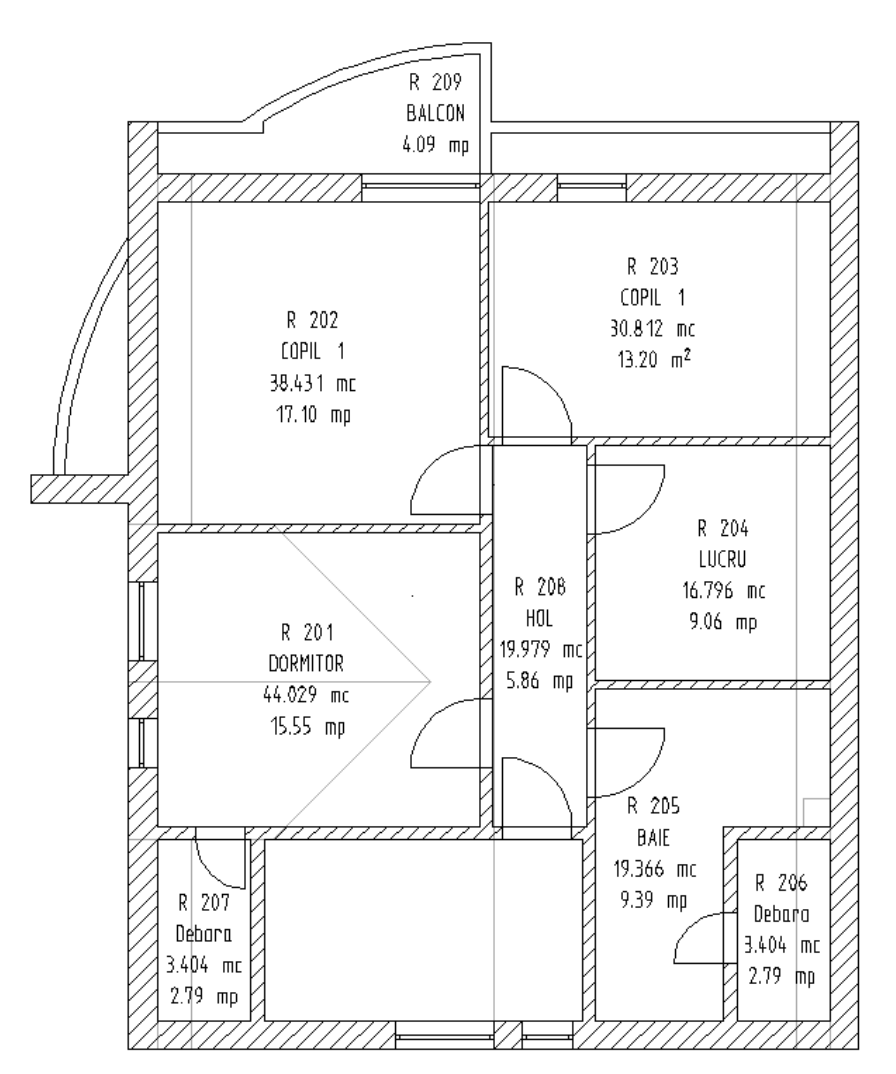

Puteti calcula suprafete, conform reglementarilor privind suprafetele locuibile, si afisa rezultatele in liste si legende numai dupa ce ati definit camere si ati introdus materiale pentru finisaje (pentru a determina dimensiunile finale).

# **Crearea camerelor**

In exercitiile urmatoare vom atribui finisaje suprafetelor si vom calcula suprafata locuibila. In tutorial se va utiliza metoda de calcul automata a camerelor. Ulterior, veti incerca si metoda manuala, astfel ca veti putea decide care dintre cele doua metode de calcul este mai potrivita cu nevoile proprii.

Vom incepe prin a calcula si insera descrierile pentru o singura camera: suprafete pereti, plafoane si pardoseli. Dupa aceea veti putea defini celelalte camere automat.

#### **Pentru a crea camere**

- Utilizati **Deschidere fisiere proiect** pentru a deschide desenul **110 Etaj model**.
- Utilizati **Selectie Layere, definire** pentru a face tipul de planuri **Camere** vizibil.
- In paleta **Functiuni**, selectati modulul **Camere, Suprafete, Etaje** (familia **Arhitectura**).
- 1 Faceti clic pe **Camere** (zona **Creare**) si activati layer-ul **CA\_CAMERE** (bara de functii **Format**).
- 2 Selectati Creion (3) **0.50** (bara de functii **Format**).
- 3 Faceti clic pe **Proprietati**.

Introduceti proprietatile camerei.

- 4 In caseta **Descriere scurta etaj**, introduceti **Etaj**. Faceti clic pe caseta **Descriere** si introduceti numarul camerei: **R 201**.
- 5 Faceti clic pe **Functia** si utilizati pentru a adauga o functie noua: **Dormitor**.

**Sfat:** Introduceti un factor in cazul in care suprafata va fi calculata doar partial (de exemplu pentru balcoane).

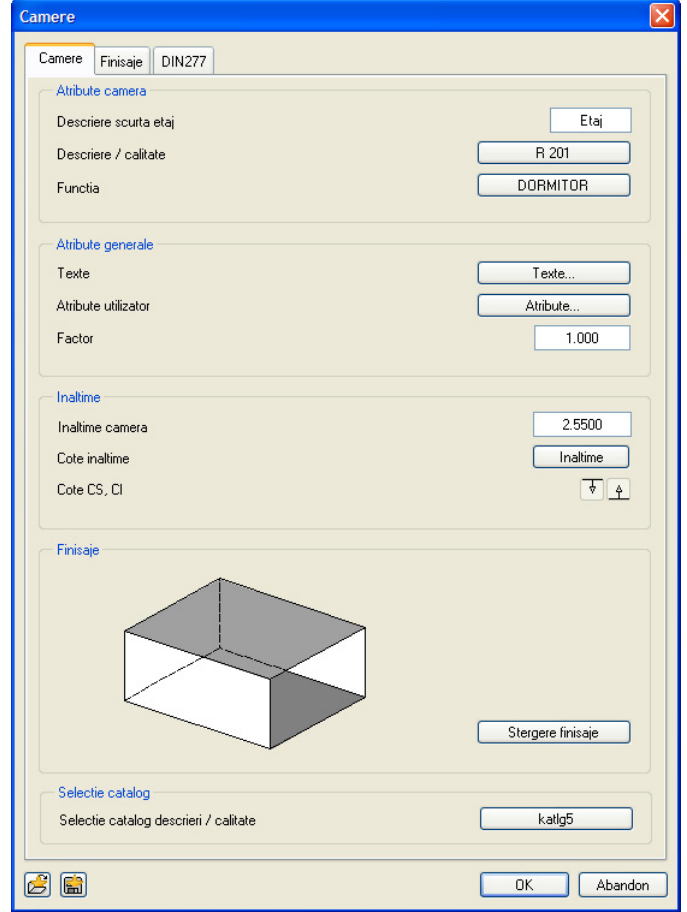

6 Faceti clic pe **Inaltime** si definiti marginea superioara si inferioara a camerei ca si in cazul peretilor de la etaj.

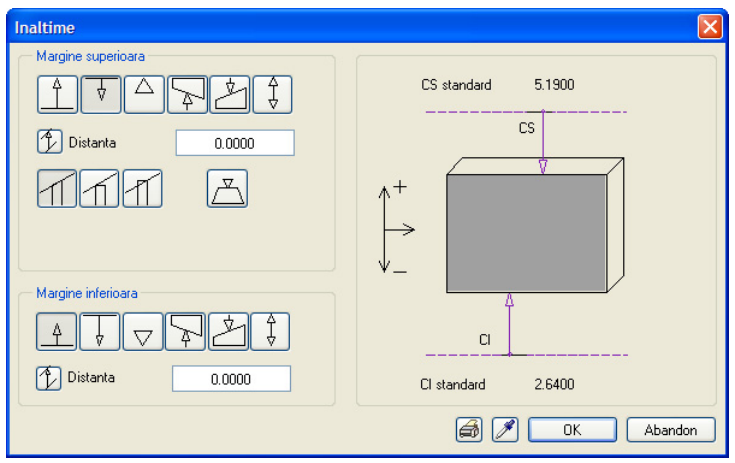

7 Treceti in tab-ul **Finisaje**. Faceti clic pe butonul de langa **Atribuire catalog** in partea de jos a casetei de dialog.

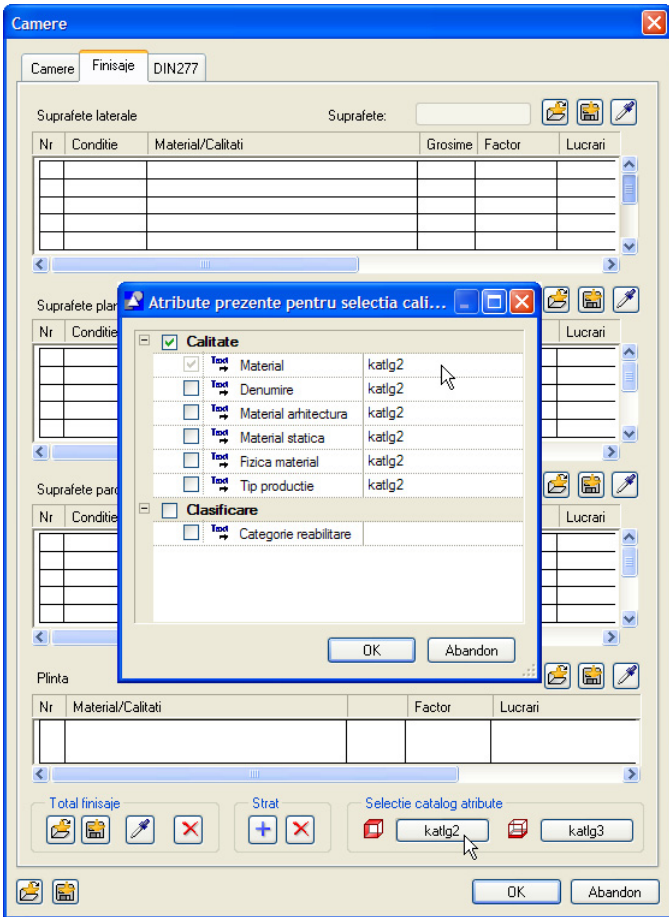

8 In caseta de dialog **Atribute prezente pentru selectia calitatilor**, faceti clic pe campul din coloana din dreapta langa **Material**

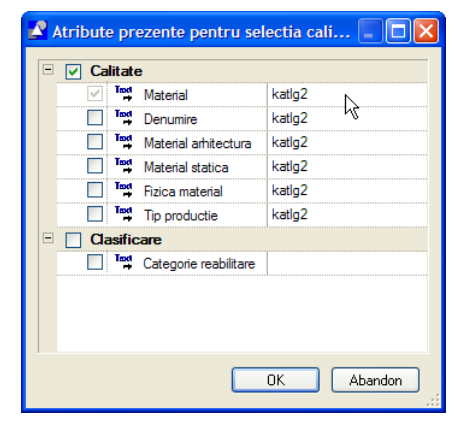

9 Atribuiti un catalog pentru suprafetele laterale, plafon si pardoseala.

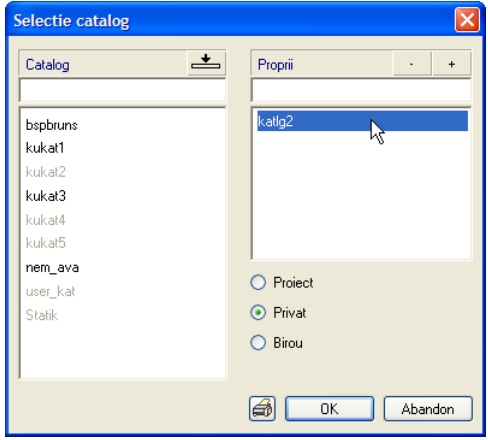

- 10 Repetati pasii 7 la 9 pentru **Plinta**. Selectati catalogul **katlg3** in caseta de dialog **Selectie catalog**.
- 11 Faceti setarile pentru suprafetele laterale, plafon si pardoseala.

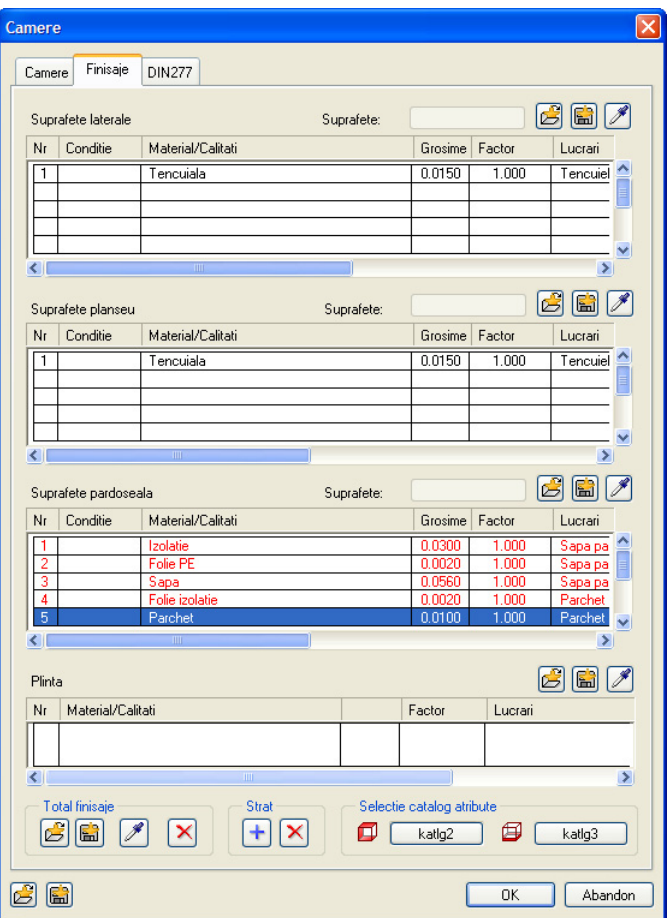

Pardoseala este compusa din 5 materiale.

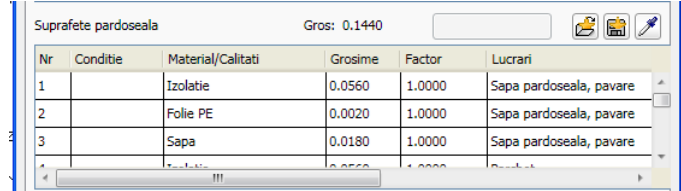

12 Selectati tab-ul **DIN277** si

In zona **Atribute suprafete**, setati optiunea **Tip suprafete** pe **SL** (pentru spatii de locuit).

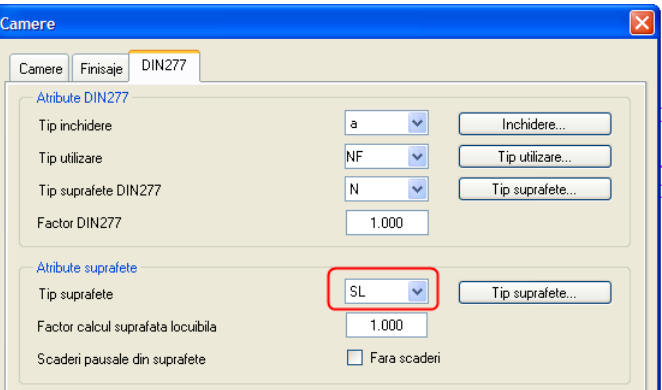

13 Faceti click pe **OK** pentru a confirma setarile facute in fereastra de dialog.

**Sfat:** Utilizati a pentru a salva combinatii de setari ca favorite (stiluri). Pot fi salvate setarile facute pentru toate finisajele, sau doar pentru anumite (tipuri de) suprafete. In mod special, in cazul proiectelor mari, aceasta salveaza mult timp si creste calitatea (si precizia) lucrului, toti utilizatorii unei echipe avand acces la aceleasi setari.

14 In plan, faceti clic pe (doua) puncte diagonal opuse ale camerei de sub lucarna si apasati apoi ESC.

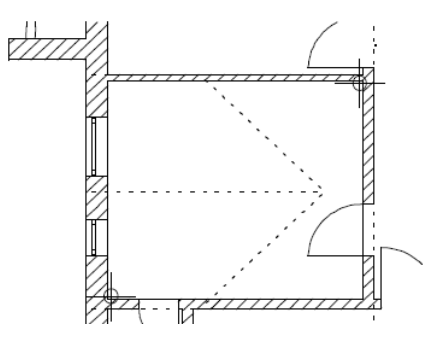

15 Faceti setarile pentru descriere. Descrierea din acest exercitiu va cuprinde informatii despre **denumirea**, **functia**, **volumul** si **suprafata** camerei. Faceti clic pe restul casetelor pentru a le exclude din descriere.

**Sfat:** Faceti clic pe и pentru a seta parametrii pentru text.

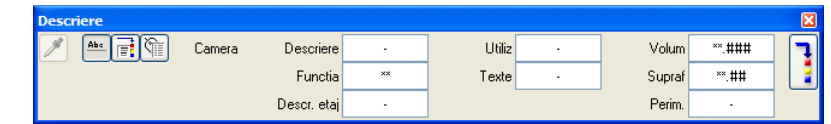

- 16 Activati layer-ul **AR\_DESCR** pentru descriere.
- 17 Faceti clic in interiorul camerei pentru a pozitiona descrierea (un preview al descrierii este atasat cursorului).

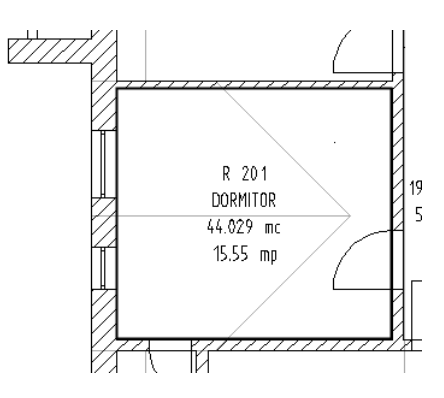

18 Apasati ESC pentru a iesi din functie.

# **Crearea automata a camerelor**

In exercitiul ce urmeaza vor fi create automat celelalte camere. Acest lucru implica doua etape:

- Definiti toate camerele cu functia **Camere automat**.
- Pozitionati descrierea camerelor cu **I<sup>t</sup>** Modificare camere, finisaje, etaje. Finisajele vor fi definite imediat dupa etichetare sau ulterior, utilizand functiile de modificare camere.

#### **Pentru a crea automat camere**

- 1 Faceti clic pe **Camere automat** (paleta **Functiuni**, familia **Arhitectura**, modulul **Camere, suprafete, etaje** , zona **Creare**).
- 2 Activati layer-ul **CA\_CAMERE** (bara de functii **Format**).
- 3 Faceti clic pe **Inaltime** in Optiuni introducere si verificati setarile pentru inaltime.
- 4 Includeti intregul desen intr-o fereastra de selectie. Asigurati-va ca nu selectati si parti din balcoane. Allplan creeaza camerele si inchide functia.

**Nota:** Functia **Camere automat** nu modifica nici una din camerele deja definite.

# **Suprafete finite**

Ati definit finisaje pentru suprafetele unei singure camere; cu alte cuvinte ati definit suprafetele verticale (laterale), plafoane si pardoseli (ca si pentru plinta).

Acestor suprafete le-ati atribuit proprietati (material, lucrari, grosime). Aceste informatii sunt folosite ulterior la calculul suprafetei si a cantitatilor de materiale folosite.

Camerele definite automat nu au inca finisaje.

#### **Suprafetele finisajelor pot fi definite in doua moduri:**

- **Sfat:** Aceasta metoda Prin definirea lor ca o singura entitate pentru intreaga camera.
	- Cea mai simpla metoda este definirea finisajelor la introducerea unei camere folosind functia **Camere**, tab-ul **Finisaje**, sau ulterior introducerii camerei folosind functia **Suprafete finite**.

Cand modificati camere, definiti sau modificati finisajele pentru intreaga camera cu functia **Modificare camere, finisaje, etaje**, tab-ul **Finisaje**.

- Prin definirea lor individuala (una dupa alta) aceasta va permite sa definiti separat suprafete pe aceeasi zona - de exemplu un model de placare de o anumita inaltime.
	- Suprafetele speciale sunt introduse cu **Suprafete laterale**, **Suprafete plafon**, **Suprafete pardoseala** sau **Plinta**.

In exercitiile urmatoare veti invata sa utilizati toate metodele.

poate fi utilizata si pentru modificarea suprafetelor create cu **Camere**.

#### **Finisajele pentru intreaga camera (ca modificare)**

Urmatorul pas este sa etichetam camerele create automat. Setarile pentru finisaje vor fi preluate de la camera denumita "Dormitor" si vor fi atribuite celorlalte camere.

#### **Atribuirea finisajelor si etichetarea**

- 1 Faceti clic pe **Modificare camere, finisaje, etaje** (paleta **Functiuni**, familia **Arhitectura**, **Camere, suprafete, etaje** , zona **Modificare**).
- 2 Asigurati-va ca filtrul **Camere** este activat bara de functii contextuala.

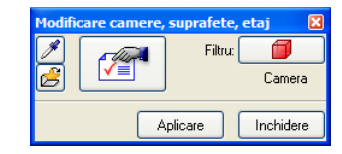

3 Faceti clic pe **Preluare proprietati** si apoi in interiorul camerei "Dormitor".

Toate atributele camerei "Dormitor" sunt preluate (nume, descriere, finisaje) in fereastra de dialog.

- 4 Faceti clic pe **Proprietati**. Introduceti o denumire in tab-ul **Camere**: **R 202**. Introduceti **COPIL 1** pentru functia camerei. Puteti adauga permanent denumiri in lista utilizand  $\mathbf{\dot{+}}$
- 5 Treceti in tab-ul **Finisaje**.

Sunt afisate finisajele folosite pentru "Dormitor"; nu este necesara nici o modificare deocamdata.

6 Verificati setarile din tab-ul **DIN277**:

Tipul de suprafata **SL** a fost de asemenea copiat din "Dormitor".

- 7 Faceti clic pe camera din stanga sus din desen si faceti clic dreapta cu mouse-ul pentru a confirma.
- 8 Selectati layer-ul **AR\_DESCR** si plasati descrierea.

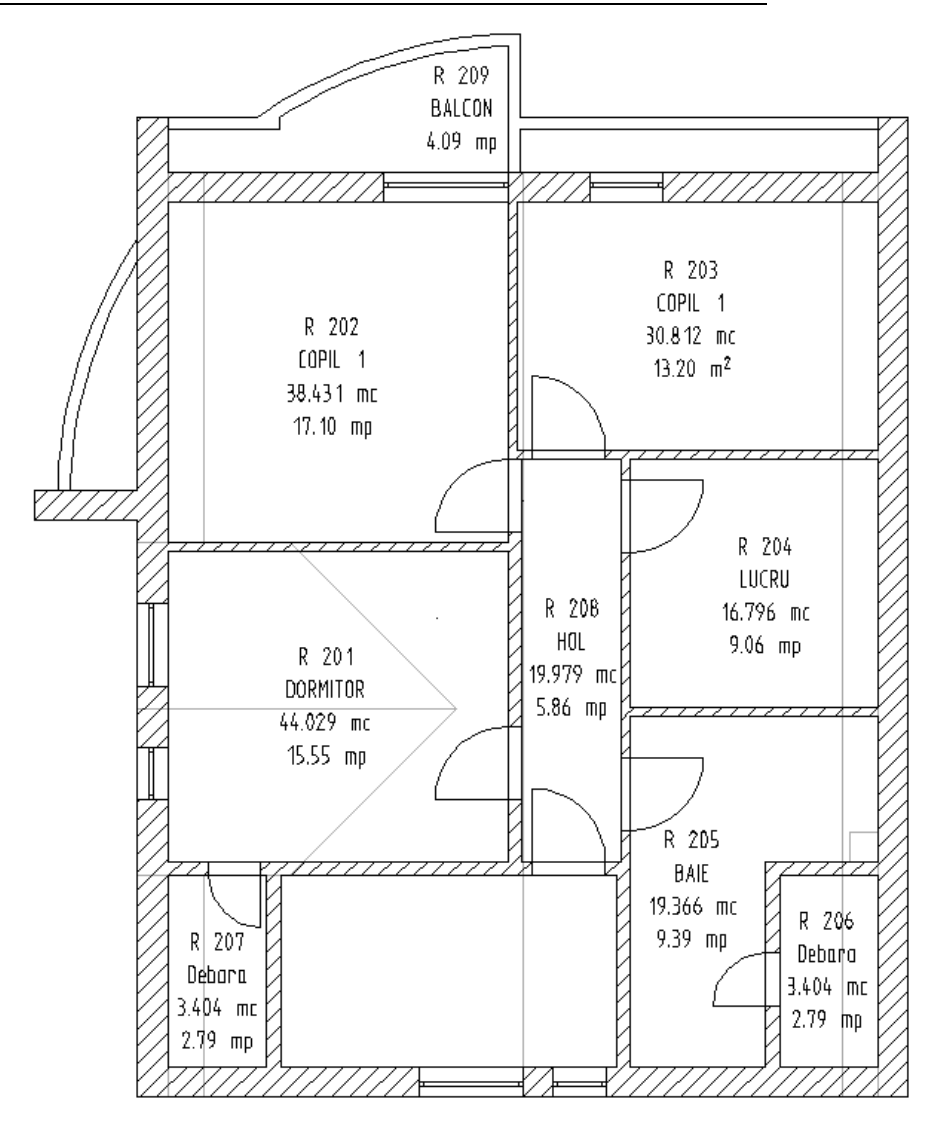

9 Repetati pasii 4, 7 si 8 pentru celelalte camere. Introduceti numarul camerelor si functiile camerelor asa cum este aratat in ilustratia urmatoare.

Aveti grija sa comutati intre layer-ele CA\_CAMERE (pentru camere) si AR\_DESCR (pentru descrierile camerelor).

Setarile definite pentru finisaje sunt pastrate pana cand le modificati si sunt automat atribuite camerelor. Allplan le atribuite automat camerelor modificate impreuna cu descrierile.

Valoarea stratului de finisaj "tencuiala" nu va fi scazuta din suprafata totala a camerei **205 Baie** in calculele de suprafete: bifati **Fara scaderi** in sectiunea **Atribute suprafete** din tab-ul **DIN277**.

10 Apasati ESC pentru a iesi din functie.

Balconul va fi definit ca o camera separata. Specificati o functie si un nume in tab-ul **Finisaje** si stergeti toate valorile utilizand butonul **Stergere finisaje**. Comutati pe tab-ul **DIN277** si setati **Factor calcul suprafata locuibila** in zona **Atribute suprafete** pe **0.5**.

# **Suprafete de finisat pentru intreaga camera**

Pentru plafonul si suprafetele laterale ale baii vom utiliza aceleasi finisaje ca si pentru celelalte camere. Pentru pardoseala vom alege finisaje diferite de cele introduse pana acum.

In plus veti aplica un model de placare de maxim 2 m inaltime pe peretii baii. Pentru a crea acesta placare, trebuie sa introduceti inaltimea relativa la camera.

Utilizand baia ca exemplu, sectiunea ce urmeaza va explica procedura de creare a finisajelor si a suprafetelor speciale.

### **Pentru a defini finisaje**

- Deschideti **Optiuni**, pagina **Camere**, sectiunea **Camere-Finisaje** si bifati optiunea **Calcul suprafete laterale numai pe elemente adiacente**. Acum Allplan va calcula doar finisajele pe suprafetele verticale de pe peretii invecinati.
- 1 Faceti clic pe **Suprafete finite** (paleta **Functiuni**, familia **Arhitectura**, modulul **Camere, suprafete, etaje**, zona **Modificare**).
- 2 Introduceti specificatiile in fereastra de proprietati (conform ilustratiei). Valorile introduse se aplica suprafetei selectate sau tuturor suprafetelor din camera.

Placile de faianta nu sunt pozitionate pana la marginea superioara a camerei, dar se aplica tuturor laturilor camerei. Puteti deci utiliza aceasta functie pentru a defini si stratul de faianta ca suprafata de finisaj.

**Nota:** Suprafetele care nu sunt pozitionate pe toate laturile camerei pot fi definite separat ca suprafete speciale (vedeti sectiunea urmatoare).

**Nota:** Nu uitati sa bifati optiunile corespunzatoare!

**Nota:** Cand mutati cursorul orizontal spre dreapta, apar coloane suplimentare ale tabelului.

Puteti atribui suprafete libere pe plafon, pardoseala si suprafetele laterale. In plus pot fi atribuite hasuri, motive sau umpluturi pentru plafon si pardoseala, pentru a fi reprezentate in sectiuni. Puteti defini inaltimea suprafetelor laterale relativ la inaltimea camerei.

**Nota:** Suprafetele deja definite sunt suprascrise daca activati optiunea corespunzatoare in fereastra de dialog (Atribuire/Stergere suprafete laterale/pardoseala/plafon), indiferent daca ati introdus sau nu **finisaje** in caseta de dialog.

- 3 Suprafetele laterale cu faianta sunt introduse dupa cum urmeaza:
	- Tencuiala se aplica pe intreaga inaltime a camerei. Nu sunt probleme deosebite asupra carora sa atragem atentia (setarile implicite).
	- Situatia se schimba insa in cazul mortarului si a faiantei care sunt pozitionate doar pe o anumita zona. Pentru a introduce inaltimea relativa la camera, mutati cursorul spre dreapta si faceti clic in coloana **Inaltime**.

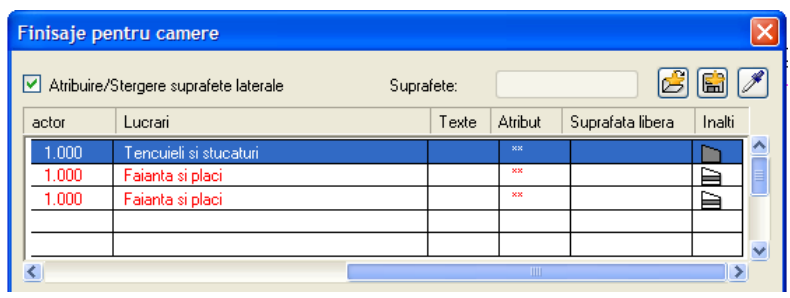

**Sfat:** Puteti include plafonul si pardoseala (finisajele) in sectiuni. Cand generati sectiuni urilizand structura de cladire (vedeti "[Activarea sectiunii"](#page-206-0) la pagina [199](#page-206-0)), trebuie sa faceti setarile necesare in functia **Setari sectiune** din pe care-l puteti selecta utilizand meniul contextual al sectiunii desenului. Cand creati sectiuni

utilizand functia  $\frac{1}{2}$ 

#### **Reprezentare sectiune** (vedeti "**[Activarea](#page-206-0)**

**[sectiunii](#page-206-0)**" la pagina [199](#page-206-0)) (aflata pe chenarul fiecarei ferestre de lucru) si functia **Calcul ascundere, 2D** (bara de functii **Standard**), puteti introduce setarile corespunzatoate in **Definitii speciale -> Arhit...**.

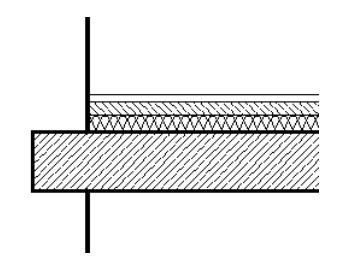

Faceti setarile pentru inaltime astfel:

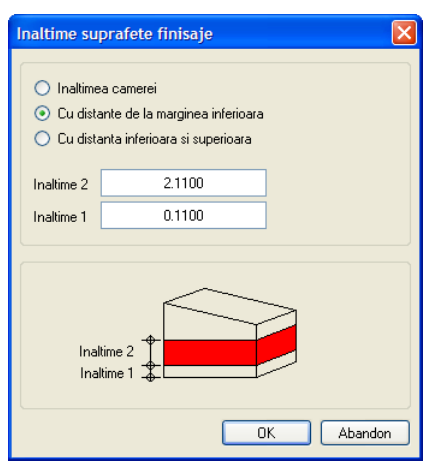

Caseta de dialog ar trebui acum sa arate astfel:

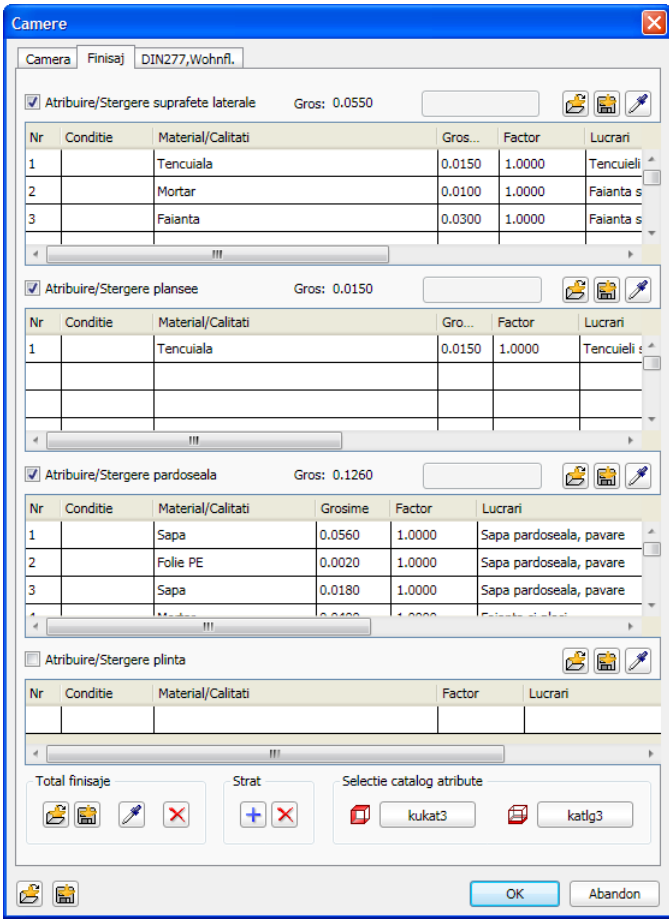

Introduceti in total 5 materiale (straturi) in zona **Atribuire/Stergere pardoseala**.

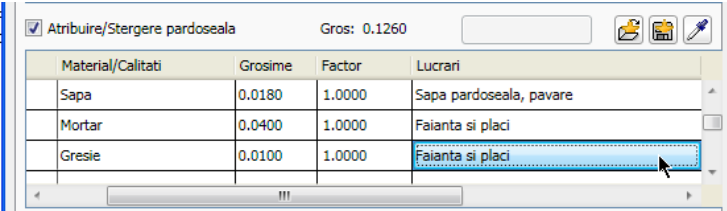

**Sfat:** Puteti aplica **5** Faceti clic pe **Baie**. setarile pentru finisaje mai multor camere deodata. Pentru a face asta, incadrati toate camerele intr-o fereastra de selectie sau/si utilizati **Functia suma**.

- 4 Faceti clic pe **OK** pentru a confirma.
- 
- 6 Faceti clic dreapta pentru a confirma. Finisajele sunt aplicate tuturor suprafetelor din baie, chiar si in cazul in care sunt invizibile.
- 7 Apasati ESC pentru a iesi din functie.

## **Alternativa: finisaje pentru anumite suprafete (suprafete speciale)**

Faianta introdusa pe o inaltime de 2 m va fi atribuita doar anumitor pereti din baie. Veti defini aceste suprafete ca suprafete laterale speciale.

Deoarece portiuni din baie sunt situate sub peretii inclinati, veti defini inaltimea utilizand optiunea **inaltime suprafete laterale**.

Suprafetele speciale au o prioritate mai mare decat finisajele. Plasand o suprafata speciala peste finisaje se produce o "gaura" in finisaje.

#### **Suprafata laterala**

- 1 Faceti clic pe **Suprafata laterala** (paleta **Functiuni**, familia **Arhitectura**, modulul **Camere, suprafete, etaje** zona **Creare**) si activati layer-ul **CA\_LATERAL**.
- pentru vederea in plan. <sup>2</sup> Faceti clic pe **Proprietati**.
	- 3 Introduceti un **material**, **grosimea** si tipul de **lucrari** pentru fiecare strat. Sistemul va aplica finisajele laterale pe intreaga suprafata fara a lua in considerare stratul de tencuiala introdus anterior. Stratul de tencuiala va trebui sa fie definit in fereastra de dialog ca primul strat. Pe zonele unde sunt introduse suprafete speciale, finisajele introduse anterior cu alte functii sunt inlocuite.

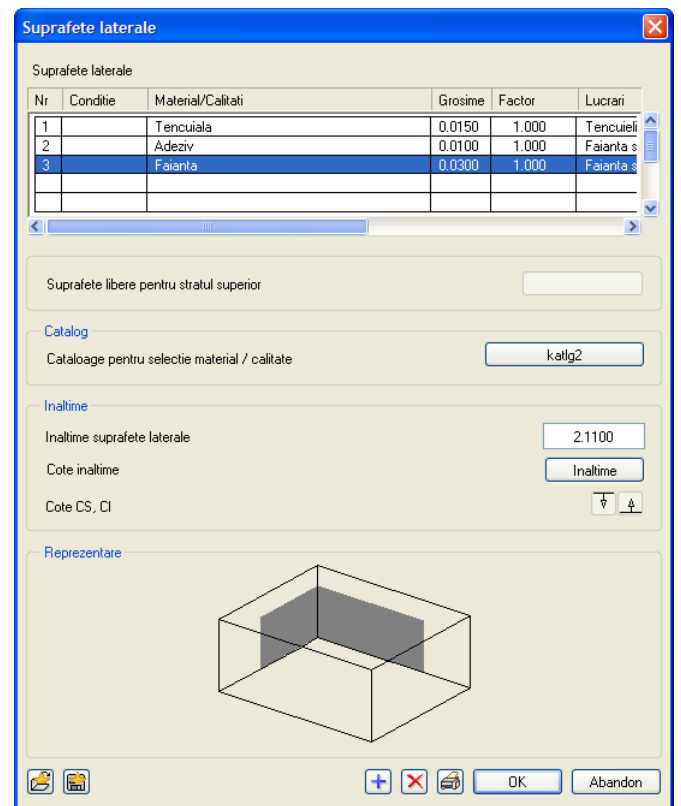

- 4 Faceti clic pe **Inaltime** si faceti urmatoarele setari:
	- **Margine superioara (CS) relativ la plan superior**, dar doar pana la 2 m de la pardoseala cu finisaje (= 2.11 m de la planseul fara finisaje). Faceti clic pe
	- **H maxim la cota inf.(erioara)** si introduceti valoarea **2.11**.

**Sfat:** Selectati alt creion (ex. creion 8, verde)

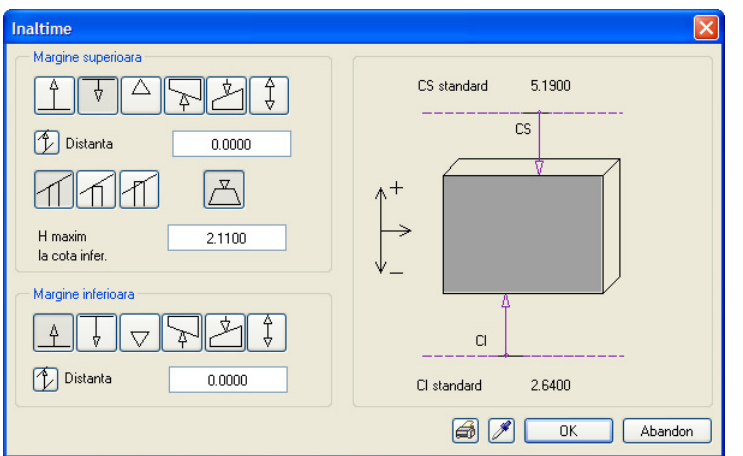

- 5 Faceti clic pe **OK** pentru a confirma toate casetele de dialog.
- 6 In plan, faceti clic pe colturile conturului care delimiteaza camera. Pentru a specifica primul punct, faceti clic cu atentie pe suprafata de 2 m din coltul dreapta sus (unde se termina cada). Apasati ESC pentru a inchide polilinia.

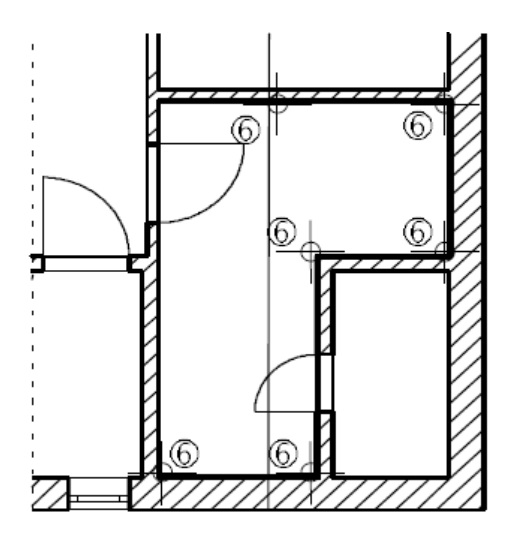

7 Plasati descrierea si apoi apasati ESC pentru a incheia. Daca nu doriti sa plasati descrierea, doar apasati ESC.

# **Calculul suprafetei locuibile**

Reglementarile pentru calculul suprafetei locuibile au intrat in vigoare de la 1 ianuarie 2004. Spre deosebire de vechea lege, acum trebuie sa folosiţi dimensiuni clare in calcule, si nu mai este permisa alocarea unei sume forfetare care sa tina seama de finisaje.

Utilizand specificatiile pentru finisaje definite pentru fiecare camera, puteti calcula rapid si usor aceste suprafete (locuibile) conform noilor reglementari.

Allplan 2012 dispune de diferite tipuri de liste pentru calculul suprafetelor si a suprafetelor locuibile. Urmatoarele optiuni sunt disponibile in fiecare lista:

- Pentru calcule conform noilor reglementari, utilizati dimensiunile la gata, precise, calculate pe baza specificatiilor finisajelor si/sau suprafetelor laterale, a planseului si a pardoselii (pe baza cotelor la gata).
- Puteti utiliza de asemenea toate optiunile puse la dispozitie pentru calculul suprafetelor pe baza celei de-a doua directive: se scade un procent ce tine cont de tencuiala si finisaje (pe baza dimensiunilor la rosu minus un procent pentru finisaje ce va fi scazut din suprafata totala)
- Suprafata structurii (pe baza dimensiunilor la rosu)

#### **Pentru a calcula suprafata locuibila**

- 1 Faceti clic pe **D**eschidere fisirere proiect....
- 2 In zona **Conversia structurii cladirii** din partea dreapta contine deja structura pentru **Rapoarte, Liste**.

Deschideti meniul contextual al Raport, Lista, navigati la <sup>++</sup> Introducere nivel **structural** si faceti clic pe **Raport, Lista**.

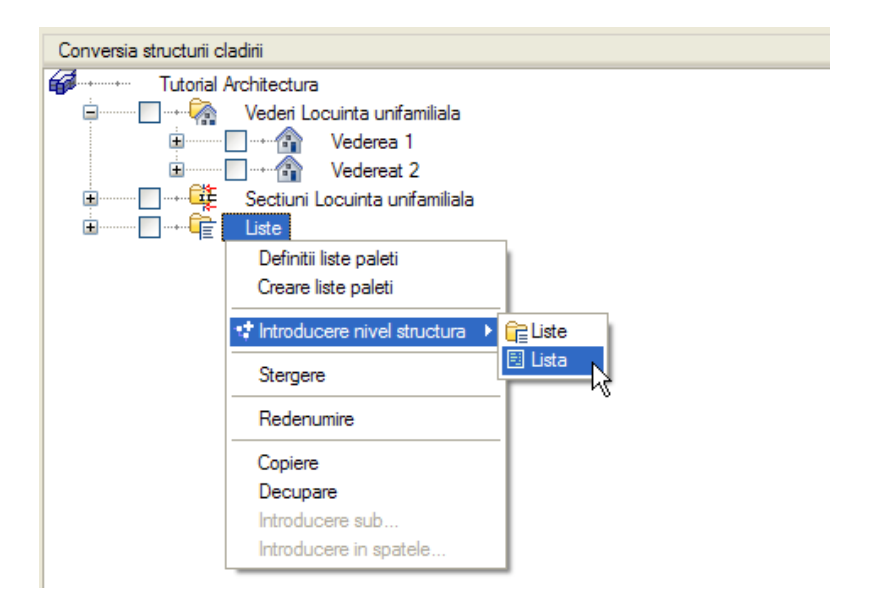

3 Deschideti meniul contextual al **Raport, Lista** si selectati optiunea **Desene sursa pentru rapoarte, liste**.

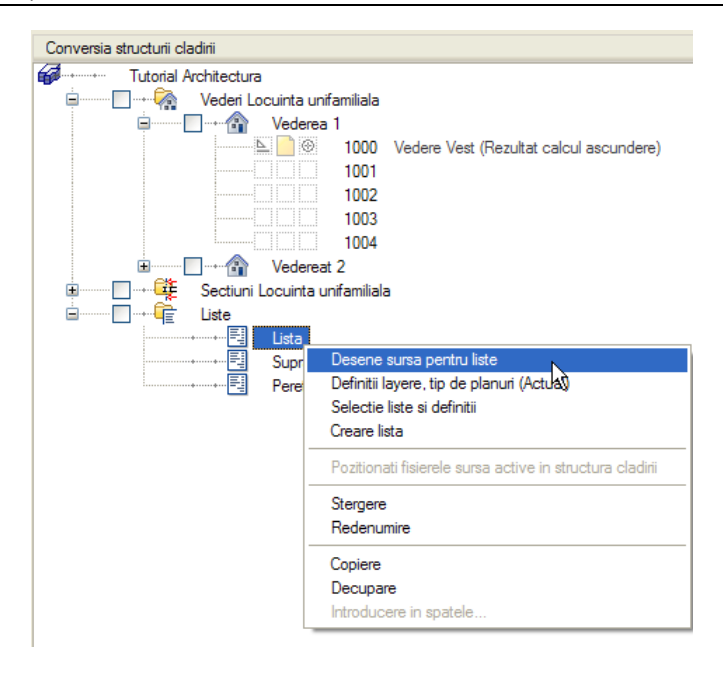

- 4 Selectati desenele **110 Etaj model** in caseta de dialog **Selectie desene** ce se deschide.
- 5 Deschideti din nou meniul contextual al **Raport, Lista** si faceti clic pe **Selectie raport, lista si definitii**.

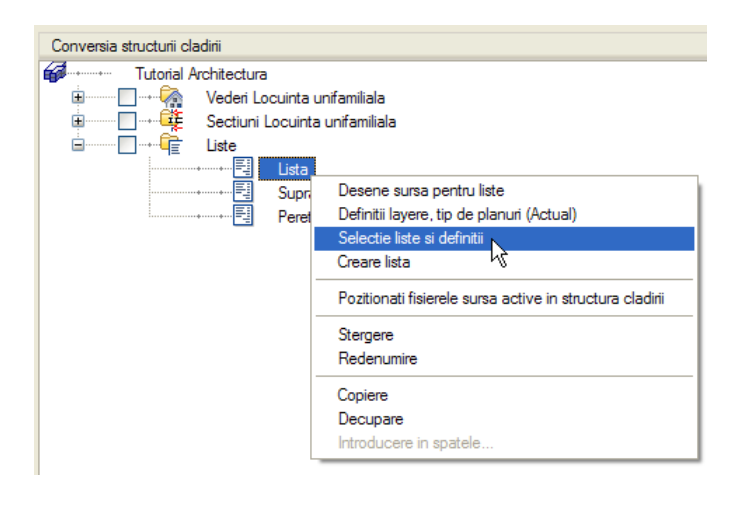

6 Se deschide caseta de dialog pentru **Selectie raport, lista si definitii**. In zona **Selectie liste**, selectati **Liste suprafete locuibile** iar la **Iesire**, selectati optiunea **Ecran / imprimanta**.

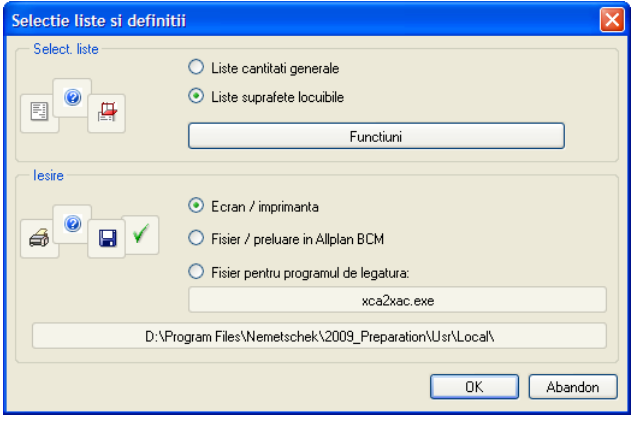

- 7 Faceti clic pe butonul din zona **Select. liste**.
- 8 In caseta de dialog **Suprafete locuibile**, selectati directorul **Standard** si apoi **Spatii locuibile**.

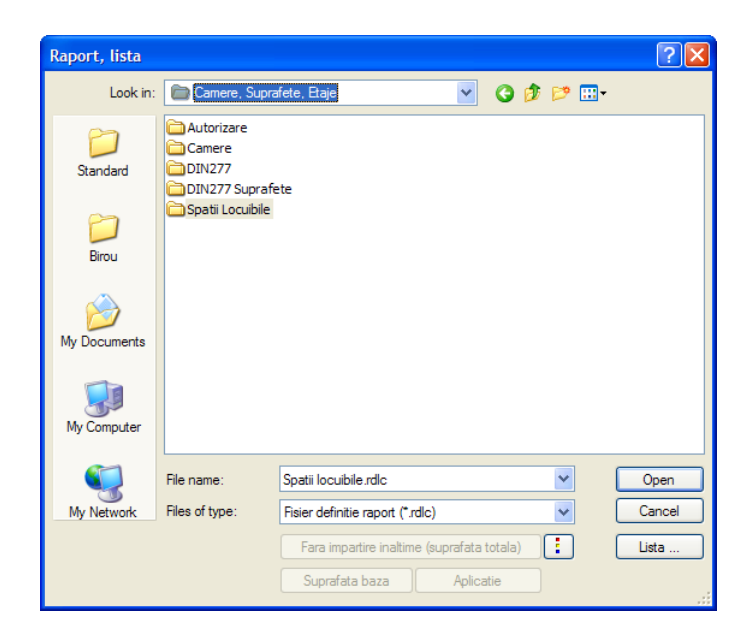

9 In caseta de dialog **Suprafete locuibile**, selectati fisierul **Spatii locuibile.rdlc**.

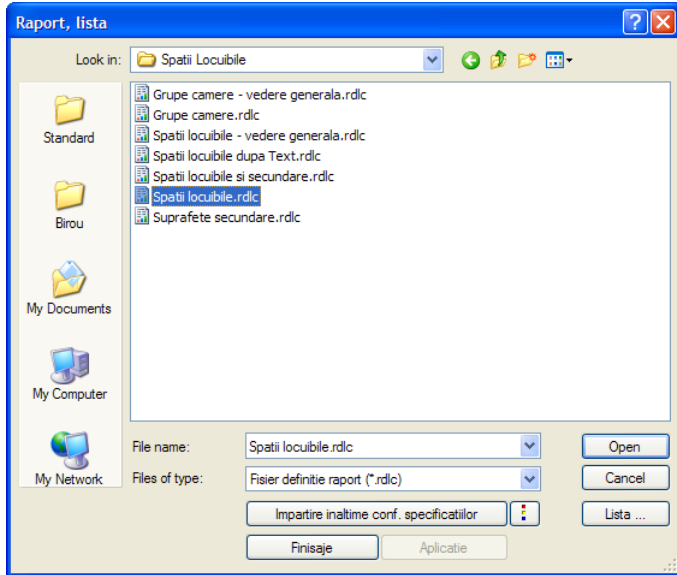

10 Faceti clic pe butonul "Aplicatii" pentru a defini modul in care va fi calculata suprafata:

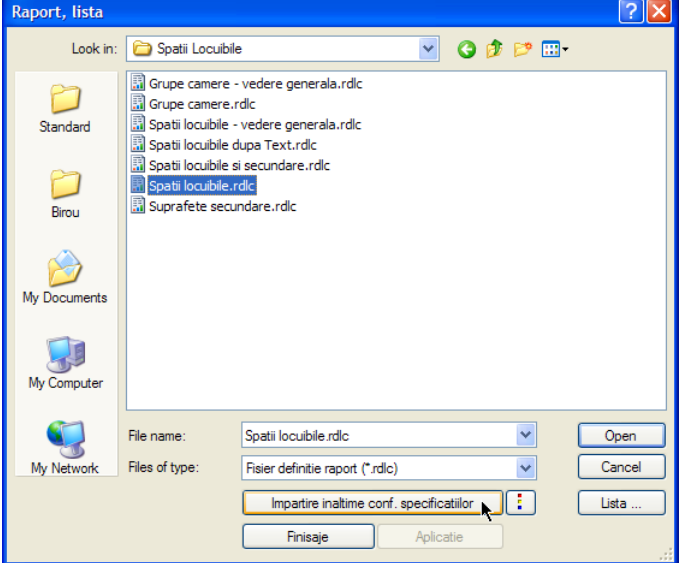

Fiecare factor poate fi modificat.

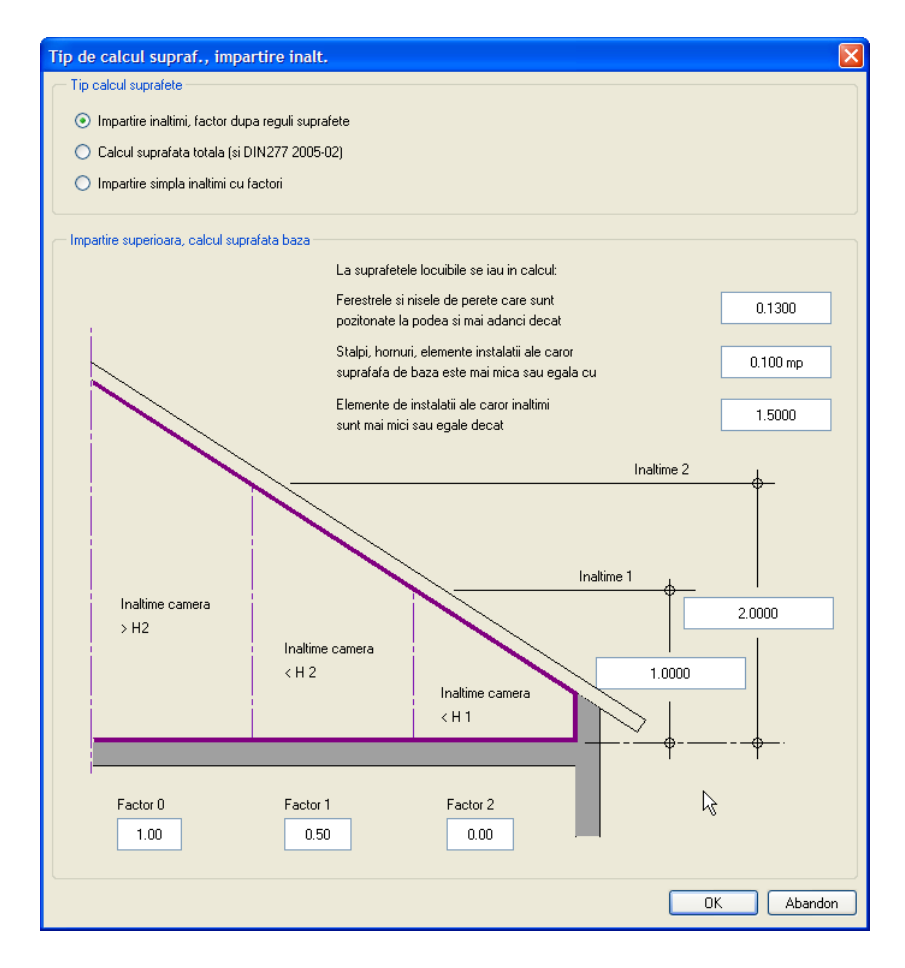

Faceti clic pe **OK** a inchide fereastra.

In caseta de dialog **Suprafete locuibile**, faceti clic pe butonul corespunzator:

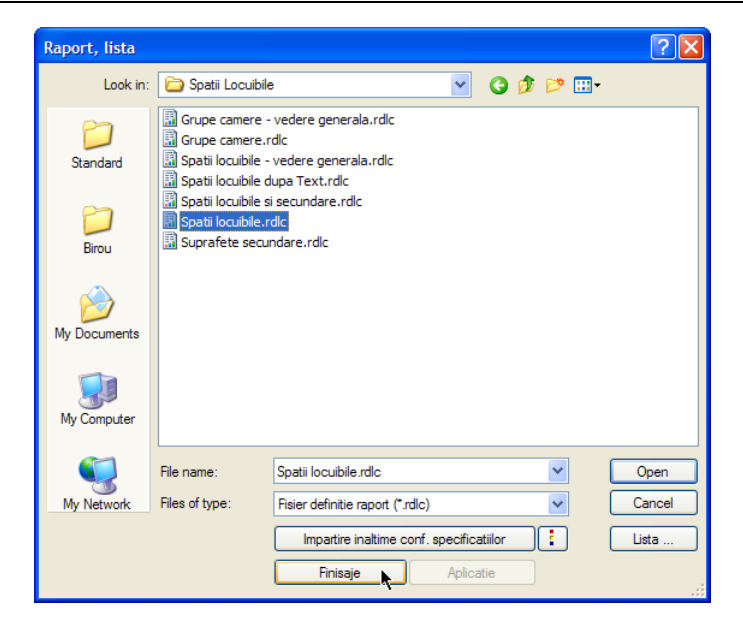

14 In caseta de dialog **Calcul suprafata de baza**, selectati optiunea **Suprafete finite, se iau in consideratie finisajele** si faceti clic pe **OK** pentru a inchide caseta de dialog.

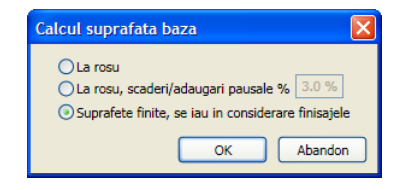

15 Inchideti caseta de dialog **Suprafete locuibile** facand clic pe **Open**.

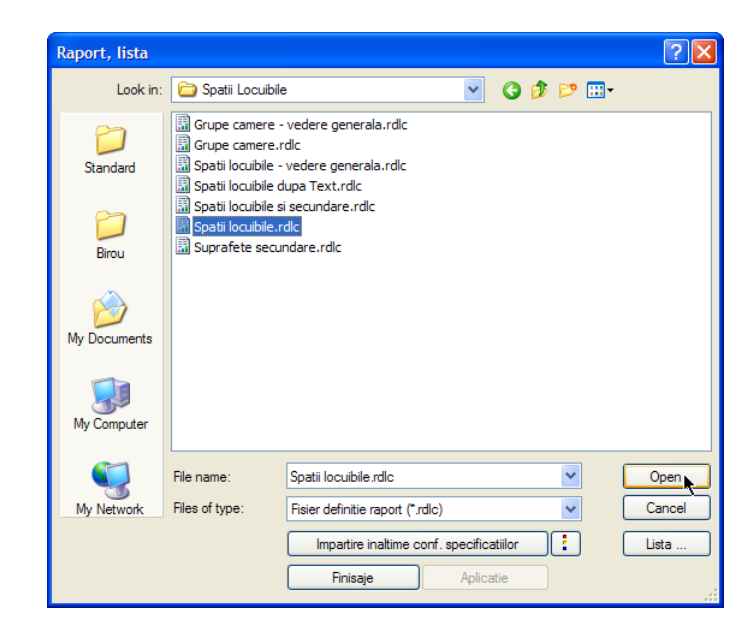

**Nota:** Facand clic pe butonul **Lista...** in partea dreapta jos a casetei de dialog **Suprafete locuibile** se deschide cunoscuta caseta de dialog pentru liste/cantitati dupa ce confirmati mesajul.

Efectuati setarile urmatoare si faceti clic pe **OK** pentru a confirma.

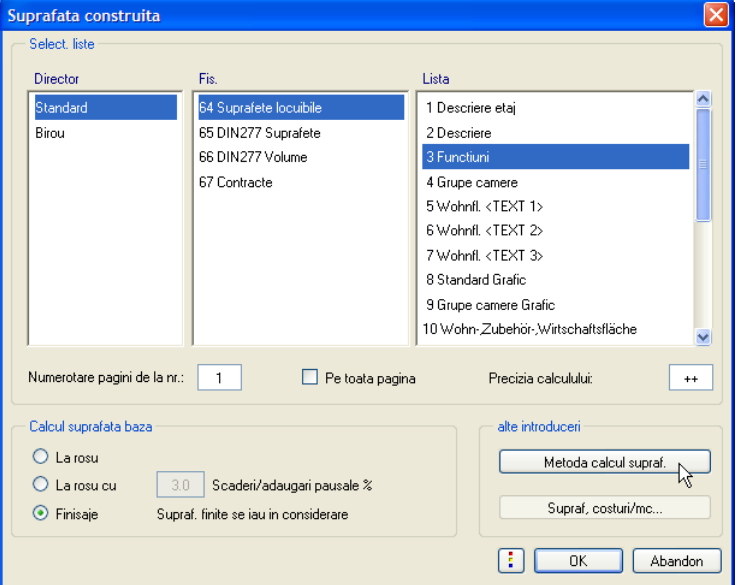

- 16 Faceti clic pe **OK** pentru a inchide caseta de dialog **Selectie raport, lista si definitii**.
- 17 Deschideti meniul contextual al **Raport, Lista** si selectati optiunea **Iesire lista, raport**.

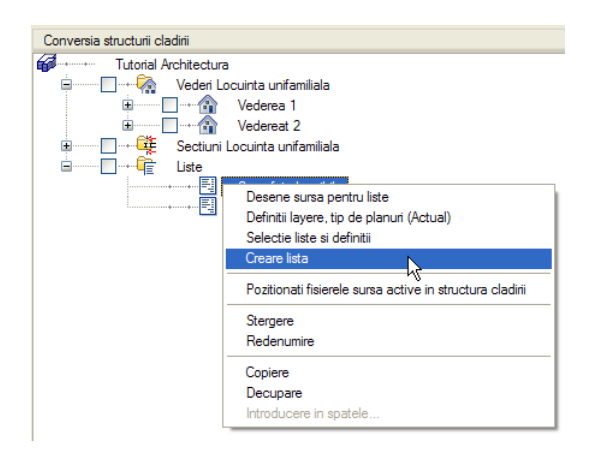

Aceasta lista este afisata intr-o fereastra separata. Pentru a derula imaginea, utilizati sagetile din partea de sus.

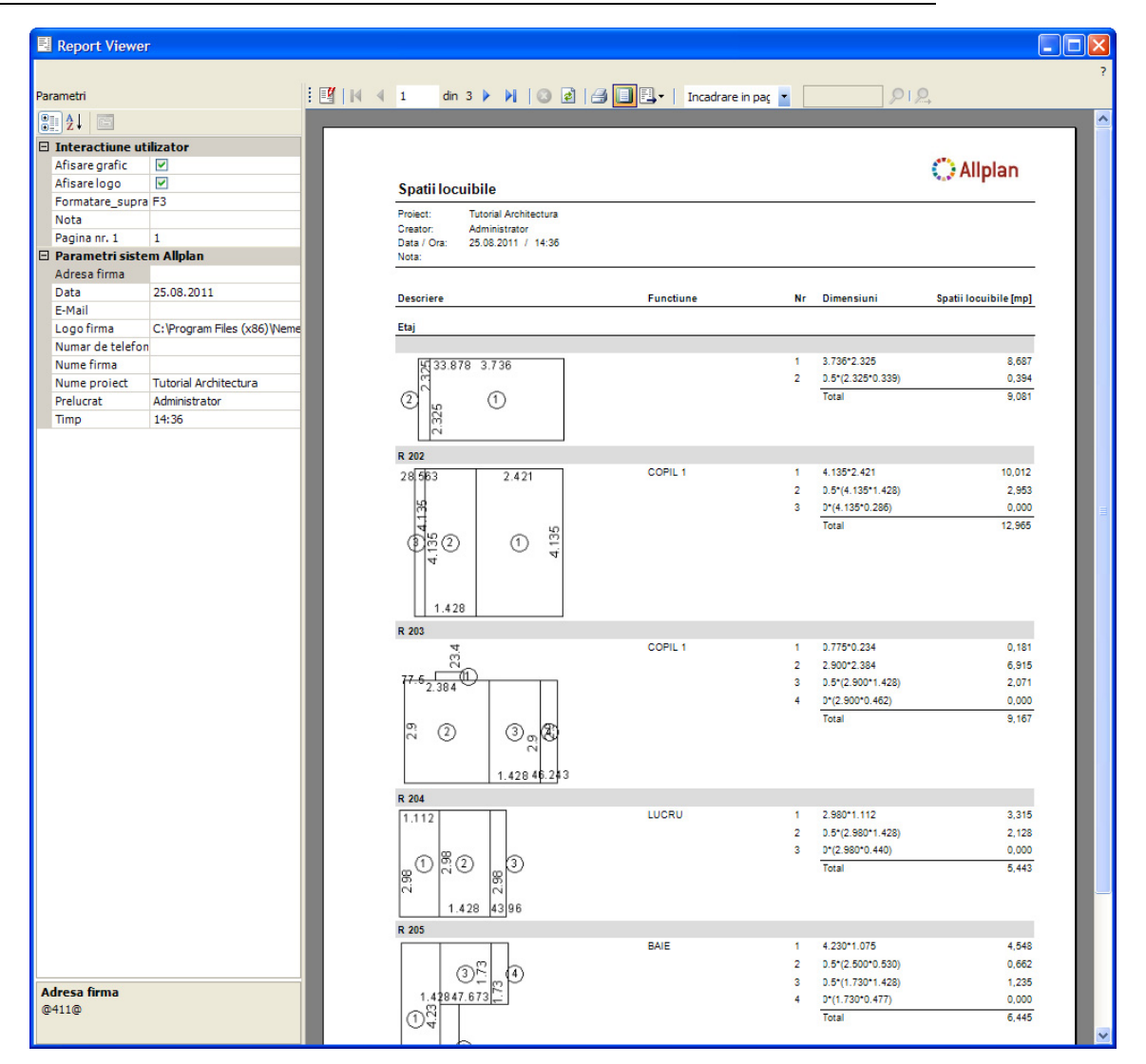

Puteti imprima lista, o puteti transfera in Excel sau o puteti salva ca fisier PDF.

Puteti utiliza functia **Layout Designer** pentru a modifica si salva sabloane de rapoarte. Puteti modifica interfata si, in anumite cazuri, continutul celulelor (campurilor) existente.

Utilizand **Paleta Parametri** (pe partea stanga), puteti modifica parametrii sistemului Allplan cum ar fi numele proiectului si numele celul care l-a editat. Implicit, acesti parametri sunt preluati din lista de atribute a Allplan-ului. In sectiunea **Interactiune utilizator**, puteti afisa sau ascunde logo-ul sau puteti controla numerotarea paginilor. Paleta este afisata numai atunci cand lista contine parametri ce pot fi modificati.

- 18 Inchideti fereastra **raport**.
- 19 Caseta de dialog **Deschidere proiect: desene din mape/structura cladire** este inca deschisa.

Introduceti un nume pentru lista creata, de exemplu **Suprafete locuibile**.

**Nota:** Puteti utiliza de asemenea functia **Suprafata locuibila** (paleta **Functiuni**, familia **Arhitectura**, modulul **Camere, suprafete, etaje**, zona **Creare**) pentru a crea liste pentru suprafete locuibile.

# Exercitiul 12: calculul cantitatilor

# **Raport, Lista**

Puteti utiliza functia **Raport, Lista** pentru a analiza modelul cladirii pe baza diferitelor criterii in toate modulele de arhitectura.

Allplan 2012 vine cu un numar mare de liste standard predefinite, sortate dupa domeniu si aranjate in directoare. Puteti totusi sa creati propriile liste si sa le salvati in directorul **Birou**.

Iesire liste - rezumat

- Activati desenele ce contin elemente ce vor fi incluse in calcule. Singura conditie este existenta in desen a criteriilor specificate.
- Activati functia **Raport, Liste** si selectati o lista. Prin aceasta vor fi definite criteriile conform carora se face scanarea desenelor pentru identificarea elementelor.
- **•** Optional: utilizati **Cautare elemente** pentru introducerea criteriilor suplimentare de cautare.
- Definiti zona de desen in care se va face cautarea (intregul desen sau doar anumite zone).
- Tipariti lista, afisati-o intr-un desen sau salvati-o ca fisier ASCII (txt) sau Excel.

In urmatorul exercitiu veti vedea cum sa utilizati listele si veti invata cum sa introduceti criterii de cautare.

#### **Pentru a scoate o lista standard**

- Deschideti desenul **110 Etaj model** si inchideti-le pe celelalte.
- Faceti vizibil layer-ul **AR\_PERETI**. Dezactivati celelalte layer-e.
- 1 Faceti clic pe **Raport, Liste** (paleta **Functiuni**, familia **Arhitectura**, modulul **Camere, suprafete, etaje** , zona **Creare**).
- 2 In caseta de dialog **Raport, Liste**, selectati directorul **Standard** (pe partea stanga a casetei de dialog) si apoi directorul **Cantitati la rosu**.

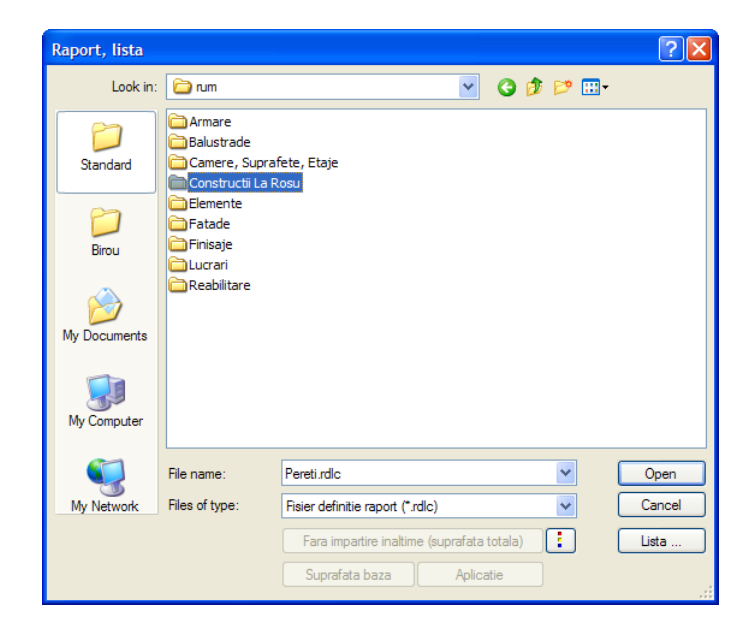

**Sfat:** Pentru mai multe informatii, consultati Ajutorul Allplan. Vedeti si sectiunea **"Liste disponibile, generalitati"**. 3 Selectati fisierul **Pereti.rdlc** in caseta de dialog **Raport, Lista** si faceti clic pe **Open**.

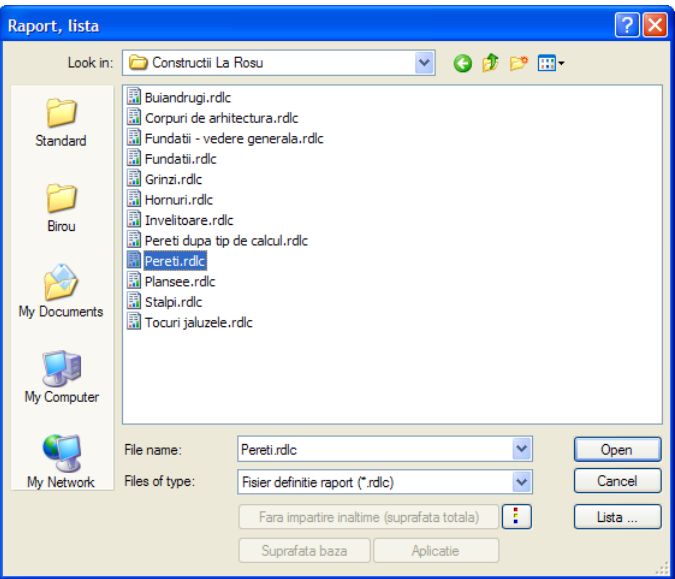

4 Faceti clic pe **Tot** in bara Optiuni introducere ce se deschide sau faceti clic dreapta de doua ori in spatiul de lucru.

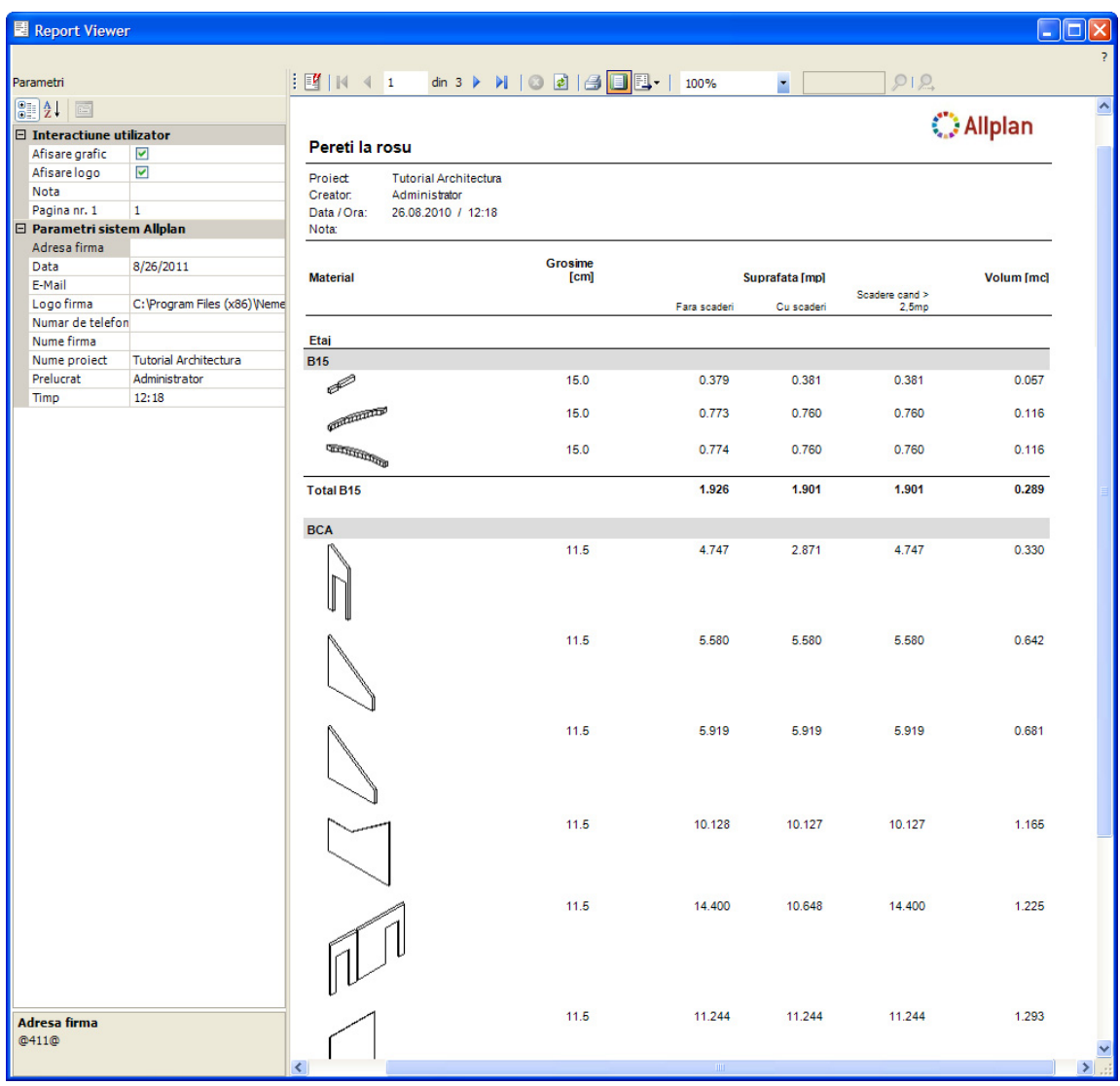

Lista este afisata in sectiunea **raport** pe ecran. Optiunile din **raport** au fost explicate in sectiunea "Calcularea suprafetelor conform normativelor". Informatii detaliate despre **rapoarte** sunt disponibile in Help Allplan. Vedeti si sectiunea intitulata "Report Viewer".

**Nota:** Facand clic pe butolul **Liste...** in partea dreapta jos a casetei de dialog **Raport, Liste** se deschide caseta de dialog deja cunoscuta pentru liste dupa de ati confirmat mesajul transmis de program.

Efectuati setarile urmatoare si faceti clic pe **OK** pentru a confirma.

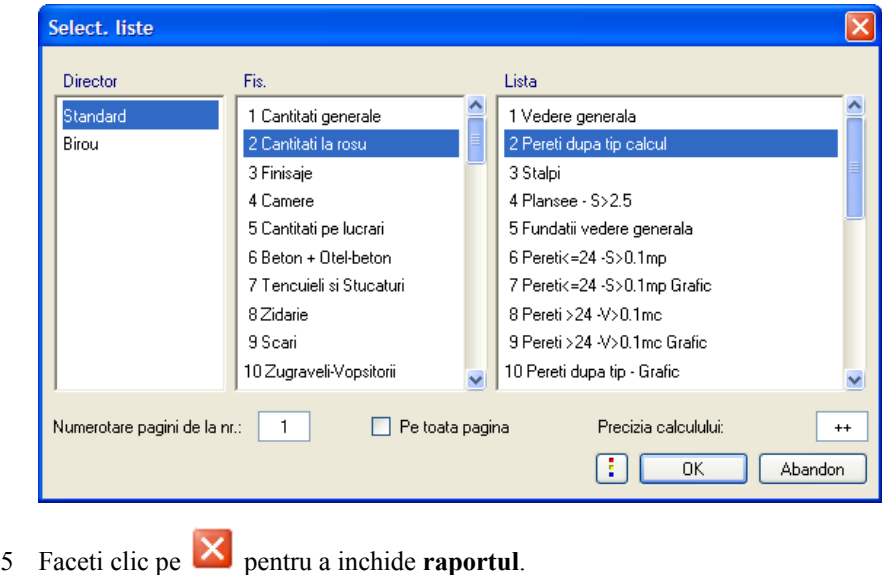

## **Exemple de liste**

In continuare vor fi prezentate cateva exemple de rapoarte pentru a ilustra aplicatiile posibile. Aceste rapoarte au fost create pentru etajul cladirii realizate in cadrul tutorialului. Nu au fost specificate criterii de suplimentare de cautare.

Rapoartele pentru cantitati la rosu analizeaza de asemenea suprafata si volumul ce vor fi scazute in concordanta cu reglementarile cladirii. Puteti controla modul de prezentare grafica a raportului in sectiunea **Interactiune utilizator**: de exemplu, puteti afisa sau ascunde componente grafice sau logo-ul.

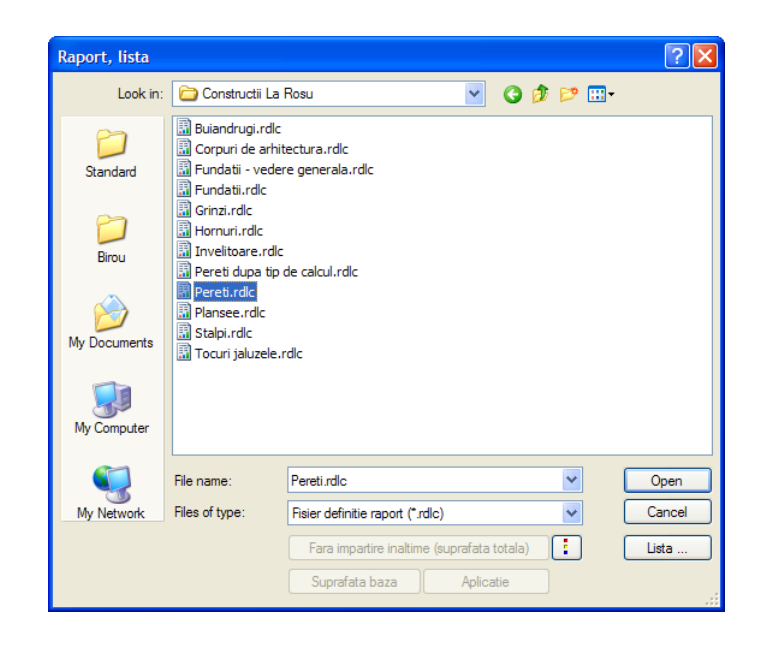

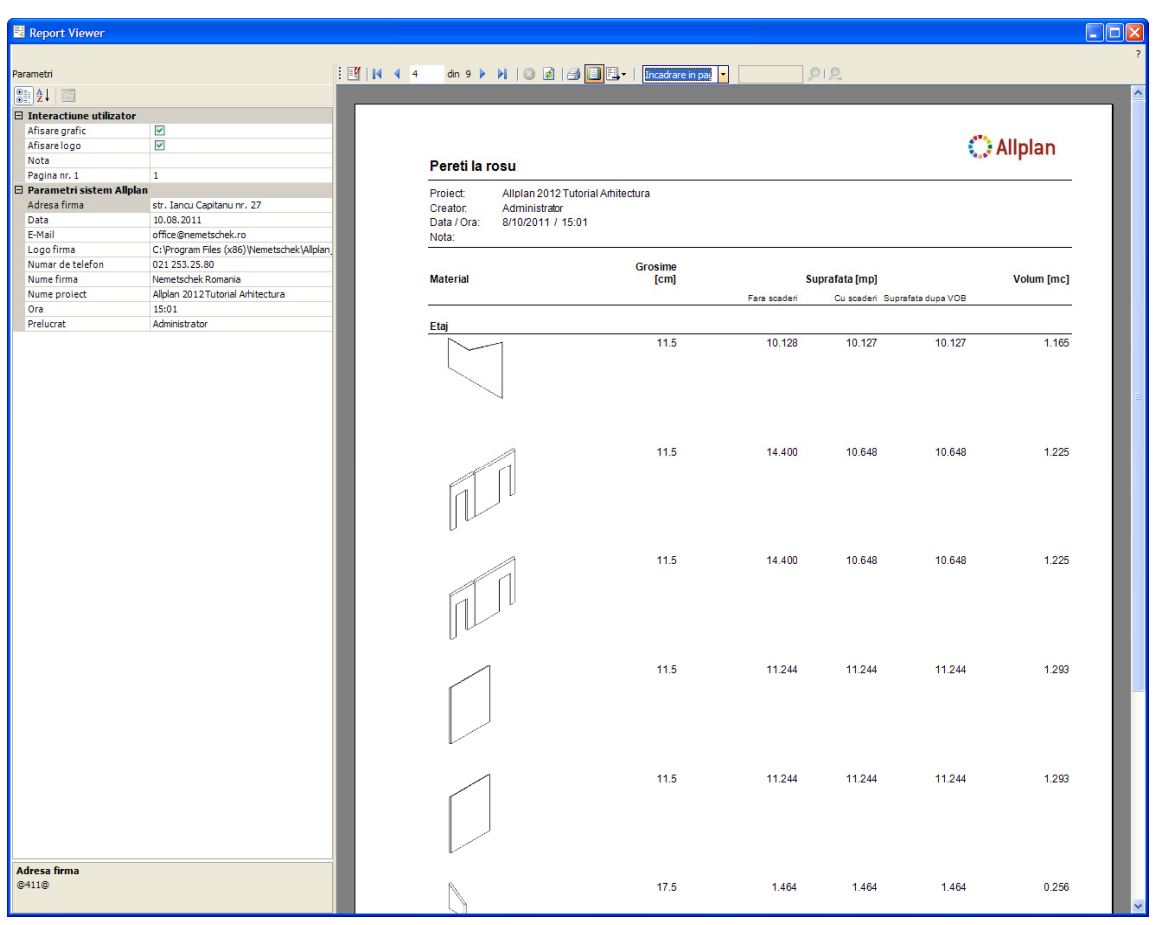

**Sfat: Pentru listele** generate puteti transfera datele (cantitatile) in alte programe pentru ofertare, atribuire sau facturare. Cand atribuiti materiale, trebuie sa utilizati cataloage de materiale cu numerotarea articolelor.

#### Acelasi raport fara logo si elemente grafice:

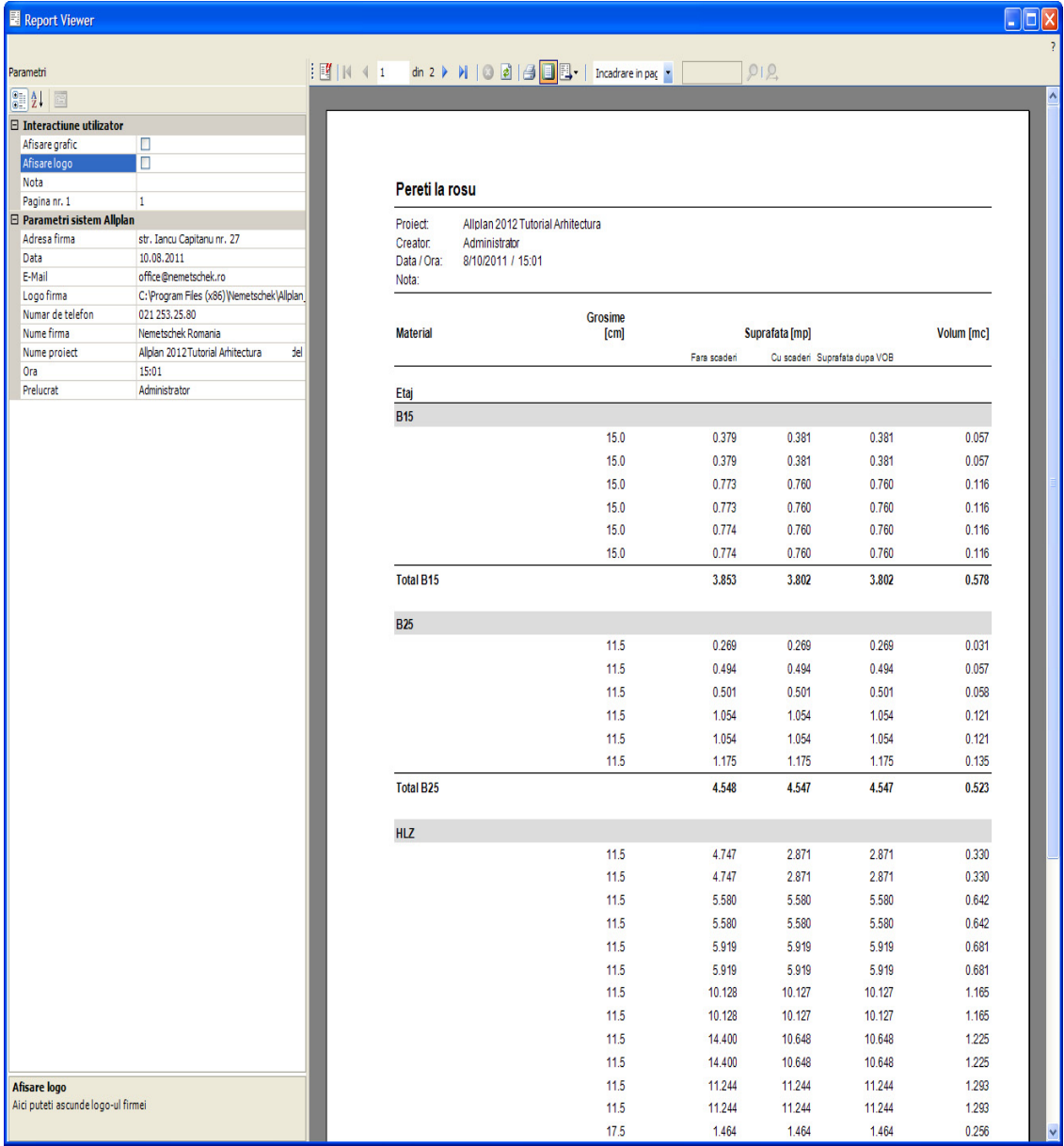

Puteti utiliza rapoarte pentru finisaje pentru a analiza finisajele in diverse moduri. Incercati singuri sa generati un raport pentru finisaje pentru baie. In acest caz, nu este necesar sa deschideti si sa selectati tot - selectati doar baia (cu un dreptunghi de selectie sau facand clic pe camera). In figura urmatoare este prezentat raportul **Suprafete finite, generalitati.rdlc** (directorul **Standard**, directorul **Finisaje** , directorul **Suprafete finite**). Layer-ul atribuit camerelor trebuie sa fie vizibil si prelucrabil.

#### 236 42BExercitiul 12: calculul cantitatilor Allplan 2012

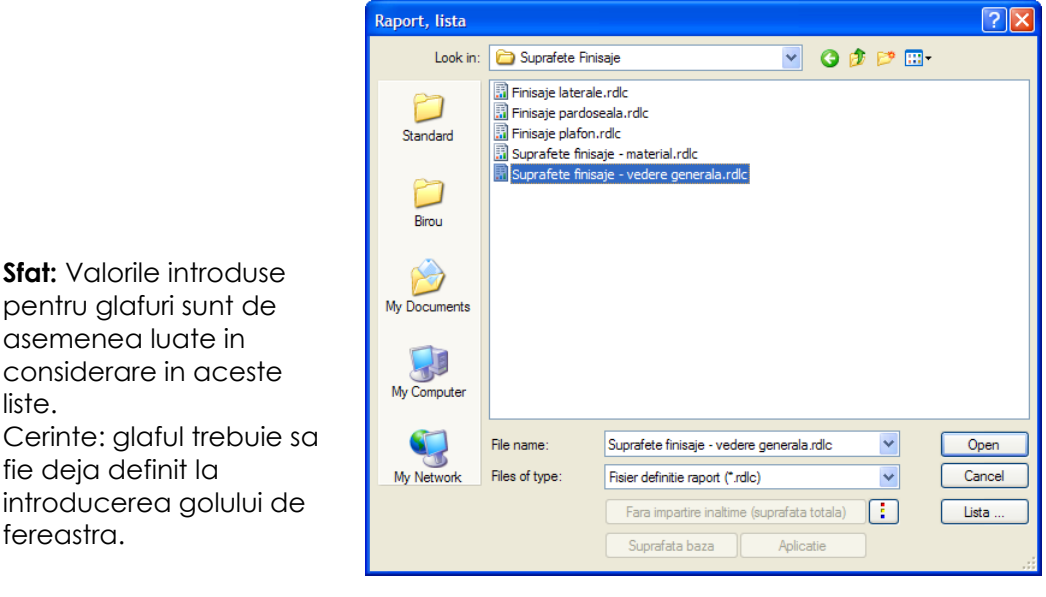

Report Viewer  $\Box$ DIX | 國|| ↓ ↓ 1 din 2 ▶ N | 3 | 3 | 3 | 105%  $912$  $\blacksquare$ Parametri  $\boxed{3}$   $\boxed{2}$   $\boxed{3}$  $\Box$  Interactiune utilizato **C** Allplan Afisare logo  $\overline{v}$ Vedere generala finisaje Pagina nr. 1 l s □ Parametri sistem All Project **Tutorial Architectura** Adresa firma Creator:<br>Data / Ora: Administrator<br>26.08.2011 / 12:02 Data 8/26/2011 E-Mai Nota: Se iau toate golurile in considerare C:\Program Files (x86)\Ner Logo firma Numar de telefor Nume\_camera Functiune camera Material Strat Grosime [cm] Cantitate neta Nume firma Tutorial Architectura Nume project Etai Prelucrat Administrator Supraf laterala  $12:02$ Timp BAIF 15.86 mn R 205 Faianta  $\overline{3}$  $300$ R 205 BAIF Faianta  $\overline{3}$  $300$  $12.08$  mp R 205 BAIR Mortan  $\overline{z}$  $1.00$ 15.86 mp R 205 **BAIE** Mortar  $\overline{2}$ 1.00  $12.08$  mp COPIL1 32.97 mp R 201 Tencujala  $\overline{1}$ 1.50 R 202 COPIL<sub>2</sub> Tencuiala  $1.50$ 31.34 mn  $\overline{1}$ DORMITOR **R 203** Tenguiala  $1.50$  $40.75$  mn R 204 **BIROU** Tencuiala  $1.50$ 20.44 mn  $\overline{1}$ R 205 BAIR Tencuiala  $1.50$ 14.38 mp  $12.08$  mp R 205 **BAIF** Tencujala  $1.50$ 7.57 mn R 206 Debara Tencuiala 1.50 **R 207** Debara Tenguiala  $1.50$ 7.89 mn  $\overline{1}$ R 208 HOL Tencujala  $\overline{1}$  $1.50$ 30.17 mn **Supraf plafon** R 201 COPIL1 Tencujala  $\overline{1}$ 1.50 20.87 mp R<sub>202</sub> CODIL<sub>2</sub> Tencuisla  $1.50$ 16.11 mn **DORMITOR** R 203 Tencuiala 1.50 18.98 mp R 204 **BIROU** Tencujala  $1.50$  $11.06$  mp **R 205 RAIF** Tencuiala 1.50  $11.46 \text{ mb}$ R 206 Debara Tencuiala  $1.50$  $3.41$  mp  $\overline{1}$ **R 207** Debara Tennujale 1.50  $3.41$  mp **R 208** HOL Tencujala  $1.50$  $7,16 \text{ mp}$  $\overline{1}$ Supraf podes R 201 COPIL1 Folie PF  $\overline{2}$  $0.20$ 17,44 mp COPIL<sub>2</sub>  $R202$ Folie PF  $\overline{z}$  $0.20$ 13.36 mp R 203 DORMITOR Folie PF  $\overline{z}$  $0.20$ 15,66 mp R 204 **BIROU** Folie PE  $\overline{2}$  $0.20$  $9,06$  mp R 205 BAIE Folie PE  $\overline{2}$  $0.20$ 9,39 mp R 206 Debara Folie PF  $\overline{z}$  $0.20$  $2.90 \, \text{mp}$ R 207 Debara Folie PE  $\overline{2}$  $0.20$  $2.79 \text{ mb}$ Adresa firma R 208 HOL Folie PF  $\overline{z}$  $0,20$  $6,48$  mp @411@ R 201 COPIL1 Folie izolatie  $0.20$ 17 44 mn

> In acelasi mod, puteti genera extrase pe tipuri de lucrari atribuite diverselor elemente din desen. Fireste, acest lucru este posibil acolo unde elementelor le-au fost atribuite tipuri de lucrari.

liste.

fereastra.

asemenea luate in

fie deja definit la

# **Introducerea unui criteriu de sortare**

Utilizand criterii de sortare, puteti face analize ale cladirii in cele mai diferite moduri. Pentru analiza intregii cladiri este necesara activarea tuturor desenelor.

Pe baza listelor pentru suprafete la rosu, veti defini un criteriu de sortare. Vom lista numai peretii care au grosimea de 11,5 cm.

#### **Pentru a introduce un criteriu de sortare**

- 1 Faceti clic pe **Raport, Lista** (paleta **Functiuni**, familia **Arhitectura**, modulul **Camere, Suprafete, Etaje**, zona **Creare**), selectati lista **Pereti.rdlc** (directorul **Standard**, directorul **Cantitati la rosu**) and faceti clic pe **Open** pentru a confirma.
- 2 Faceti clic pe **Cautare** in Optiuni introducere.
- 3 Faceti clic pe **Obiect** si din lista care apare, selectati obiectul cautat: **Perete**. Faceti clic pe **OK** pentru a confirma.

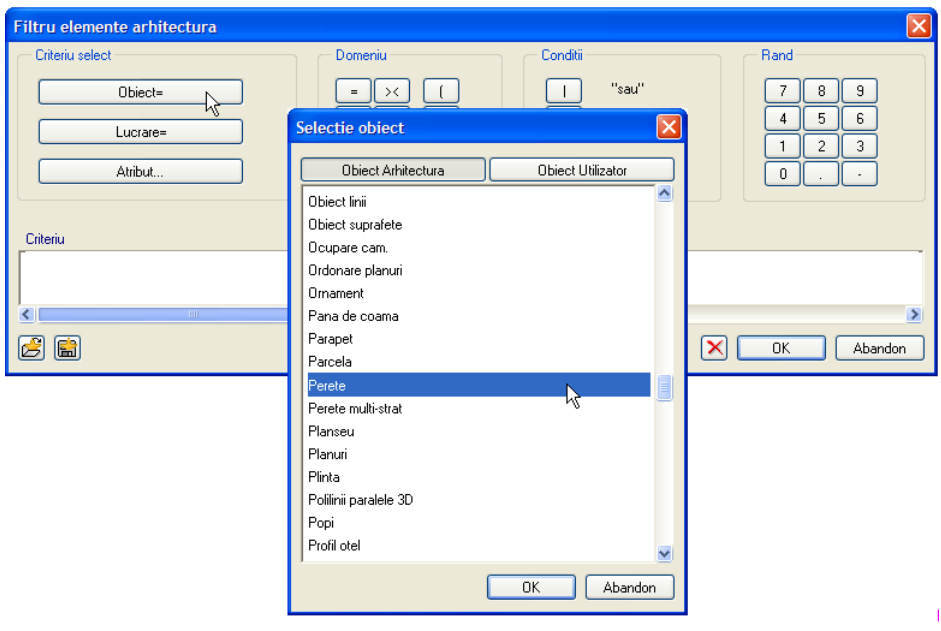

Puteti utiliza operatori Booleeni pentru a inlantui criteriile de cautare.

4 Faceti clic pe **& "si"** (SI logic).

Al doilea criteriu in acest caz este o proprietate/un atribut al obiectului **perete grosimea** lui.

5 Faceti clic pe **Atribut** si in categoria **Cantitati arhitectura**, selectati atributul **Grosime**. Faceti clic pe **OK** pentru a confirma.

#### 238 42BExercitiul 12: calculul cantitatilor Allplan 2012

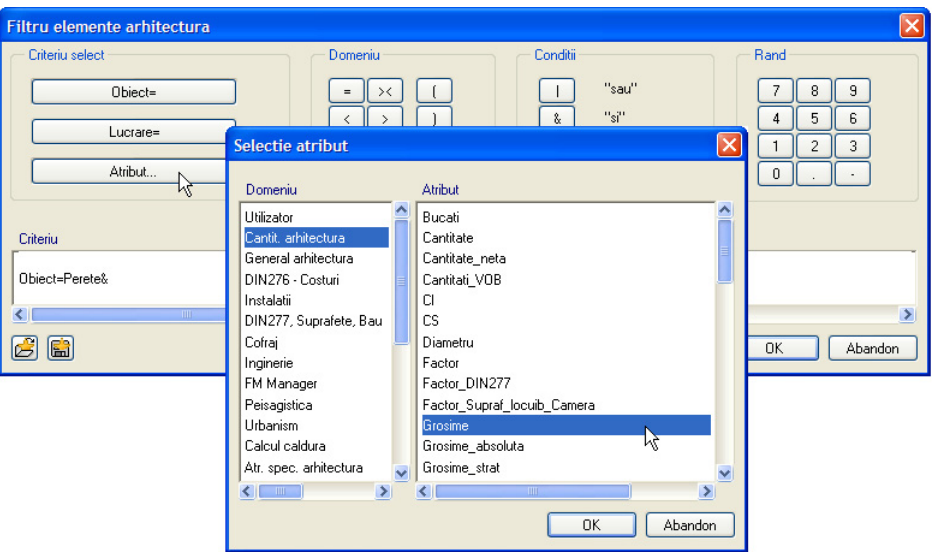

- 6 Selectati criteriul de comparare **=**.
- 7 Introdiceti valoarea pentru grosime in zona **Grosime**: **0.115**. Doar faceti clic pe numerele corespunzatoare.

Criteriul de selectie va arata astfel:

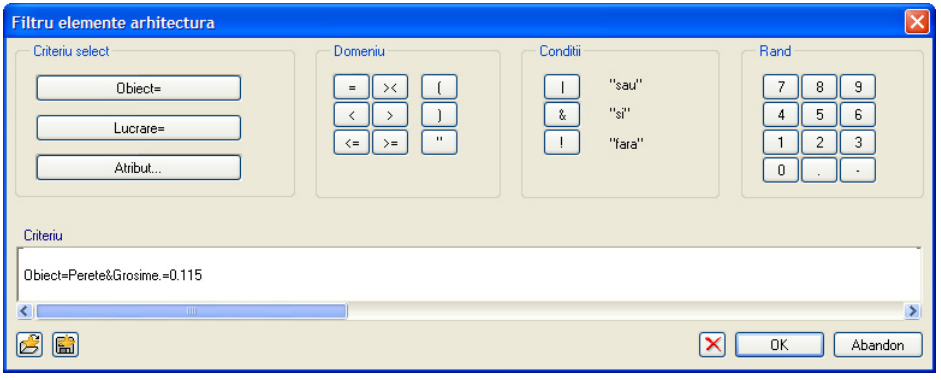

- 8 Faceti clic pe **OK** pentru a confirma.
- 9 Faceti clic pe **Tot** in bara Optiuni introducere ce se deschide, sau faceti clic dreapta de doua ori in spatiul de lucru (dar NU dublu-clic!!!). Lista va cuprinde doar elementele care corespund criteriului definit.

**Sfat:** Puteti utiliza  $\mathsf{X}$ pentru a anula introducerile in linia **Criteriu** unul cate unul.

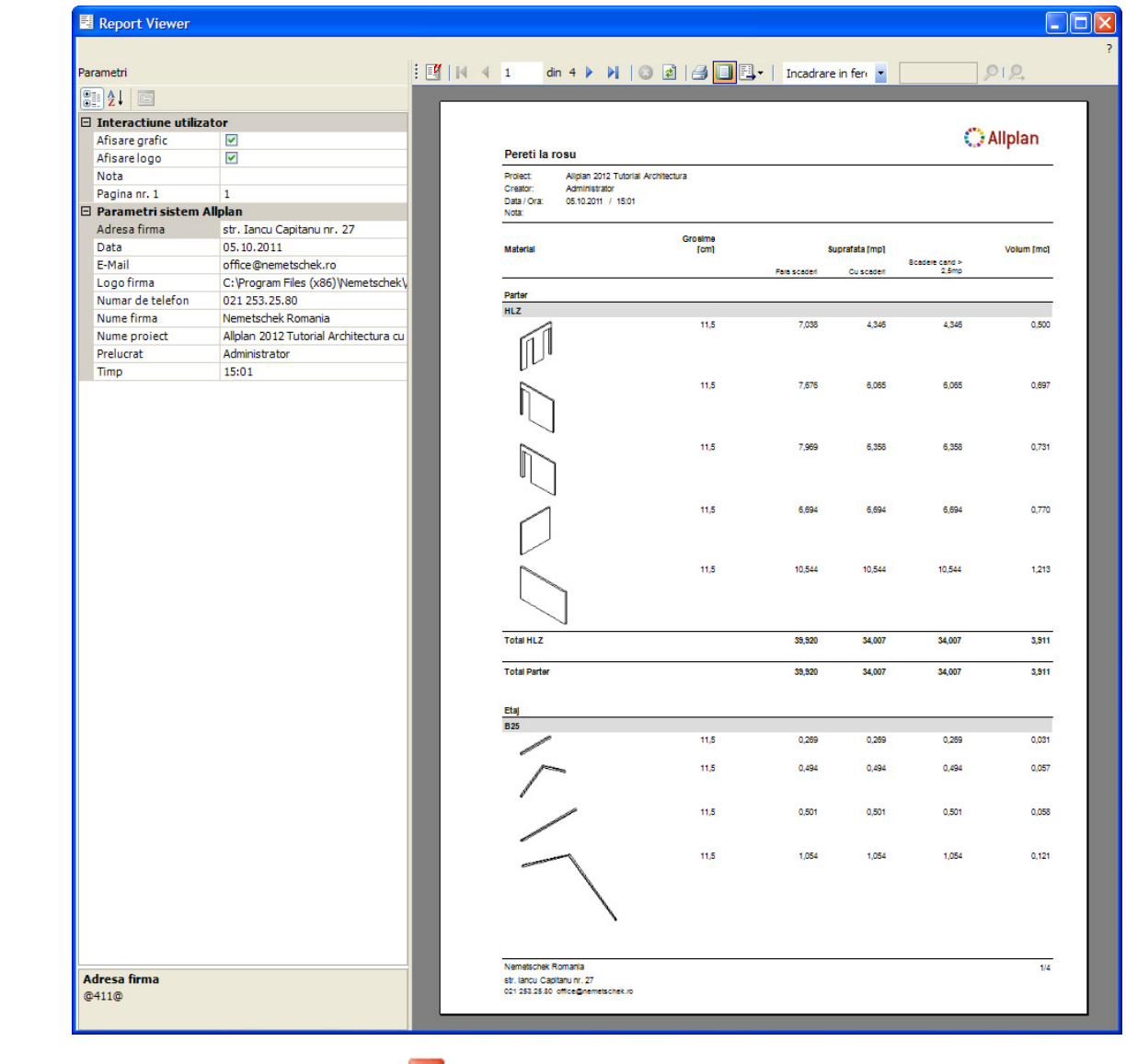

10 Faceti clic pe  $\vert \mathbf{X} \vert$  pentru a inchide **raportul**.

# **Selectie lista cladiri**

Listele cladirilor faciliteaza evaluarea datelor in listele de cantitati cu care sunteti deja familiarizati. Acestea pot fi create utilizand functia **Selectie lista cladiri…** (meniul **Fisier**) sau din **Conversie structura cladire** in **Structura cladire**.

In ambele cazuri, pasii de obtinere a listelor sunt practic aceiasi. Desenele sunt selectate intr-o structura arborescenta si aranjate pe grupe. In continuare, componentele listelor de analizat sunt definite si puteti incepe operatia.

Cu **liste cladire**, intreg continutul desenelor va fi mereu selectat. Numai layer-ele vizibile vor fi analizate. De aceea este necesar sa selectati inainte layer-ele ce vor fi analizate. De asemenea puteti face filtrari conform unor criterii de selectie specifice.

Ambele optiuni sunt descrise in continuare.

#### **Functia Selectie lista cladiri... (meniul Fisier)**

#### **Pentru a crea o lista a cladiri utilizand functia Selectie lista cladiri... (meniul Fisier)**

1 In meniul **Fisier**, faceti clic pe **Selectie lista cladiri...**.

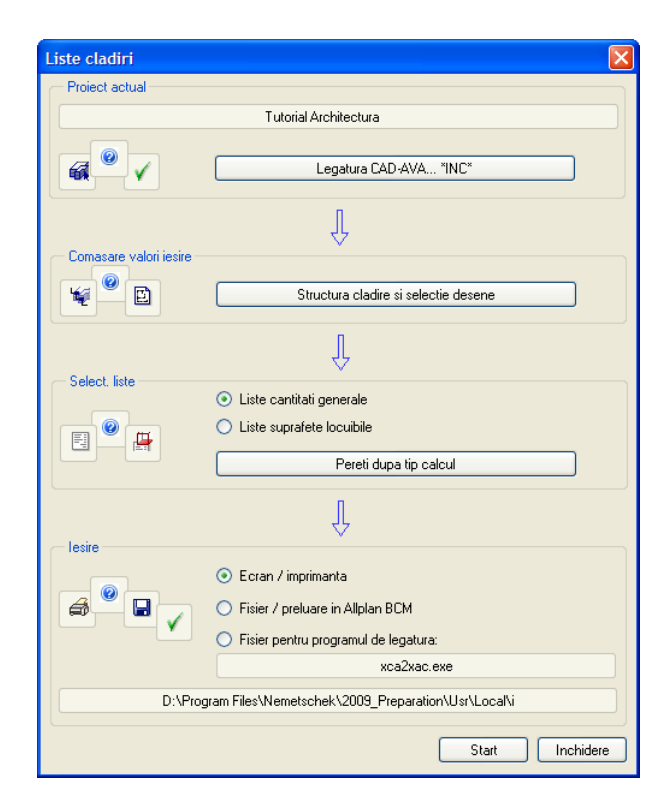

2 Faceti clic pe **Structura cladire si selectie desene**.

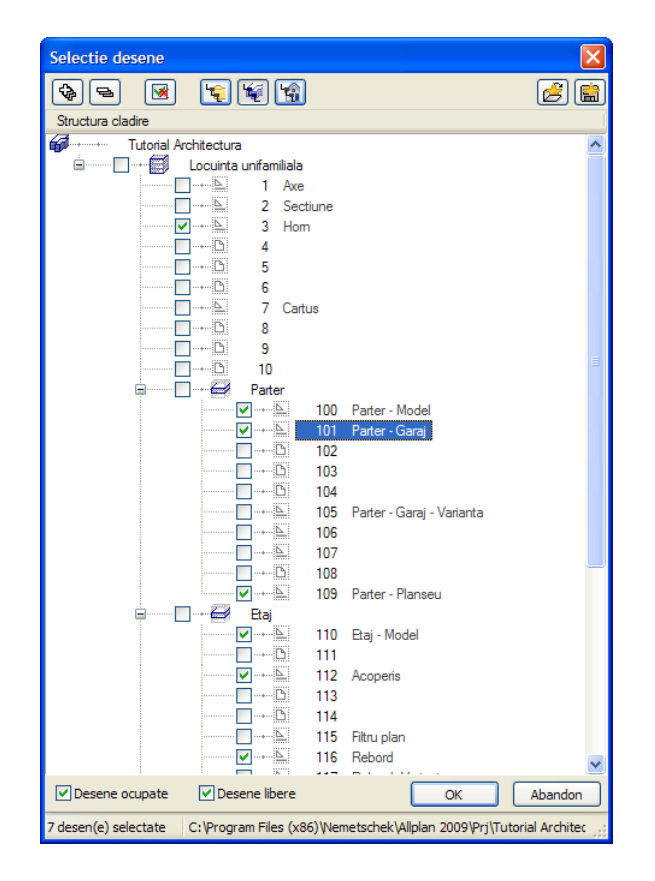

- 3 Selectati urmatoarele desene: **3 Horn; 100 Parter model; 101 Parter garaj; 109 Parter - planseu; 110 Etaj - model; 112 Acoperis; 116 Rebord**
- 4 Faceti clic pe **OK** pentru a confirma.
- 5 In zona **Select. Liste**, selectati **Liste cantitati generale** si faceti clic pe butonul aflat in aceasta zona.
- 6 In fereastra ce se deschide selectati directorul **Standard**, fisierul **Cantitati la rosu** si lista **Pereti.rdlc**. Apoi faceti clic pe **OK** pentru confirmare.
- $\Box$ ox Report Viewer  $1912$ | 図 | | 4 | 1 **Parametri**  $\boxed{21}$   $\boxed{21}$  $\overline{\boxminus}$  Interactiune utili **C** Allplan Afisare grafic  $\overline{\mathbf{v}}$ Afisare logo  $\bar{\blacksquare}$ Pereti la rosu Alipian 2012 Tutorial Architectura<br>Administrator<br>05.10.2011 / 15:05 Nota **Drivert** Pagina nr. 1 Data / Ora □ Parametri sist lplan Adresa firma str. Iancu Capitanu nr. 27 Grosime<br>[cm] Data 05.10.2011 Suprafata (mp) Volum fmct Mate ost. 1872611<br>office@nemetschek.ro<br>C:\Program Files (x86)\Nemetschek\ F-Mail Scadere cand ><br>2,5mp Cu scade Logo firma Parter<br>GK Numar de telefon 021 253.25.80 Nume firma Nemetschek Romania 10,0 0,202 0,202 0,202 0,020 Nume project Allplan 2012 Tutorial Architectura Prelucrat Administrator 15:05 10.0  $0.228$  $0.228$  $0.228$  $0.023$ Timp 10,0 1.33 1.337 1,337 0,134  $10,0$  $\overline{480}$  $2807$  $\frac{1}{4}$ 807  $0.48$ Total GK  $6575$ 6,574 6,574  $0.657$ **HLZ** 11,5 7,035 4,346 4,346  $0,500$  $\mathbb{N}$ 11,5 7,676 6,065  $0,697$ 6,065 11,5 6,358  $0,73$ 7,969 6,358 11,5 6,694 6,694 0,770 6,694  $11,5$ 10.54 10,544 10.544  $1,213$  $17,5$ 7,331 5,455 5,455 0,955 Nemetschek Romania  $\overline{1}$ Adresa firma lancu Capitanum. 27<br>253.25.80 office@nen @411@
- 7 In zona **Iesire**, selectati **Ecran / imprimanta** si faceti clic pe **Start**.

8 Faceti clic pe  $\overline{\mathsf{X}}$  pentru a inchide **raportul**.

#### **Liste ale cladirii derivate din Structura de cladire**

#### **Pentru a crea o lista a cladirii derivata din Structura de cladire**

- 1 Faceti clic pe **DE** Deschidere fisirere proiect...
- 2 Pe de alta parte, in **Conversia structurii cladirii**, deschideti meniul contextual pentru **Rapoarte, liste**.
- 3 Indicati **Introducere nivel structural** si activati **Raport, Lista**.

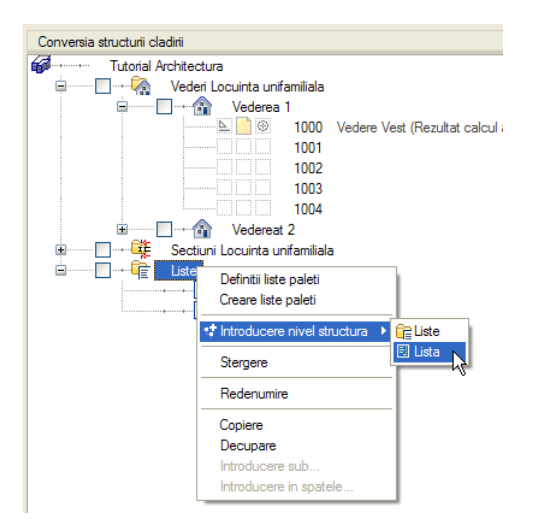

4 Deschideti meniul contextual al **Raport, Lista** si selectati optiunea **Desene sursa pentru rapoarte, liste**.

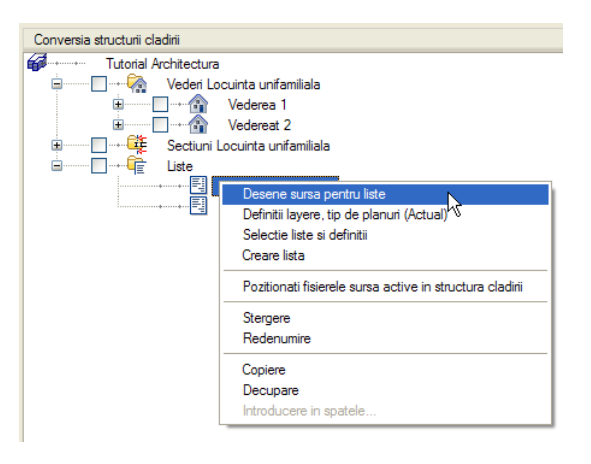

5 Selectati urmatoarele desene: **3 Horn; 100 Parter - model; 101 Parter - garaj; 109 Parter - planseu; 110 Etaj - model; 112 Acoperis; 116 Rebord**

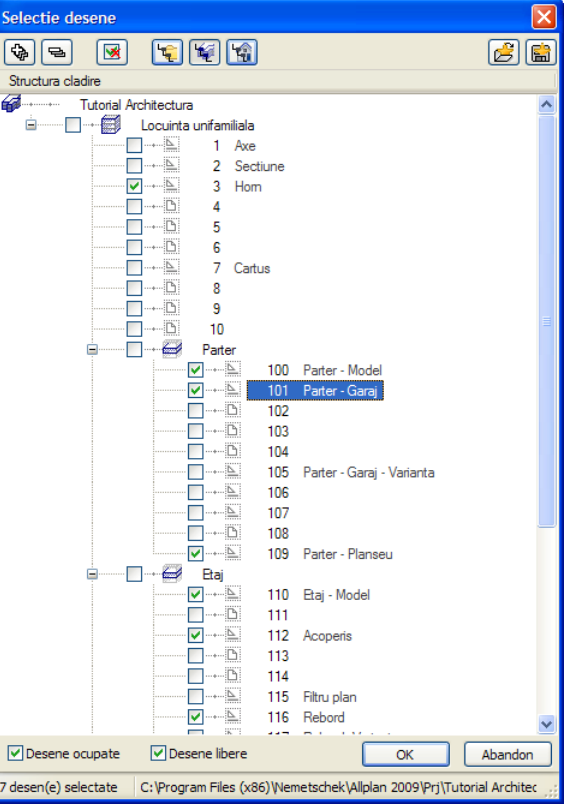

- 6 Faceti clic pe **OK** pentru a confirma.
- 7 Deschideti din nou meniul contextual pentru **Raport, Lista** si selectati **Definitii layere, tip de planuri**.

Selectati optiunea **Include toate planurile**.

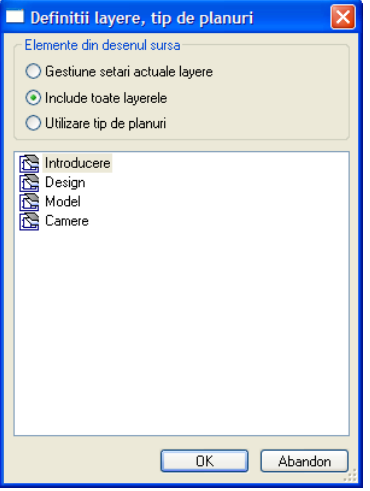

8 Deschideti din nou meniul contextual al **Raport, Lista** si faceti clic pe **Selectie raport, lista si definitii**.

#### 244 42BExercitiul 12: calculul cantitatilor Allplan 2012

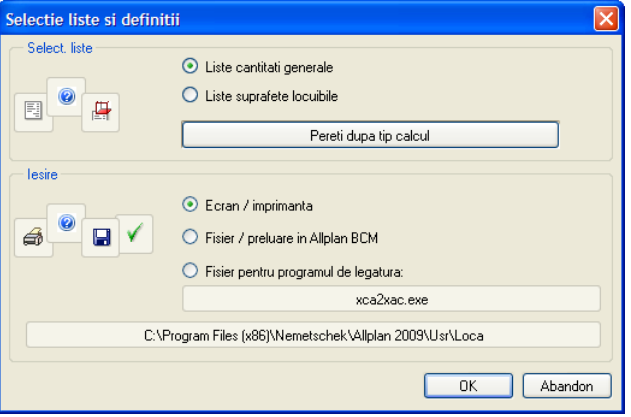

- 9 In zona **Select. Liste**, selectati **Liste cantitati generale** si faceti clic pe butonul aflat in aceasta zona.
- 10 In fereastra ce se deschide selectati directorul **Standard**, fisierul **Cantitati la rosu** si lista **Pereti.rdlc**. Apoi faceti clic pe **OK** pentru confirmare.
- 11 In zona **Iesire**, selectati **Ecran / imprimanta**.
- 12 Faceti clic pe **OK** pentru a confirma.
- 13 Deschideti din nou meniul contextual pentru **Raport, Lista** si selectati **Iesire lista, raport**.
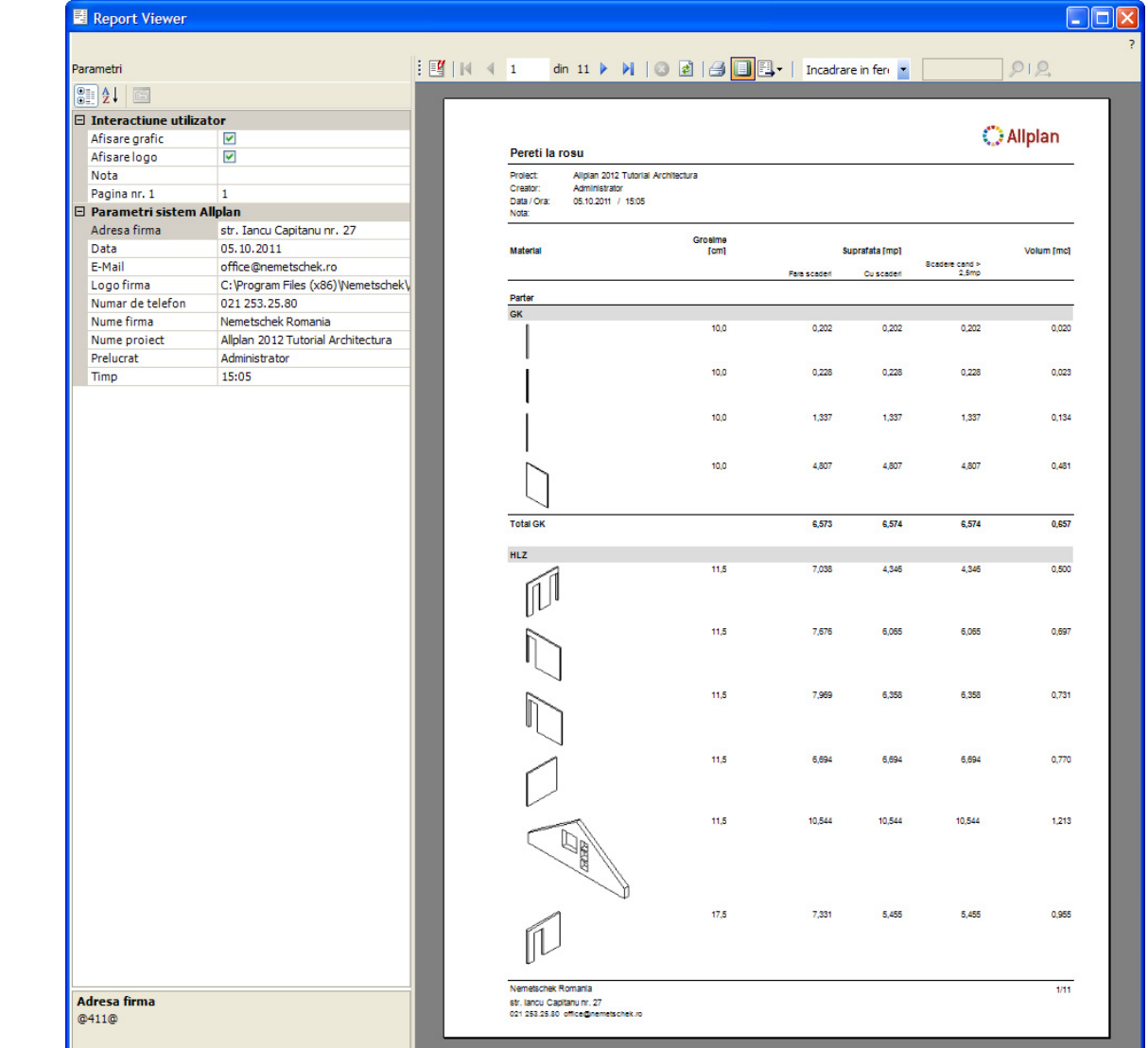

- 14 Faceti clic pe  $\vert \times \vert$  pentru a inchide **raportul**.
- 15 Caseta de dialog **Deschidere proiect: desene din mape/structura cladire** este inca deschisa.

Introduceti un nume pentru lista creata, de exemplu **Pereti**.

# Capitolul 8: Plotare planuri

Nu uitati sa setati imprimanta/ploterul inainte de a incepe operatiunea de tiparire.

Utilizand Allplan 2012 puteti rapid tipari continutul ecranului pe o imprimanta sau pe un ploter.

Pentru a scoate un desen final pe hartie, toate fisierele si desenele trebuie aranjate intr-un format dorit.

# Cerinte pentru plotare

Inainte de plotare, perifericul de plotare trebuie configurat corect. Daca lucrati in retea, puteti utiliza orice periferic conectat la un sistem separat (presupunand ca este configurat corect).

Pentru aceasta, mai intai trebuie sa conectati perifericul de iesire.

Pentru informatii mai detaliate, consultati ghidul de utilizare al imprimantei, sau ploter-ului sau documentatia pentru sistemul de operare.

# **Plotarea rapida**

Deseori este util sa aveti pe hartie stadiul actual al proiectului fara sa fie necesara crearea unei pagini de plotare.

Puteti realiza acest lucru tiparind continutul ecranului la imprimanta sau la ploter.

### **Imprimarea continutului de pe ecran**

 Desenul **110 Etaj - model** este activ. Faceti layer-ele **AR\_PERETI** si **LC\_100** vizibile (prelucrabile) si dezactivati-le (invizibil, blocat) pe celelalte.

- 1 Apasati **CPreview Tiparire** (bara de instrumente **Standard**).
- 2 Faceti click pe butonul **Optiuni previzualizare tiparire** si selectati din tab-ul **Reprezentare** optiunea **Grosime linie**. Astfel, grosimile de linie vor fi afisate si tiparite.

Optiuni preview tiparire <> Reprezentare Margini Antet si - subsol Scara initiala si sectiune la nomire preview tinarin o de la sectiune fereastra  $\bigcirc$  de la scara de ecranului ○ de la scara de referinta Reprezentare element Elementele din desenul activ cu culoarea 1 Tiparire constructii ajutor Grosime linie Elementele din desenele pasive cu culoarea 1 Format Fereastra animatie  $\Box$  Definire format  $\boxed{\checkmark}$  Imprimati fereastra de animatie la o rezolutie inalta. ⊙ Vertical  $|A\rangle$ ◯ Orizonta  $E(E)$  $\overline{\alpha}$ Abandon | Aplicare  $\triangledown$ Ajutor

- 3 Apasati butonul **Definire imprimanta** si selectati o imprimanta.
- 4 Faceti clic pe **Afisare toata imaginea**.
- 5 Apasati **in Imprimare rapida**.
- 6 Apasati ESC pentru a iesi din functie.

**Sfat**: Pentru realizarea a mai multor imprimari, faceti click pe

**Imprimare rapida** din meniul **Fisier**.

Allplan utilizeaza cele mai recente setari pentru imprimare.

# Exercitiul 13: cartus personalizat

Allplan 2012 ofera o gama larga de "cartuse inteligente" pe baza textelor variabile. Textele contin elemente grafice, texte si atribuite.

Avantajul cartusului cu atribute consta in actualizarea cartusului la fiecare deschidere a planului.

Puteti defini propriul cartus inteligent.

**Nota:** Ati desenat deja un cartus in exercitiul 4 din **Tutorial Arhitectura - notiuni de baza** pentru Allplan 2012 pe care l-ati salvat ca simbol text cu numele **Original** in fisierul de simboluri **Cartus**. Acum veti utiliza acest cartus in exercitiul ce urmeaza. Daca nu ati creat cartusul, acesta este disponibil in desenul 7 din Tutorial Arhitectura (disponibil pe DVD sau pe Internet). In anexa gasiti informatii suplimentare. Vedeti si sectiunea "Proiect de scolarizare pe Internet (vedeti ["Proiect scolarizare pe Internet](#page-316-0)" la pagina [309](#page-316-0))".

### **Pentru a asocia atribute**

- 1 In meniul **Fisier**, faceti clic pe **Deschidere proiect...**.
- 2 Faceti clic pe **Selectie atribute**.

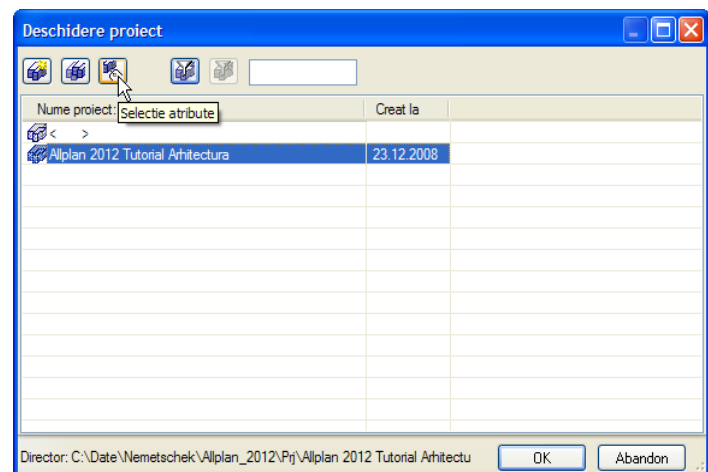

3 Selectati urmatoarele atribute:

**Arhitect**, **Adresa arhitect**, **Client**, **Adresa client**, **Nume proiect, Loc constructie**, **Analiza structurala**.

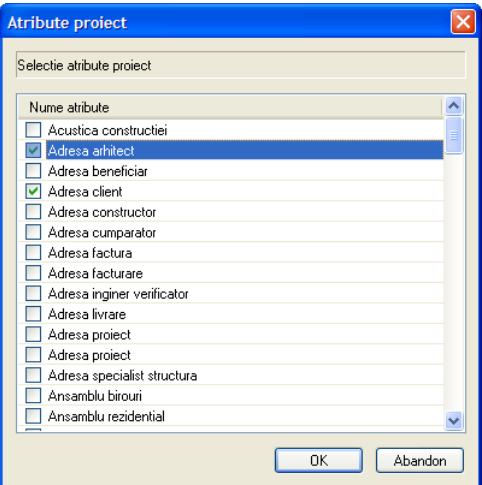

4 Selectati proiectul **Tutorial Arhitectura**, deschideti meniul contextual si faceti clic pe **Proprietati**

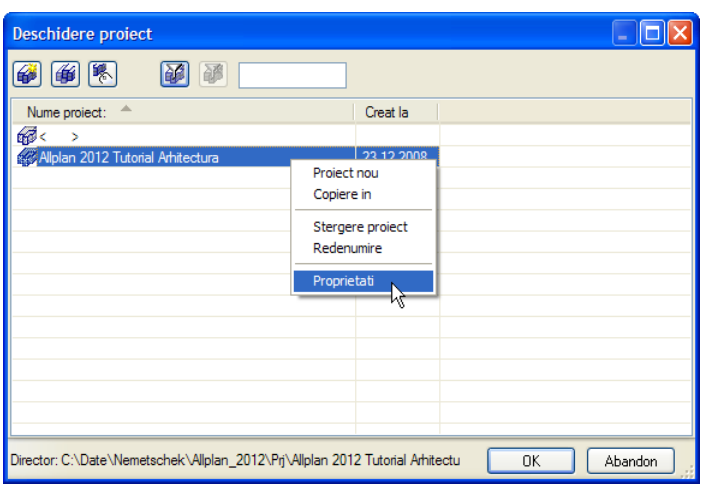

5 Faceti clic pe **Ocupare atribute...** in caseta de dialog **Definitie proiect** si completati descrierile atributelor facand clic in coloana din dreapta si apoi introducand textul corespunzator atributului.

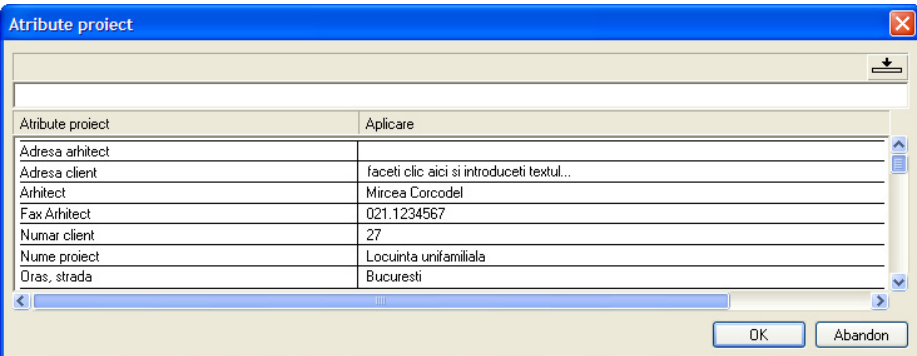

6 Faceti clic pe **OK** pentru a confirma casetele de dialog **Atribute proiect**, **Definitie proiect** si **Deschidere proiect...**.

# **Crearea cartusului ca text variabil**

Atributele pe care le-ati asociat vor fi utilizate in textul variabil pentru cartus.

In acest exercitiu se presupune ca aveti deja cartusul desenat in exercitiul 4 din Tutorial Arhitectura - notiuni de baza. Cartusul a fost deja desenat si salvat ca simbol text cu numele **Original** in fisierul de simboluri **Cartus**.

**Nota:** Daca nu ati creat cartusul, acesta este disponibil in desenul 7 din Tutorial Arhitectura (disponibil pe DVD sau pe Internet). Copiati continutul desenului intr-un desen gol (exemplu 10) al acestui Tutorial. Selectati desenul continand cartusul (exemplu 10) si incepeti de la pasul 5.

In anexa gasiti informatii suplimentare. Vedeti si sectiunea "Proiect de scolarizare pe Internet (vedeti ["Proiect scolarizare pe Internet"](#page-316-0) la pagina [309](#page-316-0))".

### **Pentru a crea cartusul ca text variabil**

- Cartusul denumit **Original** , creat in cadrul Tutorialului Notiuni de baza, este disponibil.
- Deschideti **un desen gol** si inchideti toate celelalte desene.
- 
- 1 Apasati **Citire date in catalog** (bara de instrumente **Standard**).
- 2 In caseta de dialog care apare, selectati directorul **Proiect** si tipul de date **Text**.
- 3 Selectati **Cartus** si apoi **Original**.
- 4 Pozitionati cartusul si apasati ESC pentru a iesi din functie.
- 5 Stergeti textul care va fi inlocuit cu atrbute (informatii legate de proiect).

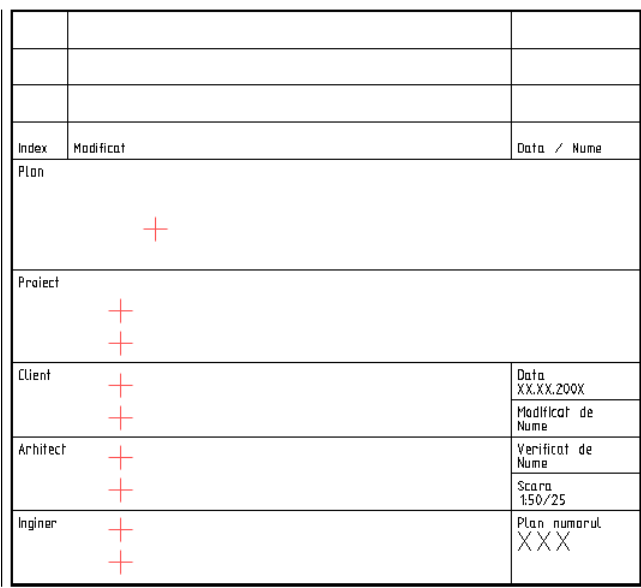

- 6 Faceti clic pe **Text variabil** (paleta **Functiuni**, familia **Arhitectura**, modulul **Camere, suprafete, etaje** , zona **Creare**).
- 7 In bara contextuala, selectati **Atribut**.

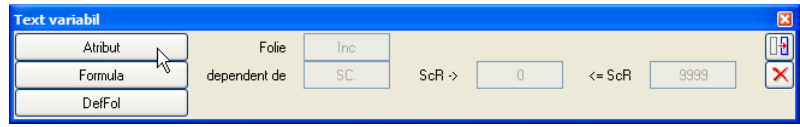

**Sfat:** Pentru a pozitiona  $\bullet$  Setati scara 1:1. ulterior cartusul repede si cu precizie, puteti pune

**<sup><b>**</sup> Punctele simbol in modul **constructie de ajutor** pentru a marca inceputul textului original de sters (modulul **Constructii 2D**, zona **Creare**).

8 Selectati **Manager plan**, alegeti **Nume proiect** si faceti clic pe **OK** pentru confirmare.

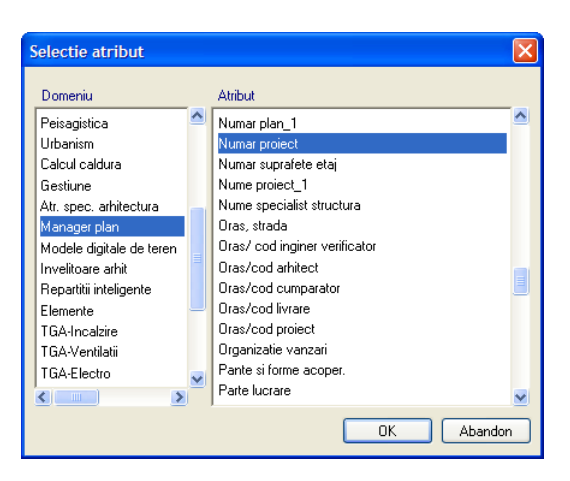

9 Setati parametrii textului ca in imaginea de mai jos si modificati formatul: **A35**. Astfel veti defini atributul ca text cu maximum 35 de caractere.

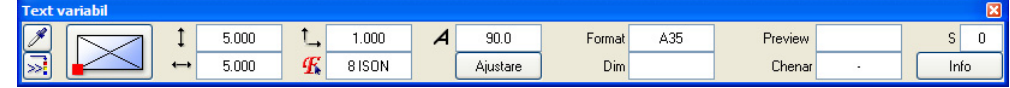

- 10 Setati textul aliniat la stanga casetei de dialog.
- 11 Repetati pasii de la 7 la 10 si pozitionati urmatoarele atribute:

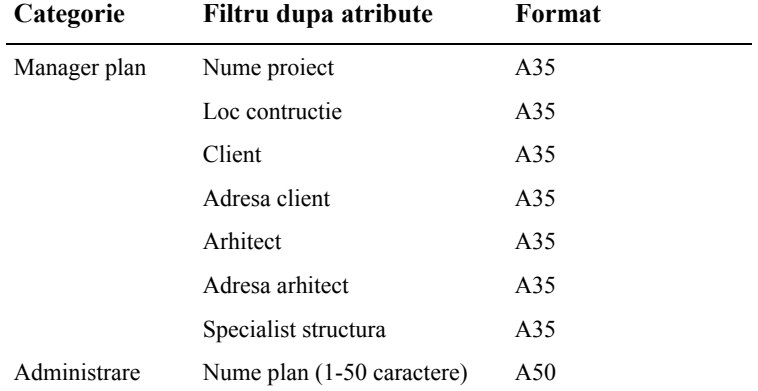

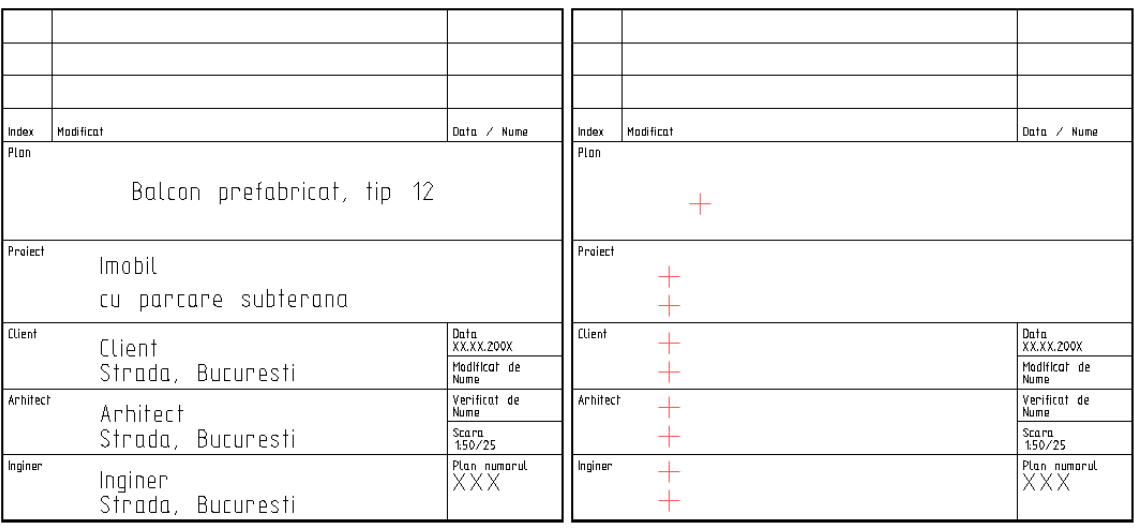

- 12 Faceti clic pe **DefFol** (Definitie Folie).
- 13 Utilizati butonul din stanga al mouse-ului pentru a incadra cartusul intr-un dreptunghi de selectie.
- 14 Faceti click pe punctul din dreapta jos. Acesta va fi servi ca punct de referinta.

Cartusul trebuie **INTOTDEUNA** salvat in subdirectoarele **7** sau **8** deoarece acestea sunt asociate functiei **I** Cartus din modulul **E** Prelucrare plan.

15 Faceti clic pe subdirectorul cu numarul **8** si introduceti numele **Cartuse**.

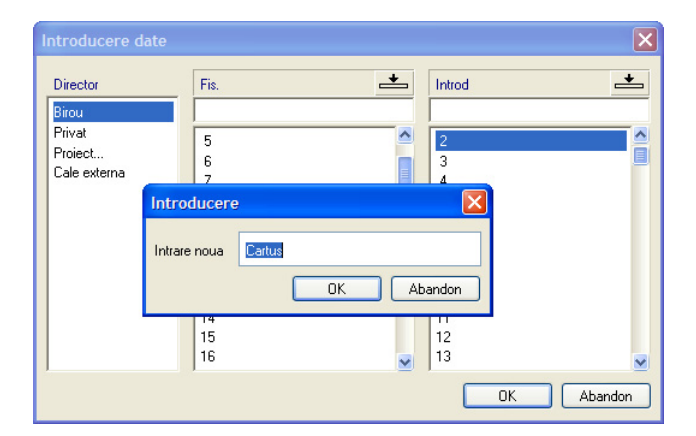

- 16 Faceti clic pe pozitia **1** si introduceti **Cantitati la rosu**.
- 17 Apasati ESC pentru a iesi din functie. Cartusul este acum salvat ca text variabil.

Functia **Text variabil** poate fi gasita si in urmatoarele module:

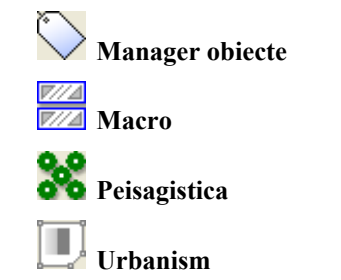

# **Crearea planurilor de plotare**

Plotarea planurilor finale este o etapa critica. In Allplan 2012 un plan de plotare este unitatea pe care o trimiteti la imprimanta sau ploter. Spre deosebire de proiectare la planseta, scopul planului de plotare nu trebuie definit in avans.

In general, pastrati planul de plotare (care implica aranjarea desenelor si/sau mapelor) pana cand ati terminat proiectarea. Tot acum definiti si dimensiunea hartiei, scara, cheanarul, unghiul etc.

Fiecare proiect poate contine pana la 3.000 planuri.

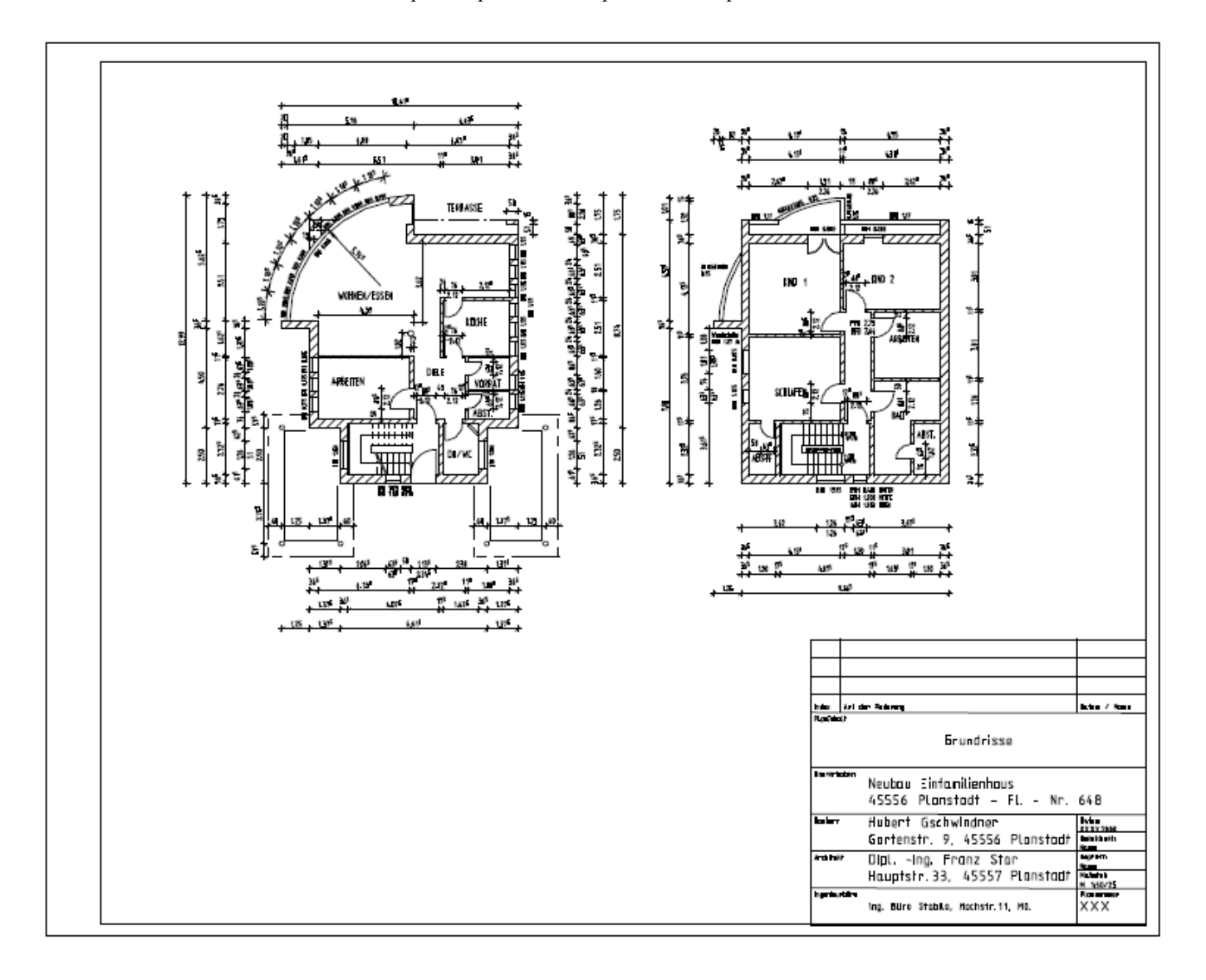

# **Crearea planurilor de plotare**

In urmatorul exercitiu vom defini planul de plotare pentru parter si etaj. Acest lucru implica doua etape:

- Definirea dimensiunii planului si a chenarului.
- Selectarea elementelor care vor constitui planul (mape, desene si cartus).

#### **Pentru a defini un plan de plotare**

 $\supset$  Comutati pe Prelucrare plan. Pentru aceasta, faceti clic pe **D** Prelucrare plan in bara de functii Standard sau in meniul **Fisier**. Pictograma va ramane activa pana cand veti iesi din editorul de planuri, intorcandu-va in modul editare desene.

Modulul **Paginare desene, plotare** se deschide automat.

1 Faceti clic pe **Deschidere fisirere proiect...**.

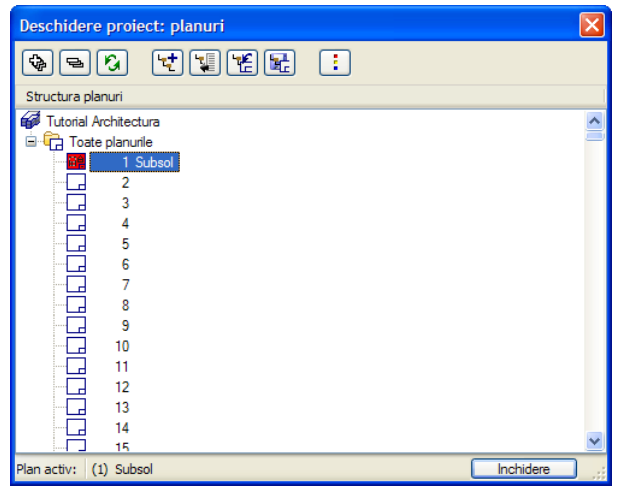

- 2 Faceti clic in linia **1** si introduceti **Subsol** ca nume pentru plan. Inchideti caseta de dialog
- 3 Selectati functia **Definire pagina** (paleta **Functiuni**, familia **Modul general**, modulul **Paginare desene, plotare**, zona **Creare**).
- 4 Selectati perifericul de iesire (imprimanta, ploter) si formatul hartiei (A1 de exemplu).
- 5 Selectati functia **Chenar** din paleta **Functiuni** (familia **Modul general**, modulul **Paginare desene, plotare**, zona **Creare**).
- 6 Selectati **DIN A1** pentru dimensiune chenar.
- 7 Alegeti **Punctul plecare chenar** si selectati **Margine dubla** pentru tipul chenarului.

**Sfat**: Numele pe care il introduceti aici va aparea in locul atributului **Nume plan** din cartus!

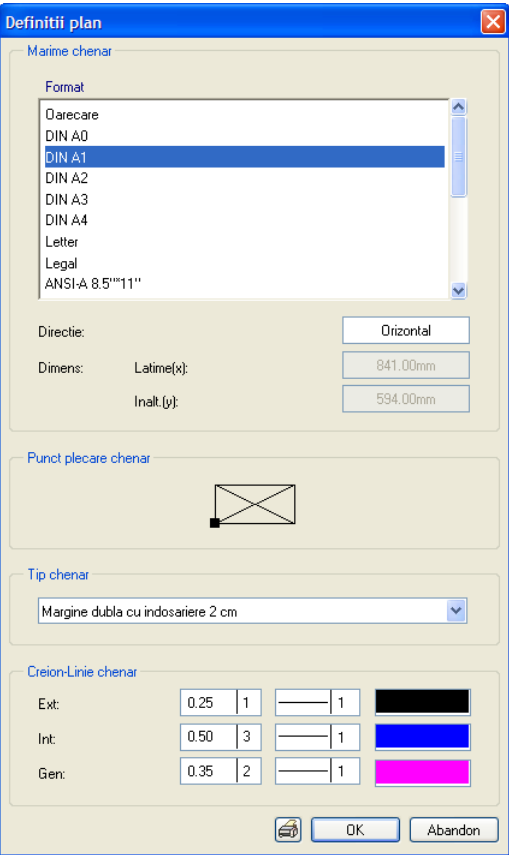

- Faceti clic pe **OK** pentru a confirma.
- Pozitionati chenarul in coltul din stanga jos al paginii.

#### **Selectarea elementelor planului**

Elementele planului sunt in principal desenele pe care le plasati in planul de plotare. Puteti specifica layer-ele ce vor fi printate prin selectarea unui tip de planuri.

#### **Pentru a selecta elementele planului**

1 Faceti clic pe functia **Element plan** (paleta **Functiuni**, familia **Modul general**, modulul **Paginare desene, plotare**, zona **Creare**).

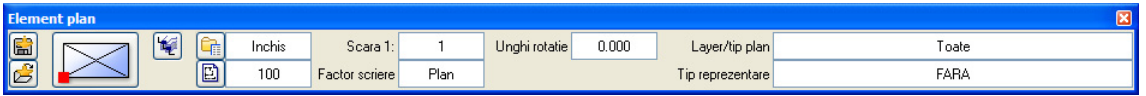

- 2 In bara contextuala de functii faceti clic pe **Structura cladire**.
- 3 Bifati desenele **100 Parter model** si **101 Parter garaj** si faceti clic pe **OK** pentru a inchide caseta de dialog.

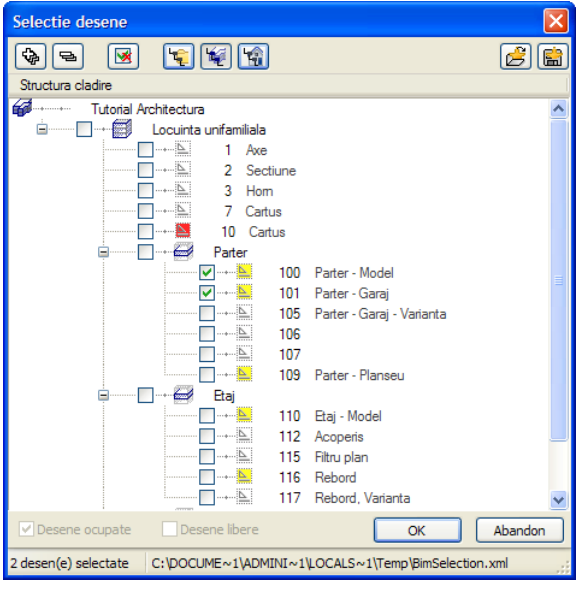

4 In caseta de dialog **Element plan**, faceti clic pe **Layer/tip plan**, activati optiunea **Tip de plan, setarile actuale din tipurile de plan selectate (dinamic)** si selectati tipul de planuri **Design**.

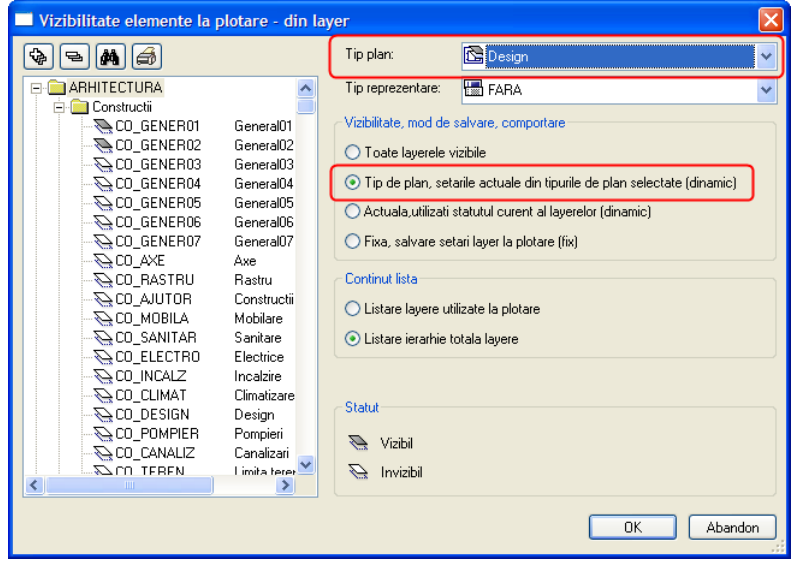

5 Plasati desenele in planul de plotare.

Desenul **105** este acum atasat cursorului. Acest desen nu este necesar.

- 6 Faaceti clic pe **Structura cladire** si selectati desenele **110 Etaj model** Tipul de planuri **Design** ramane activ.
- 7 Plasati desenul in planul de plotare.
- 8 Apasati ESC pentru a finaliza selectarea elementelor din planul de plotare.
- 9 Selectati functia **Descriere** (paleta **Functiuni**, familia **Modul general**, modulul **Paginare desene, plotare**, zona **Creare**).
- **Sfat:** Pentru a modifica <sup>10</sup> Faceti clic pe chenarul planului de plotare.
	- 11 Faceti click in caseta **Text variabil**.

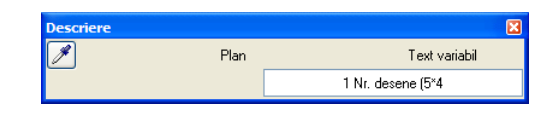

12 In directorul **Birou** selectati elementul **Structura** si faceti clic pe **OK** pentru a confirma.

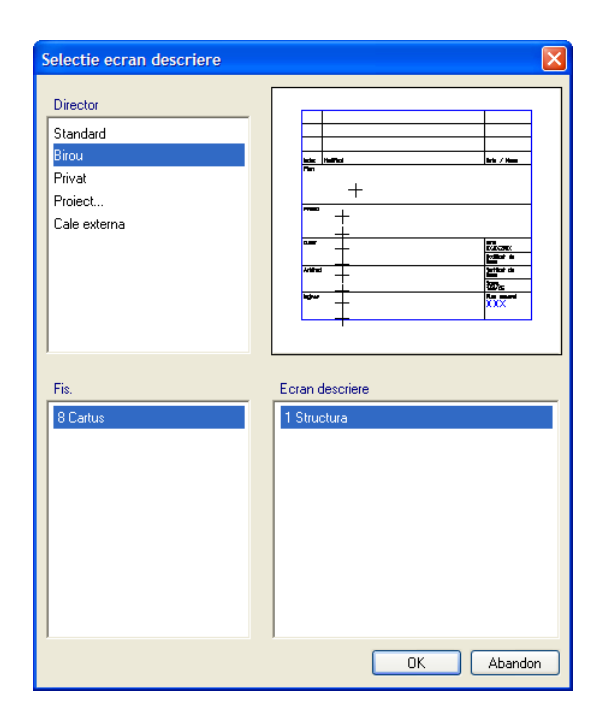

13 Pozitionati cartusul in coltul din dreapta jos.

In loc de atribute sunt afisate acum valorile asociate pentru atributele respective.

proprietatile textului in planul de plotare, mergeti in modulul **Text** si utilizati functiile standard de modificare a textelor.

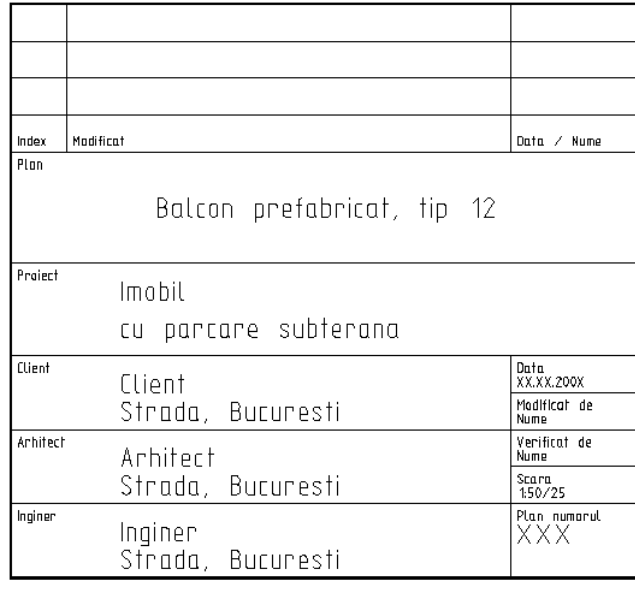

Allplan salveaza planurile de plotare finalizate. Le puteti tipari imediat sau mai tarziu.

## **Plotarea planurilor**

Planul odata prelucrat tebuie plotat.

Inainte sa urmati pasii acestui exercitiu, verificati daca ploter-ul a fost corect instalat si configurat.

#### **Plotarea planurilor**

- 1 Faceti clic pe **Plotare planuri** (paleta **Functiuni** familia **Modul general** modulul **Paginare, plotare planuri** zona **Creare**).
- 2 Selectati perifericul de iesire (imprimanta/plotter) din meniul (tab-ul) **Iesire**.

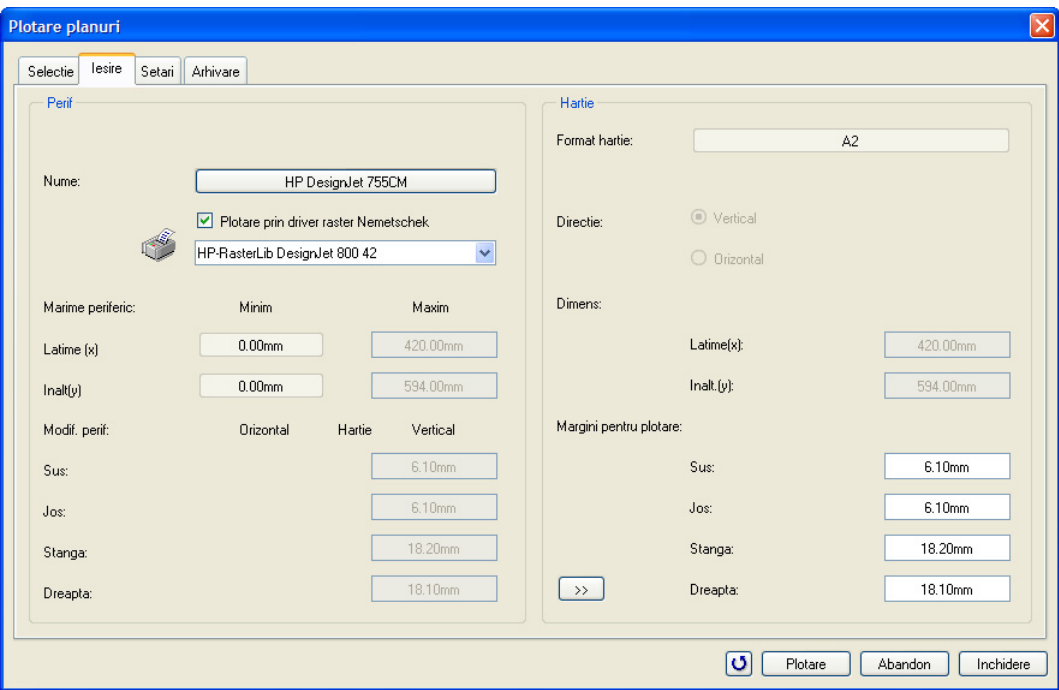

**Sfat**: Daca ati configurat driverele Nemetschek in aplicatia **Allmenu**, acestea vor fi prezentate in lista cu periferice.

3 In functie de perifericul de iesire, puteti utiliza drivere raster Nemetschek. Aceste drivere sunt utile in special atunci cand doriti sa plotati formate foarte mari, avand urmatoarele avantaje: maresc viteza procesului de plotare, imbunatatesc semnificativ calitatea planselor plotate si sunt foarte eficiente.

Daca doriti sa utilizati drivere Nemetschek, activati optiunea **Plotare prin driver raster Nemetschek** si alegeti driverele corespunzatoare imprimantei selectate.

**Nota**: Puteti seta proprietatile driverele Nemetschek prin apasarea pe butonul corespunzator imprimantei si apoi pe butonul **Proprietati**.

**Nota**: Prima data cand selectati un periferic de iesire pentru care sunt disponibile drivere Nemetschek, va aparea urmatorul mesaj:

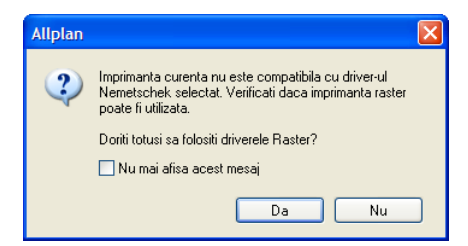

Daca doriti sa utilizati un driver raster Nemetschek, raspundeti la acest mesaj cu **Da**. Optiunea **Plotare prin driver raster Nemetschek** este activa.

4 Selectati planul de plotare 1 din tab-ul **Selectie**.

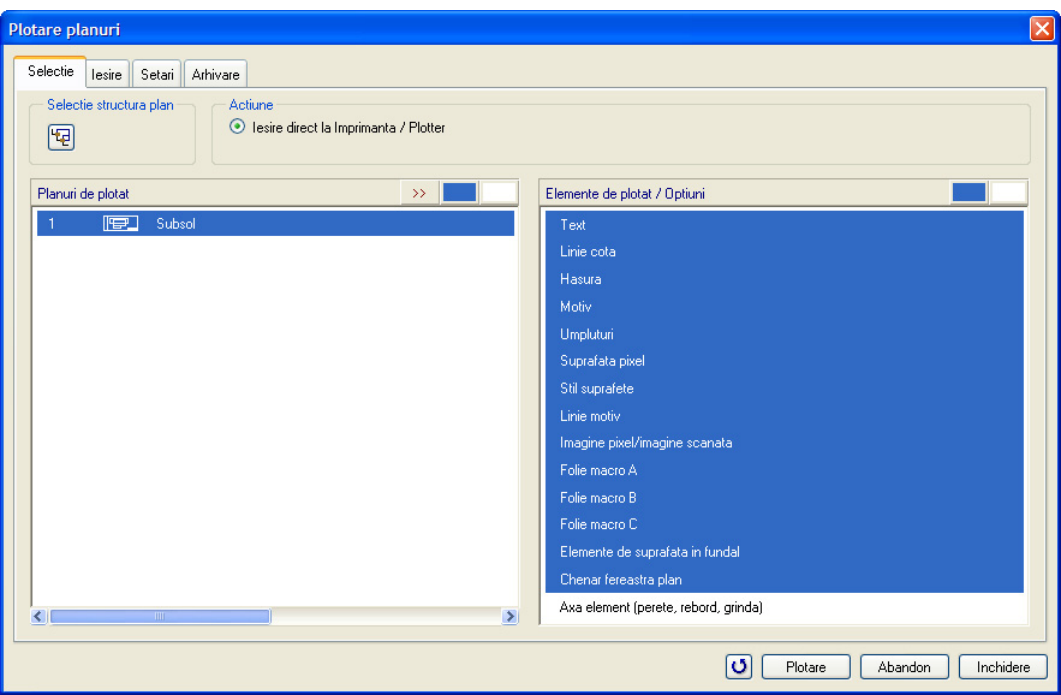

5 *Doriti sa inceapa plotarea?* Faceti clic pe **Plotare**. Planul va fi acum plotat.

**Nota**: Mai multe informatii despre caseta de dialog **Plotare planuri** sunt disponibile in Ajutor Allplan (F1).

# **Fereastra plan**

Puteti utiliza ferestrele plan pentru a pozitiona anumite parti din desene in planul de plotare. Aceasta functie este utila pentru afisarea unor anumite zone sau elemente care se afla la distanta mare unul de celalalt in desen. In urmatorul exercitiu, veti crea ferestre plan si veti afisa sectiuni din desene separate.

### **Crearea ferestre plan**

- 1 Deschideti o fereasta plan goala utilizand **Deschidere fisirere proiect** si specificati formatul, orientarea, si marginile paginii utilizand optiunea **Definire pagina**.
- 2 Selectati functia **Fereastra plan** din paleta **Functiuni** (familia **Modul general**, modulul **Paginare desene, plotare**, zona **Creare**).

Veti crea fereastra pentru a putea selecta imediat desenul pe care doriti sa il afisati.

3 Faceti clic pe **...si elemente apartenente**.

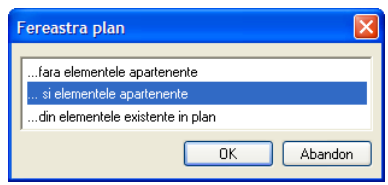

4 Activati optiunea **Element plan**.

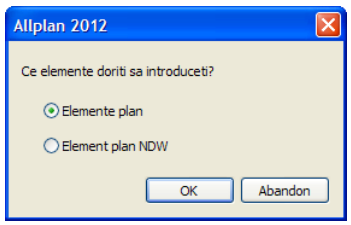

- 5 In bara de functii contextuala faceti clic pe **Structura cladire**, selectati desenul **100 Parter - model** si plasati-l in planul de plotare.
- 6 Apasati ESC de doua ori deoarece nu doriti sa mai selectati si alte desene.
- 7 Definiti dimensiunea ferestrei plan introducand doua puncte diagonal opuse (stanga jos si dreapta sus) cu butonul stanga al mouse-ului si apasati ESC de doua ori (vedeti mai jos).
- 8 Repetati pasii de la 1 la 6 pentru a crea ferestre plan pentru desenul **110 Etaj model**.

Daca sunt disponibile, puteti utiliza desene continand **Fatada vest** si **Fatada sud**.

9 Faceti clic pe **Modificare fereastra plan** (paleta **Functiuni**, familia **Modul general**, **Paginare, plotare planuri**, zona **Modificare**) si selectati **Introducere fereastra plan poligonala** pentru a schimba dimensiunea ferestrei ulterior.

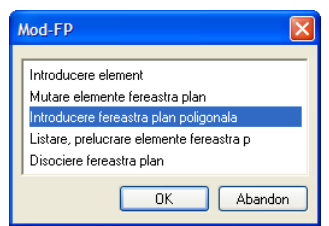

**Sfat**: Utilizand optiunile de introducere polilinie, puteti crea ferestre plan ce vor fi delimitate de polilinii sau care vor fi alcatuite dintr-un grup de poligoane.

Verificati daca optiunea

**Contur automat** nu este activata in linia de dialog.

10 Pentru a modifica aranjamentul ferestrelor, puteti utiliza functia **H** Mutare (bara de intrumente **Modificare**).

E **MARK** Øz 777777777 **Services** Ø.  $\ddot{\circ}$ 

Rezultatul ar trebui sa arate ca in imaginea de mai jos:

# Capitolul 9: Prezentare

**C** Exercitiile din acest capitol pot fi parcurse daca aveti modulul **Animatie** Verificati in **Navigator CAD** pentru a vedea daca detineti licenta pentru aces modul.

Abilitatea de a face prezentari reusite proiectelor - pentru clienti, pentru licitatii, sau fata de competitori - devine tot mai importanta.

Allplan ofera o mare gama de instrumente puternice pentru realizarea prezentarilor. De la simple imagini cu linii ascunse, pana la inregistrarea filmelor cu trasee prin interiorul cladirii (plimbari virtuale prin cladire).

Puteti crea imagini tridimendionale fotorealiste ale proiectului in orice faza a acestuia - cu suprafete colorate/fotorealiste, cu lumini si umbre. In acest exercitiu veti invata cum sa faceti asta.

# Familia de functii Vizualizare

Allplan 2012 contine module puternice, usor de utilizat, de prezentare a modelului cladirii si a interioarelor. Veti lucra in modulul de **Animatie**; celelalte module din familia **Prezentatare** vor fi descrise pe scurt.

# **Modulul Colorare**

Puteti utiliza functiile din modulul **Colorare** pentru a crea si edita culori, zone colorate si linii cu umpluturi. Toate elementele create cu acest modul vor fi salvate sub format vectorial ceea ce inseamna ca elementele pot fi mutate, oglindite, defomate, marite etc. fara pierderi de calitate a imaginii. Puteti de asemenea aplica un unghi culoare specific imaginilor colorate printr-o singura operatie.

Lucrati cu 256 de culori predefinite. Alternativ, puteti amesteca propriile dvs. culori folosind valori de rosu/verde/albastru sau pe baza de culoare/saturatie/luminozitate.

In afara de paleta de culori standard Allplan, puteti achizitiona seturi de culori suplimentare (RAL 840 HR, RAL Design System, de exemplu) sau asamblati propriile palete de culori RGB.

# **Modulul Calcul Umbre**

Modulul **Calcul umbre** ofera functii pentru generarea suprafetelor pline, reprezentarile 3D ale modelelor incluzand umbre sunt exprimate prin doua surse de lumina. Lumina naturala de zi poate fi de asemenea luata in considerare specificand latitudinea, data si ora. In acest mod, puteti studia efectele de umbra si lumina pe o constructie pe parcursul unei zile.

Mai mult de atat, puteti realiza imagini foto-realiste ale modelului cladirii create folosind modulele din Arhitectura sau cu functii din **Modelare 3D**. Programul calculeaza fotografiile bazate pe vederea din perspectiva pe care ati stabilit-o. Puteti realiza un studiu de insorire pe o perioada de timp.

Spre deosebire de modulul **Animatie** unde imaginile sunt bitmap (avand la baza pixeli), elementele create in modulul **Calcul Umbre** sunt salvate ca date vectoriale ceea ce inseamna ca pot fi mutate, simetrizate, deformate, marite etc. fara a se pierde din calitatea imaginii.

# **Modulul Animatie**

In modulul de **Animatie** puteti genera si edita date bitmap.

Puteti utiliza functiile din modulul de **Animation** pentru a umbri (dintr-o paleta de 16 millioane de culori) peretii, festrele, liniile 3D etc. create cu modulele 3D si architectura.

Utilizand **Definire lumini** puteti seta orice numar de surse de lumini de intensitate diferita, lucru care va permite sa creati imagini realiste.

Utilizand **Proprietati suprafata** puteti atribui suprafete elementelor arhitecturale si elementelor 3D.

Cu functia  $\triangle$  **Render** puteti randa imagini cu diverse metode de calcul (flat, Gouraud, Phong si Ray tracing) pentru a crea imagini realiste pentru prezentari.

Puteti de asemenea introduce cladirea noua in mediul inconjurator prin introducerea in fundal a unui fisier bitmap (o fotografie scanata a cladirilor invecinate, de exemplu) pe parcursul randarii.

Texturi precum lemnuk, piatra, nisipul, etc. sunt deja puse la dispozitie de program sau de imagini bitmap cum ar fi scanari de placi de faianta, care pot fi utilizate pentru simularea materialului.

Functia **Fereastra de Animatie - Animatie cu Tot modelul** din meniul **Ferestre** sau in meniul contextual deschide pana la 16 ferestre de animatie in paralel cu alte ferestre de lucru. Astfel, puteti intra crea o realitate virtuala prin care puteti naviga cu mouse-ul. In acest mod, puteti verifica fiecare desen, stadiu de constructie si puteti afisa reprezentarea viitoare a unui obiect.

Pozitiile camerei pot fi introduse intuitiv in fereastra de animatie, introduse in vederea plana sau introducand valori de coordonate.

Secventele video obtinute in aceasta maniera pot fi salvate ca animatie pixel sau ca fisier

AVI, utilizand **Inregistrare film** si ulterior transferate catre un echipament video.

Animatiile pixel pot fi de asemenea convertite in AVI utilizand **Pornire fisier stiva**. Puteti utiliza aceasta functie pentru a crea un film AVI pe baza mai multor animatii pixel.

Pana acum ati utilizat modulele din familiile Modul general si Arhitectura pentru a desena modelul cladirii. In aceste module, sunt create si procesate datele bitmap, in timp ce modulul **Animatie** lucreaza cu date in format vector (vectoriale).

# **Fisiere pixel si grafica vectoriala - definitii si diferente**

Modulele **Colorare** si **Umbre** creaza si proceseaza date intr-o maniera complet diferita da modulul de modulul de **Animatie**. Modulul de animatie utilizeaza fisiere pixer, iar modulele Colorare si Umbre utilizeaza vectori grafici. La prima vedere, rezultatele pot fi adesea aceleasi - insa, diferentele intre aceste doua tipuri de procesare de date sunt semnificative.

Definitii: Date vectoriale

Sistemele CAD care tind sa genereze desene precise lucreaza cu date CAD geometrice. Elementele din desenele CAD sunt salvate ca vectori. Acesti vectori definesc elementele si astfel acestea pot fi identificate.

O linie dreata, de exemplu, este definita de punctul de inceput, punctul de sfarsit si de directie; un cerc este definit de un centr, o raza si un unghi. Entitatile geometrice complexe, cum ar fi spline, sunt aproximate prin formule matematice.

Un desen CAD contine astfel o serie de valori geometrice introduse cu ajutorul tastaturii si al mouse-ului. Aceste valori sunt exact valorile bazate pe sistemul de coordonatele definit.

Datele vectoriale sunt "inteligente". La redimensionarea vectorilor, la zoom sau la detalii, vectorii sunt in continuare matematic precisi. Reprezentarea se adapteaza la diverse scari

**Sfat:** Daca doriti sa afisati un singur element in fereastra de animatie utilizati functia **Fereastra de animatie - Animatie element** din meniul **Ferestre** sau din meniul

contextual.

de referinta si dimensiuni, ceea ce inseamna ca nu exista pierderi de calittate chiar si atunci cand vectorii sunt imprimati pe un desen foarte mare.

#### **Definitii**: Fisiere bitmap

Fisierele Bitmap contin o serie de elemente de tip imagine. Sunt stocate informatii despre pozitia si culoarea fiecarui pixel.

Impreuna, pixelii formeaza o imagineoarecum similara unei fotografii dintr-un ziar (si acestea sunt formate dintr-o serie de puncte). Cu cat sunteti mai aproape de imagine, cu atat sunt mai vizibile punctele. Cu cat este mai fin tabelul de puncte, cu atat este mai buna rezolutia,

Cand randati o imagine in modulul de **Animatie**, imaginea nu poate fi marita fara a pierde din calitate. Acest lucru se intampla deoarece numai pixelii in sine sunt mariti, determinand o deteriorare in calitatea imaginii - chiar si cu poze mici: Imaginea apare deformata, liniile inclinate apar zimtate si inclusiv tranzitiile fine de culoare au un contrast din ce in ce mai mare.

In modulul de **Animatie**, puteti randa imagini la diferite rezolutii. Cu cat rezolutia imaginii este mai mare, cu atat creste calitatea. Insa, cantitatea de date generata se mareste considerabil, iar procesul de randare va dura mult mai mult. La randarea unei imagini, retineti formatul de imprimare pentru a seta o rezolutie potrivita.

#### Date vectoriale si imagini pixer Allplan

Elementeke create in Allplan sunt in general salvate ca date vectoriale; exceptie fac imaginile generate in modulul **Animatie**.

#### **Urmatoarele module genereaza urmatoarele tipuri de date:**

- **Colorare** si **Calcul umbre**: datele vectoriale fara pierdere din calitate + poze care pot fi manipulate oricum.
- **Animatie**: date pixel.
- Modulul **Imagini scanate**: procesare de date combinate. Aceasta inseamna ca puteti redimensiona, muta datele bitmap dintr-o imagine scanata ca si cum ar fi date vectoriale. Datele bitmap ale imaginii scanate se comporta ca date vectoriale. Insa, la factori de scalare mari, "Aliasing"-ul devine mai evident.

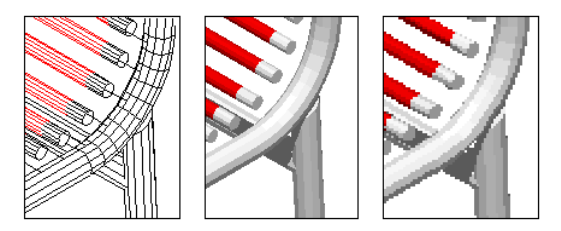

# Pregatiri preliminare

Animatia "in timp real" este *in timp real* doar daca aveti un calculator destul de performant pentru a face calcule complexe.

Pentru a demonstra mai clar ce efecte pot fi obtinute in acest modul si pentru a micsora timpul de procesare, vom folosi pentru urmatoarele exercitii doar peretii parterului. Puteti urma aceeasi procedura pentru intreaga cladire.

# **Planseu**

Pentru a observa umbrele si efectele de iluminare mai clar va recomandam realizarea unui planseu subtire pozitionat sub cladire (pentru a simula un teren fara denivelari).

### **Desenarea planseului**

- In paleta **Functiuni**, selectati modulul **Pereti, deschideri, elemente** familia de produse (**Arhitectura**).
- Deschideti un desen liber si pozitionati desenele **Parter** (ex. desenul **107**) si deschideti desenele **100 Parter - model** si **101 Parter - garaj** in mod pasiv.
- Faceti layer-ele **AR\_PERETI** si **AR\_STALPI** vizibile (prelucrabile) si dezactivati-le (invizibil, blocat) pe celelalte.
- 1 Faceti clic pe  $*$  **Regenerare tot ecranul** (chenarul ferestrei de lucru) si **Micsorare ecran** pentru a centra imaginea.
- 2 Selectati creionul (8) **0.18** si **culoarea (4) verde**.
- 3 Faceti clic pe **Planseu** (paleta **Functiuni**, familia **Arhitectura**, **Baza: Pereti, deschideri, elemente**, zona **Creare**) desenati un planseu sub cladire. Faceti urmatoarele setari de inaltime in **Full Proprietati**:

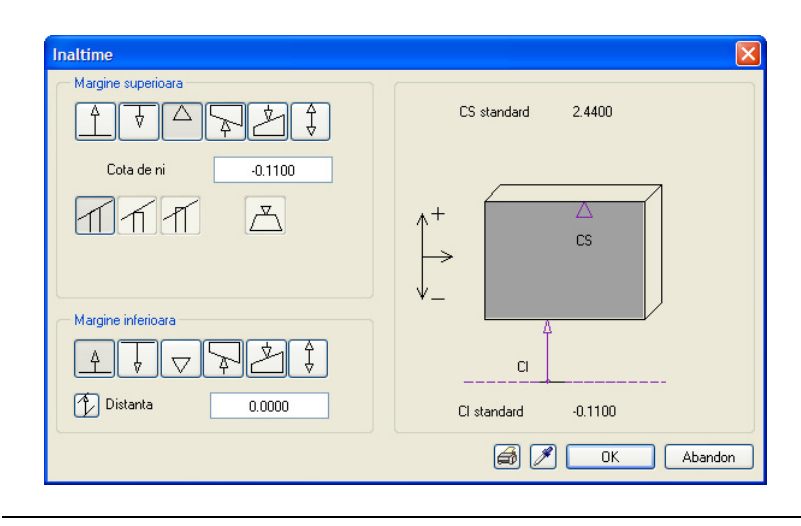

# **Modulul Animatie**

In continuare va vom prezenta modul de creare a unui film in numai cinci pasi. In acest proces veti invata sa lucrati cu instrumentele de baza ale modulului de Animatie.

Retineti insa ca efectuarea animatiilor complexe folosind efecte speciale necesita practica si experimentari multiple. Considerati aceasta doar ca o introducere si incercati sa alocati mai mult timp pentru explorarea tuturor posibilitatilor.

#### **Metoda:**

- Setati parametrii pentru animatie si prima perspectiva
- Setati iluminarea
- Definiti materialele si proprietatile suprafetelor
- Alegeti tip render si realizati render imagine
- Pozitionati camerele pentru realizarea filmului. pozitiile camerelor

# Exercitiul 14: animatie cu tot modelul

In functia **Fereastra de Animatie - Animatie cu Tot modelul** pot fi deschise pana la 16 ferestre de animatie), puteti folosi mouse-ul pentru a stabili modul de vizualizare al obiectului. Utilizati **Optiuni fereastra animatie** pentru a defini miscarea mouse-ului (directie si sensibilitate). Setarea curenta pentru lumini si definitiile pentru suprafate sunt de asemenea vizibile in ferestrele de animatie.

## **Deschiderea ferestrei de animatie si setarea parametrilor**

In paleta **Functiuni** activati modulul **Animatie** (familia **Vizualizare**).

**Nota**: Pentru a afla mai multe despre functiile disponibile de animatie, vedeti si tutorialul - "Prezentare - Pas cu pas", care poate fi descarcat in format PDF de pe portalul Nemetschek - Serviceplus.

1 Apasati tasta F4 sau faceti clic pe **Fereastra de Animatie - Animatie cu Tot modelul** in meniul **Ferestre**.

Fereastra de animatie se deschide si cladirea este pozitionata in centru, vazuta din fata si de sus.

2 Planurile libere sunt si ele afisate in fereastra de animatie. Pentru urmatorul exercitiu, este recomandabil sa le inchideti.

Faceti clic-dreapta in fereastra de animatie. Se deschide meniul contextual. Faceti clic pe **Alte functiuni** si alegeti **Definitii animatie**.

3 Dezactivati (debifati) optiunea **Reprezentare planuri - Planuri standard** in zona **General** a functiei **Optiuni**, pagina **Animatie**.

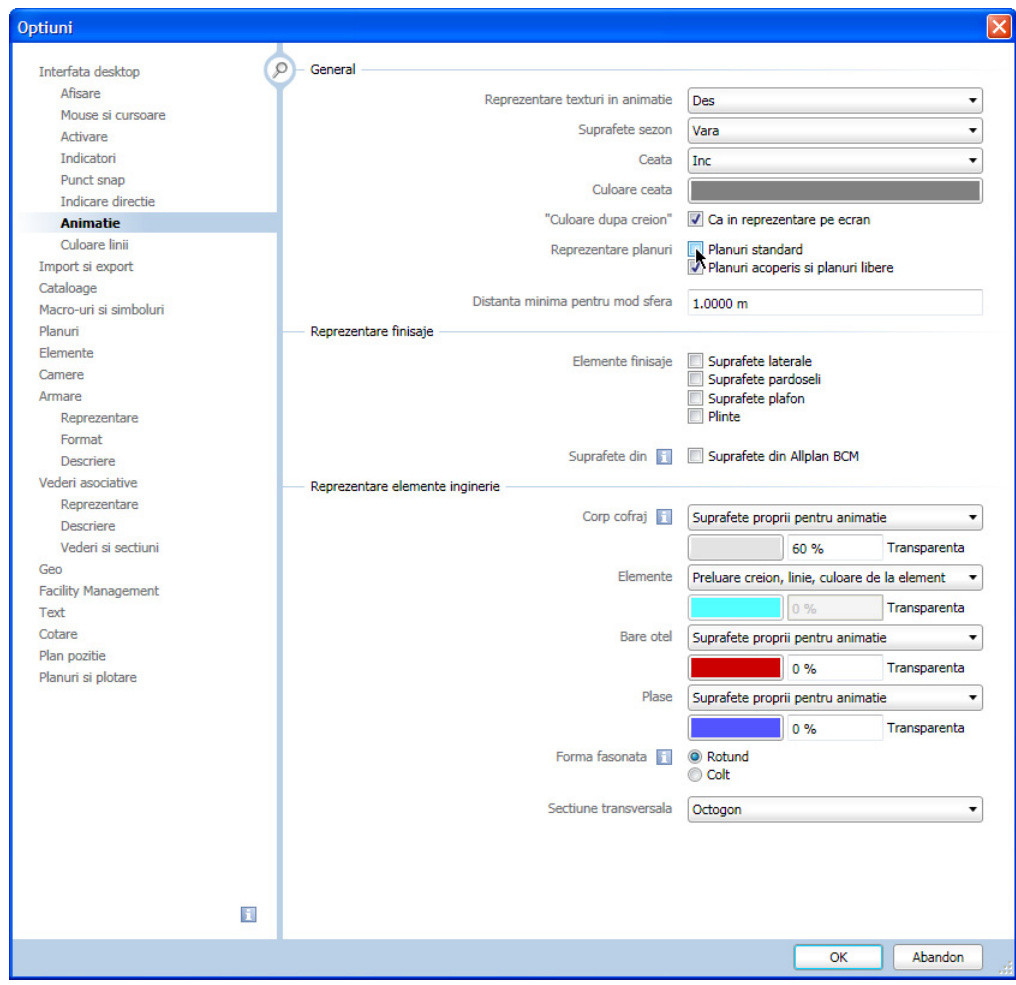

modul de reactie al mouseului (mai repede sau mai incet) modificand setarile de **Viteza**.

- 4 Faceti clic pe **OK** pentru a inchide caseta de dialog.
- 5 Din meniul contextual al ferestreei de animatie selectati **Optiuni fereastra animatie**. **Sfat:** Puteti sa modificati
	- 6 In zona **Miscare camera**, selectati **Oarecare**. Aceasta setare controleaza miscarea mouse-ului. Spre exemplu, daca doriti sa "mergeti" prin cladire vizualizand la nivelul privirii, utilizati setarile **Orizontal** si **Vertical**.

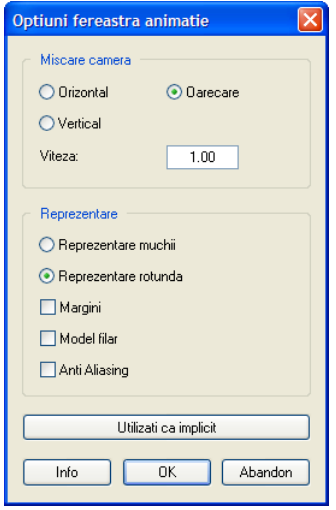

7 Faceti clic pe **OK** pentru a confirma.

Dupa setarea proprietatilor ferestrei de animatie puteti sa navigati in interiorul si in jurul cladirii folosind mouse-ul.

### **Functiile mouse-ului in animatie**

1 Navigati apasand unul din butoanele mouse-ului si miscand usor mouse-ul: **Sfat:** Daca tineti

- Stanga: rotiti camera in jurul obiectului pe o suprafata sferica imaginara.
- Mijloc: deplasare liniara stanga/dreapta si sus/jos
- Dreapta: Mareste/micsoreaza obiectul (zoom)
- 2 Inchideti fereastra de animatie.

apasata tasta SHIFT se accelereaza miscarea mouse-ului.

# **Navigarea cu mouse-ul in mod Sfera sau in mod Camera**

Setarea implicita este in mod Sfera. In acest mod, punctul in care se afla ochiul se deplaseaza in jurul tintei si miscarea este constransa de o sfera imaginara. Acest mod de lucru va este deja cunoscut. Acest subiect a fost detaliat in capitolul "Proiectul cladirii":

Navigarea cu mouse-ul in mod Sfera

Buton stanga mouse tinut apasat: Rotiti camera in jurul obiectului pe o suprafata sferica imaginara.

 Buton mijloc mouse tinut apasat: Camera se deplaseaza sus/jos, stanga/dreapta

 $\bigcup_{i=1}^{n}$  Buton dreapta al mouse-ului tinut apasat: Apropie sau departeaza camera de obiect (zoom)

Daca tineti apasata tasta CTRL in timp ce navigati cu mouse-ul, comutati in **mod Camera**. Acest mod simuleaza privirea unui observator care "priveste prin camera".

Navigarea cu mouse-ul in mod Camera

 $\Box$  CTRL + Buton stanga mouse tinut apasat: "Deplasare camera" - rotatie in jurul observatorului

Buton mijloc mouse tinut apasat: Camera se deplaseaza sus/jos, stanga/dreapta

 $\bigcirc$  CTRL + Buton dreapta mouse tinut apasat: Apropie sau departeaza camera de obiect (zoom)

# Exercitiul 15: lumini si suprafete

# **Lumini**

Alegerea si setarea surselor de lumina este un factor important pentru ca prezentarea sa aiba succes. Aveti la dispozitie urmatoarele optiuni:

- **Lumina soarelui**: simuleaza lumina solara naturala. Lumina solara este definita prin specificarea latitudinii, timpului si a unghiului directiei nord in planul constructiei.
- **Lumina ambientala**: o lumina ne-directionala, difuza, careia ii poate fi de asemenea asociata o culoare si un grad de stralucire (recomandare: nuante de gri). Lumina ambientala da obiectelor o culoare uniforma.
- **Patru lumini de colt (iluminare paralela)**: lumini paralele, fiecare lumina poate avea alocata o culoare si poate arunca umbre.
- **Lumini individuale** (in special importante pentru iluminarea de interior): Pentru fiecare lumina puteti defini o culoare, tipul sursei de lumina si pozitia exacta a sursei de lumina si a tintei (directiei) ei.
	- **Punctiforma**: Lumina este difuzata egal in toate directiile dintr-o singura sursa de lumina.
	- **Spot**: Intensitatea luminii scade pe masura ce creste distanta fata de sursa.
	- **Con**: este similara iluminarii tip spot cu exceptia faptului ca suprafeta iluminata este uniforma (spre deosebire de spot unde intensitatea luminii descreste spre marginile suprafetei iluminate)

Studiul de insorire poate fi realizat cu functia **Studiu insorire**.

In urmatorul exercitiu vom seta lumina solara.

### **Setarea luminii solare lumina solara**

- 1 Faceti clic pe **Definire lumini** (Paleta **Functiuni**, familia **Vizualizare**, modulul **Animatie**, zona **Modificare**) sau faceti clic cu butonul dreapta al mouse-ului in fereastra de animatie si selectati **Alte functiuni** si **Definire lumini**. 2 In caseta de dialog **Definire lumini**, tab-ul **Surse lumini 1**, faceti clic pe **Soarele...**.
- 3 Selectati un oras din lista. Puteti adauga orase in lista: introduceti latitudinea si longitudinea si specificati denumirea in zona **Nume nou**.
- 4 Activati **Timp de vara** si si introduceti data si ora: 1 iulie, 2 pm
- 5 Introduceti Directie nord: **0** (pe partea cu bucataria).

**Sfat:** Cu **t** puteti reveniti la setarile standard.

#### Tutorial Arhitectura Capitolul 9: Prezentare 271

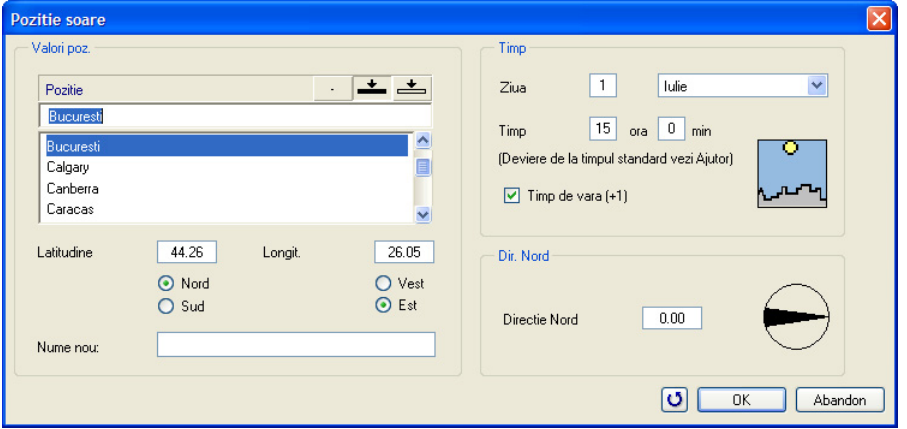

- 6 Faceti click pe **OK** pentru a confirma caseta de dialog.
- 7 Puteti observa in fereastra de animatie efectul acestor setari asupra imaginii (daca fereastra de animatie nu este pornita, apasati F4). Umbrele create de sursa de lumina nu sunt vizibile in cazul acestei metode de randare. Directia de iluminare este evidenta pe suprafetele obiectelor.

**Nota:** Din cauza diversilor factori (ora locala, perioada orara etc.) calculul pozitiei soarelui poate sa nu se potriveasca exact cu situatia reala, chiar daca ati introdus corect parametri de zona si timp. Mai multe informatii gasiti in Help online Allplan 2012.

# **Suprafete**

Fiecarei culori de linie ii este atribuita atat o culoare de suprafata, cat si o valoare pentru transparenta, lucire, refractie si o textura.

#### Definirea culorilor

In caseta de dialog **Selectie culoare** puteti defini si amesteca culori folosind una dintre urmatoarele metode.

Aceste metode pot fi combinate. Faceti clic pe o culoare de baza.

Faceti clic pe o umbra a acelei culori. Puteti combina culori dupa model RGB (rosu, verde, albastru).

Puteti combina culori folosind modelul HSB (culoare, saturatie, luminozitate). Se alege initial un ton de culoare (saturatie si luminozitate  $= 255$ ) si se ameste cu alb (saturatie) si negru (luminozitate).

Alegeti un sistem de culori, un fisier de culori, iar din aceasta paleta un nume de culoare. Puteti constitui si propriile dumneavoastra palete de culori.

#### **Nota:** Optiunea **Culoare dupa creion** ce poate fi activata/dezactivata din

**Reprezentare pe ecran**, nu are efect asupra culorilor in animatie. In exercitiul urmator veti defini proprietatile suprafetei pentru pereti.

Vom atribui acum o culoare diferita peretilor

#### **Pentru a defini proprietati pentru suprafete**

- $\supset$  Fereastra de animatie este inca deschisa. Daca nu este, apasati tasta **F4**. Peretii au fost desenati folosind culoarea 1.
- 1 In fereastra de animatie faceti clic dreapta pe unul din pereti si selectati **Proprietati suprafata** din meniul contextual.

Se deschide caseta de dialog **Definitie suprafata pentru culoarea 1**.

- 2 Faceti clic pe butonul **Culoare corp**.
- 3 Definiti o culoare folosind modelul RGB cu urmatoarele setari:

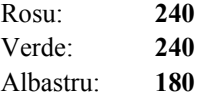

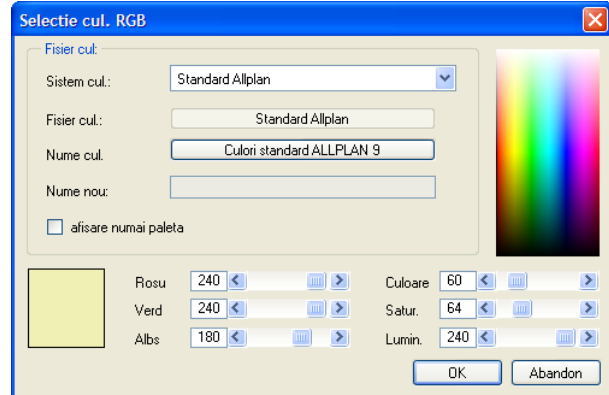

4 Apasati **OK** pentru confirmare.

Puteti vedea efectele asupra modelului in fereastra de animatie.

**Sfat:** Puteti de asemenea defini suprafete cu **Definire** suprafete (paleta **Functiuni**  $\rightarrow$  familia **Vizualizare** modulul **Animatie**  $\rightarrow$  zona **Modificare**).

**Sfat:** Puteti salva propriile culori sub un nume la alegere.

Puteti salva chiar palete intregi de culori.

5 Daca doriti, puteti folosi aceeasi metoda pentru a asocia culoarea verde inchis planseului. Faceti clic pe **Culoare corp** si selectati o culoare modificata in caseta de dialog.

Modificarea proprietatilor suprafetei afecteaza toate elementele vizibile de aceeasi culoare!

Ca alternativa la **Definire suprafete**, puteti utiliza **Atribuire suprafete libere pe elemente 3D/Arhitectura.** sau **Proprietati suprafete libere** din meniul contextual al ferestrei de animatie pentru a atribui suprafete pentru animatie elementelor 3D indiferent de culoarea elementului.

# Exercitiul 16: randarea

Functia Render va face render-ul modelului luand in considerare toate setarile pe care le-ati facut pentru vedere, iluminare si suprafete. Sunt disponibile diferite metode de realizare a render-ului : flat shading, Gouraud, Phong, QuickRay si ray tracing.

Functia Render foloseste intotdeauna imaginea curenta din fereastra de animatie. Nu randati direct intr-o vedere. Alegeti-va o vedere potrivita in fereastra de animatie inainte de a incepe procesul de render.

Se aplica urmatoarele: metoda de render aleasa si dimensiunile ferestrei de render influenteaza timpul de procesare.

In urmatorul exercitiu veti folosi metoda ray tracing.

#### **randarea**

- In fereastra de animatie selectati vederea dorita.
- 1 Apasati F2.

Sau:

Selectati functia **△ Render** din paleta **Functiuni** (familia **Vizualizare**, modulul **Animatie**, zona **Creare**).

Sau:

Faceti clic cu butonul dreapta al mouse-ului in fereastra de animatie si alegeti optiunea Alte functiuni din meniul contextual si selectati functia  $\triangle$  Render imagine.

- 2 Alegeti metoda **Ray tracing**.
- 3 Definiti marimea imaginii ce va fi generata. Faceti clic pe **Marime** si definiti dimensiunea imaginii randate. Un sfert din spatiul de lucru este suficient pentru o prima impresie.

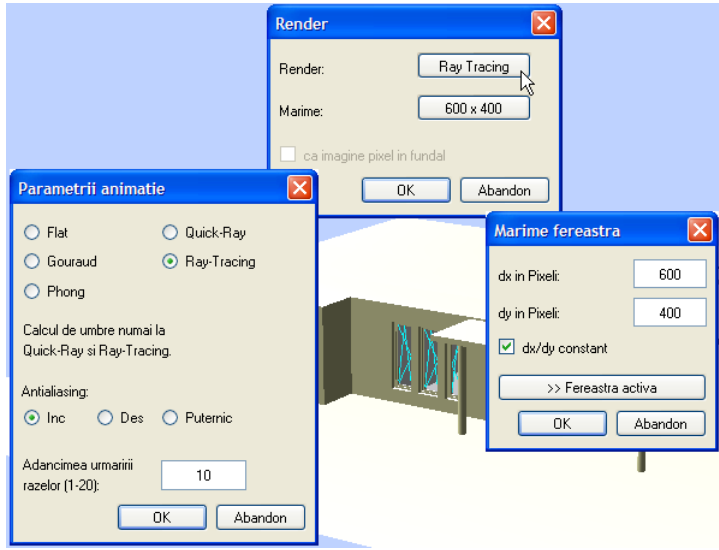

4 Faceti clic pe **OK** pentru a confirma.

Incepe procesul de randare.

5 Inchideti fereastra Rezultat render.

Daca doriti, puteti salva rezultatul render-ului ca fisier in orice director.

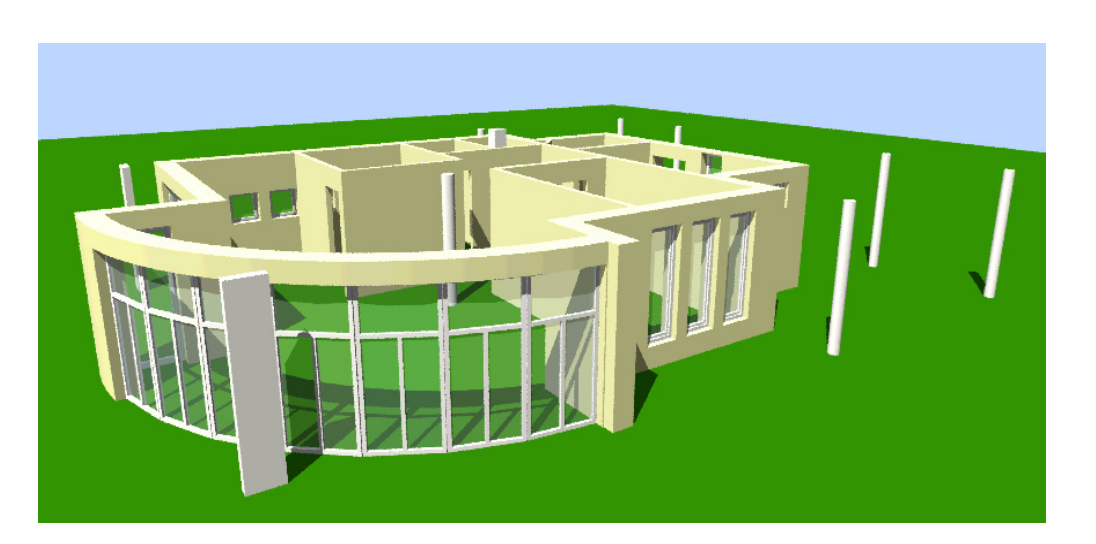

**Sfat:** Utilizati meniul afisat in partea de sus a ferestrei Rezultat render pentru a prelucra si salva imaginea. Optiunile disponibile sunt aceleasi ca pentru

**Editare bitmap**. (Mai multe informatii in Ajutor Allplan Apasati **F1**.)

# Exercitiul 17: traseu camera, model film, film AVI

In continuare veti realiza o deplasare circulara in jurul parterului.

Pentru aceasta este necesara definirea anumitor pozitii ale camerei care apoi vor fi salvate ca "model film".

In exercitiul urmator veti crea un film plasand mai multe camere in planul parterului.

### **Pentru a crea un film**

- Deschideti trei ferestre una cu vederea in animatie. De exemplu, puteti avea trei ferestre, fiecare afisand o vedere diferita a proeictului. Selectati **2+1 fereastra animatie**.
- 1 Selectati functia **Setare traseu camera** (paleta **Functiuni**, familia **Vizualizare**, modulul **Animatie**, zona **Creare**).

sau faceti clic dreapta in meniul animatie si alegeti **E:** Setare traseu camera din meniul contextual.

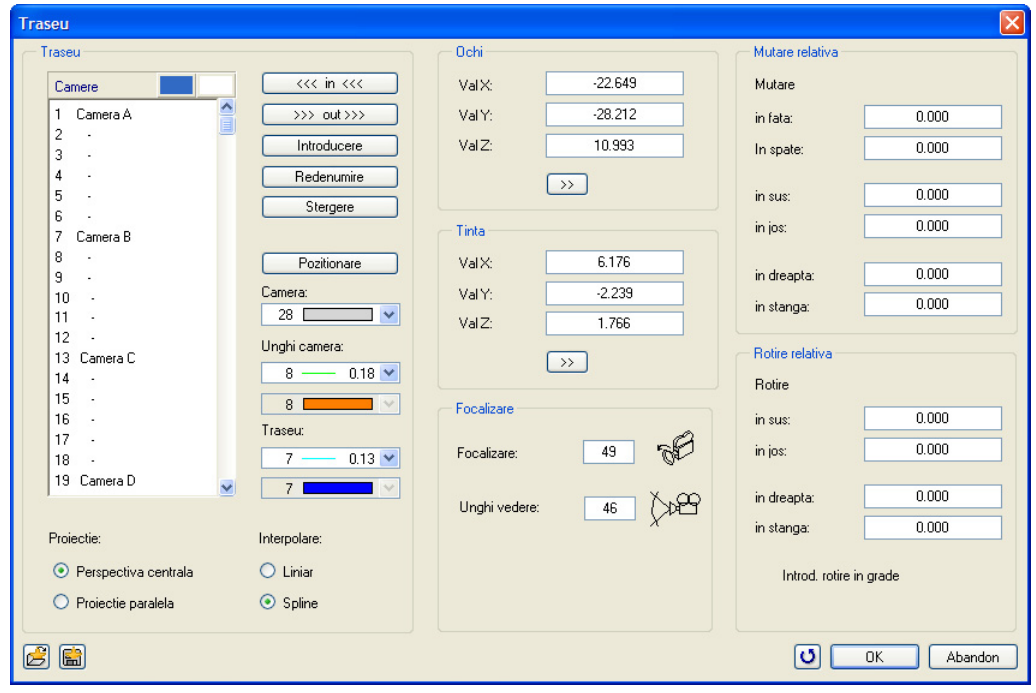

2 Faceti clic pe **Pozitionare**.

Se inchide fereastra de dialog si pe ecran puteti vedea planul parterului.

- 3 Pozitionati camera.
- 4 Puteti roti camera liber faceti clic pentru a roti camera in directia dorita (definiti punctul tinta).

**Sfat:** Dupa ce ati pozitionat o camera, fereastra de animatie afiseaza imediat vederea prin aceasta camera. In felul acesta puteti controla filmul la nivelul scenelor!

**Sfat:** Prima si ultima camera sunt intotdeauna alese

Puteti selecta alte camere pentru start si

implicit.

tinta.

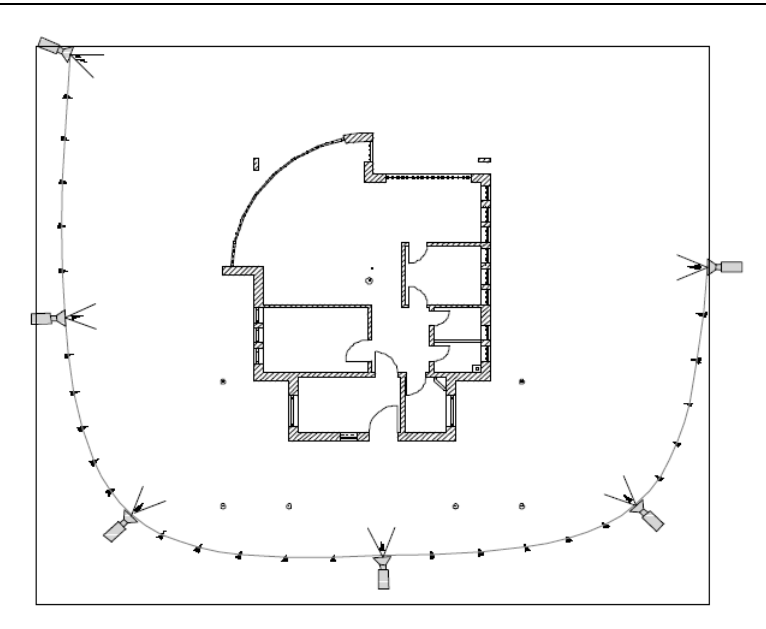

- 5 Pozitionati urmatoarea camera in acelasi mod.
- 6 *Numar de interpolari intre pozitii* Introduceti numarul de pasi intermediari intre cele doua pozitii ale camerelor: **5**.
- 7 Introduceti mai multe camere (ca in imagine) si apasati ESC pentru a incheia definirea traseului camerei.
- 8 Fereastra de dialog **Traseu** apare din nou, iar camerele pe care le-ati pozitionat apar in zona **Camere**.
- 9 Faceti click pe **OK** pentru a confirma setarile facute in fereastra de dialog.
- 10 Fereastra de animatie este inca deschisa (daca nu, apasati F4).
- 11 Faceti clic-dreapta in fereastra de animatie si selectati **Rulare film pe traseul camerei** din meniul contextual.

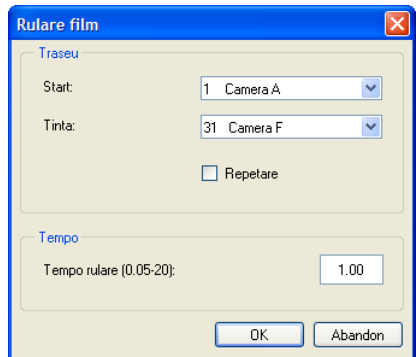

12 Faceti clic pe **OK** pentru a confirma.

Filmul va fi rulat o data. Daca ati bifat si optiunea **Repetare** el va fi rulat continuu (in bucla) pana apasati ESC.

In Optiuni introducere gasiti functii pentru modificarea traseului camerei: **Introducere**, **mutare**, **rotire** si **stergere** camera.

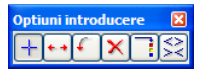

In **Proprietati** puteti modifica coordonatele pentru ochi si tinta (introducand direct valori numerice).

Un film Allplan se bazeaza pe **Modelul 3D**, **proprietati suprafata**, **definitii lumini** si **traseul camerei**. Toate cele patru componente sunt salvate.

#### **Salvare model film Allplan**

- 1 Faceti clic dreapta in fereastra de animatie si selectati **Salvare model film...**.
- 2 In fereastra de dialog **Salvare Fisier**, introduceti un nume si specificati calea unde va fi salvat modelul film. Salvarea filmului ca **Modelul film - FIL** este facuta implicit in proiect; aceasta este setarea implicita.
- 3 Faceti clic pe **Save**.
- 4 *Reglajele actuale de perspectiva nu s-au introdus in traseul filmului. Continuati salvarea?*

Veti primi acest mesaj daca ati schimbat unghiul de vedere in fereastra de animatie dupa ce ati rulat filmul. Faceti clic pe **Yes** pentru a confirma.

5 *Doriti sa salvati si texturile folosite in film?* Daca salvati texturile in model film, puteti sa il transferati unui birou partener fara probleme. Faceti clic pe **Yes** pentru a confirma.

Acest "model film" are scopul de a realiza salvarea setarilor pentru **suprafete**, **lumini,** 

**pozitie camere** si **texturi** utilizate. Acest "model film" (un format intern, creat special pentru randare) nu mai poate fi editat ca un desen obisnuit.

# **Inregistrarea unui film AVI**

Modelul film realizat si salvat anterior poate fi salvat si in format AVI. Atentie: realizarea unui astfel de film poate necesita o perioada de timp destul de mare (in functie de complexitatea modelului, de performantele calculatorului etc.).

### **Pentru a inregistra un film AVI**

- 1 Faceti clic pe **Inregistrare film** (zona **Creare**).
- 2 Bifati **Creare film AVI**.
- 3 Definiti **Marime (fereastra)** (=dimensiunile ferestrei) introducand inaltimea si latimea acesreia in pixeli. Puteti de asemenea utiliza dimensiunile ferestrei de animatie.
- 4 Selectati metoda de randare **Quick Ray** pentru a observa si umbrele.
- 5 Selectati un tip de compresie, sau dezactivati compresia daca doriti o calitate mai buna (e insa nevoie de mult spatiu pe harddisk!).

**Nota:** In sectiunea **Comprimare** sunt disponibile toate metodele de complesie (codec-uri) instalate pe calculatorul propriu. **Windows Media Player** ofera codec-uri (compresie/decompresie) ce sunt actualizate automat. Mai multe informatii in Ajutor Allplan **Windows Media Player**.

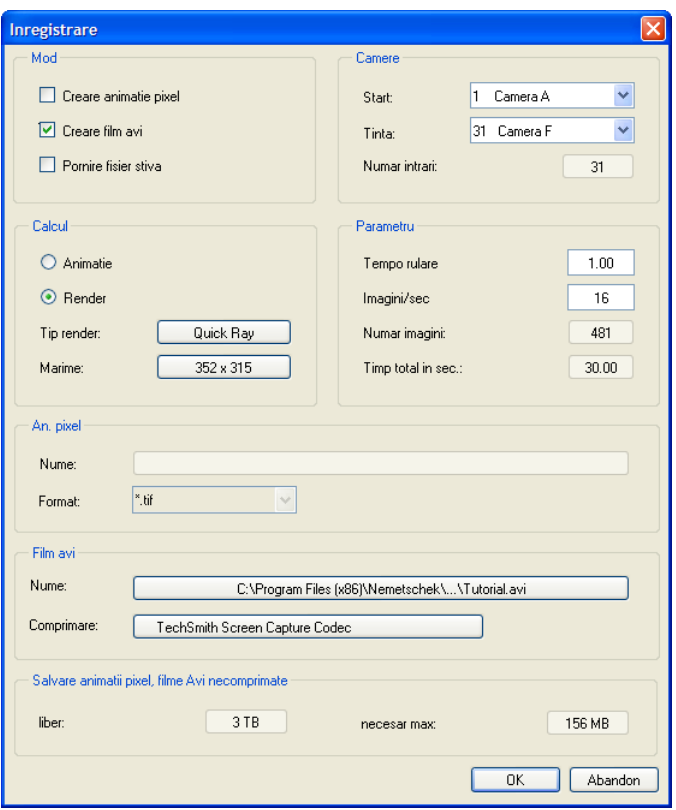

6 Faceti clic pe **OK** pentru a confirma si a incepe inregistrarea.

In timpul inregistrarii, in fereastra de render sunt afisate informatii despre stadiul operatiunii (numar de imagini calculate, timp ramas).

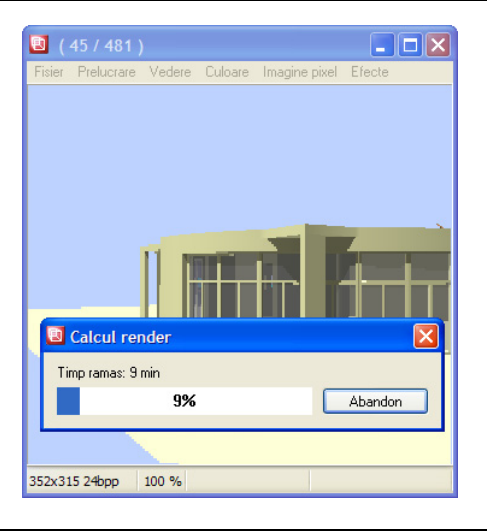

Filmul va fi salvat in directorul proiectului. Pentru a-l vedea, faceti dublu-clic pe el.

Cu setarile de mai sus, inregistraea filmului va dura doar cateva minute.

Pentru un film cu o rezolutie mai mare si o calitate superioara (fara intreruperi) utilizati urmatoarele setari :

- Metode de randare: Ray Tracing
- Dimensiune imagine film: preluare dimensiune fereastra de Animatie.
- Imagini/sec.: 16
- ... . si porniti inregistrarea seara, cand plecati de la birou acasa... :)
# Anexa

Pentru cazul in care doriti sa creati singuri un proiect si structur ade cladire, paginile ce urmeaza va ofera explicatii si instructiuni punctuale legate de urmatoarele subiecte:

- Oraginzare proiect organizarea datelor utilizand ProiectPilot
- Utilizarea layer-elor
- Organizarea proiectului utilizand layer-ul Standard
- Crearea unui proiect
- Crearea structurii unei cladiri
- Definirea tipurilor de planuri

De asemenea, anexele contin informatii legate de configuratia paletelor si explicatii generale legate de desene.

Sectiunea "Generalitati despre functii" are rolul de a va oferi o vedere generala asupra celor mai importante functii utilizate in cadrul acestui manual.

**Nota**: Daca doriti sa nu mai parcurgeti notiunile generale, continuati conform explicatiilor din **Creare proiectului de scolarizare** (la pagina [293](#page-300-0)).

**Nota**: Puteti descarca acest proiect de pe Internet. Consultati sectiunea intitulata **Proiect de scolarizare pe Internet** (vedeti "**[Proiect scolarizare](#page-316-0)  [pe Internet](#page-316-0)**" la pagina [309](#page-316-0)).

# Organizarea proiectului

Structura proiectului - modul in care va organizati datele - este o parte esentiala a oricarui proiect al unei constructii. O structura logica si eficienta va permite sa localizati datele dorite, fara actiuni suplimentare de cautare.

Este util sa alocati timp pentru planificarea structurii proiectului, chiar inaintea trasari primei linii. Considerati timpul si efortul cheltuite ca o buna investitie - dupa aceasta, pe termen lung, veti resimti din plin beneficiile materializate in economie de timp si bani.

Abordarea flexibila propusa de Allplan permite utilizatorilor sa-si creeze propria structura specifica biroului, care apoi sa fie usor adaptata cerintelor concrete ale fiecarui proiect in parte.

## **Organizarea datelor utilizand ProiectPilot**

### **Ce este ProiectPilot?**

Utilizati **ProiectPilot** pentru a crea si structura proiecte intr-un mod simplu si clar.

ProiectPilot este un utilitar important de gestionare a datelor, creat special pentru structurarea datelor in Allplan. ProiectPilot pune la dispozitie functii precum: copiere, mutare, redenumire si stergere date (de ex. proiecte, desene, simboluri... etc.)

Daca sunteti familiarizat cu Windows Explorer, atunci veti realiza faptul ca utilizarea ProiectPilot este la fel de simpla. Majoritatea functiilor pot fi apelate prin meniul de scurtaturi si puteti muta sau copia fisiere prin drag and drop.

### **Interfata utilizator**

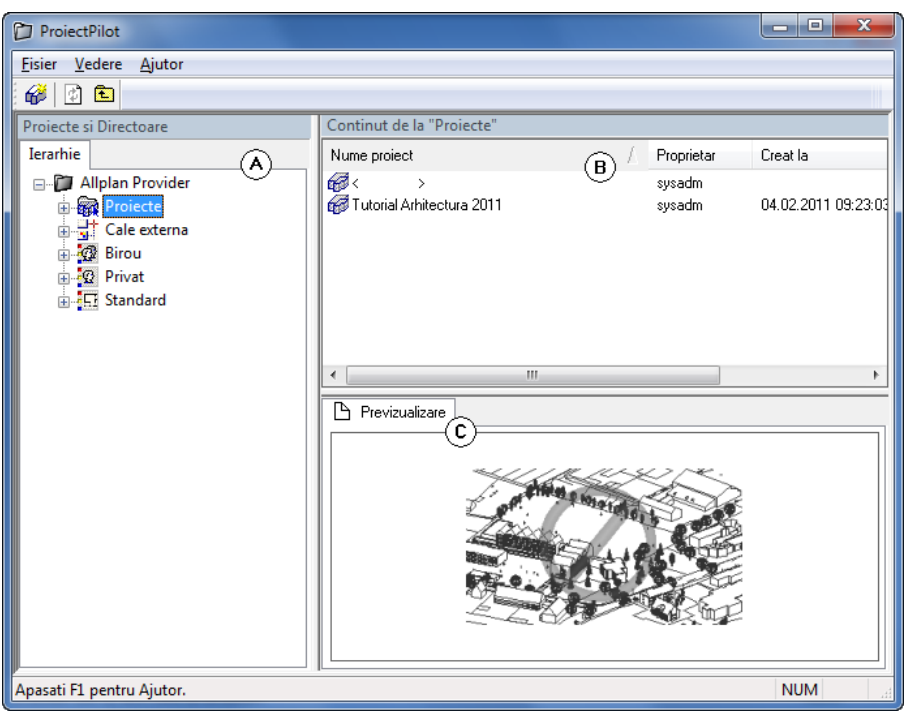

### Fereastra stanga (A)

Proiectele si directoarele sunt afisate intr-o structura arborescenta in partea stanga. Faceti click pe semnul (+) pentru a afisa subnivelele unui director. Faceti click pe numele unui director pentru a afisa continutul lui pn panoul din dreapta.

Puteti afisa continutul directorului si puteti deschide un director facand dublu-click pe el.

#### Fereastra dreapta (B)

Directoarele si documentele continute de directorul selectat (in partea stanga) sunt afisate in partea din dreapta. Puteti sorta documentele afisate facand click pe titlul unei coloane. Daca faceti click dreapta in spatiul de lucru puteti afisa documentele sub forma de lista sau de pictograme.

#### Previzualizare (C)

Documentul curent selectat (desen, plan) este afisat in zona previzualizare. Pentru a muta continutul ferestrei previzualizare, faceti click pe butonul din mijloc al mouse-ului si apoi mutati. Pentru a apropia o zona in previzualizare, faceti o fereastra de selectie folosind butonul stanga de mouse. Pentru a re-aduce fereastra de previzualizare la forma initiala, faceti dublu-click pe butonul din mijloc al mouse-ului. O alta modalitate este sa apasati pe tasta \* de la numeric pad.

Pentru a reprezenta o vedere izometriva: utilizati tastele numerice de la numeric pad. Verificati daca este activa tasta Num Lock.

### **Abordari uzuale in ProiectPilot**

Daca sunteti familiarizat cu Windows Explorer, veti putea utiliza cu usurinta ProiectPilot. Majoritatea etapelor pot fi parcurse utilizand meniul de scurtaturi, sau prin drag and drop.

#### Sortarea documentelor afisate

Puteti sorta documentele afisate facand click pe titlul unei coloane. Prima data cand faceti click pe titlul coloanei, documentele sunt sortate ascendent. Daca faceti din nou click pe

numele coloanei, documentele vor fi sortate descendent. Este afisata o sageata care indica faptul ca documentele sunt sortate ascendent sau descendent.

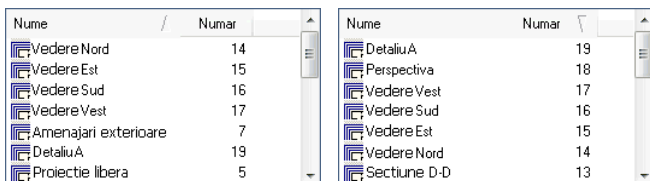

Sortate ascendent (varful sagetii in sus) si in functie de nume

Sortate descendent (varful sagetii in jos) si in functie de nume

#### **Copierea si mutarea cu drag & drop**

Ca alternativa la utilizarea meniului de scurtaturi, puteti utiliza drag & drop pentru a copia sau muta documente. Selectati documentele, faceti click stanga mouse si tineti apasat butonul in interiorul selectiei si apoi miscati mouse-ul pentru a le muta sau copia. Puteti observa faptul ca acest lucru este posibil dupa forma pe care o va avea cursorul mouse-ului pozitionat deasupra destinatiei.

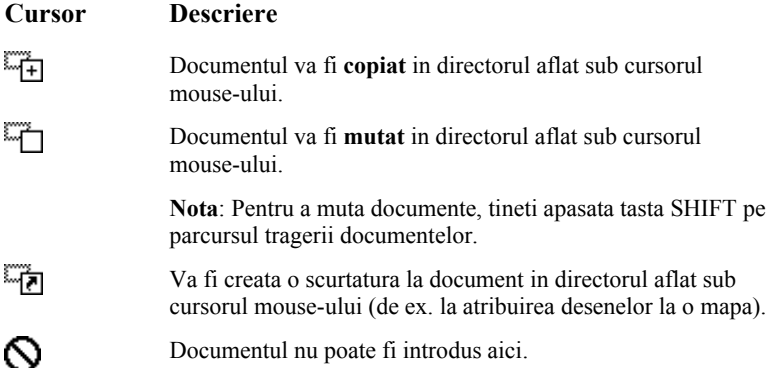

### Lucrul cu meniul contextual

Aproape toate functiile din ProiectPilor pot fi accesate prin meniul de scurtaturi. In functie de elementul pe care faceti click, se va deschide meniul contextual adecvat acelui element.

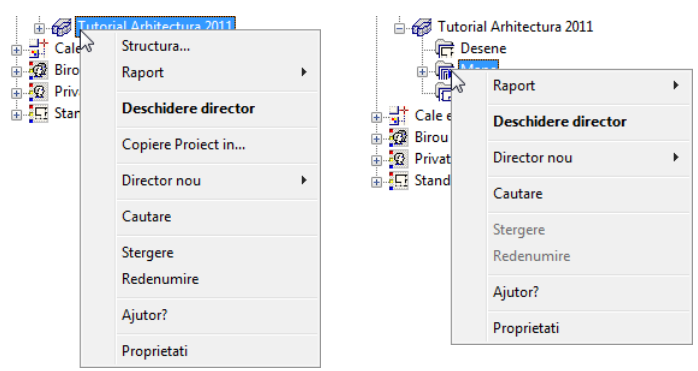

Meniul scurtaturi al proiectului. Meniul scurtaturi al mapelor

#### Utilizarea previzualizarii

In zona de previzualizare este reprezentat documentul selectat. In aceasta vedere, puteti face zoom, puteti muta si puteti selecta o vedere izometrica. Faceti click pe **Previzualizare** in meniul **Vedere** pentru a specifica unde este reprezentata previzualizarea.

- **Pentru a dezactiva previzualizarea**: selectati **Previzualizare** in meniul **Vedere** si faceti click pe **Nici unul**.
- **Pentru a face zoom**: utilizati butonul stang al mouse-ului pentru a crea o fereastra de selectie in zona pe care doriti sa o vizualizati detaliat. Cursorul se modifica in cruce.
- **Pentru a muta in previzualizare**: mutati vederea cu ajutorul butonului mijloc de mouse. Cursorul se modifica in "mana". In mod alternativ, folositi functiile cursorului.
- **Pentru a reface continutul imaginii din previzualizare**: faceti dublu-click pe butonul din mijloc al mouse-ului in Previzualizare, sau apasati tasta \* din numeric pad.
- **Pentru a reprezenta o vedere izometrica**: utilizati tastele numerice de la numeric pad. Verificati daca este activa tasta Num Lock.

**Nota**: Previzualizarea este disponibila numai in anumite tipuri de documente (desene, planuri).

#### Generarea si imprimarea rapoartelor

Puteti afisa si imprima rapoartele facand click dreapta pe categoria pentru care doriti sa generati raport si apoi facand click pe **Raport** in meniul de scurtaturi.

#### **Pictograma Utilizare**

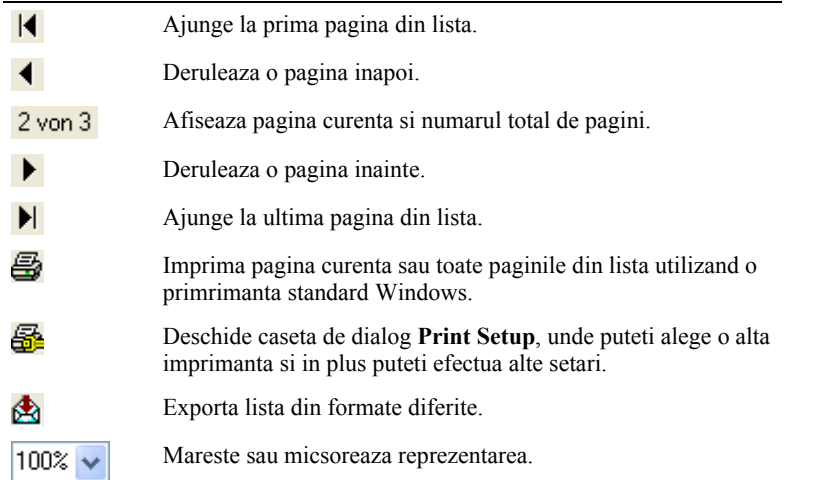

Antetul si piciorul paginii rapoartelor incud logo-ul si adresa companiei Nemetschek. Fireste, puteti inlocui logo-ul si adresa Nemetschek cu cele proprii ale companiei dvs.

- Pentru a inlocui logo-ul in antet, suprascrieti fisierul rptlogo.bmp din directorul nem\Allplan\etc cu logo-ul companiei dvs.. Imaginea este scalata la dimensiunea 120x120 pixeli in cadrul raportului. Veti fi nevoit sa efectuati modificarile pentru fiecare post de lucru.
- Pentru a inlocui informatiile din piciorul paginii raportului, porniti Allplan, faceti clic pe **Extras** - **Definitii** - **Nume birou si adresa** si introduceti informatiile corecte. Daca rulati Allplan cu Manager de retea, numai administratorul de sistem (sysadm) are dreptul sa faca asta.

# Notiunea de desene

In Allplan, proiectarea si procesul de creare a datelor are loc in *desene*. Acestea sunt echivalentul foilor de calc utilizate in proiectarea clasica. Desenele pot fi utilizate pentru structurarea proiectului. In termeni IT, un desen este un fisier salvat pe hard disk.-ul dvs. Puteti afisa si prelucra pana la 80 de desene simultan - cu alte cuvinte, puteti deschide simultan mai multe desene. Un proiect poate contine pana la 6.000 de desene. Daca lucrati fara layere, elementele individuale ale cladirii (precum pereti, scari, descriei etc.) sunt desenate in fisiere separate si suprapuse ca foile de calc.

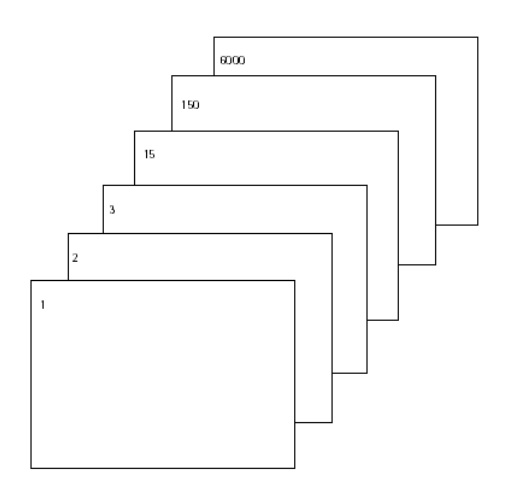

Pentru prelucrarea desenelor, acestea trebuie sa fie active (deschise). Puteti face asta utilizand caseta de dialog **Deschidere fisirere proiect: desene din mape/structura cladire**.

# **Statut desen**

Cu ajutorul statutului desenelor, definiti desenul curent in care lucrati (activ) si desenele vizibile si/sau care pot fi modificate.

Imaginea de mai jos exemplifica statutul pentru diferite desene. In tabelul de mai jos sunt explicatiile necesare.

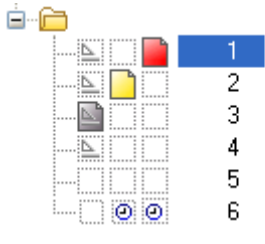

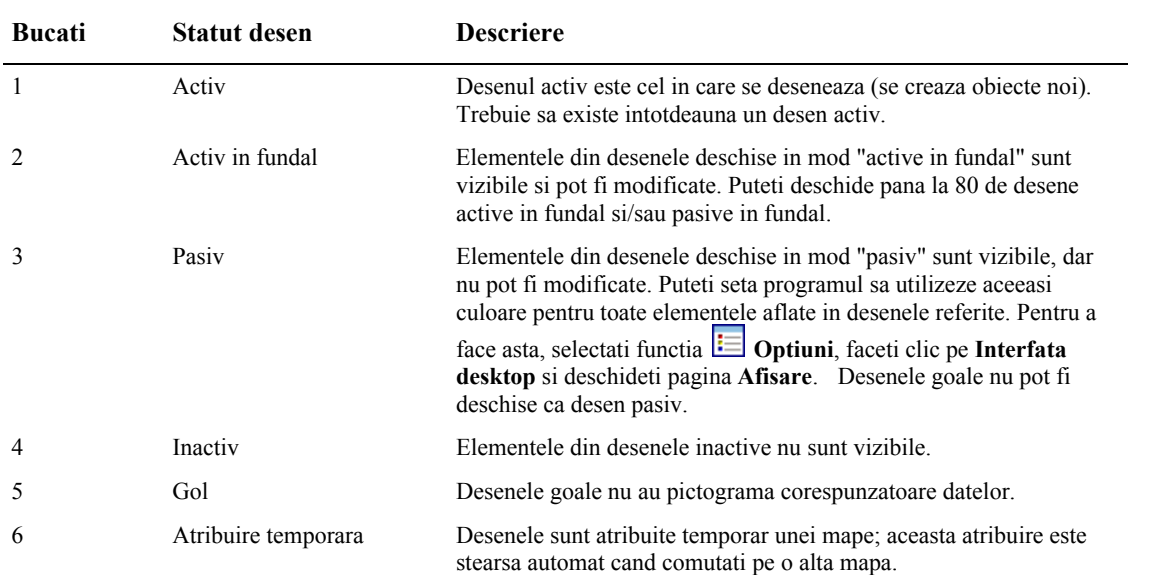

# **Informatii despre activarea unui desen**

Pentru a obtine informatii despre documentul activ, faceti click dreapta de mouse in spatiul de lucru si alegeti **Properties**. Se va deschide o caseta de informatii cu toate informatiile importande despre fisier.

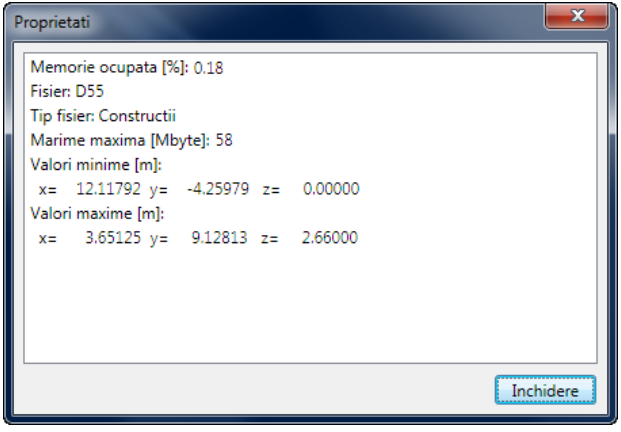

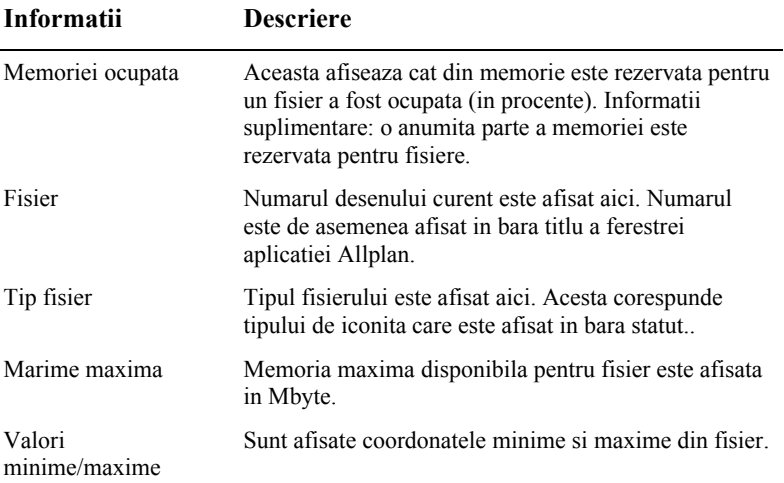

# Utilizarea layer-elor

# **Despre layere**

Layerele ofera optiuni suplimentare pentru structurarea entitatilor in cadrul desenelor. Puteti afisa exact informatia de care aveti nevoie activand numai layerele dorite. Astfel, puteti observa lucra mai eficient si mai usor.

Puteti utiliza layerele pentru a defini proprietatile de format ale elementelor.

Layerele sunt elemente organizatorice importante. Importanta lor creste pe masura ce sunt implicate in proiect mai multe persoane. Layerele nu inlocuiesc desenele. Le completeaza.

# **Definire layer actual**

Odata creat, fiecare element are atribuit layerul actual. Layer-ul utilizat ca layer actual este controlat de urmatoarele setari:

- La activarea unei functii (de exemplu Linie) pentru prima data, este selectat automat un layer specific, ca layer actual (daca optiunea **Selectie automata a layerelor la selectarea modulelor** este activata in caseta de dialog **Layere**). Layer-ele depind de functia activata. Daca optiunea **Selectie automata a layerelor la selectarea modulelor** nu este activata, programul utilizeaza ultimul layer selectat.
- Puteti uriliza **Selectie Layere, definire** sau bara **Format** pentru a defini un layer diferit ca layer actual. Acest layer va fi utilizat automat ca layer actual la activarea urmatoare a aceleiasi functii.
- Cand salvati componente ca stiluri sau favorite, layerul actual este si el salvat. La incarcarea ulrerioara a acestor componente, layerul salvat este automat setat ca layer actual.
- In mod normal, golurile din pereti si plansee primesc acelasi layer ca si elementul in **care au fost inserate. Faceti clic pe butonul Special in sectiunea <b>Dependical** -> **Elemente -> General** pentru a specifica daca aceste deschideri pot fi atribuite separat, independent de layere.
- Asa cum peretii pote avea mai multe straturi si fiecaree strat poate avea diferite proprietati de format, puteti defini un layer pentru fiecare strat de perete sau rebord direct in caseta **Proprietati** (de obicei aceste setari sunt facute in bara **Format**).

### **Setarea proprietatilor de format ale layer-elor**

Fiecare layer are proprietati de **creion**, **linie** si **culoare**. In caseta de dialog **Layer**, puteti specifica daca un element va prelua automat proprietatile de format ale layer-ului pe care a fost desenat.

Proprietatatile de format ale unui layer includ de asemenea **stiluri de linie**, proprietate ce poate fi salvata cu un nume la alegere. Elementele pot acum prelua proprietatile de format ale layer-ului.

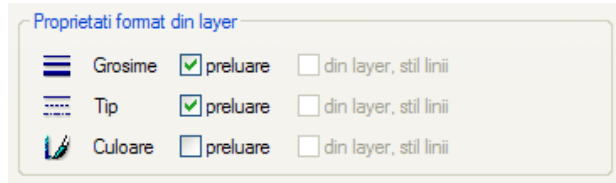

Cand definiti **stiluri de linie** puteti specifica cum se vor modifica acestea la modificarea scarii desenului. Puteti defini diferite stiluri de linii pentru intervale de scalare (scari de reprezentare) si/sau tipuri de reprezentare in asa fel incat afisarea elementelor sa varieze in functie de scara de referinta/tip reprezentare. Stilurile de linii permit utilizatorilor sa lucreze independent de scara desenului.

**Tipul desenului** defineste modul de reprezentare a elementelor pe ecran si la plotare. Modul de reprezentare al elementelor variaza in functie de tipul de desen selectat. Cerinte: proprietatile de format sunt preluate din layer (atribuire fixa) si este permisa utilizarea stilurilor de linii.

### **Set de drepturi**

Exista diferite drepturi de acces la layere. Vizibilitatea layerelor (de ex. daca un layer este vizibil sau nu) este controlat de un o drept de acces diferit de optiunea care specifica daca un layer poate fi prelucrat sau nu (de ex. daca este blocat). Puteti salva drepturile de acces asupra vizibilitatii in plotare; drepturile de prelucrare pot fi salvate in Set de drepturi. Statutul unui layer este reprezentat de iconite in caseta de dialog **Layere**, tabul **Selectie Layer/Visibile**:

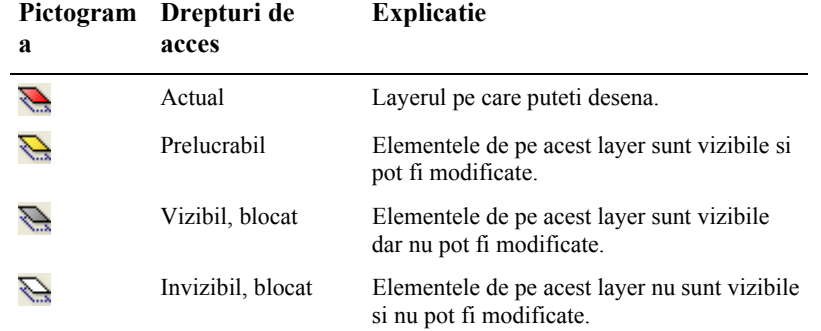

Puteti observa ce drepturi are setul curent prin culoarea pictogramei sale in partea de jos.  $\text{galben} = \text{prelucrabil}; \text{gri} = \text{vizibil} \text{ block} \rightarrow \text{nu } \text{poate} \text{ fi } \text{modified}.$ 

Culoarea din partea de sus a pictogramei afiseaza statutul de vizibilitate curent.

Puteti restrictiona accesul la layere in tabul **Selectie Layer/Visibile**. De exemplu, puteti modifica statutul layerelor din **Prelucrabil** in **Vizibil, blocat**.

Drepturile de acces la layere sunt dependente de setul de drepturi atribuit utilizatorului. De aceea, nu puteti atribui un nivel superior pentru statutul layerelor (de exemplu, modificarea layerelor din invizibil in prelucrabil) cand faceti parte dintr-un set de drepturi/utilizatori care nu au drepturi depline pentru layerele respective.

## **Setarea vizibilitatii layerelor in desene**

Puteti seta layerele ca vizibile/invizibile si astfel puteti afisa sau nu elementele corespunzatoare lor.

Astfel, puteti ascunde rapid elementele de care nu aveti nevoie pe parcursul fazei curente de desenare, puteti modifica separat elementele pe layerele afisate, puteti verifica planul pentru a vedea daca toate elementele sunt pe layerul dorit. De exemplu, puteti alege sa ascundeti layerul de plansee si apoi puteti vizualiza cladirea cu calcul ascundere in perspectiva.

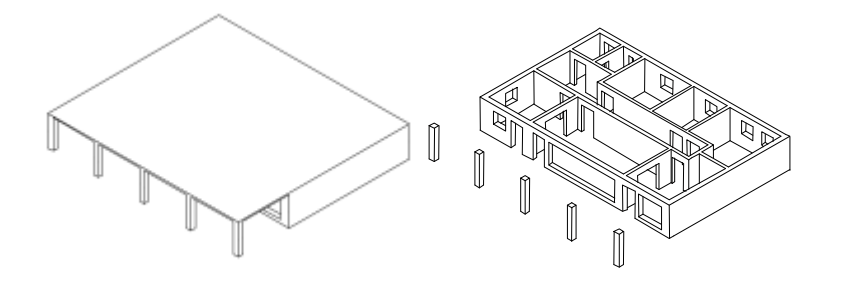

**Sfat**: Faceti clic cu butonul dreapta de mouse pe un element si, din meniul contextual, selectati **Modificare statut layere** si apoi **Izolare Element layer** pentru a ascunde toate layerele cu exceptia layerului pe care se afla elementul selectat.

Daca observati ca utilizati frecvent aceeasi combinatie de layere vizibile si invizibile (pentru cotari sau descrieri la scari diferite, de exemplu), atunci este cel mai bine sa definiti ceea ce se numeste tip plan. Puteti utiliza tipurile de plan la crearea planului de plotare pentru a plota numai layerele vizibile.

**Nota:** Puteti configura programul sa afiseze toate elementele blocate cu o anume culoare prin activarea casutei in zona **Reprezentare** a casetei de dialog **Layer**.

# **Administrarea layer-elor si a structurilor de layer-e**

Administrarea layer-elor si a structurilor de layere este de obicei responsabilitatea administratorului de sistem. Acesta defineste ce layere sunt utilizate, defineste seturile de drepturi si ofera drepturi de acces. Desenatorii (arhitectii, inginerii etc.) sunt asociati la seturi de drepturi si primesc automat drepturile respective.

La crearea unui proiect, puteti decide daca doriti sa utilizati structura de layere din standardul de birou sau doriti o structura de layere specifica proiectului.

Puteti denumi si salva structura de layere pentru a o putea apoi incarca ulterior. Daca ati asociat stiluri de linii la layere, acestea sunt salvate impreuna cu structura de layere (cu acelasi nume plus extensia  $.$   $sty$ ). La importarea unei structuri de layere salvate, puteti decide daca importati sau nu is stilurile de linii asociate.

# **Avantaje organizarii datelor utilizand layere**

#### **Mai ales la proiectele mai, organizarea datelor pe layere ofera avantaje semnificative:**

- Elemente asociative cum ar fi cotele de pereti sau etichetele de inaltime parapet exista in acelasi desen si pot fi ascunse.
- Pentru ca elementele sa interactioneze intre ele, acestea trebuie sa se afle in acelasi desen. Acest lucru se aplica si in cazul anumitor operatii de analiza si evaluare. Cu layere, puteti cpntrola aceste cerinte mai usor.
- Planurile de plotare se pot crea mai usor cu ajutorul tipurilor de plan. Tipurile de plan sunt combinatii de layere definite de utilizatori. Acestea pot fi utilizate de asemenea la

editarea si crearea planurilor de plotare. La crearea unui plan de plotare, puteti alege intre afisarea numai a unor elemente dintr-un anumit tip de plan - comutarea intre 1:50 si 1:100 nu reprezinta o problema.

- Exportarea desenelor catre layere DXF/DWG este mai simpla deoarece puteti atribui fiecare layer dintr-un desen catre un layer DXF/DWG. La importarea fisierelor DXF/DWG, structura de layere DXF/DWG poate fi automat integrata in ierarhia de layere.
- Layerul unui element poate fi modificat mai rapid decat desenul de care apartine.
- Puteti crea rapid layere care nu sunt incluse in structura de layere si ulterior puteti utiliza aceste layere in toate desenele unui proiect.
- Din moment ce un proiect poate contine mai multe layere (aproximativ 65.000) decat desene (6.000), layerele va permit sa faceti o distinctie mai precisa intre elementele desenate.
- Puteti seta pana la 65.000 de layere vizibile si prelucrabile in acelasi timp (fata de numai 80 de desene ce pot fi afisate in acelasi timp).
- Layer-ele pot fi afisate sau ascunse foarte usor (de ex. prin utilizarea tipurilor de plan).
- Puteti modifica ulterior proprietatile de format ale unui layer. Toate elementele acestui layer care au fost desenate cu optiunea **din layer, stil linii** se vor adapta automat. Astfel, nu este nevoie sa fie modificate separat.
- Puteti copia proprietatile de format, inclusiv layere, facand dublu clic cu butonul dreapta al mouse-ului pe elementul respectiv. Aceasta metoda functioneaza de asemenea si cu asistenti. In mod similar, puteti utiliza **Preluare format** pentru a copia rapid proprietatile de format de la un element pentru a le aplica altor elemente.

### **Relatia intre layere si desene**

Utilizarea layerelor nu inseamna ca desenele nu joaca un rol important in organizarea datelor. Intr-un proiect mare, combinarea acestora este esentiala. Cu aceeasi importanta structurala, numarul desenelor necesare este mult mai mic decat cel al layerelor.

Numarul de desene de care aveti nevoie depinde de dimensiunea proiectului, dar si de configuratia hardware a calculatorului. Computerele performante cu memorie multa pot sustine mai multe date intr-un desen fara sa se observe o scadere a performantei.

#### **Legatura intre layere si desene depinde de urmatorii factori:**

- Dimensiunea proiectului si numarul de desenatori implicati in acelasi timp. Daca mai multi desenatori lucreaza la un etaj, creati cate cate desen per zona de responsabilitate (de ex. Aripa de Est, Aripa centrala, etc.)
- Implicarea simultana a desenatorilor de specialitate in proiect. Trebuie utilizate de fiecare data desene separate pentru desenatorii de specialitate pentru a facilita activitatea.

## **Utilizarea seturilor de drepturi**

Accesul la layere poate fi controlat de seturi de drepturi. Seturile de drepturi se atribuie, in general, cand mai multi utilizatori lucreaza la acelasi proiect. cand lucrati cu Manager de retea, puteti asocia utilizatorii la unul sau mai multe seturi de drepturi. Astfel, utilizatorii pot doar vedea si/sau prelucra numai layerele atribuite setului(urilor) de drepturi pe care au fost asociati.

Seturile de drepturi nu controleaza numai cine acceseaza layere. Prin definirea seturilor de drepturi cu o selectle de layere care sunt disponibile pentru desen, intreg procesul de desen este facilitat.

La instalarea programului, este creat automat setul de drepturi **ALLPLAN**. Acest set de drepturi are drepturi de citire/scriere pentru toate layerele.

## **Utilizarea tipurilor de plan**

Un tip de plan este un set de layere pe care il puteti selecta la combinarea si aranjarea planurilor. Puteti de asemenea utiliza un tip de plan pentru a controla care layere sunt vizibile/invizibile. Numai elementele din tipul de plan selectat sunt afisate in plan.

De exemplu, puteti selecta un tip de plan pentru desene in asa fel incat numai datele relevante vor fi vizibile in planul de plotare final.

# <span id="page-300-0"></span>Creare proiectului de scolarizare

Incepeti cu crearea unui proiect.

### **Pentru a crea un proiect**

- 1 In meniul **Fisier**, faceti clic pe **Deschidere proiect...**.
- 2 In fereastra de dialog **Deschidere proiect** faceti clic pe **Proiect nou**.

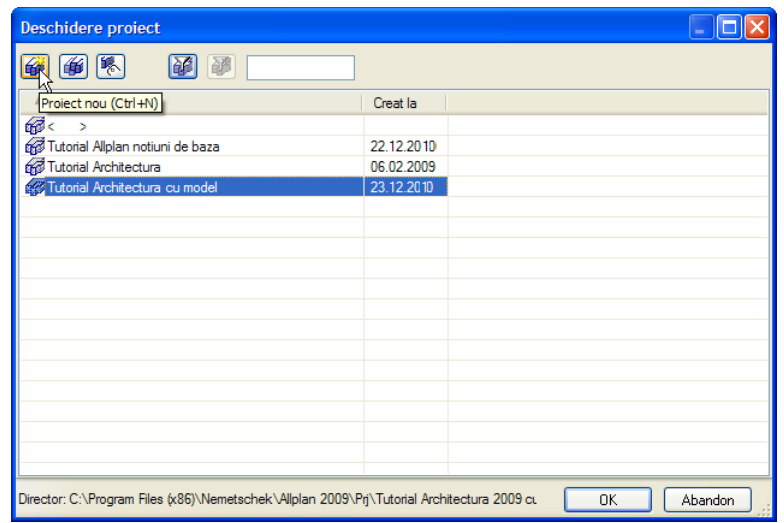

3 *Proiect nou - Specificati numele proiectulu*

Introduceti numele proiectului **Tutorial Arhitectura** si bifati optiunea **Nume proiect ca nume director**.

Faceti clic pe **Next >**.

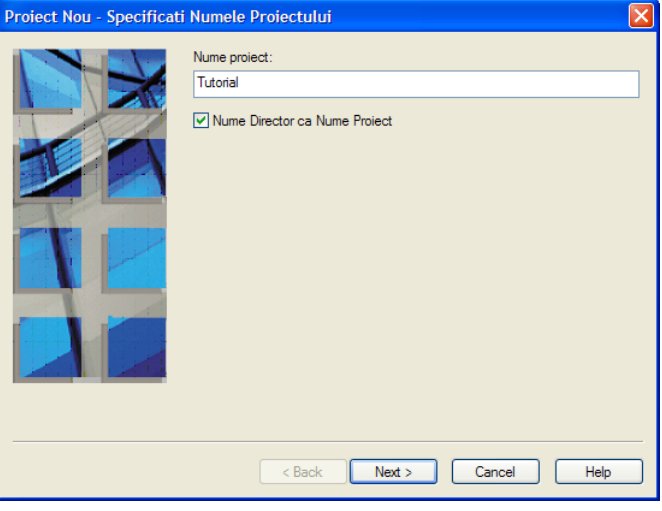

4 *Proiect nou - Setari aditionale*

Setati **Structuri layer, stiluri linii** si **tipuri desene** pe **Proiect** si faceti clic pe **Next >** pentru a confirma.

#### 294 54BCreare proiectului de scolarizare Allplan 2012

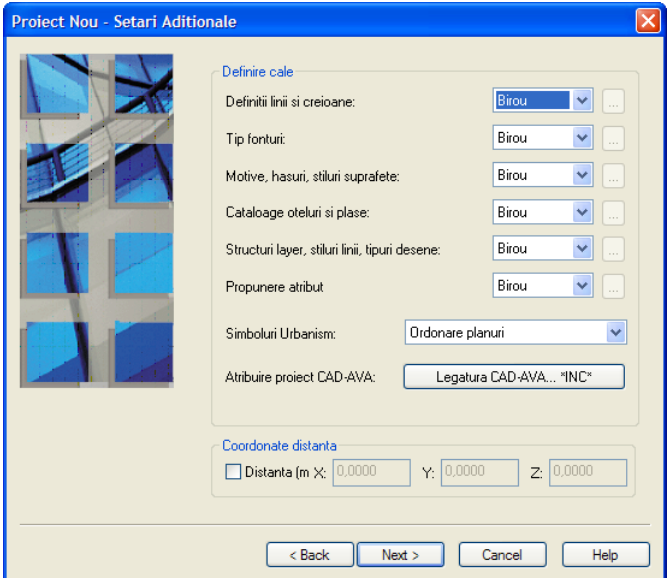

5 *Proiect nou - Setari aditionale* 

Faceti clic pe **Finish** pentru a confirma ultima fereastra de dialog.

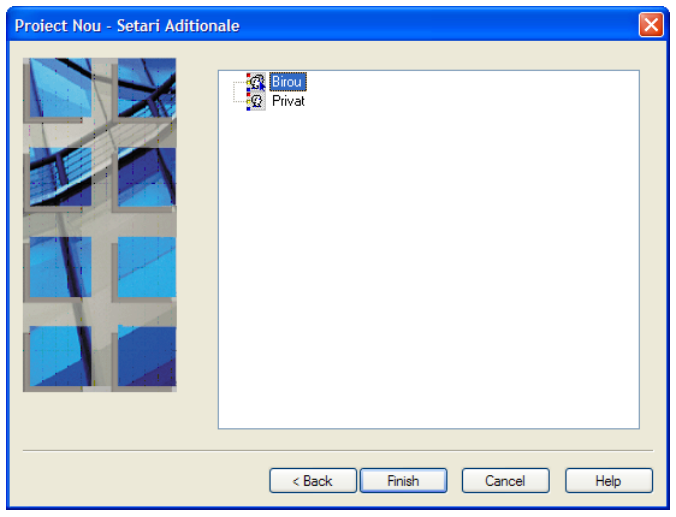

Sunteti din nou in Allplan, in proiectul **Tutorial Arhitectura**.

#### **Nota:**

Alta metoda de creare a unui proiect nou este utilizand **P** ProiectPilot - Gestiune... (meniul **Fisier**).

#### **Definire cale**

Aici se desfinesc setarile pentru (grosimile de) creion, tipuri de linie, hasuri, fonturi si cataloagele de materiale utilizate. In practica, se utilizeaza in general standardul biroului - Birou.

**Birou**: Alegeti aceasta optiune daca doriti ca diferite proiecte din acelasi birou sa utilizeze aceleasi setari (pentru hasuri, tipuri de linie etc.). Daca lucrati in retea, standardul biroului este acelasi pentru toate calculatoarele si poate fi modificat doar de utilizatorii ce au acest drept.

**Proiect**: selectati aceasta optiune daca doriti ca setarile, de exemplu pentru motive si/sau hasuri, sa fie aplicate numai acestui proiect (caz in care probabil vor fi diferite de cele utilizate ca standard al biroului).

# **Setare scara si unitati pentru lungimi**

Definiti scara desenului si unitatile de masura pentru proiect.

Incepeti prin setarea scarii de referinta pe 1:100.

### **Pentru setarea scarii de referinta**

1 On the **View** menu, click **Reference Scale**.

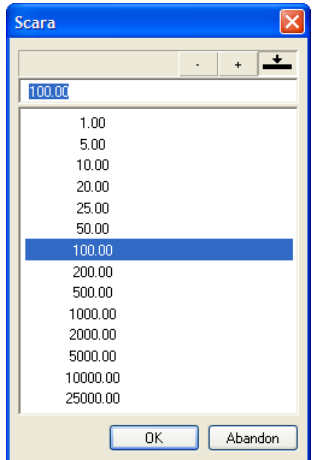

**Sfat**: Ca alternativa, 2 Selectati **100,00** in fereastra de dialog **Scara** si apasati OK.

Setati unitatea de masura pentru lungime pe care doriti sa o utilizati. Valoarea va fi interpretata in **metri**.

### **Pentru setarea unitatilor**

- 1 Faceti clic pe **Optiuni** (bara de functii **Standard**) si selectati **Optiuni generale**.
- 2 Setati **Unitate pentru lungimi** in **m**

puteti modifica scara din bara statut: faceti clic in campul in care este scrisa valoarea scara de partea dreapta a scarii si selectati **1:100**.

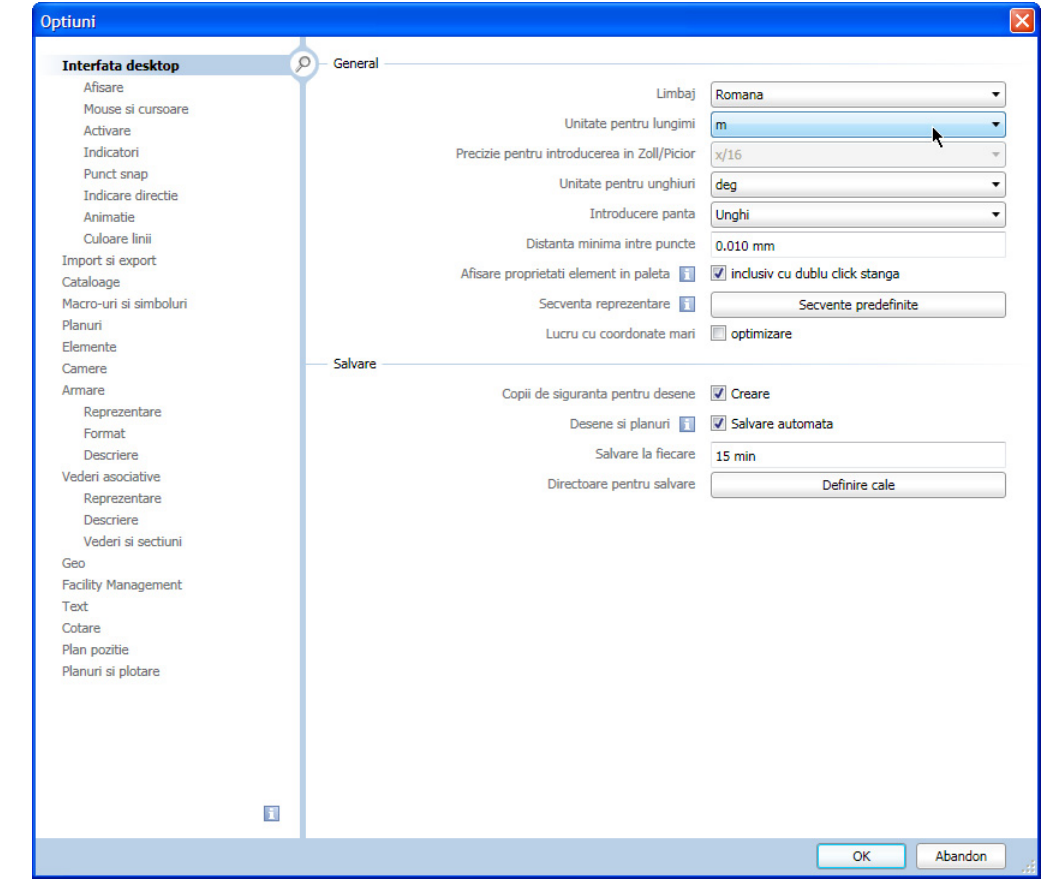

**Sfat:** Alternativ, setati 3 Faceti clic pe **OK** pentru a confirma setarile.

unitatea de masura in bara de statut: facet clic pe campul in care este scrisa unitatea pentru **Lungime** si selectati **m**.

# **Structura cladire**

In Allplan, proiectarea si procesul de creare a datelor are loc in *desene*. Acestea sunt echivalentul foilor de calc utilizate in proiectarea clasica. Desenele pot fi utilizate pentru structurarea proiectului. Allplan va ofera doua optiuni pentru a atribui desene proiectelor.

- $\overline{\mathbf{F}}$  structura de mape si
- structura de cladire.

Ambele optiuni sunt prezente in aseta de dialog a functiei **Deschidere Fisiere Proiect: desene din structura mape/cladire**. Faceti clic pe **D**eschidere fisirere proiect..., (Meniul **Fisier**, sau bara de functii **Standard**).

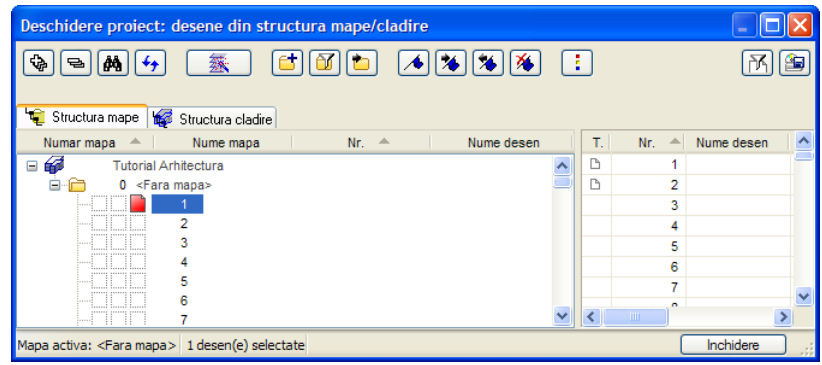

Utilizati structura de cladire pentru a structura clar proiectul de scolarizare din acest tutorial. Avantajul lucrului cu structura de cladire este faptul ca vederile, sectiunile si listele pot fi generate rapid si simplu.

O diferenta importanta intre structura cladirii si structura de mape consta in faptul ca fiecare desen poate fi atribuit o singura data in structura cladirii.

Pentru a crea structura cladirii pentru proiectul de instruire, procedati astfel:

- 1 definiti nivelurile structurale
- 2 atribuiti inaltimi nivelurilor structurale (Manager cote)
- 3 atribuiti desene nivelurilor structurale (crearea structurii cladirii)
- 4 Numiti desenele

#### **Nota:**

Explicatii detaliate despre structura cladirii sunt disponibile in Ajutor Allplan.

### **Crearea nivelurilor structurale si a modelului de planuri**

Veti crea acum o structura de cladire pentru proiect. Intr-un proiect real este recomandata utilizarea etajelor si a tipurilor de planuri pentru a structura proiectul.

Exemplul nostru prezinta o Locuinta unifamiliala si constructia subsolului, a parterului si a etajului.

Primul pas in crearea unei structuri de cladire este definirea nivelurilor structurale necesare. In acest examplu veti utiliza nivelurile structurale **Cladire** si **Etaj**. In acest scop, veti utiliza functia **Manager cote**.

Mai intai, utilizand Manager cote, definiti numarul de etaje si atribuiti inaltimi pentru intreaga cladire si pentru etajele individuale.

Puteti activa optiunea de creare automata a structurii cladirii in caseta de dialog a functiei **Manager cote**. Daca ati activat aceasta optiune, puteti atribui desene nivelurilor structurale. Puteti de asemenea defini, daca doriti, vederi si sectiuni pentru proiectul

cladirii.

### **Pentru a defini niveluri structurale**

- 1 Faceti clic pe **Deschidere fisirere proiect** (bara de functii **Standard** sau din meniul **Fisier**).
- 2 Selectati tab-ul **Structura cladire**.
- 3 Selectati optiunea **Fara nici oi structura; o veti defini dumneavoastra**.

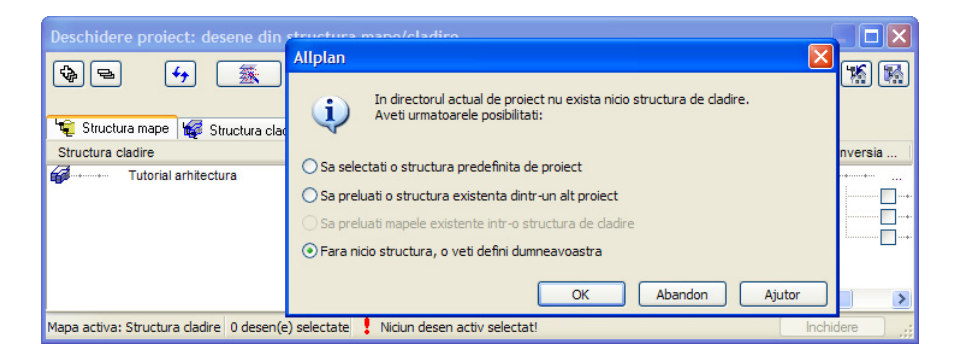

4 Click pe **OK**.

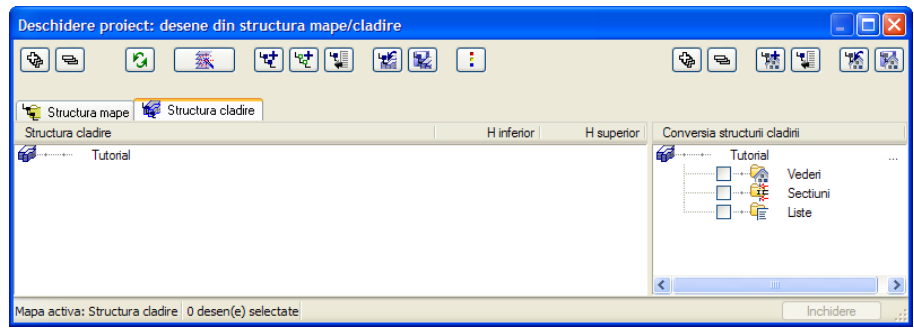

- 5 Faceti clic pe **Manager** cote.
- 6 Cum planurile nu au fost atribuite desenelor, alegeti optiunea **Nu** cand sunteti intrebati daca **Doriti sa actualizati acum?**.
- 7 Se deschide caseta de dialog **Manager cote**. Faceti clic pe **Model nou**.

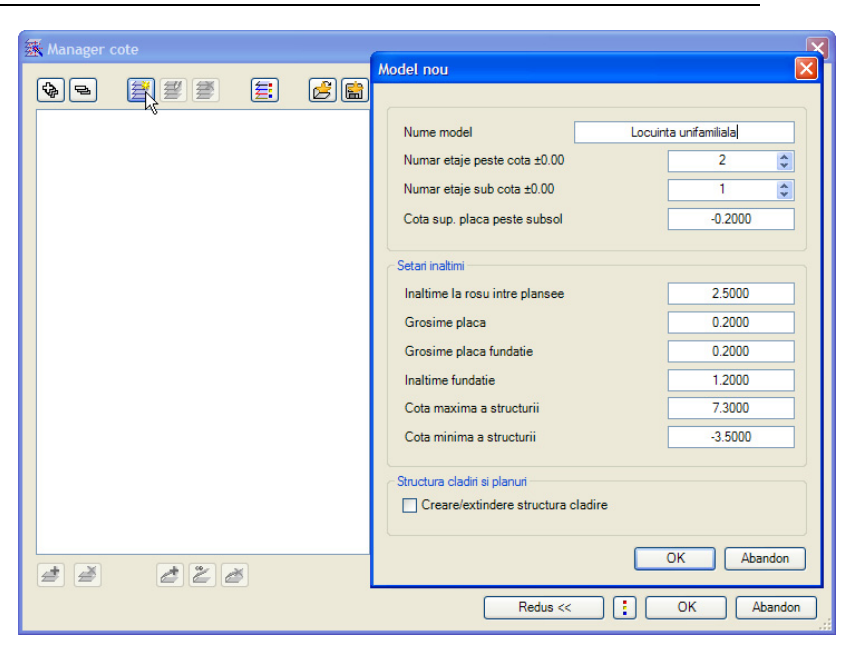

8 Faceti urmatoarele setari in caseta de dialog **Model nou**:

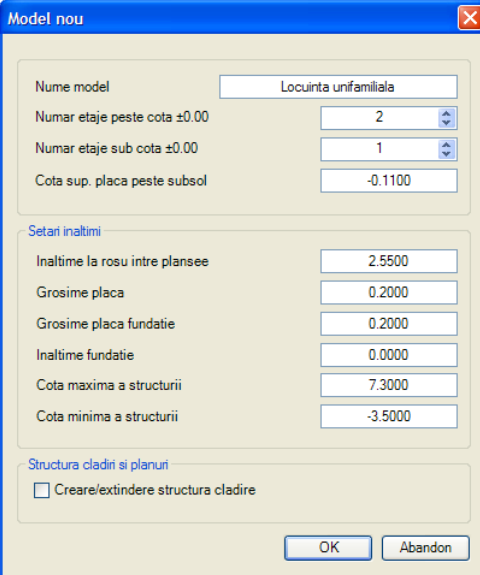

Nu uitati sa bifati optiunea **Creare / extindere structura cladire**.

9 Faceti clic pe **OK** pentru a confirma fereastra de dialog **Model nou**.

Se deschide caseta de dialog **Creare / extindere structura cladire**.

- 10 Faceti urmatoarele setari in caseta de dialog **Creare / extindere structura cladire**:
	- Introduceti numarul **10** pentru **Pas** in partea superioara a ferestrei. Numarul desenelor atribuite nivelelor structurale se modifica (aici - 10 pe nivel).
	- Introduceti nume in coloana **Nume** (vedeti ilustratia de mai jos).
	- In linia **Parter**, in coloana **De la Nr.D**, faceti clic pe numaru **11** si schimbati-l in **100**. Faceti clic pe ENTER pentru a confirma. Numerele de desene alocate fiecarui nivel (etaj) se adapteaza (modifica) automat.
	- Activati (bifati) **Introducere vederi** si introduceti numarul **2**.
	- Optiunea **Desen start** pentru vederi trebuie sa fie desenul cu numarul **1000**.

- Introduceti valoarea **5** in caseta **Pas**.
- Activati (bifati) **Introducere sectiuni** si introduceti numarul **2**.
- Optiunea **Desen start** pentru sectiuni trebuie sa fie desenul cu numarul **1010**.
- Introduceti valoarea **5** in caseta **Pas**.
- Caseta de dialog pentru **Creare / extindere structura cladire** ar trebui acum sa arate astfel:

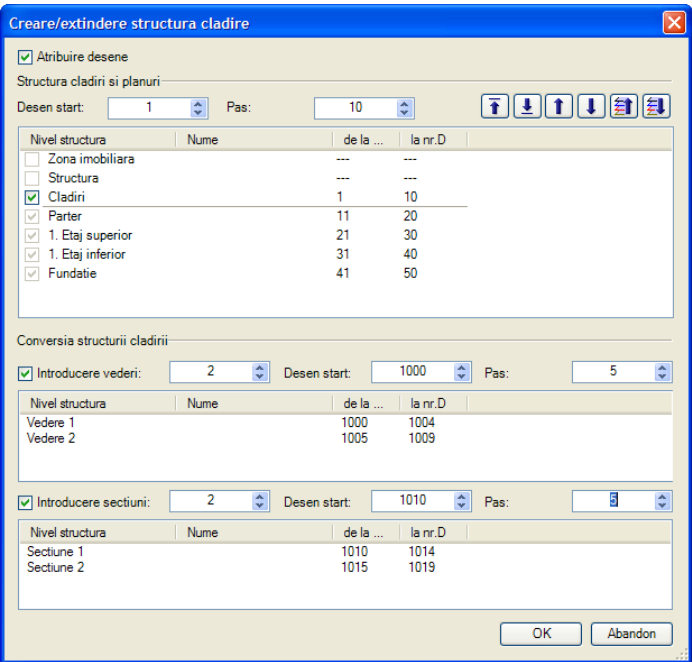

**Nota:** Puteti utiliza butoanele **e f f f f f f e** pentru a modifica ordinea in care nivelurile structurale ce compun **Etaj** sunt afisate in structura de cladire.

- 11 Faceti clic pe **OK** pentru a confirma caseta de dialog **Creare / extindere structura cladire**.
- 12 Selectati **Locuinta unifamiliala** in caseta de dialog **Manager cote** (panoul din dreapta) si faceti clic pe  $\overleftrightarrow{\Phi}$  pentru a afisa toate intrarile.

Caseta de dialog **Manager cote** ar trebui acum sa arate astfel:

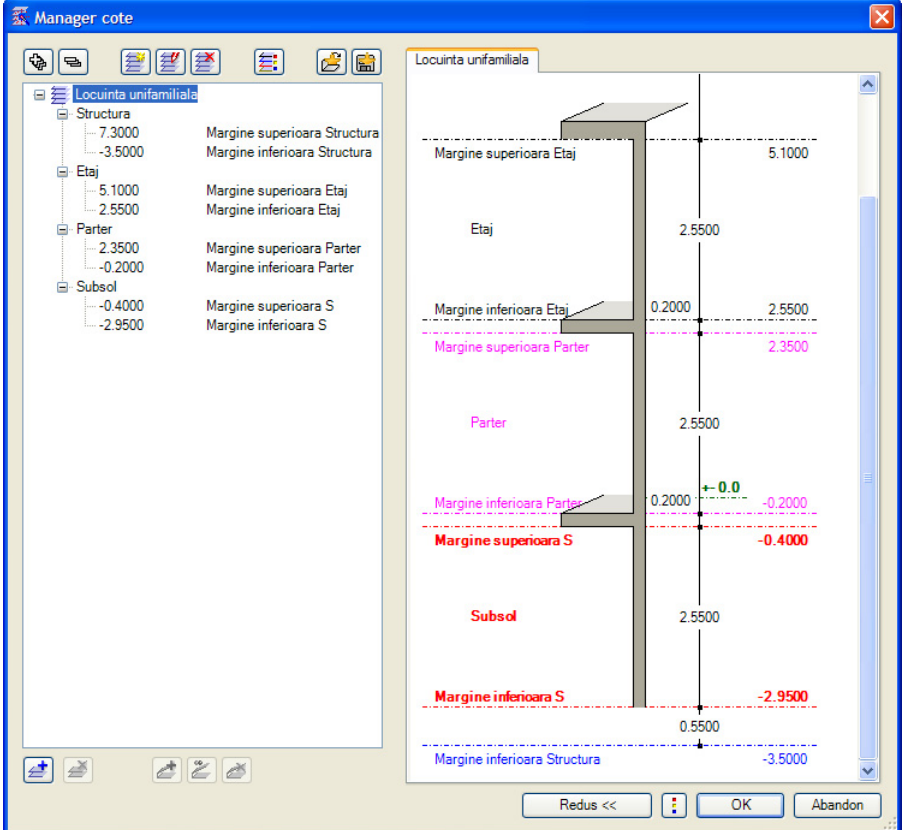

- 13 Faceti clic pe **OK** pentru a confirma caseta de dialog **Manager cote**.
- 14 Sunteti inapoi in fereastra **Deschidere Proiect: desene din mape/structura cladire** care acum ar trebui sa arate astfel:

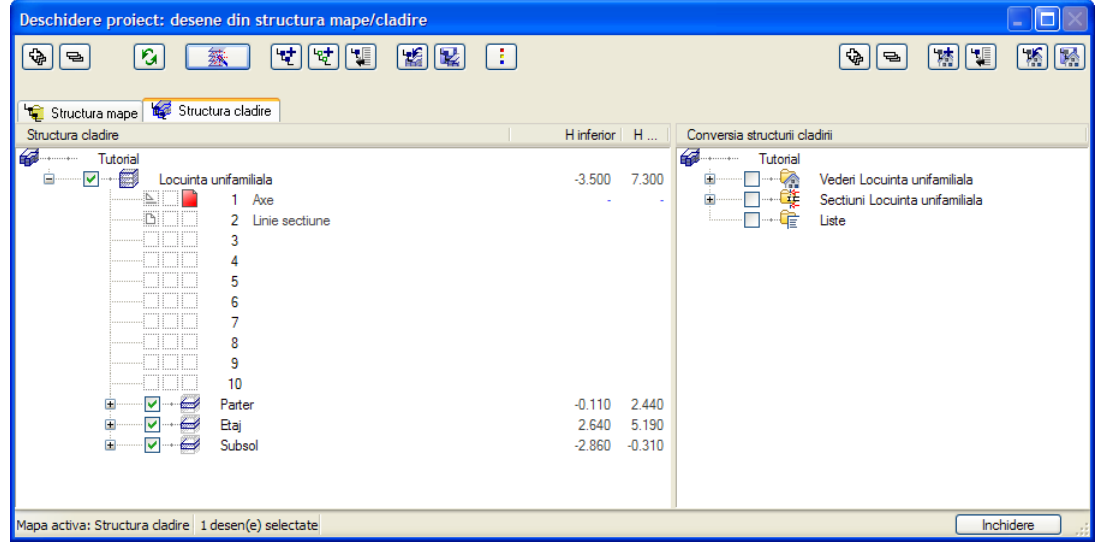

### **Denumirea desenelor**

Cand creati o structura de cladire, ultimul pas este sa dati nume desenelor.

### **Pentru a denumi desene**

1 Selectati numarul desenului dorit. Faceti clic cu butonul dreapta al mouse-ului pe numarul desenului. Numarul este evidentiat cu culoare albastra si se deschide meniul contextual.

Faceti clic pe **Redenumire**.

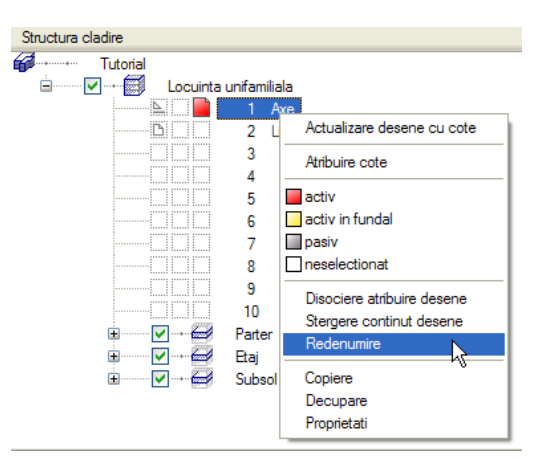

2 Introduceti numele desenelor conform tabelului urmator:

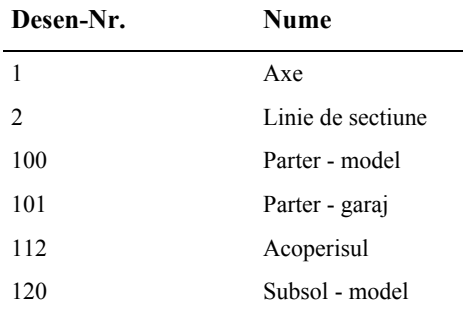

3 Selectati desenul **100** facand clic pe caseta **Parter** si activand desenul **100 Parter model**.

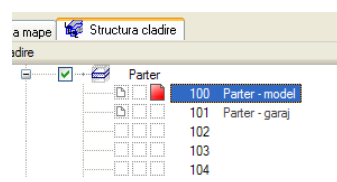

4 Faceti clic pe **Inchidere** pentru a inchide caseta de dialog.

# **Sugestii pentru organizarea proiectului**

Allplan este un sistem foarte flexibil care permite crearea propriilor solutii pentru proiecte in cadrul biroului. Structura prezentata aici este propusa ca ghid si poate fi de asemenea utilizata pentru proiecte mari. Puteti utiliza intreaga structura sau numai parti din ea.

Probabil veti gasi foarte utila aceasta structura pentru inceput. Pe masura ce avansati, veti fi in masura sa decideti ce trebuie modificat/adaugat pentru a satisface propriile cerinte. Trebuie sa subliniem inca o data faptul ca o structura de proiect foarte bine gandita economiseste timp pentru toata lumea pe termen lung. Sistemul are urmatoarea strutura:

- Informatii generale despre proiect in desenele 1-99. De exemplu: planuri de situatie, sistemul de axe, planuri.
- Proiectul nivelurilor incepe de la desenul 100. Prima cifra indica numarul etajului. Ultimele doua cifre ofera informatii legate de continut. Ordinea de denumire a desenelor ar trebui sa fie aceeasi pentru fiecare etaj.
- Desenele incepand de la numarul 1000 vor fi alocate vederilor si sectiunilor.
- Utilizati desenele incepand cu numarul 2000 pentru detalieri.

## **Setarea layer-elor**

Cand ati creat proiectul, ati setat structura layer-elor pe **Proiect**. Prin urmare, toate setarile pe care le veti face se aplica doar acestui proiect.

Standardul biroului nu este afectat de aceste modificari. In munca de zi cu zi veti utiliza, probabil, standardul biroului. Setarile de birou vor fi definite de administratorul de sistem si vor fi valabile pentru tot biroul.

Allplan 2012 va ofera o structura de layere care raspunde unei game largi de cerinte. Puteti de asemenea sa va definiti propriile layere/ierarhii de layere. Pentru acest tutorial veti utiliza layer-ele din categoria principala **ARHITECTURA**.

Puteti stabili daca proprietatile de format (linie, culoare, creion) se bazeaza pe setarile proprii; daca aceste proprietati vor fi propuse de program si afisate in bara de instrumente **Format** (le puteti modifica oricand) sau daca setarile sunt atribuite in mod fix.

In tutorial vom face aceste setari in timpul desenarii.

### **Pentru a dezactiva proprietatile de format predefinite**

- 1 Faceti clic pe **Selectie Layere, definire** (bara **Format**) si selectati **Definire...**.
- 2 Comutati pe tab-ul **Definitii format** si activati optiunea **Neutilizat, ignorare proprietati format din layer**.

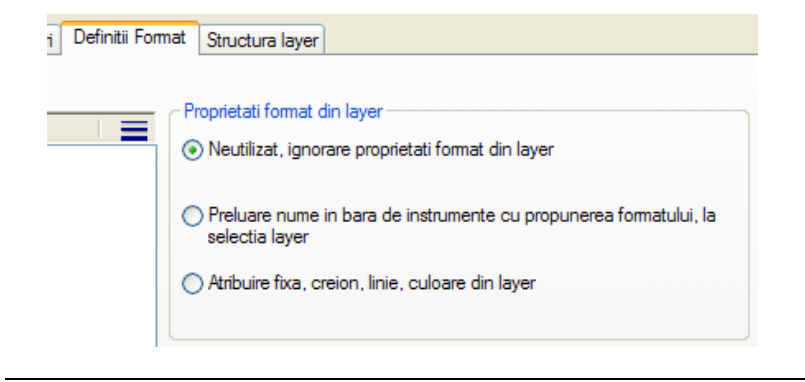

### **Definirea tipurilor de planuri**

Un tip de plan este o combinatie salvata de layer-e vizibile si invizibile. Atunci cand creati planurile de plotare, dar si cand activati sau dezactivati layer-ele, activarea unui tip de planuri este o metoda rapida de afisare/ascundere a layer-elor ce sunt necesare pentru o anumita actiune. Mai intai, creati si denumiti tipurile de planuri. Apoi atribuiti layere acestor tipuri de planuri.

### **Pentru a defini tipuri de planuri**

- Fereastra de dialog **Layer** este inca deschisa.
- 1 Selectati meniul **Tip plan** si faceti click pe **Definire, modificare tipuri de plan...**.

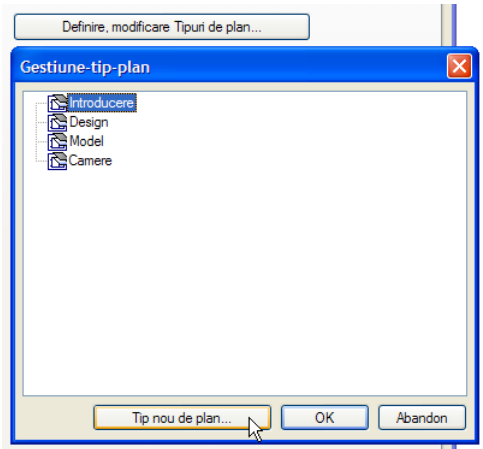

- 2 In fereastra de dialog **Gestiune- tip- plan** apasati **Tip nou de plan...**.
- 3 Denumiti primul tip de plan **Introducere** si faceti clic pe **OK** pentru a confirma.

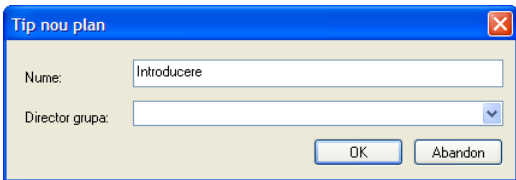

- 4 Daca utilizati Managerul de retea, atribuiti utilizatorul **local** pentru acest tip de plan.
- 5 Repetati pasii 2 si 3 (4) si creati mai multe tipuri de plan:
	- Design
	- Model
	- Camere

Puteti introduce orice nume doriti. Numele date aici au urmatoarea semnificatie:

- **LS**: **L**ayer **s**ets layere de plotat
- **SC** (**SC**reen): definite cat mai sugestiv ca functionalitate
- **Model**: continand componente pentru vizualizare 3D.
- 6 Faceti clic pe **OK** pentru a confirma intrarile facute in managerul se seturi de plan.

Definirea layer-elor vizibile si invizibile pentru tipurile de planuri

Acum trebuie sa definiti layer-ele care vor fi vizibile si cele care vor fi ascunse in fiecare tip de plan.

### **Pentru a defini layer-ele vizibile si invizibile pentru tipurile de plan**

- Fereastra de dialog **Layer** este inca deschisa.
- Primul tip de plan **Introducere** este afisat.
- 1 Pentru ca numai cateva layere vor fi vizibile, incepeti prin a seta toate layer-ele de arhitectura ca **Invizibile**. Pentru a face asta, faceti clic pe **Arhitectura** cu butonul drepta al mouse-ului si, din meniul contextual, alegeti **Invizibil**.

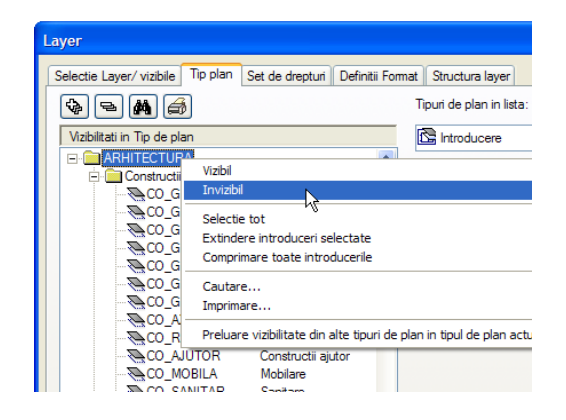

- 2 Apasati tasta CTRL si selectati layer-ele care vor fi vizibile in tipul de plan **Introducere** (vedeti tabelul urmator).
- 3 Faceti clic dreapta pe selectie si alegeti optiunea **Vizibil** din meniul contextual.

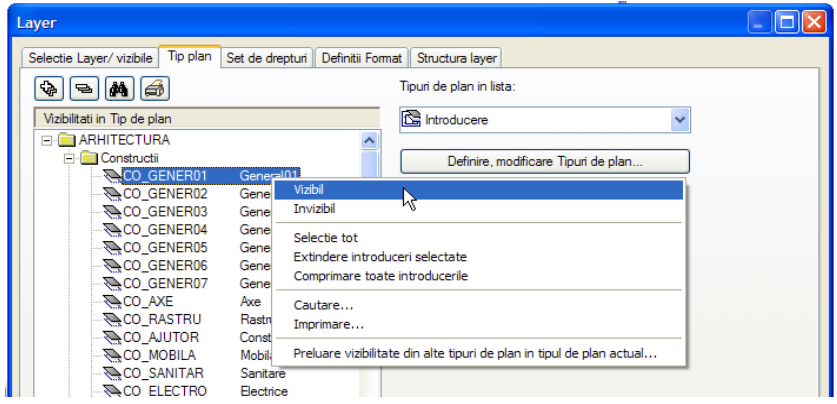

- 4 Faceti clic pe **Aplicare** pentru a salva setarea curenta.
- 5 Selectati urmatorul **Tip plan** din lista si definiti layer-ele care vor fi vizibile si pe cele care vor fi ascunse (vedeti tabelul)

**Sfat:** Pentru alte tipuri de plan, puteti transfera setarile pe care le-ati efectuat deja pentru tipul de plan definit si le puteti adapta.

### 306 54BCreare proiectului de scolarizare Allplan 2012

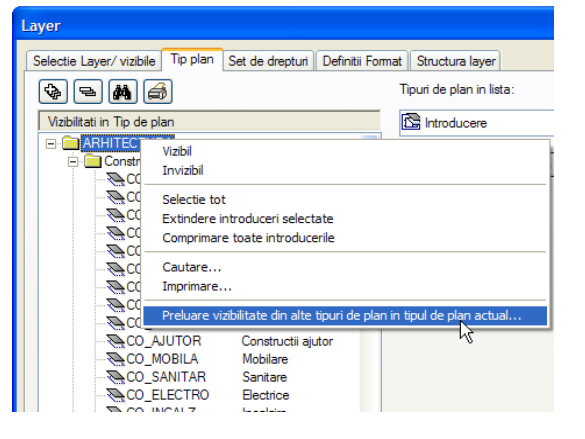

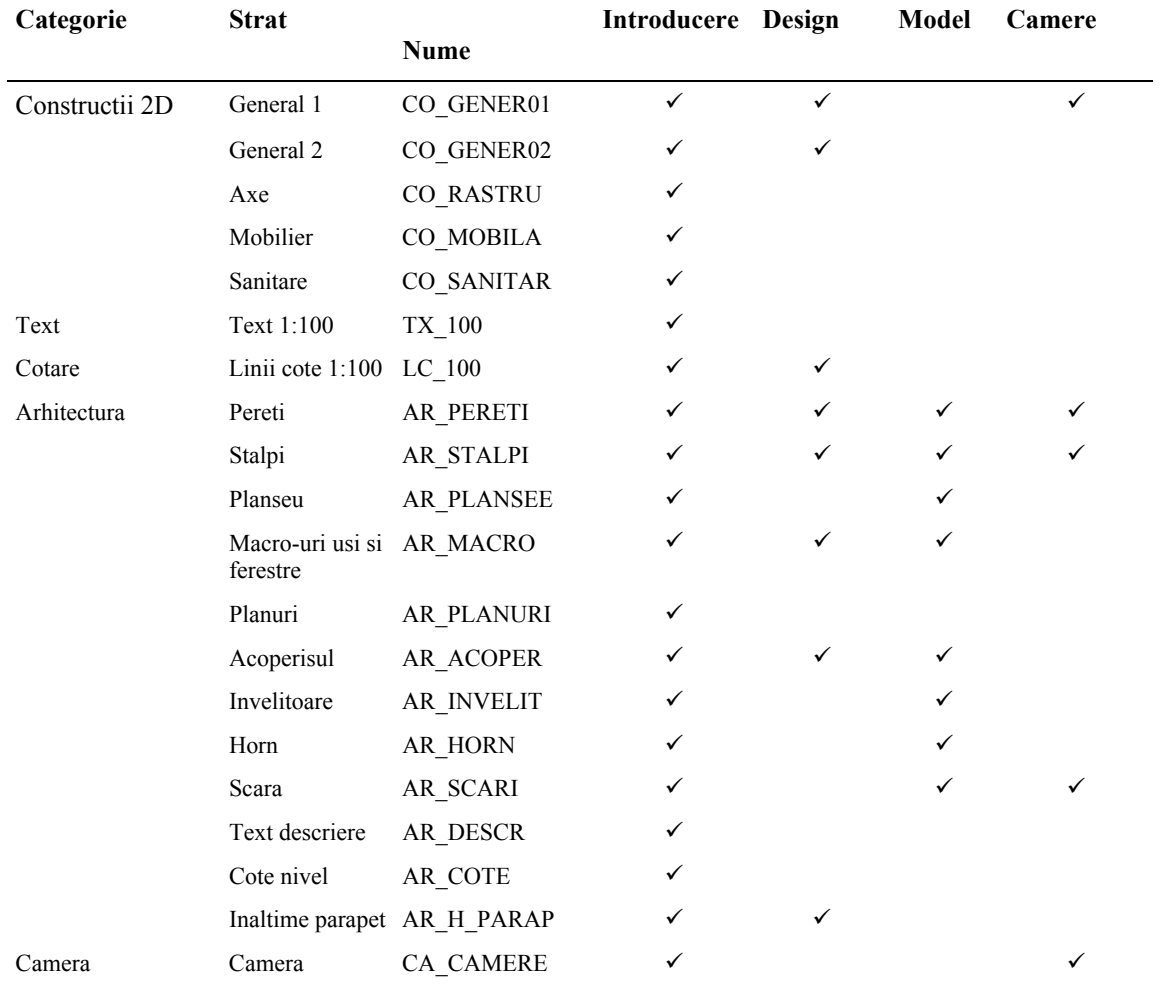

Dupa ce ati atribuit layere tuturor tipurilor de plan, faceti clic pe **Aplicare** si apoi **OK**.

# Configuratia Palete

In Allplan 2012 configuratia palete este activata implicit. Aceasta configuratie afiseaza paletele **Asistenti**, **Functiuni** si **Proprietati** in stanga ecranului, si barele de instrumente **Asistent filtru** si **Prelucrare** in dreapta sa.

Puteti utiliza aceste palete pentru a accesa familiile, modulele si instrumentele acestora, proprietatile elementelor si asistentii.

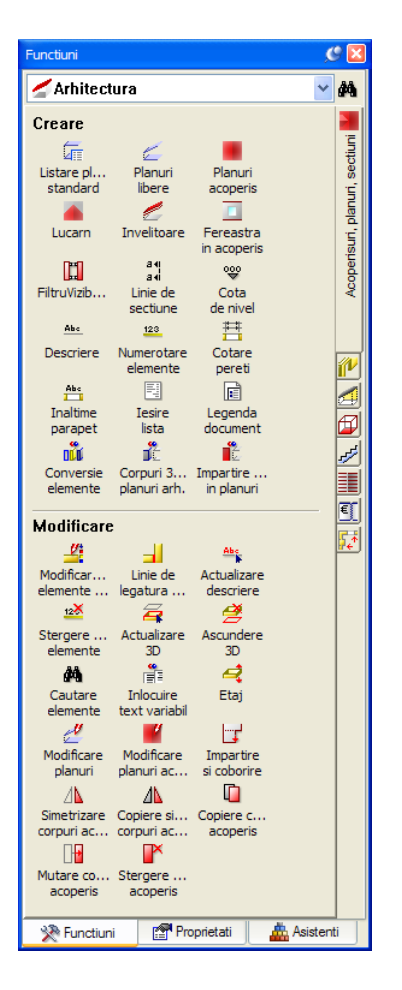

Atunci cand meniul **Functiuni** este deschis, urmatoarele optiuni sunt disponibile:

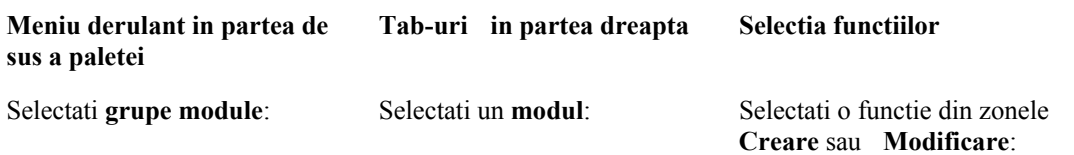

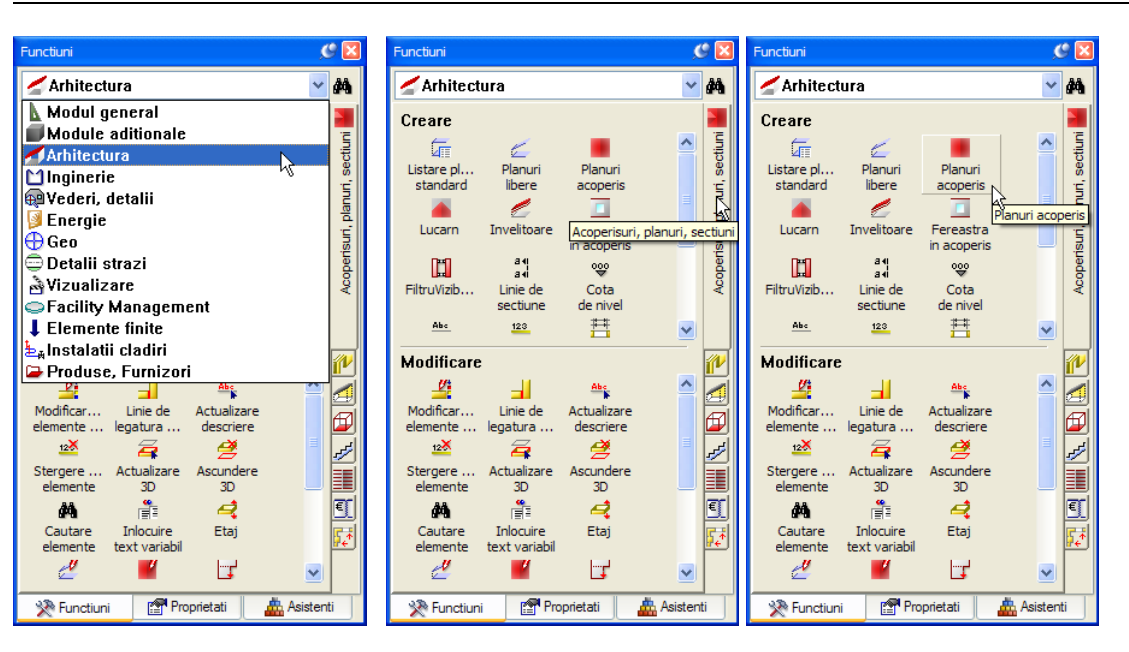

Atunci cand meniul **Proprietati**este deschis, urmatoarele optiuni sunt disponibile:

### **Meniu derulant in partea de sus a paletei**

### **jos a paletei**  Selectie elemente active **Filtru pas cu pas Zoom pe obiectele activate** Modificare proprietati

**Functii din partea de sus si de Proprietati elemente** 

(selectate): **Extins**: P **Preluare parametri** 芕 **Incarcare favorite**: **Salvare ca favorit**:

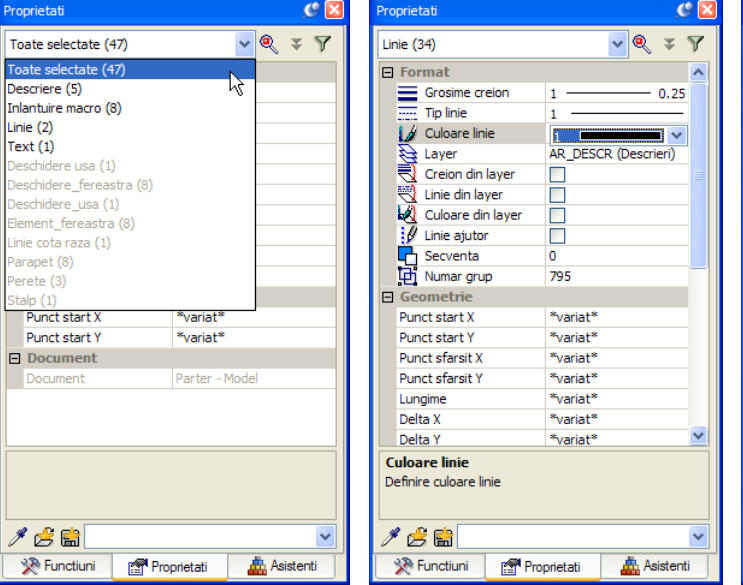

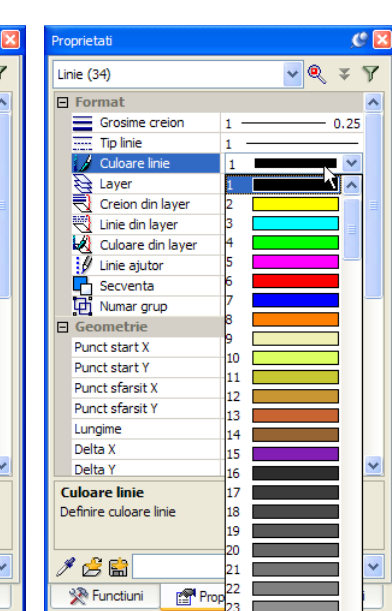

Cand este deschis tab-ul **Asistenti**, sunt disponibile urmatoarele optiuni:

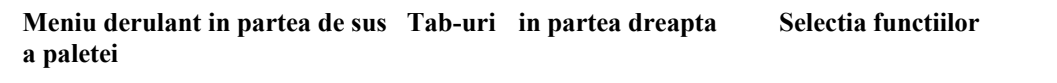

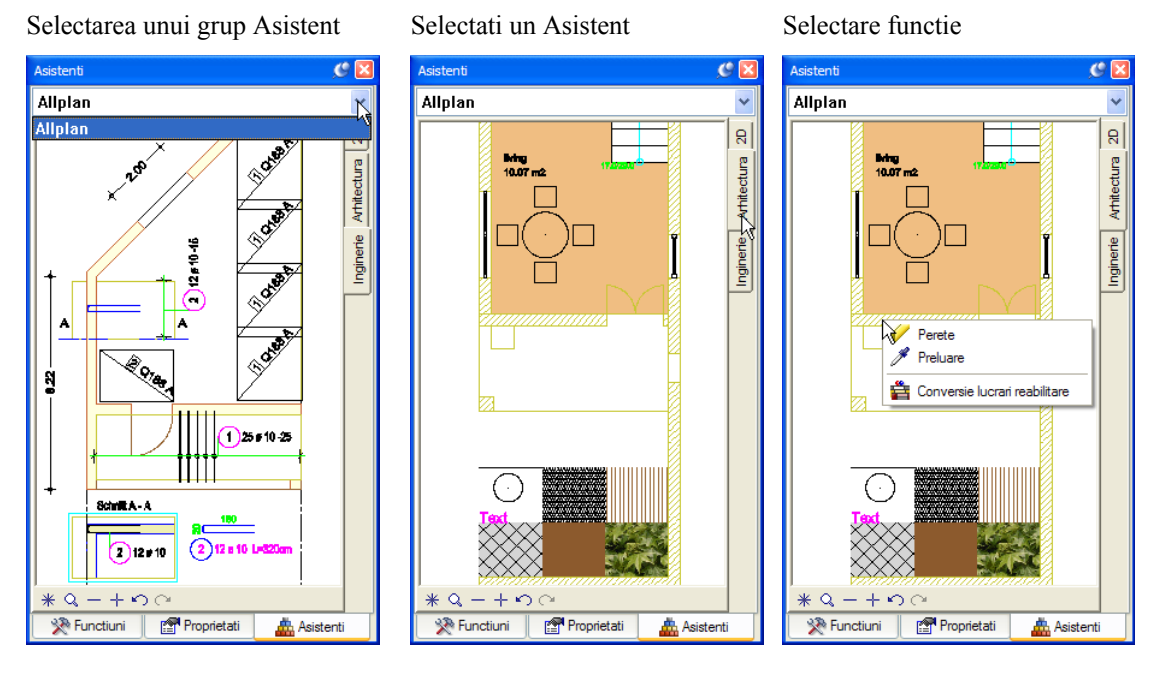

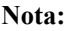

Puteti personaliza paletele conform nevoilor dumneavoastra utilizand functia **Configurare**, tab-ul **Palete** (meniul **Extras**). Ca alternativa, deschideti meniul contextual si selectati **Configurare**.

# <span id="page-316-0"></span>Proiect scolarizare pe Internet

Daca doriti sa parcugeti intreg tutorialul pas cu pas, proiectul de scolarizare este disponibil pe Internet si il puteti descarca. Acesta contine toate desenele in diferite stadii de finalizare, astfel incat puteti continua de oriunde doriti. Spre exemplu, nu este necesar sa desenati mai intai peretii. Doar deschideti desenul respectiv si continuati cu introducerea ferestrelor si a usilor.

# **Descarcati proiectul de instruire**

Puteti descarca proiectul de instruire pentru acest tutorial de la Allplan Connect, portalul international de servicii pentru utilizatorii Allplan.

### Mergeti la

### **www.allplan-connect.com**

 Utilizati codul de client si adresa de e-mail pentru a va inregistra. Inregistrarea este libera, nu sunt impuse conditii.

Intregul proces dureaza doar cateva minute.

 In Allplan Connect, puteti gasi datele (proiectul) pentru acest tutorial in sectiunea **Learn** - **Documents**.

Acolo veti gasi doua versiuni de proiect:

**Allplan 2012: Proiectul pentru Tutorialul de Arhitectura (fara model)**. Acest proiect include structura de cladire si desenele cu nume atribuite fiecarei etape a proiectului, astfel ca puteti porni parcurgerea tutorialului imediat. **Allplan 2012: Proiectul pentru Tutorialul de Arhitectura (cu model)**. Acest proiect contine toate desenele la diferite stadii de lucru astfel ca puteti parcurge tutorialul din orice etapa a sa. Spre exemplu, nu este necesar sa desenati mai intai peretii. Doar deschideti desenul respectiv si continuati cu introducerea ferestrelor si a usilor.

- In plus fata de proiect, puteti gasi cea mai recenta versiune a acestui document in format PDF (**Allplan 2012 Tutorial: Arhitectura**).
- Salvati proiectul arhivat (zip) in orice director pe calculatorul dvs.
- Extrageti toate datele in orice director, **C:\Tutorial Arhitectura**, de exemplu.

**Nota:** Clientii cu Serviceplus au acces la o serie de ghiduri pentru avansati, din seria "Pas cu pas" aflate in sectiuna **Learn** din Allplan Conect. In mod normal este nevoie de 1-2 zile lucratoare pentru a avea acces la aceasta zona restrictionata pentru a descarca documentele. Retineti deci ca aceste servicii sunt disponibile numai pentru clientii cu Serviceplus.

Informatii generale despre Serviceplus gasiti la http://www.nemetschek.de/serviceplus

# Sugestie de organizare a proiectelor utilizand layerul Standard

Allplan 2012 este un sistem foarte flexibil care permite crearea propriilor solutii pentru proiecte si chiar birouri de proiectare. Layer-ele utilizate in acest tutorial ofera un suport esential.

Este insa posibil sa structurati proiectele fara a utiliza layere. In acest caz, elementele individuale sunt grupate pe desene.

Structura prezentata aici pentru proiecte mari se doreste a fi numai un ghid.

### **Organizarea desenelor fara layere**

- Informatiile generale despre proiect sunt stocate in desenele **1-99**. Acestea sunt datele general valabile pentru intregul proiect (planuri de situatie, sisteme de axe etc.).
- Proiectul nivelurilor incepe de la desenul **100**. Prima cifra indica numarul etajului. Ultimele doua cifre ofera informatii legate de continut. Ordinea de denumire a desenelor ar trebui sa fie aceeasi pentru fiecare etaj.
- Alte date sunt stocate in desene incepand cu numarul **2000**. Numerele intre **2000-2099** contin sectiuni. Numerele intre **2100-2199** contin vederi, in timp ce intre **2200-2299** sunt desene ce includ prezentari, iar de la **2300** in sus sunt desene continand detalii.

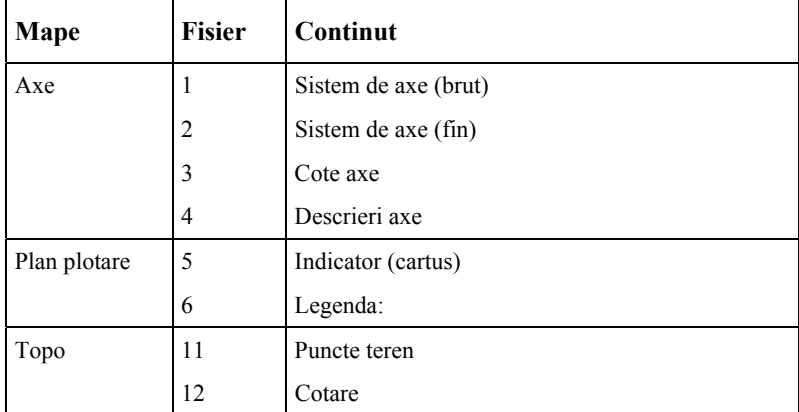

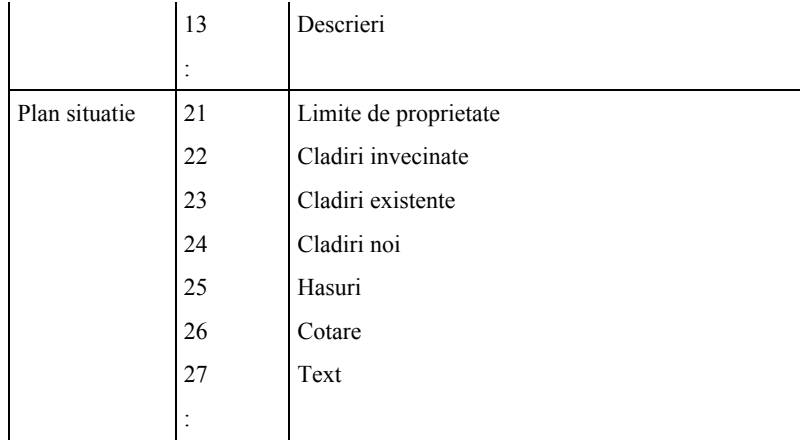

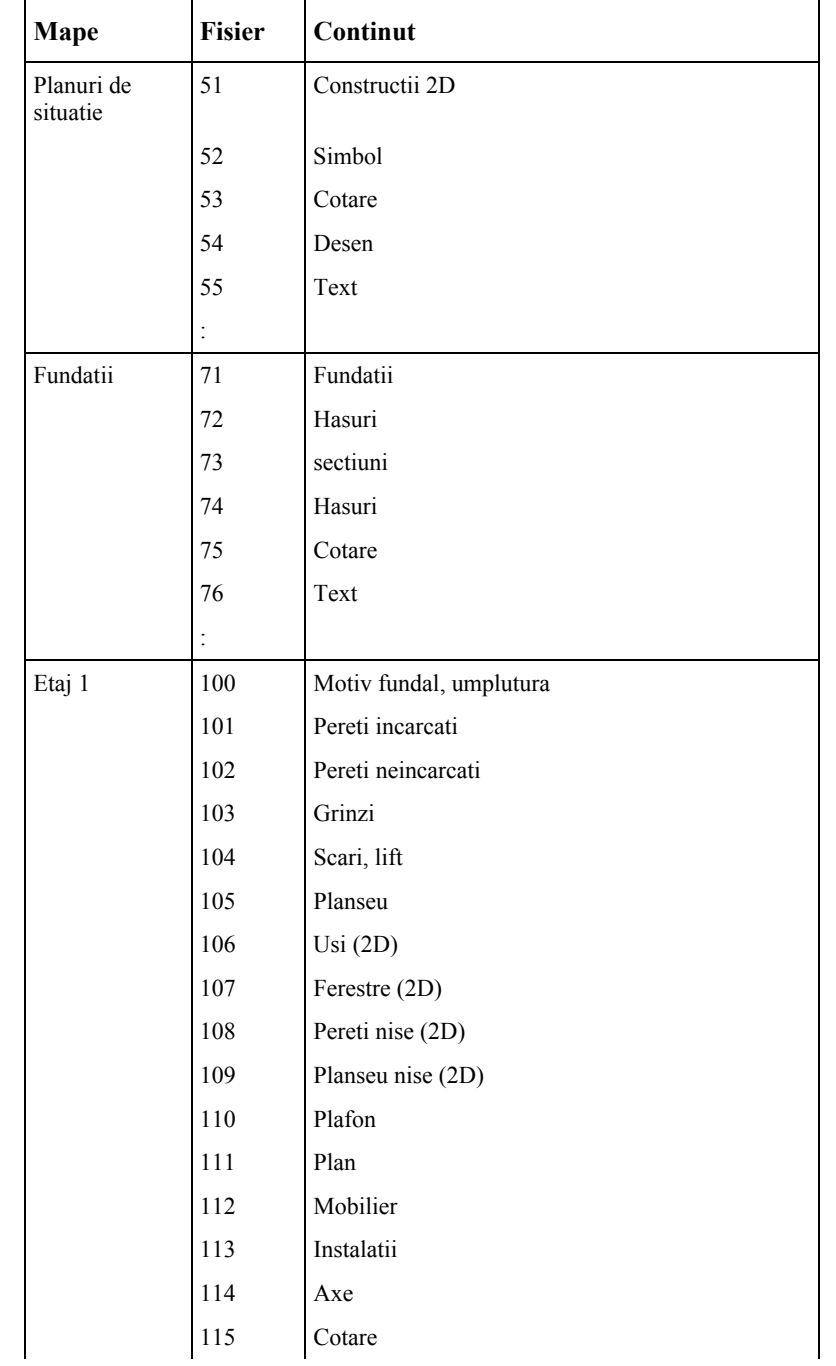

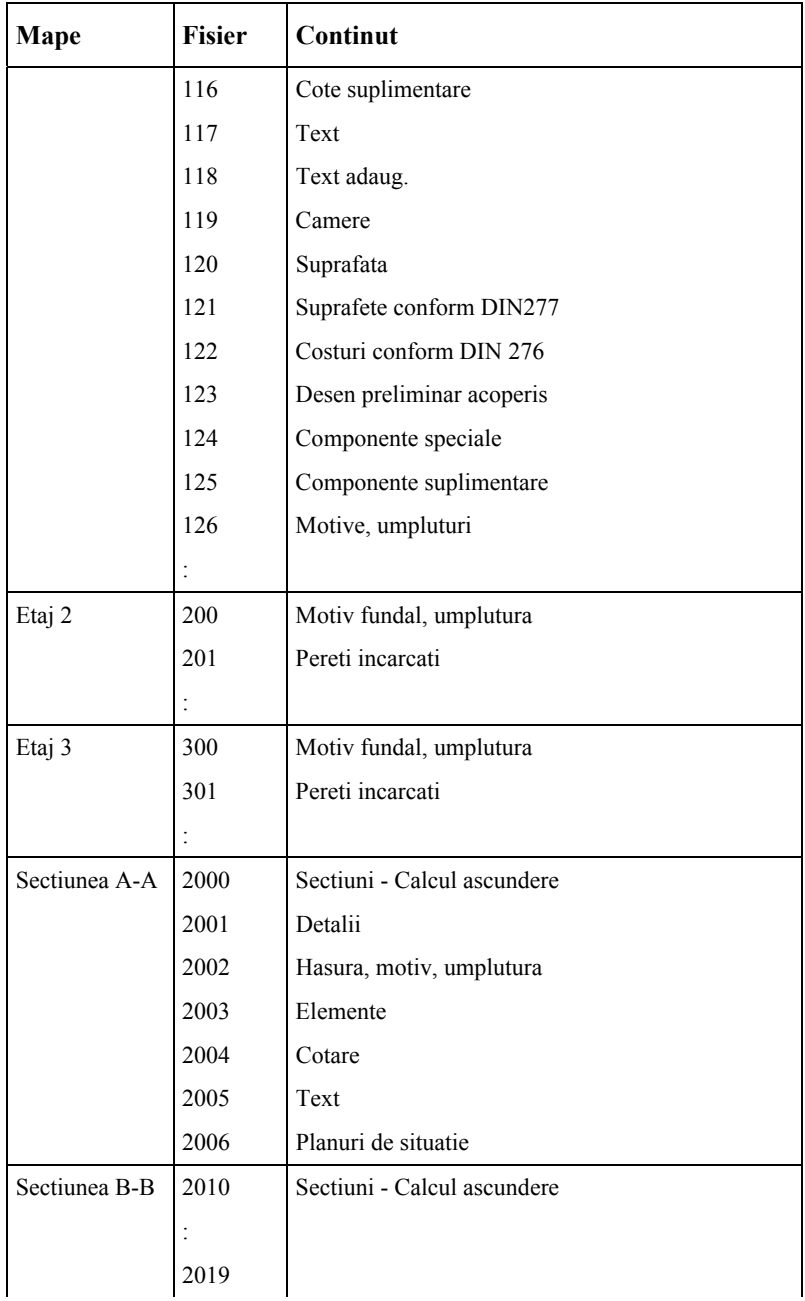

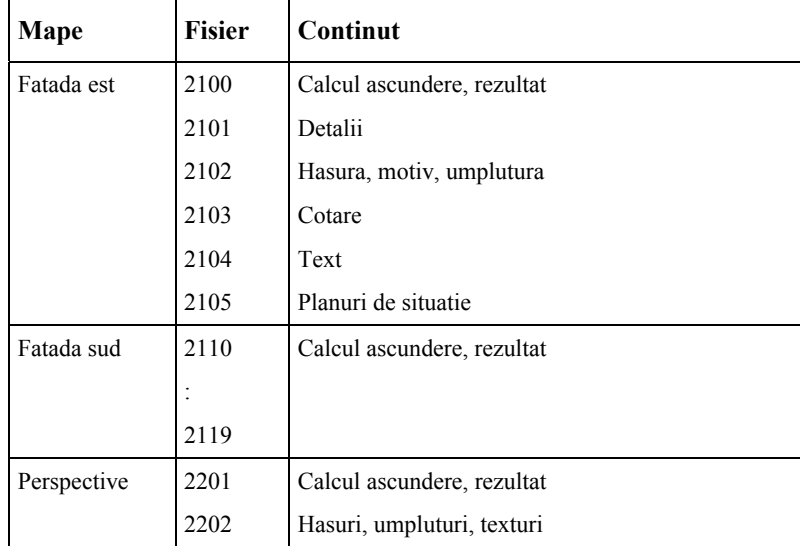

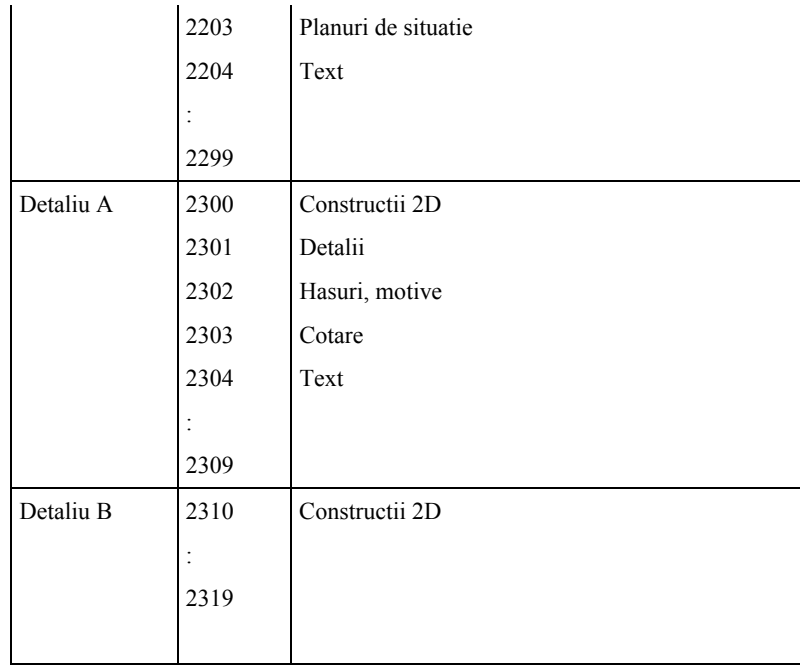

# Vedere Generala Functii

 $\mathcal{L}$ 

Va recomandam sa tipariti aceste pagini pentru a urmari mai usor exercitiile prezentate in manual.

# **Ferestre**

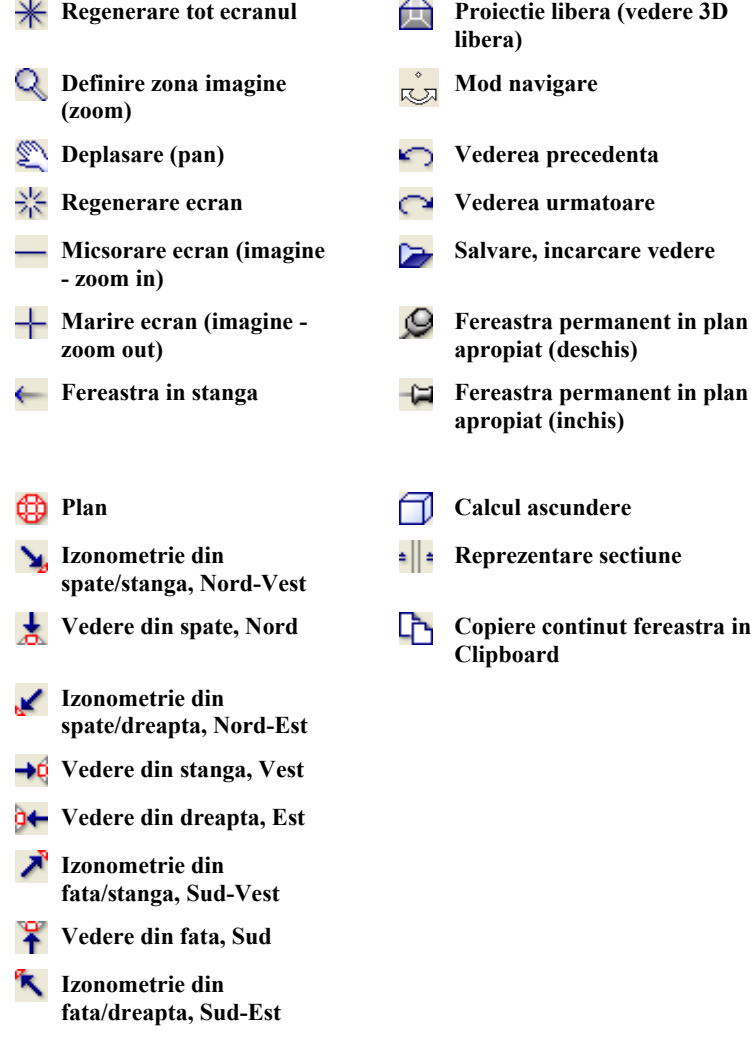

# **Fereastra de dialog "Inaltime"**

Aceste pictograme definesc modul in care elementele desenate sunt asociate cu planurile de referinta.

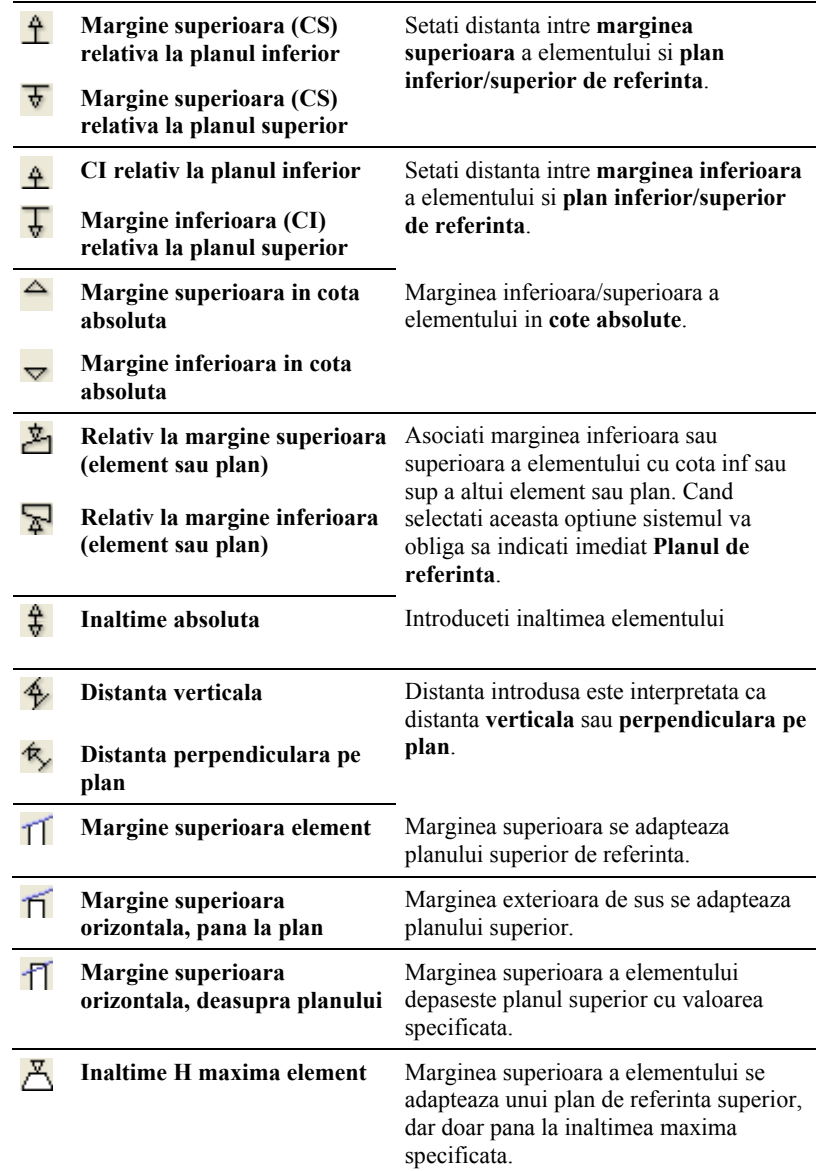

# **Asistent filtru si bare functii de modificare**

## **Bara de functii Asistent Filtru**

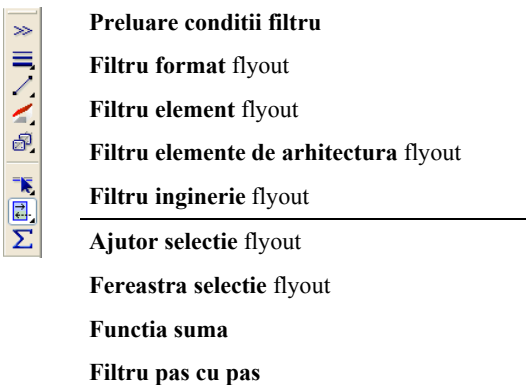

### **Bara de functii de editare**

- **Modificare proprietati format** (SHIFT+CTRL+M)
- **Modificare puncte** (SHIFT+CTRL+P)
- **Modificare distanta intre puncte**
- **Modificarea distantei dintre liniile paralele** (SHIFT+CTRL+A)
- **Indoire linie**
- |N<br>□中空印象出明星出血出来水\*\*\* **Oglindire** (SHIFT+CTRL+I)
	- **Copie simetrica** (SHIFT+CTRL+I)
	- **Copiere si introducere** (SHIFT+CTRL+K)
		- **Mutare**
		- **Rotire** (SHIFT+CTRL+K)
		- **Copiere in sir polar**
			- **Copiere si rotire**
			- **Copiere in lungul elementului**
			- **Copiere cu deformare**
			- **Marime**
			- **Stergere** (SHIFT+CTRL+K)
# Index

#### **A**

abordari uzuale in ProiectPilot, 283 Animatie Cerinte, 85, 265 fereastra animatie, tot modelul, 267 Optiuni fereastra animatie, 267 Vedere generala, 266 Arhitectura bare de functii, 315 Asistent filtru bare de functii, 315 Atribute preluare atribute, 303 atribute linie pentru layere, 303 atribute proiect, 248 Atributele Asociere valori atribute, 248 pentru proiecte, 248 axa, 21

### **B**

bare de functii Arhitectura, 315 Asistent filtru, 315 functii de baza, 315 **C**

configuratie palete, 307 Constructii 2D perpendicular, 39 Creion pentru hasurare componenta, 17 pentru layer, 303

# **D**

Definirea culorilor, 272 Descriere, 256 Dimensiune Curbe, 34 Introduceti raza, 34 Lungime, 17 Directia de extindere a arcului, 30 Directie perete circular, 30 Directie extindere perete perete circular, 30 drepturi de acces, 289 **E**

Editare Filtru, 91 Elemente Filtru, 91 eventuale probleme, 14 Extensie monostrat, 22 Multistrat, 43

# **F**

favorite copie de siguranta, 106 Fereastra, 69 Directia de desenare a componentei, 70

fereastra animatie, tot modelul, 267 Ferestre, 51, 314 Film Format AVI, 279 Model film, 276 film AVI, 279 filtre, 91 fisier desen general, 286 statut, 286 functii de baza bare de functii, 315 **G** Glaf, 69 goluri, 65 Cota inaltime parapet, 99

in perete circular, 76 Introducere, 66 grupe de elemente, 95

# **I**

Iluminarea lumina solara, 270 Tip lumina, 270 Inaltime Asociere cu planurile standard, 24 Asociere planuri, 66, 71 caseta de dialog, 315 Inaltime, 71 Introducere parametri, 24 modificare, 128 Inaltime parapet, 99 indicare directie, 13 Indicator (cartus) ca text variabil, 250 utilizare text variabil, 256

## **L**

Layer Afisare, 37 atribuiri, 38 modificare, 95 Probleme, 37 selectie layer curent, 34 layer-e, 288 Atribute, 289 atribute linie, 303 avantaje, 290 creion, linie, culoare, 303 drepturi de acces, 289 general, 288 gestionare, 290 in desene, 291 Proprietati format, 289 setari, 303 tipuri plan, 304 vizibilitate, 290 linie pentru layer, 303 lista de mai jos, 14

#### **M**

macro-uri, 70 general, 65

inserare, 79 Partea deschiderii, 79 modificare elemente arhitectura, 128 modificari Arhitectura Proprietati Componente, 123 Elemente arhitectura, 128 Puncte, 125 Vedere generala, 129

#### **O**

oglindire si copiere, 91 Axa de oglindire, 91 optiuni introducere, 34 optiuni introducere polilinii, 107 Organizarea proiectului cu layer-ul Standard, 310 sfat, 303

# **P**

Parametru componenta Stalp, 62 Usa, 66 Perete cu Linie, 127 Extensie, 28 la perete, 121 Multistrat, 43 perete circular, 30 Perete Drept, 28 perete circular general, 30 Goluri, 76 Introduceti raza, 30 Punct de mijloc, 30 Pereti Imbina, 121 mutare, 125 Perpendicular Constructii 2D, 39 Plan Compilare, 253 Definitie, 253 Elemente, 256 Fereastra plan, 261 Plotare, 259 Selectare, 253 set layere, 304 tip plan, 256 Planseu, 103 Gol planseu, 112 Plotare Cerinte, 246 Plan, 259 plot set, 256 Polilinii paralele, 91 Preview tiparire, 247 Printare rapida, 247 prioritate, 24 Proiect cale pentru setari, 293 creare, 293 descarcare proiect instruire, 309 proiect instruire prin Internet, 309 ProiectPilot abordari uzuale, 283 Proprietati Perete, 24 Planseu, 103 salvare ca favorite, 106 punct de referinta, 39

Definitie, generalitati, 76 Punct transport Stalp, 62 Puncte modificare, 125 **R** randarea, 274 **S** Salvare Proprietati ca favorite, 106 scara, 17 scara de referinta, 17 Scari Plan 2D, 102 scena, 267 selectare Elemente, 91 setare unitatea de lungime, 17 setari de baza Lungime, 17 scara, 17 setari in paleta functiuni, 10 setati unitatea de lungime, 17 sistem axe, 57 specificare layer simboluri, 94 Stalp, 62 statut desene, 286 Stergere portiuni din perete, 126 Stiluri descriere Creare, 250 suprafete, 272 surse de informare, 2 instruire si suport, 3 **T** Tiparire Continut ecran, 247 traseu camera, 276

#### **U**

Usa, 66 Directia de desenare a componentei, 70 Parametrii, 66 **V**

vederi, 51 Vederi (ferestre) Continutul de tiparit, 247